# **200 MS/s DUAL CHANNEL WAVEFORM SYNTHESIZER**

# **MODEL 3156B**

#### **PUBLICATION NO. 980897**

#### **RACAL INSTRUMENTS**

#### **United States**

(Corporate Headquarters and Service Center) 4 Goodyear Street, Irvine, CA 92618 Tel: (800) 722-2528, (949) 859-8999; Fax: (949) 859-7139

5730 Northwest Parkway Suite 700, San Antonio, TX 78249 Tel: (210) 699-6799; Fax: (210) 699-8857

#### **Europe**

(European Headquarters and Service Center) 18 Avenue Dutartre, 78150 LeChesnay, France Tel: +33 (0)1 39 23 22 22; Fax: +33 (0)1 39 23 22 25

29-31 Cobham Road, Wimborne, Dorset BH21 7PF, United Kingdom Tel: +44 (0) 1202 872800; Fax: +44 (0) 1202 870810

> Via Milazzo 25, 20092 Cinisello B, Milan, Italy Tel: +39 (0)2 6123 901; Fax: +39 (0)2 6129 3606

Racal Instruments Group Limited, Technologie Park, D-51429 Bergisch Gladbach, Germany Tel: +49 2204 844205; Fax: +49 2204 844219

> info@racalinstruments.com sales@racalinstruments.com helpdesk@racalinstruments.com http://www.racalinstruments.com info@racalinstruments.de www.racalinstruments.de

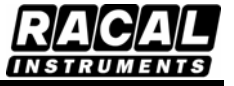

#### **PUBLICATION DATE: August 24, 2005**

Copyright 2005 by Racal Instruments, Inc. Printed in the United States of America. All rights reserved. This book or parts thereof may not be reproduced in any form without written permission of the publisher.

#### **THANK YOU FOR PURCHASING THIS RACAL INSTRUMENTS PRODUCT**

For this product, or any other Racal Instruments product that incorporates software drivers, you may access our web site to verify and/or download the latest driver versions. The web address for driver downloads is: http://www.racalinstruments.com/downloads

If you have any questions about software driver downloads or our privacy policy, please contact us at info@racalinstruments.com

#### **WARRANTY STATEMENT**

All Racal Instruments, Inc. products are designed and manufactured to exacting standards and in full conformance to Racal's ISO 9001:2000 processes.

For the specific terms of your standard warranty, or optional extended warranty or service agreement, contact your Racal customer service advisor. Please have the following information available to facilitate service.

- 1. Product serial number
- 2. Product model number
- 3. Your company and contact information

You may contact your customer service advisor by:

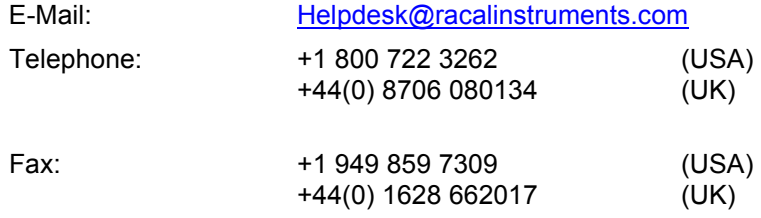

#### **RETURN of PRODUCT**

Authorization is required from Racal Instruments before you send us your product for service or calibration. Call your nearest Racal Instruments support facility. A list is located on the last page of this manual. If you are unsure where to call, contact Racal Instruments, Inc. Customer Support Department in Irvine, California, USA at 1-800- 722-3262 or 1-949-859-8999 or via fax at 1-949-859-7139. We can be reached at: helpdesk@racalinstruments.com.

#### **PROPRIETARY NOTICE**

This document and the technical data herein disclosed, are proprietary to Racal Instruments, and shall not, without express written permission of Racal Instruments, be used, in whole or in part to solicit quotations from a competitive source or used for manufacture by anyone other than Racal Instruments. The information herein has been developed at private expense, and may only be used for operation and maintenance reference purposes or for purposes of engineering evaluation and incorporation into technical specifications and other documents which specify procurement of products from Racal Instruments.

#### **DISCLAIMER**

Buyer acknowledges and agrees that it is responsible for the operation of the goods purchased and should ensure that they are used properly and in accordance with this handbook and any other instructions provided by Seller. Racal Instruments products are not specifically designed, manufactured or intended to be used as parts, assemblies or components in planning, construction, maintenance or operation of a nuclear facility, or in life support or safety critical applications in which the failure of the Racal Instruments product could create a situation where personal injury or death could occur. Should Buyer purchase Racal Instruments product for such unintended application, Buyer shall indemnify and hold Racal Instruments, its officers, employees, subsidiaries, affiliates and distributors harmless against all claims arising out of a claim for personal injury or death associated with such unintended use.

# **FOR YOUR SAFETY**

Before undertaking any troubleshooting, maintenance or exploratory procedure, read carefully the **WARNINGS** and **CAUTION** notices.

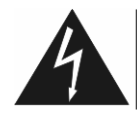

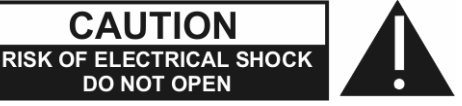

This equipment contains voltage hazardous to human life and safety, and is capable of inflicting personal injury.

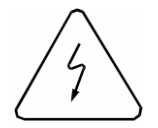

If this instrument is to be powered from the AC line (mains) through an autotransformer, ensure the common connector is connected to the neutral (earth pole) of the power supply.

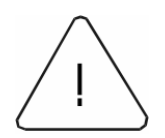

Before operating the unit, ensure the conductor (green wire) is connected to the ground (earth) conductor of the power outlet. Do not use a two-conductor extension cord or a three-prong/two-prong adapter. This will defeat the protective feature of the third conductor in the power cord.

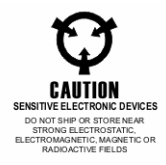

Maintenance and calibration procedures sometimes call for operation of the unit with power applied and protective covers removed. Read the procedures and heed warnings to avoid "live" circuit points.

Before operating this instrument:

- 1. Ensure the proper fuse is in place for the power source to operate.
- 2. Ensure all other devices connected to or in proximity to this instrument are properly grounded or connected to the protective third-wire earth ground.

If the instrument:

- fails to operate satisfactorily
- shows visible damage
- has been stored under unfavorable conditions
- has sustained stress

Do not operate until, performance is checked by qualified personnel.

# **Racal Instruments**

# **EC Declaration of Conformity**

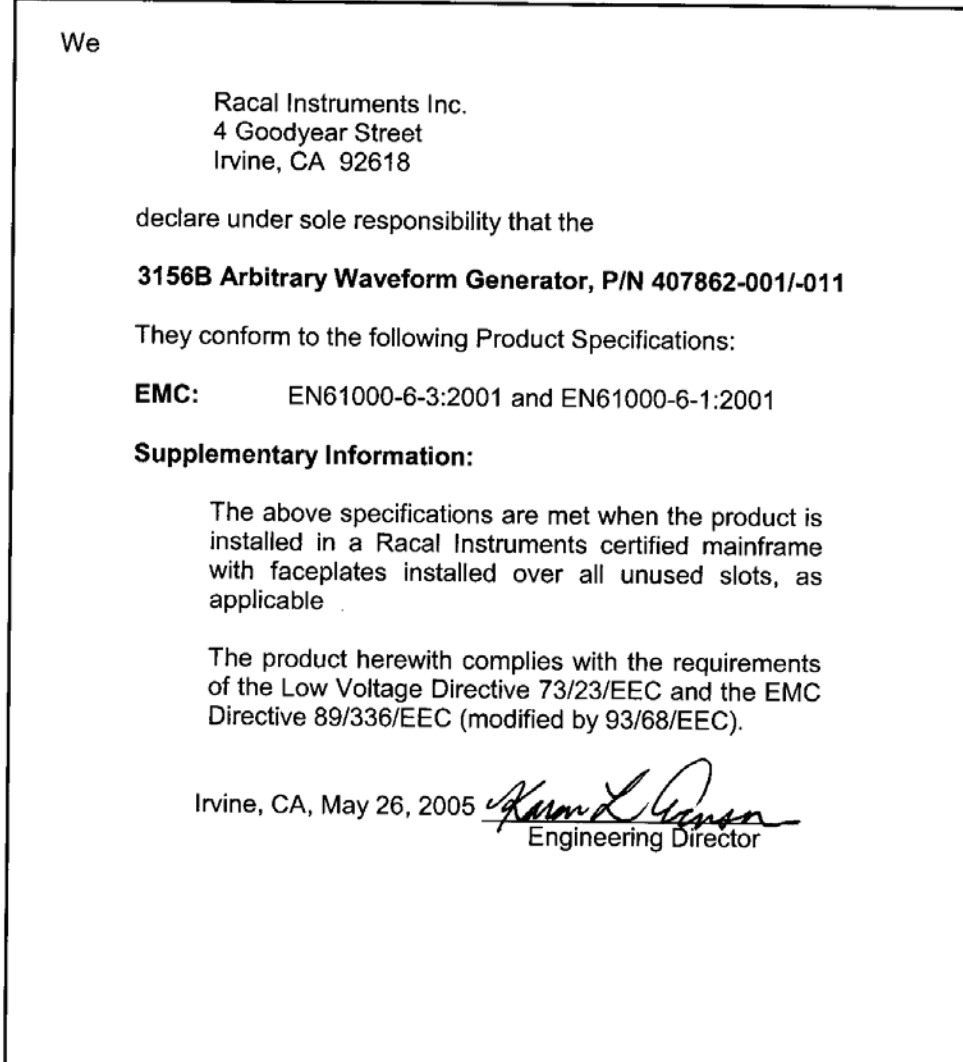

This page was left intentionally blank.

### **Table Of Contents**

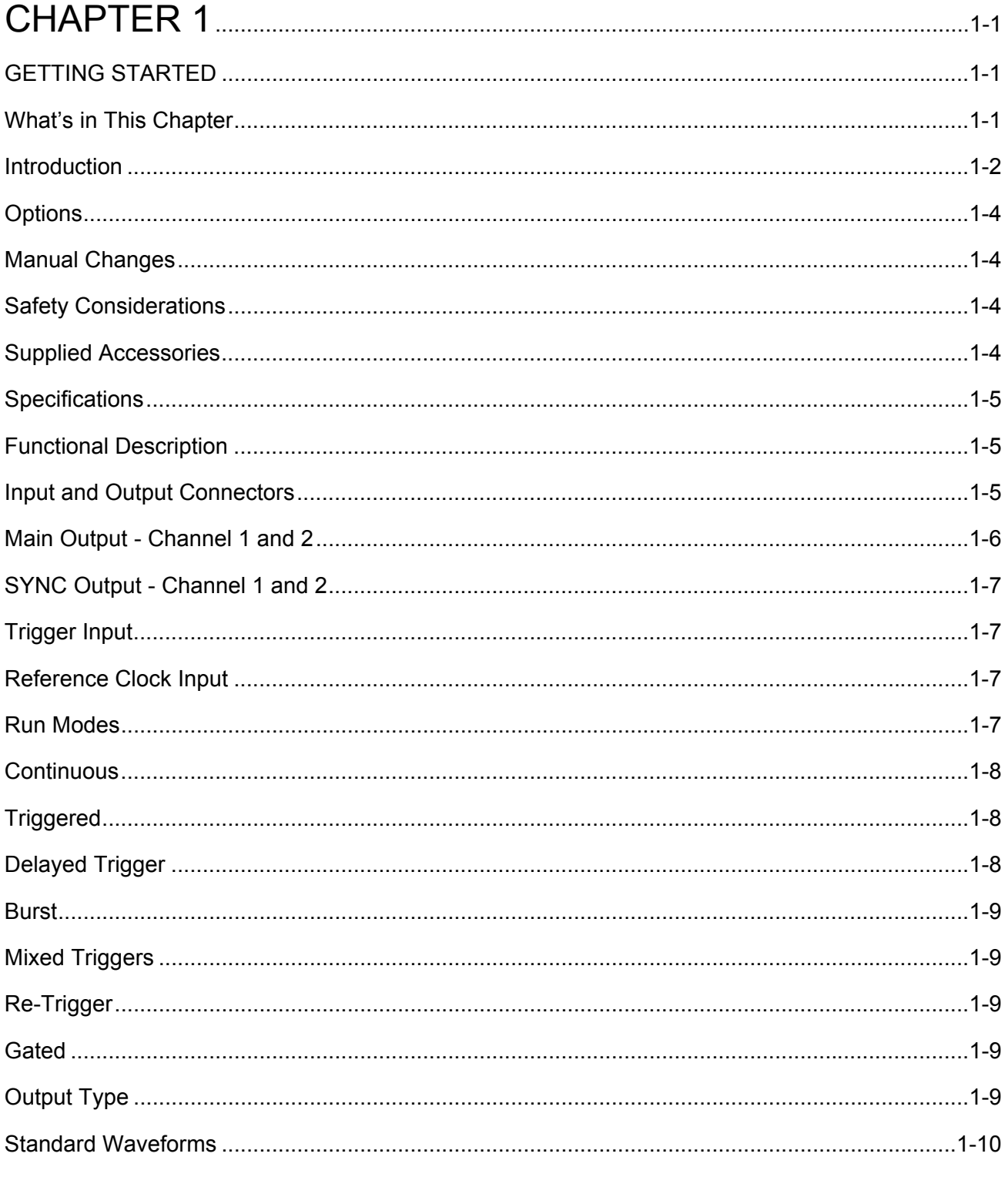

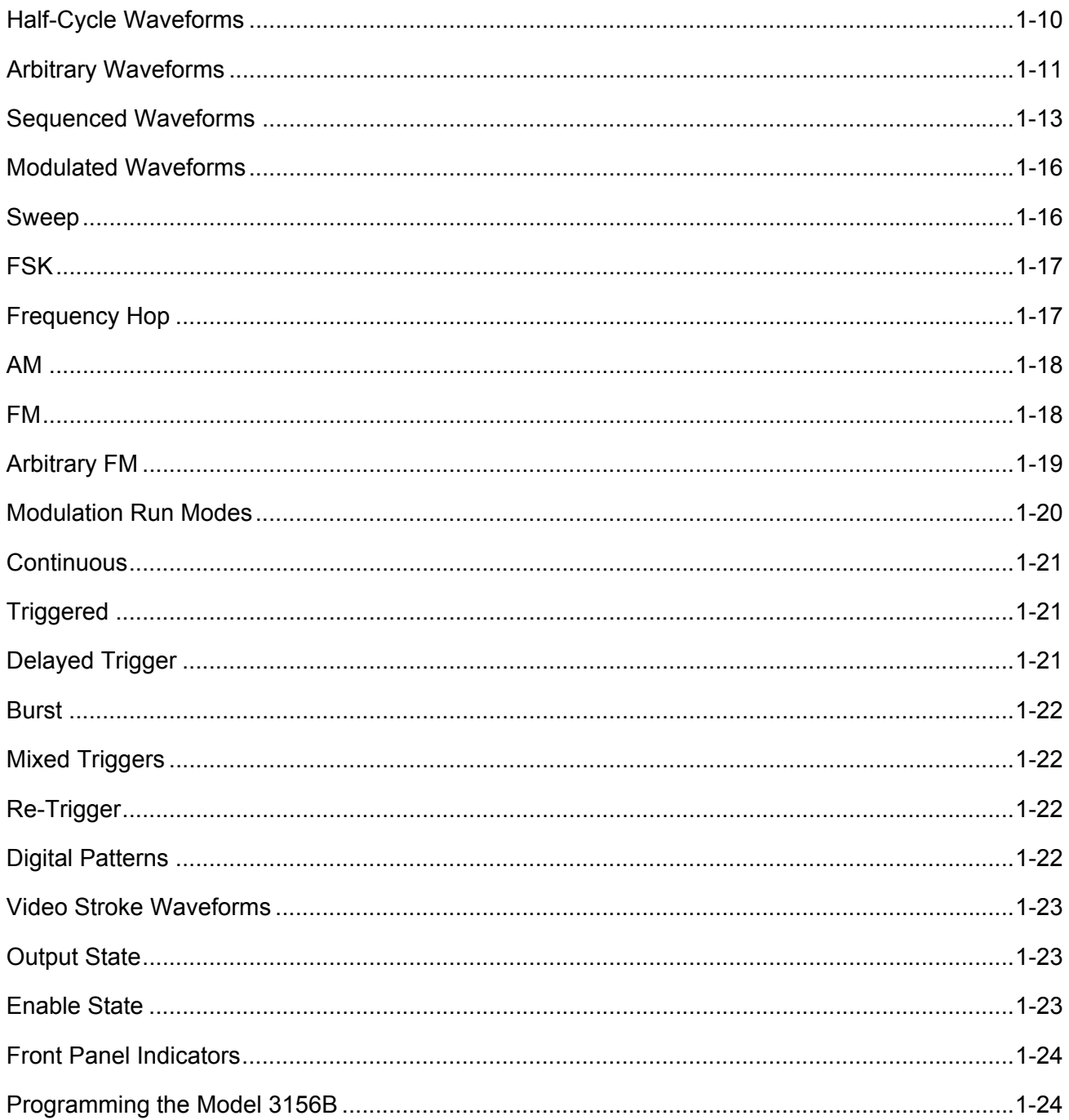

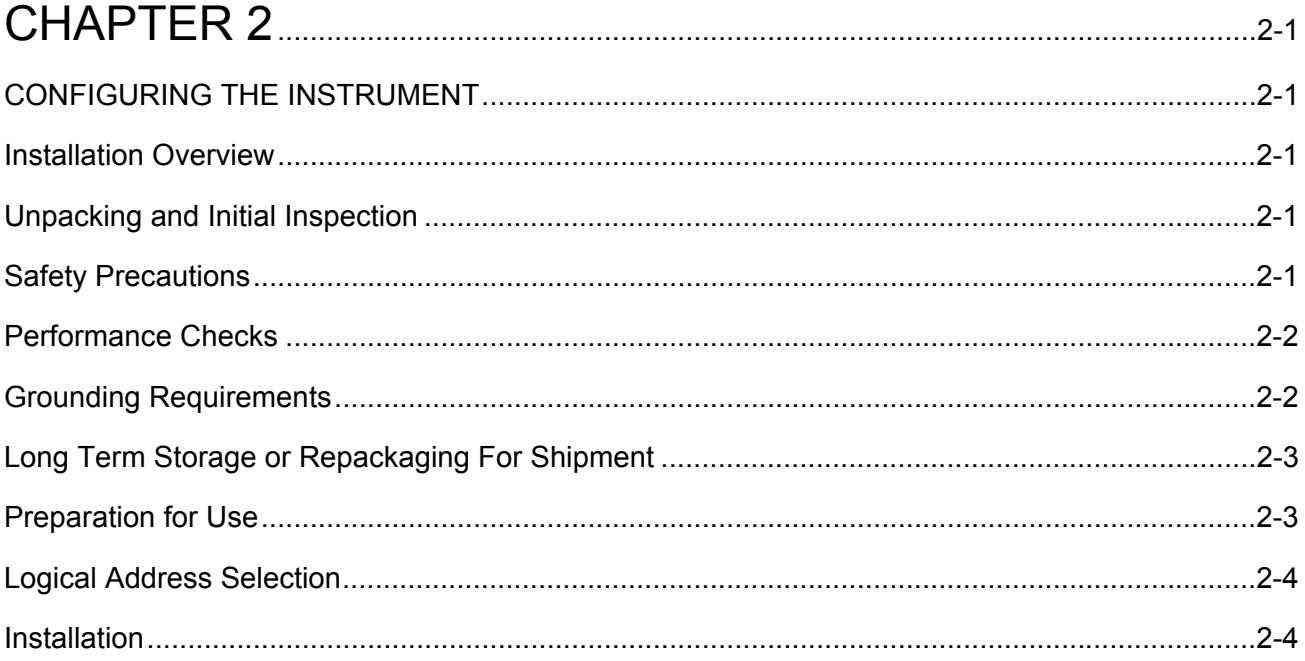

# 

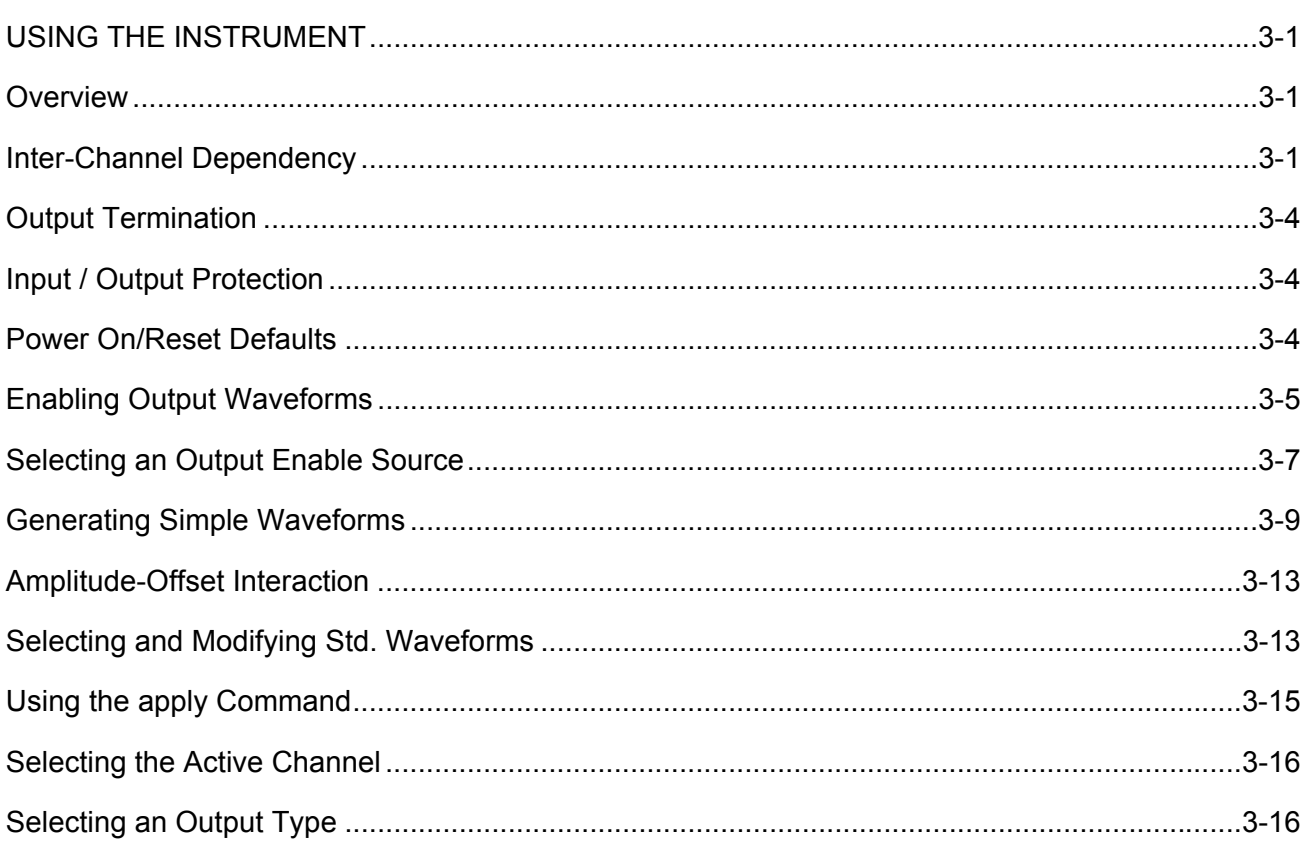

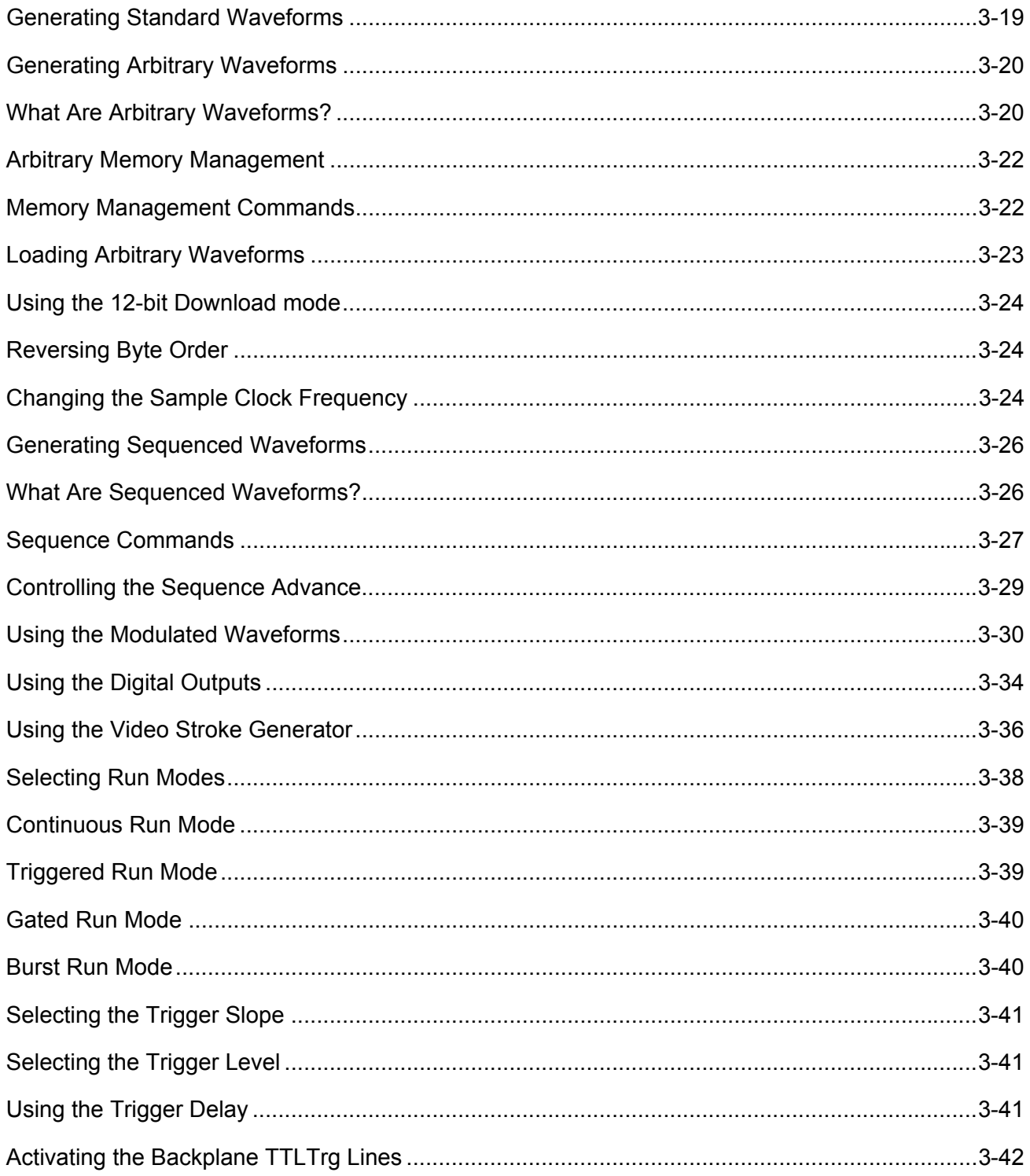

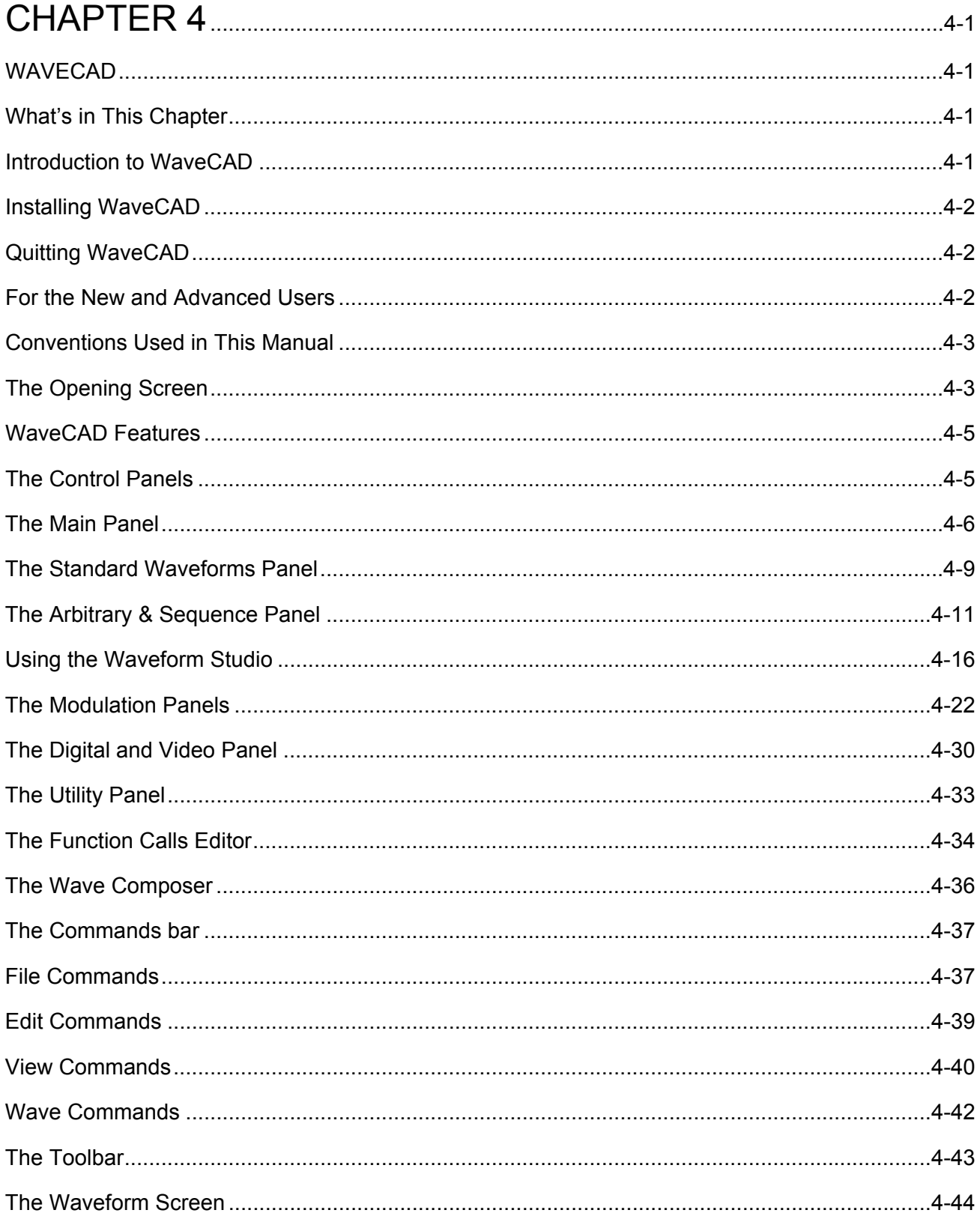

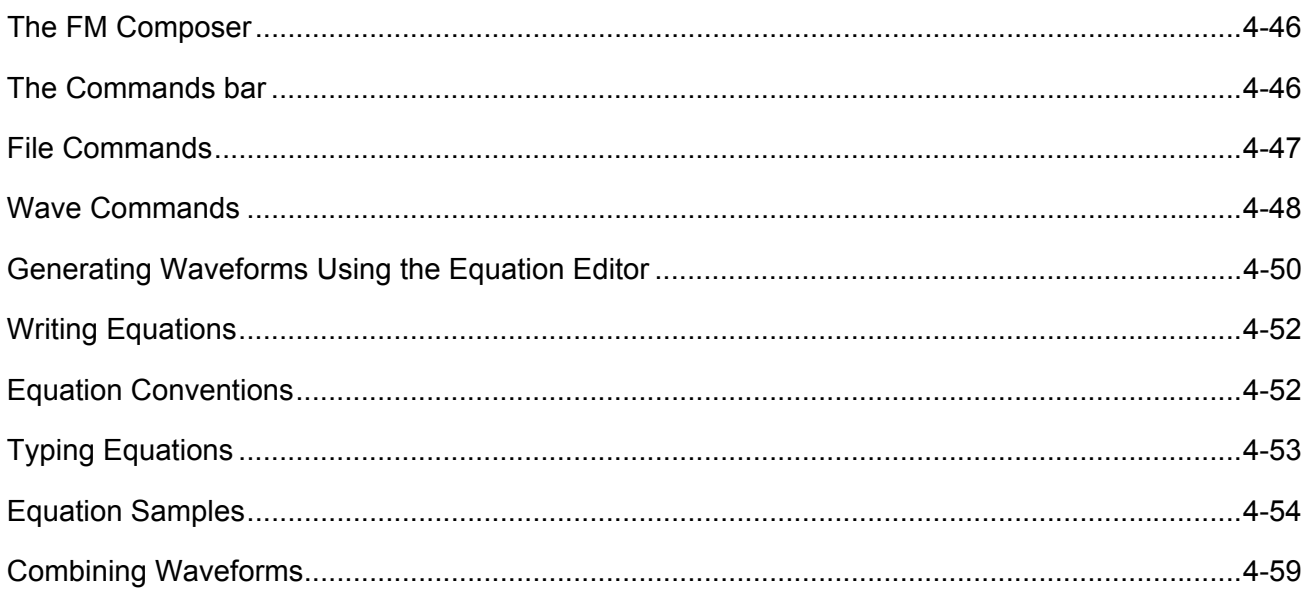

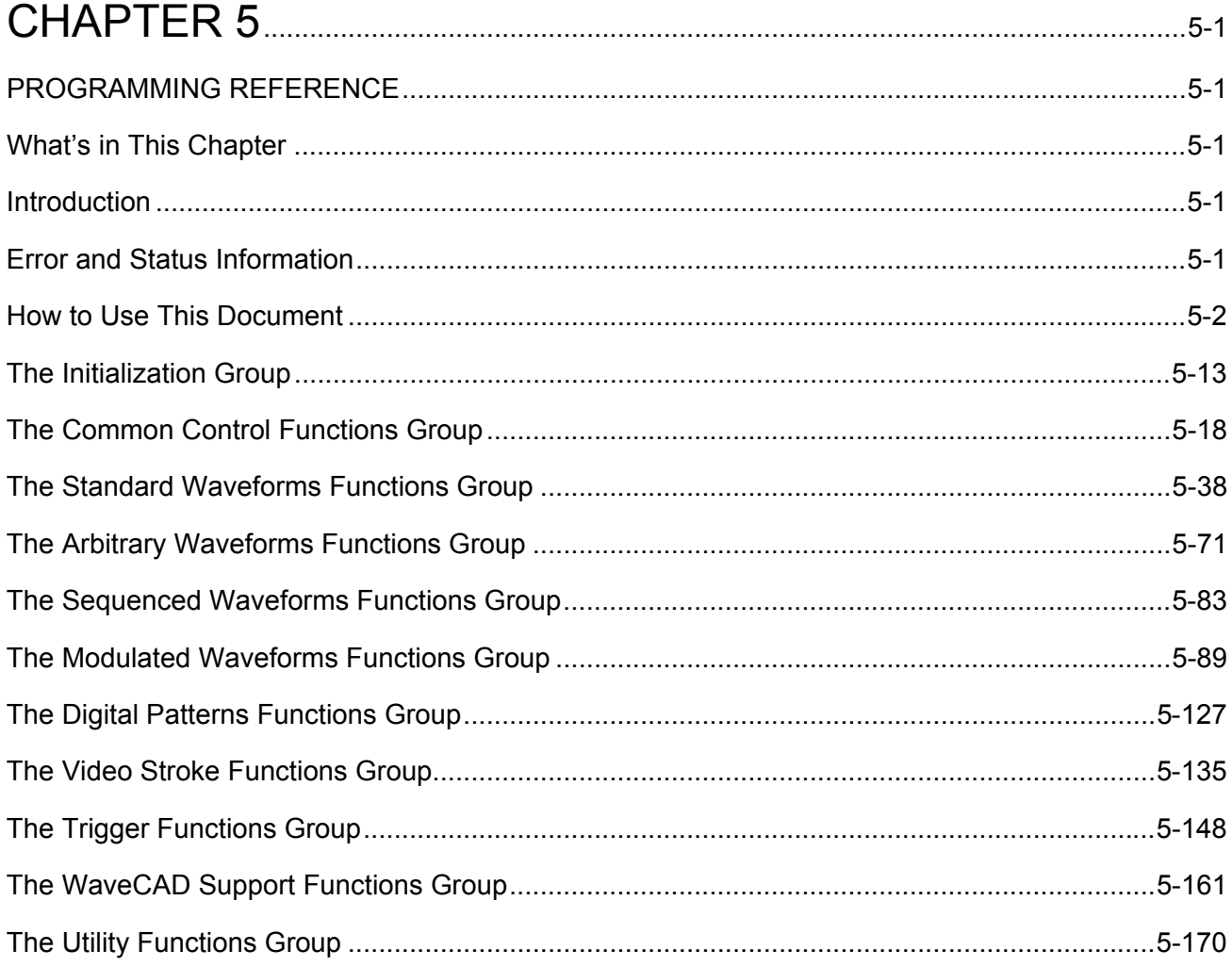

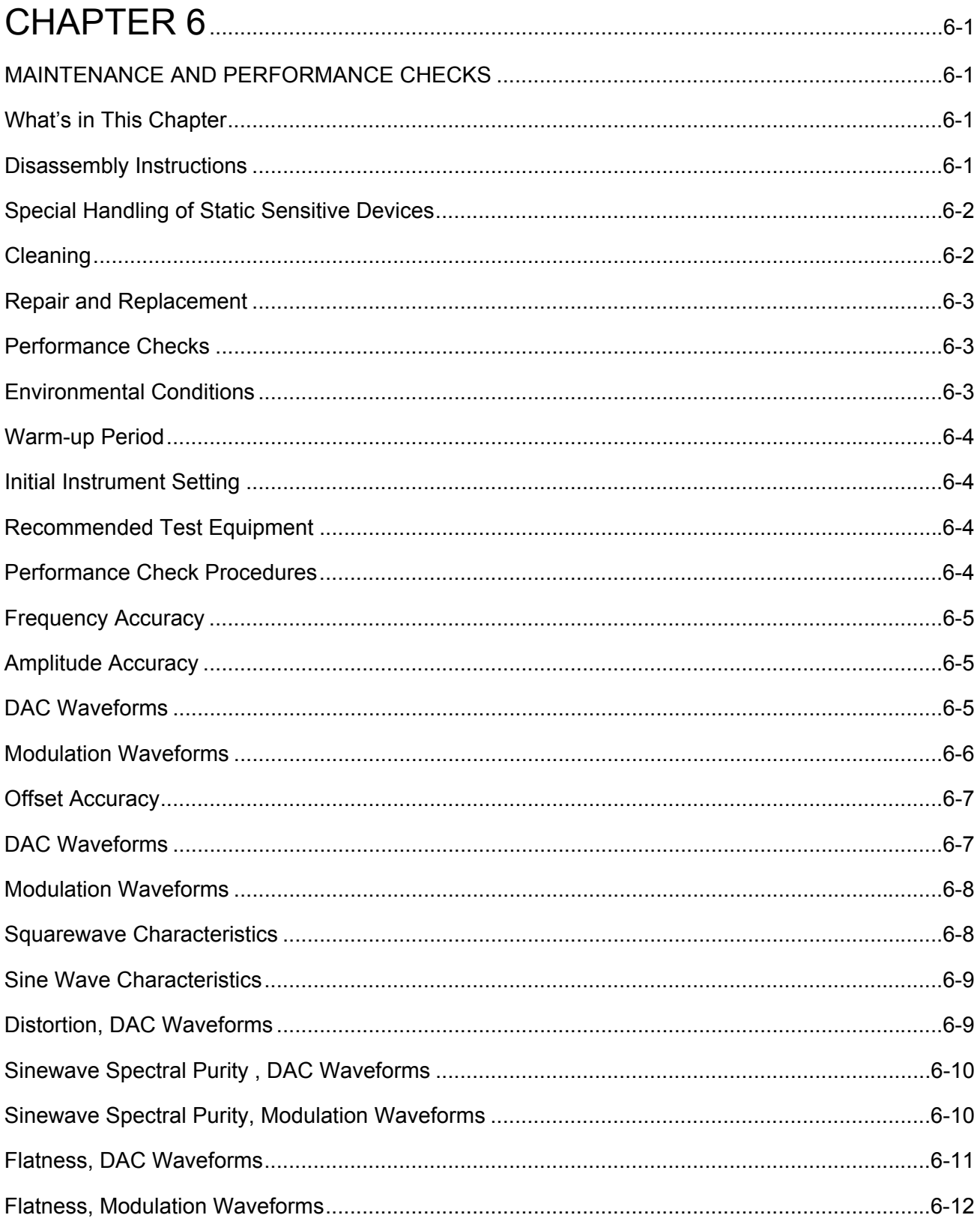

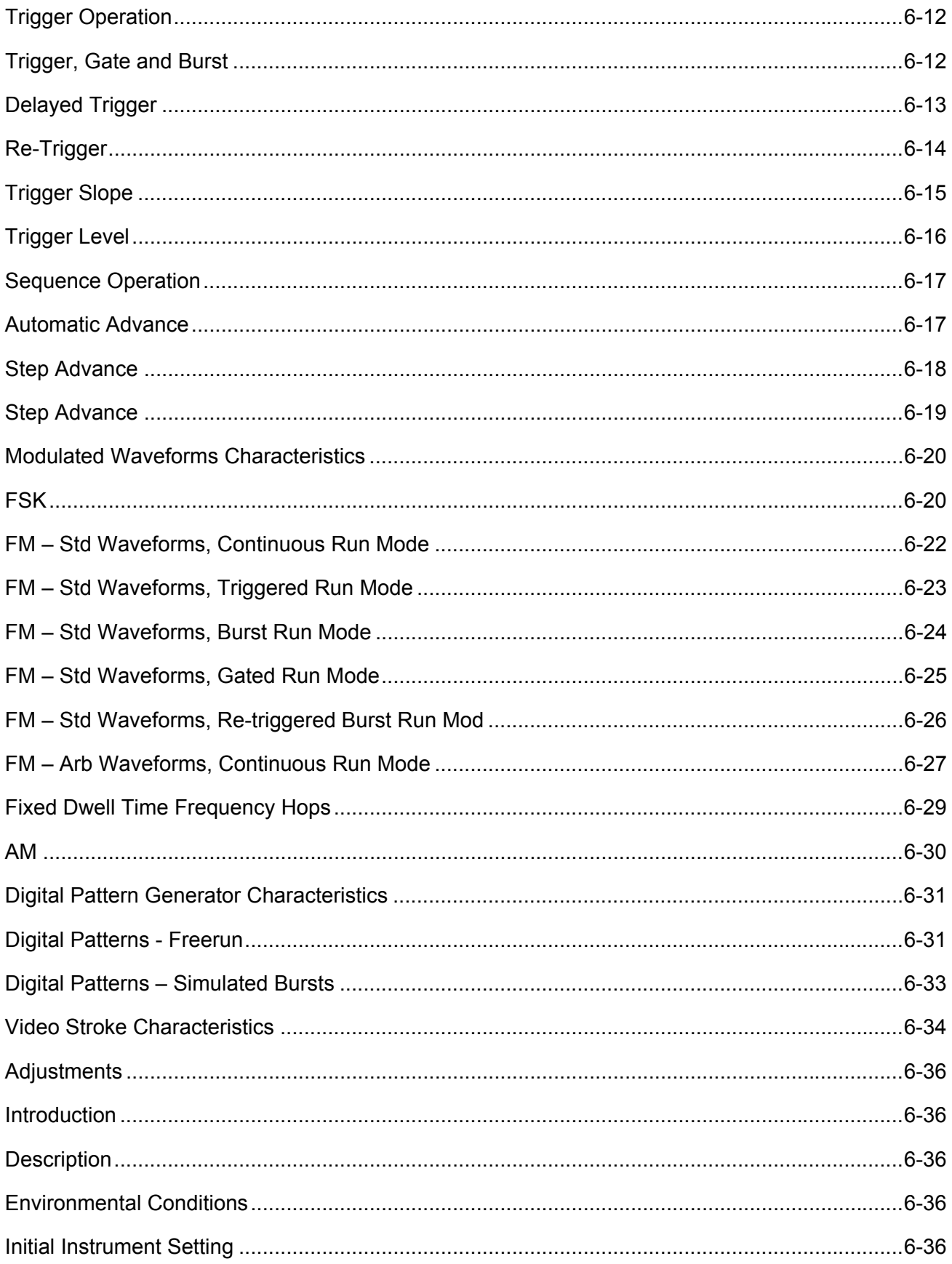

#### 3156B User Manual

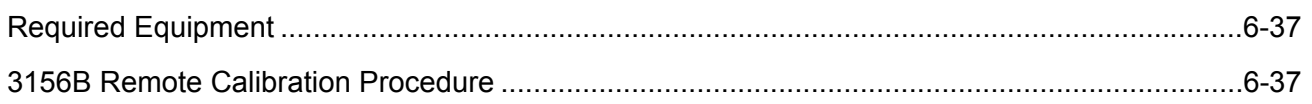

# 

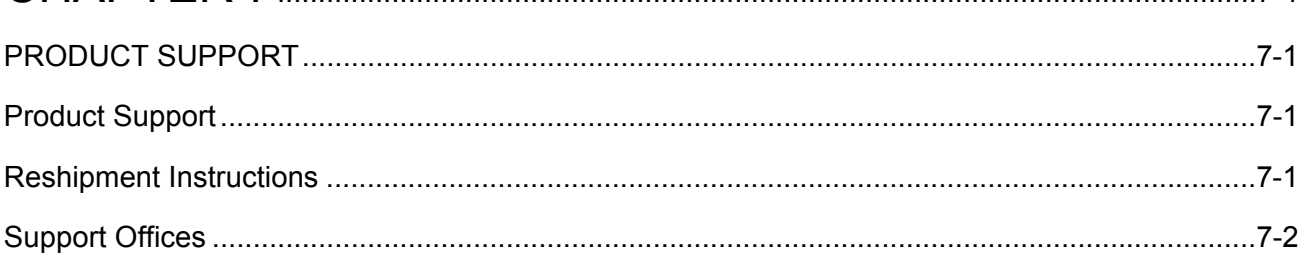

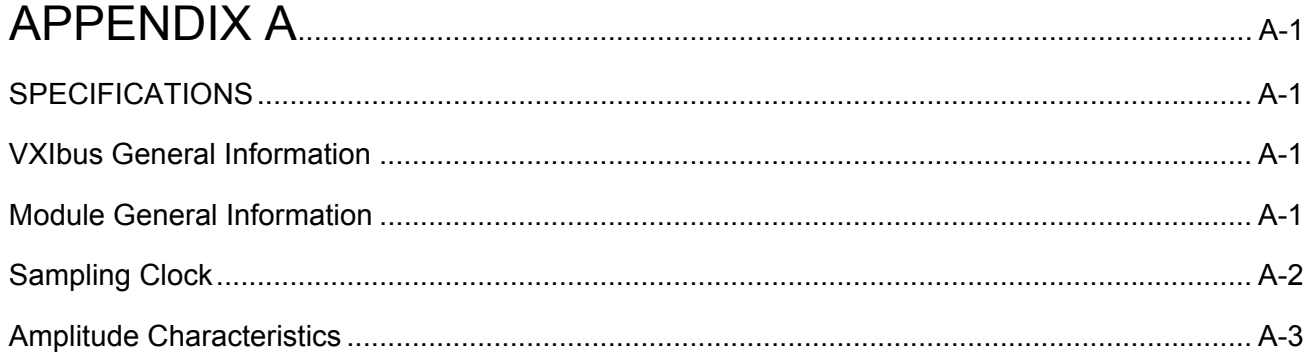

### **LIST OF FIGURES**

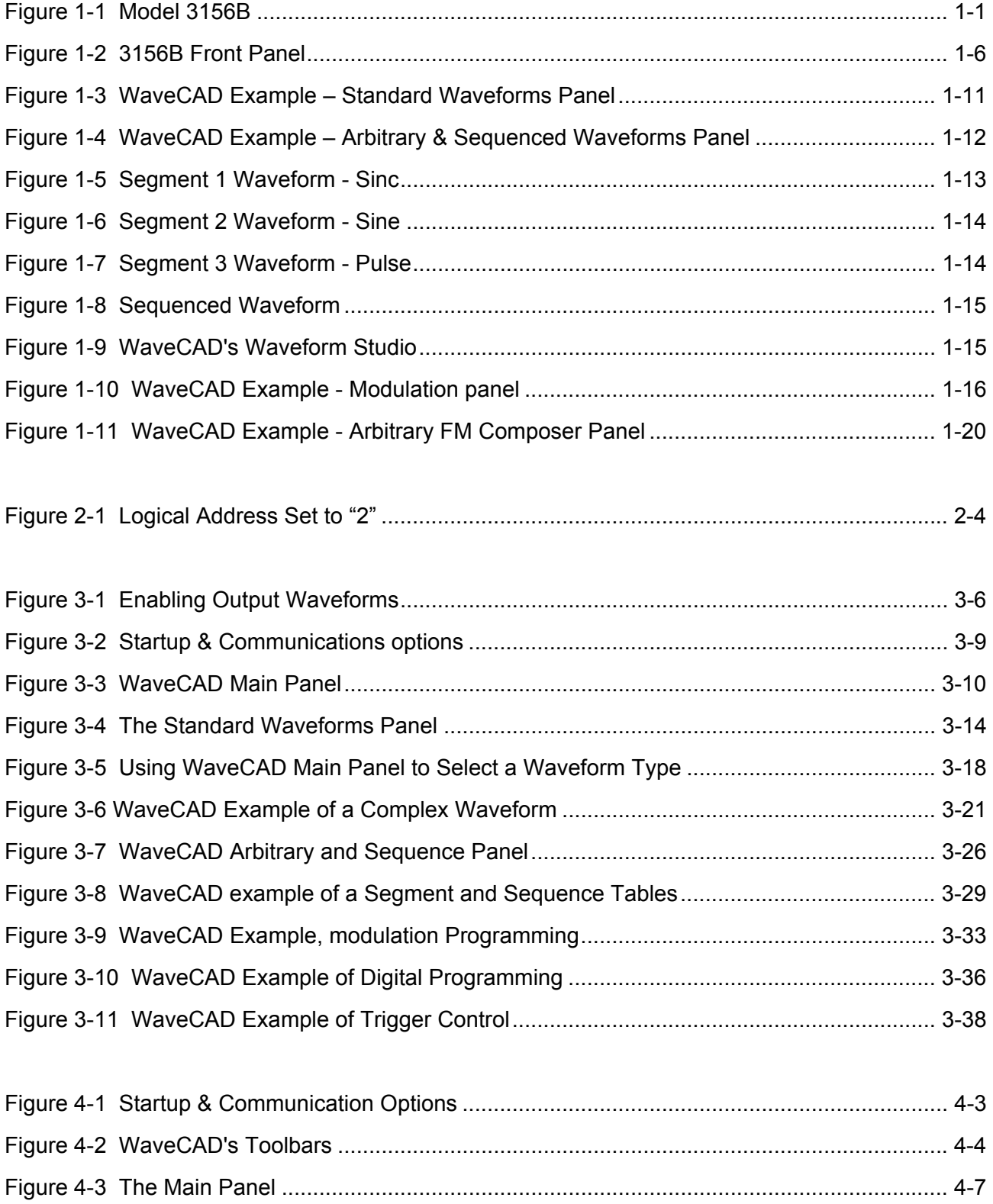

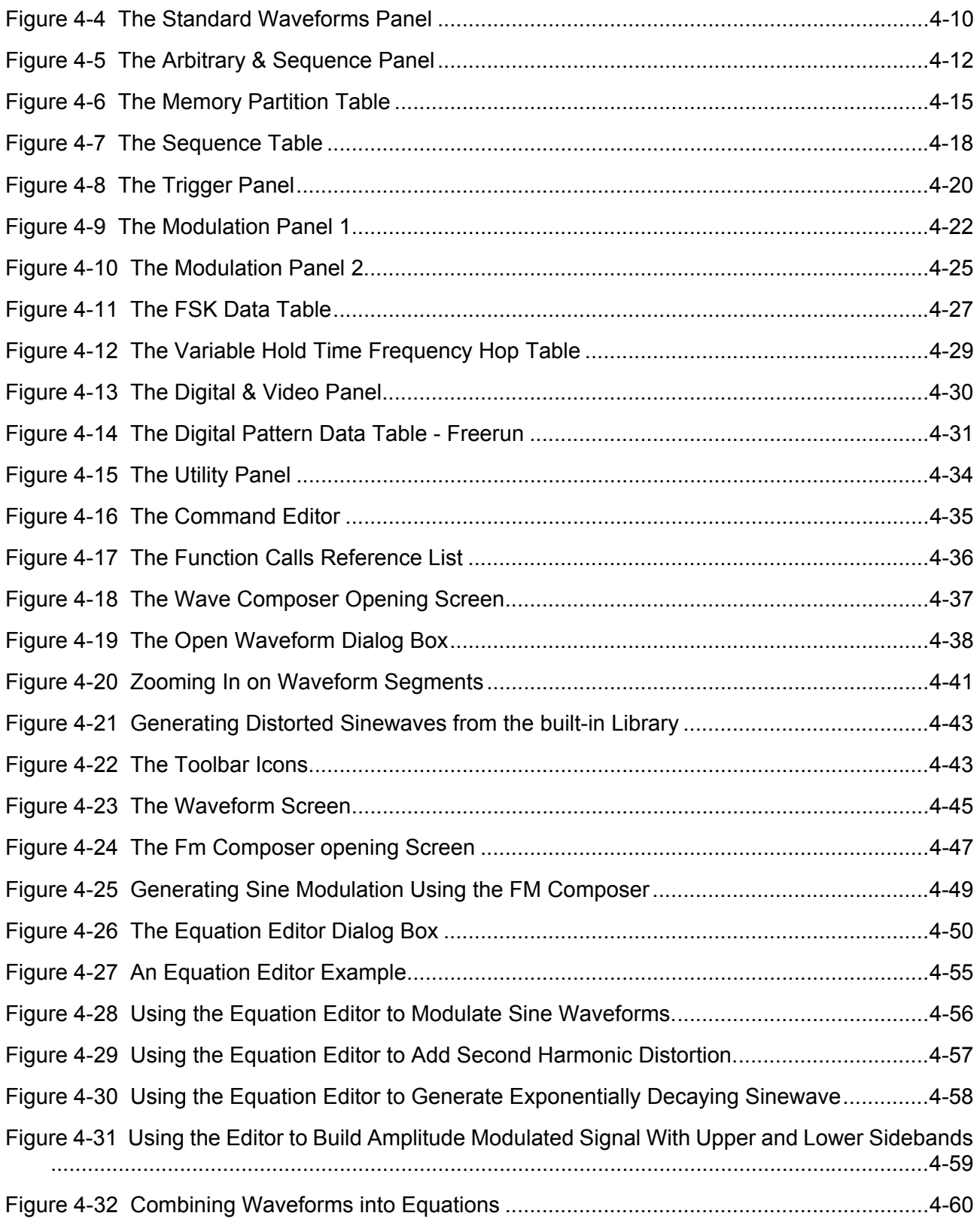

#### **3156B User Manual**

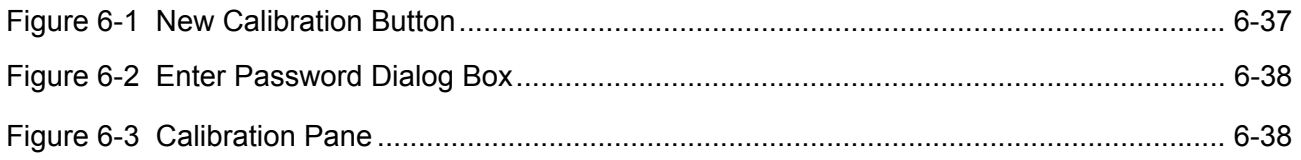

### **List of Tables**

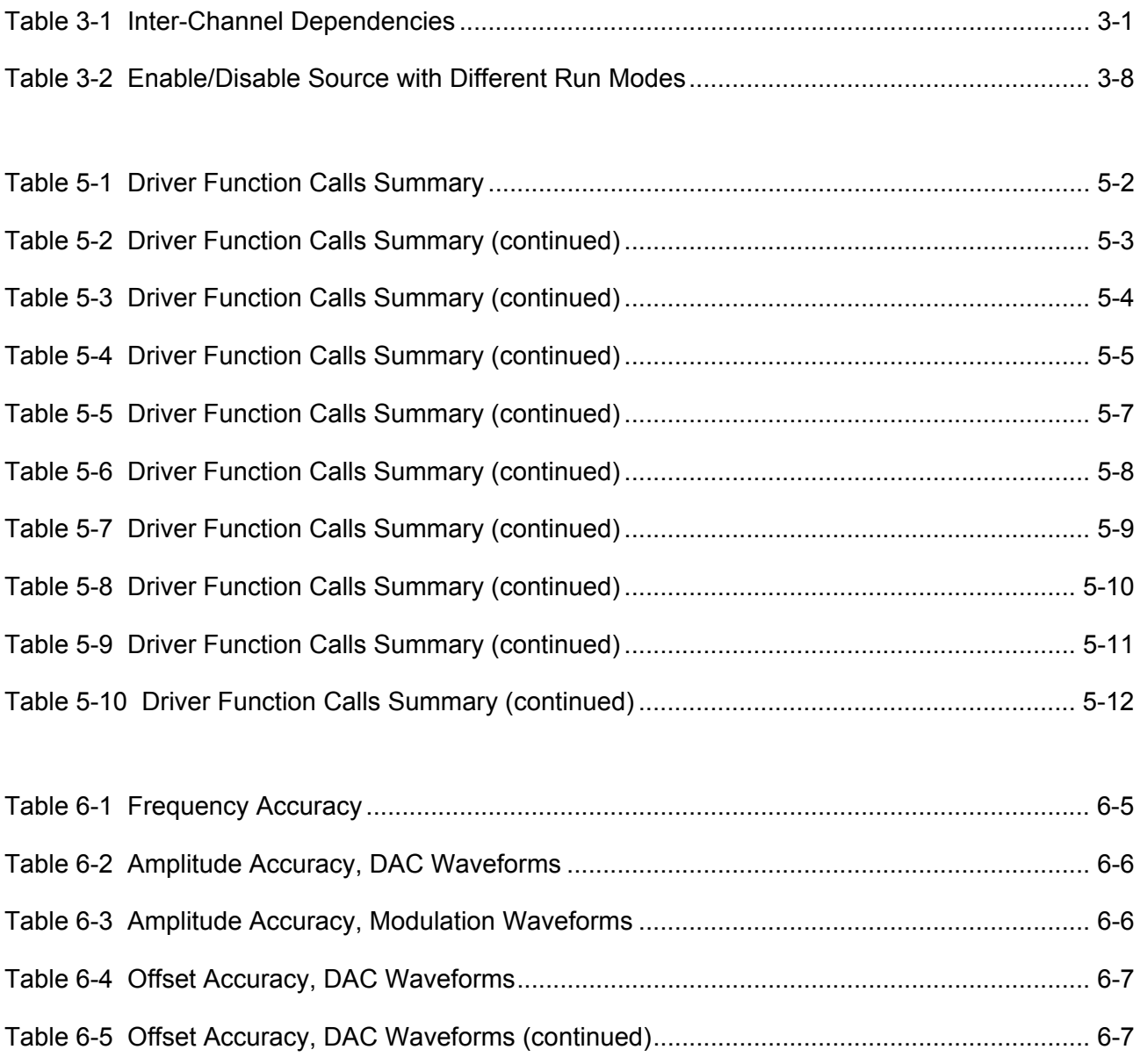

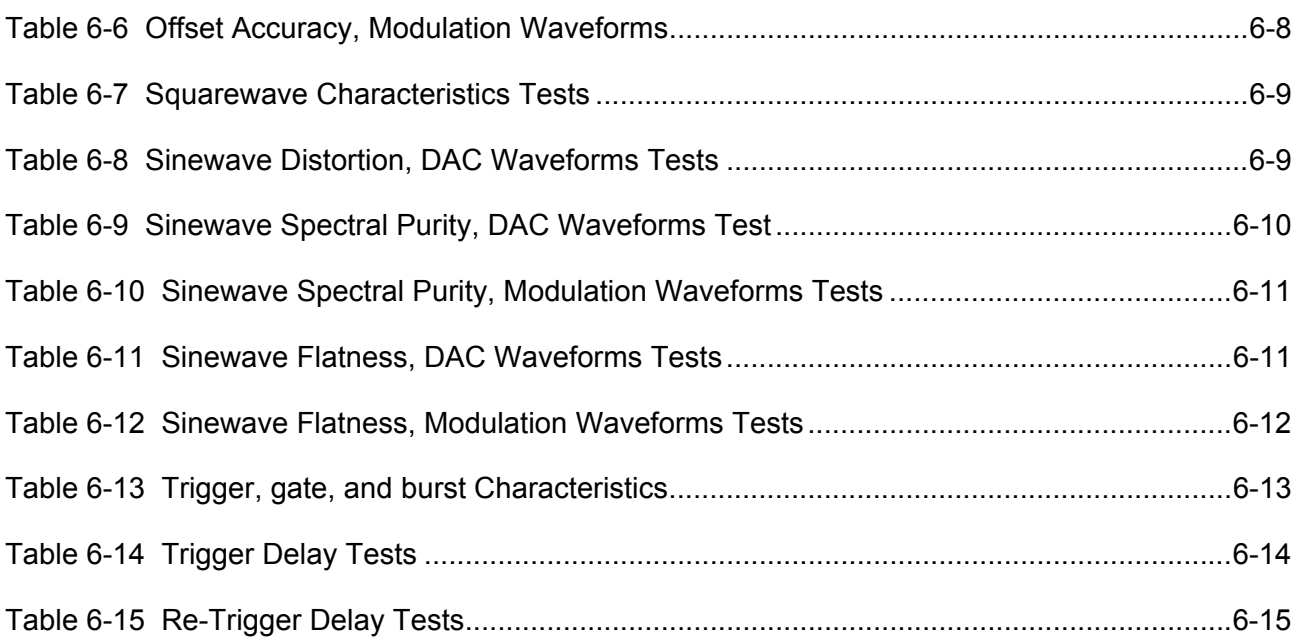

# **Chapter 1 GETTING STARTED**

## **What's in This Chapter**

This chapter contains a general description of the VXIbus Models 3156B Waveform Generators and an overall functional description of the instrument. It also describes the front panel connectors and indicators.

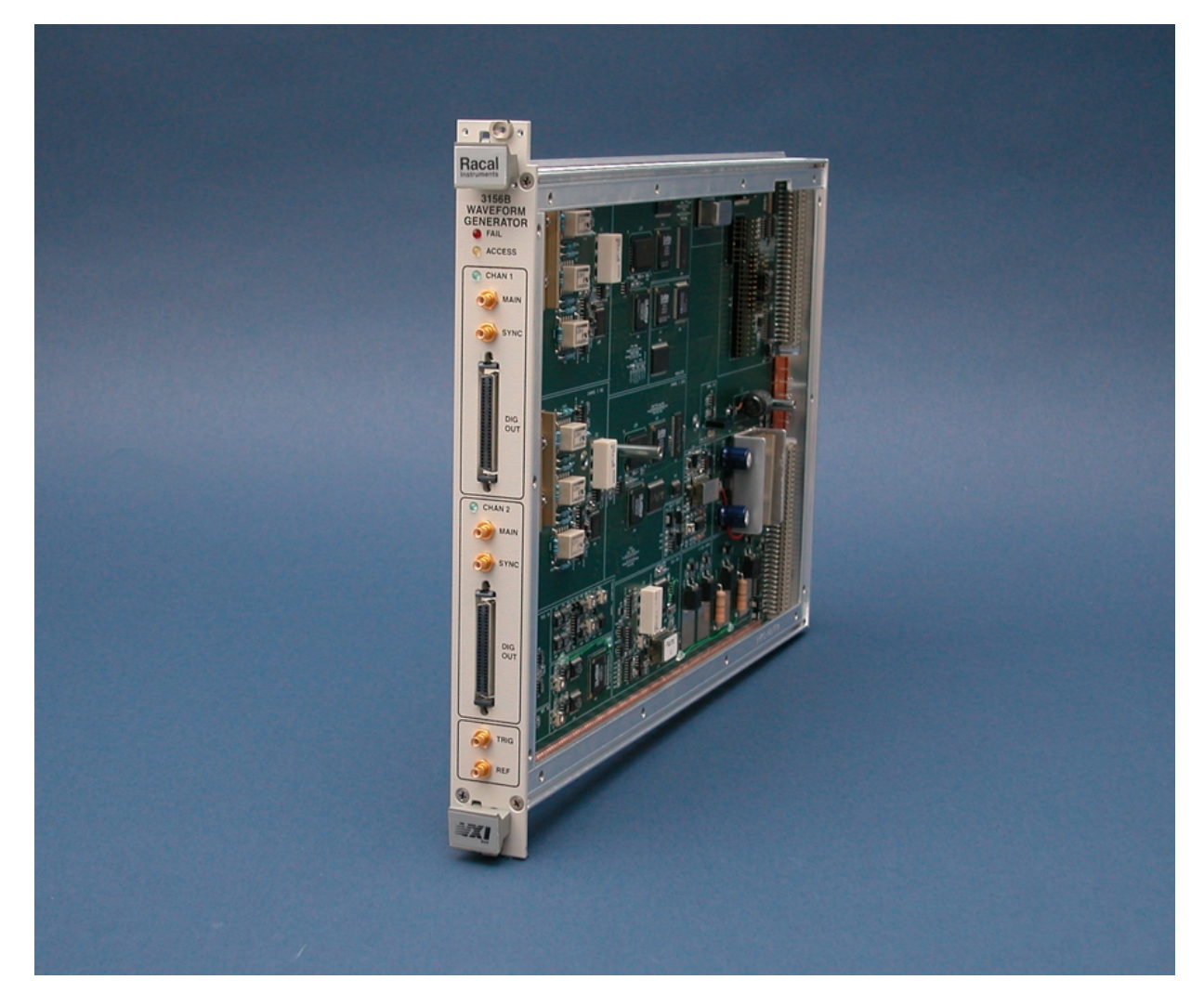

**Figure 1-1 Model 3156B**

**Introduction** A detailed functional description is given following the general description of the features, functions, and options available with the Model 3156B.

> The Model 3156B is a VXIbus, single slot, C-size, dual-channel synthesized Waveform Generator, a high performance instrument that provides six powerful functions in one small package. The 3156B generates an array of standard waveforms from a built-in waveform library as well as arbitrary, sequenced and modulated waveforms. The 3156B can also be used as a dual-channel 12-bit parallel pattern generator up to 100Mbits/s and as video stroke generator. The generator outputs 16-bit waveforms from two channels at up to 200MS/s with different waveform properties. The dynamic range is greatly improved over 12-bit designs providing increased dynamic range and lower "noise floor" making it ideal for the generation of multi-tone signals and I&Q modulation.

> Direct Digital Synthesis (DDS) technology, utilized in the design of the 3156B, allows flexibility in usage of features like FM, FSK, sweep and frequency hopping. For example, the FM feature can be stimulated by an internal source, or arbitrary FM waveform allowing the production of customized chirp signals. Included WaveCAD software can be used to breadboard custom frequency modulation profiles graphically.

> Sample rates up to 200MS/s are available with memory size up to 1Meg. Channels A and B are both synchronized to the same sampling clock however, each channel can output a different waveform shape and length.

> Based entirely on digital design, the 3156B has no analog functions resident in its hardware circuits. Data has to be downloaded to the instrument for it to start generating waveforms. The instrument can compute and generate a number of standard functions such like sine, square triangle and others however, complex waveforms must be converted to an appropriate format and downloaded to the 3156B as waveform coordinates. Dedicated waveform memory stores waveforms in memory segments and allows playback of a selected waveform when required. The waveforms are kept in the memory as long as the power is on.

> Frequency accuracy of the output waveform is determined by the clock reference. Using CLK10 as the reference oscillator provides 100ppm accuracy and stability over time and temperature. If higher accuracy and/or stability are required, one may select between two options: Purchase the optional TCXO reference or, connect his own reference oscillator to a front panel input and use this input as the reference for the 3156B. Frequency may be is programmed with up to 10 digits, so using an external reference is recommended, if you intend to utilize the full resolution provided by the instrument.

Output amplitude for each of the channels may be programmed separately from 200mV to 20V peak-to-peak into an open circuit, and 100mV to 10V into 50 $\Omega$ . Amplitude and offsets are programmed with 4 digits of resolution.

Besides its normal continuous mode, the Model 3156B responds to a variety of trigger sources. The output waveform may be gated, triggered, or may generate a counted burst of waveforms. A built-in retrigger generator with a programmable period can be used as a replacement of an external trigger source. The Model 3156B generates arbitrary waveforms with 12 bits of vertical resolution. Any waveform it generates must first be downloaded to waveform memory.

The arbitrary waveform memory is a bank of 16-bit words. Each word represents a point on the horizontal waveform scale. Each word has a horizontal address that can range from 0 to 1Meg and a vertical address that can range from -32767 to +32768 (16 bits). Using a high speed clocking circuit, the digital contents of the arbitrary waveform memory are extracted and routed to the Digital to Analog Converter (DAC). The DAC converts the digital data to an analog signal, and the output amplifier completes the task by amplifying or attenuating the signal at the output connector. 16-bit, or 12-bit waveforms are available, depending on the requirement and instrument setting.

There is no need to use the complete memory bank every time an arbitrary waveform is generated. Waveform memory can be divided into up to 16k smaller segments and different waveforms can be loaded into each segment. The various segments may then be loaded into a sequence table to generate long and complex waveforms. The sequence table can link and loop up to 4096 segments in user defined order. Each channel has its own sequence generator.

The Racal instruments Model 3156B is a register-based product and therefore, software drivers or user generated programs must be used to access and program its registers. The product is supplied with Plug & Play driver and Soft Front Panel (SFP) example. The *SFP* driver simulate an array of mechanical front panels with the necessary push buttons, displays and dials to operate the Model 3156B as if it is a bench-top instrument.

Also available is WaveCAD 3.0 – Waveform Creation and Editing utility, which is very similar to the SFP however, provides complete access to all functions and features of the 3156B. It also allows onscreen creation and editing of complex waveforms and patterns to drive the 3156B various outputs.

It is highly recommended that the user become familiar with the 3156B front panel, its basic features, functions and programming concepts as described in this and the following chapters.

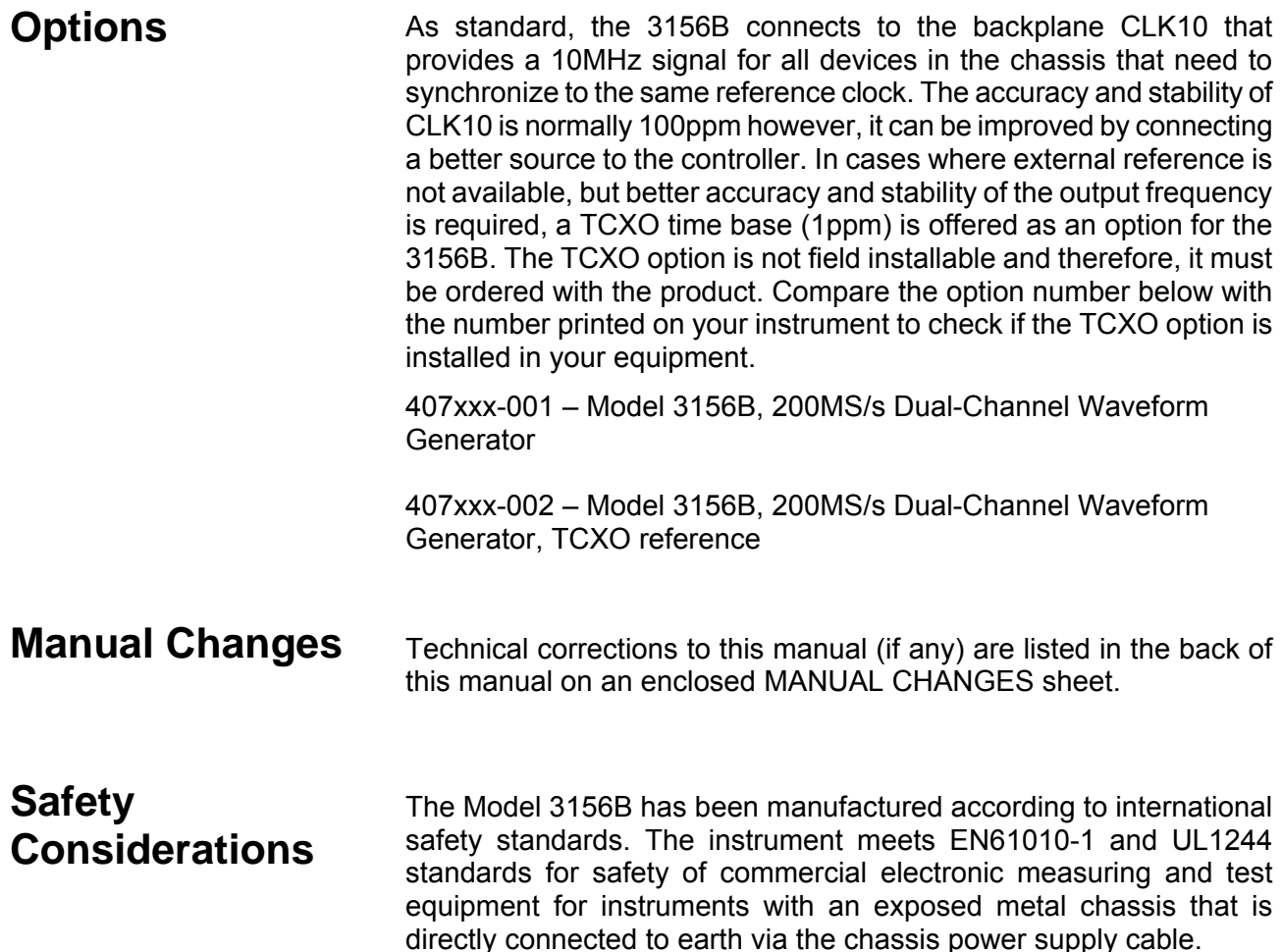

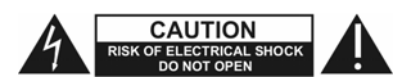

#### *WARNING*

**Do not remove instrument covers when operating or when the chassis power cord is connected to the mains.** 

Any adjustment, maintenance and repair of an opened, powered-on instrument should be avoided as much as possible, but when necessary, should be carried out only by a skilled person who is aware of the hazard involved.

# **Supplied Accessories**

The instrument is supplied with an Instruction Manual. The manual includes disks with VXI*plug&play* drivers along with WaveCAD for Win2000/XP. A Service Manual is available upon request.

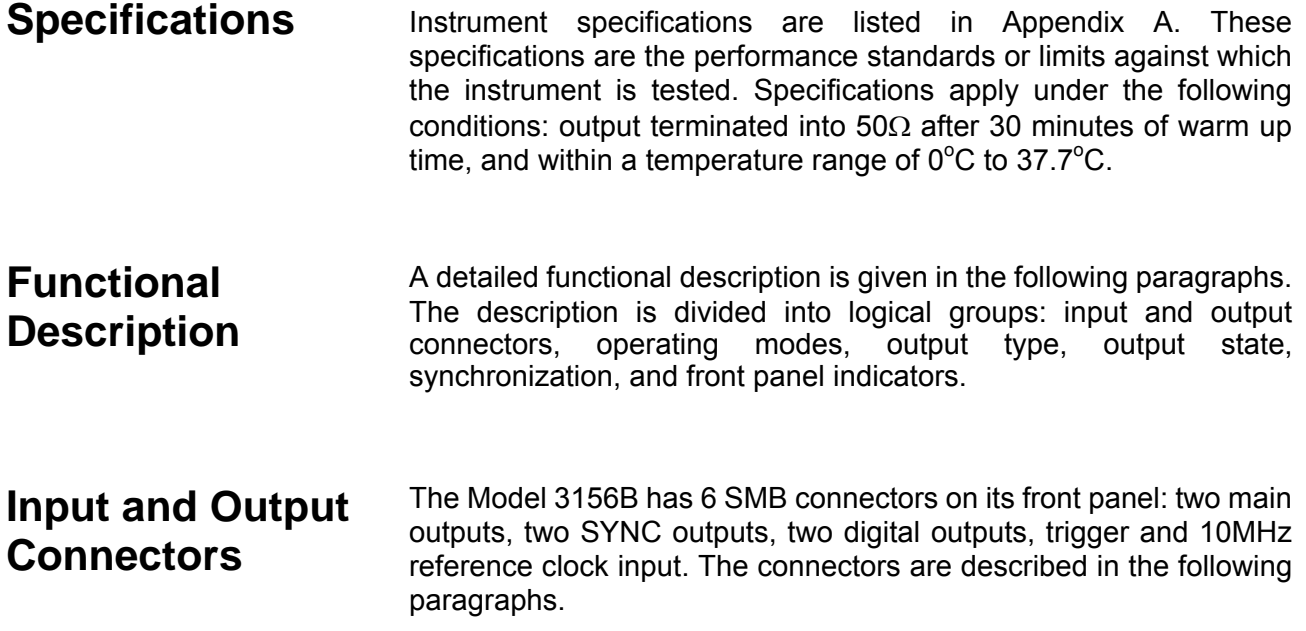

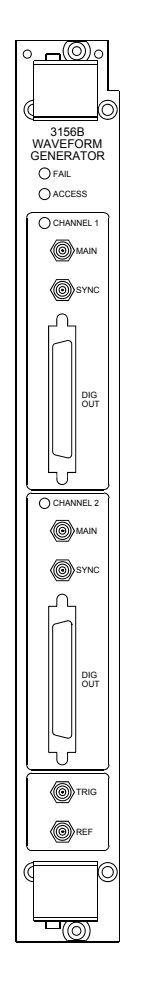

**Figure 1-2 3156B Front Panel**

# **Main Output - Channel 1 and 2**

The main output connectors output fixed (standard) waveforms to 25MHz, user (arbitrary) and sequenced waveforms with sampling clock to 200MS/s. Output source impedance is  $50\Omega$ , hence the cable connected to this output should be terminated with 50Ω load resistance. If the output is connected to a different load resistance, determine the actual amplitude from the following equation:

$$
V_{out}\,{=}\,2V_{prog}\Big(\ \frac{50\Omega}{50\Omega{+}R}\ \ \Big)
$$

The output amplitude is doubled when the output impedance is above roughly 10kΩ.

#### **SYNC Output - Channel 1 and 2**  The SYNC outputs generate a single or multiple TTL pulses for synchronizing other instruments (i.e., an oscilloscope) to the output waveform. The SYNC signal always appears at a fixed point relative to the waveform. The location of the signal along the waveform is programmable. The SYNC outputs are used as marker outputs when the 3156B is programmed to one of the modulation functions. **Trigger Input** In general, the trigger input is used for stimulating an output waveform at the main output connector. Trigger level and edge sensitivity are programmable for the rigger input. For example, if your trigger signal rides on a dc level, you can offset the trigger level to the same level as your trigger signal, thus assuring correct threshold for the trigger signal. The trigger input has different functionality, depending on the run mode of the instrument. For example, in continuous mode, the 3156B will start generating waveforms only when an enable command is true. The enable command can be selected from software or hardware. When hardware option is selected, the instrument will output waveform only after a valid trigger signal is applied to the trigger input. The trigger input is also used for enabling waveforms when the 3156B is placed in trigger, burst, or mixed run modes. In trigger and burst modes, the trigger input is edge sensitive, i.e., it senses transitions from high to low or from low to high to trigger the Model 3156B. The direction of the transition is programmable. In gated mode, two trigger transitions are required to gate on and off the output waveform. **Reference Clock Input**  The reference clock input accepts a 10MHz, TTL level signal to replace the CLK10 reference. The reference clock input is active only when selected. **Run Modes** The 3156B can be programmed to operate in one of four operating modes: continuous, triggered, gated and counted burst. These modes are described below. In some cases, the two channels can be used with different run modes however, to avoid setting conflicts; it is recommended that both channels share the same run mode. A list of setting conflicts resulting from incorrect setting of the various run modes and output functions is given in Chapter 3 of this manual.

- **Continuous** In normal continuous mode, the selected waveform is generated continuously at the selected frequency, amplitude and offset. Two conditions are required for the 3156B to output waveforms in continuous run mode: 1) Output is on and 2) Output is enabled by either a software or hardware enable command. The waveform at the output connector can be stopped (only on the last point of the waveform) with a software enable off command. Chapter 3 lists the various options of enabling and disabling the output waveform in the various run modes and enable sources.
- **Triggered** In triggered mode, the Model 3156B circuits are armed to generate one output waveform. The trigger circuit is sensitive to transitions at the trigger input. Select between positive or negative transitions to trigger the instrument. You may also program the trigger level to the desired threshold level. When triggered, the generator outputs one waveform cycle and remains idle at the last point of the waveform. Two conditions are required for the 3156B to output waveforms in triggered run mode: 1) Output is on and 2) Output is enabled by either a software or hardware enable command.

The Model 3156B can be triggered from a number of sources: trigger signal from a front panel connector, trigger signal on one of the VXI backplane TTLTRG<n> or software trigger.

The trigger signal, whether it comes from the front panel or from the VXIbus, is routed through some electrical circuits. These circuits cause some small delay known as system delay. System delay cannot be eliminated completely. It is, however, minimized in the Model 3156B to approximately 150ns. System delay is a factor that must be considered when applying a trigger signal. It defines how long it will take from a valid trigger edge to the moment that the output reacts.

**Delayed Trigger** The delayed trigger run mode is exactly the same as the trigger mode except a programmable delay inhibits signal output for a programmable period after a valid trigger. The delay time defines the time that will lapse from a valid trigger (hardware or software) to output. The delay is programmable in steps of 20ns from 500ns to 21 seconds. The trigger delay can be applied to all run modes: continuous, trigger and burst. Delayed trigger does not affect the gated run mode.

> Four conditions are required for the 3156B to output waveforms in delayed triggered run mode: 1) Output is on 2) Output is enabled by either a software or hardware enable command 3) Delayed trigger is on and 4) Delay value is programmed.

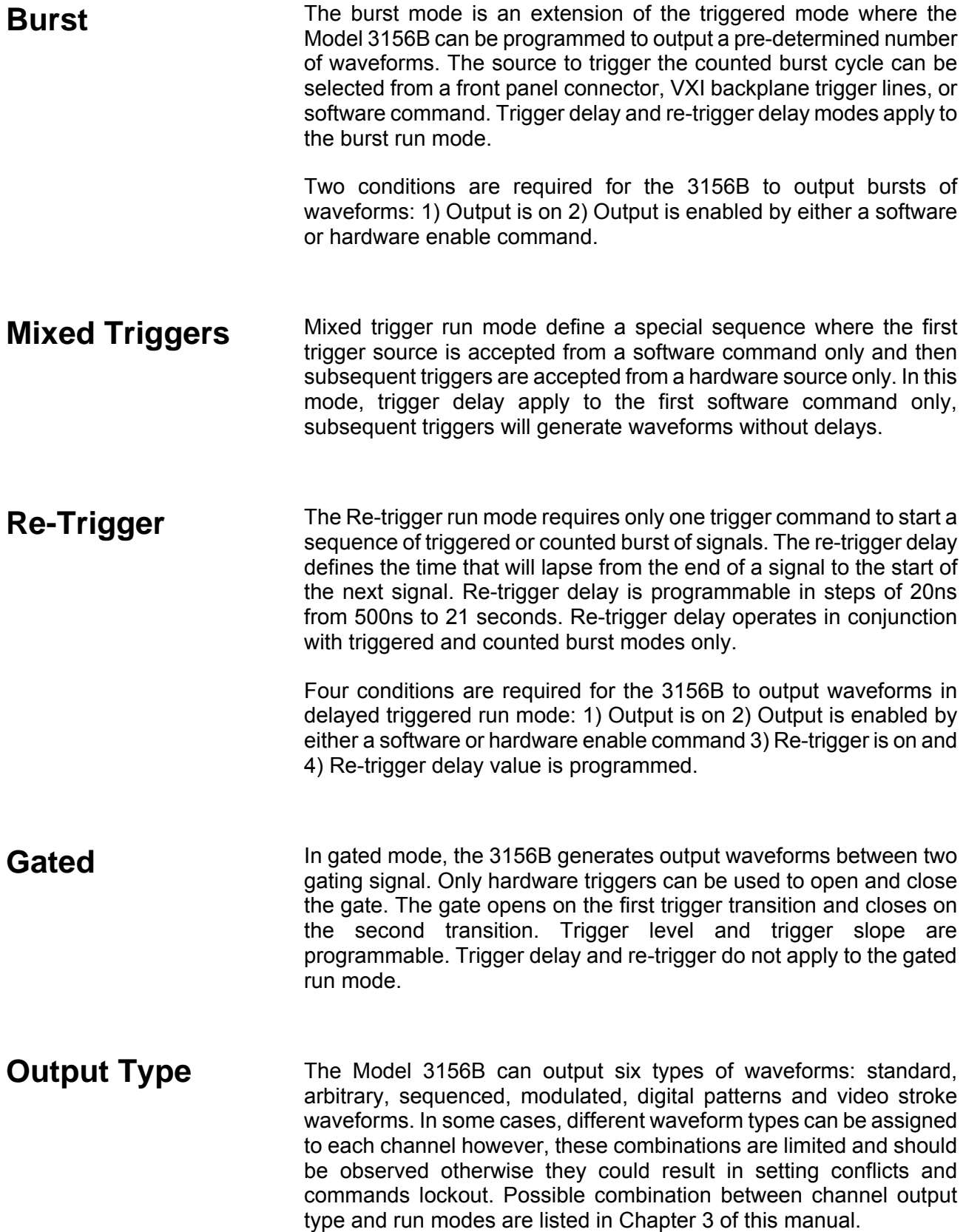

# **Standard Waveforms**

The 3156B can generate an array of standard waveforms. The waveforms are generated electronically from standard equations and converted to waveform coordinates that are downloaded to the working memory. Unlike analog function generators that use electrical circuits to produce the wave shapes, the 3156B must compute the waveform coordinates every time a new function is selected or every time the parameters of the function change.

The 3156B can produce 9 standard waveforms: sine, triangle and square, ramp and pulse, sinc, gaussian and exponential pulses and dc. Some of the waveforms parameters can be modified such as start phase for sine and triangle, duty cycle for square, zero crossings for sinc etc. The standard waveforms are the most commonly used wave shapes and therefore were collected to a library of standard waveforms that can be used without the need to compute and adjust waveform coordinates.

The repetition rate of the standard waveforms is given in units of Hz. Both channels share the same clock source and therefore, when a standard function shape is selected for re-play for both channels, the frequency of the waveforms is the same at the output connectors of both channels. Also, when standard waveforms are used, both channels share the same run mode, trigger and re-trigger delay settings. On the other hand, each channel can have a unique set of waveform, amplitude, offset and waveform parameters without interference between the channels.

When both channels are programmed for standard waveforms, the skew between the channels is minimal. Refer to Appendix A for skew between channels specification.

# **Half-Cycle Waveforms**

Besides the 9 standard waveforms, the 3156B can generate half-cycle waveforms from sine, triangle and square shapes. The operation of the half-cycle function is different from the operation of the standard waveforms in the sense that half-cycle delay must be programmed for these functions, which determines the time lapse between the end of the first half-cycle and the start of the second half-cycle. Both channels can be programmed to produce half-cycle waveforms however, if one channel only is required to output half-cycle, the other channel must be programmed to output continuous waveforms only.

The half-cycle delay is programmable from 500ns to 21 seconds. If it is programmed to 0, the half cycle function automatically defaults to triggered run mode, which forces the other channel to default to the same run mode. In other words, when half-cycle function is selected and delay is set to 0, both channels must be programmed to triggered run mode.

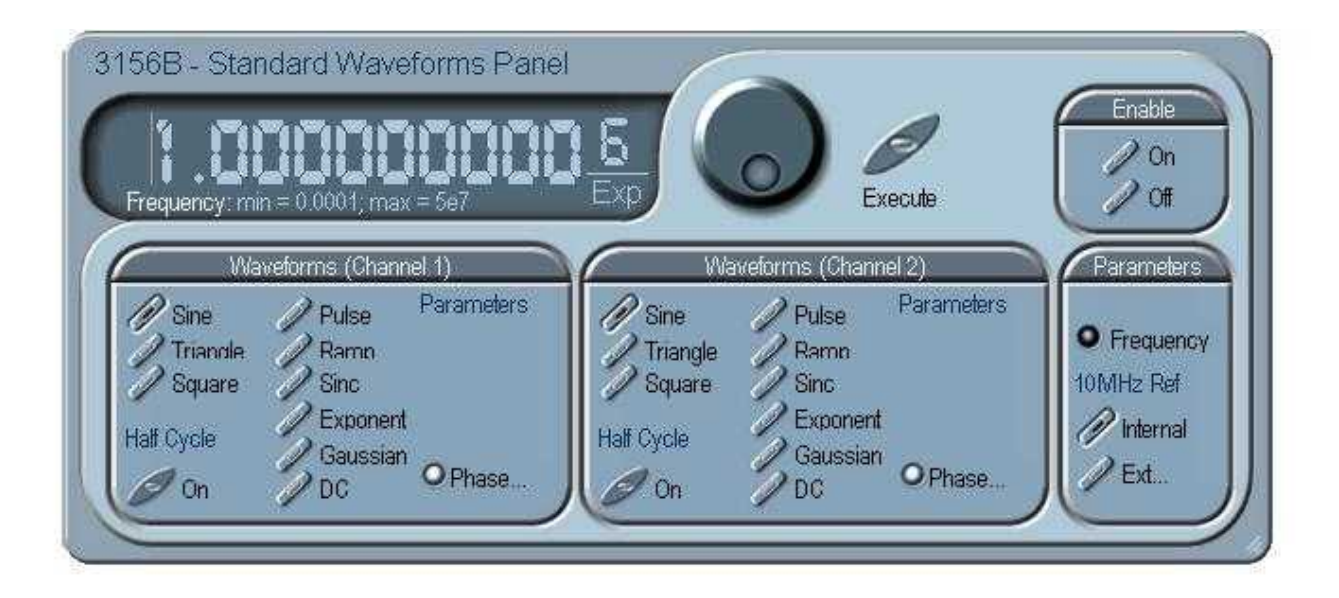

**Figure 1-3 WaveCAD Example – Standard Waveforms Panel**

# **Arbitrary Waveforms**

One of the main functions of the Racal model 3156B is generating real-life waveforms. These are normally not sinewaves and squares but user specific waveforms. Generating such waveforms require external utilities such as MatLAB or even spreadsheets but having the program alone is not enough for the 3156B; Once the waveform is computed and defined, it must be converted to a format which the instrument can accept and downloaded to the generator memory for re-play.

Arbitrary waveforms are stored as digital XY coordinates in a special memory, normally referred to as working memory and each coordinate is referred to as waveform point, or waveform sample. The waveform is better defined if it has many waveform points. For example, with only 8 point, sine waveform will hardly resemble the shape of a sinewave and will look more like an up-down staircase, but with 100 points, the same sine waveform will look almost perfect.

The final shape of the waveform is produced by a DAC (Digital to Analog Converter) The waveform samples are clocked to the DAC at the rate defined by the sample clock frequency. The output of the DAC converts the digital data to analog levels and passes on the signal to the output amplifier. The shape of the function is more or less the same as it comes out of the DAC except it could be amplified or attenuated, depending on the require amplitude level.

The size of the working memory is limited to the way the hardware was designed. The 3156B has 1Meg points available to build one or more waveforms. There is no need to use the entire memory for only one waveform; The memory can be divided into smaller segments loaded with different waveforms while the instrument can be programmed to output one segment at a time.

The Model 3156B has separate arbitrary waveform memories for each channel and each channel can be loaded with different waveforms. Channels are not limited by the number of segments and by the shape of the waveforms regardless if the channels operate in the same or in different modes.

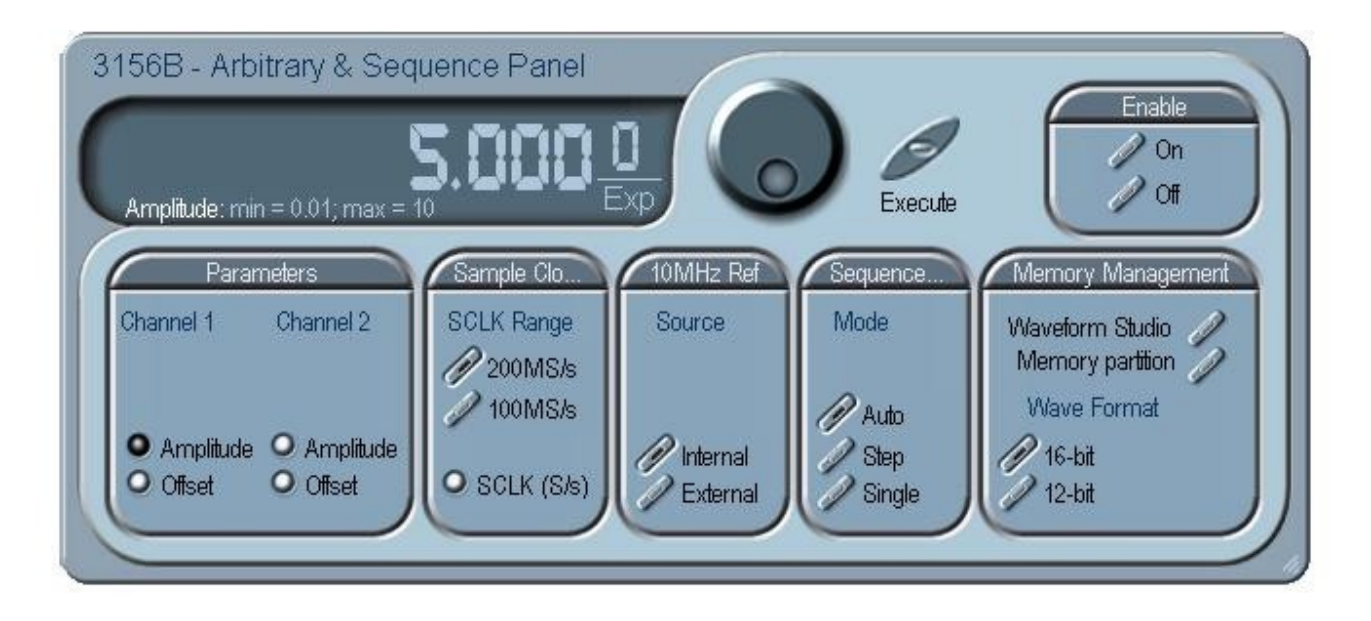

**Figure 1-4 WaveCAD Example – Arbitrary & Sequenced Waveforms Panel**

### **Sequenced Waveforms**

The sequence generator is a very powerful tool that lets you link and loop segments in any way you desire. As a simple example of a sequenced waveform, look at Figures 1-5 through 1-7. The waveforms shown in these figures were placed in memory segments 1, 2 and 3, respectively. The sequence generator takes these three waveforms links and loops them in a predefined order to generate the waveform shown in Figure 1-8.

The sequence circuit is useful for generating long waveforms with repeated sections. The repeated waveform has to be programmed once and the repeater will loop on this segment as many times as selected. When in sequenced mode, there is no time gap between linked or looped segments.

The Model 3156B has two separate sequence generators – one for each channel. Each sequence generator is dedicated to its own channel.

Sequence tables must be loaded to the generator before sequenced waveforms can be generated. The data for the sequence table is first prepared on an external platform, then downloaded to the generator. Figure 1-9 shows an example how to define a sequence using WaveCAD.

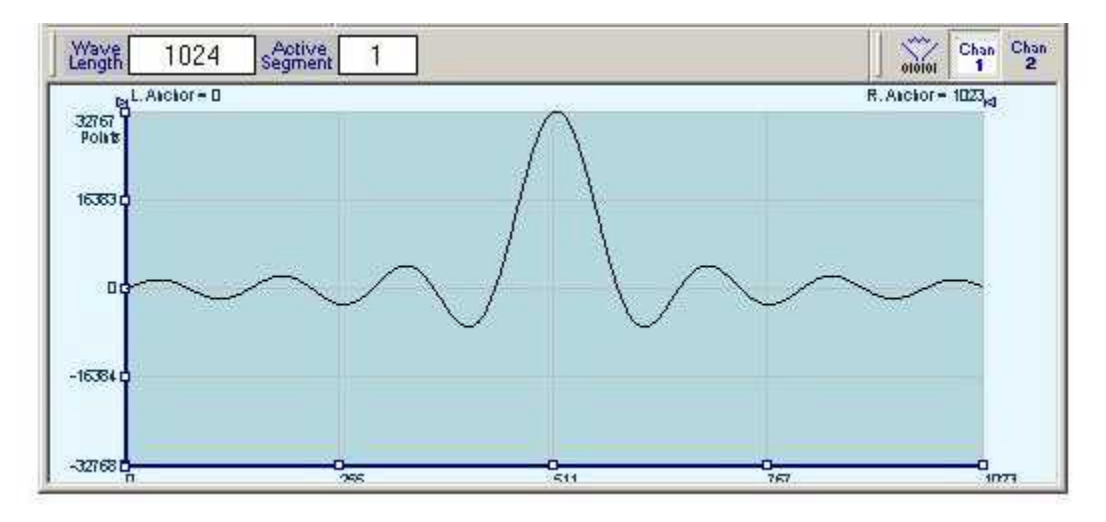

**Figure 1-5 Segment 1 Waveform - Sinc** 

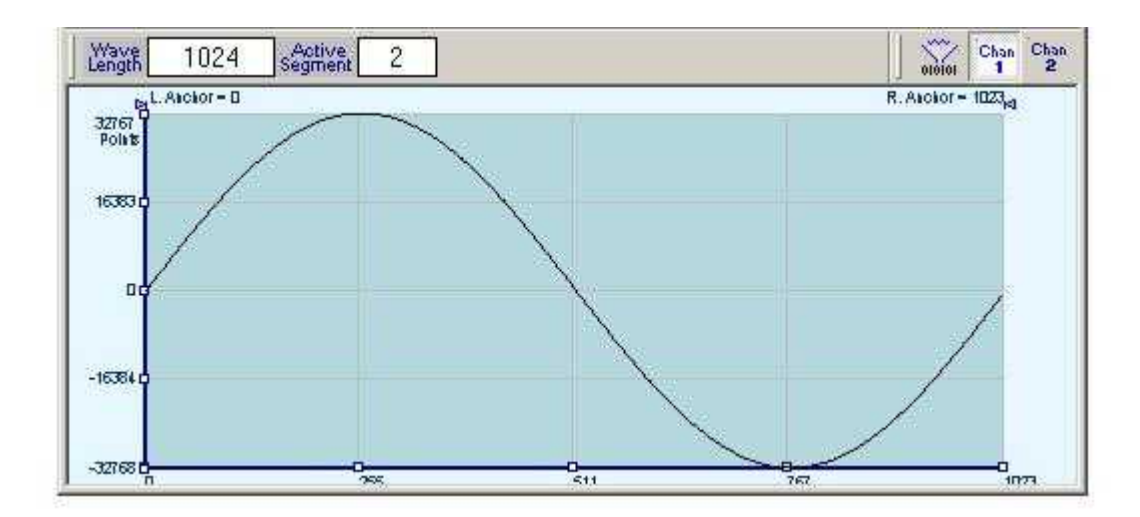

**Figure 1-6 Segment 2 Waveform - Sine** 

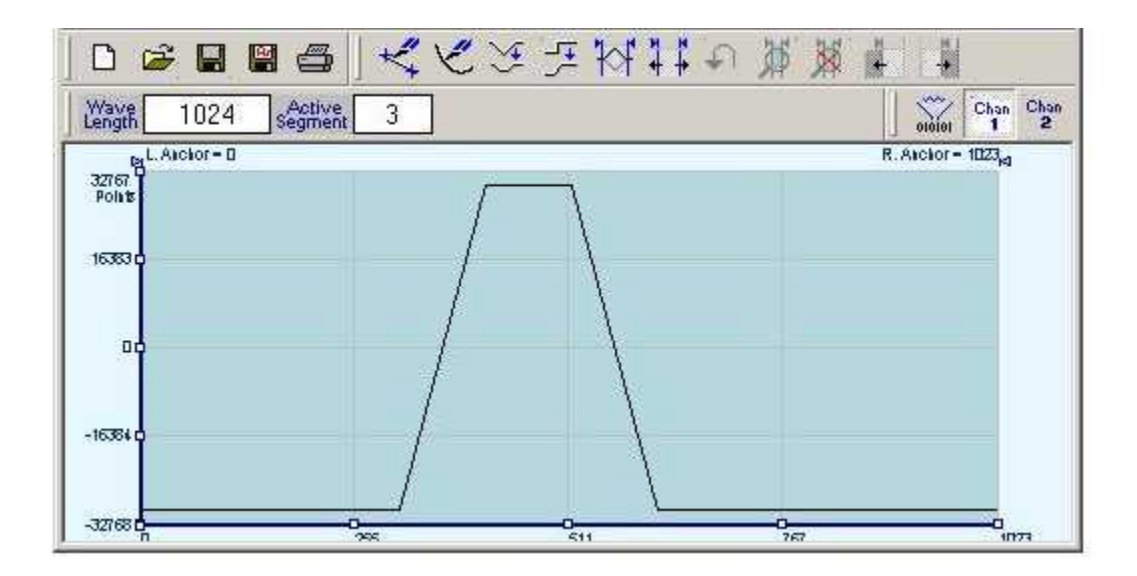

**Figure 1-7 Segment 3 Waveform - Pulse** 

 The following sequence was made of segment 2 repeated twice, segment 1 repeated four times, and segment 3 repeated two times.

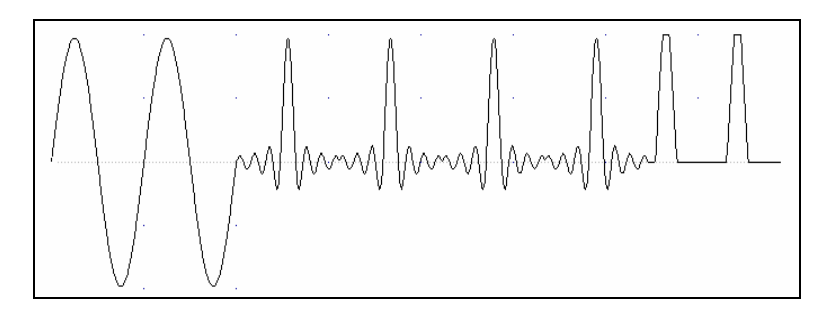

**Figure 1-8 Sequenced Waveform** 

The table below from WaveCAD's Waveform Studio, shows how the same sequence can be defined using WaveCAD.

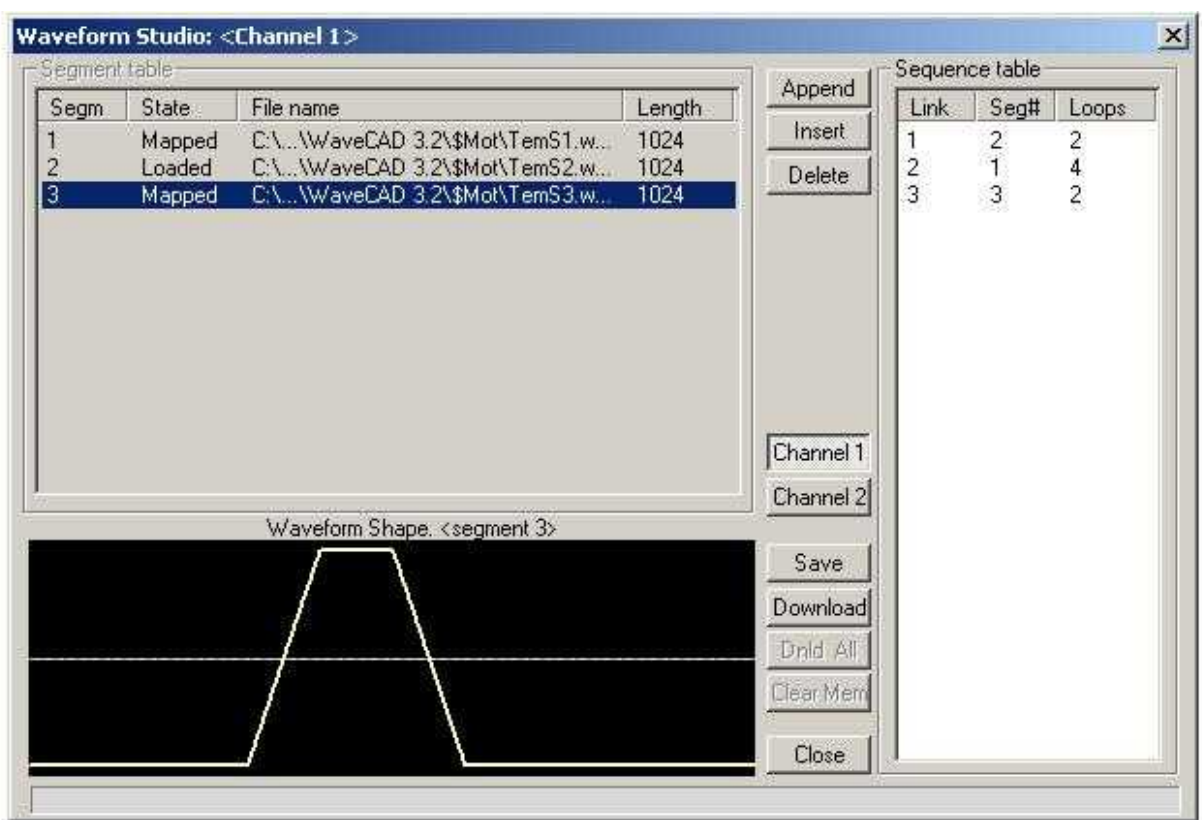

**Figure 1-9 WaveCAD's Waveform Studio** 

# **Modulated Waveforms**

Using the latest DDS technology, the 3156B is capable of producing an array of modulation which, places this generator in-line with high performance, modulation generators. The 3156B can produce: Sweep, FSK, Frequency Hops, AM, FM and the most advanced modulation function - Arbitrary FM. When modulation is used from one channel, the other channel can either be in the same modulation mode, or generate an AC continuous function such as standard or arbitrary waveforms. Description of the various modulation functions is given below.

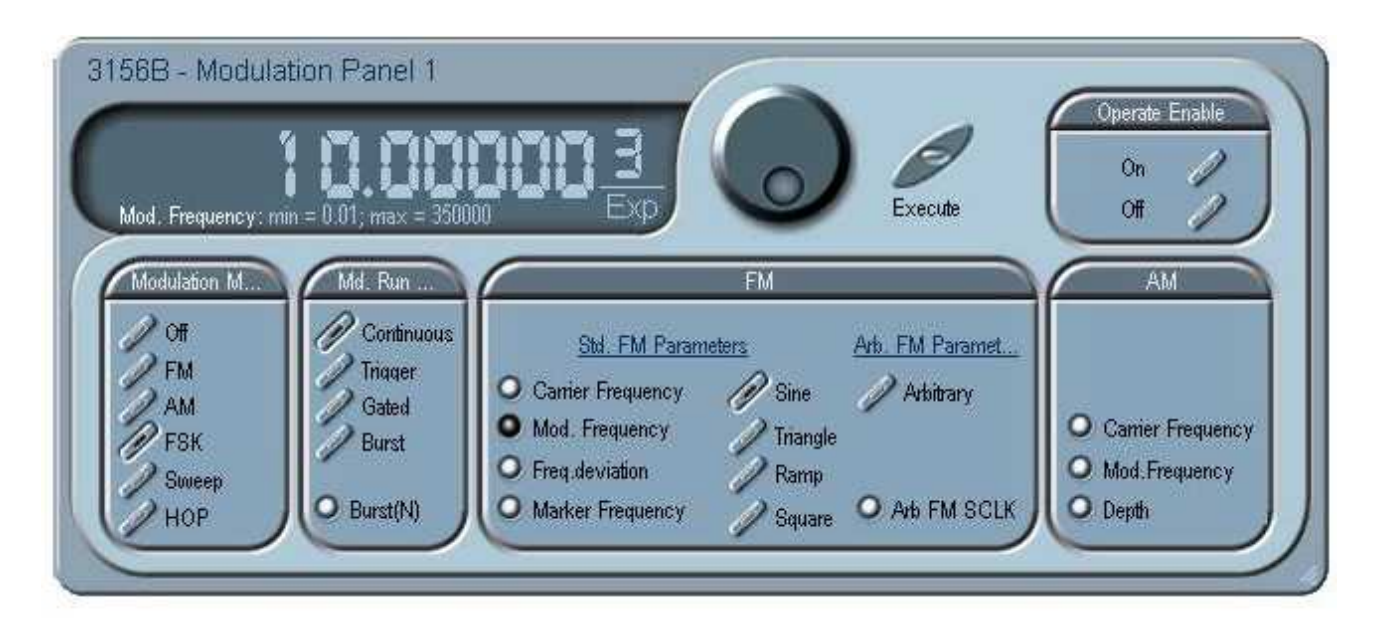

**Figure 1-10 WaveCAD Example - Modulation panel** 

**Sweep Modulation allows carrier waveform (CW) to sweep from one** frequency, defined by the sweep start parameter to another frequency, defined by the sweep stop parameter. Note that CW is sinewave only. The start and stop frequencies can be programmed with 10 digits throughout the entire frequency range of the instrument, from 100μHz to 25MHz. There are other parameters that control how the waveforms are swept, these are:

> **Sweep Time** – defines the time that will lapse from sweep start to sweep stop frequencies. Sweep time is programmable from 1.4μs to 40s.

**Sweep Step** – selects between linear or logarithmic steps.

**Sweep Direction** – defines if the carrier will sweep from start to stop or from stop to start frequencies.
**Marker Position** – programs a unique frequency where the SYNC output generates a pulse to mark this frequency.

The 3156B starts to sweep following an enable command. The source of the enable command is selectable from software, front panel trigger input, or from a backplane TTLTrg(n) line. When sweep function is selected but an enable command has not been received yet, the 3156B outputs continuous carrier frequency.

**FSK FSK** (Frequency Shift keying) modulation allows frequency hops between two pre-programmed frequencies: Carrier Waveform Frequency and Shifted Frequency. Note that CW is sinewave only. The CW and shifted frequencies can be programmed with 10 digits throughout the entire frequency range of the instrument, from 100μHz to 25MHz. There are other parameters that control how the frequencies are shifted, these are:

> **Baud Rate** – defines the rate of which the frequencies are toggled. The rate can be programmed within the range of 1bits/s to 10Mbits/s.

> **FSK Date** – defines the sequence of which the frequencies will toggle. FSK data is stored in an external table. The length of the table is limited from 1 to 4096 toggle sequences.

> The 3156B requires an enable command to start shifting frequencies. The source of the enable command is selectable from software, front panel trigger input, or from a backplane TTLTrg(n) line. When FSK function is selected but an enable command has not been received yet, the 3156B outputs continuous carrier frequency.

**Frequency Hop** Frequency hop modulation allows frequency hops throughout the entire range of the instrument. The base frequency is always CW (sine waveform). Frequencies are programmed with 10 digits resolution from 100μHz to 25MHz. There are other parameters that control how the frequencies are hoped, these are:

> **Hop Sequence** – defined using a hop table. The hop table is a list of "0"s and "1"s which determine the sequence. "0" defines CW and "1" defines shifted frequency. The hop table is limited to 4096 frequency hops.

> **Dwell Time** – defines the lapse of time for a hop step. There are two options: fixed or variable. Using the variable time option, each step can be programmed to have a unique dwell time value. Dwell time is programmable in steps of 20ns from 500ns to 21 seconds.

The 3156B requires an enable command to start hops between frequencies. The source of the enable command is selectable from software, front panel trigger input, or from a backplane TTLTrg(n) line. When frequency hop function is selected but an enable command has not been received yet, the 3156B outputs continuous carrier frequency.

**AM** The AM function allows amplitude modulation of a carrier waveform (CW). The carrier waveform is sinewave and it is being modulated by an internal waveform, normally referred to as envelop waveform. The envelop waveform is also sinewave. Carrier waveforms are programmed with 10 digits resolution from 1Hz to 25MHz. There are other parameters that control how the frequencies are hoped, these are:

> **Envelop Frequency** – defines the frequency of the modulating waveform. The modulating waveform is programmed from 10mHz to 100kHz.

> **Modulation depth** – programmed in units of % and defines the depth of the modulating envelop. Modulation depth is programmed from 0% to 100%.

> The 3156B requires an enable command to start amplitude modulation. The source of the enable command is selectable from software, front panel trigger input, or from a backplane TTLTrg(n) line. When AM function is selected but an enable command has not been received yet, the 3156B outputs continuous carrier frequency.

**FM The FM** function allows frequency modulation of a carrier waveform (CW). The carrier waveform is sinewave and it is being modulated by an internal waveform, normally referred to as modulating waveform. The modulating waveform can be selected from sine, triangle or square waveforms. Carrier waveforms are programmed with 10 digits resolution from 1Hz to 25MHz. There are other parameters that control how the frequencies are hoped, these are:

> **Modulation Frequency** – defines the frequency of the modulating waveform. The modulating waveform is programmed from 10mHz to 100kHz.

> **Peak Deviation** – defines the range of frequencies of which the modulation will go through. The peak value is symmetrical around the value of the carrier waveform frequency.

> **Marker Position** – programs a unique frequency where the SYNC output generates a pulse to mark this frequency.

The 3156B requires an enable command to start frequency modulation. The source of the enable command is selectable from software, front panel trigger input, or from a backplane TTLTrg(n) line. When FM function is selected but an enable command has not been received yet, the 3156B outputs continuous carrier frequency.

**Arbitrary FM** The Arbitrary FM function is very similar to the standard FM function except the modulating waveform is user programmable. The arbitrary waveform to modulate the carrier is generated using the FM composer panel from WaveCAD. It also can be generated by the user using other utilities. The arbitrary FM waveform has an array size of 20000 frequency points. If you look at the following FM composer example, you'll see that the vertical scale is made of frequency points, The change in frequency will follow the curve shown in the FM composer panel.

> The frequency of the arbitrary FM wave is computed in the same way as a standard arbitrary waveform.

Frequency = Sample Clock / Number of waveform points

In the example below, the frequency of the waveform will change from 900kHz to 1.1MHz. The sample clock for the modulating waveform can be programmed from 1S/s to 5MS/s while the carrier waveform frequency can be selected from 1Hz to 25MHz. Note that the CW wave is always sine waveform however, the modulating waveform can take any shape defined by the FM composer panel.

The 3156B requires an enable command to start arbitrary frequency modulation. The source of the enable command is selectable from software, front panel trigger input, or from a backplane TTLTrg(n) line. When FM function is selected but an enable command has not been received yet, the 3156B outputs continuous carrier frequency.

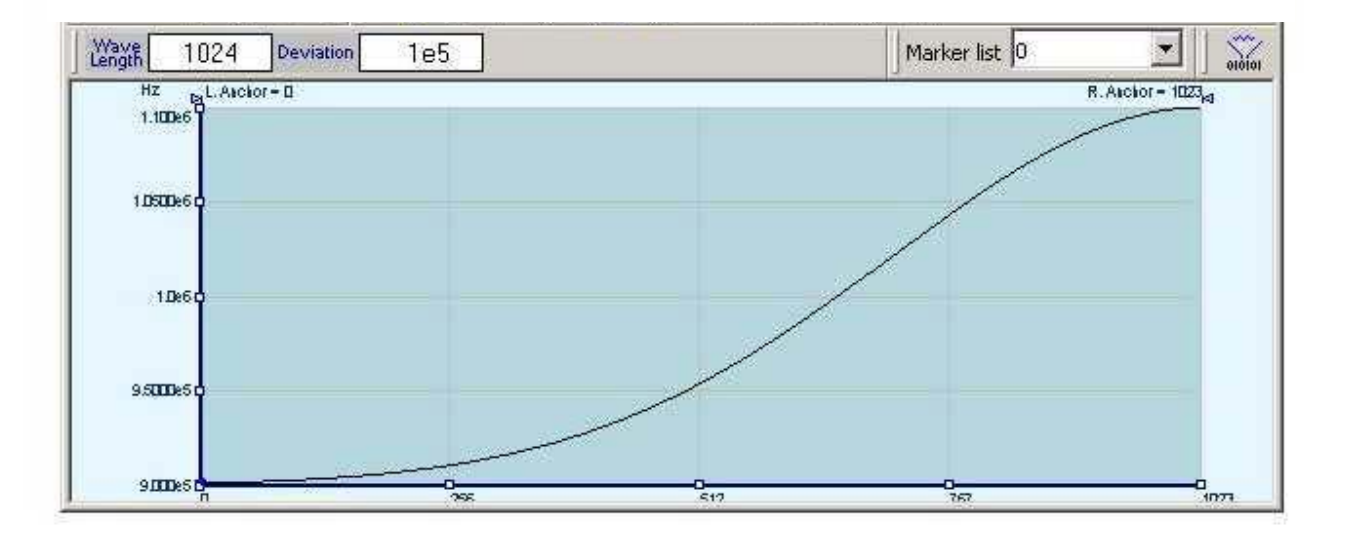

**Figure 1-11 WaveCAD Example - Arbitrary FM Composer Panel**

## **Modulation Run Modes**

Modulation can be generated by the 3156B using the same run modes as for standard, arbitrary and sequenced waveforms except when in modulation function, where run mode options take different meaning. Modulation can be programmed to use one of the following: continuous, triggered, mixed triggers, burst, delayed trigger and retrigger.

As a two-channel instrument, each channel can be programmed to generate different function. The following rules must be observed:

- 1. Both channels can be programmed to output the same modulation function, using the same modulation run mode.
- 2. When one channel is generating continuous modulation, the other channel can be programmed to output a non-modulated, continuous AC signal such as standard or arbitrary waveform.
- 3. When one channel is modulated and the other not, they must share the same run mode. For example, if channel 1 generates triggered AM, channel 2 can be set to output triggered pulse. Trigger parameters such as trigger source, trigger level and slope are common to both modulated and non-modulated functions.

Description of the various modulation run modes is given below.

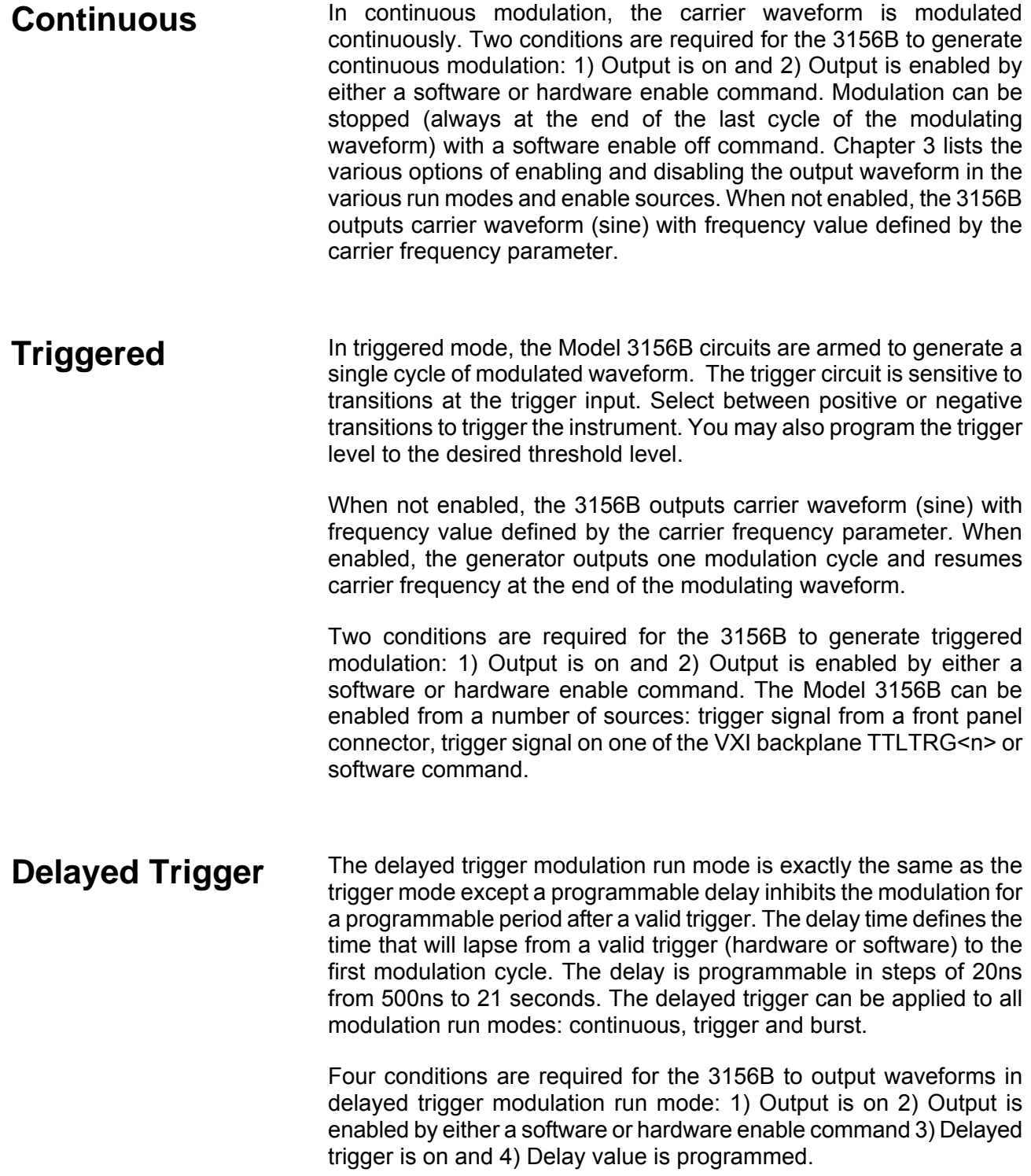

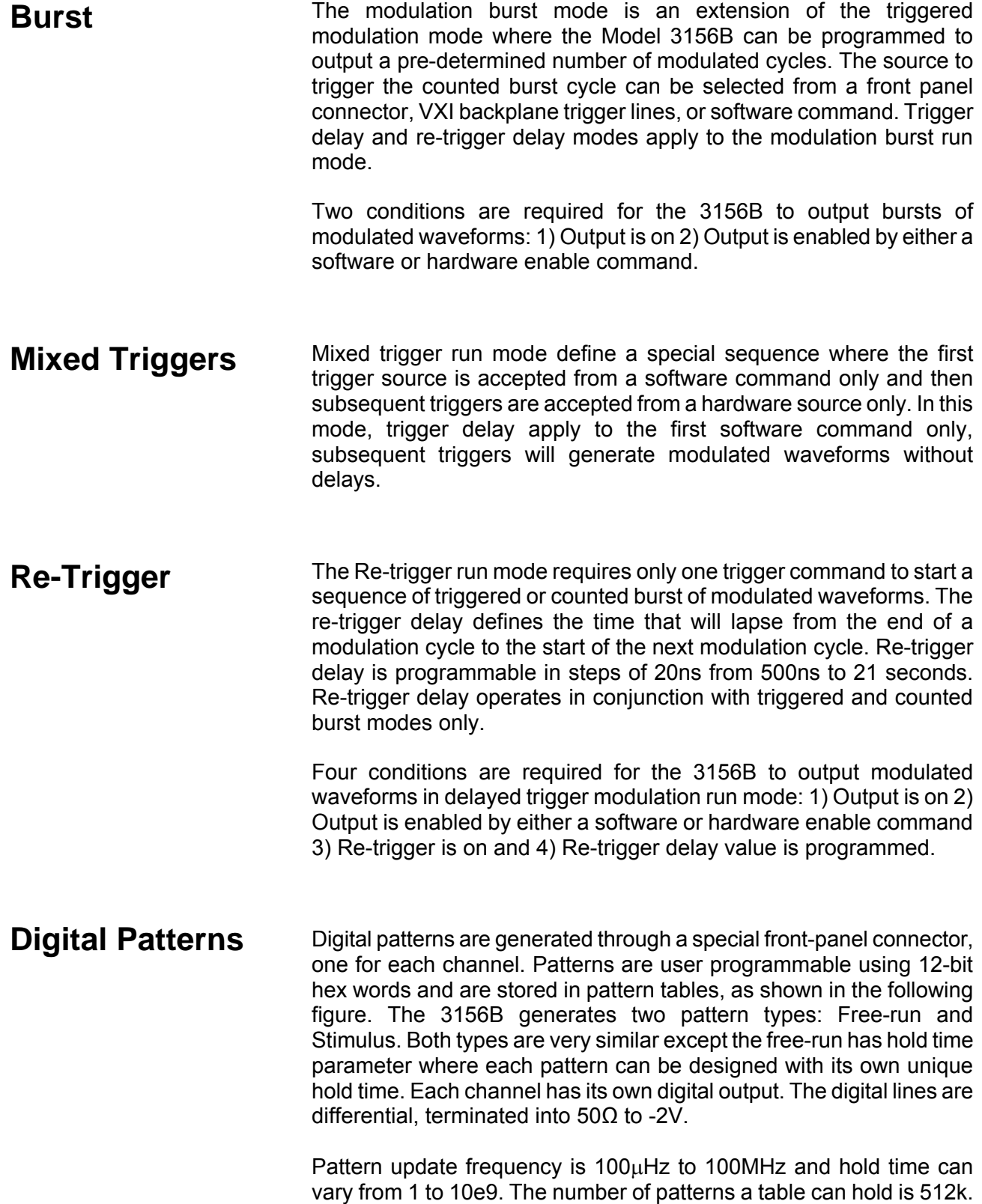

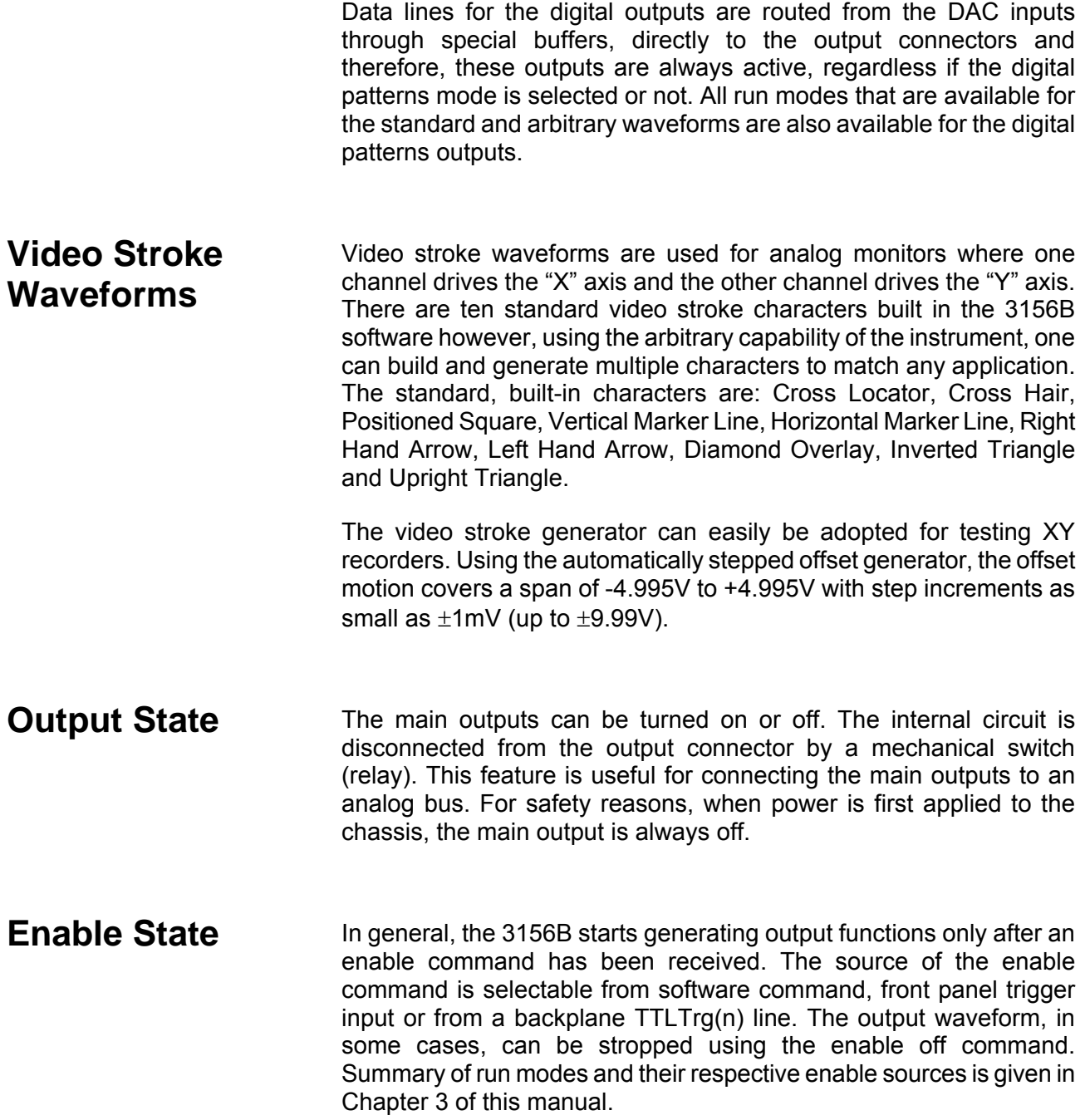

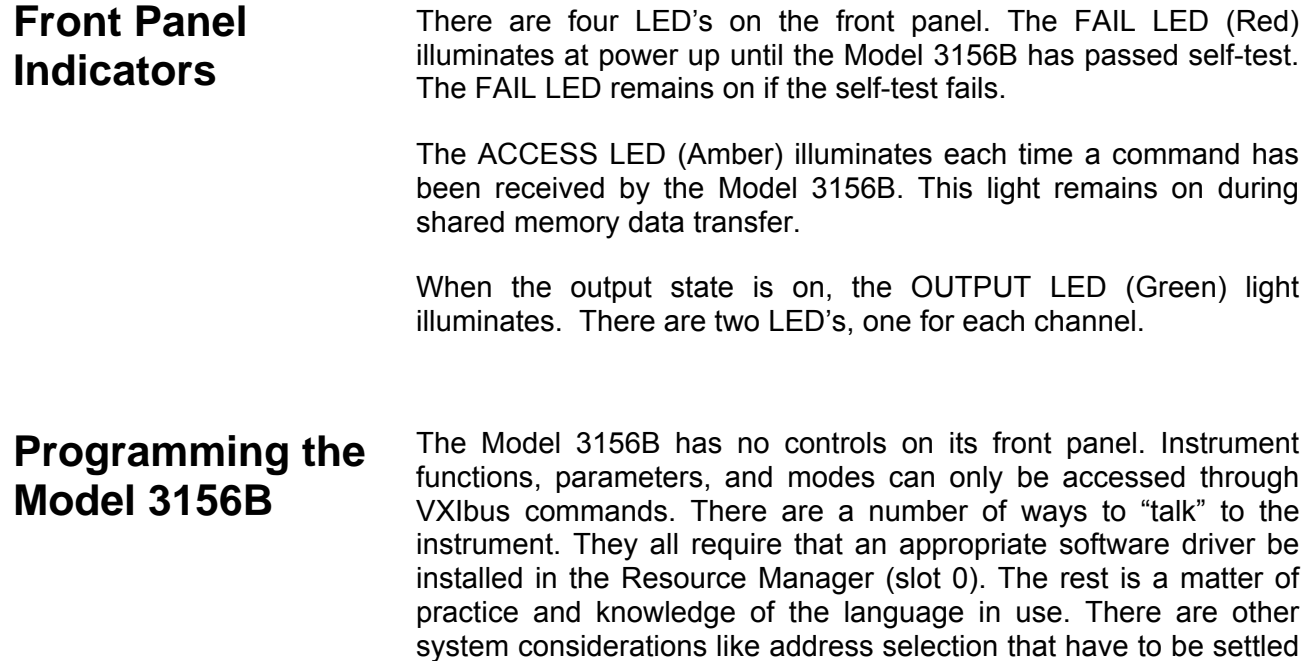

later chapters.

Low level programming of the Model 3156B is done using function call. Programming aspects are covered in Chapters 3 and 4.

before programming the instrument. These topics are discussed in

High level drivers like VXI*plug&play* panels and WaveCAD are beyond the scope of this manual. Contact your Racal representative for more information about high level drivers for the Model 3156B.

# **Chapter 2 CONFIGURING the INSTRUMENT**

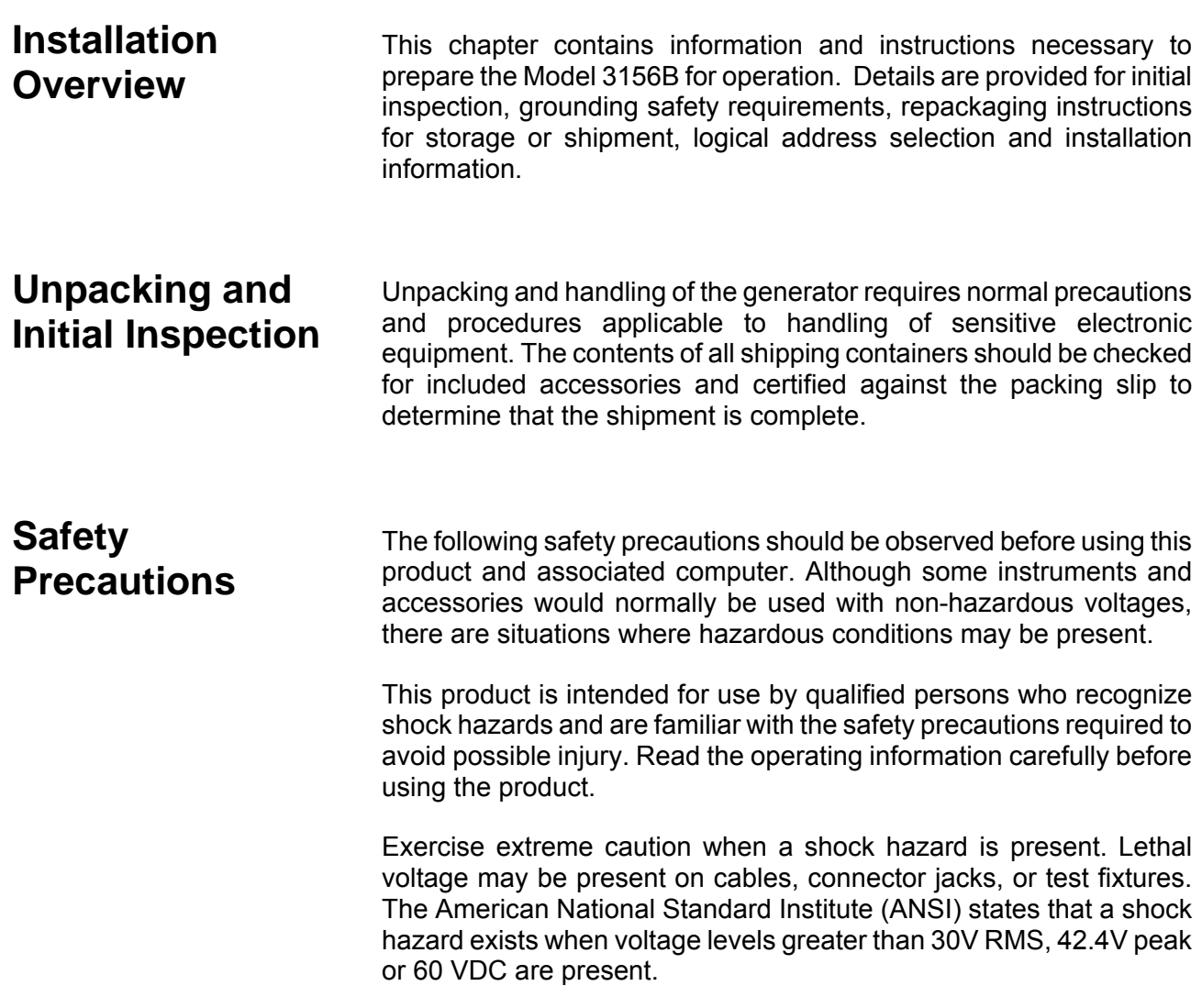

#### *WARNING*

**For maximum safety, do not touch the product, test cables, or any other instrument parts while power is applied to the circuit under test. ALWAYS remove power from the entire test system before connecting cables or jumpers, installing or removing cards from the computer, or making internal changes such as changing the module address.** 

**Do not touch any object that could provide a current path to the common side of the circuit under test or power line (earth) ground. Always keep your hands dry while handling the instrument.** 

When using test fixtures, keep the lid closed while power is applied to the device under test. Carefully read the Safety Precautions instructions that are supplied with your test fixtures.

Before performing any maintenance, disconnect the line cord and all test cables. Only qualified service personnel should perform maintenance.

**Performance Checks** The instrument has been inspected for mechanical and electrical performance before shipment from the factory. It is free of physical defects and in perfect electrical order. Check the instrument for damage in transit and perform the electrical procedures outlined in the section entitled **Unpacking and Initial Inspection.**

**Grounding Requirements**

To ensure the safety of operating personnel, the U.S. O.S.H.A. (Occupational Safety and Health) requirement and good engineering practice mandate that the instrument panel and enclosure be "earth" grounded. Although BNC housings are isolated from the front panel, the metal part is connected to earth ground.

#### *WARNING*

**Do not attempt to float the output(s) from ground as it may damage the Model 3156B and your equipment.**

## **Long Term Storage or Repackaging For Shipment**

If the instrument is to be stored for a long period of time or shipped immediately, proceed as directed below. If you have any questions, contact your local Racal Instruments Representative or the Racal Instruments Customer Service Department.

- 1. Repack the instrument using the wrappings, packing material and accessories originally shipped with the unit. If the original container is not available, purchase replacement materials.
- 2. Be sure the carton is well sealed with strong tape or metal straps.
- 3. Mark the carton with the model and serial number. If it is to be shipped, show sending and return address on two sides of the box.

### *NOTE*

**If the instrument is to be shipped to Racal Instruments for calibration or repair, attach a tag to the instrument identifying the owner. Note the problem, symptoms, and service or repair desired. Record the model and serial number of the instrument. Show the work authorization order as well as the date and method of shipment. ALWAYS OBTAIN A RETURN AUTHORIZATION NUMBER FROM THE FACTORY BEFORE SHIPPING THE INSTRUMENT TO RACAL INSTRUMENTS.** 

**Preparation for Use**  Preparation for use includes removing the Model instrument from the container box, selecting the required logical address and installing the module in a VXIbus chassis.

## **Logical Address Selection**

The VXIbus Resource Manager identifies modules in the system by the module's address. VXIbus logical addresses can range from 0 to 255, however, addresses 1 to 254 **only** are reserved for VXIbus modules. Logical address 0 is reserved for the Resource Manager. Logical address 255 permits the Resource Manager to dynamically configure the module logical address.

To change the logical address, use the 8-position DIP switch accessible from the top right side of the module near the rear end of the case (switch S1). The switches are marked with numbers 1 to 8. The Model 3156B uses binary values ( $2^0$  to  $2^7$ ) to set the logical address using the active low address switch. A switch is active when its arm is placed in the ON position.

Racal Instruments ships the Model 3156B with the logical address set to 2.

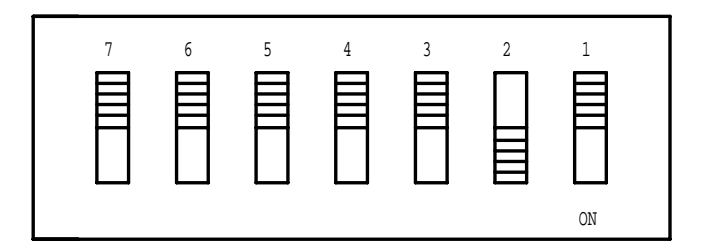

**Figure 2-1 Logical Address Set to "2"**

**Installation** The instrument can be installed in any slot except slot 0 in a VXIbus mainframe. When inserting the instrument into the mainframe, it should be gently rocked back and forth to seat the connectors into the backplane receptacle. The ejectors will be at right angles to the front panel when the instrument is properly seated into the backplane. Use two captive screws above and below the ejectors to secure the instrument into the chassis.

> After installation, perform an initial checkout and operational verification. The instrument can be installed in any slot except slot 0 in a VXIbus mainframe. When inserting the instrument into the mainframe, it should be gently rocked back and forth to seat the connectors into the backplane receptacle. The ejectors will be at right angles to the front panel when the instrument is properly seated into the backplane. Use two captive screws above and below the ejectors to secure the instrument into the chassis.

After installation, install the software and drivers on the supplied CD and perform an initial checkout and operational verification. The CD has the following utilities: Plug&Play driver, SFP's (soft front panels), WaveCAD 3.2, manual and links to service centers.

This page was left intentionally blank.

## **Chapter 3 USING the INSTRUMENT**

**Overview** This chapter contains information about how to operate the Model 3156B. Unlike bench-type instruments, the Model 3156B must be programmed to turn on functions, change parameters and configure various operating modes. Two graphical interfaces are available for programming the instrument: VXIbus Plug&Play SFP's (soft front panels) and WaveCAD 3.2. Plug&Play drivers and a set of function calls are available for the experienced programmers. Function calls for the Model 3156B are listed in Table 4-1. The following paragraphs describe how to set up the 3156B for different modes and operations with the aid of WaveCAD examples.

**Inter-Channel Dependency** The Model 3156B has two output channels. In general, each channel can generate different signals however, there are some limitations that should be observed that are not acceptable for the instrument. These conditions, when applied will cause setting conflicts. Inter-channel dependency limitations are summarized in the table below. When both channels are placed in waveform generation mode that does not present a setting conflict, each channel can separately have its own waveform and parameters such as amplitude, offset etc.

> Having a single sample clock source, the two channels are tightly synchronized. Both channels start the waveforms from the first point and at the same time. Also, the start phase of the two channels is the same except if programmed to a different value.

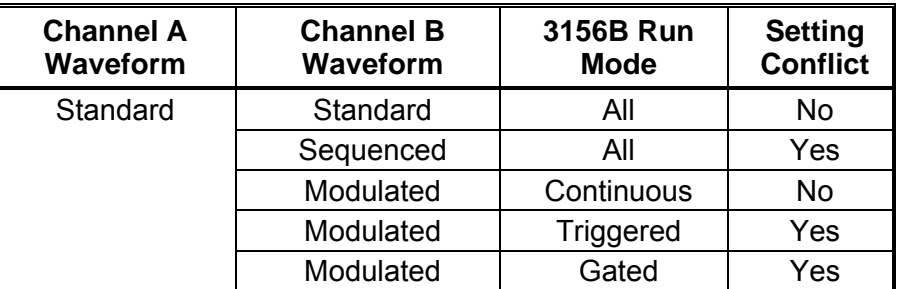

#### **Table 3-1 Inter-Channel Dependencies**

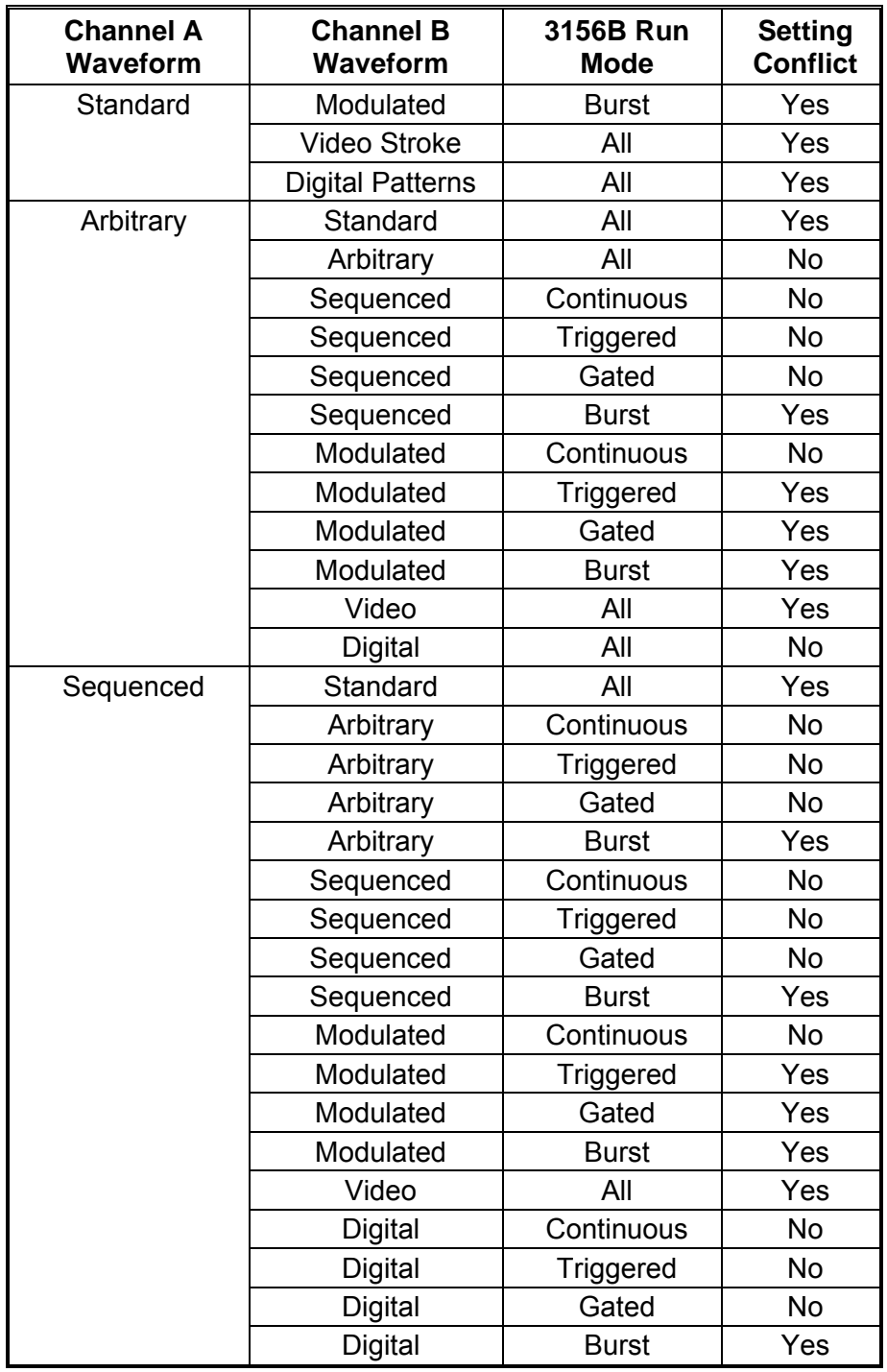

## **Table 3-1 Inter-Channel Dependencies (continued)**

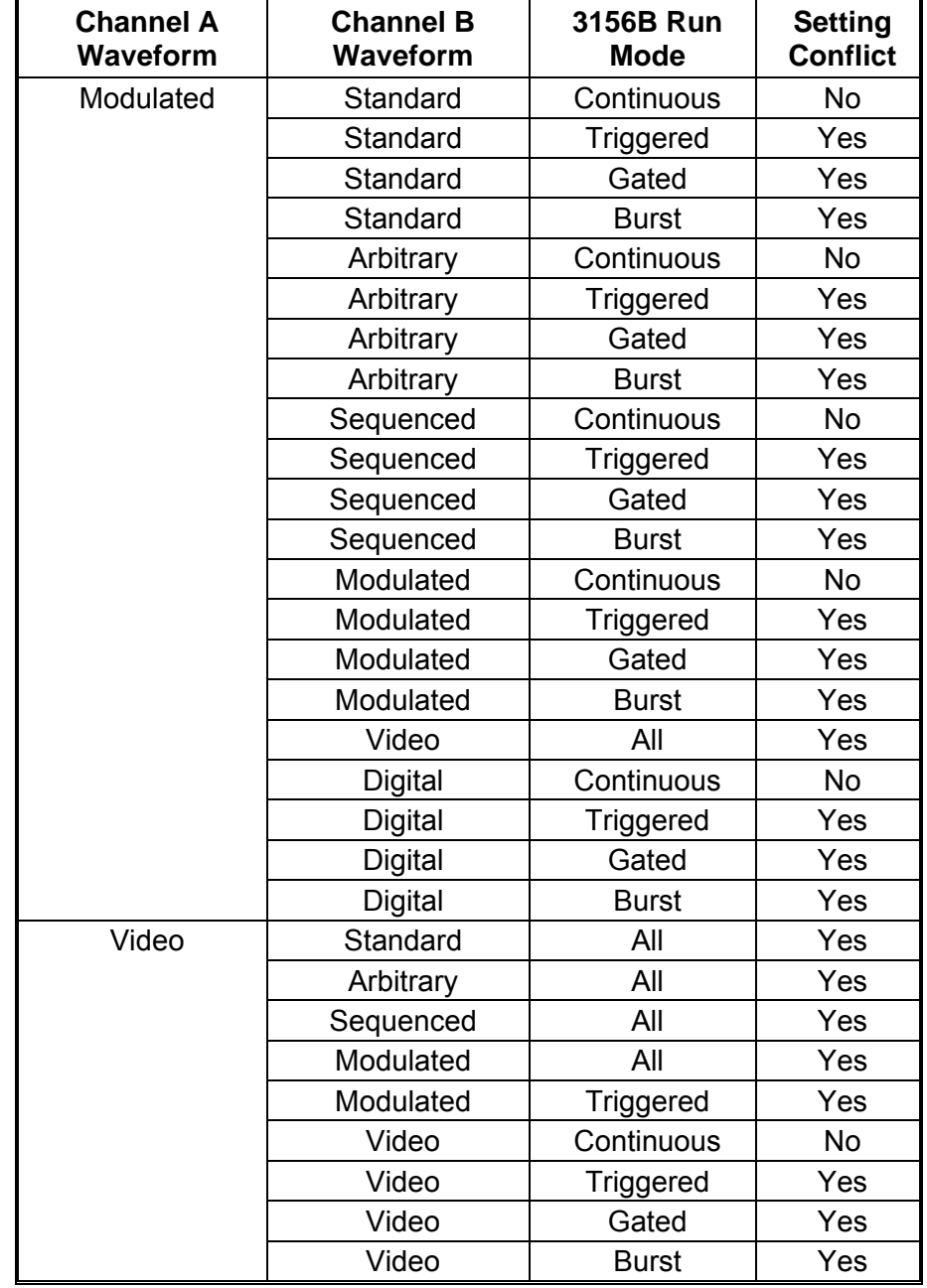

### **Table 3-1 Inter-Channel Dependencies (continued)**

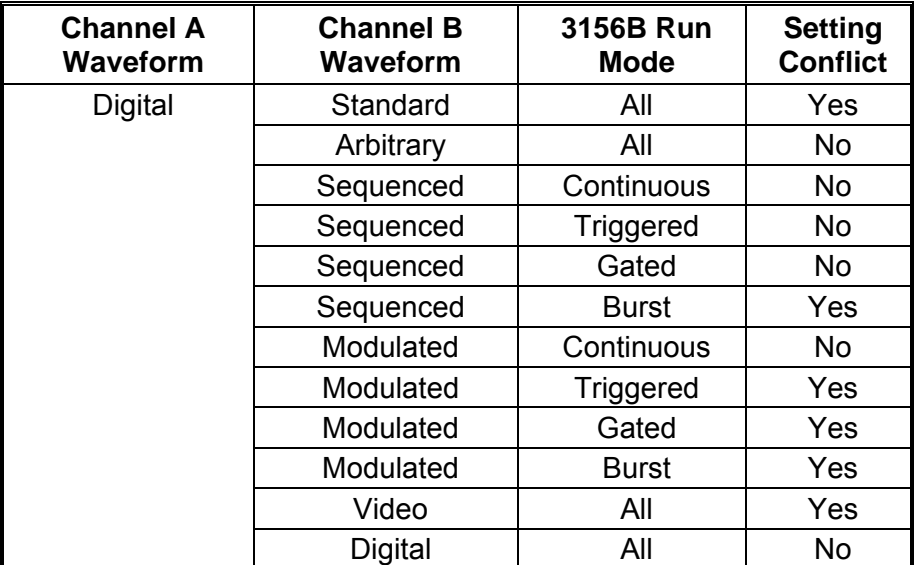

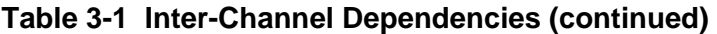

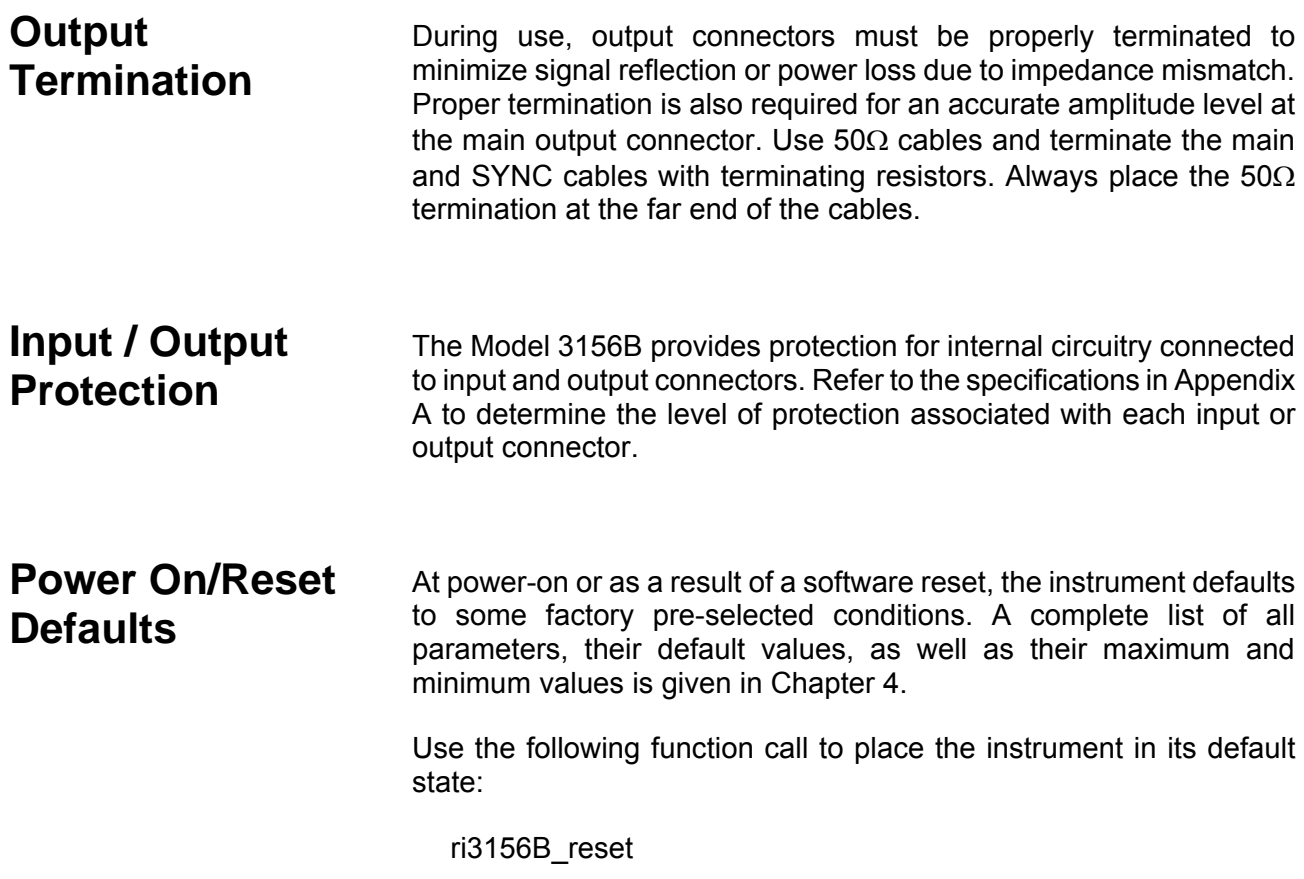

You can also use the Utility panel from WaveCAD to perform the same function. Note that by turning the output on, the 3156B is still not enabled to output waveforms. The output on command activates a mechanical relay that connects the output connector to the internal circuits. When the output on command is activated, the output source impedance is 50 $Ω$ .

#### **Enabling Output Waveforms**  As was discussed before, the output on command does not enable generation of waveforms. To enable waveforms, one must use the enable on command from WaveCAD or use the appropriate function call

As an example, look at the Main Panel picture below. The panel shown has button positions as are set by the default state. The Output Control group has three sub-groups of buttons:

**State** – toggles the output on and off. Remember that the action of the output state button Is to activate a mechanical relay that connects the output connector to the internal circuit.

**Enable Source** – selects the source of the enable command. The options are: Software, Hardware and Mixed. These are discussed separately in the next topic.

**Enable** – On, enables the instrument to generate waveforms, Off disables generation of the waveforms. Note, however, that in some cases, the Enable Off command has no effects on the waveform. These cases are summarized in Table 3-2.

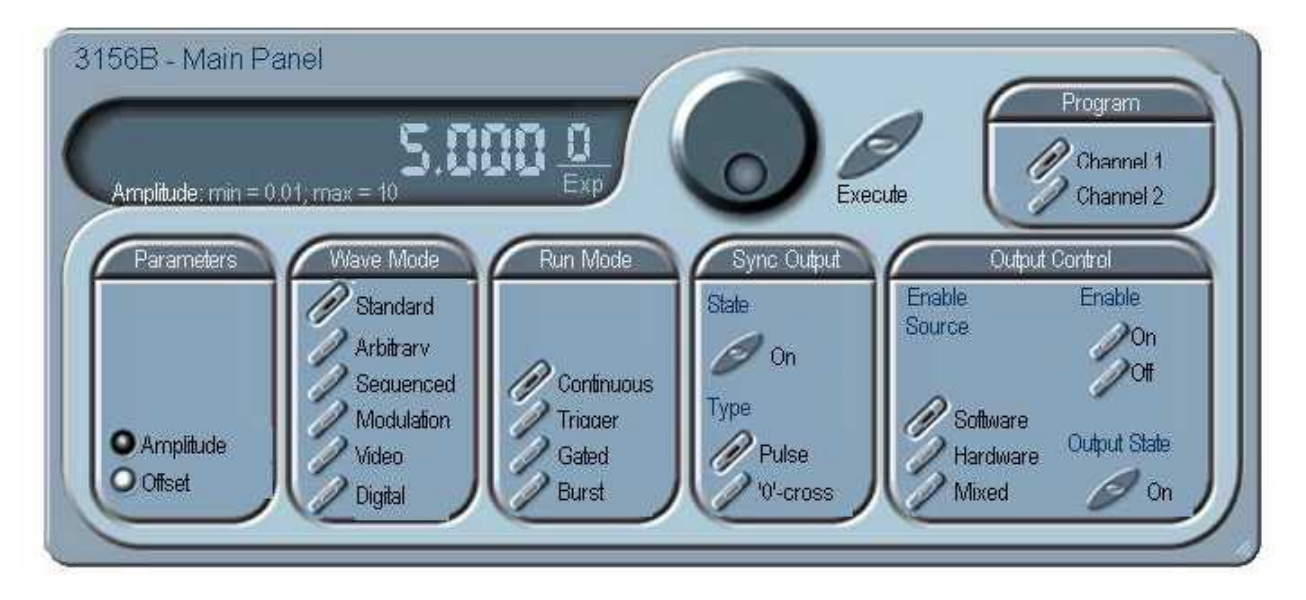

**Figure 3-1 Enabling Output Waveforms**

By default, the Output State is Off and the Enable Source is software and therefore, the 3156B will output waveforms only if:

- 1) The State button has been turned On and
- 2) The Enable has been turned On

The equivalent function calls are:

- 1) ri3156Bset\_output (1)
- 2) ri3156Bset\_enable (0)

If you try this example, the 3156B should output a sine waveform from its Channel 1 output. The sine parameters are by default: 1MHz, 5Vp-p. Note that the enable command affects both channels simultaneously and therefore, channel 2 will output waveforms immediately after the output state is turned on. To control channel 2 parameters, press the Channel 2 button in the Program group.

## **Selecting an Output Enable Source**

An output enable command is necessary for the 3156B to start generating waveforms at the output connectors. It is like a trigger signal except it is not just used for triggered run mode; It is also necessary to have an enable commands for run modes like continuous. Note that the enable command has different meaning for standard/arbitrary and modulated waveforms.

In standard waveforms mode, before an enable command is applied, the output generates DC level, normally around the start of the requested waveform. When an enable command is received, the output generates the waveform. In continuous mode, the output is continuous. In triggered or burst modes, the output resumes idle position at the end of the signal.

In modulation functions, before an enable command is applied, the output generates continuous CW (sinewave) at CW frequency. In continuous mode, an enable command initiates continuous modulation. In triggered or burst modes, the output resumes CW frequency at the end of the modulating wave.

The enable signal can be applied to the 3156B from a number of sources as described below:

*Software* – defines an enable command is expected from a software source

*Hardware* – defines an enable command is expected from either a front panel trigger input or from a backplane TTLTrg(n) signal. One of these options is selected from the Trigger panel

*Mixed* – defines a special enable command where the first enable is software while hardware triggers are ignored and subsequent triggers are hardware while software triggers are ignored.

Under some conditions, signals can be turned off at the output connector, using the enable off command. Summary of run modes and their respective enable and disable source is given in Table 3-2. Note that in some cases different enable sources are used to turn the signal on and off. The function call to disable the output is:

ri3156Bset\_enable (0)

Also note that by using the enable off command, the output circuits are still connected to the output connector and therefore, if you want to assure high impedance at the output connector, use the following command:

ri3156Bset\_output (0)

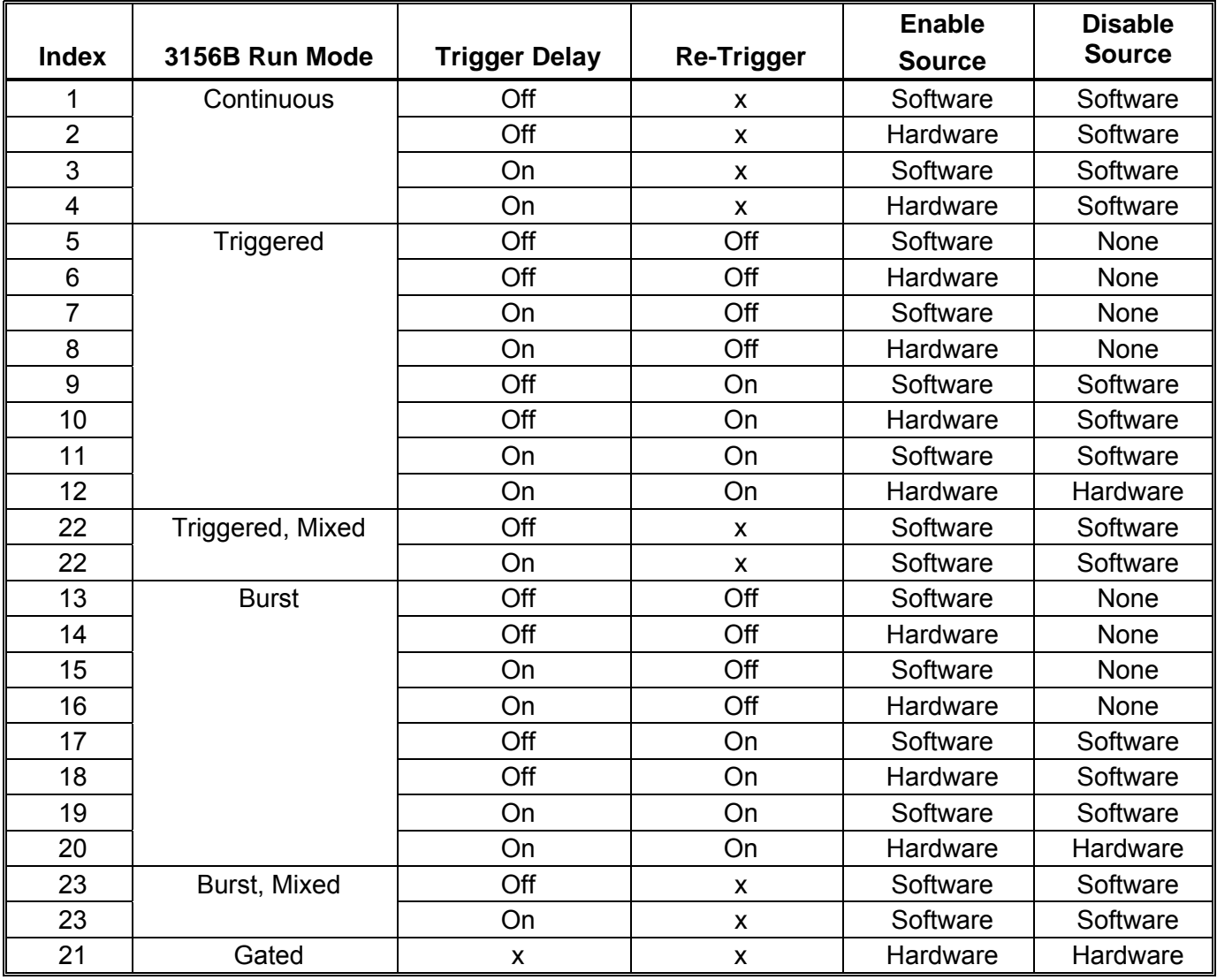

## **Table 3-2 Enable/Disable Source with Different Run Modes**

(x) Don't care

## **Generating Simple Waveforms**

To best way to learn how to control the 3156B is by first practicing with simple waveforms and then step by step building up the knowledge and level of confidence in the performance of the instrument. The first example would be to make the 3156B generate sine waves. Here is how it's done:

Assuming that the chassis is already set up and the resource manager invoked, connect two cables, one from the channel 1 main output and the other from the channel 1 SYNC output to an oscilloscope. Set up the oscilloscope to trigger of the SYNC signal. Invoke WaveCAD and check the appropriate buttons as shown in Figure 3-2.

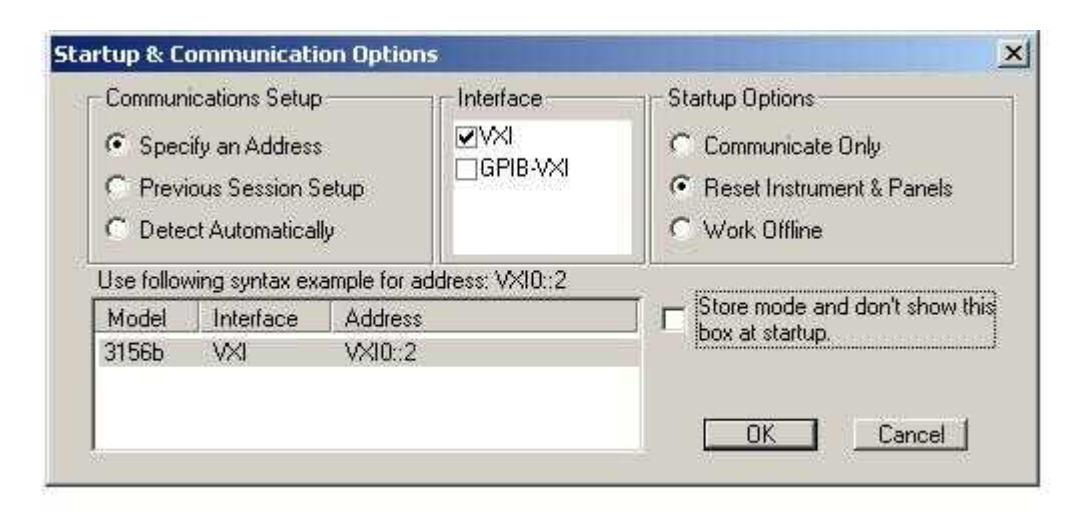

**Figure 3-2 Startup & Communications options** 

To start communicating with your instrument select one of the Communications Setup options. Select the Detect Automatically option to let WaveCAD detect your instrument identification in the system, or select Previous Session Setup if this is not the first time you turn on WaveCAD. Select the Specify an Address option if you know the address however, in this case, you'll have to type in the address using the syntax as shown in Figure 3-2.

In the Interface window, you have two options: Select VXI if you are using MXI II, LAN or similar controllers, or select GPIB-VXI for GPIB controllers.

The Startup Options allows you to just initiate communications, reset the instrument and WaveCAD panels, or work offline without communicating with your device.

If you check the Store mode and don't show this box at startup, you'll never have to see this dialog box when you initialize WaveCAD however, you can later select to see this box from the View menu. Press OK to launch WaveCAD, or Cancel to abort. If communication is established with the instrument, the Main WaveCAD panel as shown in Figure 3-3 will open. Note that the menu bar is displayed on top of the Main menu however, the two parts can be separated and placed in different places on the screen.

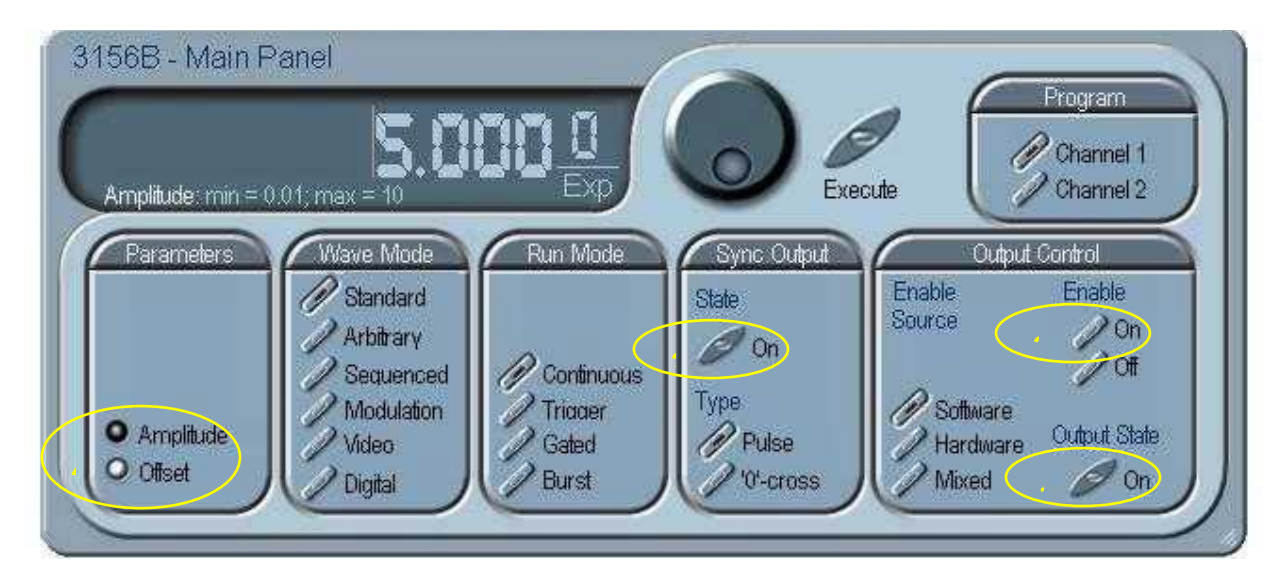

**Figure 3-3 WaveCAD Main Panel** 

#### *Note*

**The link in Figure 3-3 shows 3156B, Offline. If such link is established, there is no communications between the 3156B and your controlling device. The link field should show 3156B, VXI0::2 if communications has been established between the instrument and the controlling device. The manual pictures were taken with WaveCAD operating in demo mode and therefore, all references to Offline operation should be replaced with the address setting of your 3156B.** 

Use the following sequence to start seeing waveforms on your oscilloscope:

- 1. In the Output Control group, point and click on the Output State On button, the button will change its shape and show a red mark at its center, depicting an LED and designating the output is on.
- 2. In the Sync Output group, point and click on the State On button, the button will change its shape and show a red mark at its center, depicting an LED and designating the Sync output is on.

#### *Note*

#### **Step 2 turns on the SYNC output only and is optional, in case you want to synchronize your oscilloscope. This step is not required to have a waveform generated from the main output connector.**

3. In the Output Control group, point and click on the Enable Output State On button, the button will change its shape and show a red mark at its center, depicting an LED and designating the output enable is on.

Set your oscilloscope and observe the 3156B generates a sine waveform with the following properties: Frequency is 1MHz, offset is 0V and amplitude is 5V. If your amplitude is off by a factor of 2, it could only mean that the instrument has not been terminated properly. The output of the 3156B is calibrated when the signal is applied to a load impedance of 50Ω and therefore either add a feedthrough terminating resistor or modify your oscilloscope setting to have  $50Ω$  termination.

#### *Tip*

**When the Output State is off, the front-panel channel 1 and 2 OUT connectors are disconnected from the electrical circuit by a mechanical relay. This is the default state of the 3156B after power is applied to the instrument and is designed this way for safety reason, to block low impedance path to the outside connector. An Enable command or external trigger is required to start generating waveforms. Table 3-2 lists the available enable source for the various run modes of the instrument** 

If you want to change the amplitude and/or offset of the signal, do the

following:

4. In the Parameters group, point and click on the Amplitude text, the LED next to it will change its color and show a dark mark at its center, depicting an illuminating LED and designating that the amplitude parameter has been selected. The value that is associated with the lit LED is displayed on the digital display. Use the dial, keyboard, or the  $[\uparrow] [\downarrow]$  keys to adjust the readout to the required setting. After you modify the reading, press Execute to update the 3156B with the new reading. You can modify the offset is a similar way.

#### *Note*

**Normal color of the digital reading is dark blue. If you modify the reading, the color changes to a lighter shade of blue, indicating that the 3156B has not been updated yet with the new parameter. Pressing Execute will update the instrument and will restore the color of the digital readout to dark blue, indicating that the displayed value is the same as the generator setting.** 

**Also note that the digital readout has an autodetect mechanism for the high and low limits. You cannot exceed the limits if you are using the dial but only if you use the keypad. In case you do, the program will not let you download an illegal parameter and you'll be requested to correct your setting.** 

5. Till now you programmed channel 1 only. You can proceed to program the second channel if you point and click on the Channel 2 button in the Program group. When this button is depressed, anything that you program on the MAIN panel will be programmed to the second channel. Note however, that is you selected the Output Enable ON button, you do not have to do it again for the second channel because the enable command works automatically for both channels.

If you are not using WaveCAD, you can execute the same sequence using the following function calls:

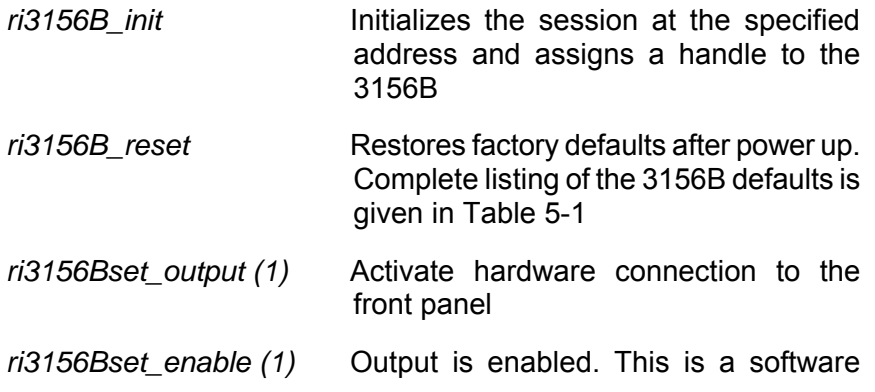

enable command. If you intend to use hardware enable you have to select the hardware enable source with the ri3156B\_set\_enable\_source () function

*ri3156B\_set\_amplitude()* Is used to set up the amplitude level

*ri3156B\_set\_offset()* Is used to set up the offset level

Optional - If you want to program the second channel to output the same waveform, amplitude and offset, use the function call ri3156B\_set\_active\_channel (2) to select the second channel for programming. Subsequent function calls that are defined as independent effect the active channel only. Repeat the above function call setting output on, and amplitude and offset parameters.

*ri3156B\_close* (Optional) Closes the session at the specified address and releases the handle to the system

Amplitude and offsets may be programmed freely for each channel as long as the following relationship is observed:

$$
\frac{Amplitude}{2} + |Offset| \le 10Vp - p \text{ (-5V to +5V peaks)}
$$

Amplitude-offset settings outside the above limits will generate "settings conflict" errors.

## **Selecting and Modifying Std. Waveforms**

The paragraphs above described how you can generate a standard sine waveform and how to adjust its amplitude and offset. The next step is to select another waveform from the built-in library of standard waveforms and how to modify their parameters. The WaveCAD panel to use is the STD panel. There was no need to use this panel to select the sine waveform because this is the default waveform after power up. To invoke the STD panel, point and click on the STC button on the panels bar. The panel as shown in Figure 3-4 will display. You can turn this panel off and on by clicking on the STD button. If the STD panel is already on the screen but hide after another panel, you can bring it to front by clicking on the panel or by clicking on the STD button.

## **Amplitude-Offset Interaction**

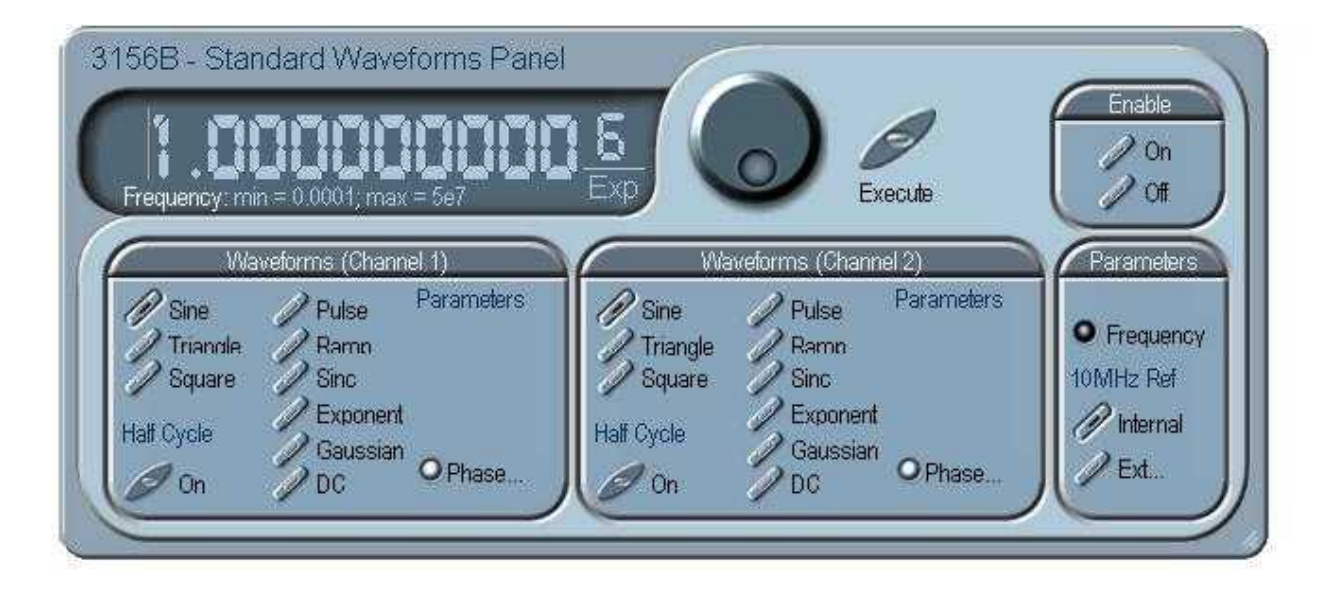

**Figure 3-4 The Standard Waveforms Panel** 

The Standard Waveforms Panel lets you select and modify waveforms, their parameters and the output frequency. You may need to modify parameters in both the MAIN and the STD panels; It will be easier if you select the Tile option from the View menu.

Change waveform by pointing and clicking on the required waveform button. Each channel has its own set of waveform button so modifying one channel does not affect the other. Note that when you change waveforms, the output is updated automatically to the selected waveform.

Waveform parameters are listed below the Parameters title. They appear and disappear on the panel depending on the selected waveform. The example above shows the sine selected for both channels and the phase parameter under the Parameters heading. This is the default setting of WaveCAD after power on reset.

Parameters and frequency are modified in the same way as you modified the amplitude and offset before. Just point and click on the required parameter and then change the display setting and press the Execute button to update the 3156B. The 10MHz reference buttons let you select the source for the internal clock. If you leave as is, the default is Internal. The External option removes the 10MHz reference from the internal source and lets you connect an external reference to the front panel connector. Note however, that if you select the External option and do not connect a source to the front panel, the accuracy of the instrument will degrade without control.

If you are not using WaveCAD, you can execute the same sequence using the following function calls:

*ri3156B\_set\_standard\_waveform ()* will select the function shape

*ri3156B\_set\_sine\_wave\_phase ()* or similar function call will program waveform specific parameters

*ri3156B\_set\_frequency ()* will program the output frequency

*ri3156B\_set\_reference\_oscillator ()* will select between internal or external 10MHz reference source

**Using the apply Command** The apply function call provides a shortcut for setting up a waveform, its parameters and other associated functions such as frequency, amplitude and offset without the need to program each of the parameters individually. This also sets the waveform as the active function shape at the output connector; It does not, however, eliminate the need for turning on and enabling the output.

> The following is an example of using the apply function call that will generate a square waveform, both channels, at the end of the programming sequence:

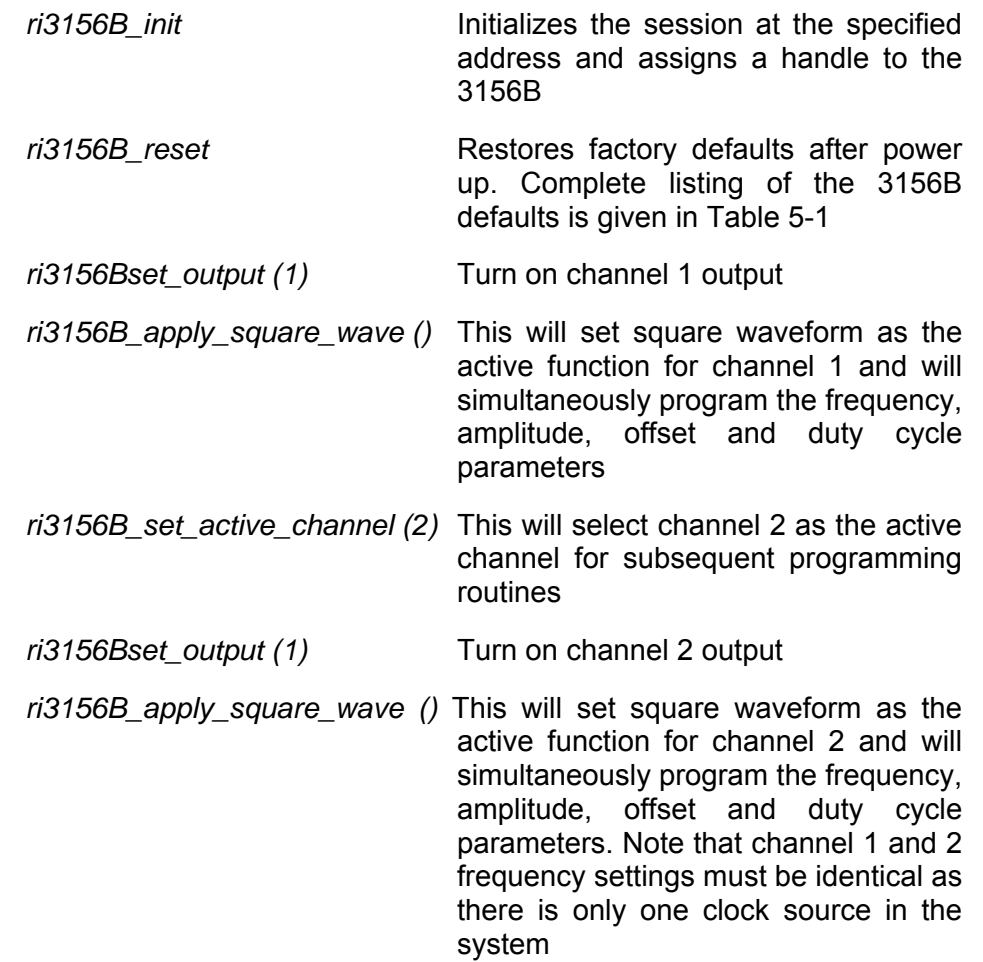

*ri3156Bset\_enable (1)* Output is enabled on both channels.

*ri3156B\_close* (Optional) Closes the session and releases the handle to the system

Using the above example, you can use the apply function calls to generate almost any waveform that is possible to generate with the 3156B, including modulation, digital patterns and video strokes. Complete listing of the apply function calls is given in Table 5-3.

**Selecting the Active Channel** On power up, the instrument defaults to channel 1. That means that each command sent to the generator affects channel 1 parameters and operation only. If you want to send commands to the second channel, you must send a command that will shot down commands stream to channel 1 and open the gateway to channel 2. After you select another active channel, all subsequent commands will affect the selected channel only. Use the following function call to select the channel you want to program:

*ri3156B\_set\_active\_channel ()*

Subsequent programming routines will affect the active channel only however, function calls that their channel dependency is marked Common, will affect both channels simultaneously.

You can query the active channel using the following function call:

*ri3156B\_query\_active\_channel ()*

The WaveCAD Main Panel, shown in Figure 3-2, demonstrates high-level implementation of channel control.

There are six main types of waveforms that the model 3156B can produce:

## **Selecting an Output Type**

- 1. Standard, from a built-in library of waveforms
- 2. Arbitrary, from waveform coordinates that are downloaded to the instrument from a host computer
- 3. Sequenced, made of pre-loaded waveform segments that can be linked and looped as configured in a sequence table
- 4. Modulated, from a built-in library of modulation functions such as FM, AM, FSK, Sweep and Frequency hops
- 5. Digital patterns which provide 12-bit differential outputs through separate connectors, and
- 6. Video Stroke characters, from either a built in library of 10 standard characters or from character coordinates that are downloaded to the instrument from a host computer, similar to arbitrary waveform coordinates.

The 3156B was designed in a way to allow different waveforms and functions to be output from each channel, for example, if channel 1 is programmed to output an arbitrary waveform, the other channel can be programmed to output sequenced waveforms. However, since there is only one clock source in the instrument, there are some function combinations that will not be possible to run simultaneously on both channels and if programmed so will issue a setting conflict error message. The inter-channel dependencies or the conditions that cause setting conflicts are summarized in Table 3-1.

When programming the waveform type, you also must consider the run mode as some combinations legal waveform types may cause conflicts with run mode types. For example, arbitrary and sequenced waveforms may not conflict in continuous run mode but if run mode is changed to burst, an error will occur. The conditions that will cause the run mode to generate a settings conflict errors are summarized in Table 3-1 as well.

There are three function calls that are available for programming the output type. The most important points before you start writing your programming routines is to decide if both channels will be programmed to output two different output types or if they will share the same output type and run modes. Here are the three options:

- 1. The *ri3156b\_set\_global\_operating\_mode ()* has five variables: Channel 1 waveform, Channel 2 waveform, Carrier Run Mode and Operate Enable Source. This function call is the best to use if channels need to be programmed with different functionality
- 2. The *ri3156b\_set\_common\_waveform\_mode ()* has only one variable that sets both channels simultaneously to the same waveform mode. This function call would be the best to use if channels need to be programmed with the same functionality.
- 3. The *ri3156b\_set\_common\_waveform\_mode ()* allows separate programming of each channel to a different waveform mode. From all functions, this is the least recommended function to be used as it may cause setting conflict errors should one not fully understand the limitation of the product. For example, the default waveform mode is Standard. If you use this function call to change the waveform mode to arbitrary, the 3156B will immediately generate an error because it has only one sample clock source while Standard and Arbitrary waveforms use two different sample clock settings and therefore, this call will generate an error. The Set Active Channel command is required to program each channel separately.

The WaveCAD Main Panel can be used for selecting the output type. Note however, that WaveCAD is using the function call *ri3156b\_set\_common\_waveform\_mode ()* to set up both channel simultaneously so if you need to set up the 3156B to output different waveform types from each channel, the only way to use WaveCAD is from its function call editor, as explained in Chapter 4.

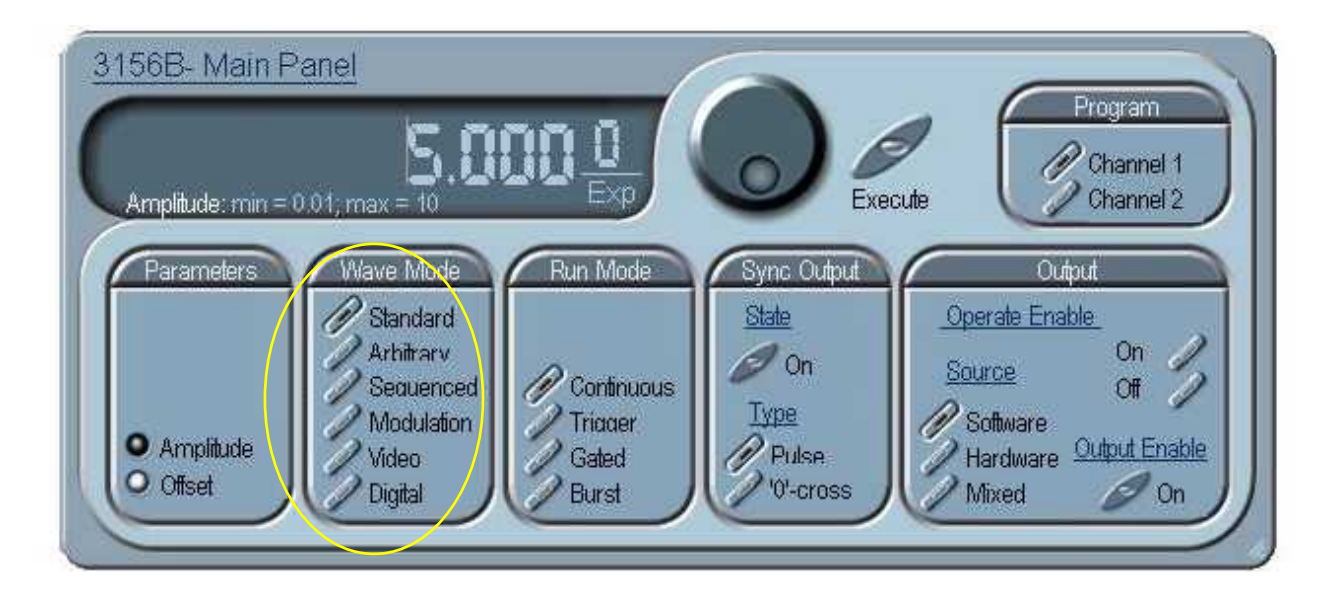

**Figure 3-5 Using WaveCAD Main Panel to Select a Waveform Type** 

Looking at the WaveCAD Main Panel in Figure 3-5, the Wave Mode group has buttons associated with each waveform type. Point and click on the required function and the output of the 3156B will by updated immediately with the new type. Note that if channel 2 output is on and enabled, the selection will automatically be associated with the other channels as well.

After you select the waveform type, you can click on the Panels bar to open other panels that contain parameters which are related to the selected waveform type. For example, if you select the Arbitrary waveform type, open the ARB panel to modify and program waveform segments and sample clock settings.

## **Generating Standard Waveforms**

Standard waveforms are built into the instrument's program. Nine standard function shapes are available: Sine, Triangle, Square, Pulse, Ramp, Sinc and Exponential decaying pulses, Gaussian pulse, and dc. Every time a standard function is selected the coordinates for this function are re-computed and placed in the waveform memory. Therefore, there is a minimal delay from when you select the function until the output starts generating the waveform. Use the following function call to select the waveform shape:

*ri3156B\_set\_standard\_waveform ()*

The function variables are from 0 to 8. Upon power up, the 3156B defaults to 0 (sine waveform).

- 0 selects sine waveform
- 1 selects triangle waveform
- 2 selects square waveform
- 3 selects pulse waveform
- 4 selects ramp waveform
- 5 selects sinc waveform
- 6 selects exponential waveform
- 7 selects gaussian waveform
- 8 selects dc waveform

After you select the required waveform type and shape, you can proceed with modifying the waveform parameters. The function calls that are available for programming standard waveform parameters are summarized in Chapter 5.

#### *Note*

**The number of points used to define each Standard Waveform varies according to the programmed frequency and therefore, some parameters may not have any effect on the waveform because too few points are available to generate the waveform mutation.** 

As was stated in the note above, the number of points may vary depending on the output frequency. The reason for this variation is that even standard waveforms are built from waveform coordinates, similar to arbitrary waveforms except the standard waveforms are stored in a special library for immediate use without the need to compute or download such waveforms. At low frequencies, the number of points for each standard waveform is 1000 so waveform modification is possible to within 1/1000 increments. For example, if you want to modify the duty cycle of a square waveform, your best resolution is 0.001%.

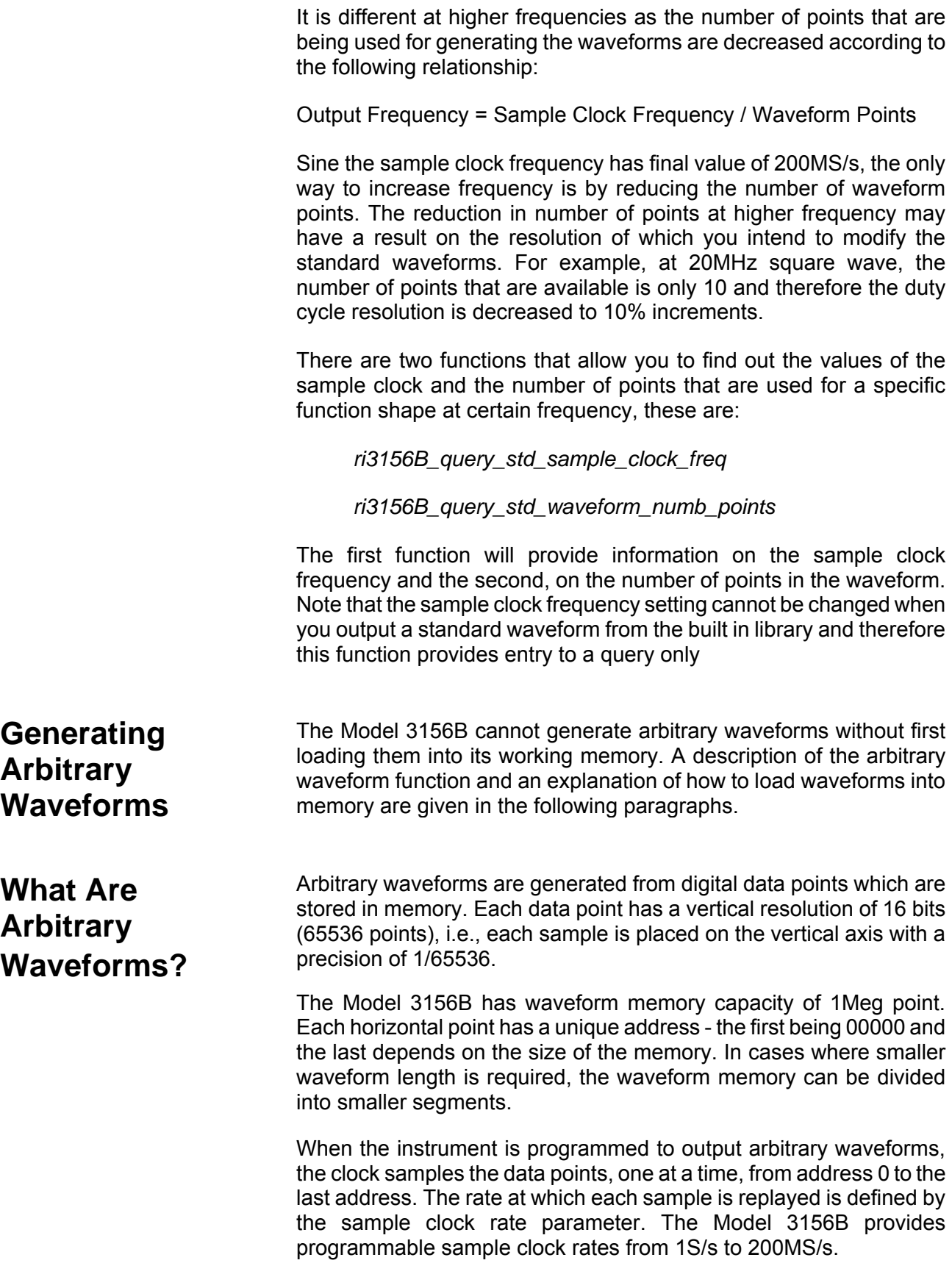

Unlike the built-in library of standard waveforms, arbitrary waveforms must first be loaded into the instrument's memory. Generation of waveform coordinates can be done in multiple ways but the easiest is using WaveCAD for on-screen creation and editing of waveform, no matter how complex. Figure 3-6 shows an example of a complex waveform that has been created using the Wave Composer. Instructions how to use WaveCAD are given in Chapter 4.

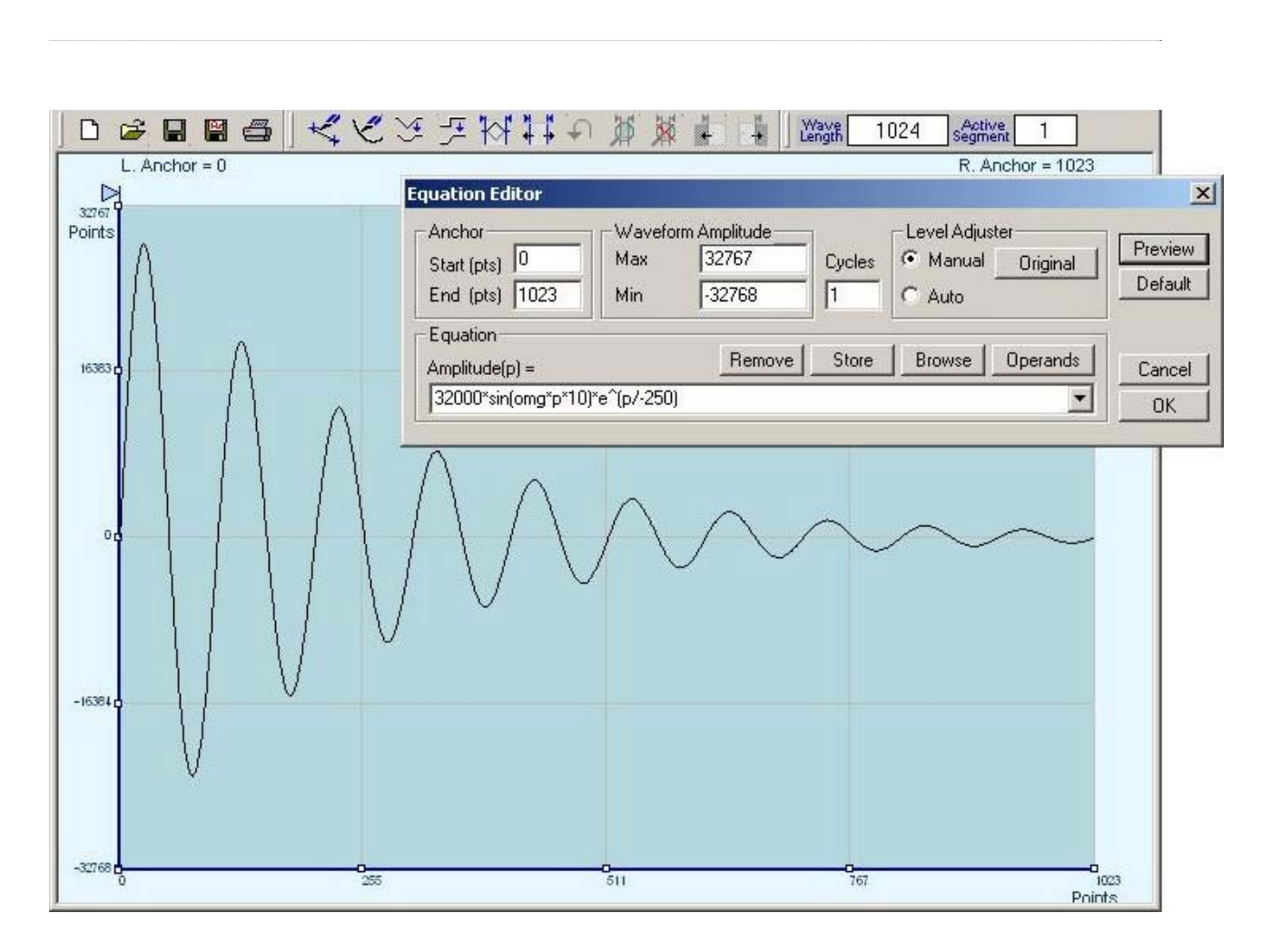

**Figure 3-6 WaveCAD Example of a Complex Waveform** 

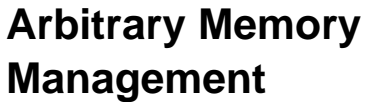

Correct memory management is required for best utilization of the arbitrary memory. An explanation of how to manage the arbitrary waveform memory is given below.

The arbitrary memory in comprised of a finite number of words. The maximum size of a single waveform that can be loaded into memory is 1Meg long. However, waveforms are created using small sections of the arbitrary memory. The memory can be partitioned into smaller segments (up to 16k) and different waveforms can be loaded into each segment, each having a unique length. Information on how to partition the memory is given in the following paragraphs.

**Memory Management Commands** 

Arbitrary memory can be divided into smaller segments; up to 16k different arbitrary waveforms can be stored in working memory of the Model 3156B. The length of each segment and its associated sample clock rate are left for the user to program. Segment length are defined using the following function call:

*ri3156B\_define\_arb\_segment ()* 

This function call has two variables: segment number and size. Note that numbers, not names, are assigned to segments. Segment numbers can range from 1 through 16k. The order of assignment is not important as long as segment size does not alter after it has been defined.

You cannot query the segment definition parameters so make sure you keep good track if you intend to partition the memory into many segments. There is a easier way to create a memory partition table for waveform segments, this time creating the complete table from one array. Use the command:

 *ri3156B\_load\_segment\_table ()* 

This function has two arrays, one array of segment numbers and another array of size. Using this function, the complete memory partition table will be downloaded to the instrument in one shot. Note however, that you still need to load the memory segments with waveform coordinates before they can be generated at the outputs.

If a mistake is made and removal of one or more segments from the active directory is needed, use the following command:

*ri3156B\_delete\_segment (n)* 

where <n> is the segment number to be removed from memory. Note that if a segment is deleted, the memory portion that belonged to this
segment is no longer accessible. The next segment that is defined will be placed after the last defined memory segment. However, if the last segment is deleted, the next downloaded segment will be written on top of the deleted one. There is danger that by using the delete function calls too often, large portions of memory will remain unused. It is, therefore, suggested that you periodically clear the entire memory and only reload waveforms that you intend to use.

To delete the entire memory partition table use the following function call:

*ri3156B\_delete\_segment (0)* 

where the variable <0> defines a delete all segments command.

*Tip* 

**This function will delete the segment partition table from the waveform however, the waveform coordinates will remain in the destroy and therefore, if you made a mistake and want to restore the memory segments, all you have to do is write the memory partition table again.** 

# **Loading Arbitrary Waveforms**

The easiest way to download waveforms to the 3156B is with WaveCAD. Using this program you can define, create and download memory segments to the instrument without thinking about low level commands. Regardless, it is understood that not all can use WaveCAD and therefore, the only other way to download waveform coordinates is by using the following function calls sequence:

First, define the work area. Define the segment number and its associated length using the function call:

*ri3156B\_define\_arb\_segment ()* 

or, you can define the entire memory partition table using the following function call:

 *ri3156B\_load\_segment\_table ()* 

Next, make a specific segment number is made the active segment. The active segment must be selected because as waveforms are loaded, the Model 3156B must be notified as to where to place the data it receives. Select the active segment using the following function call:

 *ri3156B\_set\_active\_segment ()* 

The next step is to transfer data to the active segment. Use the following function call:

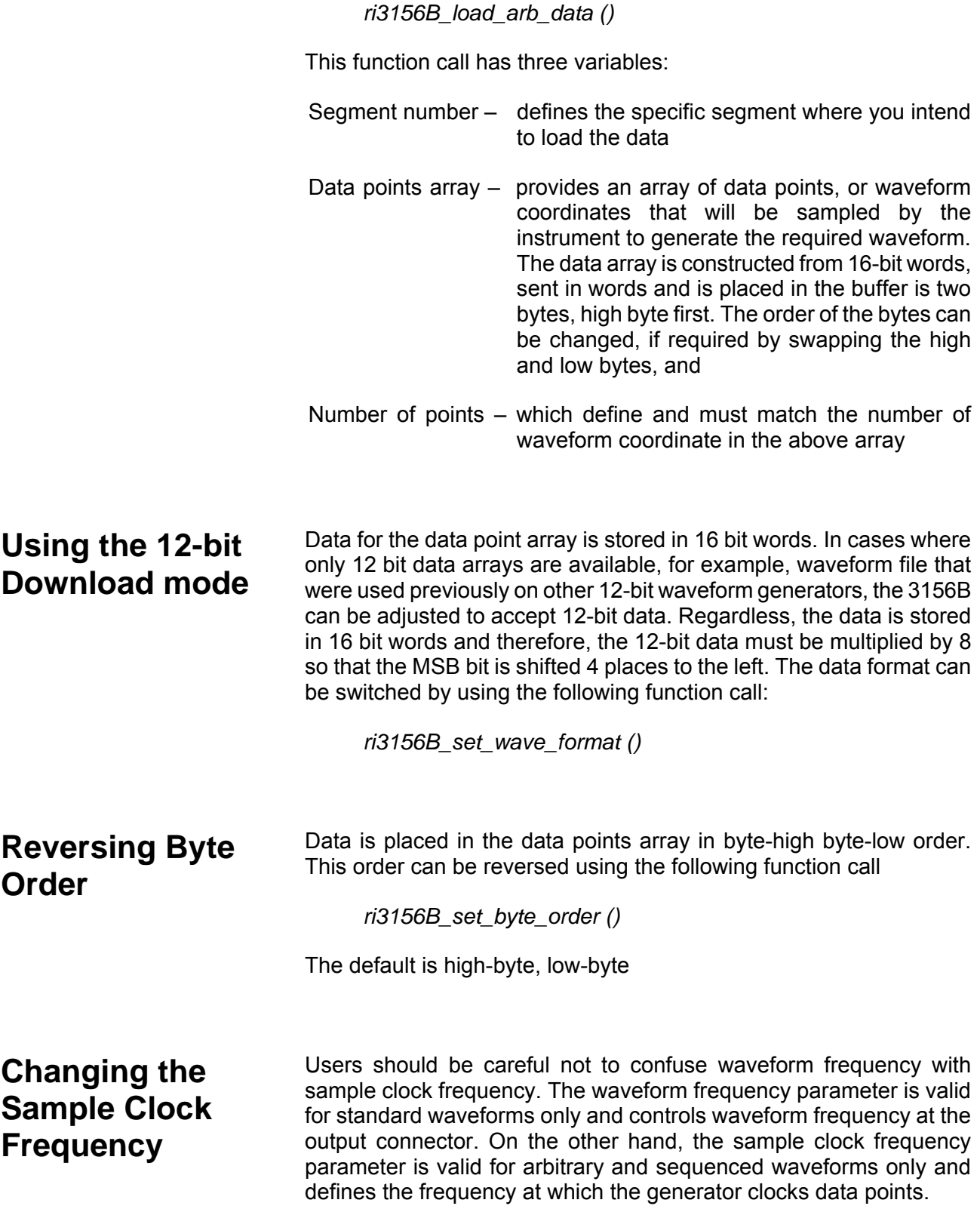

Standard waveform frequency is measured in units of Hertz (Hz). Arbitrary waveform sample clock frequency is measured in units of Samples per second (S/s). The frequency of a given arbitrary waveform at the output connector must be computed using the sample clock frequency and the number of data points. Use the following equation for computing the frequency of (one cycle of) an arbitrary waveform:

Frequency = Sample Clock / Number of data points

For example, using a sample clock of 80 MS/s with a 1000-point waveform will generate 80kHz waveform at the output connector.

The following function call sets the sample clock frequency for the arbitrary and sequenced waveforms:

#### *ri3156B\_set\_arb\_sampling\_freq ()*

Sampling clock frequency can normally be programmed throughout the range of 1S/s to 200MS/s however, on one condition, that the number of points in any waveform is a multiple of 2 points. For example, waveform length of 25804 can be used throughout the entire range but if you increase the number of point by 1, it will only work with a special sample clock range that operates from 1S/s to 100MS/s.

Before you decide which of the sample clock ranges you can use, check all of your waveform files. For even number of points, use the normal range, for odd number of points you can use the limited range only. Select the sample frequency range using the following function call:

 *ri3156B\_set\_arb\_sampling\_freq\_range ()* 

Figure 3-7 demonstrates how easy it is, using a graphic interface, to select the sample clock range (1), select waveform format (2) and program the sample clock frequency (3), all are done with a click of a mouse button.

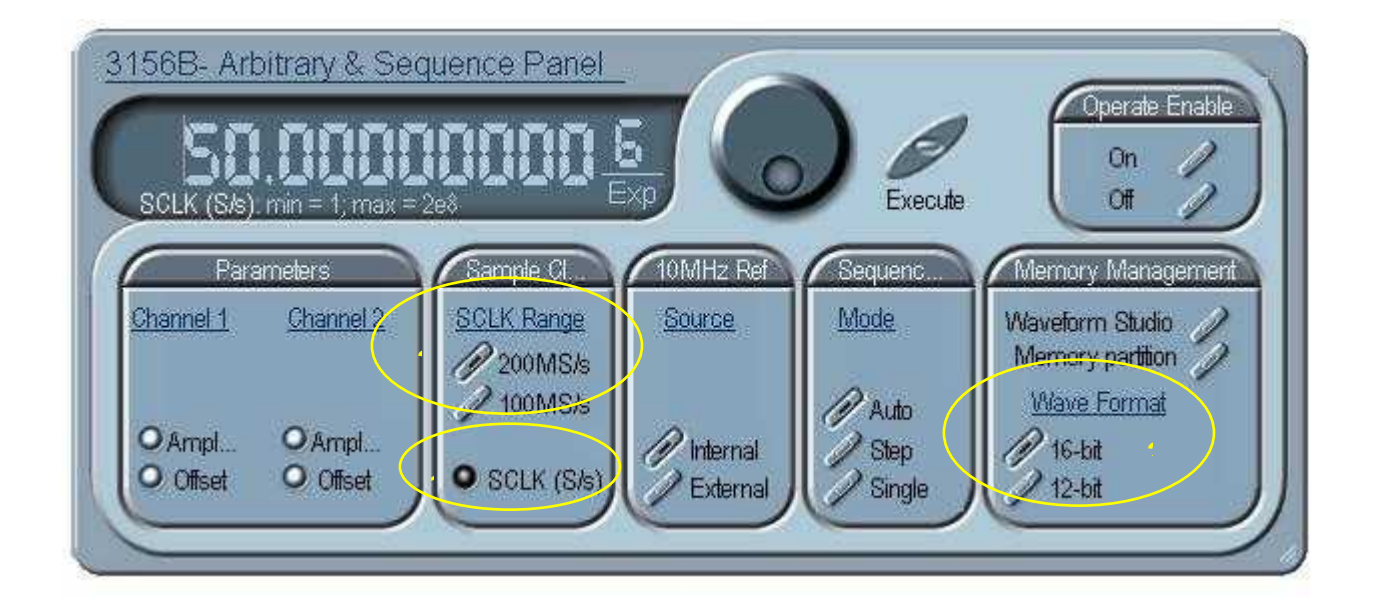

**Figure 3-7 WaveCAD Arbitrary and Sequence Panel**

# **Generating Sequenced Waveforms**

**What Are Sequenced Waveforms?** Sequenced waveforms are made of a number of arbitrary waveforms, which can be linked and repeated in user-programmable order. Sequenced waveforms are generated from waveforms stored in a library of memory segments (sequence table). Before using a sequence of waveforms, load the arbitrary memory with the required waveforms. Information on how to partition the memory and load waveforms is given in the section entitled **Generating Arbitrary Waveforms**.

An example of how sequenced waveforms work is demonstrated in figure 1-4. The sequence generator lets you link and loop segments in user-defined order. Figure 1-4 shows a sequence of waveforms that were stored in three different memory segments.

### **Sequence Commands**

The following is an overview of how to define and program a sequence of arbitrary waveforms.

A sequence is made of steps. A step can stand on its own or link to another step. It is possible to have only one step in a sequence but the output will look like a continuous waveform. If only one step is specified and the Model 3156B is placed in Triggered mode, the output will behave as it would in Burst mode where the repeat number replaces the burst count parameter.

Aside from step numbers, each step has two other parameters: segment number and repeat counter. The segment number specifies which segment will be linked, and the repeat counter specifies how many times the segment will loop.

The easiest way to create a sequence table is with WaveCAD. Using this program you can define, create and download memory segments to the instrument without thinking about low level commands, and then use the sequence table to design a sequence. Regardless, it is understood that not all can use WaveCAD and therefore, the only other way to generate such sequence table is by using the following function calls sequence:

Use the following function call repeatedly until you complete the table:

 *ri3156B\_define\_sequence\_step ()* 

or, you can define the entire sequence table using the following function call:

 *ri3156B\_load\_sequence\_table ()* 

This function call has three variables:

- Step number defines an index step in the sequence table
- Segments array provides an array of segments that will be placed in the sequence table, and
- Repeats array provides an array of repeats that are associated with the segment and index number

Note that the same segment number can be used for different sequence steps. These commands do not change the mode of operations to sequence. The table will affect the 3156B only if you change the waveform function to sequenced.

The sequence generator goes through its steps in descending order. In continuous run mode, the sequence is repeated automatically after the last step has been completed. When the generator is set to operate in Triggered mode, the output stops at the last point of the last waveform in the sequence. In Gated mode, the sequence is always completed after the gate stop signal.

If a mistake is made and removal of one or more steps from the sequence table is needed, use the following command:

*ri3156B\_delete\_sequence\_step (n)* 

where  $\leq n$  is the step number to be removed from table. To delete the entire sequence table and start from fresh use the following function call:

*ri3156B\_delete\_sequence\_step (0)* 

where the variable <0> defines a delete all segments command

#### *CAUTION*

**The above command is destructive to the sequence table. Once executed, there is no restore procedure.** 

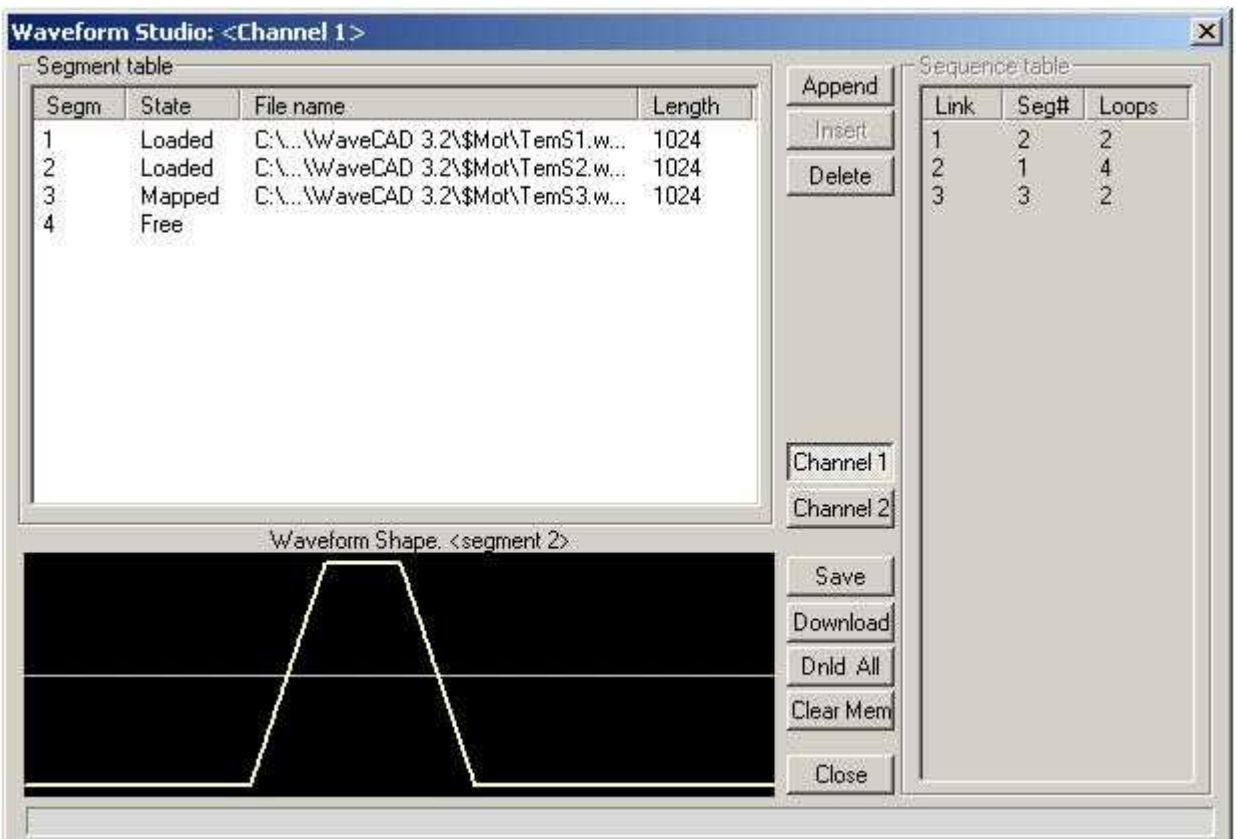

**Figure 3-8 WaveCAD example of a Segment and Sequence Tables** 

## **Controlling the Sequence Advance**

The way the instrument advances through the sequence links and the source of the event causing sequence advance can be specified by the user. Use the following command to control how the sequence advances through the sequence table steps:

 *ri3156B\_set\_sequence\_mode ()* 

There are three advance options: Auto, Stepped and Single. These modes are described below.

**AUTO** specifies continuous advance where the generator steps continuously to the end of the sequence table and repeats the sequence from the start. For example, if a sequence is made of three segments – 1, 2, and 3, and AUTO mode is used, the sequence will generate an infinite number of 1,2,3,1,2,3,1,2,3…waveforms. Segments will loop depending on the loop counter which is specified in the sequence table.

In **STEP** advance mode, the sequence is advanced to the next waveform only when a valid trigger is received. The output of the model 3156B generates the first segment continuously until a trigger signal advances the sequence to the next segment. If repeats were specified in the sequence table, they are ignored in STEP advance mode.

In **SINGLE** advance mode, the Model 3156B idles between steps until a valid trigger signal is sensed. This advance mode is available when the 3156B is in triggered run mode only. An attempt to select the SINGLE advance mode when the Model 3156B is in continuous run mode will generate a setting conflict error. After a trigger, the generator outputs one (or more) waveform cycle(s). Then, the output level idles at a DC level equal to the last point of the last generated waveform. If loops (repeats) were programmed, the segment is repeated n times automatically before it begins idling. After executing all of the programmed loops the sequencer will step to the next segment in the sequence when it receives its next valid trigger.

Advance source can be specified using the following function call:

 *ri3156B\_set\_carrier\_run\_mode ()* 

Note that some run modes collide may sequence operation and cause setting conflict errors; These conditions are summarized in Table 3-1. In general, all trigger advance sources are available for advancing the sequence. You can use the software enable, front-panel TRIG IN connector, or the backplane TTLTrg0-7 lines.

# **Using the Modulated Waveforms**

The 3156B can be programmed to produce various modulated waveforms such as: FM, AM, FSK, Sweep and frequency hops. Note that when one channel is programmed to generate modulation, the other channel can be programmed to either generate the same modulation type or produce AC signal only. The legal conditions that are legal for both channels if one is producing modulation are summarized in Table 3-1.

To first step to place the instrument in modulation mode. Use one of the following function calls:

- 1. The *ri3156b\_set\_global\_operating\_mode ()* use this function call if each channels needs to be programmed with its own functionality
- 2. The *ri3156b\_set\_common\_waveform\_mode ()* the best function call to use if both channels need to be programmed with the same functionality.

3. The *ri3156b\_set\_common\_waveform\_mode ()* - allows separate programming of each channel to a different waveform mode. From all functions, this is the least recommended function to be used as it may cause setting conflict errors should one not fully understand the limitation of the product.

More information on these function calls is given in the Selecting Output Type section of this chapter.

The next step after placing the generator in modulation is to select the modulation type. Use the following function call:

 *ri3156B\_set\_modulation\_mode ()* 

There are 6 argument options available:

- 0 places the 3156B in modulation OFF mode where the output is connected to the modulation source but the modulation is not selected or inactive yet. In this case, the output generates carrier frequency with the following properties: waveform is sinewave and frequency is set by the carrier frequency parameter. Other parameters such as amplitude and offset affect this function as well.
- 1 selects FM. Depending on the modulation run mode, the output idles on carrier frequency until a valid enable signal is applied to the generator. The following FM parameters are available for modification: Carrier frequency, Modulation frequency, Modulating waveform shape, Deviation frequency and Marker position. The FM function calls are described in Chapter 4.
- 2 selects AM. Depending on the modulation run mode, the output idles on carrier frequency until a valid enable signal is applied to the generator. The following AM parameters are available for modification: Carrier frequency, Modulation frequency and Modulation depth. The AM function calls are described in Chapter 4.
- 3 selects FSK. Depending on the modulation run mode, the output idles on carrier frequency until a valid enable signal is applied to the generator then, hops from carrier to shifted frequency according to a sequence listed in the FSK table. The following FSK parameters are available for modification: Carrier frequency, Shifted frequency, Shift rate and Marker position. The FSK table is programmable as well. The FSK function calls are described in Chapter 4.
- 4 selects Sweep. Depending on the modulation run mode, the output idles on carrier frequency until a valid enable signal is applied to the generator. The following Sweep parameters are available for modification: Start and Stop frequency range, Sweep type and direction, Sweep time and marker frequency. The Sweep function calls are described in Chapter 4.
- 5 selects Frequency hops. Depending on the modulation run mode, the output idles on last hop frequency until a valid enable signal is applied to the generator then the frequency hops from frequency to frequency at a rate determined by the baud rate and sequenced in the hop table. The following Frequency hops parameters are available for modification: Hop mode, dwell time and marker position. Hop table is programmable as well. The Frequency hops function calls are described in Chapter 4.

#### *Hints*

- **1) The carrier waveform in modulation is always sinewave**
- **2) Modulation run modes are separate and different than the non-modulated run modes**
- **3) An operate enable command initiates modulation however, once the output on command is used, carrier is immediately available at the output**
- **4) Following completion of trig or burst cycles, the output resumes carrier frequency**

As was hinted above, the modulation run modes are different than the run modes for the non-modulated waveforms. The difference is in the way the output generates the modulated waveforms. Use the following function call to program the modulation run mode:

 *ri3156B\_set\_modulation\_run\_mode ()* 

The following options are available as modulation run modes:

- Continuous sine waveform idles on carrier frequency, modulation starts after an enable command and continues indefinitely till terminated
- Triggered sine waveform idles on carrier frequency. Each trigger generates a single modulation cycle. The trigger source is selected using the ri3156B\_set\_trigger\_source() function
- Gated sine waveform idles on carrier frequency. An external signal enables modulation. First output cycle is synchronous with the active slope of the trigger signal. Last cycle of modulated waveform is always completed. The trigger source is selected using the ri3156B\_set\_trigger\_source() function
- Burst sine waveform idles on carrier frequency. Each trigger generates a single burst of modulation cycles. The trigger source is selected using the ri3156B\_set\_trigger\_source() function

The WaveCAD MOD1 and MOD2 panels can be used for selecting the modulation type and modes. Note however, that WaveCAD is using the function call *ri3156b\_set\_common\_waveform\_mode ()* to set up both channel simultaneously so if you need to set up the 3156B to output different modulation types from each channel, the only way to use WaveCAD is from its function call editor, as explained in Chapter 4. Figure 3-9 shows an example of high level programming using the Modulation Panel 1.

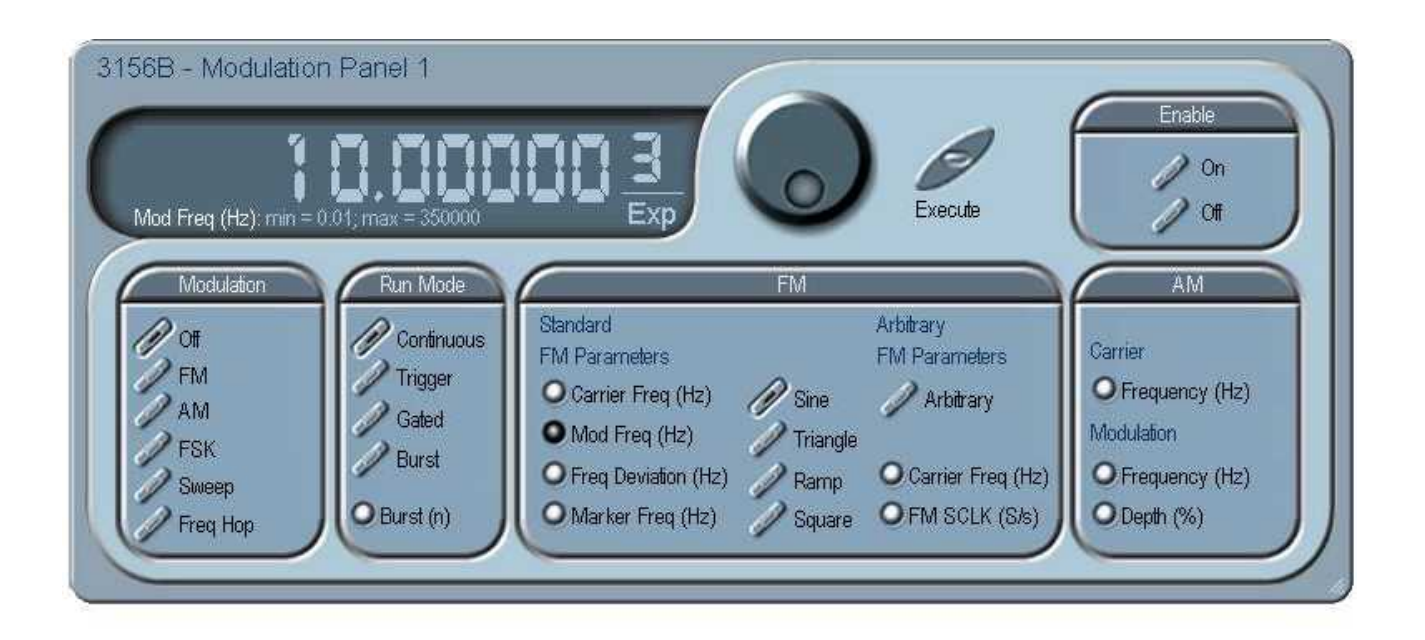

**Figure 3-9 WaveCAD Example, modulation Programming**

# **Using the Digital Outputs**

The 3156B has two special connectors of which can be used to generate digital patterns. Each channel generates different patterns. The inter-channel dependencies and run mode rules apply to the digital outputs as well. The conditions that are legal for both channels if one is producing modulation are summarized in Table 3-1.

To first step to place the instrument in digital mode. Use one of the following function calls:

- 1. The *ri3156b\_set\_global\_operating\_mode ()* use this function call if each channels needs to be programmed with its own functionality
- 2. The *ri3156b\_set\_common\_waveform\_mode ()* the best function call to use if both channels need to be programmed with the same functionality.
- 3. The *ri3156b\_set\_common\_waveform\_mode ()* allows separate programming of each channel to a different waveform mode. From all functions, this is the least recommended function to be used as it may cause setting conflict errors should one not fully understand the limitation of the product.

More information on these function calls is given in the Selecting Output Type section of this chapter.

The next step after placing the generator in digital mode is to select the output type. Use the following function call:

 *ri3156B\_set\_digital\_mode ()* 

There are 2 options available: Freerun and Stimulus. The difference between the two types is as follows:

Freerun patterns can be programmed with a programmable hold count for each pattern. The following parameters are available for programming the Freerun patterns: Rate range, Step rate and hold count. Freerun patterns are stored and executed from pattern tables.

Stimulus patterns steps through the patterns at a rate defined by the sample clock frequency. The following parameters are available for programming the Freerun patterns: Rate range and Step rate. Stimulus patterns are stored and executed from pattern tables.

Run modes apply to the digital patterns the same way they are being applied to the standard and arbitrary waveforms.

As was hinted above, the digital patterns run modes are the same as for standard waveforms. Use the following function call to program the modulation run mode:

 *ri3156B\_set\_carrier\_run\_mode ()* 

The following options are available as modulation run modes:

- Continuous following an enable command, patterns are generated continuously and indefinitely till terminated
- Triggered each trigger generates a single sequence of patterns. The trigger source is selected using the ri3156B\_set\_trigger\_source() function
- Gated an external signal enables patterns. First output cycle is synchronous with the active slope of the trigger signal. Last cycle of patterns is always completed. The trigger source is selected using the ri3156B\_set\_trigger\_source() function
- Burst each trigger generates a single burst of patterns cycles. The trigger source is selected using the ri3156B\_set\_trigger\_source() function

The WaveCAD DIG panel can be used for selecting the digital patterns type and modes. Note however, that WaveCAD is using the function call *ri3156b\_set\_common\_waveform\_mode ()* to set up both channel simultaneously so if you need to set up the 3156B to output different waveform types from each channel, the only way to use WaveCAD is from its function call editor, as explained in Chapter 4. Figure 3-10 shows an example of high level programming using the Digital and Video Panel.

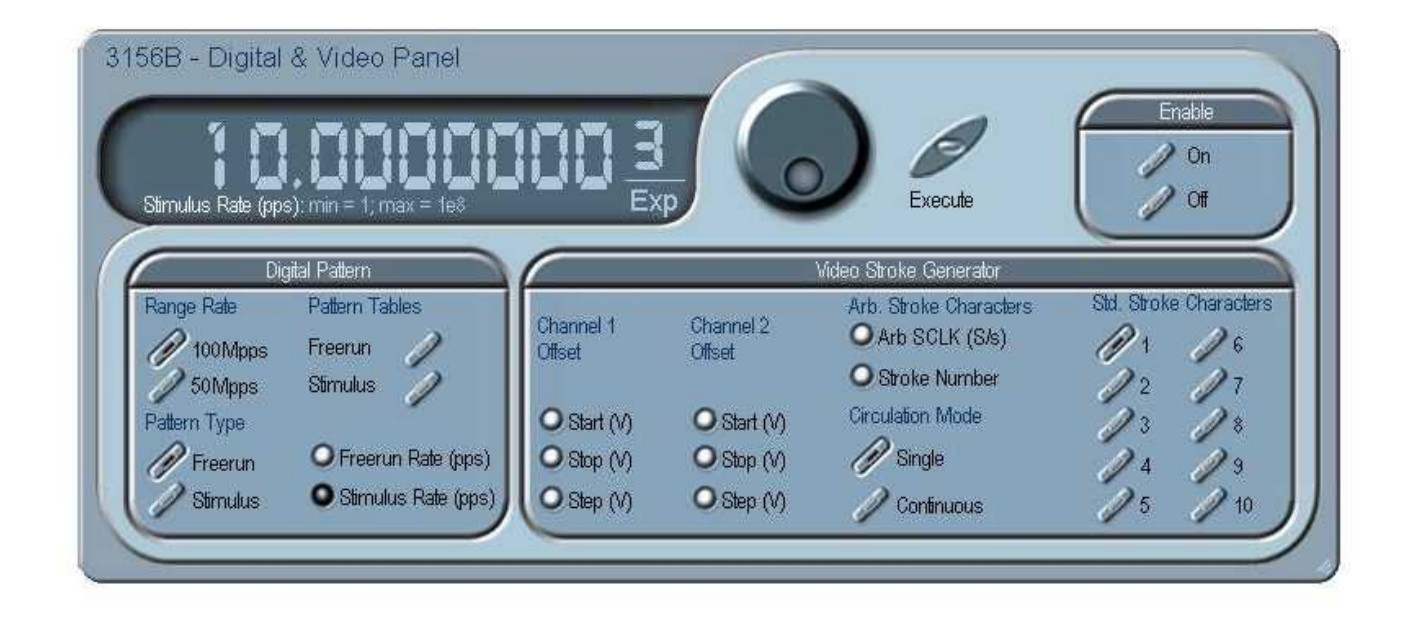

**Figure 3-10 WaveCAD Example of Digital Programming**

# **Using the Video Stroke Generator**

The 3156B can generate two types of video stroke characters: Standard characters, from a built-in library, or user characters that can be loaded to the generator the same way as arbitrary waveforms are loaded. The inter-channel dependencies and run mode rules apply to the video stroke generator as well. The legal conditions that are available for both channels if one is producing video characters are summarized in Table 3-1.

To first step to place the instrument in video mode. Since video requires that both channels generate characters, the only function call to use for placing the 3156B in video stroke mode is the following:

 *ri3156b\_set\_common\_waveform\_mode ()*

The next step after placing the generator in video mode is to select the character type. If you want to use one of the 10 standard characters that are built in the 3156B, use the following function call:

 *ri3156B\_set\_video\_character ()* 

There are 10 options available: Cross locator, Cross hair, Positioned square, Vertical marker line, Horizontal marker line, Right hand arrow, Left hand arrow, Diamond overlay, Inverted triangle and upright triangle. The following parameters are available for video stroke programming: Point-stroke frequency, Offset start and stop range, Offset step and circulation mode.

If you do not intend to use the built in characters and want to download to the 3156B memory your own characters, you will be using the instrument in a similar way as you would be using the arbitrary function, hence downloading character data to segments in the arbitrary memory. The functions that are available for user video stroke characters are summarized in Chapter 4.

Use the following function call to program the video stroke circulation type:

 *ri3156b\_set(query)\_video\_stroke\_circ\_type ()* 

There are two circulation modes available for video stroke: Single and Continuous.

- Single require trigger signals to move the video stroke character about the screen from the start point which is determined by the offset start value to the end point which is determined by the offset stop value. The rate of movement is determined by the trigger rate and the increment of the movement is determined by the offset step value. The character will end up at the end point and will idle there until the function is re-selected.
- Continuous require trigger signals to move the video stroke character about the screen from the start point which is determined by the offset start value to the end point which is determined by the offset stop value. The rate of movement is determined by the trigger rate and the increment of the movement is determined by the offset step value then the character jumps to the start point. The sequence is repeated continuously as long as triggers are applied to the instrument.

The WaveCAD DIG panel can be used for selecting the video stroke type and characters. Figure 3-10 shows an example of high level programming using the Digital and Video Panel.

## **Selecting Run Modes**

The Model 3156B offers four run modes: Continuous, Triggered, Gated and Burst. The selected waveform is repeated continuously when the instrument is set to operate in continuous mode and an operate enable command has been issued from the proper source.

#### *Note*

**Regardless of the selected run mode, the 3156B will not start generating waveforms before an output enable command is issued. The enable command can be software, hardware or mixed. Information on the various enable options is given in the section entitled Enabling Output Waveforms in this chapter.** 

Triggered, Gated, and Burst modes require a single or multiple enable (trigger) signals to initiate output cycles. Information on how to trigger, gate or output a burst of waveforms is given in the following paragraphs. The WaveCAD Trigger control panel in Figure 3-11 shows a high-level example of selecting the trigger mode. Description of the various run modes is given below.

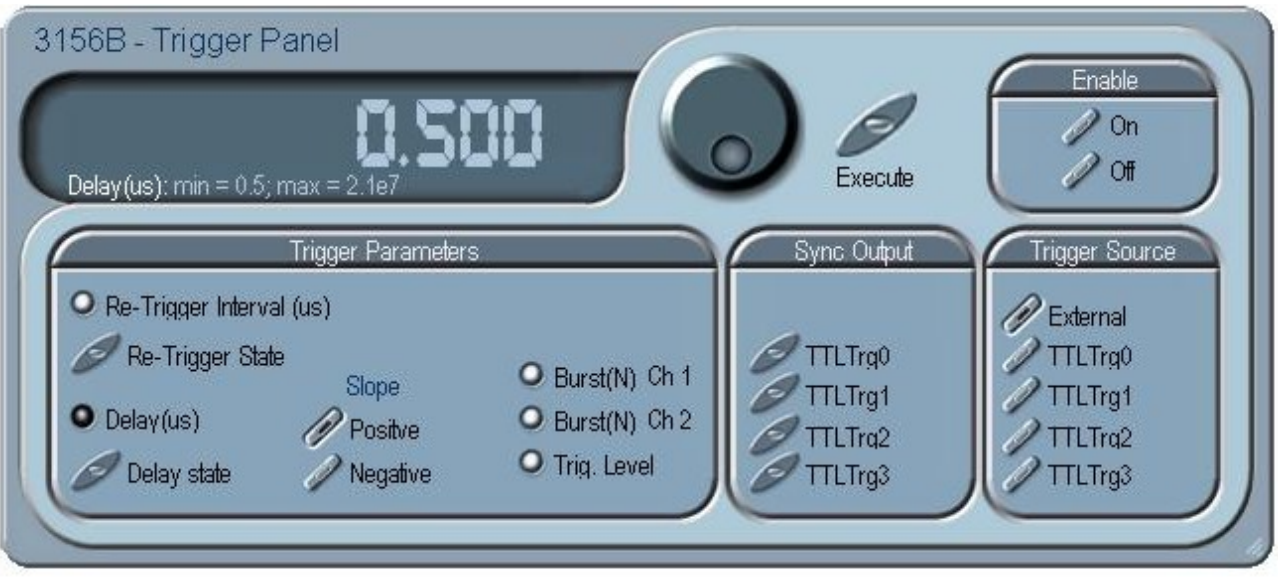

**Figure 3-11 WaveCAD Example of Trigger Control** 

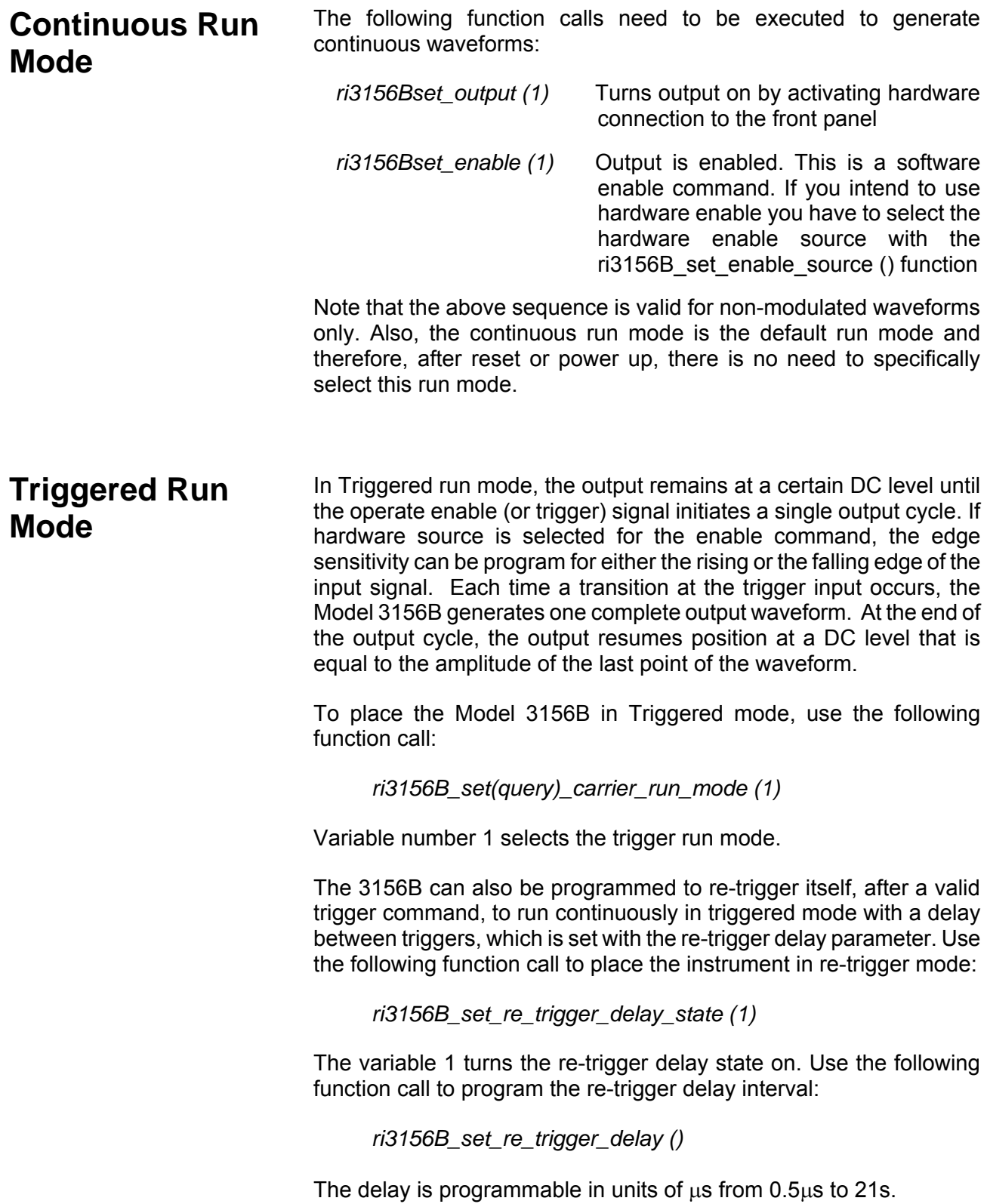

#### **Gated Run Mode** In Gated run mode, the output remains at a certain DC level until the operate enable (or trigger) signal opens the gate. A subsequent operate enable command closes the gate. Only hardware signal can open and close the gate. Edge sensitivity of the trigger signal can be program for either the rising or the falling edge of the signal. At the end of the last output cycle, the output resumes position at a DC level that is equal to the amplitude of the last point of the waveform.

To place the Model 3156B in Gated mode, use the following function call:

*ri3156B\_set(query)\_carrier\_run\_mode (2)* 

Variable number 2 selects the gated run mode.

#### **Burst Run Mode** Burst mode is very similar to Triggered mode with the exception that only one trigger signal is needed to generate a counted number of output waveforms. In Burst mode, the output remains at a certain DC level until the operate enable (or trigger) signal initiates a single output cycle. If hardware source is selected for the enable command, the edge sensitivity can be program for either the rising or the falling edge of the input signal. Each time a transition at the trigger input occurs, the Model 3156B generates a counted burst of output waveforms. At the end of the burst, the output resumes position at a DC level that is equal to the amplitude of the last point of the waveform. The burst counter is programmable from 1 to 1Meg.

The 3156B can also be programmed to re-trigger itself, after a valid trigger command, to run continuously in triggered burst mode with a delay between bursts, which is set with the re-trigger delay parameter. Use the following function call to place the instrument in re-trigger mode:

*ri3156B\_set\_re\_trigger\_delay\_state (1)* 

The variable 1 turns the re-trigger delay state on. Use the following function call to program the re-trigger delay interval:

*ri3156B\_set\_re\_trigger\_delay ()* 

The delay is programmable in units of  $\mu$ s from 0.5 $\mu$ s to 21s.

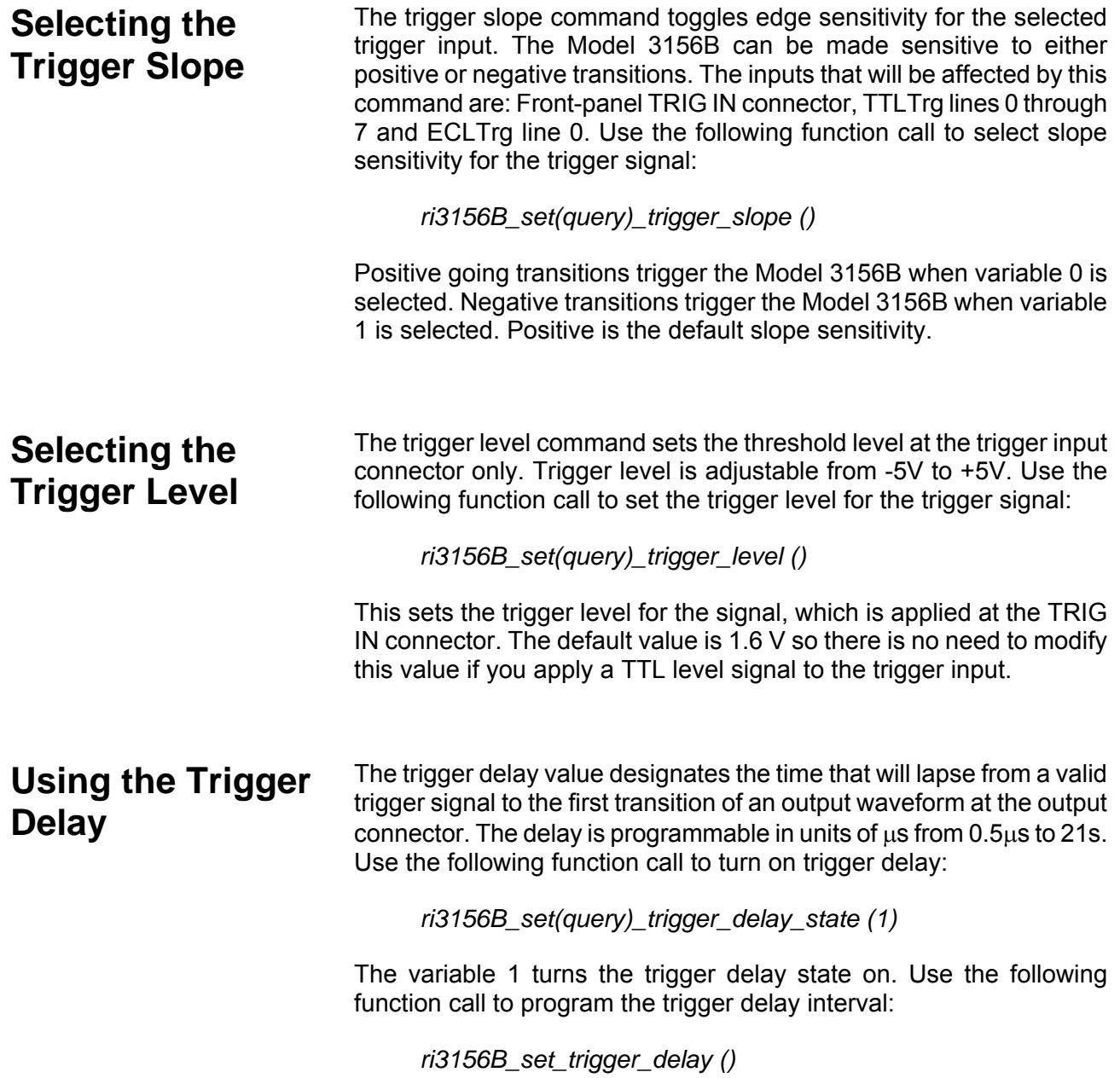

# **Activating the Backplane TTLTrg Lines**

The Model 3156B can receive triggers on the backplane TTLTrg 0 through 7 and ECLTrg0 lines. The instrument can also be made outputs and transmit the Sync signal on the same lines, except not on the ECLTrg0 line. Use the following function call to generate triggers on the backplane trigger lines:

*ri3156B set\_TTLTRG\_n\_output\_state (1)* 

<n> designates the required TTLTrg line and can take values from 0 to 7. When a specific backplane trigger line is programmed to output the sync signal, make sure that no other module on the bus is programmed to generate trigger signals on the same lines at the same time. If you want to make any of the TTLTrg lines an input, make sure its output state is turned off and select the required line using the following function call:

*ri3156B\_set(query)\_trigger\_source ()* 

Variable options 1 through 8 select TTLTrg lines 0 through 7. The variable 9 selects the ECLTrg0 as an input source for the trigger signal.

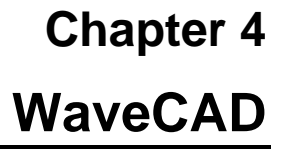

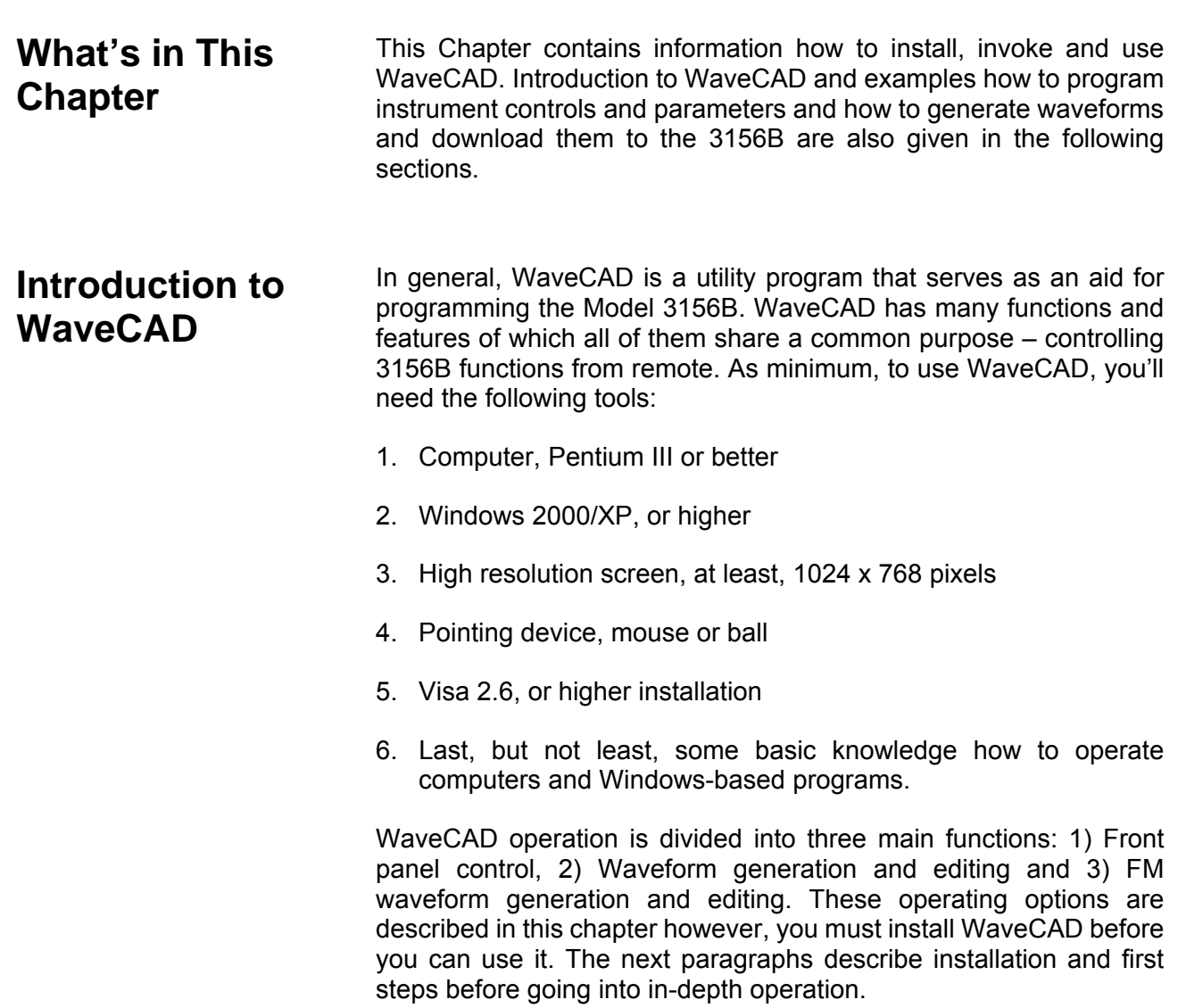

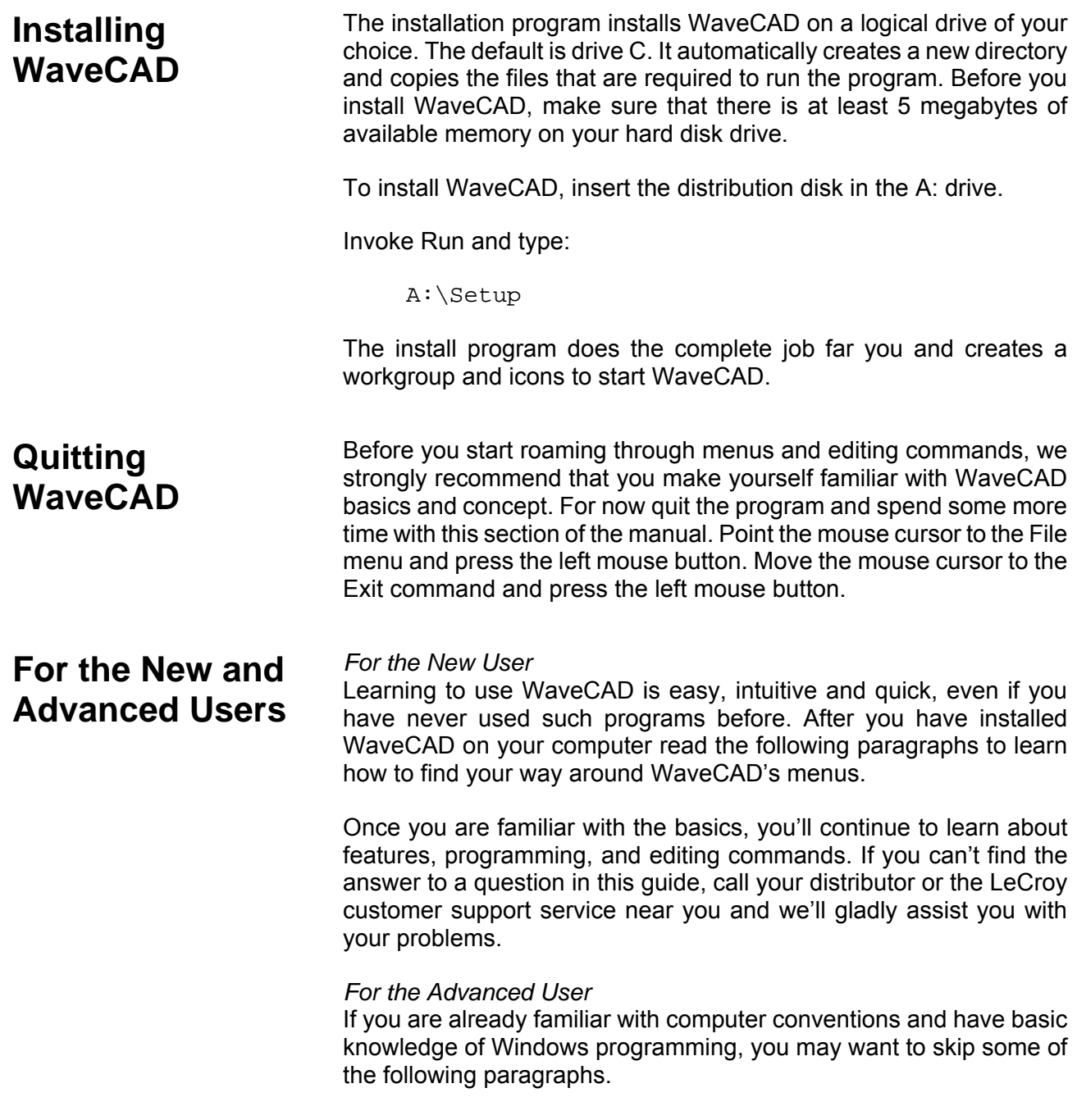

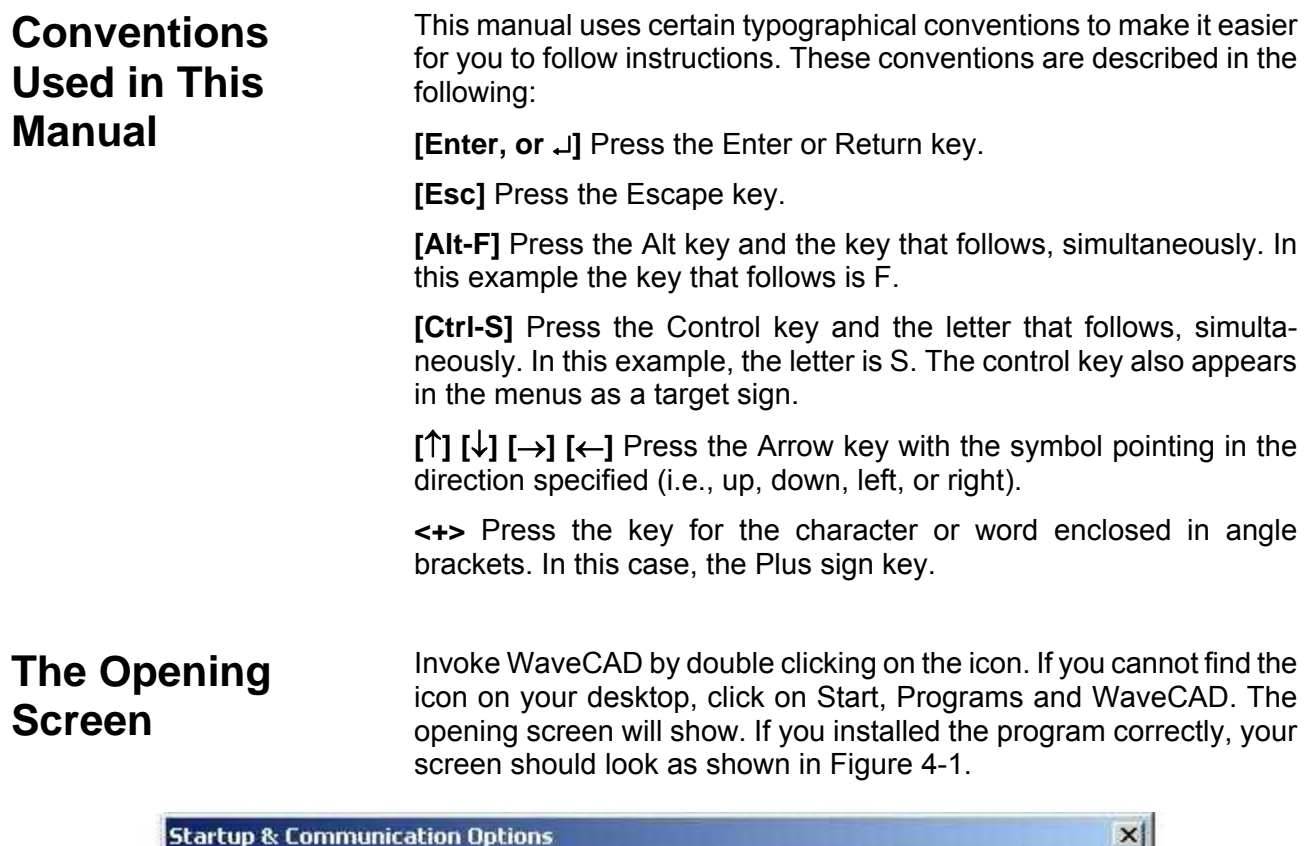

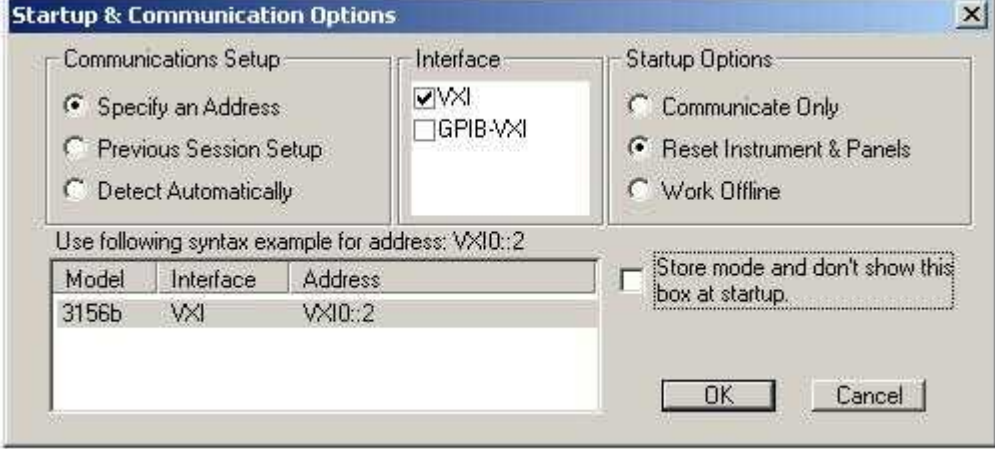

**Figure 4-1 Startup & Communication Options** 

The Startup & Communication Options dialog box is displayed. You can check the "Store and don't show…" so next time you invoke WaveCAD, this dialog box will not be displayed. The purpose of this dialog box is to update the program in the way you intend to use it. For example, if you are using the VXI module address 2, then you, then you can click on the Specify an Address option and type in the required address so the next time you use WaveCAD, the program will automatically resume communication with the same address as was originally detected.

If you chose to hide this dialog box, you can still access and change the options from the System command, at the top of the screen.

Make your selection and click OK. The Startup & Communication Updater dialog box will be removed from the screen. And two panels: the Main and the standard Waveform panel will now be accessible. But before we go into panel operation, let's look at the toolbars at the left top of the screen as shown in Figure 5-2.

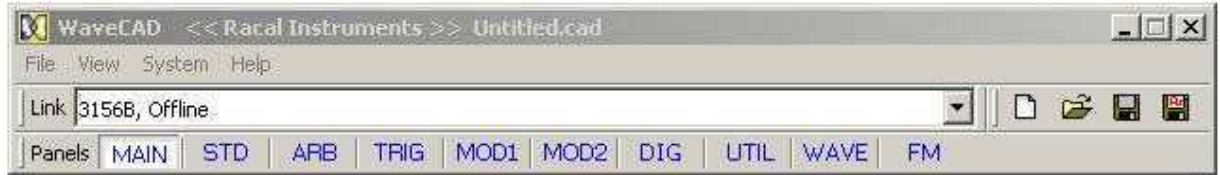

**Figure 4-2 WaveCAD's Toolbars** 

The standard Windows **Menu Bar** is the top bar. It provides access to main system controls like saving files, and viewing or removal of screen images.

The second bar is called **Link** bar. It provides direct access to different instruments that are active on the VXI bus. WaveCAD can control a number of 3156B units simultaneously. If the instruments were connected to the VXIbus system while invoking WaveCAD, they will automatically be detected by the program and will be placed in the Link pull-down window. The active instrument is displayed with its associated address. If you run WaveCAD in offline mode, the Link bar will show 3156B, Offline.

The **Panels** bar provides direct access to instrument control panels. The individual control panels are explained later in this chapter. The MAIN, STD, ARB, TRIG, MOD1 and the other buttons will bring up to the screen panels that are associated with these names. The WAVE and FM buttons will open the waveform and FM waveform composers. The first time you launch WaveCAD, the opening screen will have the Main panel open. Click on other buttons and interactively get the feel how WaveCAD opens and closes control panels.

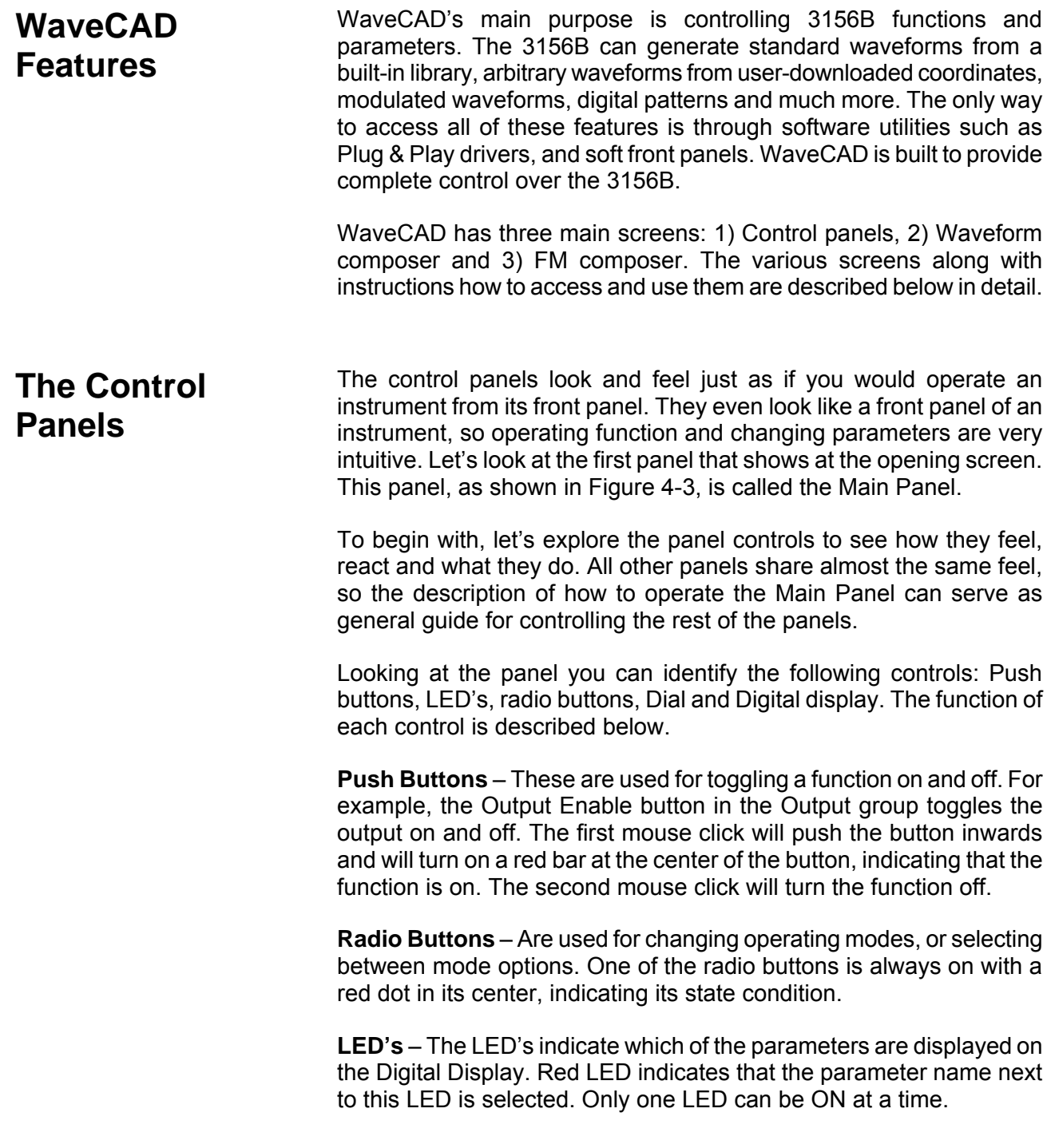

**LED's are turned on by clicking on the LED or the text next to it. The selected parameter is flagged by a darker LED shade.** 

**Dial** – Use the dial to modify displayed reading. To use the dial, press and hold the mouse cursor on the dial and move the mouse in a clockwise circle to increase the number, or counterclockwise circle to decrease the displayed number. The dial modifies digits at the cursor position and will allow modification within the legal range of the displayed parameter. If you reach the end of the range, the dial will have no further effect on the display. If you do not want to use the dial, you can still change the display reading by using the [↑], or [↓] keys, or simply type the required number using the standard keyboard features.

#### *NOTE*

**After you change the displayed readout, the 3156B will be updated with the new parameter only after you press the Execute button.** 

**Digital Display** – The display is used for displaying and reading various 3156B parameters, just as you would use it on your instrument.

**The Main Panel** The Main Panel, as shown in Figure 4-3, is the first panel you see after invoking WaveCAD. Notice how buttons and LED's are grouped; this is done specifically so that common parameters are placed in functional groups. The Main Panel groups allow (from left to right) adjustment of amplitude and offset, selection of waveform mode, selection of run mode and control over SYNC and Main output parameters. Controls, where applicable, are provided for each channel separately however, on the main panel, you must select the active channel from the Program group before programming its parameters.

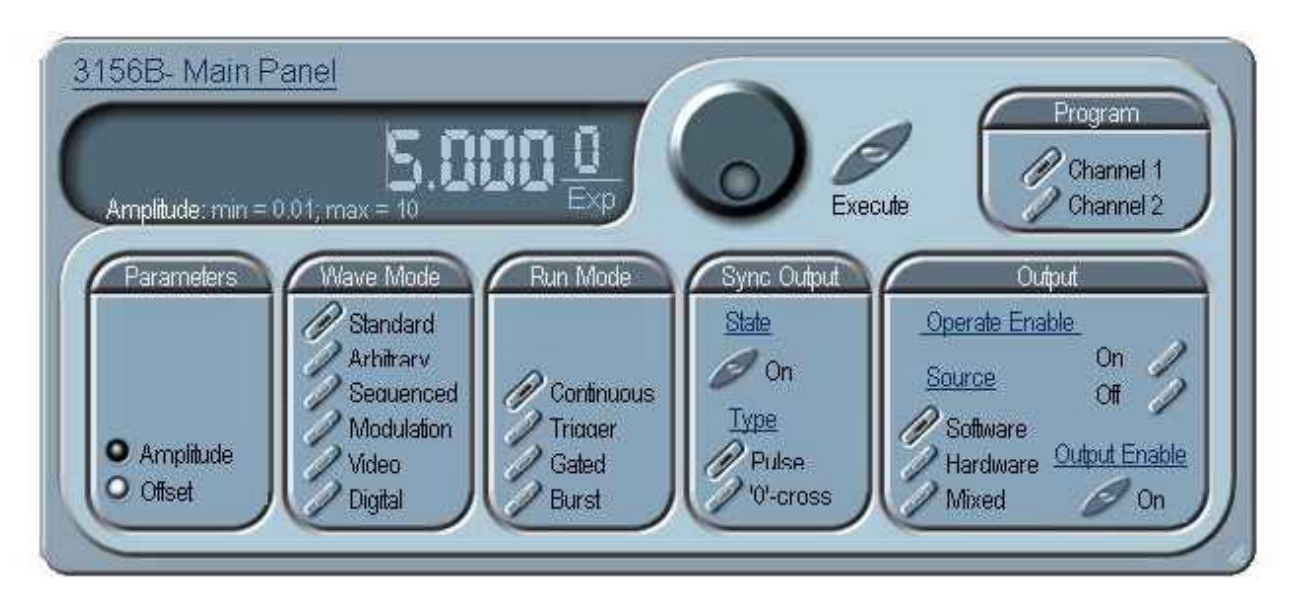

**Figure 4-3 The Main Panel** 

If you are connected properly to a VXI chassis and WaveCAD has detected your instrument, then every time you press a button, you are getting an immediate action on the 3156B. It is different if you are changing parameters on the display; Doing this, you'll have to press the Execute button for the command to update the instrument.

The functional groups in the Main Panel are explained below.

#### *Program*

The Program group identifies which of the channels is being programmed. Except the Wave Mode and the Run Mode groups, all other parameters are channel-dependent and therefore, before programming parameters and output states, make sure the correct channel setting is enabled.

#### *Parameters*

The Parameters group has two parameters: Amplitude and Offset. To access the required parameter, click on the LED or the text next to it to display the required parameter. The value that is associated with the lit LED is displayed on the digital display. You can use the dial, keyboard, or the  $\lceil \uparrow \rceil$  [ $\downarrow \}$  keys to adjust the readout to the required setting. After you modify the reading, press Execute to update the 3156B with the new reading.

#### *Note*

**Normal color of the digital reading is dark blue. If you modify the reading, the color changes to a lighter shade of blue, indicating that the 3156B has not been updated yet with the new parameter. Pressing Execute will update the instrument and will restore the color of the digital readout to dark blue, indicating that the displayed value is the same as the generator setting.** 

**Also note that the digital readout has an autodetect mechanism for the high and low limits. You cannot exceed the limits if you are using the dial but only if you use the keypad. In case you do, the program will not let you download an illegal parameter and you'll be requested to correct your setting.** 

#### *Wave Mode*

The Wave Mode group is used for selecting between waveform types. The 3156B provides six types of waveforms: Standard, Arbitrary, Sequenced, Modulated, Video and Digital. By pressing one of these buttons output waveform will change to the selected option. The default waveform type is Standard. If you want to change standard waveform parameters, you can select this panel from the Panels bar.

#### *Run Mode*

The Run Mode group is used for selecting the active run mode for the instrument. You can select between continuous, triggered, gated and burst modes. There is no additional panel associated with the continuous mode, but if you press one of the other run mode options, you'll be able to adjust the trigger parameters from the Trigger Panel.

#### *SYNC Output*

The SYNC Output group controls SYNC type and state. The SYNC output is enabled when the State button is ON. The SYNC Type toggles between Pulse and "0" Cross. In Sequenced wave mode, the SYNC output automatically reverts to LCOM (loop Complete) output.

#### *Output*

The Output group is used for controlling the state of the 3156B channel 1 and 2 outputs and allows selection of the enable source. It also provides access to software enable commands. The default Operate Enable source is Software and therefore, if the output state is on, clicking on the operate Enable button will stimulate the output.

#### *TIP*

**The 3156B requires two conditions to start generating waveforms: 1) Output State is ON and 2) Operate Enable is ON. The Output State button activates a mechanical relay that connects/disconnects the output terminal to the output circuit. The Operate Enable ON command stimulates the 3156B to generate signals.** 

#### *Enable*

The enable group affects the 3156B only when the operate enable source is set to software (software is the default enable source). If the output state is on, clicking on the operate Enable button will stimulate the output. In some cases, the disable can stop the output. The various options to enable and disable the output waveforms, using the enable commands are given in Table 3-2.

## **The Standard Waveforms Panel**

The Standard Waveforms panel, as shown in Figure 4-4, is accessible after you click on the STD button in the Panels bar. The functional groups in the Standard Waveforms Panel are described below.

#### *Waveforms (Channel 1 and 2)*

The Waveforms group provides access to a library of built-in standard waveforms. The library includes: Sine, Triangle, Square, Pulse Ramp, Sinc, Exponential, Gaussian and DC waveforms. Each waveform has one or more parameters that can be adjusted for the required characteristics of the output. For example, phase start can be adjusted for the sine and triangle waveforms and duty-cycle can be adjusted for the square waveform. The pulse waveform can be adjusted for rise and fall time as well as width and delay. Parameters that are associated with each waveform are automatically displayed when the waveform is selected.

When the Half Cycle button is depressed, the Sine, Triangle and Square waveforms produce half cycles each time an enable command is received. In continuous run mode, the time lapse between two halfcycles is adjustable using the re-trigger delay parameter.

Note that by clicking a button in this group, you are immediately updating the 3156B output with this waveform shape.

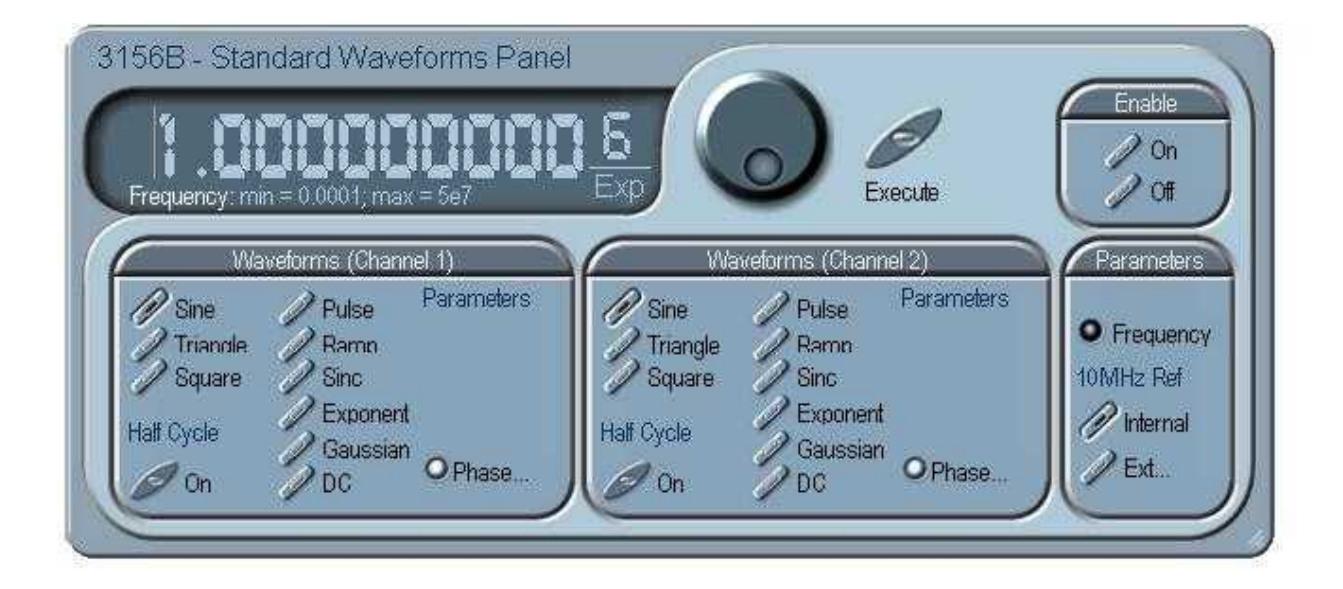

**Figure 4-4 The Standard Waveforms Panel** 

### *Parameters*

The Frequency control lets you program the output frequency of the selected waveform shape. The frequency parameter may be modified when the LED illuminates. You can use the dial, keyboard, or the [↑]  $\{\downarrow\}$  keys to adjust the readout to the required setting. After you modify the reading, press Execute to update the 3156B with the new reading.

#### *Note*

**Normal color of the digital reading is dark blue. If you modify the reading, the color changes to a lighter shade of blue, indicating that the 3156B has not been updated yet with the new parameter. Pressing Execute will update the instrument and will restore the color of the digital readout to dark blue, indicating that the displayed value is the same as the generator setting.** 

**Also note that the digital readout has an autodetect mechanism for the high and low limits. You cannot exceed the limits if you are using the dial but only if you use the keypad. In case you do, the program will not let you download an illegal parameter and you'll be requested to correct your setting.** 

The 10 MHz Ref sub-group provides selection between internal or external references. The 3156B has two reference options: Backplane reference and TCXO. The backplane reference is routed to the VXI controller. Normal reference is 100ppm however, if an external reference is applied to the controller, the reference is automatically routed to all modules that feed off the backplane clock reference. The TCXO replaces the backplane reference for cases were 1ppm is sufficient for the application. An external reference input is provided for applications requiring better accuracy and stability. Click on the Internal button to select the Internal reference, or the External button to activate the external reference input.

#### *WARNING*

**By selecting an external reference you are disabling the internal reference circuit. If you do not have a 10 MHz reference connected to the instrument, the output will generate erroneous frequencies.** 

#### *Enable*

The enable group affects the 3156B only when the operate enable source is set to software (software is the default enable source). If the output state is on, clicking on the operate Enable button will stimulate the output. In some cases, the disable can stop the output. The various options to enable and disable the output waveforms, using the enable commands are given in Table 3-2.

**The Arbitrary & Sequence Panel** 

The Arbitrary & Sequence panel, as shown in Figure 5-5, is invoked by pressing the ARB button on the Panels bar. Note that if you invoke the Arbitrary & Sequence Panel from the Panels menu, the 3156B will not change its output type. On the other hand, if you select the arbitrary, or the sequenced options from the Main Panel, the 3156B will immediately change its output to the selected waveform type. The functional groups in the Arbitrary Waveforms Panel are described below.

#### *Parameters*

The Parameters group contains two parameters for each channel: Amplitude and Offset. Actually, the values exhibited in this group are exactly the same as in the Main Panel, so every time you change amplitude and offset in the Parameters group, the other panels are updated automatically.

To access the required parameter, click on the parameter name. The LED next to the required parameter turns on. The value that is associated with the lit LED is displayed on the digital display. You can use the dial, keyboard, or the  $[\uparrow] [\downarrow]$  keys to adjust the readout to the required setting. After you modify the reading, press Execute to update the 3156B with the new reading.

#### *Note*

**Normal color of the digital reading is dark blue. If you modify the reading, the color changes to a lighter shade of blue, indicating that the 3156B has not been updated yet with the new parameter. Pressing Execute will update the instrument and will restore the color of the digital readout to dark blue, indicating that the displayed value is the same as the generator setting.** 

**Also note that the digital readout has an autodetect mechanism for the high and low limits. You cannot exceed the limits if you are using the dial but only if you use the keypad. In case you do, the program will not let you download an illegal parameter and you'll be requested to correct your setting.** 

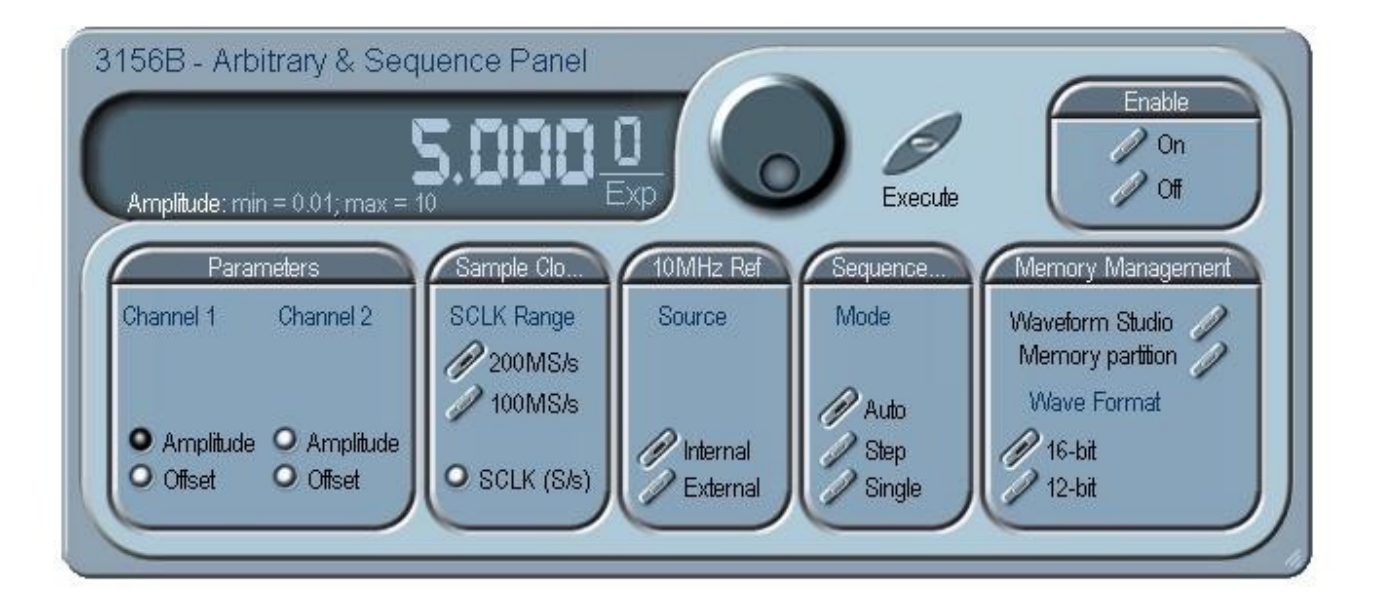

**Figure 4-5 The Arbitrary & Sequence Panel** 

#### *Sample Clock*

The Sample Clock group is comprised of parameters that control the sample clock mode and frequency. The 3156B has two sample clock ranges: 200MS/s and 100MS/s. Using the 200MS/s sample clock frequency, the number of waveform points is restricted to even number only. If you use waveform data files that contain data that does not divide by 2, then the 100MS/s sample clock range must be used. Select the appropriate sample clock range by clicking on the 200MS/s or 100MS/s buttons.

Select the SCLK light to adjust the sample clock rate. Note that the sample clock rate is programmed in units of S/s (samples per second) and will affect the instrument only when it is programmed to output arbitrary or sequenced waveforms. The SCLK parameter has no effect on standard waveforms.

To access the required parameter, click on the button until the LED next to the required parameter turns on. The value that is associated with the lit LED is displayed on the digital display. You can use the dial, keyboard, or the  $[\uparrow] [\downarrow]$  keys to adjust the readout to the required setting. After you modify the reading, press Execute to update the 3156B with the new reading.

#### *10MHz Ref*

The 10 MHz Ref group is a duplicate of the same group in the Main Panel. It provides selection between internal or external references. The 3156B has two reference options: Backplane reference and TCXO. The backplane reference is routed to the VXI controller. Normal reference is 100ppm however, if an external reference is applied to the controller, the reference is automatically routed to all modules that feed off the backplane clock reference. The TCXO replaces the backplane reference for cases were 1ppm is sufficient for the application. An external reference input is provided for applications requiring better accuracy and stability. Click on the Internal button to select the Internal reference, or the External button to activate the external reference input.

#### *WARNING*

**By selecting an external reference you are disabling the internal reference circuit. If you do not have a 10 MHz reference connected to the instrument, the output will generate erroneous frequencies.** 

#### *Sequence Advance*

The Sequence Advance group provides control over advance modes for the sequence generator. Advance options are: Auto, Stepped and Single. Refer to the 3156B manual to find out more when and how to use these advance modes. You should be careful while selecting modes because it is possible to cause settings conflict, for example, if you select the Single option and you forgot to change your run mode to Triggered.

#### *Memory Management*

The memory management group manages waveform format and provides access to the memory partition and waveform studio screens. The wave format buttons are important to set before you download waveforms to the memory. The 16-bit and 12-bit define for the 3156B how many vertical bits are used for waveform generation. If 12-bit data points are used, the 3156B automatically adjusts the internal resolution to the input file.

The Waveform Partition button opens a screen as shown in Figure 4-6 and the Waveform Studio button opens a screen as shown in Figure 4-7. Information how to use these screens is given in the following paragraphs.

#### *Enable*

The enable group affects the 3156B only when the operate enable source is set to software (software is the default enable source). If the output state is on, clicking on the operate Enable button will stimulate the output. In some cases, the disable can stop the output. The various options to enable and disable the output waveforms, using the enable commands are given in Table 3-2.

### **Using the Memory Partition Table**

If you want to learn more about waveform memory and segment control, you should refer to section 3 of this manual. In general, the 3156B can generate arbitrary waveforms but, before it can generate anything, waveforms must be downloaded to the instrument from a host computer. Waveforms are downloaded to the instrument as coordinates and are stored in the 3156B in a place designated as "waveform memory". The waveform memory has a finite size of 1Meg.

Having such long memory does not necessarily mean that you have to use the entire memory every time you download a waveform. On the contrary, the 3156B allows segmentation of the memory so that up to 4096 smaller waveforms could be stored in this memory. There are two ways to divide the waveform memory to segments: 1) Define a segment and load it with waveform data, define the next and load with data, then the third etc. or 2) Use what WaveCAD has to offer and that is to make up one long waveform that contains many smaller segments, download it to the instrument in one shot and then download a memory partition table that splits the entire waveform memory into the required segment sizes.

Want to use it? Here is how it is done.

Point and click on the Memory Partition. A dialog box as shown in Figure 4-6 will pop up.

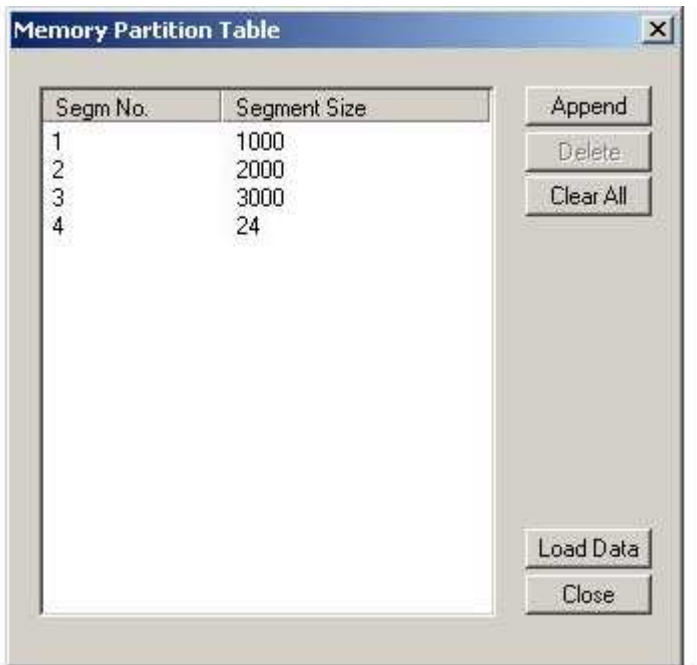

**Figure 4-6 The Memory Partition Table** 

 The two main fields in the segment table are Segment number and segment size. The **Seg No** (segment number) is an index field that can have values only, from 1 to 4096. The **Segment Size** is always associated with the segment number. You can program any segment size from 1 to 512k or from 2 to 1Meg, depending on the SCLK setting.

Use the **Append** key to add a segment at the end of the segment list. If you highlighted a segment, the Append key turns automatically to insert Use the **Insert** key to insert a segment at the cursor location. The **Delete** key is used for deleting a segment at the cursor position.

The **Clear All** key will remove all segments from the table and will let you start designing your segment table from fresh.

Click on the **Close** to discard of the contents of the dialog box without saving your last actions and to remove the Segment Table from the screen.

The **Load Data** key has double action, it will download the segment table to the instrument and will store the contents of your segment table.

#### *TIP*

**The Memory Partition table does not download waveform. Use the memory partition table only if you merged a few waveforms to one. The partition table then divides the memory to the individual and original size of each waveform. If you download waveforms using the waveform studio or used ri3156B\_load\_arb\_data function, it already contain segment size variable and there is no need for further use of the memory partition table.** 

The Waveform Studio, as shown in Figure 4-7 has two parts: 1) Segment Table and 2) Sequence Table. The purpose of the waveform studio is to provide access to waveform files that are already resident in the system. These files can be delegated to various segments and later be used as individual waveforms or combined into complex sequences.

#### *The Segment Table*

Using the Segment Table you may list and download waveform files that were previously stored on the computer. The table shows the segment number and its associated file name, length and its download status. There are other means to download waveforms to memory segments such as the Wave Composer and individual function calls; The waveform studio makes it easier by combining multiple and complex commands into one simple dialog box.

To access the Segment table, click anywhere on the Segment Table area. If it was not yet, it will turn white as opposed to the Sequence Table area that turns gray. The Segment Table area is divided into three parts: the table area, the waveform shape area and control buttons. When you point and click on one of the waveforms, its shape is shown in the Waveform Shape window.

The Segment Table has four fields:

The **Seg** field contains numbers from 1 through 4096, designating the programmed memory segment. Note that memory segments are numbered from 1 to 4096.

The **State** field shows the current status of the memory segment. It can be *Free*, if no file has yet been assigned to this segment number, or *Mapped*, if file name has been assigned to the segment but the Download button has not been used yet to move the file to the 3156B memory, or *Loaded*, if the process has been completed by pressing either the Download button or the All (download all) button.

The **File** field is an edit field that lets you browse and select file names to be applied to a specific memory segment. To change or add file name, point and click on the File name field and either type your path or browse to the file location and let Windows find the right path.

## **Using the Waveform Studio**
The **Length** field displays the length of the selected memory segment. Memory segments size may be programmed from 1 to 512k or from 2 to 1Meg, depending on the SCLK setting. Note that the length field is not accessible and shown for reference purpose only.

 *TIP* 

### **Point and click on one of the segments to show its shape in the Waveform Shape window.**

Description of the various buttons in the Segment Table is given below.

**Append** – adds segment number at the end of the table

**Insert** – adds a segment above a highlighted segment line

**Delete** – removes a highlighted segment

**Channel 1** – shows segment table for channel 1 only

**Channel 2** – shows segment table for channel 2 only

**Save** – saves current table settings

**Download** – downloads a highlighted segment only to the 3156B memory

**All** – downloads the complete table to the 3156B memory

**Clear Mem** – wipes out the entire memory and clears the table for fresh settings

**Close** – removes the Waveform Studio from the screen. If you have not saved your work, the table setting will be lost.

#### *The Sequence Table*

As was explained in the above, the waveform memory can be divided into smaller segments and up to 4096 segments can be defined and used as individual arbitrary waveforms. Having a limited size of waveform memory can, for some applications, pose a limitation however, if sections of the waveform are repetitive, one may use the sequence generator to take these segments and replay them as part of the complete waveform without loosing valuable memory space and without scarifying waveform coherences, or integrity. The tool for using repetitive and multiple segments in one long waveform is called Sequence Generator. The 3156B has two separate sequence generators, one for each channel and WaveCAD has a special dialog box where sequences are designed. This tool is called – Sequence Table.

Using the Sequence table you can use waveforms that you downloaded to the 3156B from the Segment table to link and loop in random order to create one long and complex waveform that combines the individual memory segments.

The Sequence Table is demonstrated in Figure 4-7. To access the Sequence table, click anywhere on the Sequence Table area. If it was not yet, it will turn white as opposed to the Segment Table area that turns gray.

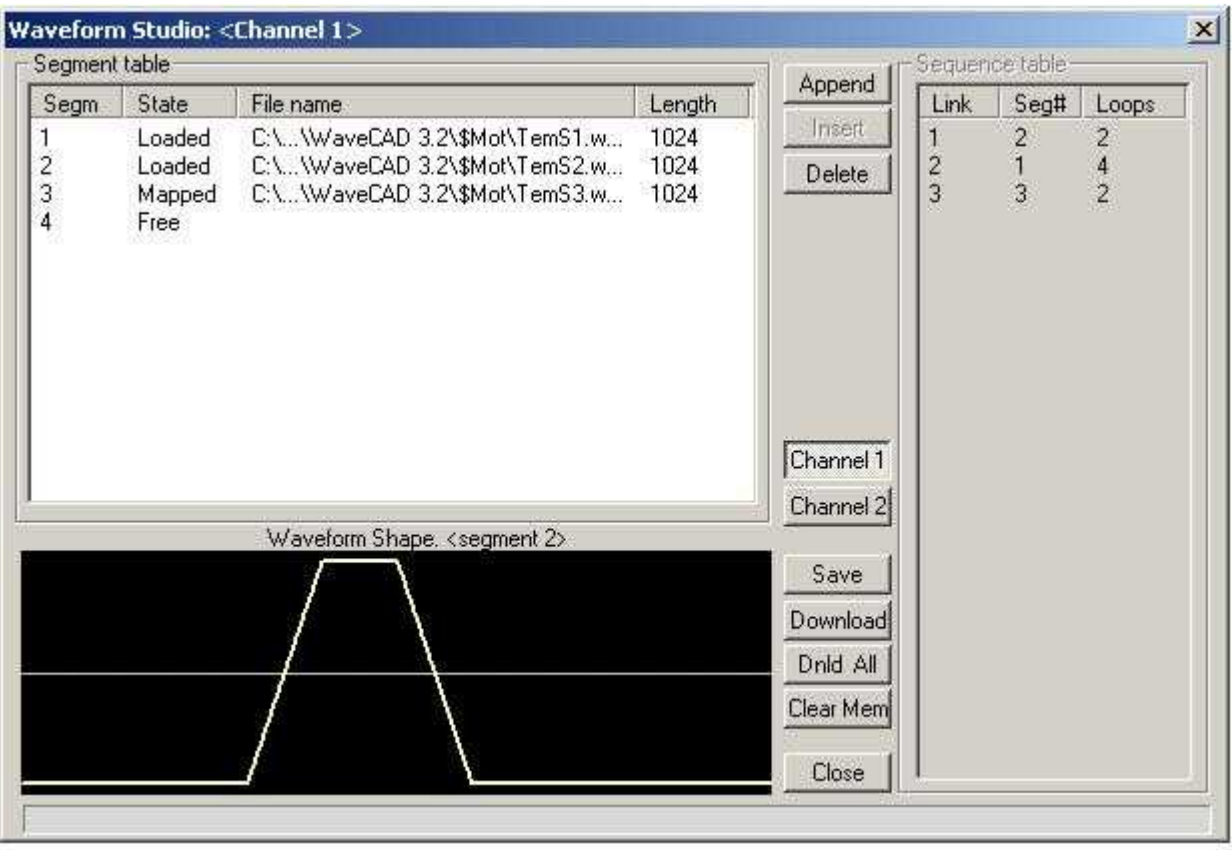

### **Figure 4-7 The Sequence Table**

 There are three major elements that you should consider while programming a sequence table. They are: Link, Seg# and Loops. These terms are explained below.

**Link** - This parameter defines an index array for the sequence generator. When generating sequences, the instrument steps though the links in descending order therefore, make sure that you enter your waveform segments in exactly the order you would like them at the output.

**Seg #** - This parameter associates waveform segments with links. You can use different segments for different links or you can use the same segment for a number of links. There are no limitations how you associate links to segments, except you cannot program in the sequence table segments that were not defined earlier.

**Loops** – This parameter define how many times the segment will loop for the selected link. For example, if you program 2, the waveform will cycle twice through the same segment before transitioning to the next link.

Figure 4-7 shows an example of a 3-step sequence of which the first waveform is made of segment 2, which will loop 2 times; segment 1, looping 4 times and segment 3 looping 2.

#### *HINT*

**The 3156B has two separate sequence generators, one for each channel. If the 3156B is programmed to continuous run mode, make sure both channels have the same sequence length for inter-channel synchronization. For triggered run mode, each channel can be programmed for a unique sequence length.** 

The control buttons on the left of the Sequence Table have the same functionality as for the Segment Table.

Use the **Append** key to add a step at the end of the sequence list. Use the **Insert** key to insert a step at the cursor location. The **Delete** key is used for deleting a step at the cursor position.

The **Clear All** key will remove all steps from the table and will let you start designing your sequence table from scratch.

Click on the **Close** to discard of the contents of the dialog box without saving your last actions and to remove the sequence Table from the screen but click on the **Save** key if you want just to save your work before you close the dialog box.

The **Download** key has double action, it will download the sequence table to the instrument and will save the contents of your table so the next time you open this table, it will have the same contents as you saved in your previous session.

**The Trigger Panel** The Trigger panel, as shown in Figure 4-8, is invoked by pressing the TRIG button on the Panels bar. Note that if you invoke the Trigger Panel from the Panels menu, the 3156B will not change its trigger mode. To modify the instrument run mode, use the Main Panel. The trigger parameters and setting in the Trigger Panel will have an effect on the 3156B only if an appropriate run mode setting has been selected. The functional groups in the Trigger Panel are described below.

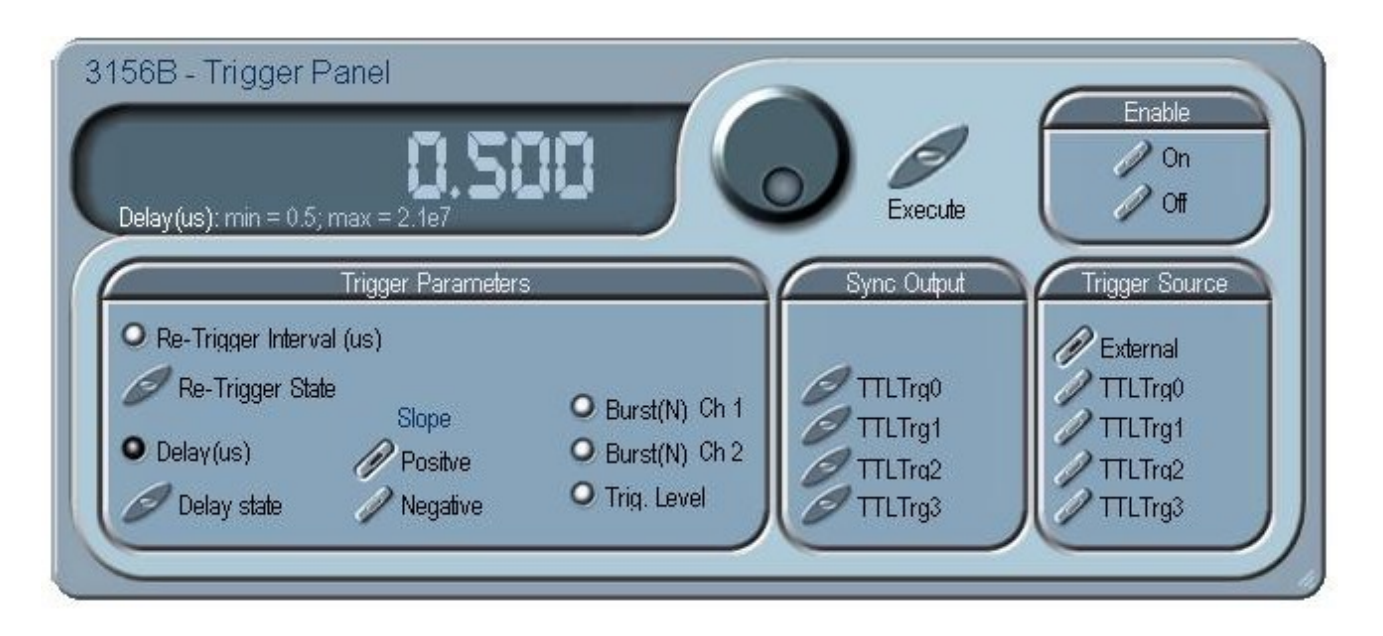

**Figure 4-8 The Trigger Panel** 

## **Trigger Parameters** *Trigger Parameters*

The Trigger Parameters group provides access to Slope, trigger level and burst count. Note that different burst count can be programmed for each channel while the rest of the parameters in this group are common to both channels.

The delay state button toggles trigger delay on and off and the retrigger delay toggles the re-trigger function on and off. Each button has an associated parameter that can be adjusted when one of the lights are on. The delay and re-trigger parameters are adjusted in units of µs from 0.5µs to 21s.

The Slope sub-group lets you select edge sensitivity for the trigger input of the 3156B. If you click on Positive, the instrument will trigger on the rising edge of the trigger signal. Likewise, if you click on Negative, the instrument will trigger on the falling edge of the trigger signal.

To change burst or trigger level values, point and click on one of these parameters. The value that is associated with the lit LED is displayed on the digital display. You can use the dial, keyboard, or the  $\lceil \uparrow \rceil \lceil \downarrow \rceil$ keys to adjust the readout to the required setting. After you modify the reading, press Execute to update the 3156B with the new reading.

 *Note* 

**Normal color of the digital reading is dark blue. If you modify the reading, the color changes to a lighter shade of blue, indicating that the 3156B has not been updated yet with the new parameter. Pressing Execute will update the instrument and will restore the color of the digital readout to dark blue, indicating that the displayed value is the same as the generator setting.** 

**Also note that the digital readout has an autodetect mechanism for the high and low limits. You cannot exceed the limits if you are using the dial but only if you use the keypad. In case you do, the program will not let you download an illegal parameter and you'll be requested to correct your setting.** 

### *Sync Output*

The 3156B front panel SYNC OUT connector generates signal that is synchronous with the main output. This signal can be turned on and off from the main panel. The same sync signal can be routed, in parallel, to one or more backplane TTLTrg lines. Note that the TTLTrg lines, depending on instrument settings, can be selected to either output signals or receive signals and therefore it is extremely important to be careful not to drive two adjacent modules as outputs. Due to space restrictions, only TTLTrg 0 through 3 are available on the trigger panel.

### *Trigger Source*

The Main Panel output control group defines if the enable source is software, hardware, or mixed. If hardware or mixed enable options are selected, the 3156B must be told from where the trigger or enable signal will arrive. The instrument can be programmed to receive such signals from the front panel TRIG IN connector or from one of 8 backplane TTLTrg trigger lines. Due to space restrictions, only TTLTrg 0 through 3 are available on the trigger panel.

### *Enable*

The Enable Group affects the 3156B only when the operate enable source is set to software (software is the default enable source). If the output state is on, clicking on the operate Enable button will stimulate the output. In some cases, the disable can stop the output. The various options to enable and disable the output waveforms, using the enable commands are given in Table 3-2.

## **The Modulation Panels**

The Modulation functions were designed over two separate panels, as shown in Figures 4-9 and 4-10. The panels are invoked by pressing the MOD1 or MOD2 buttons on the panels menu. These panels provide access to all modulation functions and their respective run modes and parameters. The modulation functions that are available on both panels are: FM (frequency modulation), AM (amplitude modulation), FSK (frequency shift keying), Sweep and Frequency Hops. Using WaveCAD, modulation is programmed simultaneously for both channels however, using external utilities, each channel can be programmed to output different waveform types. The legal options for programming both channels are summarized in Table 3-1. When modulation is Off, the 3156B generates carrier signal (sinewave) at a frequency set by the carrier frequency parameter.

Besides the Modulation Mode and Enable groups which are common to both panels, each pf the modulation panels has a different set of functions and parameters. These groups are described below.

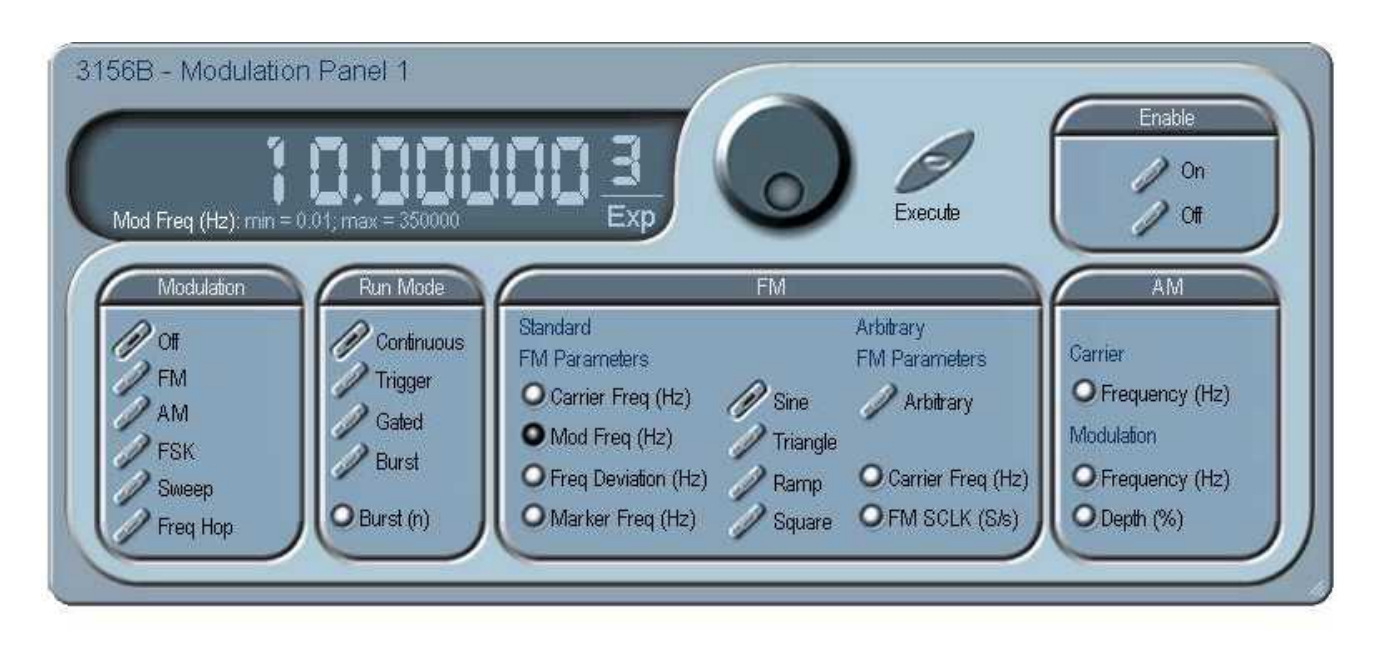

**Figure 4-9 The Modulation Panel 1** 

### *Modulation*

The Modulation Group provides selection of modulation function. When the Off button is pressed, the instrument generates carrier signal (sinewave) at a frequency set by the carrier frequency parameter. Note that the modulation group buttons also appear on the Modulation Panel 2. It doesn't really matter if you select the function from either panel 1 or 2.

#### *Run Mode*

The Run Mode group provides access to the various trigger modes of the modulation functions. Note that the run modes that are shown on this panel behave differently than the Main Panel run mode. For example, placing the 3156B in triggered FM, the instrument idles on carrier frequency until triggered. None modulated functions do not output any signal until triggered.

The burst parameter in this group programs the burst count for the modulation functions. To change burst count value, point and click on the burst parameter. The value that is associated with the lit LED is displayed on the digital display. You can use the dial, keyboard, or the  $[\uparrow]$   $[\downarrow]$  keys to adjust the readout to the required setting. After you modify the reading, press Execute to update the 3156B with the new reading.

#### *Note*

**Normal color of the digital reading is dark blue. If you modify the reading, the color changes to a lighter shade of blue, indicating that the 3156B has not been updated yet with the new parameter. Pressing Execute will update the instrument and will restore the color of the digital readout to dark blue, indicating that the displayed value is the same as the generator setting.** 

**Also note that the digital readout has an autodetect mechanism for the high and low limits. You cannot exceed the limits if you are using the dial but only if you use the keypad. In case you do, the program will not let you download an illegal parameter and you'll be requested to correct your setting.** 

#### *FM*

The FM Group is divided to two sub groups: Standard FM and Arbitrary FM. The difference between the two FM types is that with the standard FM, one can select between built-in standard waveforms to modulate the carrier. For arbitrary FM, the modulating waveforms are designed in the FM composer and can take any arbitrary shape as required by the application.

Press on Sine, Triangle, Ramp, or Square to modulate the carrier waveform with one of the built-in waveforms. Press Arbitrary to allow the FM composer generate custom waveforms to modulate your carrier signal.

There are 4 parameters that control standard FM. Point and click on Carrier Frequency to adjust the frequency of the carrier signal. The Modulation frequency parameter defines the frequency of the modulating waveform, which could be one of sine, triangle, ramp or square waves. Point and click on the Frequency deviation parameter to program the deviation range. The Marker Frequency defines a frequency point where the SYNC output on the front panel will output a marker signal.

The arbitrary FM becomes active when the Arbitrary button is depressed. When this function is selected, the standard FM parameters, except the carrier frequency which is common to both functions, have no effect anymore.

The Arbitrary FM has two parameters: Carrier frequency and FM SCLK. The carrier frequency is the frequency of the sine waveform before it is being modulated. The FM SCLK sets the sample clock frequency of the arbitrary waveform that modulates the carrier. The arbitrary waveform is built using the FM composer. Not that the arbitrary FM modulating waveform memory is separate from the main arbitrary memory and function. The specifications for the FM arbitrary sample clock and size is given in Appendix A.

To change the arbitrary FM parameters point and click on the Arbitrary FM parameters. The value that is associated with the lit LED is displayed on the digital display. You can use the dial, keyboard, or the  $[\uparrow]$   $[\downarrow]$  keys to adjust the readout to the required setting. After you modify the reading, press Execute to update the 3156B with the new reading.

### *AM*

The AM Group has parameters that control the amplitude modulation function. The carrier frequency is the frequency of the sine waveform before it is being modulated. Modulation Frequency and Modulation Depth determine the properties of the modulation envelop.

To change the AM parameters point and click on the AM parameters. The value that is associated with the lit LED is displayed on the digital display. You can use the dial, keyboard, or the  $[\uparrow] \downarrow$  keys to adjust the readout to the required setting. After you modify the reading, press Execute to update the 3156B with the new reading.

### *Enable*

The Enable Group affects the 3156B only when the operate enable source is set to software (software is the default enable source). If the output state is on, clicking on the operate Enable button will stimulate the output. In some cases, the disable can stop the output. The various options to enable and disable the output waveforms, using the enable commands are given in Table 3-2. Note that when the 3156B has not been enabled, the output generates sine waveforms at frequency value set by the carrier frequency parameter.

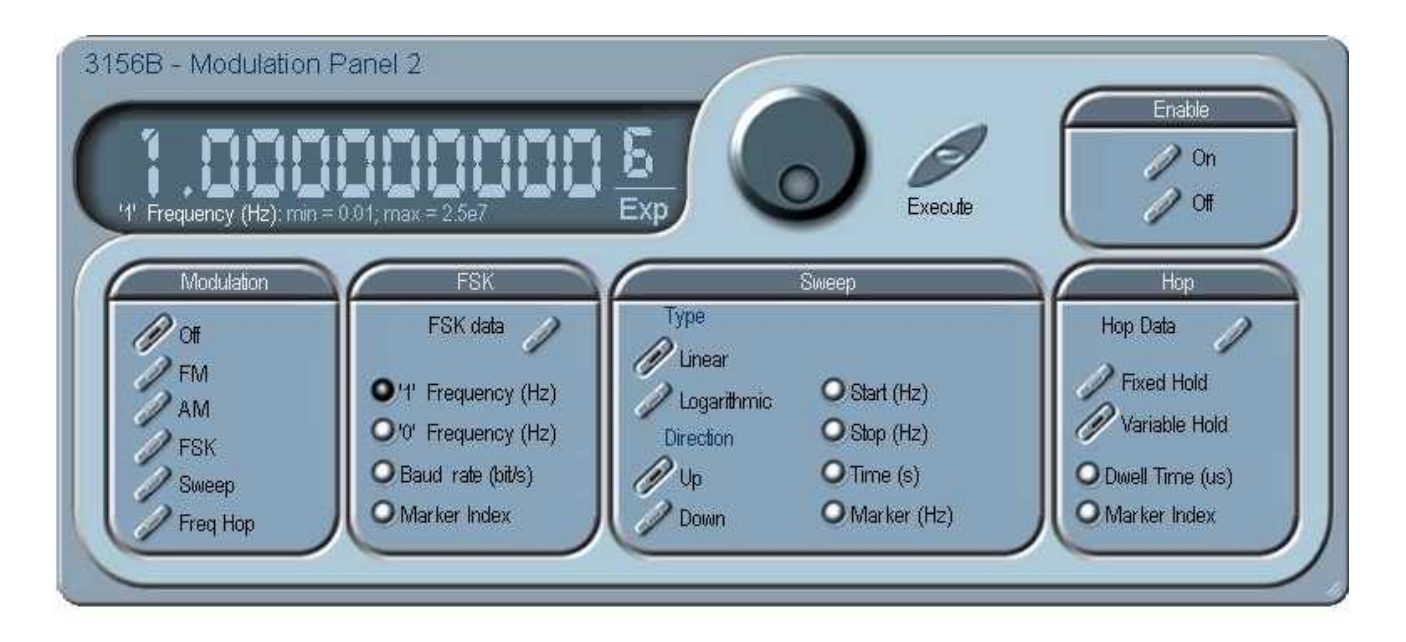

**Figure 4-10 The Modulation Panel 2** 

The Modulation Panel 2, as shown in Figure 4-10, controls FSK, Sweep and Frequency Hop modulation. The Modulation and Enable groups are duplicated from the Modulation Panel 1. Description of the controls in this panel is given below.

#### *FSK*

The FSK group contains parameters for controlling the FSK function. The "0" Frequency represents the carrier frequency and the "1" Frequency represents the frequency to where the carrier will shift. The data which is required for the FSK sequence is programmed and stored in the FSK data table and the rate of which the frequency advances through the data is programmed using the Baud Rate parameter. Finally, the marker index points to a bit in the FSK sequence of which, when reached, the SYNC out will generate a marker pulse.

To change the FSK parameters point and click on one of the FSK parameters. The value that is associated with the lit LED is displayed on the digital display. You can use the dial, keyboard, or the  $\lceil \uparrow \rceil \lceil \downarrow \rceil$ keys to adjust the readout to the required setting. After you modify the reading, press Execute to update the 3156B with the new reading.

#### *Note*

**Normal color of the digital reading is dark blue. If you modify the reading, the color changes to a lighter shade of blue, indicating that the 3156B has not been updated yet with the new parameter. Pressing Execute will update the instrument and will restore the color of the digital readout to dark blue, indicating that the displayed value is the same as the generator setting.** 

**Also note that the digital readout has an autodetect mechanism for the high and low limits. You cannot exceed the limits if you are using the dial but only if you use the keypad. In case you do, the program will not let you download an illegal parameter and you'll be requested to correct your setting.** 

The FSK Data table, as shown in Figure 4-11, programs a sequence of bits that are associated to an index number. The 3156B steps through the programmed index number and shifts or returns the carrier frequency according to the "0" and "1" list. When the index line is "0", the instrument generates sine waveforms with frequency set by the carrier frequency parameter. When the index line is "1", the generator modifies the sine waveform frequency to the shifted frequency setting.

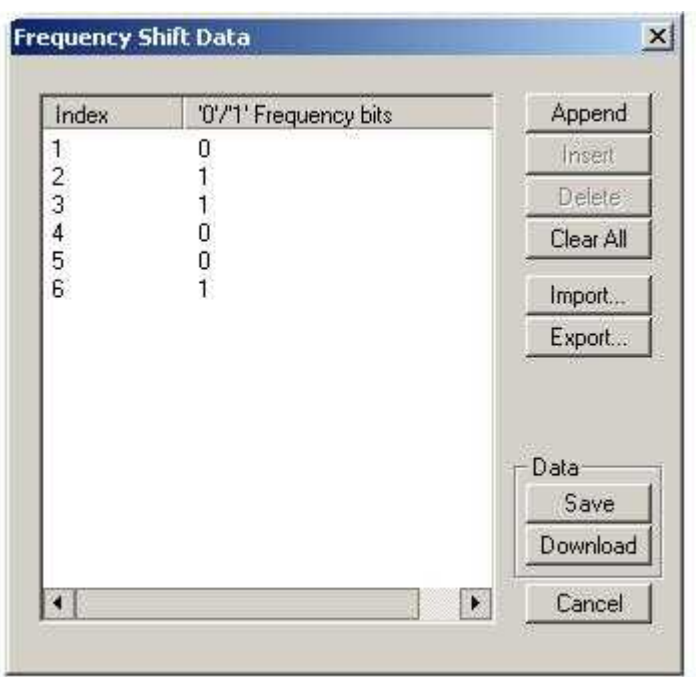

**Figure 4-11 The FSK Data Table** 

The Append, insert and Delete buttons operate on individual line entries. The Clear All clears the FSK data table so you can start from a fresh list.

The Import… and Export… buttons let you save or retrieve files. The list is stored exactly in the same format as would be used by external utilities. The Save button stores the table in a temporary location for future uses by WaveCAD. The Download button updates the 3156B with the FSK table data.

Point and click on Cancel to discard of any changes you made to the table and to remove the FSK Data table from the screen.

#### *Sweep*

The Sweep group contains parameters for controlling the frequency sweep function. The Start and Stop parameters program the range of which the carrier will sweep and the Time defines how time that will lapse for one sweep cycle. The marker setting points to a specific frequency of which, when reached, the SYNC output generates a marker pulse.

The "0" Frequency represents the carrier frequency and the "1" Frequency represents the frequency to where the carrier will shift. The data which is required for the FSK sequence is programmed and stored in the FSK data table and the rate of which the frequency advances through the data is programmed using the Baud Rate parameter. Finally, the marker index points to a bit in the FSK sequence of which, when reached, the SYNC out will generate a marker pulse.

To change the sweep parameters point and click on one of the sweep parameters. The value that is associated with the lit LED is displayed on the digital display. You can use the dial, keyboard, or the  $\lceil \uparrow \rceil \lceil \downarrow \rangle$ keys to adjust the readout to the required setting. After you modify the reading, press Execute to update the 3156B with the new reading.

There are two sub-groups in the sweep block – Type and Direction.

**Type** – is used to select sweep the step. The two options are: Linear and Logarithmic.

**Direction** – is used to program sweep direction. Up select sweep from start to stop setting and Down selects sweep from the stop to start setting.

#### *Frequency Hop*

The Hop group contains parameters for controlling the frequency hop function. The 3156B has two hop modes: 1) Frequency hopes with fixed hold time and 2) Frequency hops with variable hold time. The hold, or dwell time determines the time that will lapse before the carrier will hop to the next frequency step.

The Dwell Time parameter is used in conjunction with the fixed hold frequency hop function. The Marker Index points to a specific step in the frequency hop table that will generate a marker pulse through the SYNC output.

To change the frequency hop parameters point and click on one of the hop parameters. The value that is associated with the lit LED is displayed on the digital display. You can use the dial, keyboard, or the  $[\uparrow]$   $[\downarrow]$  keys to adjust the readout to the required setting. After you modify the reading, press Execute to update the 3156B with the new reading.

Frequency hops are generated using a hop data table, similar to that shown in Figure 4-12. Note that for the Fixed Hold mode, the Dwell Time parameter is omitted in the data table.

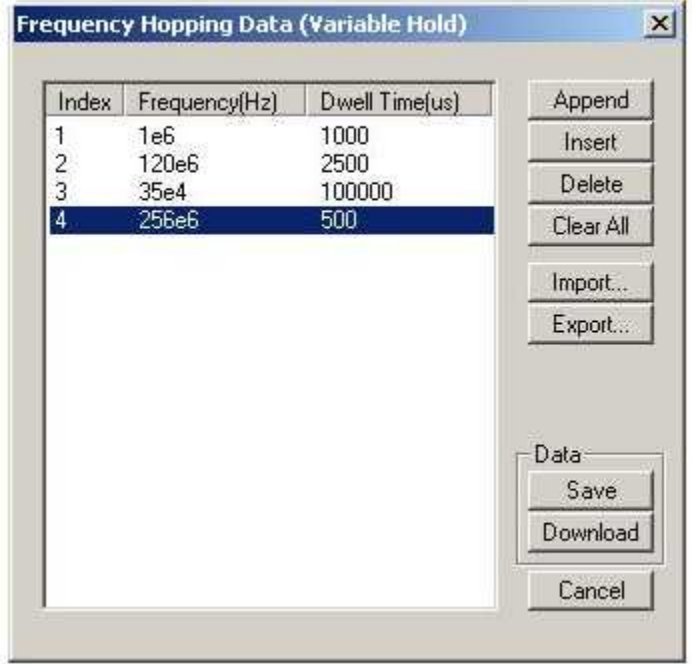

**Figure 4-12 The Variable Hold Time Frequency Hop Table** 

The Append, insert and Delete buttons operate on individual line entries. The Clear All clears the data table so you can start from a fresh list.

The Import… and Export… buttons let you save or retrieve files. The list is stored exactly in the same format as would be used by external utilities. The Save button stores the table in a temporary location for future uses by WaveCAD. The Download button updates the 3156B with the frequency hop table data.

Point and click on Cancel to discard of any changes you made to the table and to remove the Data table from the screen.

## **The Digital and Video Panel**

The Digital and Video panel is shown in Figure 4-13. The panel is invoked by pressing the DIG button on the panels menu. The panel provides access to all digital patterns and video stroke functions and their respective parameters. The Digital Patterns and Video waveform modes are selected from the Main Panel. Note that the video function mode utilizes both channels to operate in XY mode for the video drive. Using an external utility, the digital patterns can be used with another function on the other channel. The legal options for programming both channels are summarized in Table 3-1.

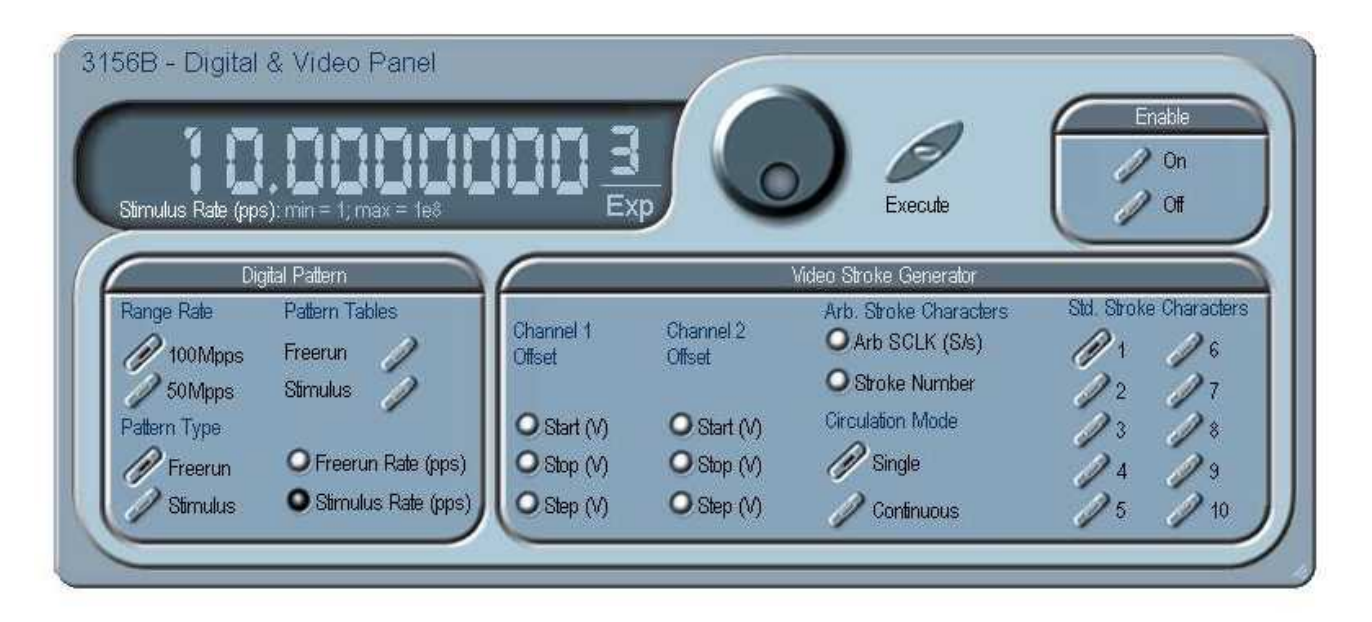

**Figure 4-13 The Digital & Video Panel** 

### *Digital Patterns*

The Digital Patterns Group provides selection of pattern type - Freerun or Stimulus and Pattern Rate Range - 100Mpps or 50Mpps. The Freerun range and the stimulus rate parameters define the rate of which the patterns change at the output however, the final Freerun rate may have a different response since it depends on the hold count as set in the Freerun Pattern Table.

To change digital pattern rate, point and click on the parameter. The value that is associated with the lit LED is displayed on the digital display. You can use the dial, keyboard, or the  $[\uparrow] \downarrow$  keys to adjust the readout to the required setting. After you modify the reading, press Execute to update the 3156B with the new reading.

#### *Note*

**Normal color of the digital reading is dark blue. If you modify the reading, the color changes to a lighter shade of blue, indicating that the 3156B has not been updated yet with the new parameter. Pressing Execute will update the instrument and will restore the color of the digital readout to dark blue, indicating that the displayed value is the same as the generator setting.** 

**Also note that the digital readout has an autodetect mechanism for the high and low limits. You cannot exceed the limits if you are using the dial but only if you use the keypad. In case you do, the program will not let you download an illegal parameter and you'll be requested to correct your setting.** 

The Freerun Pattern Data Table, as shown in Figure 4-14 defines the patterns at the digital output connector. The Index column defines pattern steps along with their associated Stim List and Hold Count. The Stim List defines 12-bit pattern values in hex and the Hold Count defines sample clock dividers for the indexed step.

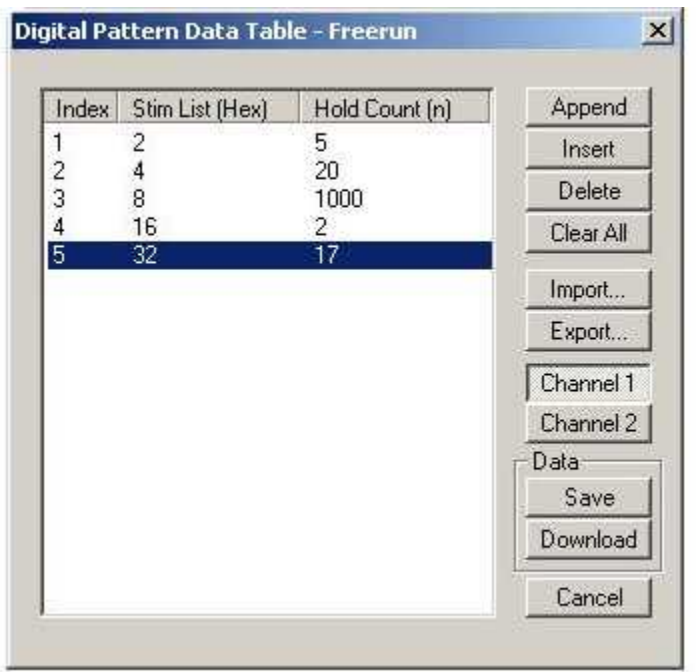

**Figure 4-14 The Digital Pattern Data Table - Freerun** 

If you look at the example in Figure 4-14, with pattern rate set to 1Mpps (mega patterns per second), step one will generate the following pattern at the digital output connector:

 000000000010 Stable for 5μs (5 pattern rate clocks periods) 000000000100 Stable for 20μs (20 pattern rate clocks periods) 000000001000 Stable for 1ms (1000 pattern rate clocks periods) 000000010000 Stable for 2μs (2 pattern rate clocks periods) 000000100000 Stable for 17μs (17 pattern rate clocks periods)

Each channel can be designed to have its own digital patterns so program channel 1 table with the Channel 1 button depressed. When ready to program the 2nd channel, point and click on the Channel 2 button.

The Append, insert and Delete buttons operate on individual line entries. The Clear All clears the data table so you can start from a fresh list.

The Import… and Export… buttons let you save or retrieve files. The list is stored exactly in the same format as would be used by external utilities. The Save button stores the table in a temporary location for future uses by WaveCAD. The Download button updates the 3156B with the frequency hop table data.

Point and click on Cancel to discard of any changes you made to the table and to remove the Data table from the screen.

 *Hint* 

**The Freerun and the Stimulus pattern tables are almost identical except the Freerun has variable hold time. If you do not intend to use the variable hold time feature, it will be easier to program the Stimulus pattern table and have a single pattern rate value to program.** 

#### *Video Stroke Generator*

The Video Stroke Generator Group provides access to and control over generation of either standard, built-in or arbitrary, user-definable video stroke characters. The video function mode is selectable from the Main Panel. When this mode is selected, both channels must share the same mode because channel 1 is used for driving one video axis while the other channel drives the second axis.

There are two video stroke modes:

1) Standard stroke Characters – Using this mode, one can use one of 10 built-in stroke character: Cross locator, Crosshair, Positioned square, Vertical marker line, Horizontal marker line, Right hand arrow, Left hand arrow, Diamond overlay, Upright triangle and Inverted triangle. To select one of the built-in characters, point and click on one of the buttons which are numbered from 1 to 10.

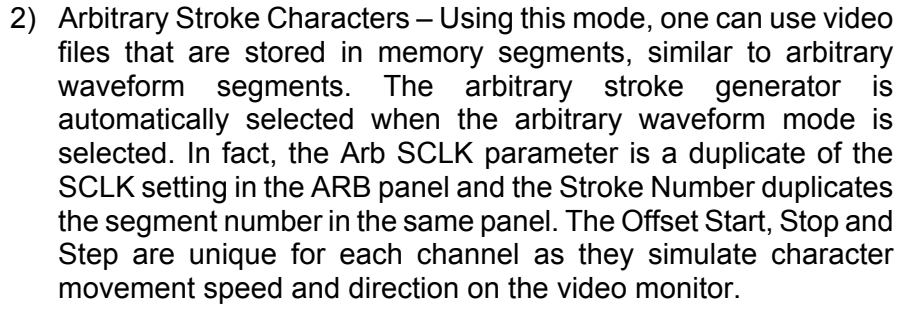

To change the video stroke parameters, point and click on the parameter. The value that is associated with the lit LED is displayed on the digital display. You can use the dial, keyboard, or the  $\lceil \uparrow \rceil \lceil \downarrow \rceil$ keys to adjust the readout to the required setting. After you modify the reading, press Execute to update the 3156B with the new reading.

The Circulation Mode has two options: Single and Continuous. Both options require an enable command to move the characters about the screen. The Single option moves a single step for each trigger and the Continuous option requires one enable signal to trigger one complete movement sequence.

#### *Enable*

The Enable Group affects the 3156B only when the operate enable source is set to software (software is the default enable source). If the output state is on, clicking on the operate Enable button will stimulate the output. In some cases, the disable can stop the output. The various options to enable and disable the output waveforms, using the enable commands are given in Table 3-2. Note that for video mode, only external triggers enable stroke movement and therefore, the Enable group has no effect on this mode.

**The Utility Panel** The Utility panel, as shown in Figure 4-15, is invoked by pressing the UTIL button. The Utility panel provides access to general instrument references that are not directly related to waveform generation. Through this panel you can read information that is available specifically for service and information purposes

> The *Serial Number* returns the same number as printed on your serial number label

> The *Installed Option* returns either "0" for no option or "1" for TCXO option

> The *Calibration Date* returns a date of which the instrument was last calibrated. Calibration cycle is normally 3 years so if the current date is over three years since last calibrated, make sure the 3156B is returned to the factory for calibration.

> The Address Space returns A24 or A32, depending on your internal switch setting. The factory default is A32.

The *Firmware Revision* code should be compared to the latest firmware revision as is published from time to time by the factory. Firmware upgrades are provided by the factory.

To display the utility parameters, point and click on the required parameter. The value that is associated with the lit LED is displayed on the digital display.

Also available in this panel are some system commands such as Reset Instrument, Query Errors and Clear Error Queue. The Reset Instrument button is needed in places where you get stuck with instrument programming and want to start from a fresh and know state. The default parameters are described in the programming section of this manual.

The Dial and Execute buttons are on this panel for service purpose and therefore are not accessible for normal user operation.

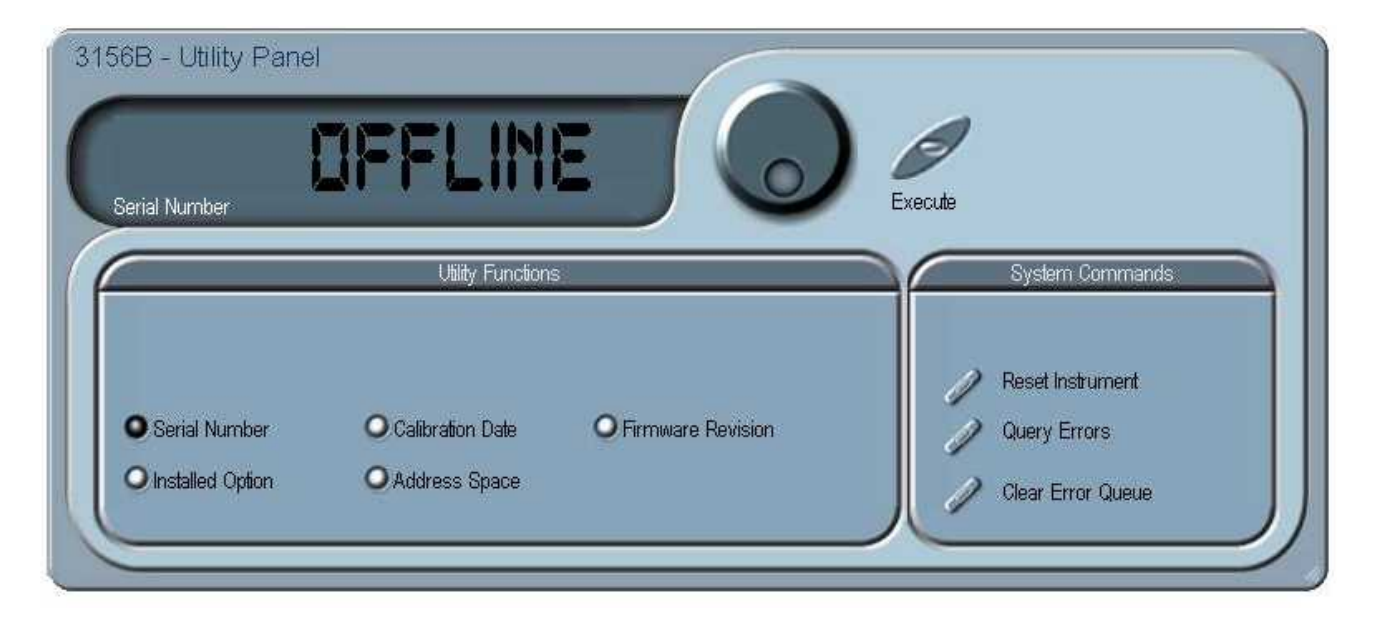

**Figure 4-15 The Utility Panel** 

**The Function Calls Editor**  The Function Calls Editor is an excellent tool for learning low level programming of the 3156B. If you are not fully familiar with the syntax or the controlling functions, you can click on the Show List button and the complete list of functions will display in a separate dialog box as shown in Figure 4-17.

> Invoke the Function Calls Editor from the System command at the top of the screen. Dialog box, as shown in Figure 4-16 will pop up. If you press the Download button, the function call in the Function Call field will be sent to the instrument.

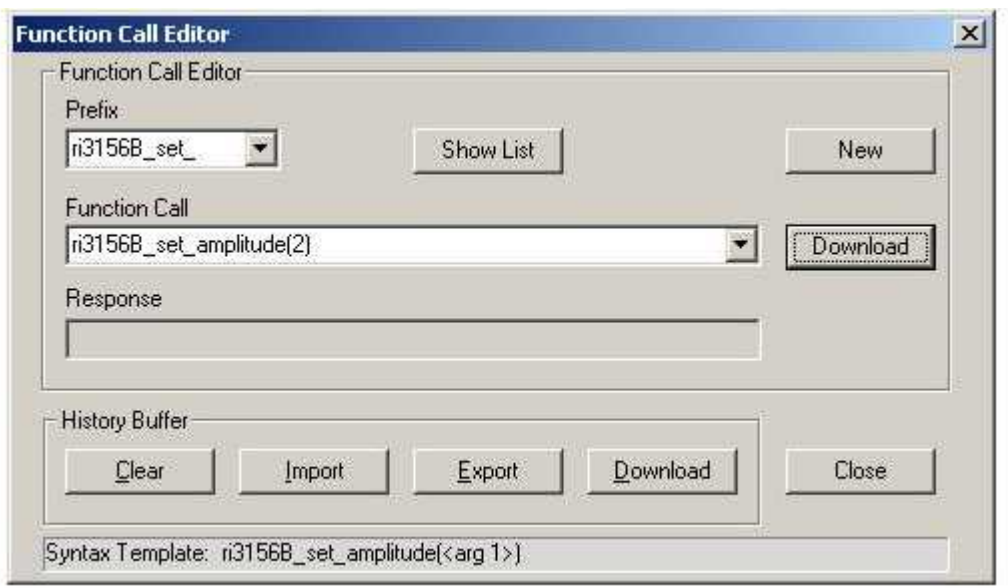

**Figure 4-16 The Command Editor** 

 The New button will clear the Function Call field and will replace it with a new Function Call Prefix. If you are familiar with the function call list, you can type in the function and its parameters. Note that, as you type the function name, a list if opened below the field showing all functions that are available in alphabetic order. If you are not familiar with the name of the functions, press Show List and the list will be displayed for your reference.

The Download button sends one command at a time to the instrument. If you send multiple commands, they are accumulated in a history buffer. You can watch this buffer if you click on the pointer at the right hand of the Function Calls field. Click on Clear to clear the history buffer, or Download to send the complete history buffer to the instrument. You can also Export history buffers for future repetitive operations using the Import function.

The Response field will display response to queries. The format for each response is given in the programming section of this manual.

Also note the syntax examples at the bottom of the dialog box. An example is given for each group of function call. Refer to the programming section of this manual if you are not sure about the syntax of the function calls.

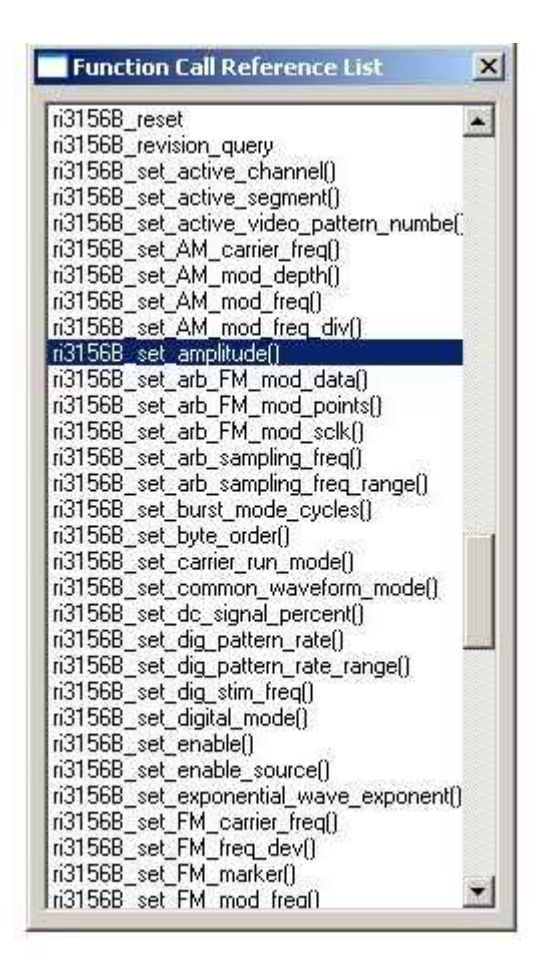

## **Figure 4-17 The Function Calls Reference List**

**The Wave Composer**  Being an arbitrary waveform generator, the 3156B has to be loaded with waveform data before it can start generating waveforms. The waveform generation and editing utility is part of WaveCAD and is called – The Waveform Composer. This program gives you tools to create definitions for arbitrary waveforms. It can also convert coordinates from other products, such as, oscilloscopes and use them directly as waveform data. The program is loaded with many features and options so use the following paragraphs to learn how to create, edit and download waveforms to the 3156B using the Waveform Composer.

> You can invoke the Waveform Composer program from two places: On the Panels bar click on WAVE, or from the Arbitrary & Sequence Panel click on "To Wave Composer". Figure 4-18 shows an example of the wave composer.

> The Wave Composer has three sections: Commands bar, Toolbar and Waveform screen. Refer to Figure 4-18 throughout the description of these parts.

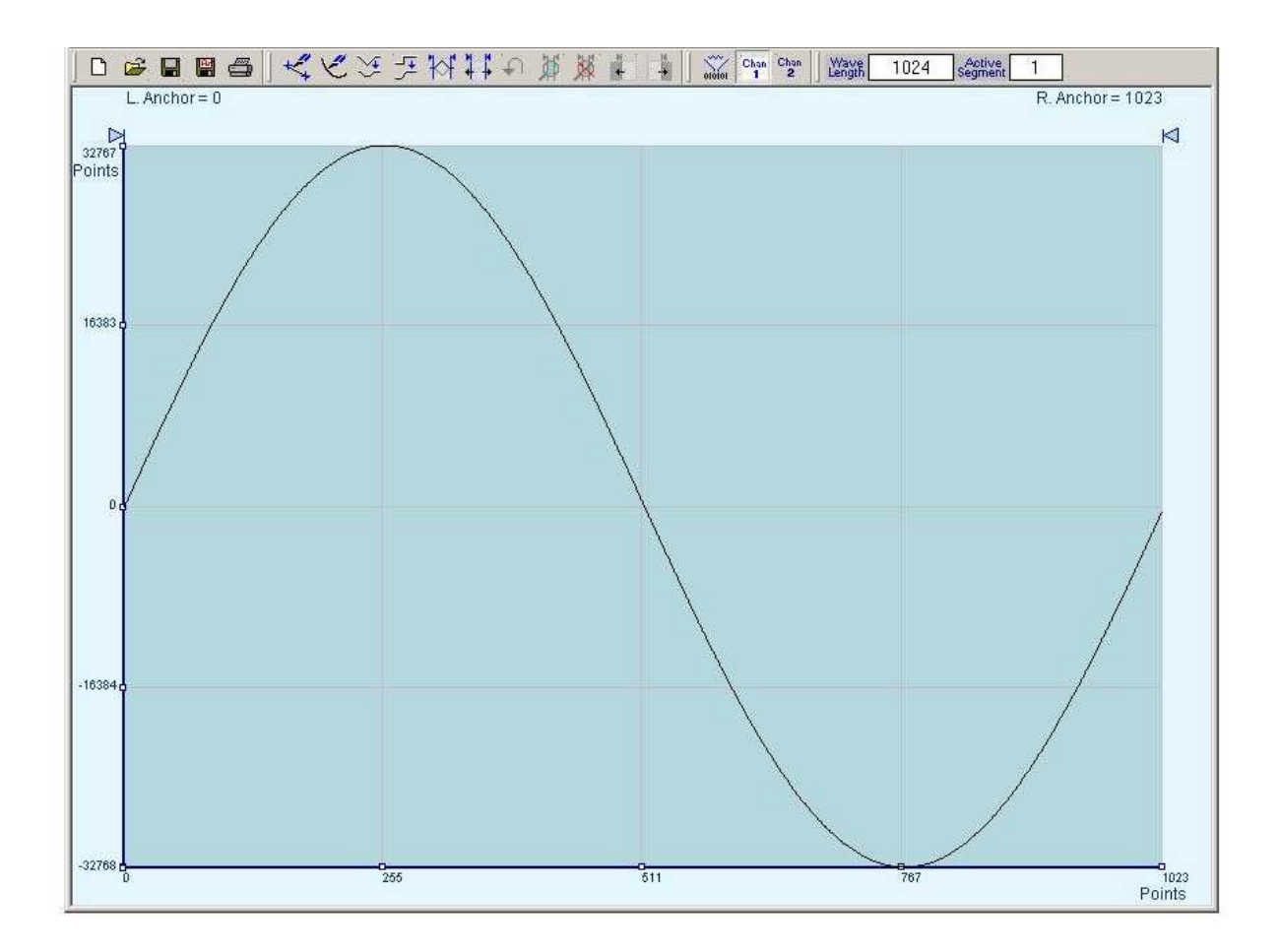

**Figure 4-18 The Wave Composer Opening Screen** 

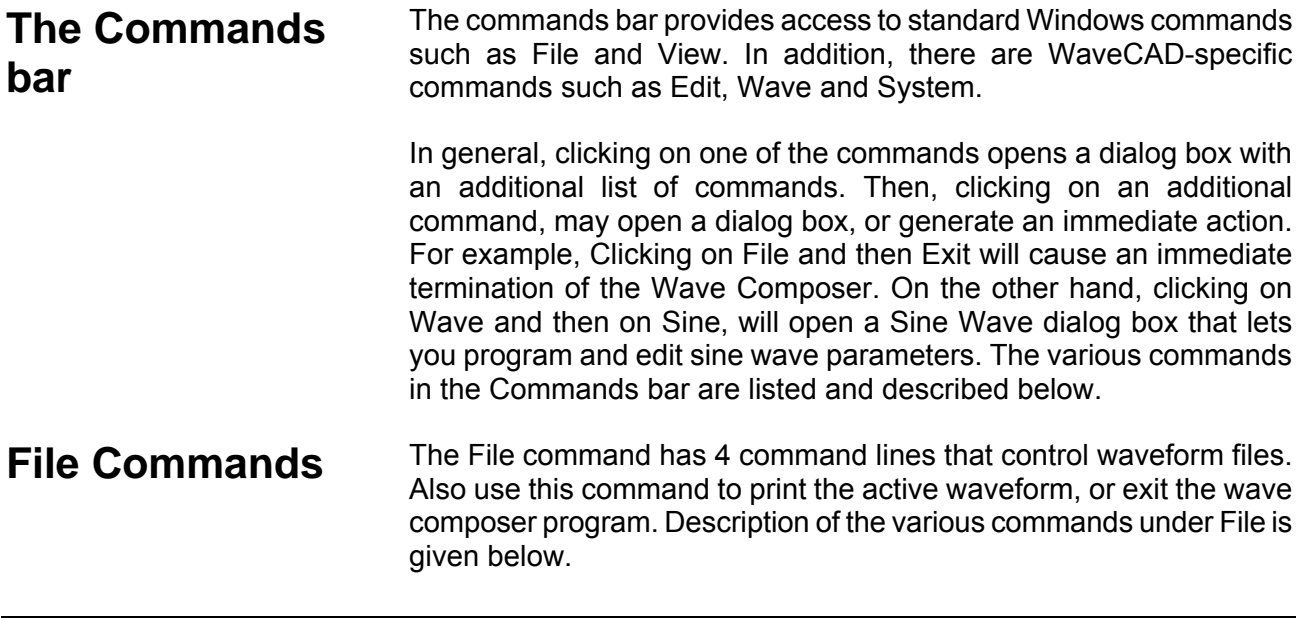

#### *New Waveform*

The New Waveform ( Ctrl+N) command will remove the waveform from the screen. If you made changes to the waveform area and use the New Waveform command, you should save your work before clearing the screen. The New Waveform command is destructive to the displayed waveform.

#### *Open Waveform***…**

The Open Waveform… (Ctrl+O) command will let you browse your disk for previously saved waveform files and load these waveforms to the waveform area. This command is also very useful for converting waveform files to format that is acceptable by the Wave Composer. The Open Waveform command can convert ASCII. \*CSV (comma delimited text), \*PRN (space delimited text) and \*.0\* (LeCroy binary format). The Open dialog box in Figure 4-19 shows the various file extensions that can be opened into the Wave Composer environment. The file that is opened is automatically converted to \*.wav format and can later be saved as a standard WaveCAD file.

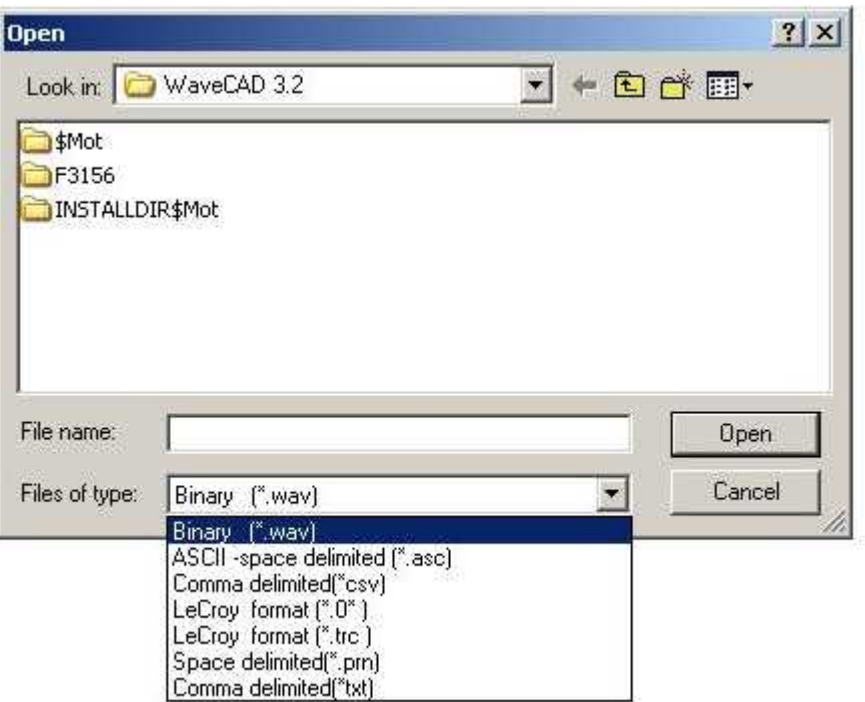

#### **Figure 4-19 The Open Waveform Dialog Box**

#### *Save Waveform*

The Save Waveform (Ctrl+S) command will store your active waveform in your 3156B directory, as a binary file with an \*.wav extension. If this is the first time you save your waveform, the Save Waveform As… command will be invoked automatically, letting you select name, location and format for your waveform file.

#### *Save Waveform As…*

Use the Save Waveform As… command the first time you save your waveform. It will let you select name, location and format for your waveform file.

#### *Print*

With this command you may print the active Waveform Window. The standard printer dialog box will appear and will let you select printer setup, or print the waveform page.

#### *Exit*

The Exit command ends the current Wave Composer session and takes you back to the Panels screen. If you made changes to your waveform since it was last saved, the Wave Composer will prompt you to Save or Abandon changes these changes.

**Edit Commands** The Edit commands are used for manipulating the waveform that is drawn on the screen. The editing commands are explained in the following paragraphs.

#### *Autoline*

The Autoline command lets you draw straight-line segments. To draw a line the left mouse button at the start point. Click again at the next point and then click on the right mouse button to terminate this operation.

### *Sketch*

The Sketch command lets you draw free-hand segments. To draw a line using this command click and hold the left mouse button at the start point. Release the mouse button when you want to stop and then click on the right mouse button to terminate this operation.

### *Smooth*

The Smooth command lets you smooth out rough transitions on your waveform. This is done mathematically by multiplying waveform coordinates by the non-linear portion of a cubic parabola.

The Smooth operation is done on segments of the waveform that are bound by anchors. Anchor operation is described later in this chapter. Place the anchors on the left and right of your waveform segment and select the Smooth command. The waveform will change its shape immediately to follow the mathematical pattern of a parabolic curve.

Note that small segments with fast transitions, when combined with parabolic expressions have tendencies to generate even larger transitions. Therefore, make sure you omit such sections of the waveform when you use this operation.

#### *Filter*

The Filter used with this command is moving average. This is done by recalculating each point as an average of symmetrical number of adjacent points. When you select the Filter command, a dialog box pops up, letting you program the filter spacing in number of adjacent points. You can filter the entire waveform, or you may chose to filter a segment of the waveform by placing the anchors as boundaries on the left and right of the segment.

#### *Invert*

The Invert command lets you invert the entire waveforms, or marked segments of waveforms. The waveform is inverted about the 0-point axis.

#### *Trim Left*

The trim left command lets you trim waveforms to the left of the anchor point. This command is grayed out if the left anchor was not moved from its original left position. The waveform is trimmed and the point at the left anchor point becomes the first point of the waveform.

#### *Trim Right*

The trim right command lets you trim waveforms to the right of the anchor point. This command is grayed out if the right anchor was not moved from its original right position. The waveform is trimmed and the point at the right anchor point becomes the last point of the waveform.

#### *Unmark*

The unmark command removes the anchors from the waveform screen and resets anchor positions to point 0 and the last waveform point.

#### *Undo*

The Undo command undoes the last editing operation.

**View Commands** The View commands have commands that let you view various sections of the waveform area. The View commands include: Zoom In, Zoom Out, Hide/Show Toolbars and Channel ½ waveforms. Description of the view commands is given in the following.

#### *Zoom In*

The zoom in command operates between anchors. Anchors are marked as left and right hand triangles. The default position of the anchors is the start and the end of the waveform. To move an anchor to a new location, click and hold on the triangle and drag the anchor to left or right as required. If you move the left anchor to the right and the right anchor to the left, the area between the anchor will zoom in as you select this command.

Looking at the Waveform Map, as shown in Figure 4-20, you'll see that the white portion is the zoomed area. Click and hold on the white area and move your cursor around and the waveform screen will be updated accordingly.

While zoomed in you can perform autoline and sketch editing, or zoom-in further by clicking and holding the mouse at one corner and releasing the mouse button at the other corner.

#### *Zoom Out*

The zoom out restores the screen to display the complete waveform.

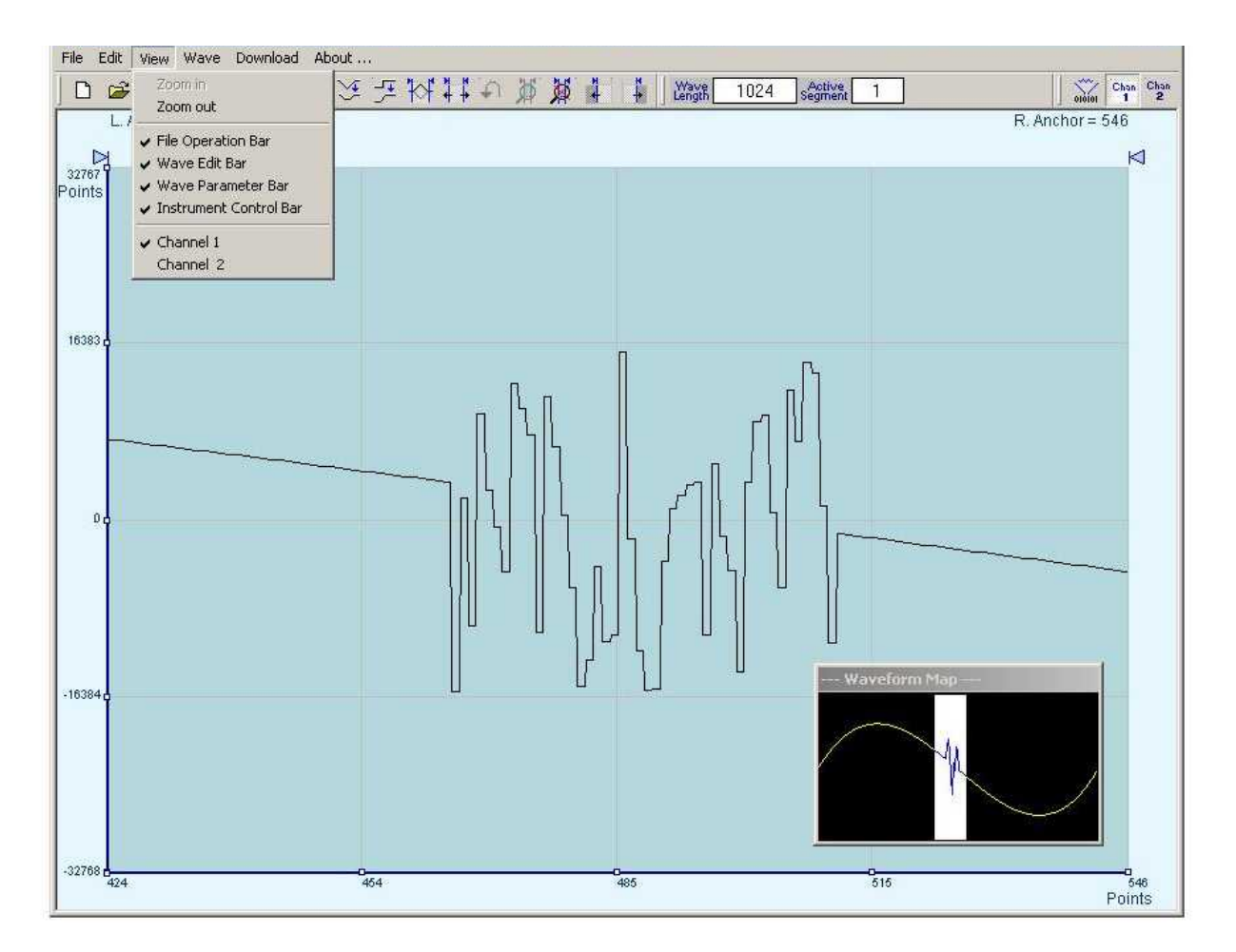

**Figure 4-20 Zooming In on Waveform Segments** 

#### *Channel 1*

The Channel 1 Waveform command updates the waveform screen with the Channel 1 waveform. If you have not yet generated a waveform for channel 1, the waveform screen will show a dc level at vertical point 0.

#### *Channel 2*

The Channel 2 command updates the waveform screen with the Channel 2 waveform. If you have not yet generated a waveform for channel 2, the waveform screen will show a dc level at vertical point 0.

**Wave Commands** The Wave commands let you create waveforms on the screen. The Wave command has a library of 8 waveforms: Sine, Sawtooth, Square, Sinc, Gaussian, Exponent, Pulse, and Noise. It also lets you create waveforms using the Equation Editor. Information how to create waveforms using the Wave commands is given below.

### *Creating Waveforms From the Built-in Library*

You can create any waveform from the built-in library using the Wave command. Clicking on one of the Wave options will open a dialog box. An example of the Sine waveform dialog box is shown in Figure 4-22. This dialog box is representative of the rest of the waveforms, so other waveforms will not be described.

### *Creating Sine Waveforms*

Use the following procedure to create sine waveforms from the built-in library. Click on Wave, then sine… the dialog box as shown in Figure 4-22 will appear. You can now start programming parameters that are available in this box.

*Start Point* – Defines the first point where the created wave will start. Note that if you change the start point the left anchor will automatically adjust itself to the selected start point. The example shows start point set at point 0.

*End Point* – Defines where the created waveform will end. Note that as you change the end point the right anchor will automatically adjust itself to the selected end point. The example shows end point set at point 499.

*Cycles* – The Cycles parameter defines how many sine cycles will be created within the specified start and end points. The example below shows five sine cycles.

*Amplitude* – 16-bit of vertical define 32,768 incremental steps. The Amplitude parameter defines how many of these steps are used for generating the sine. The example is showing sine waveform with maximum peak-to-peak amplitude. Any number below the maximum will generate an attenuated sine.

*Start Phase* – The start phase parameter defines the angle of which the sine will start. The example shows start phase of 90°.

*Power* – The example shows sine cubed. Sine to the power of 1 will generate a perfect sine. Power range is from 1 through 9.

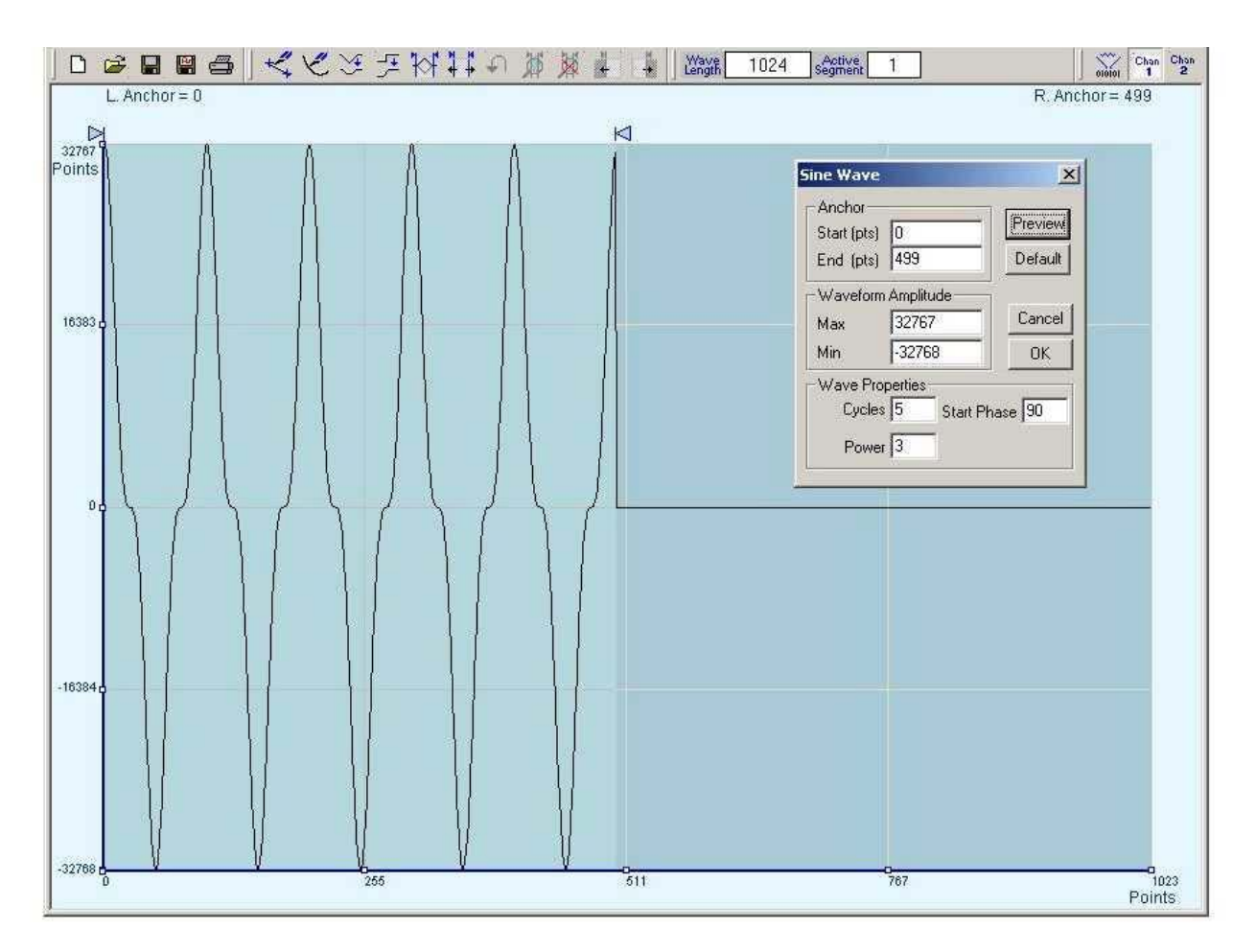

**Figure 4-21 Generating Distorted Sinewaves from the built-in Library** 

**The Toolbar** The toolbar contains icons for editing the waveform screen, icons for saving and loading waveforms, fields for selecting an active channel and for adjusting segment length and more. The Toolbar is shown in Figure 4-23. For the individual icons, refer to the descriptions above of the Wave Composer Menus.

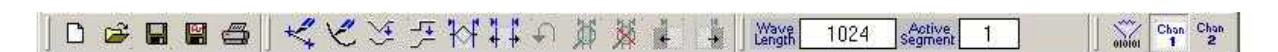

**Figure 4-22 The Toolbar Icons** 

## **The Waveform Screen**

Waveforms are created and edited on the waveform screen. Figure 4- 24 shows an example of a waveform created using the equation editor and the anchors to limit generation of the waveform between points 100 and 900. The various elements of the waveform screen are described below.

The waveform screen has two axes – vertical and horizontal. Both axes are divided into points.

The vertical axis is labeled from –16, 383 through 16,384 for a total of 32,768 point. This number represents 16 bits of vertical resolution and cannot be changed because it is critical to the range of which the 3156B operates.

The horizontal axis, by default has 1000 points (from point 0 to 999). This number can be changed using the Wave Length field in the Toolbar. The maximum length depends on the option installed in your instrument. The wave composer will let you define the horizontal axis to a maximum of 1Meg words).

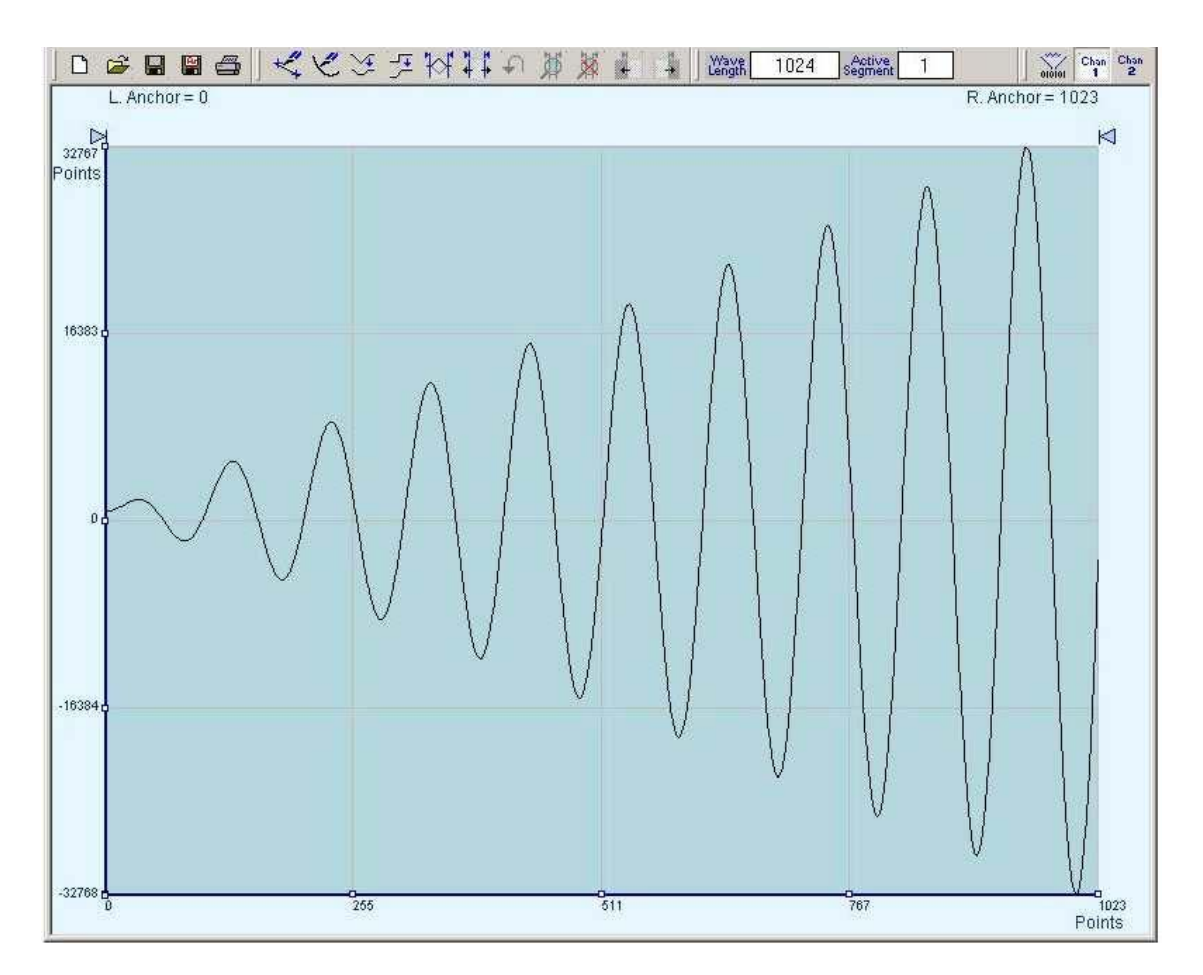

**Figure 4-23 The Waveform Screen** 

Notice on the left top and on the right top there are two triangles pointing to the center of the screen. These are the anchors. The anchors are used as the start and end pointers where your waveform will be created. For example, if you want to create a sine waveform between point 100 and point 500, you place the left anchor at point 100 and the right at point 500 and then generate the sine from the built-in library.

There are two ways to control anchor placements.

1) Click and hold your mouse cursor on the left anchor triangle and then drag the curtain to the left position. Do the same for the right anchor. Notice the X and Y coordinates at the top of the waveform screen and how they change to correspond to your anchor placement.

2) You can also place your anchors in a more precise manner from the waveform library by programming the start and end points for the waveform. An example of anchor placement using the sine dialog box is shown in Figure 4-21.

Finally, when you are done creating and editing your waveform, you can save your work to a directory of your choice. The name at the title will show you the name you selected for storing your waveform and its path.

#### **The FM Composer** The FM Composer looks and feels almost like the waveform composer except there is a major difference in what it does. If you look at the opening screen as shown in Figure 4-24, you'll see that the vertical axis is marked with frequencies. You'll see later that as you draw waveforms on the FM composer screen, these waveforms represent frequency changes and not amplitude changes as are generated by the waveform composer.

The FM composer is a great tool for controlling frequency agility by generating the agility curve as an arbitrary waveform. For example, if you create a sine waveform, the 3156B will generate frequencymodulated signal that will follow the sine pattern. The resolution and accuracy of the modulated waveform is unsurpassed and can only be duplicated by mathematical simulation. The FM composer is loaded with many features and options so use the following paragraphs to learn how to create and download modulating waveforms to the 3156B using the FM Composer.

Invoke the FM Composer from Panels bar. The Wave Composer has three sections: Commands bar, Toolbar and Waveform screen. Refer to Figure 4-24 throughout the description of these parts.

#### **The Commands bar**  The commands bar is exact duplication of the commands bar in the Wave Composer. It provides access to standard Windows commands such as File and View.

In general, clicking on one of the commands opens a dialog box with an additional list of commands. Then, clicking on an additional command, may open a dialog box, or generate an immediate action. For example, Clicking on File and then Exit will cause an immediate termination of the FM Composer. On the other hand, clicking on Wave and then on Square, will open a Square Wave dialog box that lets you program and edit square wave parameters. The various commands in the Commands bar are listed and described below.

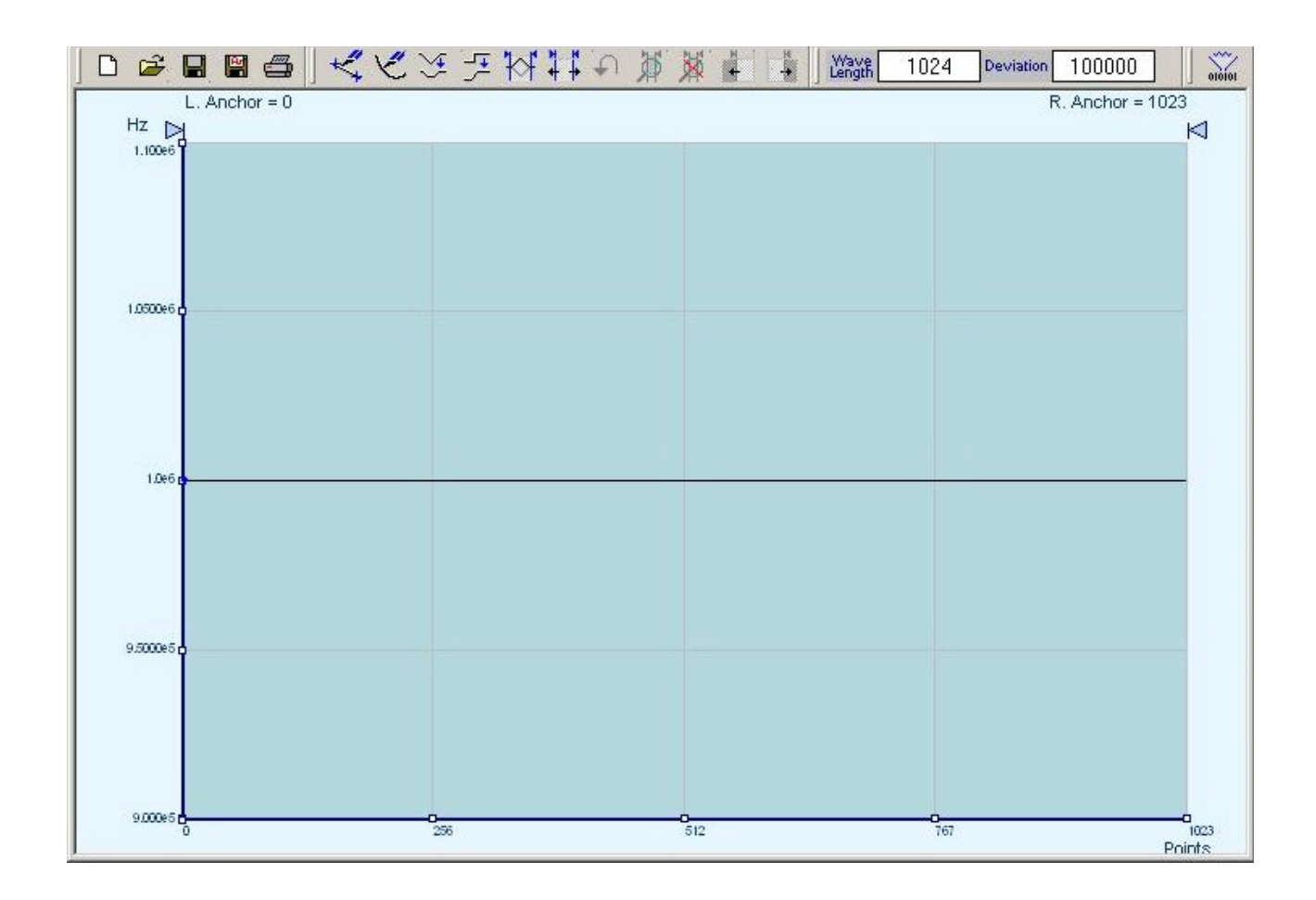

**Figure 4-24 The Fm Composer opening Screen** 

**File Commands** The File command has 4 command lines that control waveform files. Also use this command to exit the FM composer program. Description of the various commands under File is given below.

#### *New Waveform*

The New Waveform command will remove the waveform from the screen. If you made changes to the waveform area and use this command, you should save your work before clearing the screen. The New Waveform command is destructive to the displayed waveform.

### *Open Waveform…*

The Open Waveform… command will let you browse your disk for previously saved waveform files and load these waveforms to the waveform area. This command is also very useful for converting waveform files to format that is acceptable by the Wave Composer.

#### *Save Waveform*

The Save Waveform command will store your active waveform in your 3156B directory, as a binary file with a \*.wvf extension. If this is the first time you save your waveform, the Save Waveform As… command will be invoked automatically, letting you select name, location and format for your waveform file.

#### *Save Waveform As…*

Use the Save Waveform As… command the first time you save your waveform. It will let you select name, location and format for your waveform file.

#### *Print*

With this command you may print the active Waveform Window. The standard printer dialog box will appear and will let you select printer setup, or print the waveform page.

#### *Exit*

The Exit command ends the current FM Composer session and takes you back to the Panels screen. If you made changes to your waveform since it was last saved, make sure to Save your work before you use this command.

**Wave Commands** The Wave commands let you create waveforms on the screen. The Wave command has a library of 6 waveforms: Sine, Triangle, Square, Exponent, Pulse, and Noise. It also lets you create waveforms using an Equation editor. Information how to create waveforms using the Wave commands is given below.

#### *Creating Waveforms From the Built-in Library*

You can create any waveform from the built-in library using the Wave command. Clicking on one of the Wave options will open a dialog box. An example of the Sine waveform dialog box is shown in Figure 4-25. This dialog box is representative of the rest of the waveforms, so other waveforms will not be described.

#### *Creating Sine Waveforms*

Use the following procedure to create sine waveforms from the built-in library. Click on Wave, then sine… the dialog box as shown in Figure 4-25 will appear. You can now start programming parameters that are available in this box.

*Start Point Anchor* – Defines the first point where the created wave will start. Note that if you change the start point the left anchor will automatically adjust itself to the selected start point. The example shows start point set at point 200.

*End Point Anchor* – Defines where the created waveform will end. Note that as you change the end point the right anchor will automatically adjust itself to the selected end point. The example shows end point set at point 499.

*Max. Peak Deviation* – This parameter defines the forward peak deviation. Note that the forward peak deviation cannot exceed the predefined Deviation parameter as shown on the Toolbar. In case you need to exceed the pre-defined peak value you must quit this box and modify the Deviation parameter to provide sufficient range for the forward peak deviation range.

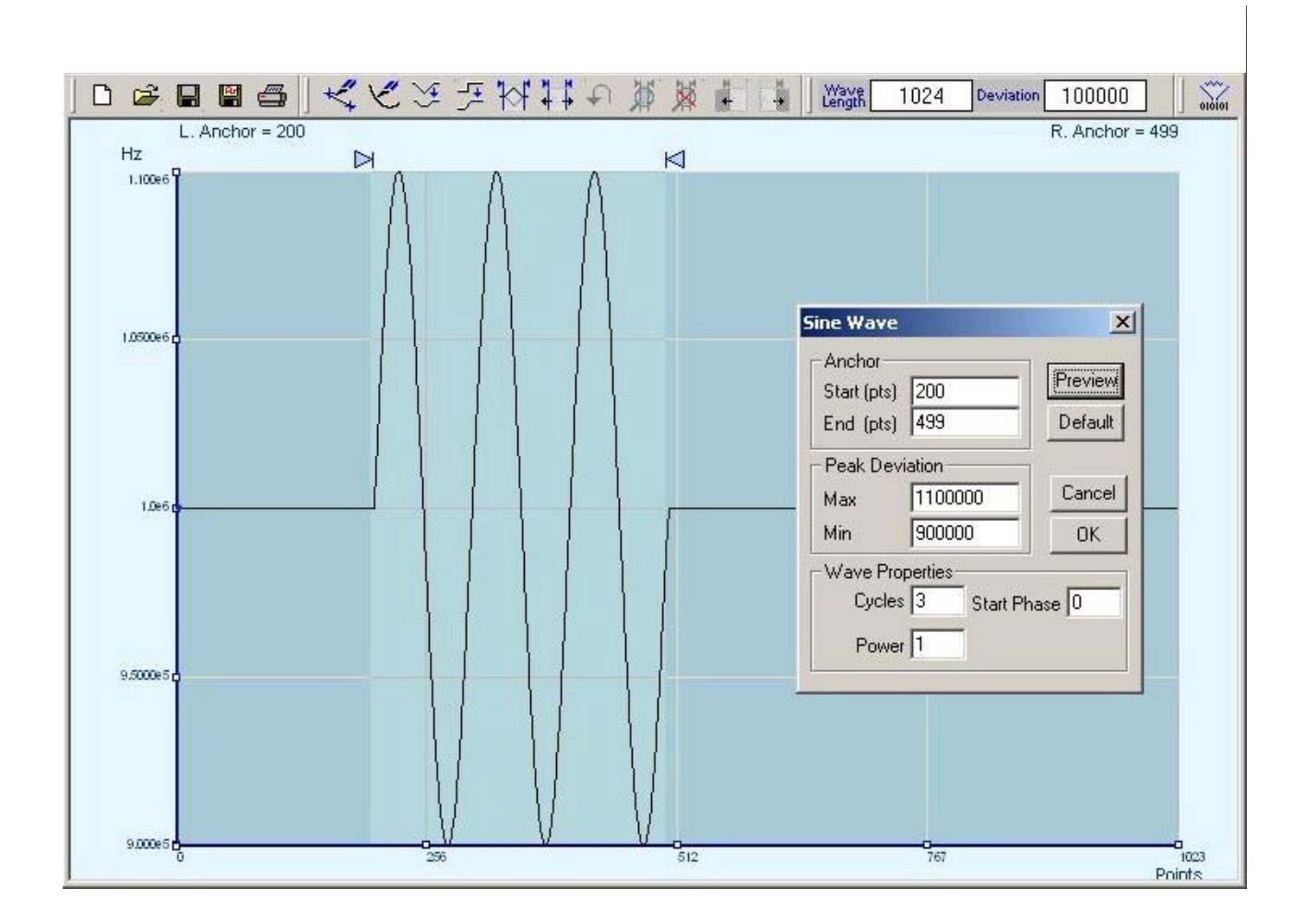

### **Figure 4-25 Generating Sine Modulation Using the FM Composer**

*Min. Peak Deviation* – This parameter defines the backwards peak deviation. Note that the backwards peak deviation cannot exceed the pre-defined Deviation parameter as shown on the Toolbar. In case you need to exceed the pre-defined peak value you must quit this box and modify the Deviation parameter to provide sufficient range for the backwards peak deviation range.

*Cycles* – The Cycles parameter defines how many sine cycles will be created within the specified start and end anchor points. The example below shows three sine cycles.

*Start Phase* – The start phase parameter defines the angle of which the sine will start. The example shows  $0^\circ$  start phase.

*Power* – Sine to the power of 1 will generate a perfect sine. Power range is from 1 through 9.

# **Generating Waveforms Using the Equation Editor**

One of the most powerful feature within WaveCAD and probably the feature that will be used most is the Equation Editor. The Equation Editor let you write equations the same way as you would do on a blank piece of paper. The equations are then translated to sequential points that form waveforms and are displayed on the waveform screen. The Equation Editor will detect and inform you on syntax errors and, with its self adjusting feature, will automatically adjust your parameters so that none of the points on your waveform will exceed the maximum scale limits.

When you invoke the Equation Editor, the dialog box, as shown in Figure 4-27 will display. Use the following paragraphs to learn how to use this dialog box and how to write your equations.

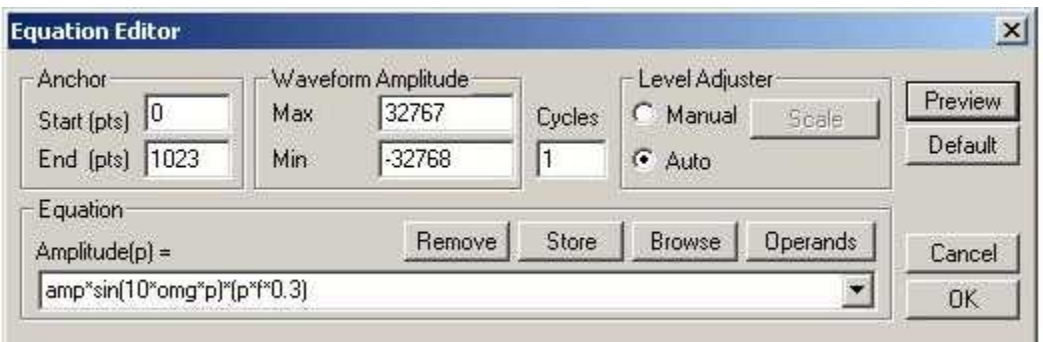

### **Figure 4-26 The Equation Editor Dialog Box**

 There are four sub-group parameters in the equation editor plus control buttons and equation field. These parts are described below.

#### *Anchor*

The anchors define start and end point of which the equation will be generated. By default the anchors are placed at the start and the end of the horizontal (time) scale however, the equation can be limited to a specific time scale by moving the anchor points from their default locations.

*Start* – defines the first point where the created wave will start. Note that if you change the start point the left anchor will automatically adjust itself to the selected start point.

*End* – defines where the created waveform will end. Note that as you change the end point the right anchor will automatically adjust itself to the selected end point.

#### *Waveform Amplitude*

The vertical axis of the Wave Composer represents 16-bits of vertical resolution. That means that the equation is computed, resolved and generated with 1/65,536 increments and accuracy. The Waveform Amplitude fields in the Equation Editor are used in two cases: 1) when the "amp" parameter is used in the equation or 2 if the Level Adjuster is set to Auto. Information on these two operations is given later.

Max – defines the positive peak of the vertical axis

Min – defines the negative peak of the vertical axis

#### *Cycles*

The Cycles parameter defines how many waveform cycles will be created within the specified start and end anchor points.

#### *Level Adjuster*

The Level Adjuster is a convenient tool that helps you adjust the amplitude and offset without modifying your equation. The Level Adjuster mode does not interfere with your calculations and displays the waveform as computed from your equation. The only difference is that your final calculations are stretched or shrunk or offset on the vertical scale to fit the new amplitude and offset boundaries.

For example, look at the equation that is shown in Figure 4-26. This equation will generate the waveform as shown in Figure 4-23.

If you change the Max and Min setting in the Waveform Amplitude fields and press the Adjust key, your waveform will offset immediately without changing the equation. The same way, you can also change amplitude only or both amplitude and offset. If you check the Manual option, you'll have to click on the Adjust button for the Waveform Amplitude parameters to take effect. The Adjust button name will change to Restore and back to Adjust if you click on it again. If you check the Auto option, your waveform will be created automatically with the new Amplitude setting.

#### *Equation*

The Equation group has four buttons and the equation field. You will be using the Equation field for writing your equations. Equation syntax and conventions are discussed in the following paragraphs. The *Remove* button clears the equation field so you can start typing a new equation. Click on the *Store* button to store your equation if you intend to use it again. The Browse button provides access to waveform prestored files in your computer for combining them in new equations. The *Operands* button expands the bottom of the dialog box to show the operands you can use with your equation.

While you type and store equations, they are collected in a history file and can be used again by expanding the history log from the equation field.

#### *Control Buttons*

There are four control buttons at the right corner of the dialog box. Use the *Preview* button to preview an image of your equation, or use the *OK* button to place your waveform on the waveform screen and to leave the dialog box on the screen. The *Default* button restores the parameters in the equation editor to their original factory default values. The *Cancel* button will remove the dialog box from the screen and will discard of any waveforms that you previewed with your Equation Editor.

**Writing Equations** The Equation Editor lets you process mathematical expressions and convert them into waveform coordinates. As you probably already know, waveforms are made of vertical samples. The number of samples on your waveform is determined by the wavelength parameter. For example, if you have 1024 horizontal points, your equation will be computed along 1024 points as a function of the vertical scale. Each vertical sample is computed separately and placed along the horizontal axis. The points are graphically connected to form a uniform and continuous waveform shape however, if you zoom in on a waveform line, you'll see that the points are connected like a staircase. In reality, the 3156B generates its waveforms exactly as shown on the screen but, if the waveform has many horizontal points, the steps get smaller and harder to see without magnification.

> Equations are always computed as a function of the vertical (Amplitude) axis therefore the left side of your equation will always look as Amplitude( $p$ )=, where "p" is the equation variables in units of waveform points. You can write equations with up to 256 characters. If the equation is too long to fit in the visible field, parts to the left or right will scroll off the ends.

## **Equation Conventions**

The following paragraphs describe the conventions that are used for writing an equation. To avoid errors, it is extremely important that you make yourself familiar with these conventions before you plan your waveforms.

Equations are written in conventional mathematical notation. You may only enter the right part of the equation. The only limitation is that the equation must be of a single variable that is directly related to the current horizontal axis setting. Case is not important and spaces are ignored. Numbers are entered in scientific notation. All calculations are done with double-digit precision. For the trigonometric functions, all angles are expressed in radians.

A number of constants are provided: e, which is the base of the natural logarithm; pi, which is the circumference of a unit-diameter circle; per, which equals the programmed horizontal range; f, which equals 1 /per; omg, which equals 2 \* pi / per, and numerals in the range of -1E^20 to 1E^20.
There are three classes of precedence: ^ (raise to power) has the highest precedence; (multiply) and / (divide) come second; + and have the lowest precedence. Parentheses may be used to change the order of precedence. The following table summarize the mathematical expressions and their respective abbreviated commands that can be used with the Equation Editor.

#### *Equation Editor Operands*

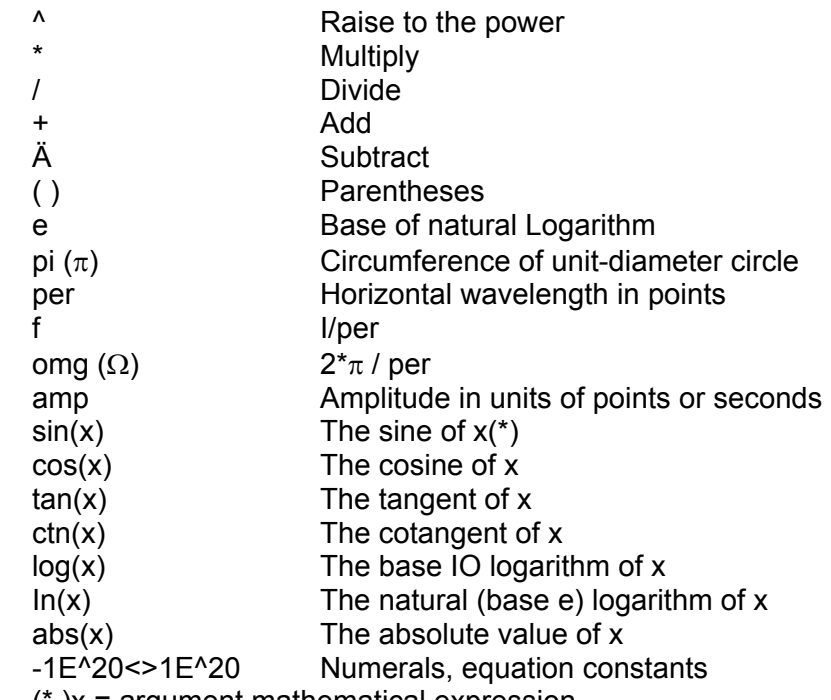

(\* )x = argument mathematical expression

After you get familiar with the operands and conventions, you can commence with a few simple equations and see what they do to your waveform screen. Once you'll get the feel, you'll be able to explore your own creativity to generate much more complicated and complex waveforms.

**Typing Equations** If you remember from your old high school studies, the simplest curve of Y as a function of X is defined by the equation Y=aX+b. You can use the same "technique" to generate straight lines with the Equation Editor. Assuming first that p=0, try this:

#### **Amplitude(p)=1000**

Press [Preview] and see what you get. Of course, you get an uninteresting line that runs parallel to the X-axis. Now, lets give the line some angle by typing:

#### **Amplitude(p)=-2\*p+2000**

Press [Preview] and see that the line slopes down. It may still be not very interesting however, pay close attention to the convention that is used in this equation. You cannot type: Amplitude(p)=-2p+1000, like you would normally do in your notebook; You must use the \* (multiply) sign, otherwise you'll get a syntax error. Now we'll try to generate a simple sine waveform. Try this:

#### **Amplitude(p)=sin(10)**

Press [Preview] and… sorry, you still get nothing on the screen. The Wave Composer did not make a mistake! The sine of 10 in radians is exactly what it shows. You are unable to see the result because the line on your screen running across the 0 vertical point.

#### *REMEMBER*

**The equation must be a function of a single variable and that variable must be directly related to the Horizontal axis Scale setting.** 

Now try this:

#### **Amplitude(p)=sin(omg\*p)**

Still no good, but now press the [Adjust] button and here is your sinewave. So what's wrong? Well, if you'll give it a little amplitude it might help so, do it now exactly as follows:

#### **Amplitude(p)=24000\*sin(omg\*p)**

There you go. You should now see a perfect sine waveform with a period of 1000 points. This is because you have asked the Equation Editor to compute .the sine along p points  $("p"$  is the equation variable, remember?). If you want to create 10 sine waveforms, you should multiply p by 10. Try this:

#### **Amplitude(p)=6000\*sin(omg\*p\*10)**

#### **Equation Samples** So far, you have learned how to create two simple waveforms: straight lines and trigonometric functions. Let's see if we can combine these waveforms to something more interesting. Take the straight line equation and add it to the sinewave equation:

#### **Amplitude(p)=24000\*sin(omg\*p\*l0)-8\*p+8000**

Press [Preview]. Your screen should look like Figure 4-27.

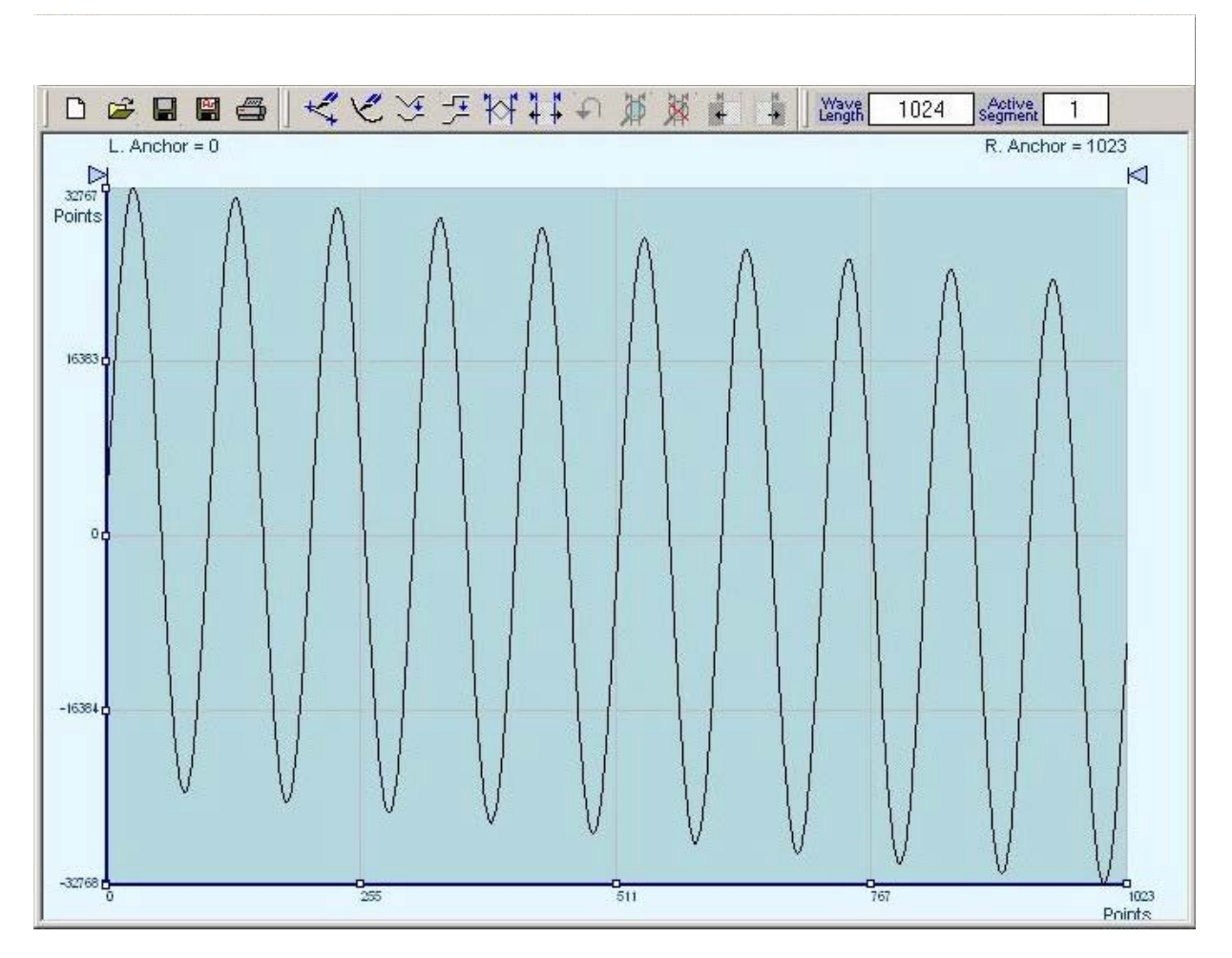

**Figure 4-27 An Equation Editor Example** 

Now let's try to modulate two sinewaves with different periods and different start phase. Type this:

### **Amplitude(p)= 32000\*sin(omg\*p)\*cos(omg\*p\*30)**

Press [Preview]. Your screen should look like Figure 4-28.

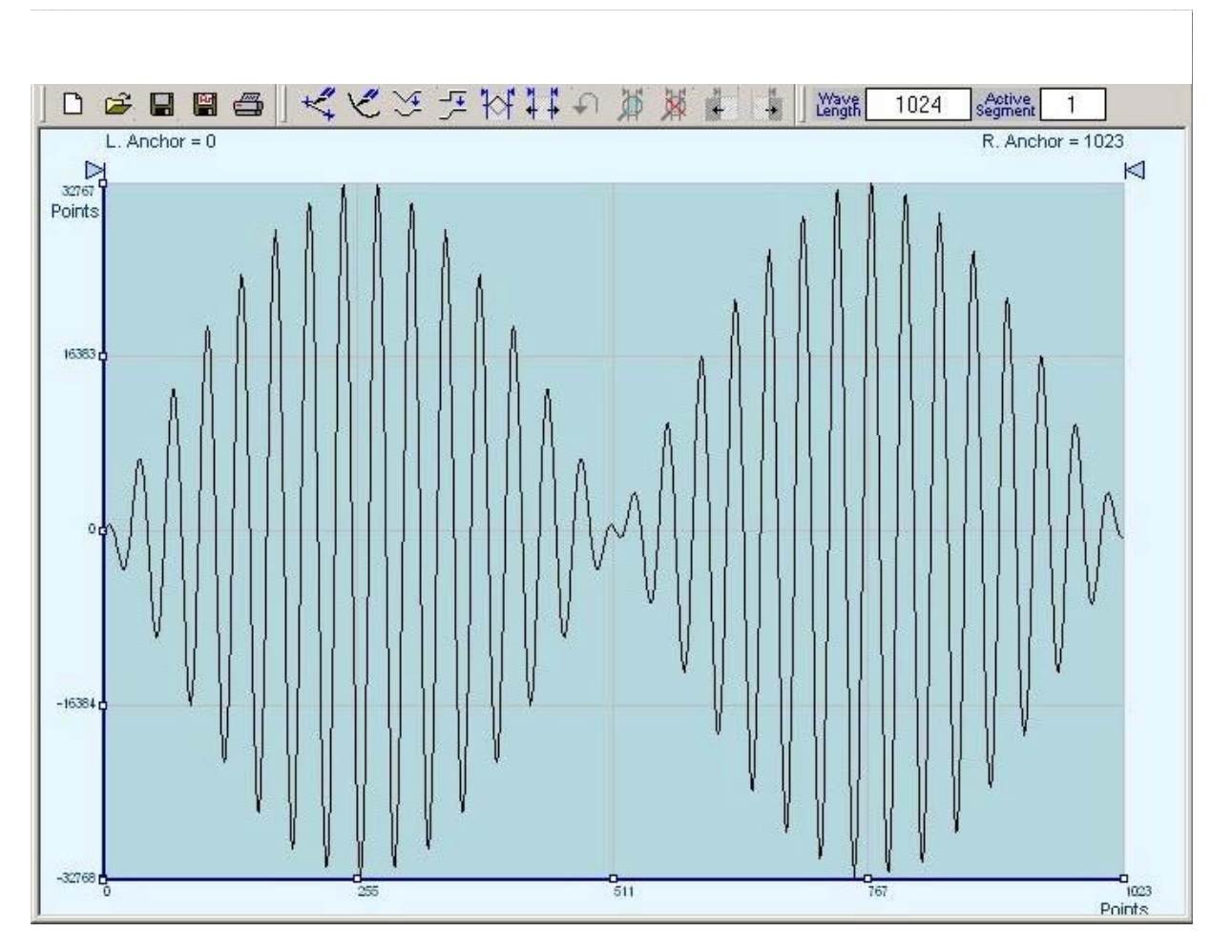

**Figure 4-28 Using the Equation Editor to Modulate Sine Waveforms.** 

In the following example, as shown in Figure 4-29, 20% second harmonic distortion has been added to a standard sinewave. The original waveform had a peak-to-peak value of 20000 points so 20% second harmonic is equivalent to 4000 points. The frequency of the second harmonic is obviously double that of the fundamental, so term +4000\*sin(2\*omg\*p) is added to the original sine wave equation. Use the following equation:

#### **Amplitude(p)=20000\*sin(omg\*p)+4000\*sine(2\*omg\*p)**

Press [Preview]. Your screen should look like Figure 4-29.

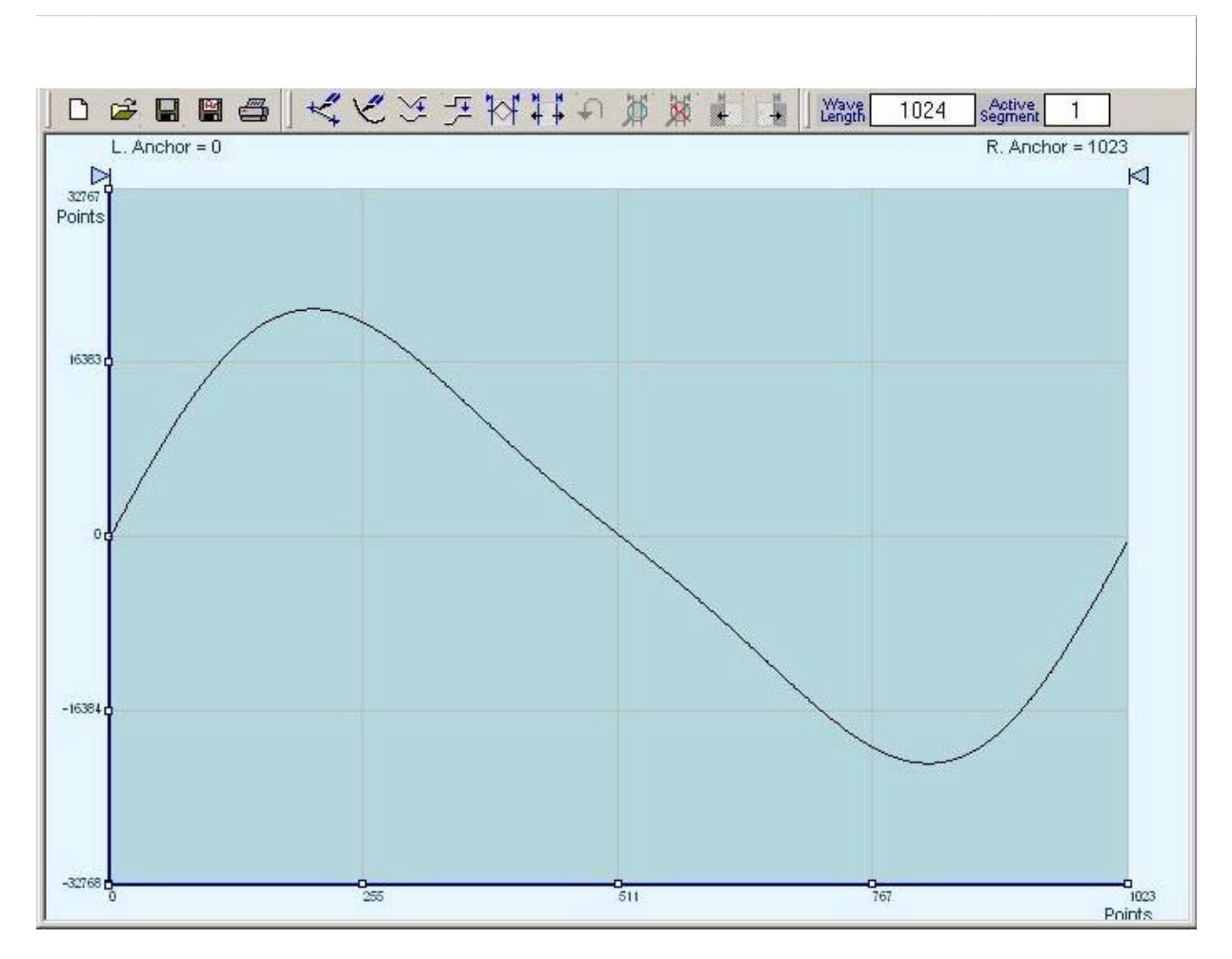

**Figure 4-29 Using the Equation Editor to Add Second Harmonic Distortion.** 

In Figure 4-30 we created 10 cycles of sinewave made to decay exponentially. The original expression for a standard sinewave is multiplied by the term e^(-p/250). Increasing the value of the divisor (200 in this case) will slow down the rate of decay.

Use the following equation:

#### **Amplitude(p)=32000\*sin(omg\*p\*10)^e(p/-250)**

Press [Preview]. Your screen should look like Figure 4-30.

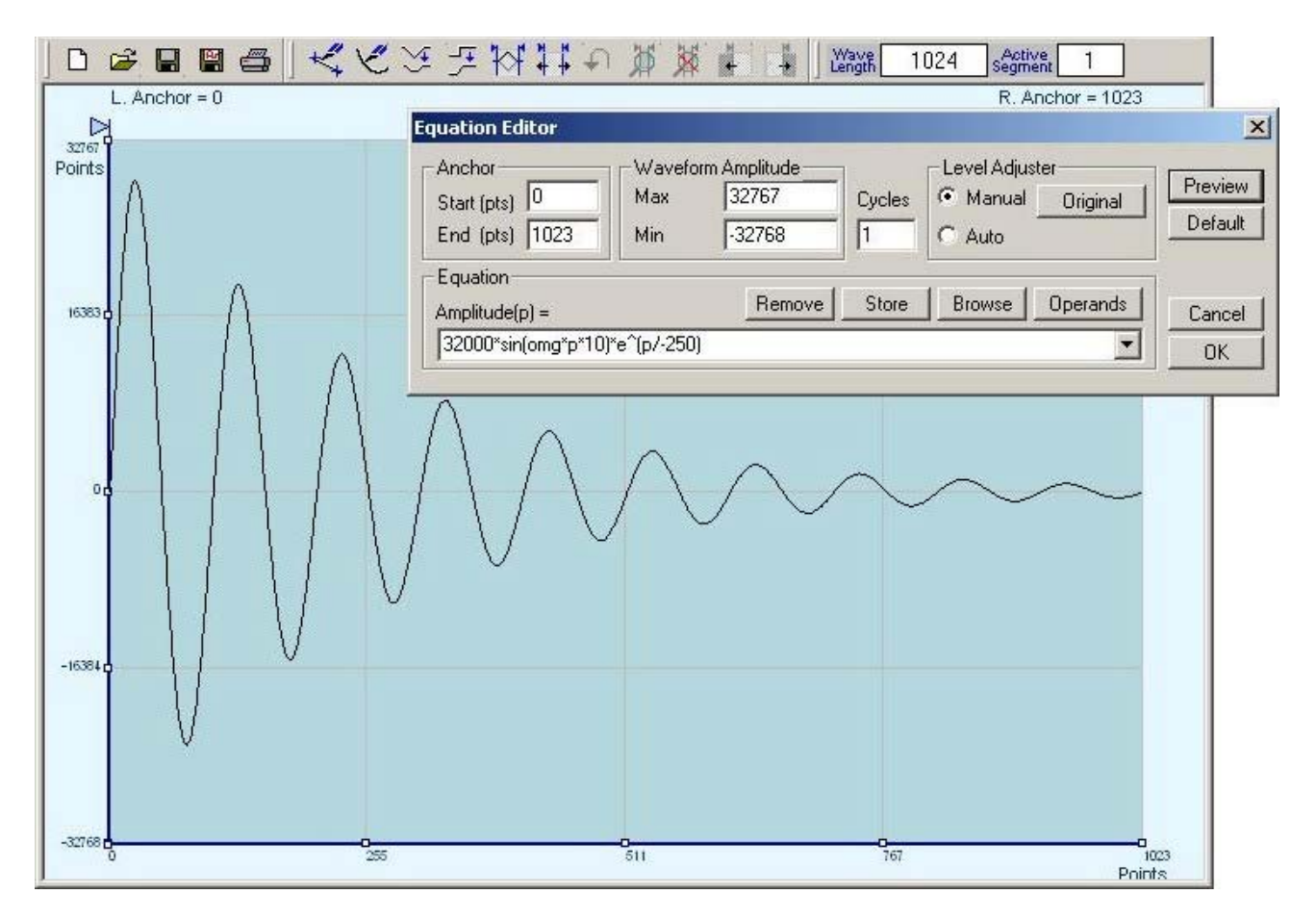

**Figure 4-30 Using the Equation Editor to Generate Exponentially Decaying Sinewave** 

The last example as shown in Figure 4-31 is the most complex to be discussed here. Here, 100 cycles of sinewave are amplitude modulated with 10 cycles of sine wave with a modulation depth of 20%. To achieve this, the upper and lower sidebands are defined separately and added to the fundamental or carrier. The upper sideband is produced by the expression 100\*cos(110\*omg\*p) and the lower sideband by the term 100\*cos(90\*omg\*p).

Use the following equation:

 **Ampl(p)=20000\*sin(100\*omg\*p)+4000\*cos(110\*omg\*p)- 4000\*cos(90\*omg\*p)** 

Press [Preview]. Your screen should look like Figure 4-31.

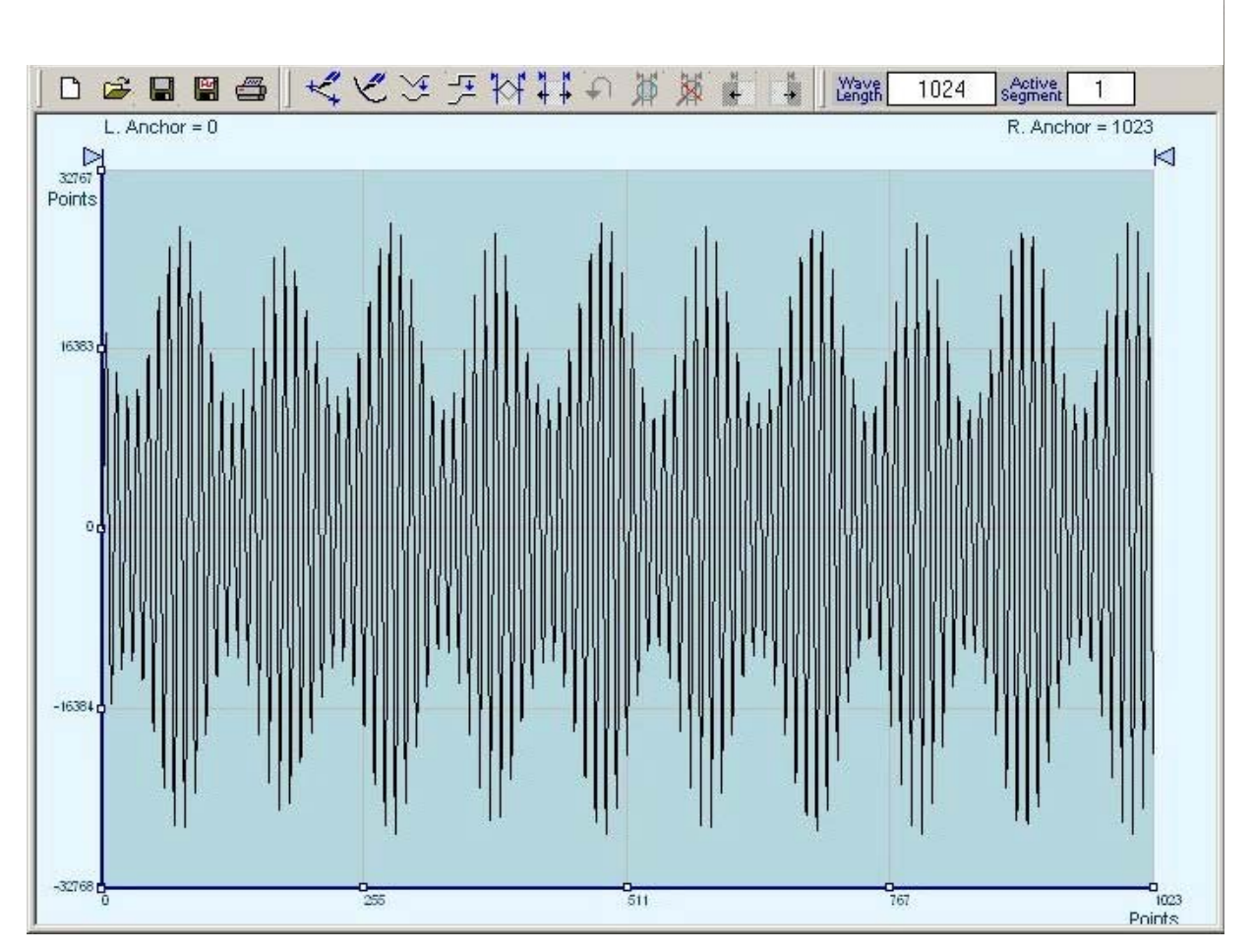

**Figure 4-31 Using the Editor to Build Amplitude Modulated Signal With Upper and Lower Sidebands**

# **Combining Waveforms**

The last but not least powerful feature allows you to combine waveforms which you previously stored on your hard disc. You can write mathematical expressions that contain waveforms, simple operands and trigonometric functions similar to the example given below. If you want to use waveforms in your equations, you must first generate these waves and store them on your hard disk. You identify waveforms by adding the \*.wav extension as shown in the example below.

#### **Amplitude(p)= Sine.wav\*sin(omg\*p\*10)\*Noise.wav/1000**

The above equation will generate amplitude-modulated waveform with added noise. The following steps demonstrate how to create, store and combine waveforms using this equation.

**Step 1** – Create and store sine.wav. Invoke the Equation Editor and type the following equation:

#### **Ampl(p)= 40000\*sin(omg\*p)**

Press OK and then select the Save Waveform As… from the File command. Save this file using the name Sine.wav

**Step 2** – Create and store Noise.wav. From the Wave command select Noise. Click OK and watch your waveform screen draw noisy signal. From the File menu select Save Waveform As… and save this waveform using the name Noise.wav.

**Step 3** – Write and compute the original equation:

#### **Amplitude(p)= Sine.wav\*sin(omg\*p\*5)\*Noise.wav/16000**

If you did not make any mistakes, your waveform screen should look as shown in Figure 4-32.

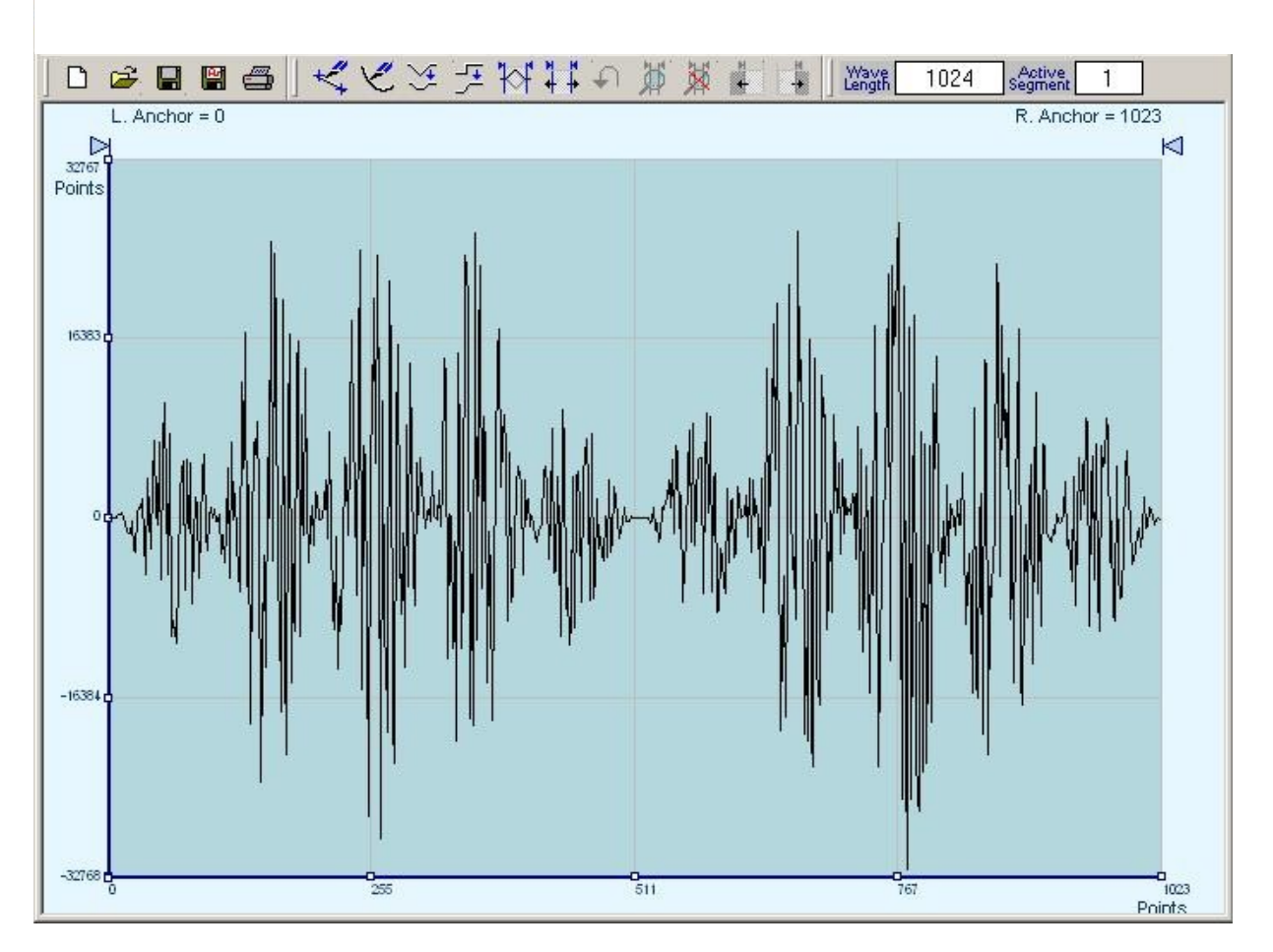

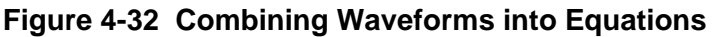

# **Chapter 5 PROGRAMMING REFERENCE**

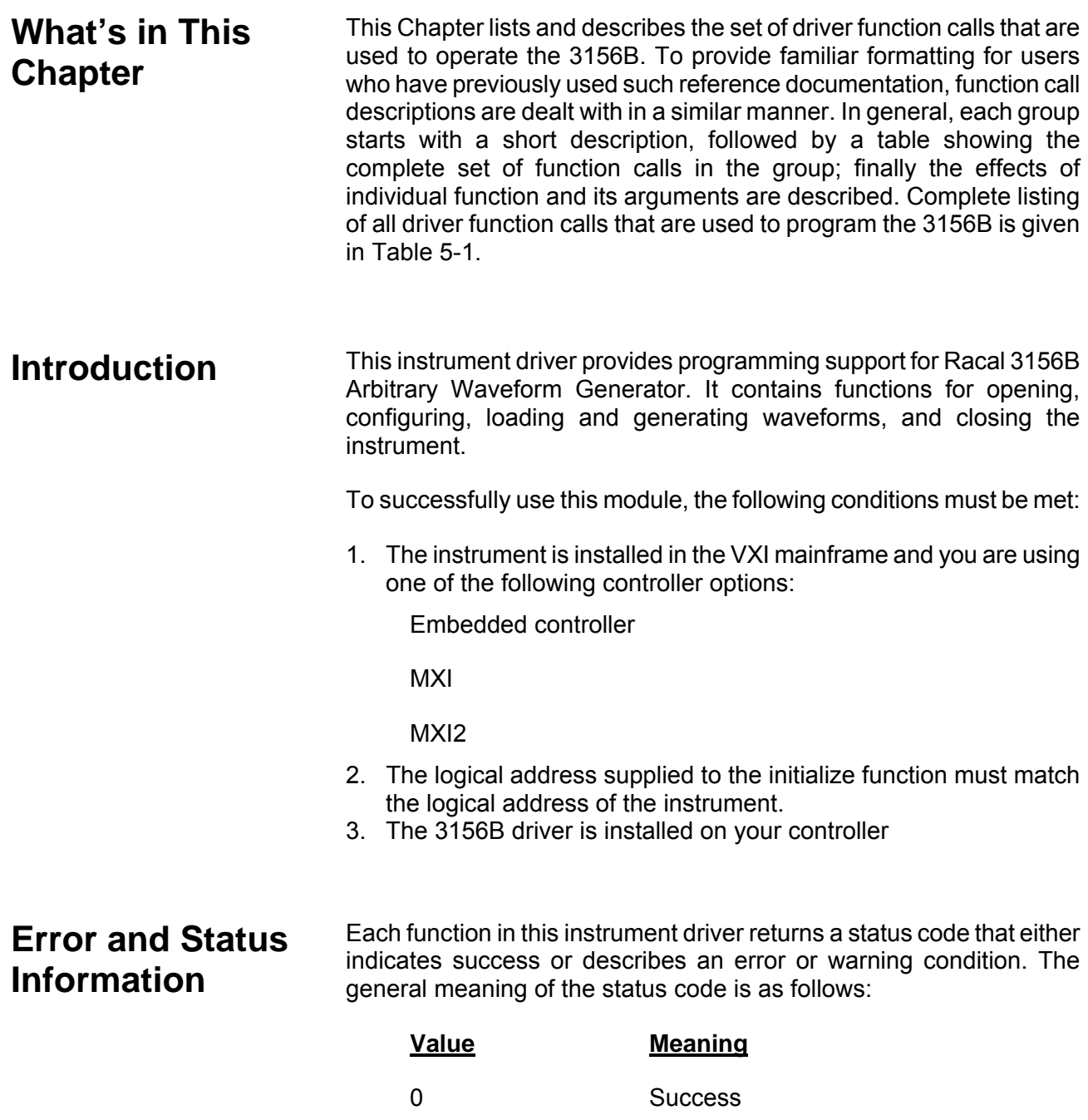

Positive Values Warnings

Negative Values Errors

Below is a description of possible error codes and their interpretation. Your program should examine the status code from each call to an instrument driver function to determine if an error occurred.

#### *VISA Errors*

These error codes are defined by the VISA I/O library function standards. These errors are defined in the header file "visa.h". These error codes are typically in the range 0xBFFF0000L to 0xBFFFFFFFL (-1073807360 to -1073741825).

#### *RI3156B Driver Errors*

Errors returned from the RI3156B drivers be between 0xBFFC0800 and 0xBFFC0FFF are described in the source code for ri3156B\_error\_message() function. This function may be used to convert the error code to a meaningful error message.

# **How to Use This Document**

Use this document as a programming reference manual. It describes each function in the Racal 3156B Arbitrary Waveform Generator instrument. The functions appear in grouped order, with a description of the function and its C syntax, a description of each parameter, and a list of possible error codes.

| <b>3156B Function Name</b>        | Parameter(s)           | Range                       | <b>Default</b> |
|-----------------------------------|------------------------|-----------------------------|----------------|
| <b>Initialization</b>             |                        |                             |                |
| ri3156B init                      | ViRsrc instrDescriptor | 2 to 256                    | $\overline{2}$ |
|                                   | ViBoolean IDQuery      | 0, 1 (OFF, ON)              |                |
|                                   | ViBoolean resetDevice  | 0, 1 (OFF, ON)              |                |
|                                   | ViSession *instrHandle |                             | VXI init       |
| ri3156B reset                     | None                   |                             | Default        |
| ri3156B close                     | None                   |                             |                |
| <b>Common Control Functions</b>   |                        |                             |                |
| ri3156B_set(query)_active_channel | Vilnt16 channel        | 1 to $2$                    |                |
| ri3156B_set(query)_output         | ViBoolean outputSwitch | 0, 1 (OFF, ON)              | 0              |
| ri3156B_set(query)_enable         | ViBoolean outputSwitch | 0, 1 (OFF, ON)              | 0              |
| ri3156B_set(query)_enable_source  | Vilnt16 enableSource   | 0 to 2 (SOFT,<br>HARD, MIX) | 0              |
| ri3156B_set(query)_amplitude      | ViReal64 amplitude     | 10e-3 to 10                 | 5              |
| ri3156B_set(query)_offset         | ViReal64 offset        | -4.995 to 4.995             | 0              |

**Table 5-1 Driver Function Calls Summary** 

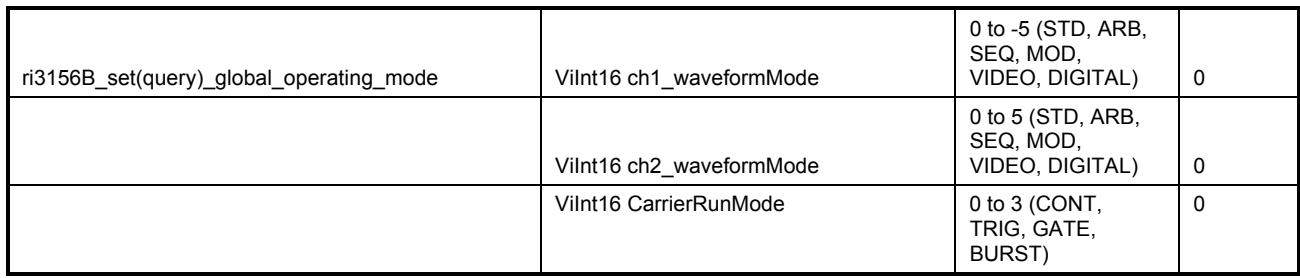

### **Table 5-2 Driver Function Calls Summary (continued)**

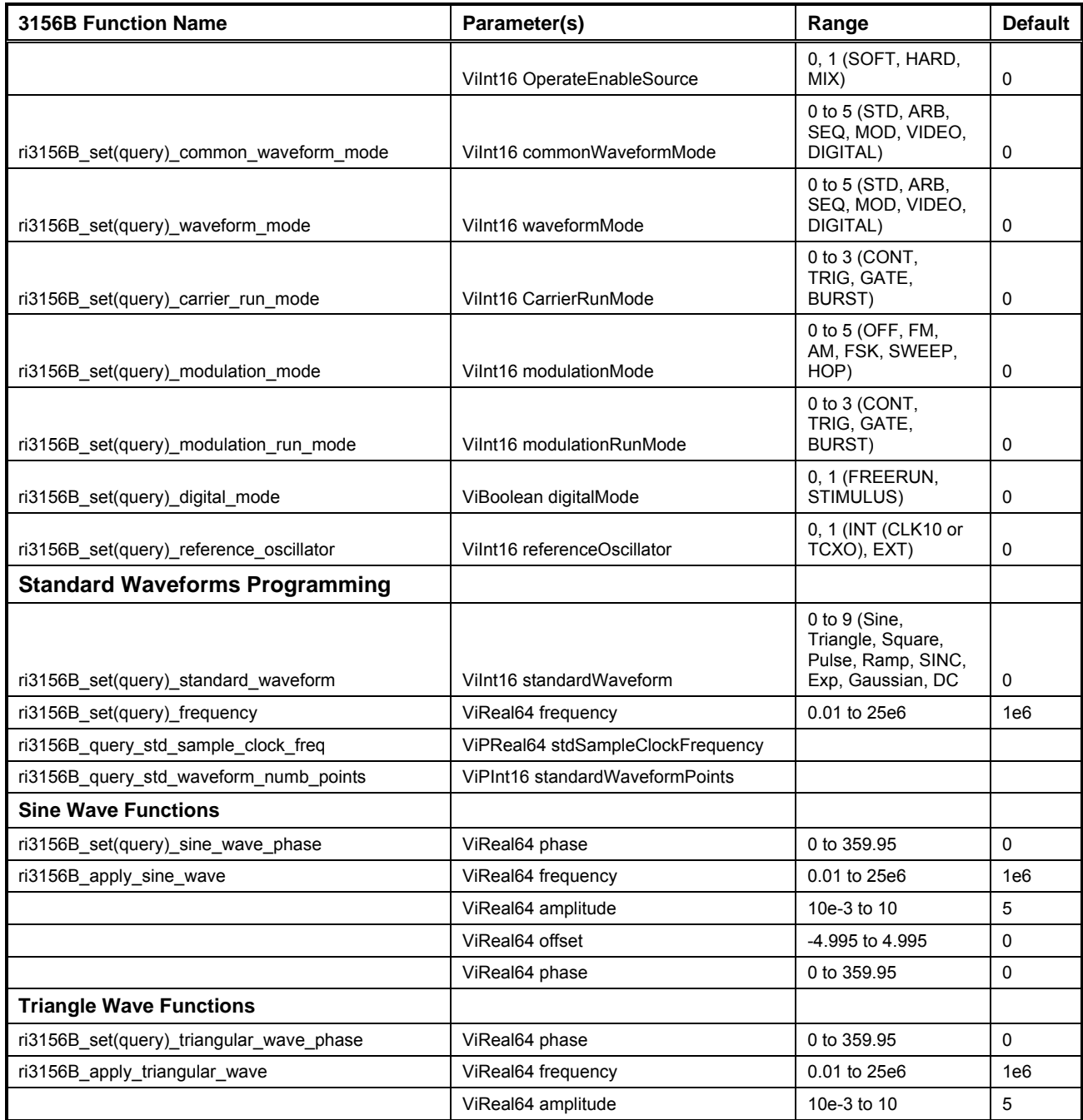

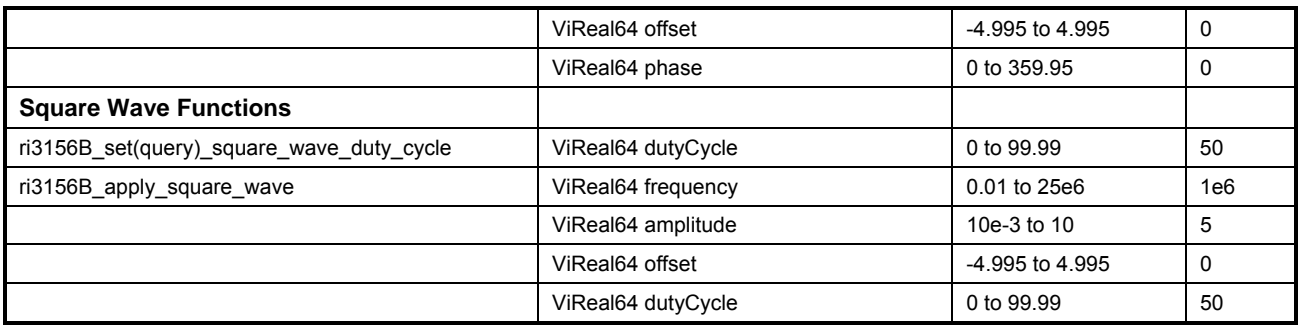

### **Table 5-3 Driver Function Calls Summary (continued)**

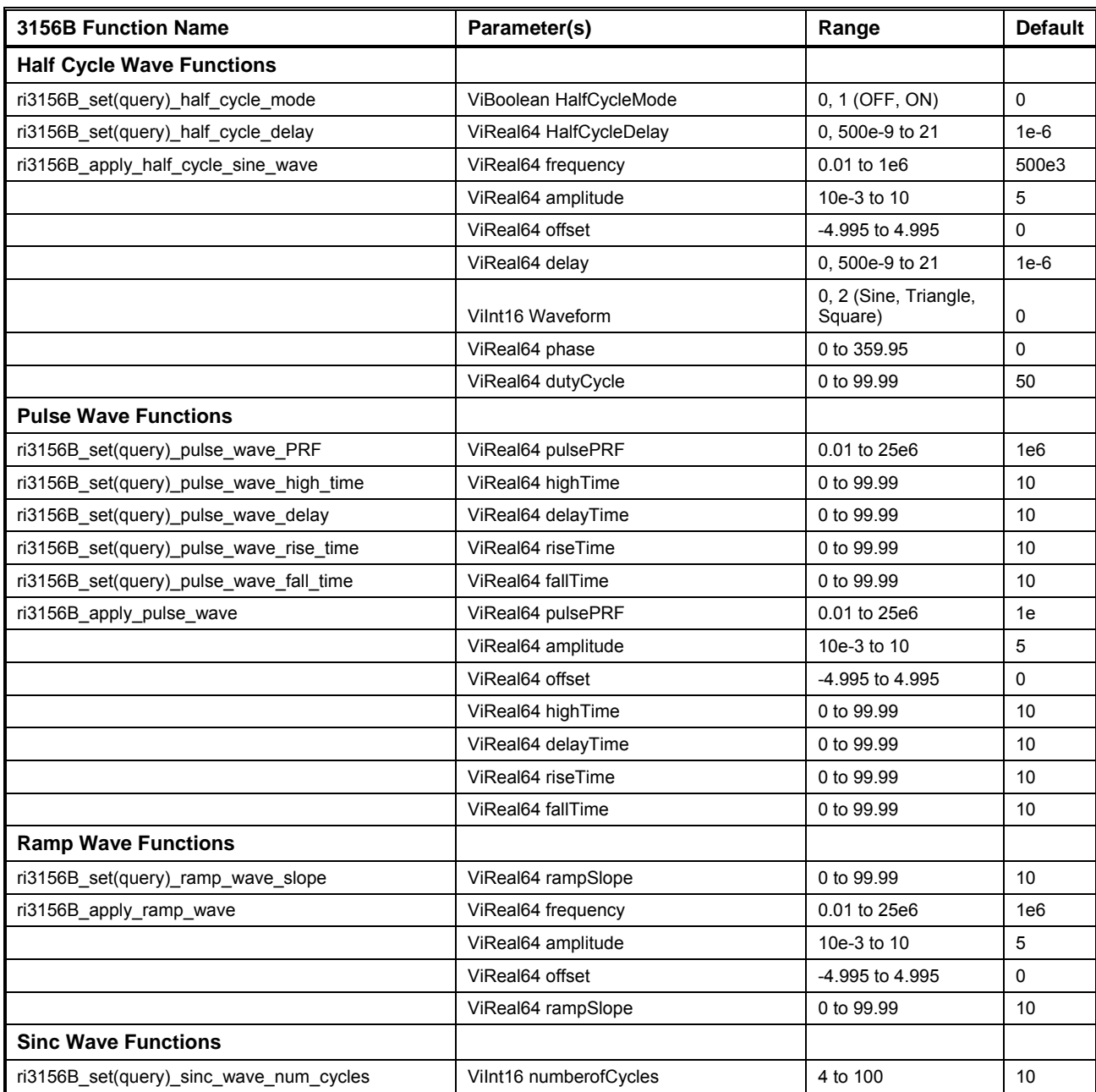

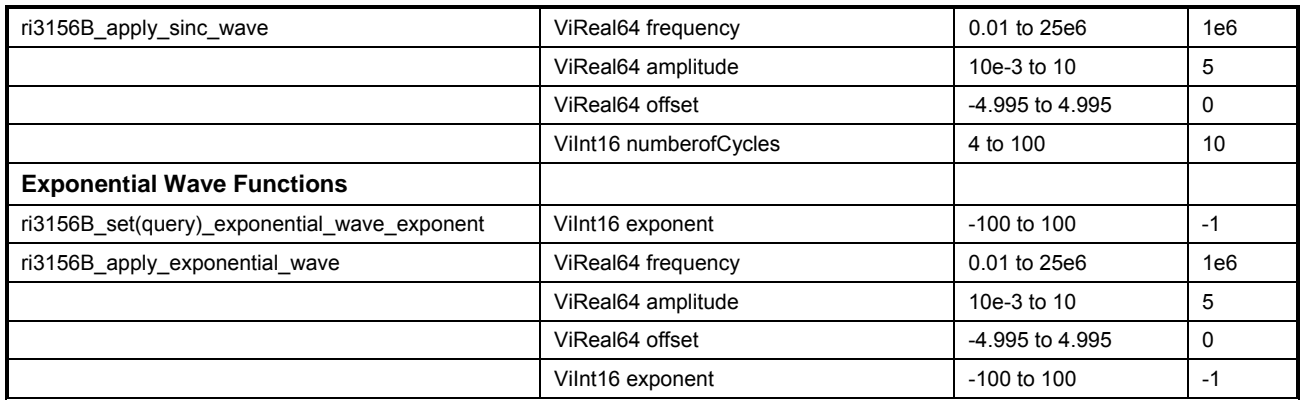

### **Table 5-4 Driver Function Calls Summary (continued)**

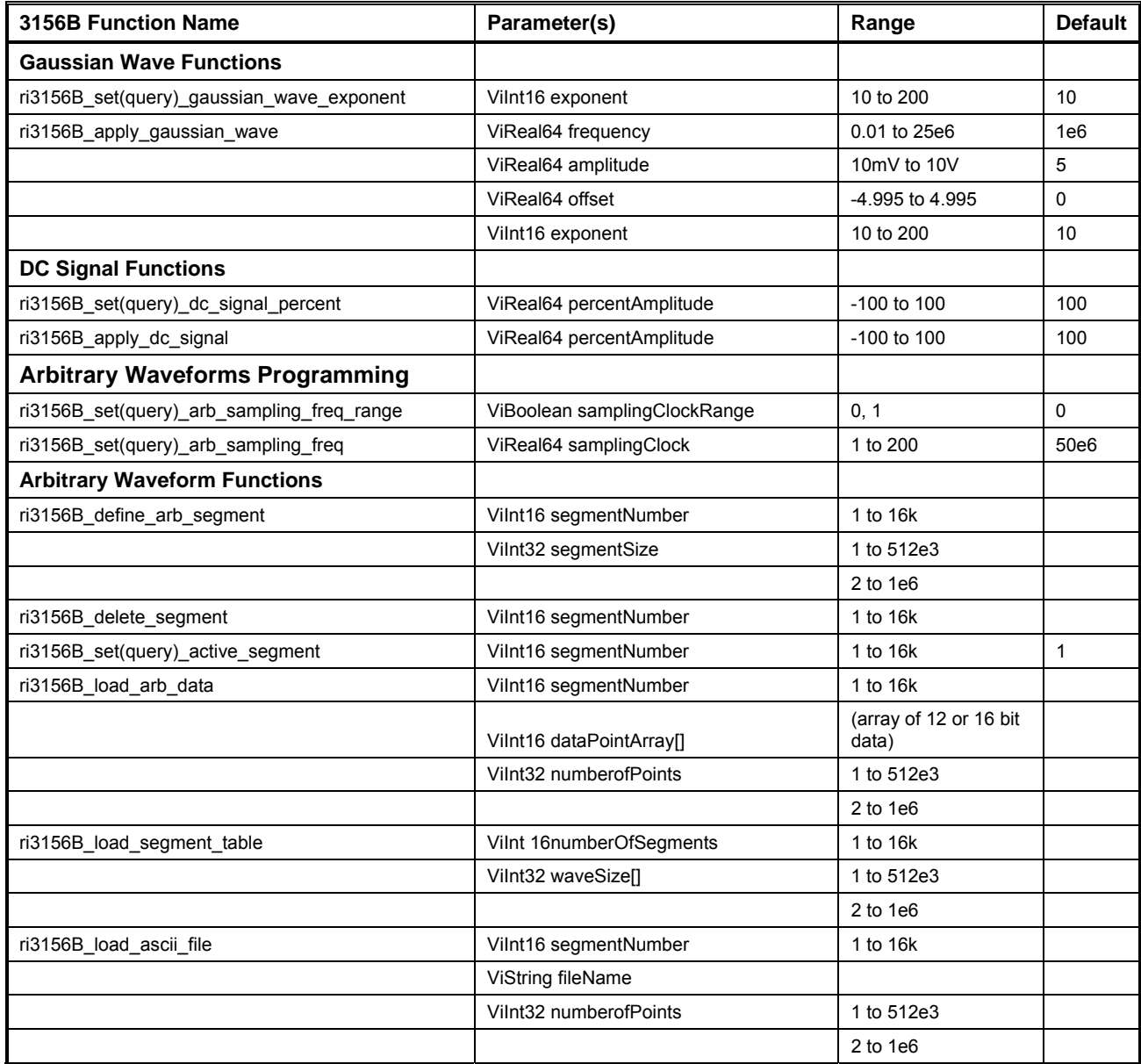

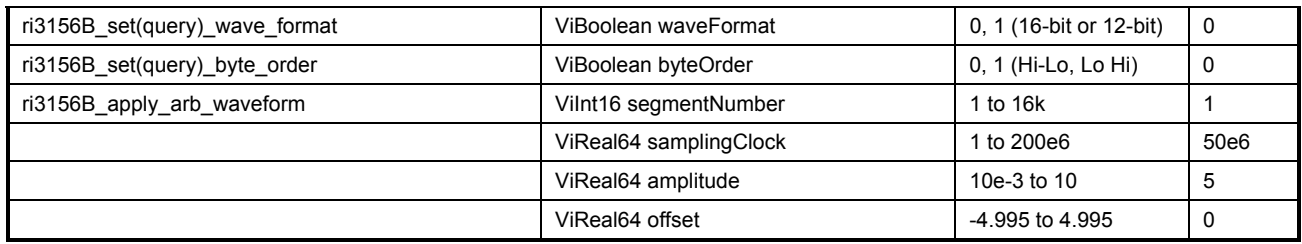

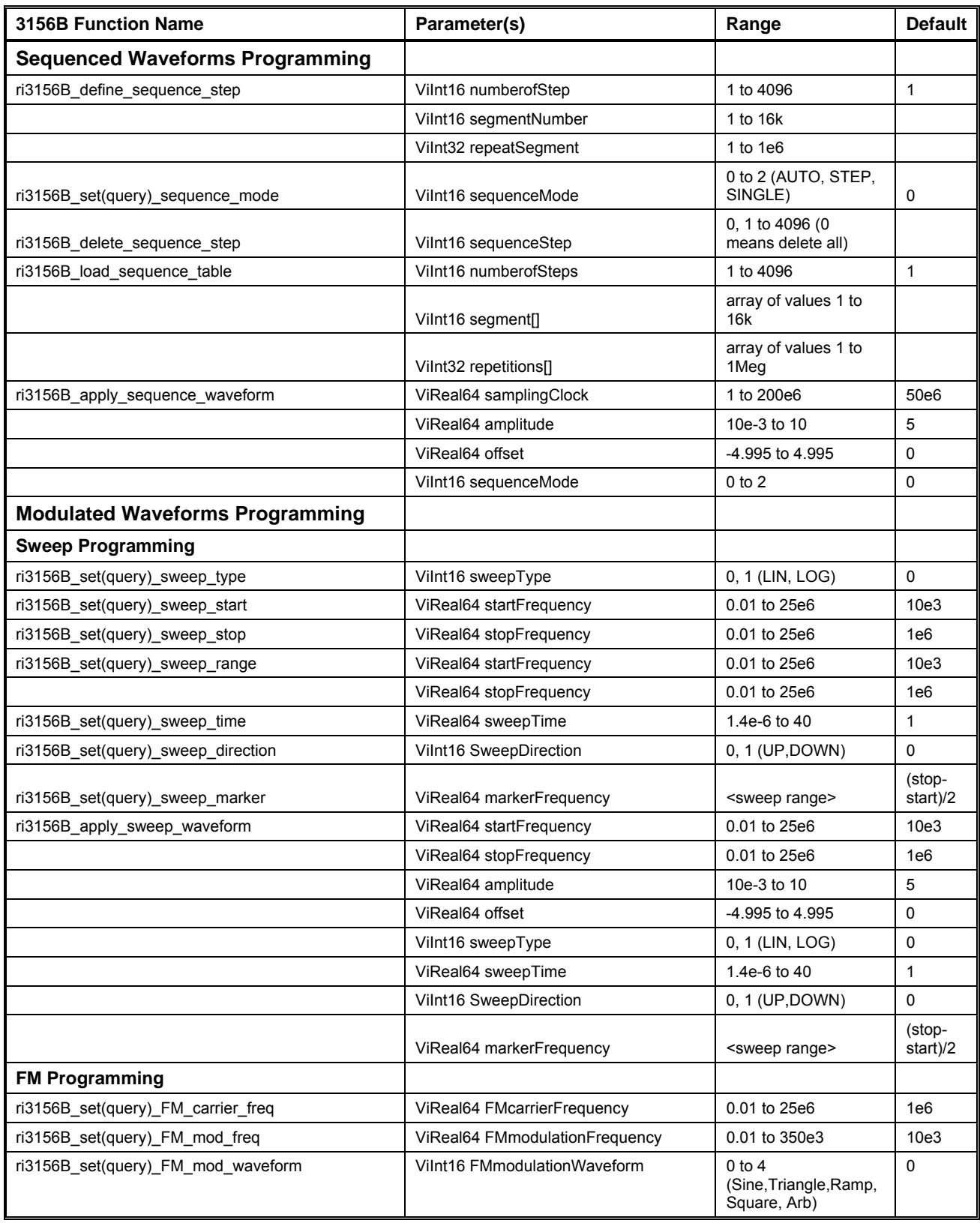

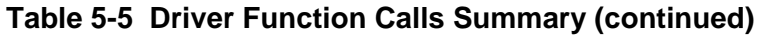

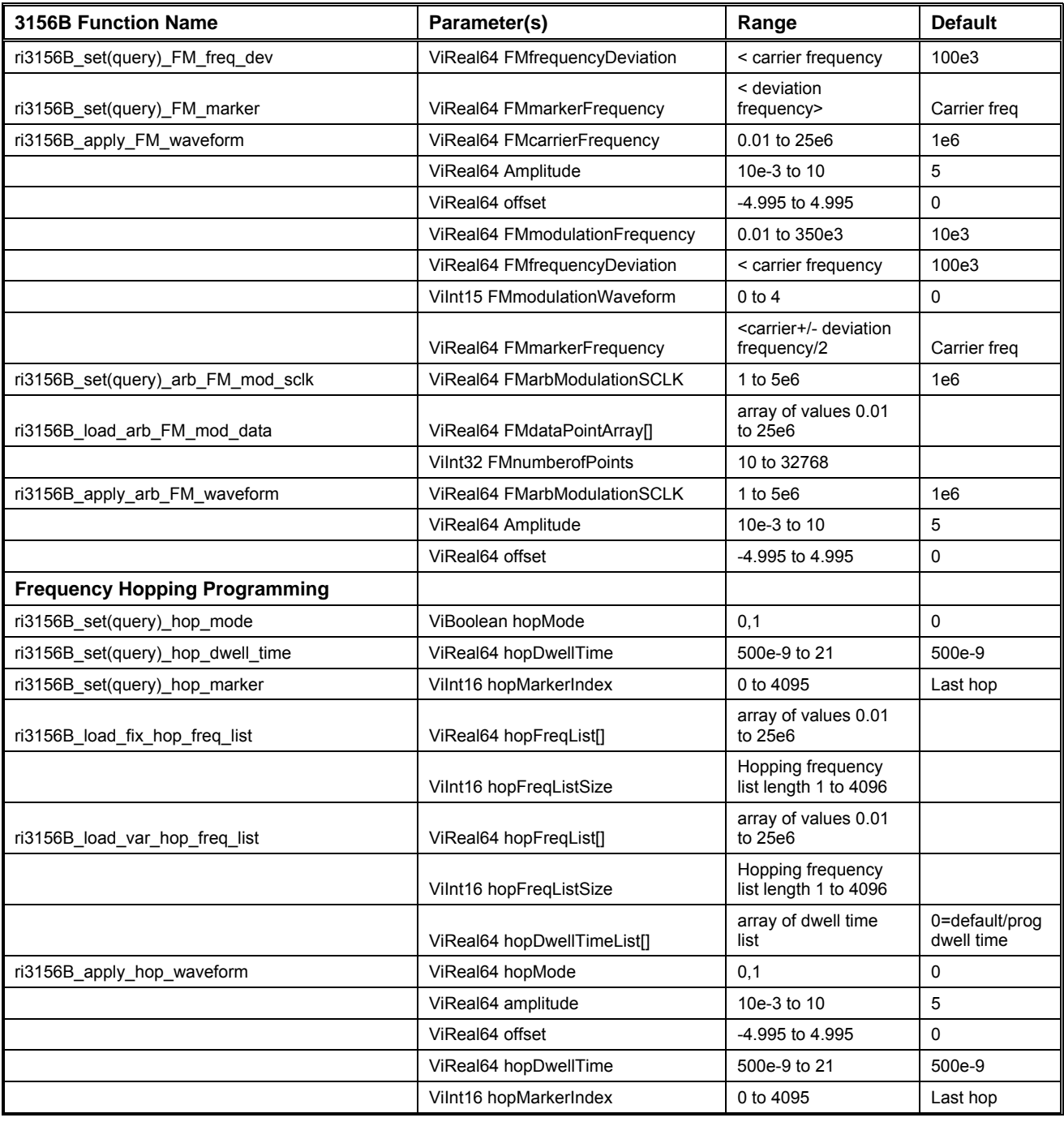

### **Table 5-6 Driver Function Calls Summary (continued)**

| <b>3156B Function Name</b>                 | Parameter(s)                          | Range                                                                       | <b>Default</b> |
|--------------------------------------------|---------------------------------------|-----------------------------------------------------------------------------|----------------|
| <b>FSK Programming</b>                     |                                       |                                                                             |                |
| ri3156B_set(query)_FSK_one_frequency       | ViReal64 FSKoneFrequency              | 0.01 to 25e6                                                                | 1e6            |
| ri3156B_set(query)_FSK_zero_frequency      | ViReal64 FSKzeroFrequency             | 0.01 to 25e6                                                                | 100e3          |
| ri3156B_load_FSK_data                      | Vilnt16 FSKwordLength                 | 8 to 4096                                                                   | 8              |
|                                            | ViBoolean FSKdata[]                   | 0, 1                                                                        |                |
| ri3156B_set(query)_FSK_word_rate           | ViReal64 FSKbaudRate                  | 1 to 10e6                                                                   | 10e3           |
| ri3156B_set(query)_FSK_marker              | Vilnt16 FSKmarkerIndex                | 1 to 4096                                                                   | Last hop       |
| ri3156B_apply_FSK_waveform                 | ViReal64 FSKbaudRate                  | 1 to 10e6                                                                   | 10e3           |
|                                            | ViReal64 amplitude                    | 10e-3 to 10                                                                 | 5              |
|                                            | ViReal64 offset                       | -4.995 to 4.995                                                             | 0              |
|                                            | ViReal64 FSKoneFrequency              | 0.01 to 25e6                                                                | 1e6            |
|                                            | ViReal64 FSKzeroFrequency             | 0.01 to 25e6                                                                | 100e3          |
|                                            | Vilnt16 FSKmarkerIndex                | 1 to 4096                                                                   | last hop       |
| <b>AM Programming</b>                      |                                       |                                                                             |                |
| ri3156B_set(query)_AM_carrier_freq         | ViReal64 AMcarrierFrequency           | 0.01 to 25e6                                                                | 1e6            |
| ri3156B set(query) AM mod freq             | ViReal64 AMmodulationFrequency        | 0.01 to 100e3                                                               | 10e3           |
| ri3156B_set(query)_AM_mod_freq_div         | Vilnt16 AMmodulationFreqDiv           | 2 to 4096                                                                   | 100            |
| ri3156B_set(query)_AM_mod_depth            | ViReal64 AMmodulationDepth            | 0 to 100                                                                    | 50             |
| ri3156B_apply_AM_waveform                  | ViReal64 AMcarrierFrequency           | 0.01 to 25e6                                                                | 1e6            |
|                                            | ViReal64 Amplitude                    | 10e-3 to 10                                                                 | 5              |
|                                            | ViReal64 offset                       | -4.995 to 4.995                                                             | 0              |
|                                            | Vilnt16 AMmodulationFreqDiv           | 2 to 4096                                                                   | 100            |
|                                            | ViReal64 AMmodulationDepth            | 0 to 100                                                                    | 50             |
| <b>Patterns - Free Running Programming</b> |                                       |                                                                             |                |
| ri3156B_set(query)_dig_pattern_rate_range  | Vilnt16 digitalPatternRateRange       | 0, 1 (100Mpps,<br>50Mpps)                                                   | 100e6          |
| ri3156B_set(query)_dig_pattern_rate        | ViReal64 digitalPatternRate           | 1 to 50/100e6                                                               | 10e3           |
| ri3156B_load_dig_pattern_stim_list         | Vilnt16 digitalPatternStimList[]      | array of values 0 to<br>0xFFF                                               |                |
|                                            | Vilnt32 digPatternStimListSize        | Digital Pattern Stim<br>List length, 1 to 512k                              |                |
|                                            | Vilnt32 digitalPatternHoldCountList[] | array of values 1 to<br>$1.049B < 50MS/s$ , 2<br>to 2.1B 50MS/s-<br>100MS/s |                |
| ri3156B_apply_digital_pattern              | ViReal64 digitalPatternRate           | 1 to 50/100e6                                                               | 10e3           |
|                                            | Vilnt16 digitalPatternRateRange       | 0, 1                                                                        | 0              |
| <b>Patterns - Stimulus Programming</b>     |                                       |                                                                             |                |
| ri3156B_set(query)_dig_stim_freq           | ViReal64 digitalDataFrequency         | 1 to 100e6                                                                  | 10e3           |
| ri3156B_load_dig_data_stim_list            | Vilnt16 digitalDataStimList[]         | array of values 0-<br>0xFFF                                                 |                |
|                                            | Vilnt32 digitalDataStimListSize       | Digital Data Stim List<br>Length. $1$ to $512e3$                            |                |
| ri3156B_apply_digital_data                 | ViReal64 digitalDataFrequency         | 1 to 100e6                                                                  | 10e3           |

**Table 5-7 Driver Function Calls Summary (continued)** 

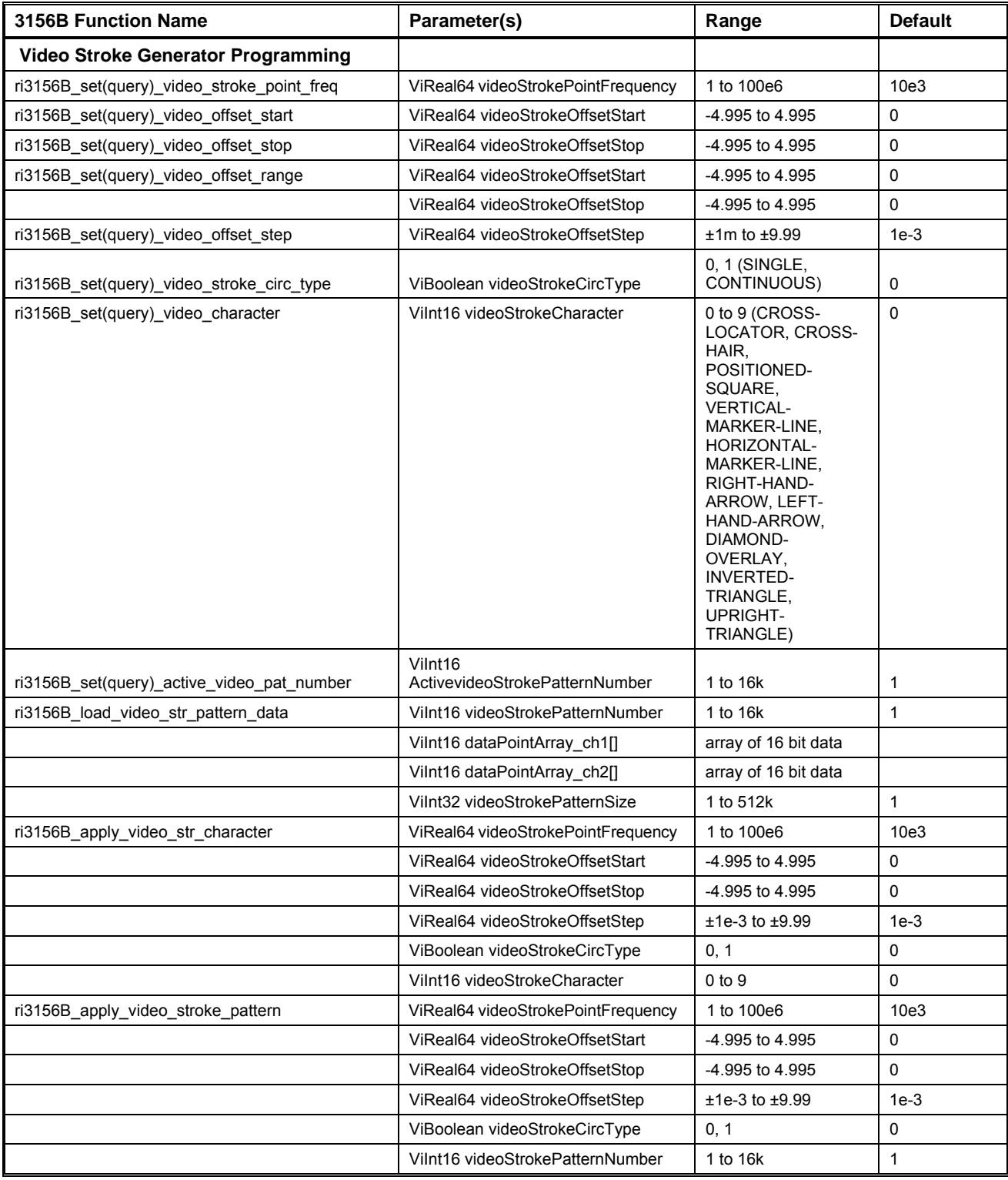

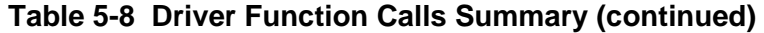

| <b>3156B Function Name</b>                   | Parameter(s)                                  | Range                                                                                                    | <b>Default</b> |
|----------------------------------------------|-----------------------------------------------|----------------------------------------------------------------------------------------------------|----------------|
| <b>Trigger Inputs and Outputs</b>            |                                               |                                                                                                    |                |
| ri3156B_set(query)_trigger_source            | Vilnt16 triggerSource                         | $0$ to $9$ (EXT,<br>TTLTrg0-7, ECLT0)                                                                               | 0              |
| ri3156B_set(query)_trigger_delay             | ViReal64 triggerDelay                         | 500e-9 to 21                                                                                                    | 500e-9         |
| ri3156B_set(query)_trigger_delay_state       | ViBoolean triggerDelayState                   | 0, 1 (OFF, ON)                                                                                                    | 0              |
| ri3156B_set(query)_burst_mode_cycles         | Vilnt32 numberofCycles                        | 1 to 1e6                                                                                                    | 1              |
| ri3156B_set(query)_Mod_burst_mode_cycles     | Vilnt32 ModulatNumberofCycles                 | 1 to $1e6$                                                                                                    | 1              |
| ri3156B_set(query)_trigger_slope             | ViBoolean triggerSlope                        | 0, 1 (POS, NEG)                                                                                                    | 0              |
| ri3156B set(query) trigger level             | ViReal64 triggerLevel                         | $-5$ to $+5$                                                                                                    | 1.6            |
| ri3156B_set(query)_re_trigger_delay_state    | ViBoolean retriggerDelayState                 | 0, 1 (OFF, ON)                                                                                                    | 0              |
| ri3156B_set(query)_re_trigger_delay          | ViReal64 retriggerDelay                       | 500e-9 to 21                                                                                                    | 500 ns         |
| <b>Sync Outputs</b>                          |                                               |                                                                                                    |                |
| ri3156B_set(query)_sync_output_type          | Vilnt16 SYNCPulseType                         | 0, 1 PULSE, ZERO-<br><b>CROSS</b>                                                                                   | 0              |
| ri3156B_set(query)_sync_output_state         | ViBoolean syncState                           | 0, 1 (OFF, ON)                                                                                                    | 0              |
| ri3156B set(query)_TTLTRG_n_output_state     | VIBoolean TTLTRG_out_state                    | 0, 1 (OFF, ON)                                                                                                    | 0              |
|                                              | VIInt 16 TTLTRG_n                             | 0 to 7 (TTLTRG0-7)                                                                                                  | 0              |
| <b>WaveCAD Support</b>                       |                                               |                                                                                                    |                |
| ri3156B_load_wavecad_wave_file               | Vilnt16 segmentNumber                         | 1 to 4096                                                                                                    |                |
|                                              | ViString WaveCadWaveformFileName              |                                                                                                    |                |
|                                              | Vilnt32 segmentSize                           |                                                                                                    |                |
|                                              | ViBoolean fileResolution                      | 0, 1 (16-bit, 12-bit)                                                                                               |                |
|                                              |                                               |                                                                                                    |                |
| ri3156B_load_wavecad_FM_wave_file            | ViString WaveCadFM_DataFileName               | fm frequency values<br>$-0.01$ to 25e6                                                                              |                |
|                                              | Vilnt32 FMnumberOfPoints                      | 10 to 32768                                                                                                    |                |
| ri3156B_load_wavecad_HOP_freq_list_file      | ViString WaveCadHopDataFileName               | hop frequency<br>values - 0.01 to<br>25e6 dwell time<br>values - 500e-9 to<br>21                                    |                |
|                                              | Vilnt16 hopFregListSize                       | Hopping frequency<br>list length 1 to 4096                                                                          |                |
| ri3156B_load_wavecad_FSK_data_file           | ViString WaveCadFskDataFileName               | fsk data - 0-1                                                                                                    |                |
|                                              | Vilnt16 FSKwordLength                         | 8 to 4096                                                                                                    |                |
| ri3156B_load_wavecad_dig_patt_stim_list_file | ViString<br>WaveCadDigitalPatternDataFileName | digital stim list<br>values - 0-0xFFF<br>hold count values -<br>$1-1.049B < 50MS/s$ ,<br>54-2.1B 50MS/s-<br>100MS/s |                |
|                                              | Vilnt32 digPatternStimListSize                | Digital Pattern Stim<br>List length, 1-512k                                                                         |                |

**Table 5-9 Driver Function Calls Summary (continued)** 

| <b>3156B Function Name</b>           | Parameter(s)                     | Range              | <b>Default</b> |
|--------------------------------------|----------------------------------|--------------------|----------------|
| ri3156B_load_wavecad_video_data_file | Vilnt16 videoStrokePatternNumber | 1 to 16e3          |                |
|                                      | ViString VideoDataCh1FileName    |                    |                |
|                                      | ViString VideoDataCh2FileName    |                    |                |
|                                      | Vilnt32 videoStrokePatternSize   | 1 to 512e3         |                |
| <b>Utility Functions</b>             |                                  |                    |                |
| ri3156B_clear                        | None                             |                    |                |
| ri3156B_get_option                   | Vilnt16 optionInstalled          | 0, 1 (CLK10, TCXO) | 0              |
| ri3156B_revision_query               | ViChar driverRevision[]          |                    |                |
|                                      | ViChar firmwareRevision[]        |                    |                |
| ri3156B_error_query                  | Vilnt32 error                    |                    |                |
|                                      | ViChar errorMessage              |                    |                |
| ri3156B_error_message                | ViStatus errorReturnValue        |                    |                |
|                                      | ViChar errorMessage[]            |                    |                |
| Ri3156B_read_serial_number           | <b>ViChar SerialNumber</b>       |                    |                |
| Ri3156B_read_last_cal_date           | <b>ViChar LastCalDate</b>        |                    |                |
| Ri3156B_query_addr_space             | Vilnt16 *addrSpace               | 0, 1 (A24, A32)    | 0              |

**Table 5-10 Driver Function Calls Summary (continued)** 

# **The Initialization Group**

This group is used to initialize the 3156B. The initialization process requires instrument identification, assigning a handle and resetting the instrument to its default state. Factory defaults after reset are given as well. The communication session is closed with the close function. Parameters range is given where applicable.

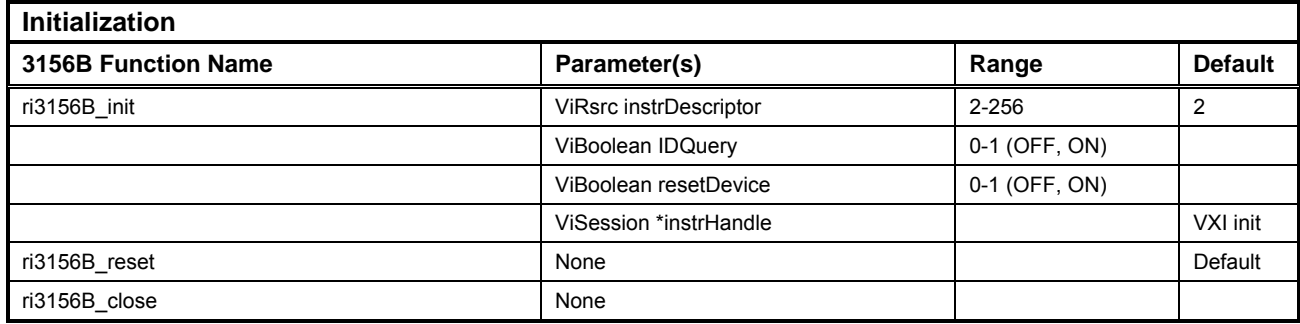

# **ri3156b\_init**

#### *Description*

Initializes the instrument and returns and "instrument handle". The instrument handle must be used with all of the other functions of this driver. The initialize call allows the instrument to be queried to ensure that it is a 3156B Waveform Synthesizer. It also resets the 3156B to the power-up state if the "Reset" parameter is True (ON). Note that for each "ri3156B\_init()" call, a new unique instrument handle is returned. Thus, if four calls are made to the initialize call in succession, four unique instrument handles will be returned. This driver supports 10 instances of instrument handles, so that if this function is called 11 times consecutively (with no call to ri3156B\_close()),the 11th call will fail.

#### *C Syntax*

ViStatus ri3156b\_init (ViRsrc instrDescriptor, ViBoolean IDQuery, resetDevice, ViSession instrHandle)

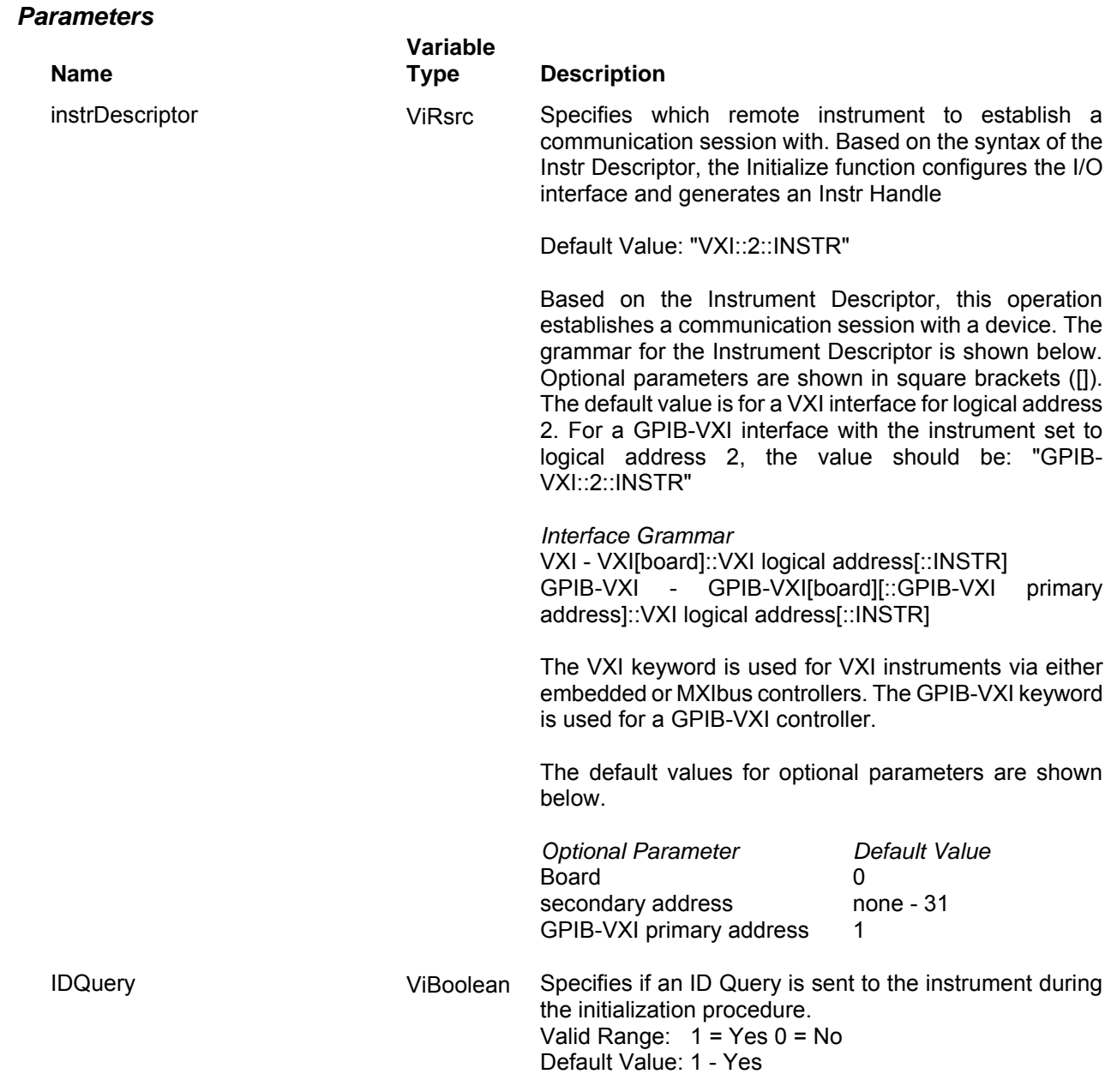

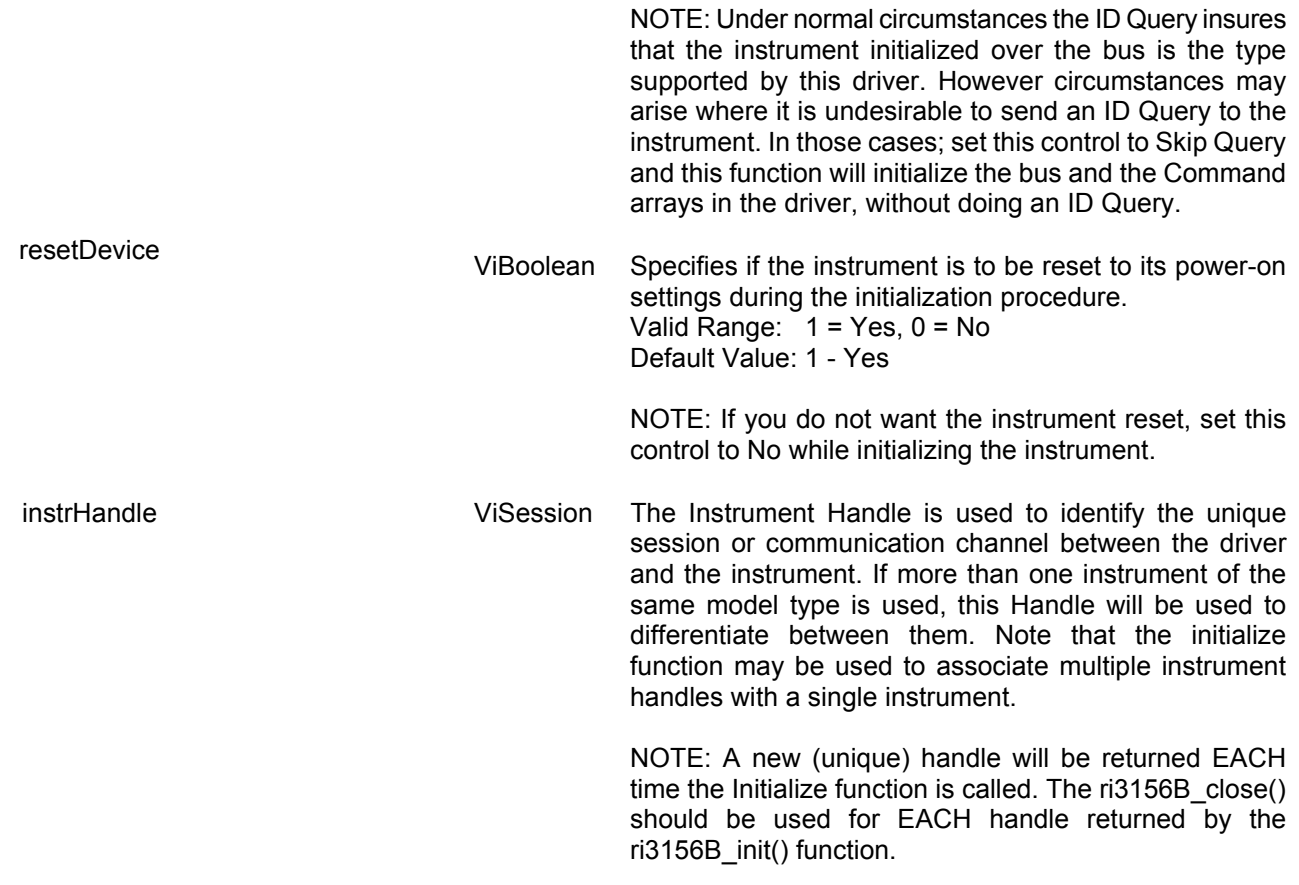

#### *Return Values*

# **ri3156b\_reset**

#### *Description*

Resets the instrument to the power-up, factory defaults state

#### *C Syntax*

ViStatus ri3156b\_reset (ViSession instrHandle)

#### *Parameters*

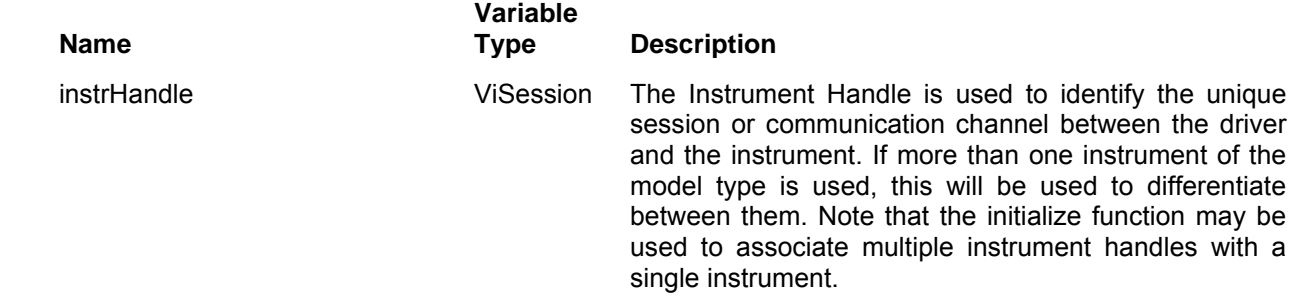

#### *Return Values*

### **ri3156b\_close**

#### *Description*

Closes the instrument and de-allocates the resources allocated by the call to the initialization function. This should be called once for EACH instrument handle returned by the ri3156B\_init() function. This should be called prior to terminating the application program.

#### *C Syntax*

ViStatus ri3156b\_close (ViSession instrHandle)

#### *Parameters*

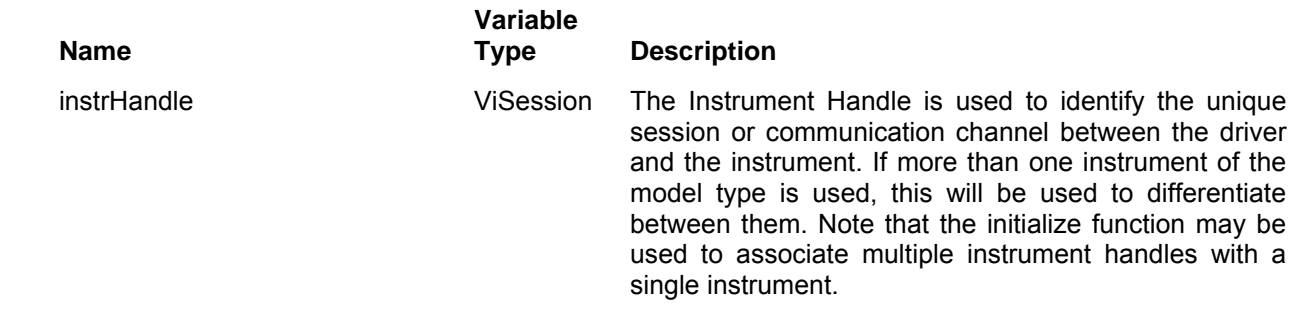

#### *Return Values*

# **The Common Control Functions Group**

This group is used to control macro 3156B functions. These commands set the instrument to its various operating, waveform and run modes. Functions from this group also control the reference source and the amplitude and offset settings of the instrument. Factory defaults after reset are given as well. The communication session is closed with the close function. Parameters range is given where applicable.

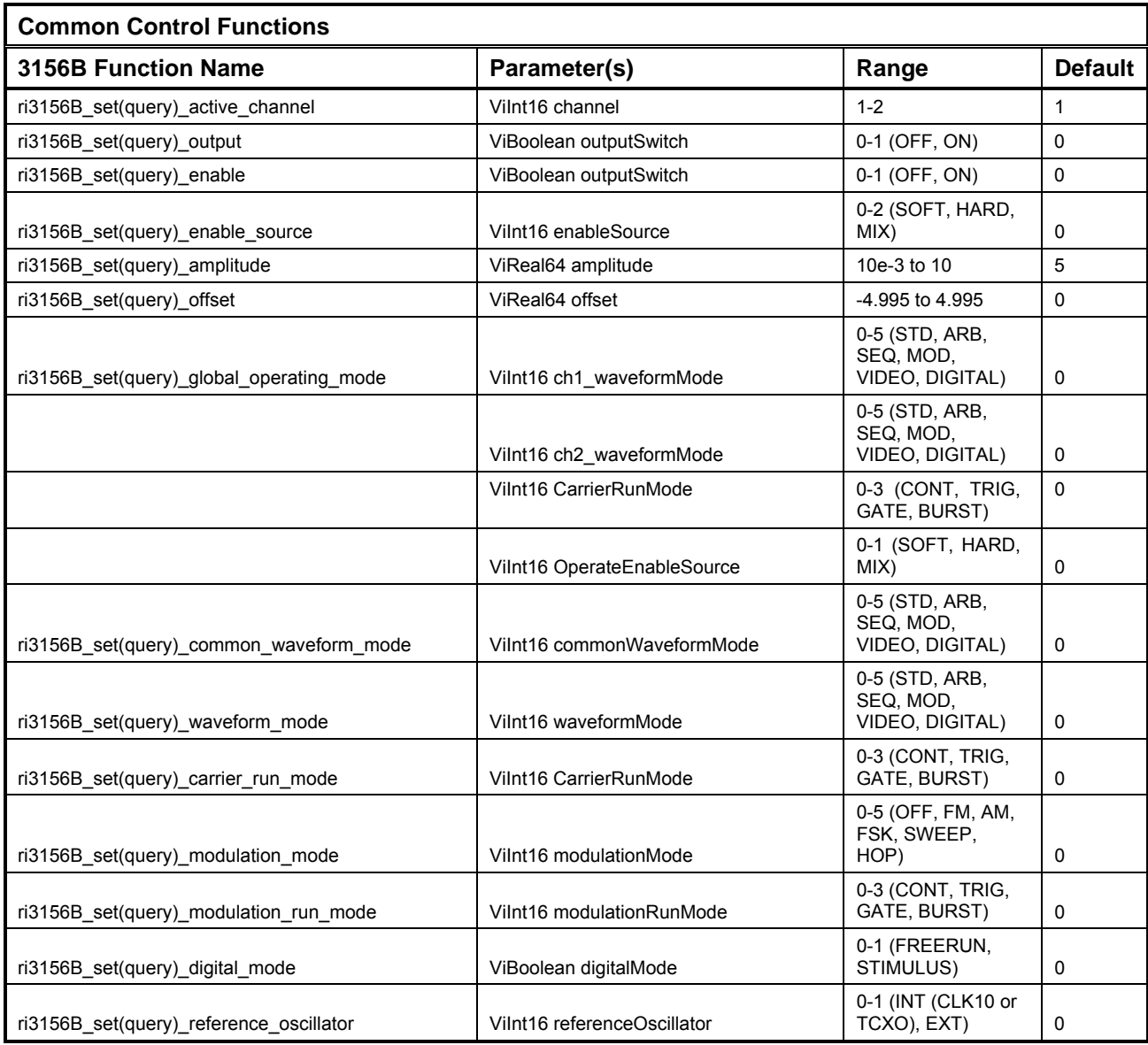

# **ri3156b\_set(query)\_active\_channel**

#### *Description*

This selects the 3156B Channel. The channel selected by this function is used for all subsequent function calls until either:

- 1) This function is called again to change the channel
- 2) The ri3156B\_reset() function is called (selects channel 1)

#### *C Syntax*

ViStatus ri3156b\_set\_active\_channel (ViSession instrHandle, ViInt16 channel) ViStatus ri3156b\_query\_active\_channel (ViSession instrHandle, ViInt16 \* channel)

#### *Parameters*

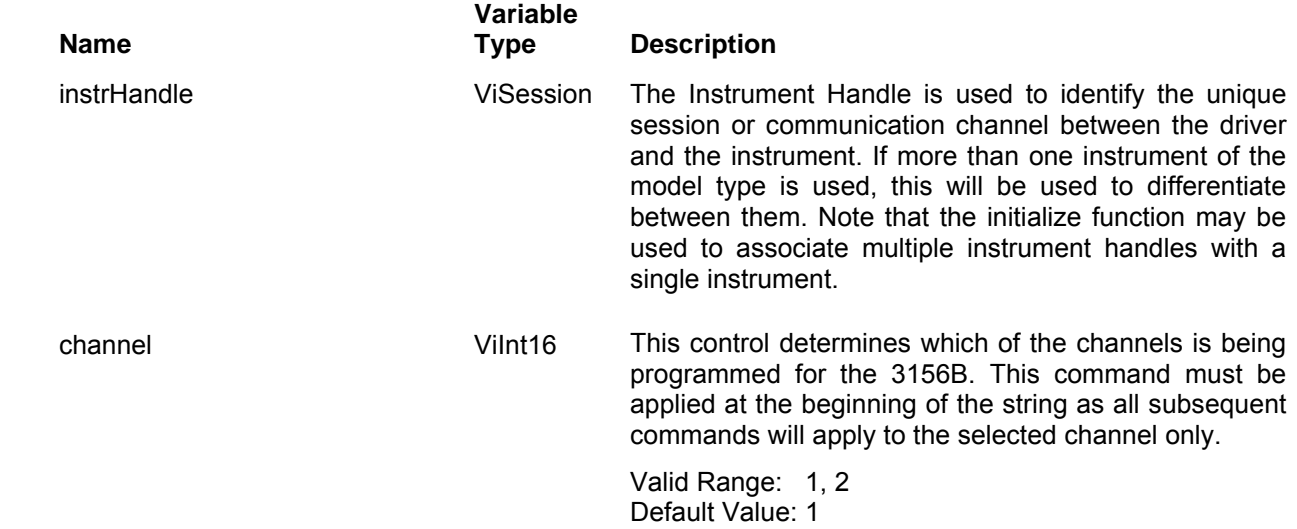

#### *Return Values*

# **ri3156b\_set(query)\_output**

#### *Description*

This activates a relay that connects the output connector to the output circuit. Set Enable ON is required to start generating waveforms. The active channel is selected from the Set Active Channel panel. Channel Dependency: Independent

#### *C Syntax*

ViStatus ri3156b\_set\_output (ViSession instrHandle, ViBoolean outputSwitch) ViStatus ri3156b\_query\_output (ViSession instrHandle, ViBoolean \* outputSwitch)

#### *Parameters*

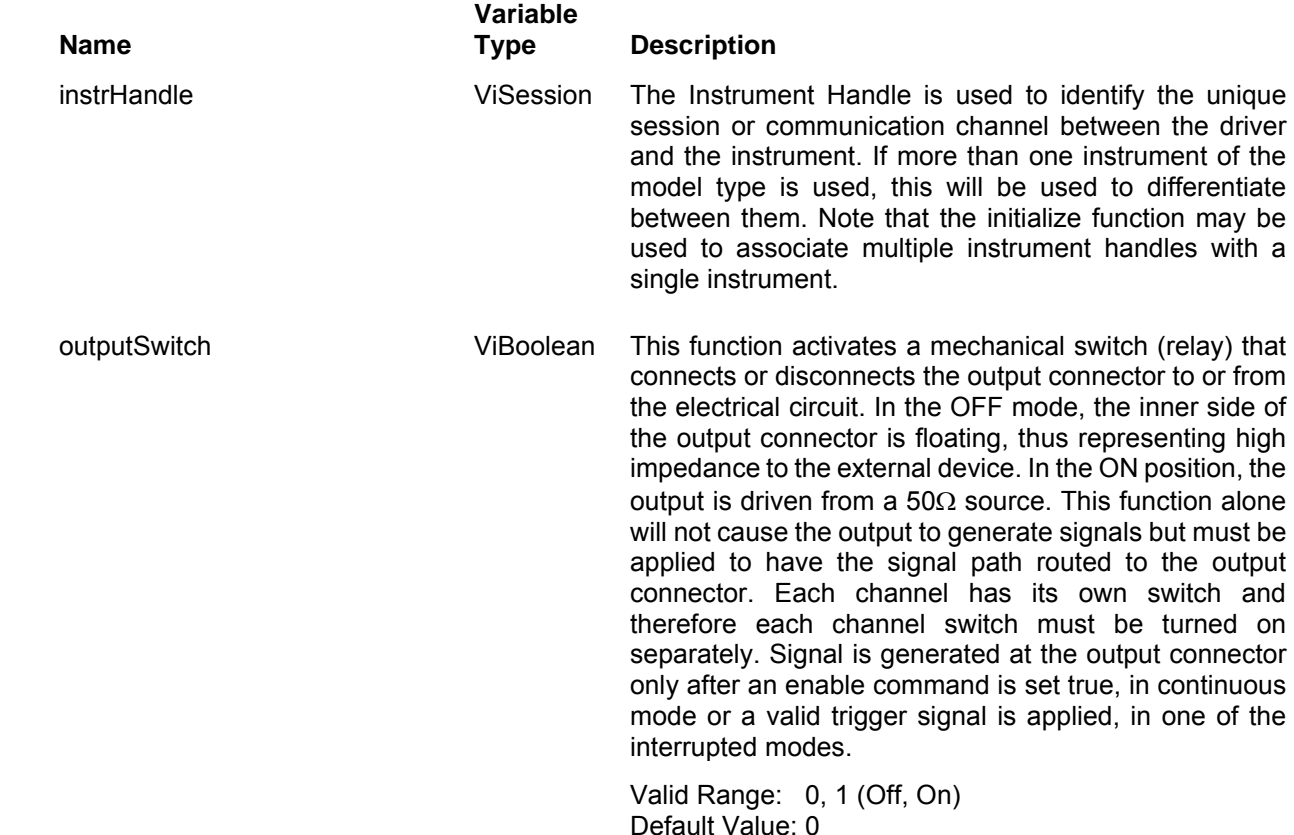

#### *Return Values*

# **ri3156b\_set(query)\_enable**

#### *Description*

This panel is used for enabling or disabling output waveforms. Set Output ON is required to have the signal connected to the output connector. Channel Dependency: Common

#### *C Syntax*

ViStatus ri3156b\_set\_enable (ViSession instrHandle, ViBoolean outputSwitch) ViStatus ri3156b\_query\_enable (ViSession instrHandle, ViBoolean \* outputSwitch)

#### *Parameters*

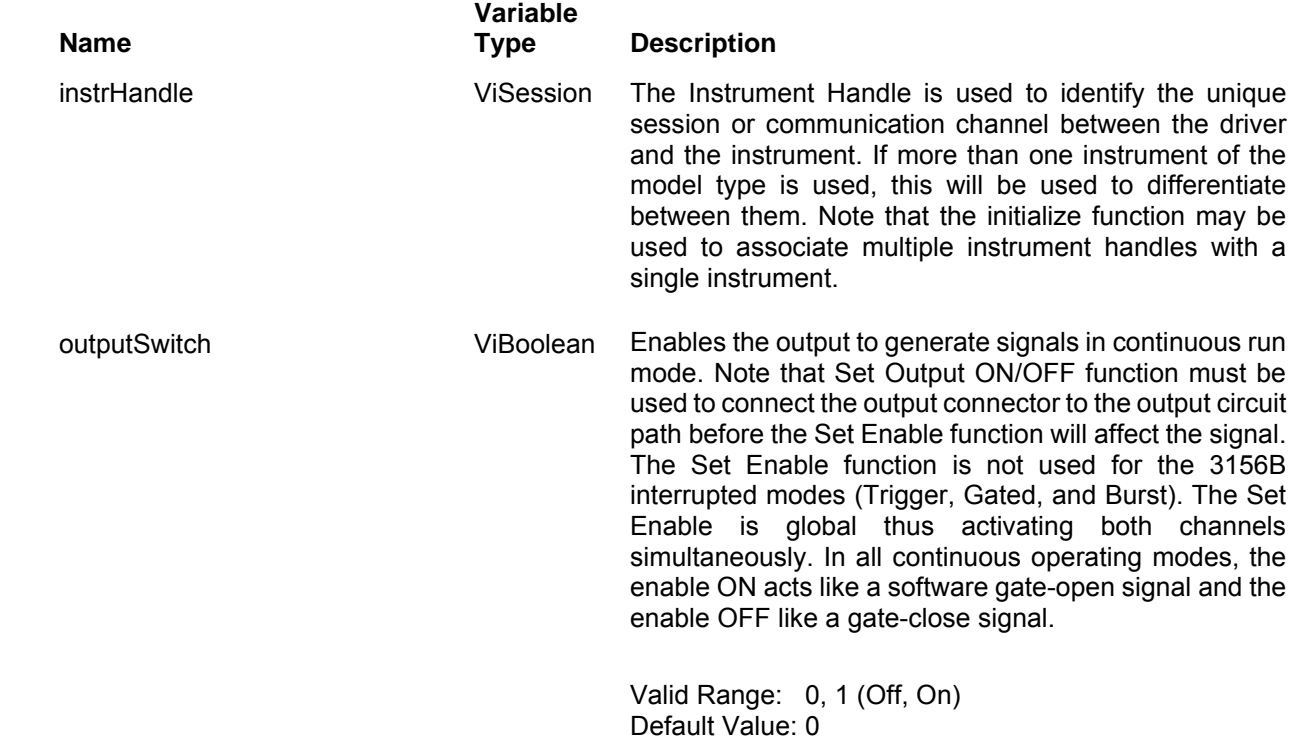

#### *Return Values*

# **ri3156b\_set(query)\_enable\_source**

#### *Description*

This panel is used for enabling or disabling output waveforms. Set Output ON is required to have the signal connected to the output connector. Channel Dependency: Common

#### *C Syntax*

ViStatus ri3156b\_set\_enable\_source (ViSession instrHandle, ViInt16 enableSource)

ViStatus ri3156b\_query\_enable\_source (ViSession instrHandle, ViInt16 \* enableSource)

#### *Parameters*

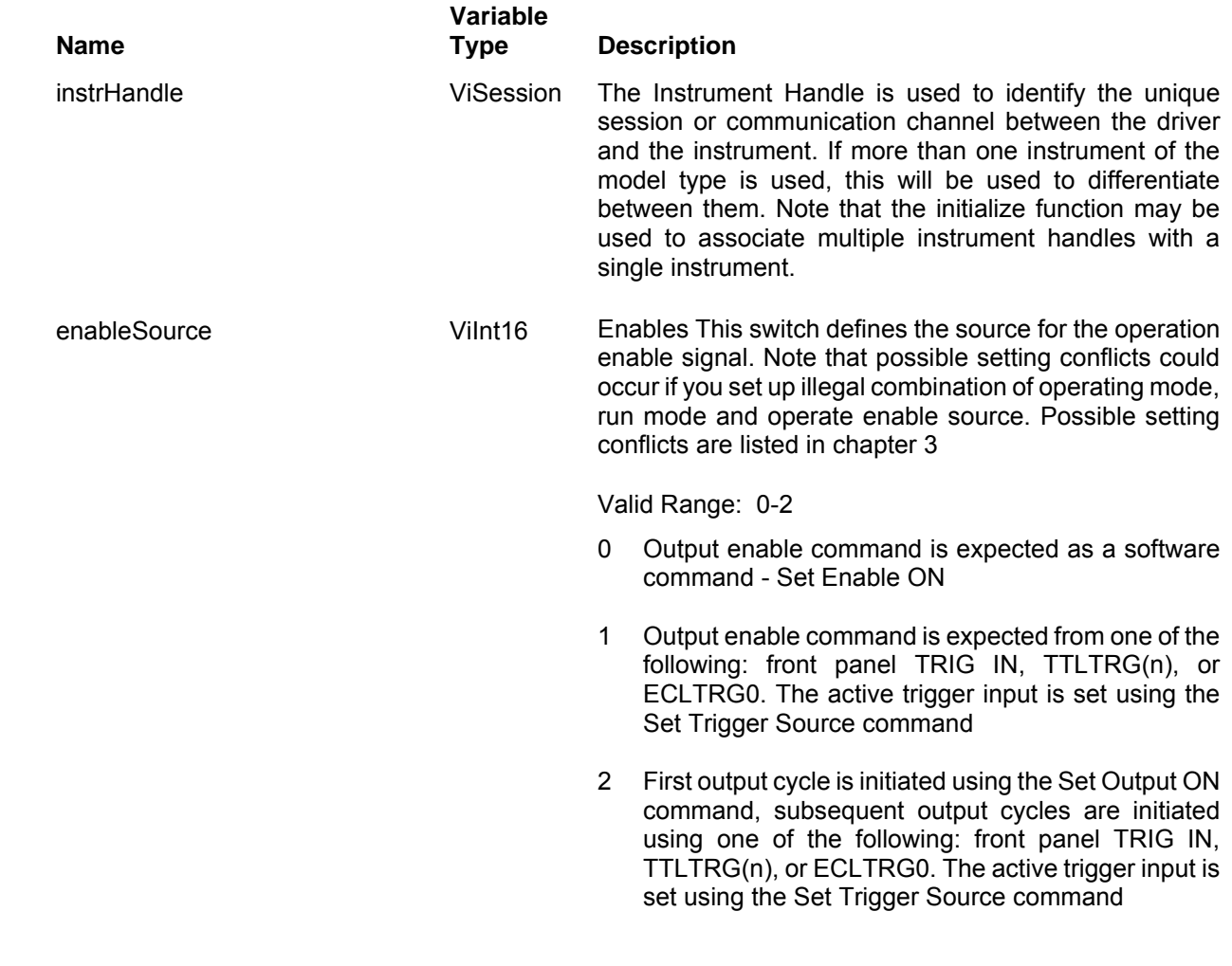

### Default Value: 0

#### *Return Values*

# **ri3156b\_set(query)\_amplitude**

#### *Description*

Sets the amplitude for the presently selected waveform. The active channel is selected from the Set Active Channel panel. Channel Dependency: Independent

#### *C Syntax*

ViStatus ri3156b\_set\_amplitude (ViSession instrHandle, ViReal64 amplitude) ViStatus ri3156b\_query\_amplitude (ViSession instrHandle, ViReal64 \* amplitude)

#### *Parameters*

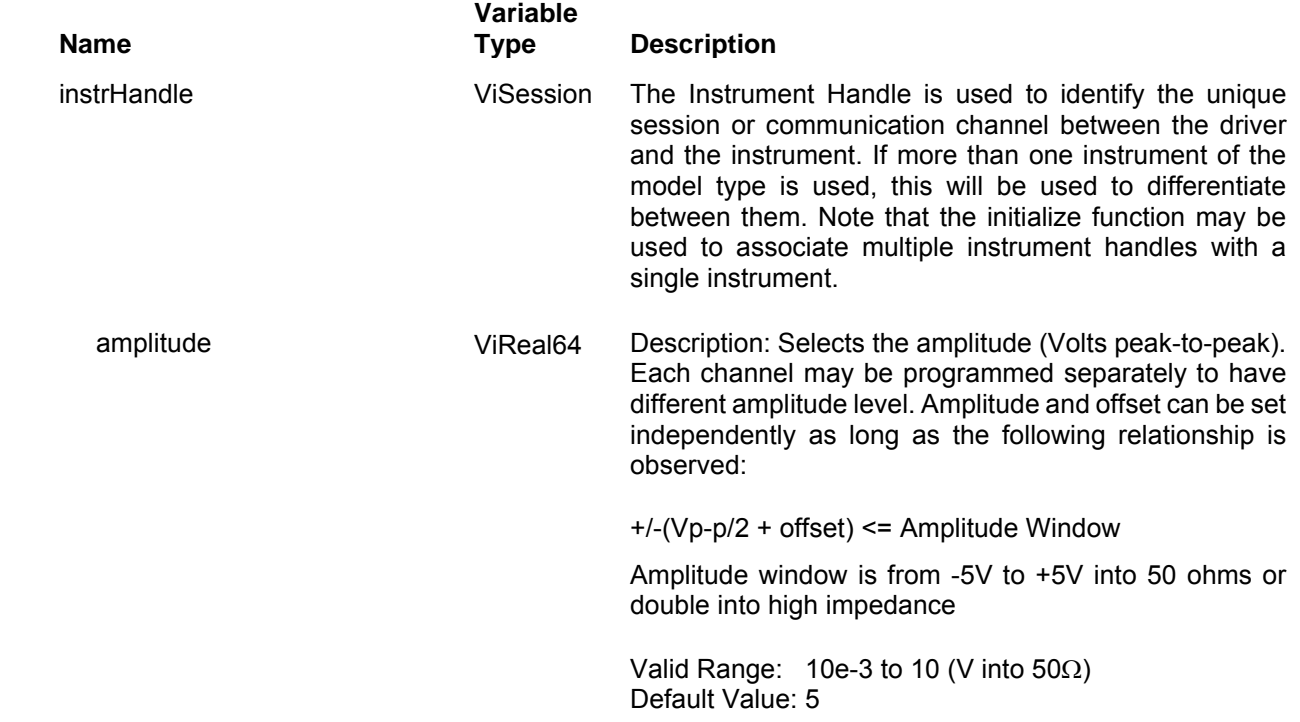

#### *Return Values*

# **ri3156b\_set(query)\_offset**

#### *Description*

Sets the offset for the presently selected waveform. The active channel is selected from the Set Active Channel panel. Channel Dependency: Independent

#### *C Syntax*

ViStatus ri3156b\_set\_offset (ViSession instrHandle, ViReal64 offset) ViStatus ri3156b\_query\_offset (ViSession instrHandle, ViReal64 \* offset)

#### *Parameters*

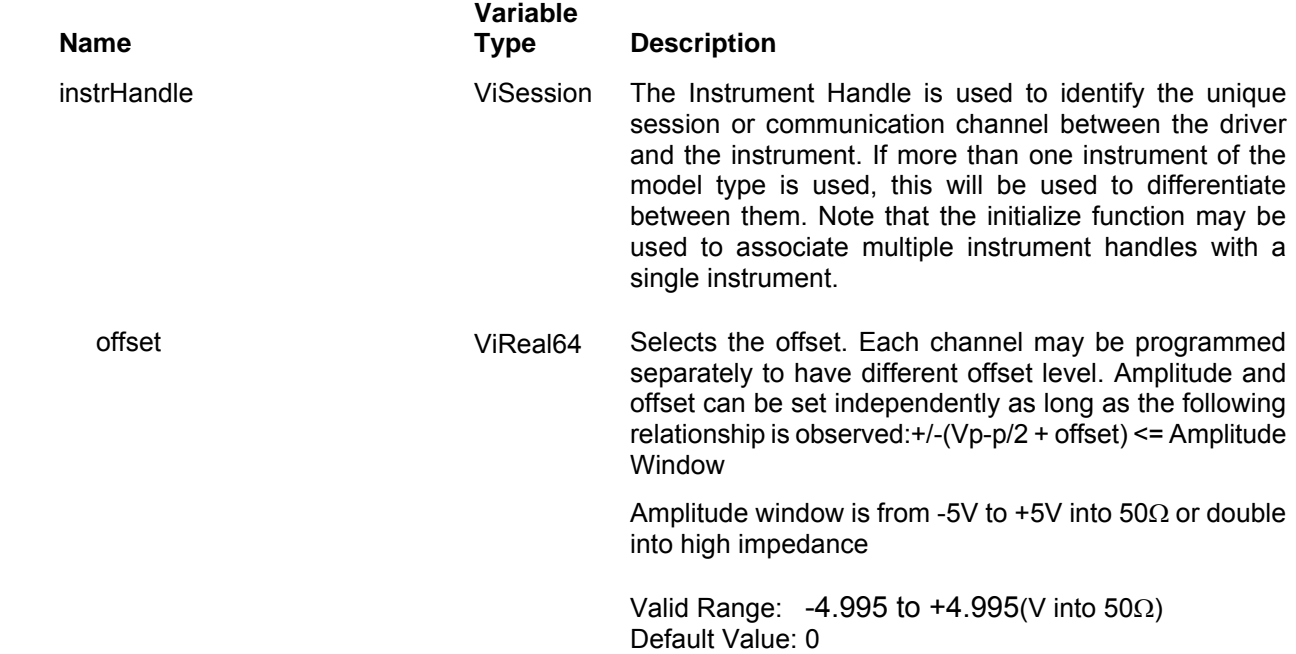

#### *Return Values*

# **ri3156b\_set(query)\_global\_operating\_mode**

#### *Description*

This function allows the user to globally select the 3156B operating mode for both channels, as well as, run mode and the operation enable source: Setting up correctly the global operating parameters of the 3156B is critical to avoid setting conflicts between channels and their respective operating and run modes and the source of the operation enable signal. Chapter 3 lists possible setting conflicts for global settings in conjunction with the various run modes.

The 3156B driver provides three function call options to program waveform mode for the 3156B:

- 4. The ri3156b set global operating mode has five variables: Channel 1 waveform, Channel 2 waveform, Carrier Run Mode and Operate Enable Source. This function call is the best to use if channels need to be programmed with different functionality
- 5. The ri3156b set common waveform mode has only one variable that sets both channels simultaneously to the same waveform mode. This function call would be the best to use if channels need to be programmed with the same functionality.
- 6. The ri3156b set common waveform mode allows separate programming of each channel to a different waveform mode. From all functions, this is the least recommended function to be used as it may cause setting conflict errors should one not fully understand the limitation of the product. For example, the default waveform mode is Standard. If you use this function call to change the waveform mode to arbitrary, the 3156B will immediately generate an error because it has only one sample clock source while Standard and Arbitrary waveforms use two different sample clock settings and therefore, this call will generate an error. The Set Active Channel command is required to program each channel separately.

#### *C Syntax*

ViStatus ri3156b\_set\_global\_operating\_mode (ViSession instrHandle, ViInt16 ch1\_waveformMode, ViInt16 ch2\_waveformMode, Vilnt16 carrierRunMode, Vilnt16 operateEnableSource)

ViStatus ri3156b\_query\_global\_operating\_mode (ViSession instrHandle, ViInt16 \* ch1\_waveformMode, ViInt16 \* ch2\_waveformMode, ViInt16 \* carrierRunMode, ViInt16 \* operateEnableSource)

#### *Parameters*

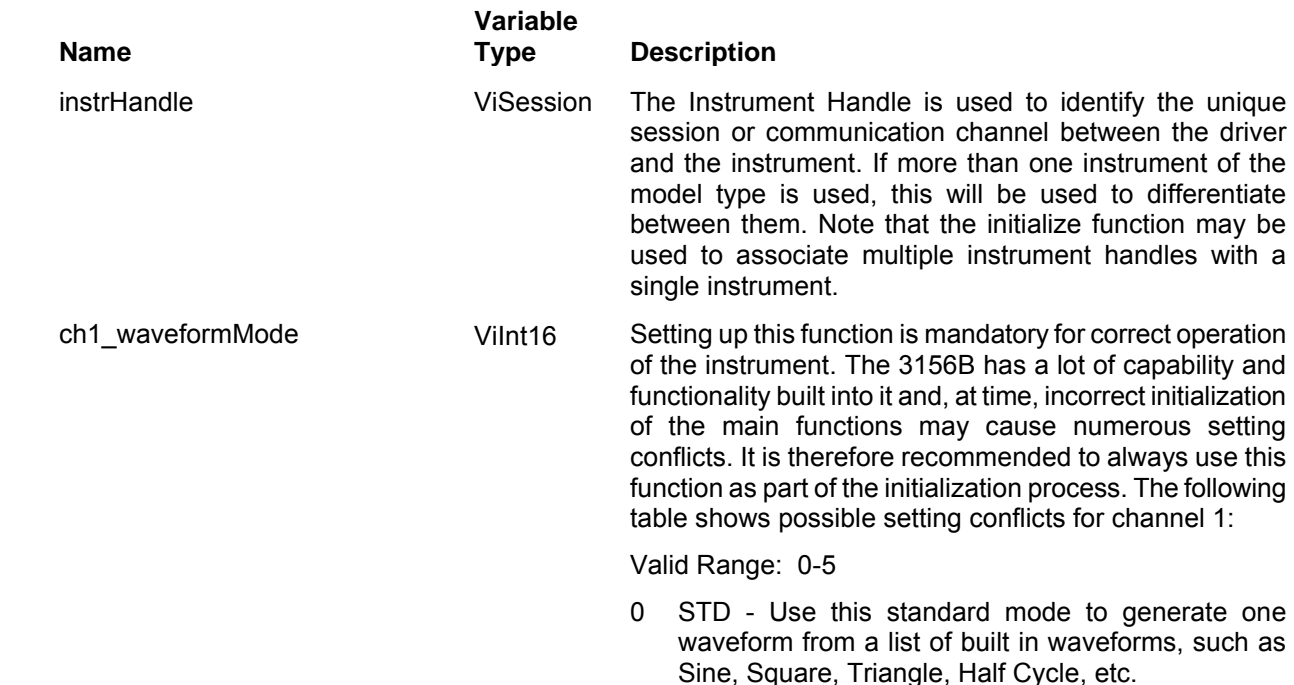

- 1 ARB Use this arbitrary mode to generate an arbitrary waveform. Arbitrary waveform(s) must first be loaded into one or more memory segments. Once loaded, the segments become a library of waveform that can be selected individually to be generated at the output connector.
- 2 SEQ The sequenced mode is used for generating a sequence of memory segments. The definition of the sequence is stored in a sequence table where segments can be linked and looped in a user defined fashion.
- 3 MOD The modulation mode is used for generating modulated waveforms. The modulated carrier signal is always sine waveform. The carrier can be modulated using one of the following modulation modes: FM, AM, FSK, SWEEP and HOP
- 4 VIDEO The video stoke is used for generating special video signals for driving TV's and analog monitors. In this mode, both channels operate simultaneously and in conjunction with each other, similar to XY mode in oscilloscopes. Therefore, any setting of global operation mode other than both channels set to video will result in setting conflict error
- 5 DIGITAL The digital output mode cannot be turned off! Whenever there is a signal at the output connector, there is signal on the digital output lines as they are connected in parallel and buffered from the 12 bits (out of 16) that drive the DAC. If you specifically select the Digital mode, you also need to select if you want to operate in free-running or stimulus run mode.

Default Value: 0

Ch2 waveformMode Vilnt16 Setting up this function is mandatory for correct operation of the instrument. The 3156B has a lot of capability and functionality built into it and, at time, incorrect initialization of the main functions may cause numerous setting conflicts. It is therefore recommended to always use this function as part of the initialization process. The following table shows possible setting conflicts for channel 1:

Valid Range: 0-5

- 0 STD. Use this standard mode to generate one waveform from a list of built in waveforms, such as Sine, Square, Triangle, Half Cycle, etc.
- 1 ARB. Use this arbitrary mode to generate an arbitrary waveform. Arbitrary waveform(s) must first be loaded into one or more memory segments. Once loaded, the segments become a library of waveform that can be selected individually to be generated at the output connector.

**Programming Reference 5-26 All results and Racal Instrument © 2005** 

sequence of memory segments. The definition of the sequence is stored in a sequence table where segments can be linked and looped in a user defined fashion.

2 SEQ. The sequenced mode is used for generating a

3 MOD. The modulation mode is used for generating modulated waveforms. The modulated carrier signal is always sine waveform. The carrier can be modulated using one of the following modulation modes: FM, AM, FSK, SWEEP and HOP

4 VIDEO - The video stoke is used for generating special video signals for driving TV's and analog monitors. In this mode, both channels operate simultaneously and in conjunction with each other, similar to XY mode in oscilloscopes. Therefore, any setting of global operation mode other than both channels set to video will result in setting conflict error

5 DIGITAL - The digital output mode cannot be turned off! Whenever there is a signal at the output connector, there is signal on the digital output lines as they are connected in parallel and buffered from the 12 bits (out of 16) that drive the DAC. If you specifically select the Digital mode, you also need to select if you want to operate in free-running or stimulus run mode.

#### Default Value: 0

 carrierRunMode ViInt16 This switch defines the run mode for the 3156B. Select one of CONT, TRIG, GATED and BURST. Setting up the global run mode is mandatory for correct operation of the instrument. The 3156B has a lot of capability and functionality built into it and, at time, incorrect initialization of its global operating and run modes may cause numerous setting conflicts. It is therefore recommended to always use this function as part of the initialization process. Possible setting conflicts are listed in Chapter 3.

> Note that Set Output On command alone will not enable the 3156B to generate signal at its output connectors. The Set Output On command activates a relay that connects the output circuit to the output connector. To start generating waveforms, the 3156B must be enabled using either a software enable or hardware enable commands, or combination of both. Hardware commands are valid trigger signals that are applied to the appropriate trigger input

Valid Range: 0-3

0 Continuous - continuous Waveform is generated following a valid Operate Enable signal or command, Trigger Delay ON will delay the first output by the amount set with the trigger delay parameter. Retrigger delay has no effect on the continuous

operating mode.

- 1 Triggered Single waveform cycle is initiated following a valid Operate Enable signal or command, Trigger Delay ON will delay the first cycle by the amount set with the trigger delay parameter. With the Re-trigger State ON, only one valid Operate Enable signal or command is needed to initiate continuous single-cycle waveforms; The Re-trigger Delay value defines the time that will elapse from the completion of one cycle to the start of the next. Re-trigger delay state and value has no effect if Operate Enable Source is set to MIX however, in Mixed mode, hardware triggers will be ignored and ONLY the first software operate enable command will initiate the first waveform cycle then, only hardware triggers will initiate waveform cycles.
- 2 Gated continuous waveform cycles are initiated following a valid hardware Operate Enable signal. Another valid hardware Operate Enable command will stop the waveform. Last cycle is always completed. Trigger Delay State and value and Retrigger Delay State and value have no effect on gated operation. Set Trigger Slope defines the active transition direction.
- 3 Burst has the same functionality as the trigger mode except a preset number of up to 1M cycles is triggered

Default Value: 0

 operateEnableSource ViInt16 This switch defines the source for the operation enable signal. Note that possible setting conflicts could occur if you set up illegal combination of operating mode, run mode and operate enable source. Possible setting conflicts are listed in this panel description.

Valid Range: 0-3

- 0 SOFT Output enable command is expected as a software command - Set Enable ON
- 1 HARD Output enable command is expected from one of the following: front panel TRIG IN, TTLTRG(n), or ECLTRG0. The active trigger input is set using the Set Trigger Source command
- 2 MIX First output cycle is initiated using the Set Output ON command, subsequent output cycles are initiated using one of the following: front panel TRIG IN, TTLTRG(n), or ECLTRG0. The active trigger input is set using the Set Trigger Source command

Default Value: 0

#### *Return Values*
# **ri3156b\_set(query)\_common\_waveform\_mode**

## *Description*

This function allows the user to globally select the 3156B operating mode for both channels, as well as, run mode and the operation enable source: Setting up correctly the global operating parameters of the 3156B is critical to avoid setting conflicts between channels and their respective operating and run modes and the source of the operation enable signal. Chapter 3 lists possible setting conflicts for global settings in conjunction with the various run modes.

The 3156B driver provides three function call options to program waveform mode for the 3156B:

- 1. The ri3156b\_set\_global\_operating\_mode has five variables: Channel 1 waveform, Channel 2 waveform, Carrier Run Mode and Operate Enable Source. This function call is the best to use if channels need to be programmed with different functionality
- 2. The ri3156b\_set\_common\_waveform\_mode has only one variable that sets both channels simultaneously to the same waveform mode. This function call would be the best to use if channels need to be programmed with the same functionality.
- 3. The ri3156b set common waveform mode allows separate programming of each channel to a different waveform mode. From all functions, this is the least recommended function to be used as it may cause setting conflict errors should one not fully understand the limitation of the product. For example, the default waveform mode is Standard. If you use this function call to change the waveform mode to arbitrary, the 3156B will immediately generate an error because it has only one sample clock source while Standard and Arbitrary waveforms use two different sample clock settings and therefore, this call will generate an error. The Set Active Channel command is required to program each channel separately.

### *C Syntax*

ViStatus ri3156b set common waveform mode (ViSession instrHandle, ViInt16 commonWaveformMode) ViStatus ri3156b\_query\_common\_waveform\_mode (ViSession instrHandle, ViInt16 \* commonWaveformMode)

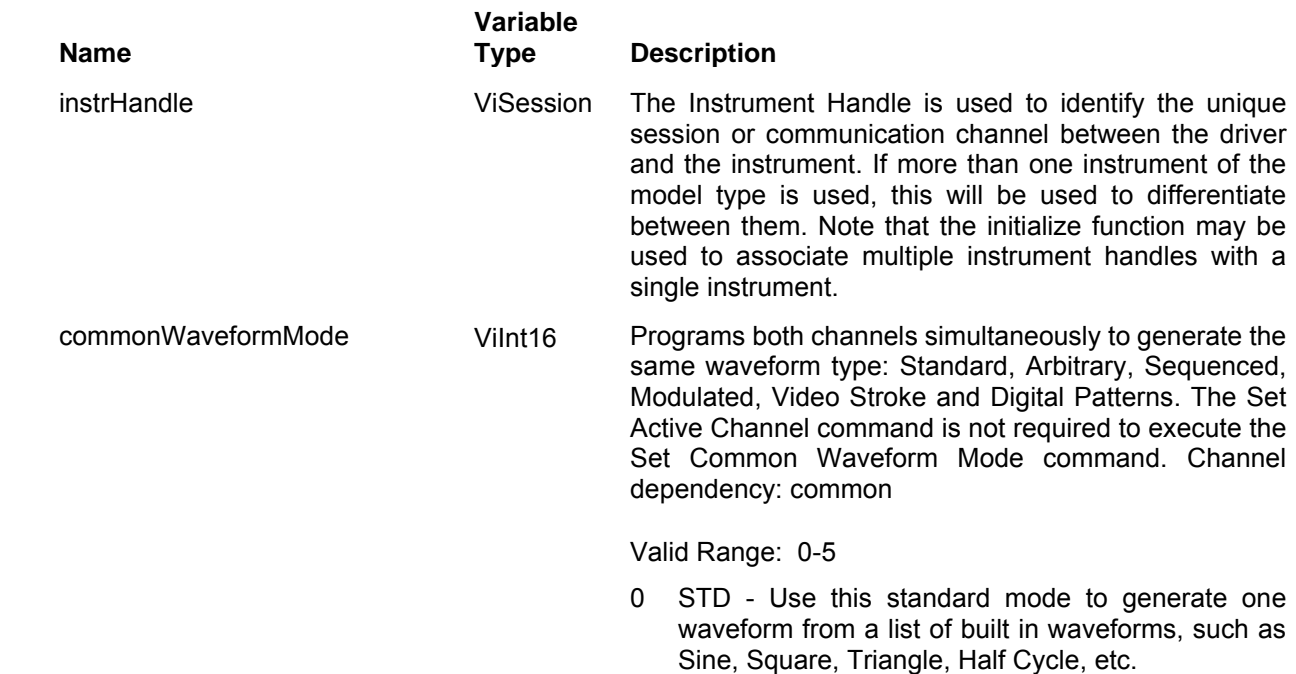

- 1 ARB Use this arbitrary mode to generate an arbitrary waveform. Arbitrary waveform(s) must first be loaded into one or more memory segments. Once loaded, the segments become a library of waveform that can be selected individually to be generated at the output connector.
- 2 SEQ The sequenced mode is used for generating a sequence of memory segments. The definition of the sequence is stored in a sequence table where segments can be linked and looped in a user defined fashion.
- 3 MOD The modulation mode is used for generating modulated waveforms. The modulated carrier signal is always sine waveform. The carrier can be modulated using one of the following modulation modes: FM, AM, FSK, SWEEP and HOP
- 4 VIDEO The video stoke is used for generating special video signals for driving TV's and analog monitors. In this mode, both channels operate simultaneously and in conjunction with each other, similar to XY mode in oscilloscopes. Therefore, any setting of global operation mode other than both channels set to video will result in setting conflict error
- 5 DIGITAL The digital output mode cannot be turned off! Whenever there is a signal at the output connector, there is signal on the digital output lines as they are connected in parallel and buffered from the 12 bits (out of 16) that drive the DAC. If you specifically select the Digital mode, you also need to select if you want to operate in free-running or stimulus run mode.

Default Value: 0

## *Return Values*

# **Ri3156b\_set(query)\_waveform\_mode**

## *Description*

This function allows the user to globally select the 3156B operating mode for both channels, as well as, run mode and the operation enable source: Setting up correctly the global operating parameters of the 3156B is critical to avoid setting conflicts between channels and their respective operating and run modes and the source of the operation enable signal. Chapter 3 lists possible setting conflicts for global settings in conjunction with the various run modes.

The 3156B driver provides three function call options to program waveform mode for the 3156B:

- 1. The ri3156b\_set\_global\_operating\_mode has five variables: Channel 1 waveform, Channel 2 waveform, Carrier Run Mode and Operate Enable Source. This function call is the best to use if channels need to be programmed with different functionality
- 2. The ri3156b set common waveform mode has only one variable that sets both channels simultaneously to the same waveform mode. This function call would be the best to use if channels need to be programmed with the same functionality.
- 3. The ri3156b set waveform mode allows separate programming of each channel to a different waveform mode. From all functions, this is the least recommended function to be used as it may cause setting conflict errors should one not fully understand the limitation of the product. For example, the default waveform mode is Standard. If you use this function call to change the waveform mode to arbitrary, the 3156B will immediately generate an error because it has only one sample clock source while Standard and Arbitrary waveforms use two different sample clock settings and therefore, this call will generate an error. The Set Active Channel command is required to program each channel separately.

### *C Syntax*

ViStatus ri3156b\_set\_waveform\_mode (ViSession instrHandle, ViInt16 channelWaveformMode) ViStatus ri3156b\_query\_waveform\_mode (ViSession instrHandle, ViInt16 \* channelWaveformMode)

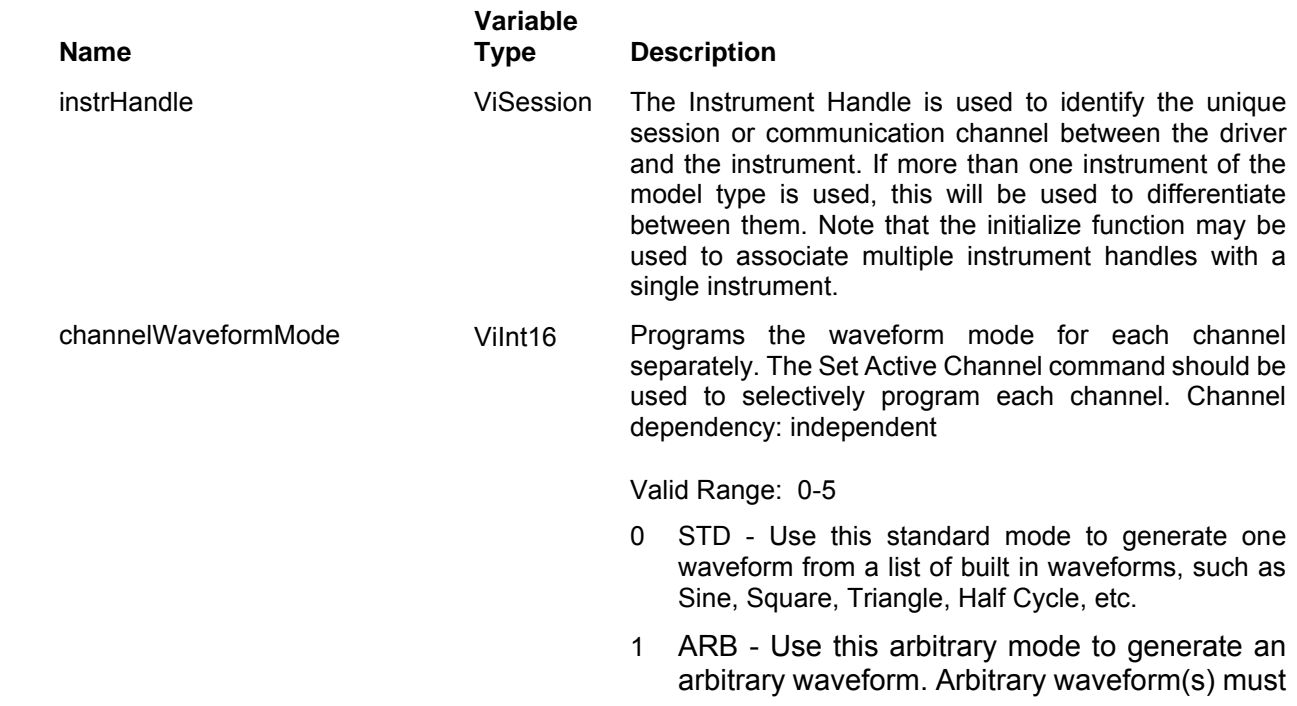

first be loaded into one or more memory segments. Once loaded, the segments become a library of waveform that can be selected individually to be generated at the output connector.

- 2 SEQ The sequenced mode is used for generating a sequence of memory segments. The definition of the sequence is stored in a sequence table where segments can be linked and looped in a user defined fashion.
- 3 MOD The modulation mode is used for generating modulated waveforms. The modulated carrier signal is always sine waveform. The carrier can be modulated using one of the following modulation modes: FM, AM, FSK, SWEEP and HOP
- 4 VIDEO The video stoke is used for generating special video signals for driving TV's and analog monitors. In this mode, both channels operate simultaneously and in conjunction with each other, similar to XY mode in oscilloscopes. Therefore, any setting of global operation mode other than both channels set to video will result in setting conflict error
- 5 DIGITAL The digital output mode cannot be turned off! Whenever there is a signal at the output connector, there is signal on the digital output lines as they are connected in parallel and buffered from the 12 bits (out of 16) that drive the DAC. If you specifically select the Digital mode, you also need to select if you want to operate in free-running or stimulus run mode.
- Default Value: 0

### *Return Values*

# **Ri3156b\_set(query)\_carrier\_run\_mode**

### *Description*

This function allows the user to select carrier run mode. The Model 3156B offers four run modes: Continuous, Triggered, Gated, and Burst. The selected waveform is repeated continuously when the instrument is set to operate in continuous mode. In this mode, the Model 3156B requires a ri3156B\_set\_enable (1) call to stimulate output cycles. The default operating mode of the instrument is continuous.

Triggered, Gated, and Burst modes require an external signal, or software command to initiate output cycles. See the description for the function ri3156B set global opearting mode() for a discussion on selecting the appropriate 3156B Run Mode.

Channel Dependency: Common

### *C Syntax*

ViStatus ri3156b\_set\_carrier\_run\_mode (ViSession instrHandle, ViInt16 carrierRunMode) ViStatus ri3156b\_query\_carrier\_run\_mode (ViSession instrHandle, ViInt16 \* carrierRunMode)

### *Parameters*

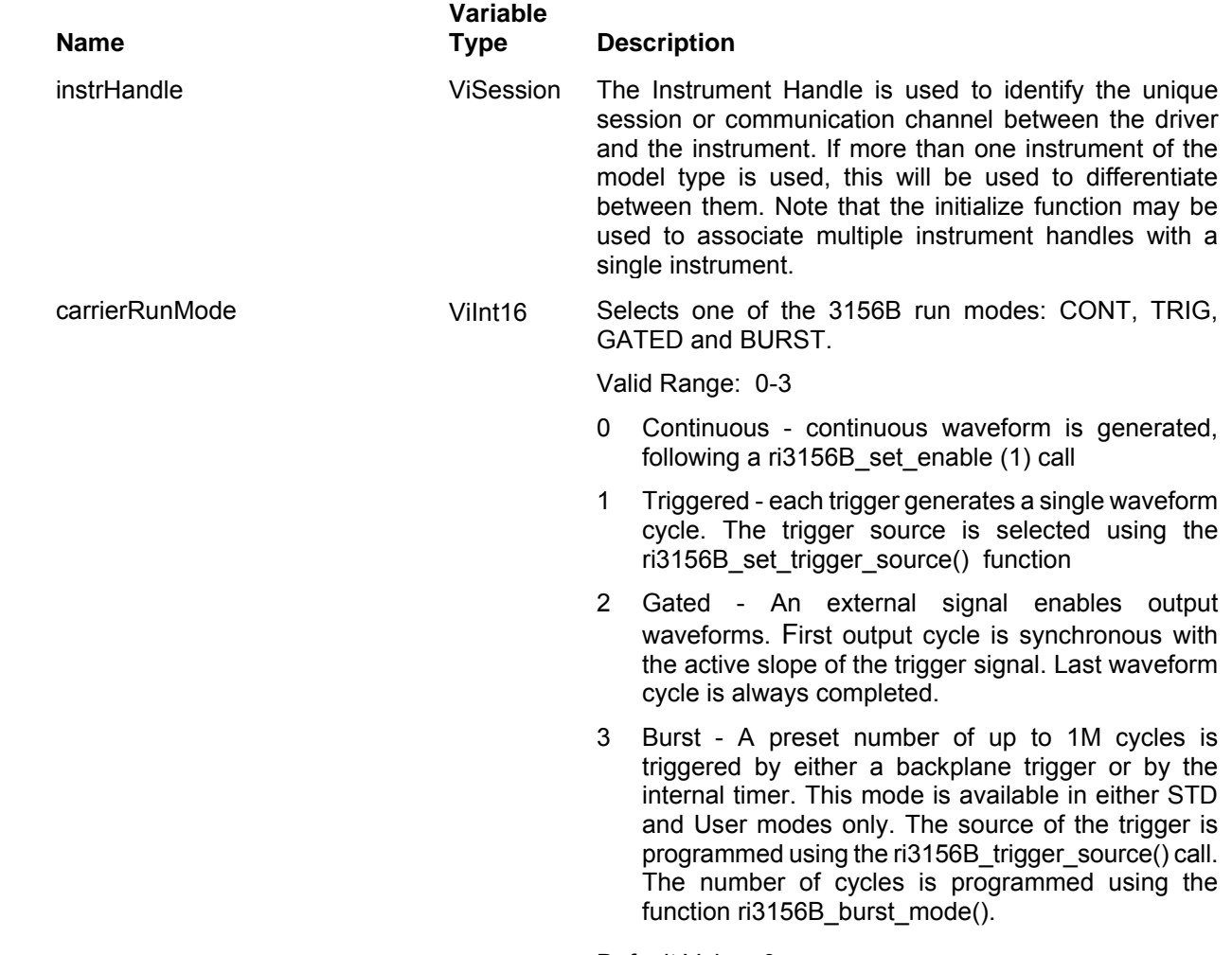

Default Value: 0

### *Return Values*

Displays the return status of the function call. If the function was successful, it will return a status of VI\_SUCCESS, otherwise it will return an error code. Passing the error code into the function "ri3156B\_error\_message()" will return a string describing the error.

# **Ri3156b\_set(query)\_modulation\_mode**

### *Description*

This function allows the user to turn on the modulation function and select a modulation mode. Channel Dependency: Independent

### *C Syntax*

ViStatus ri3156b\_set\_modulation\_mode (ViSession instrHandle, ViInt16 modulationMode) ViStatus ri3156b\_query\_modulation\_mode (ViSession instrHandle, ViInt16 \* modulationMode)

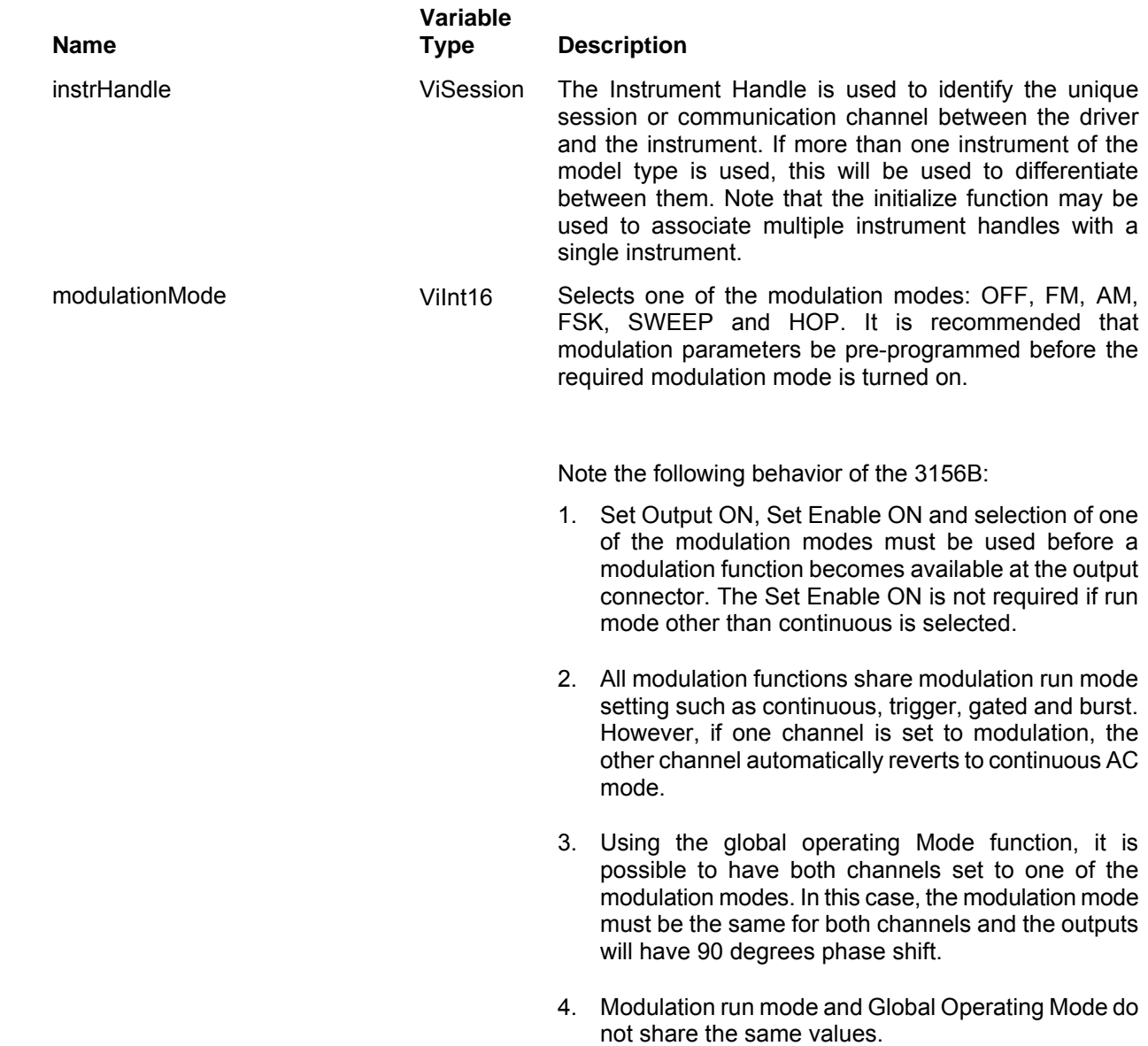

5. If the selected modulation run mode is trigger or gated and valid trigger signal is not available, or trigger signal is false, the remains at a DC level. After the first trigger or gate, the output generates carrier, non-modulated frequency. Carrier frequency is either programmable or available as default for each function.

Channel dependency: independent

Valid Range: 0-5

- 0 Modulation off
- 1 Frequency modulation (FM)
- 2 Amplitude modulation (AM)
- 3 Frequency shift keying modulation (FSK)
- 4 Sweep modulation
- 5 Frequency hopping modulation

#### Default Value: 0

#### *Return Values*

Displays the return status of the function call. If the function was successful, it will return a status of VI SUCCESS, otherwise it will return an error code. Passing the error code into the function "ri3156B\_error\_message()" will return a string describing the error.

# **Ri3156b\_set(query)\_modulation\_run\_mode**

### *Description*

This function allows the user to select modulation run mode. Channel Dependency: Common

### *C Syntax*

ViStatus ri3156b\_set\_modulation\_run\_mode (ViSession instrHandle, ViInt16 modulationRunMode) ViStatus ri3156b\_query\_modulation\_run\_mode (ViSession instrHandle, ViInt16 \* modulationRunMode)

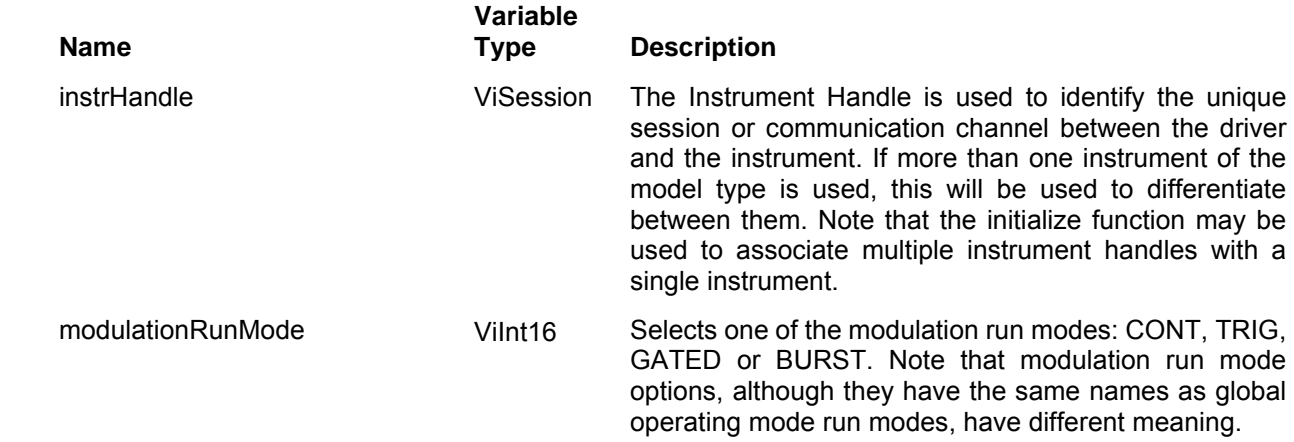

Valid Range: 0-3

- 0 Continuous continuous waveform is generated
- 1 Triggered each trigger generates a single modulation cycle. The trigger source is selected using the ri3156B\_set\_trigger\_source() function
- 2 Gated An external signal enables modulation. First output cycle is synchronous with the active slope of the trigger signal. Last cycle of modulated waveform is always completed.
- 3 Burst each trigger generates a single burst of modulation cycles. The trigger source is selected using the ri3156B\_set\_trigger\_source() function

Default Value: 0

### *Return Values*

Displays the return status of the function call. If the function was successful, it will return a status of VI SUCCESS, otherwise it will return an error code. Passing the error code into the function "ri3156B error message()" will return a string describing the error.

# **Ri3156b\_set(query)\_digital\_mode**

### *Description*

Use this function to select between freerun or stimulus modes. Channel Dependency: common.

### *C Syntax*

ViStatus ri3156b\_set\_digital\_mode (ViSession instrHandle, ViBoolean digitalMode) ViStatus ri3156b\_query\_digital\_mode (ViSession instrHandle, ViBoolean \* digitalMode)

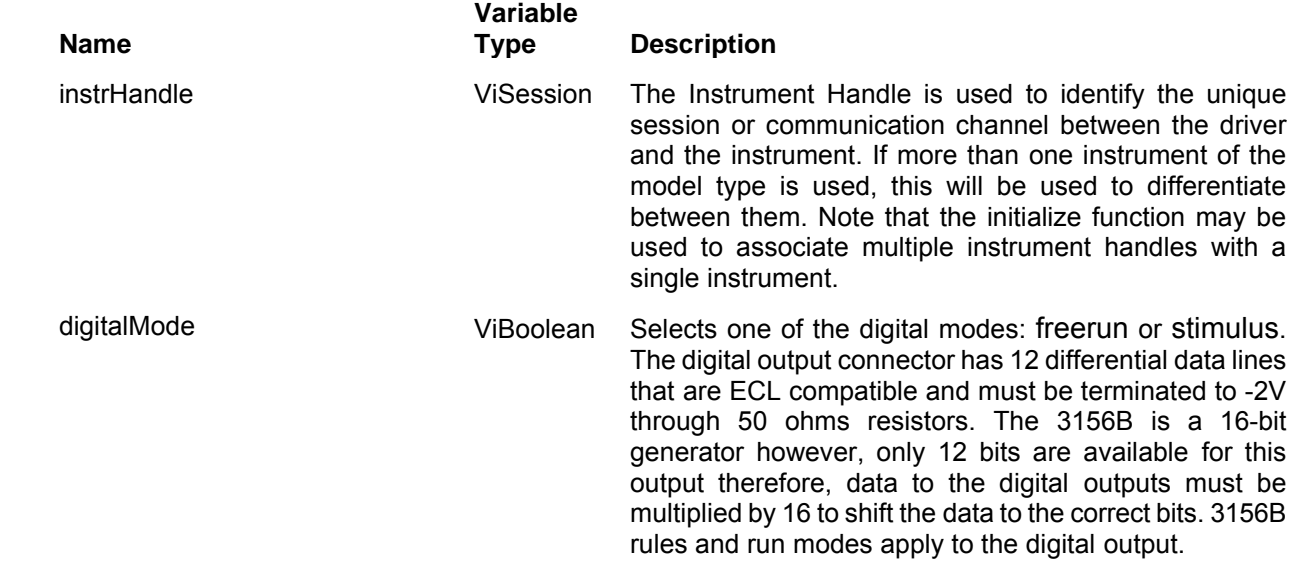

Valid Range: 0-1

- 0 freerun digital patterns are generated following a ri3156B\_set\_enable (1) call. Hold count is programmable for each pattern step
- 1 stimulus digital patterns are generated following a ri3156B\_set\_enable (1) call. Hold count is fixed for each pattern step
- Default Value: 0

### *Return Values*

Displays the return status of the function call. If the function was successful, it will return a status of VI\_SUCCESS, otherwise it will return an error code. Passing the error code into the function "ri3156B\_error\_message()" will return a string describing the error.

# **Ri3156b\_set(query)\_reference\_oscillator**

### *Description*

This function selects the reference oscillator source for the sample clock synthesizer circuit. Channel Dependency: common.

### *C Syntax*

ViStatus ri3156b\_set\_reference\_oscillator (ViSession instrHandle, ViInt16 referenceOscillator) ViStatus ri3156b query reference oscillator (ViSession instrHandle, ViInt16 \* referenceOscillator)

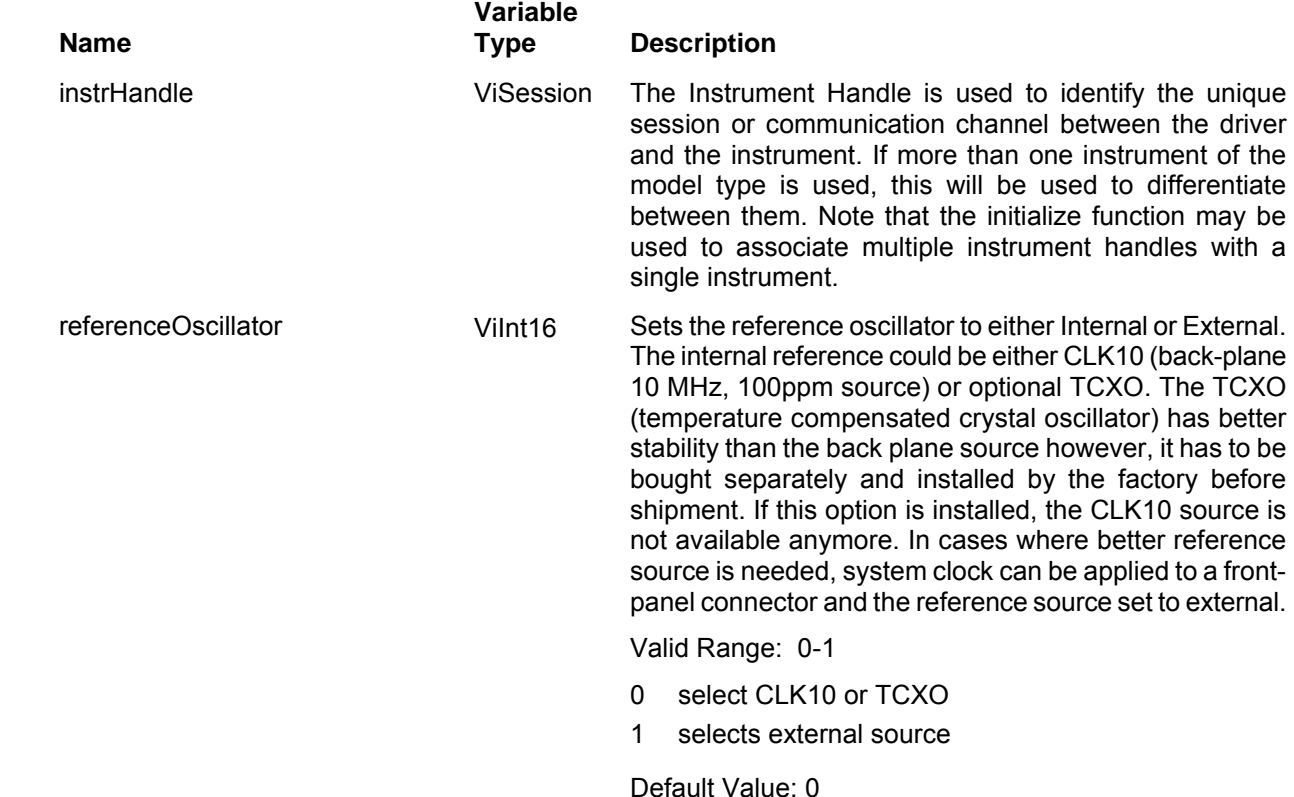

### *Return Values*

Displays the return status of the function call. If the function was successful, it will return a status of VI SUCCESS, otherwise it will return an error code. Passing the error code into the function "ri3156B\_error\_message()" will return a string describing the error.

# **The Standard Waveforms Functions Group**

This group is used to control the 3156B standard waveform shapes, their respective parameters, frequency, amplitude and offset. If both channels are set to operate in standard waveforms mode, each channel can be programmed independently to output different waveform shape. Parameter ranges and their defaults are given where applicable. The communication session is terminated with the close function.

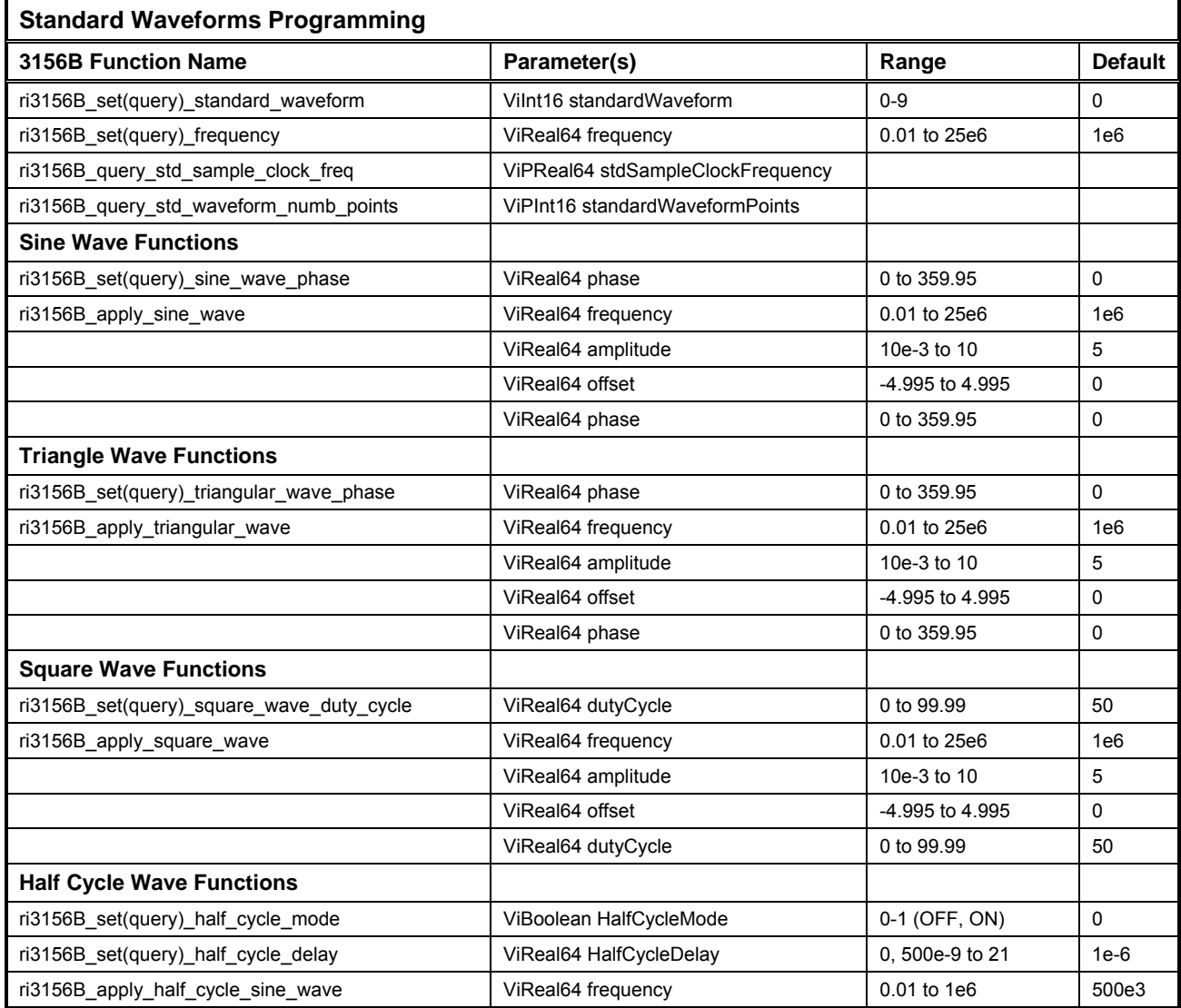

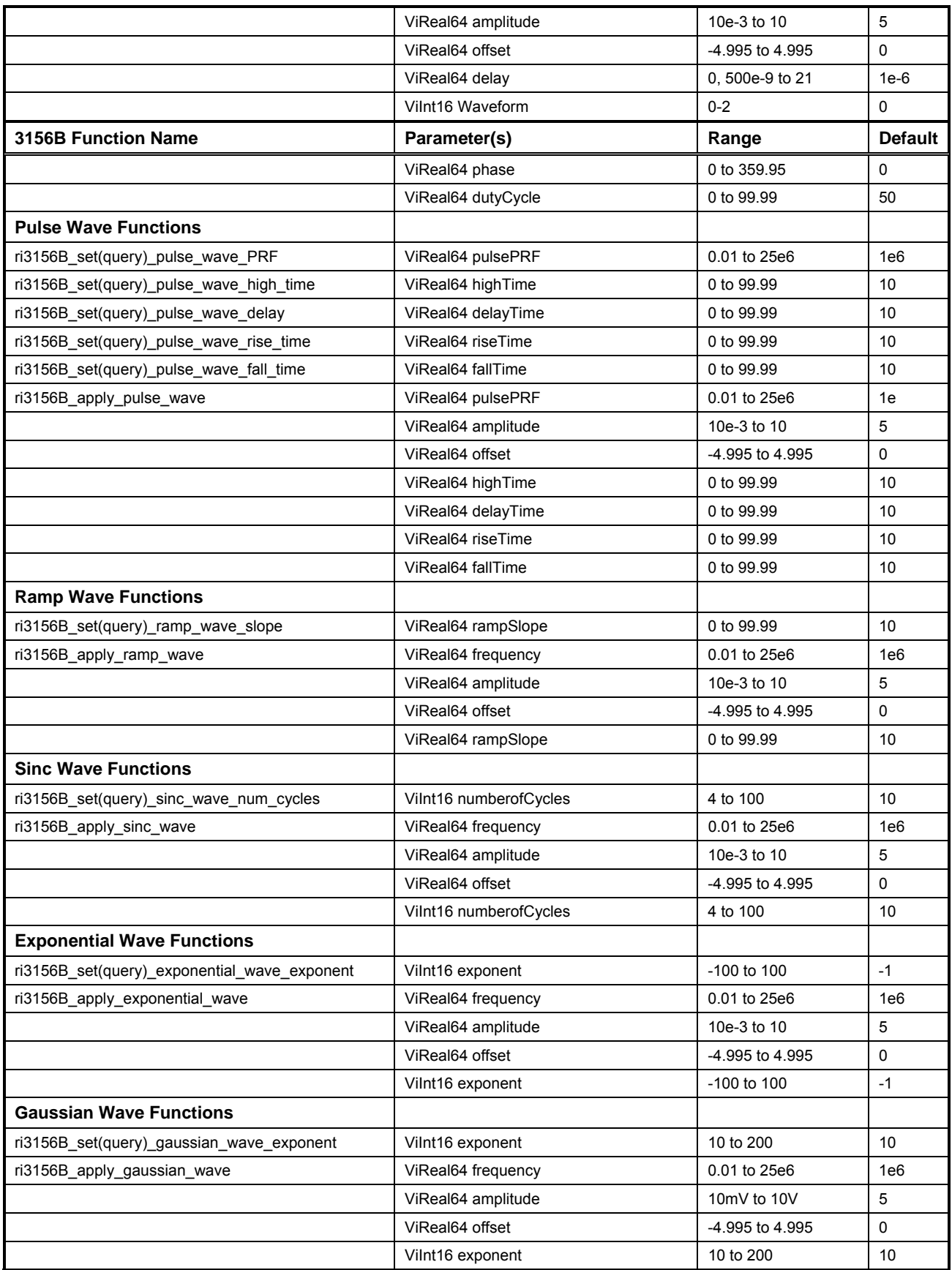

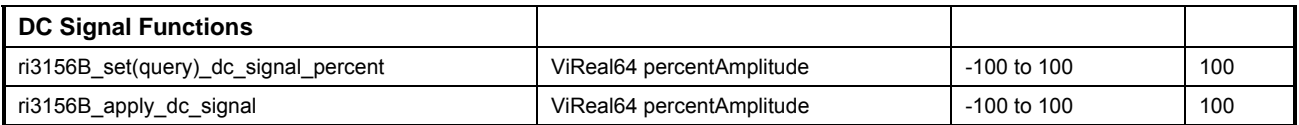

# **Ri3156b\_set(query)\_standard\_waveform**

## *Description*

The Standard Waveform commands control the various parameters of the active Standard Waveform. The waveform mode should be set to "Standard" for the selected waveform to be applied to the channel. See the function ri3156B\_set\_waveform\_mode() for a description of how to select the standard waveform mode.

The number of points used to define each Standard Waveform varies according to the programmed frequency. Thus, some parameters may not have any effect on the waveform because too few points are available to generate the waveform.

Channel Dependency: Independent

### *C Syntax*

ViStatus ri3156b\_set\_standard\_waveform (ViSession instrHandle, ViInt16 standardWaveform) ViStatus ri3156b query standard waveform (ViSession instrHandle, ViInt16 \* standardWaveform)

### *Parameters*

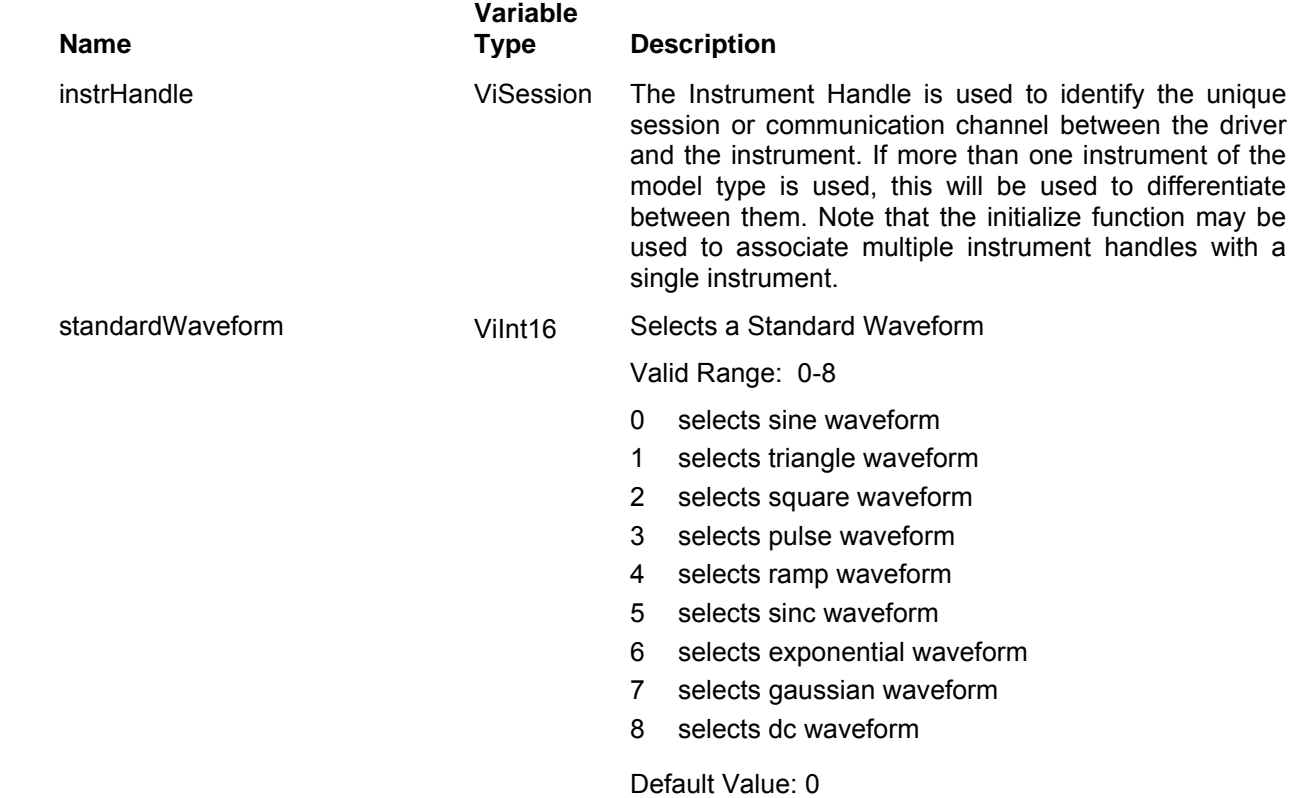

### *Return Values*

# **Ri3156b\_set(query)\_frequency**

## *Description*

Sets the frequency for the presently selected standard waveform. Channel Dependency: Common

## *C Syntax*

ViStatus ri3156b\_set\_frequency (ViSession instrHandle, ViReal64 frequency) ViStatus ri3156b\_query\_frequency (ViSession instrHandle, ViReal64 \* frequency)

### *Parameters*

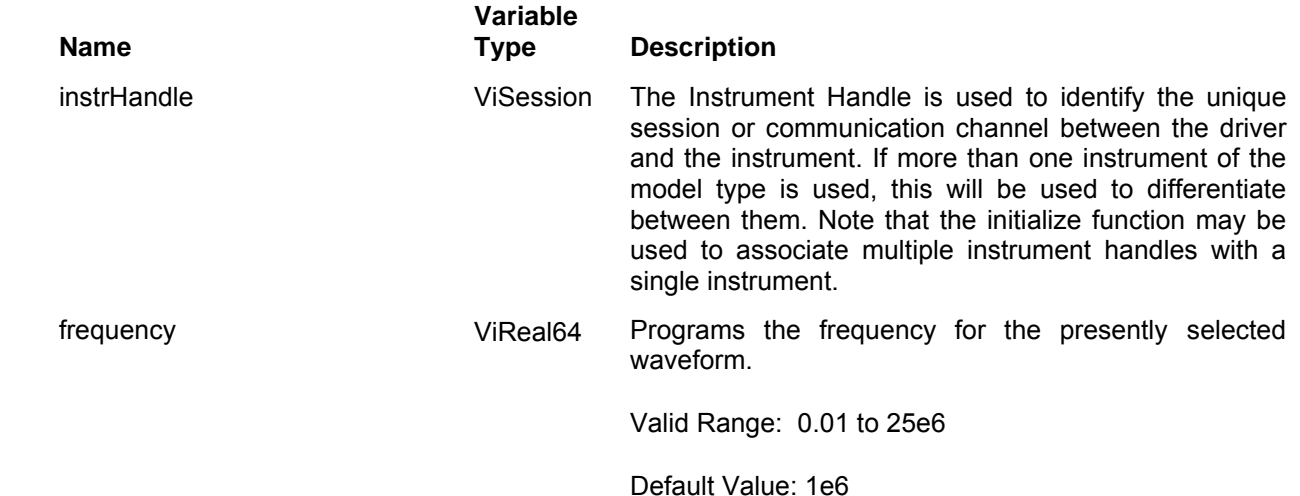

### *Return Values*

# **Ri3156b\_query\_std\_sample\_clock\_freq**

## *Description*

Queries the internal sample clock setting when the 3156B generates standard waveforms. Note that this parameter is not programmable and is automatically set by the 3156B for the appropriate standard waveform frequency This query can be used for reference purpose only

## *C Syntax*

ViStatus ri3156b\_query\_std\_sample\_clock\_freq (ViSession instrHandle, ViPReal64 \* stdSampleClockFrequency)

### *Parameters*

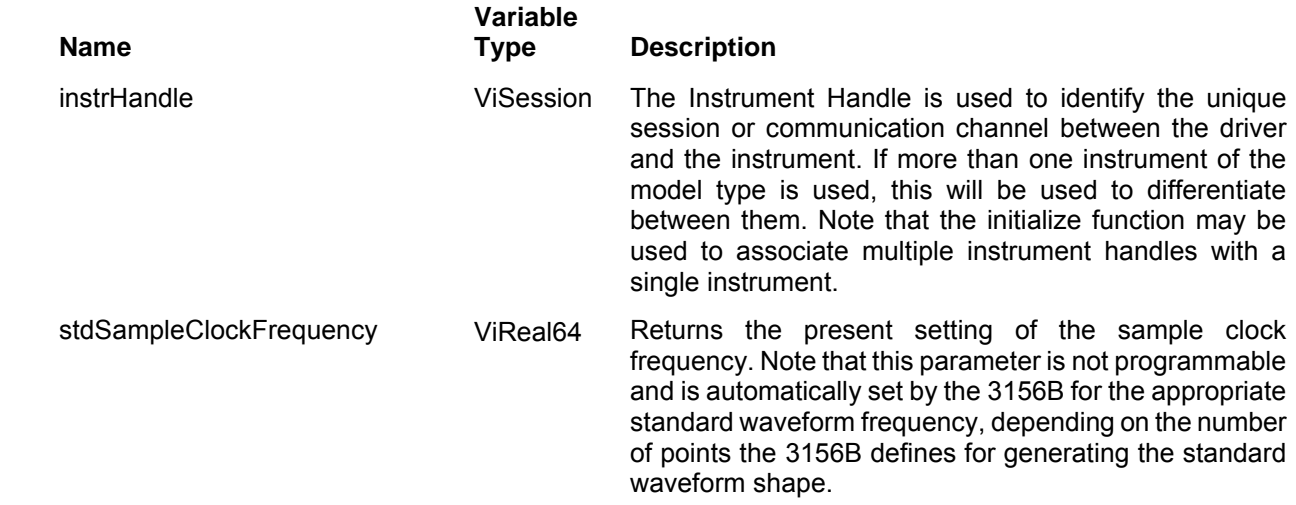

### *Return Values*

# **Ri3156b\_query\_std\_waveform\_numb\_points**

### *Description*

Queries the number of points the instrument is using internally when the 3156B generates standard waveforms. Note that this parameter is not programmable and is automatically set by the 3156B for the appropriate standard waveform frequency This query can be used for reference purpose only.

### *C Syntax*

ViStatus ri3156b\_query\_stand\_wav\_numb\_points (ViSession instrHandle, ViPInt16 \* standartWaveformPoints)

### *Parameters*

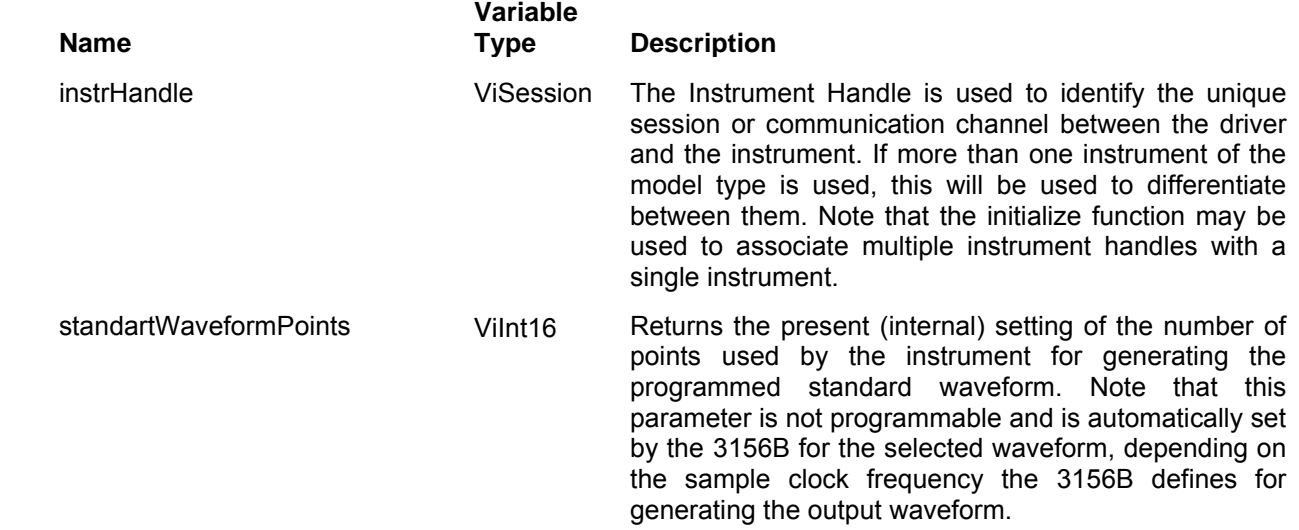

### *Return Values*

# **Ri3156b\_set(query)\_sine\_wave\_phase**

## *Description*

Programs only the phase of the standard sine wave. This function does NOT select the sine wave as the active waveform. Note: The frequency, amplitude, and offset may be varied by using the following functions:

ri3156B\_set\_frequency()

ri3156B\_set\_amplitude()

ri3156B\_set\_offset()

You may set all sine wave parameters at once, by using the ri3156B\_apply\_sine\_wave() function, or by using the individual functions.

Channel Dependency: Independent

### *C Syntax*

ViStatus ri3156b\_set\_sine\_wave\_phase (ViSession instrHandle, ViReal64 phase) ViStatus ri3156b query sine wave phase (ViSession instrHandle, ViReal64 \* phase)

### *Parameters*

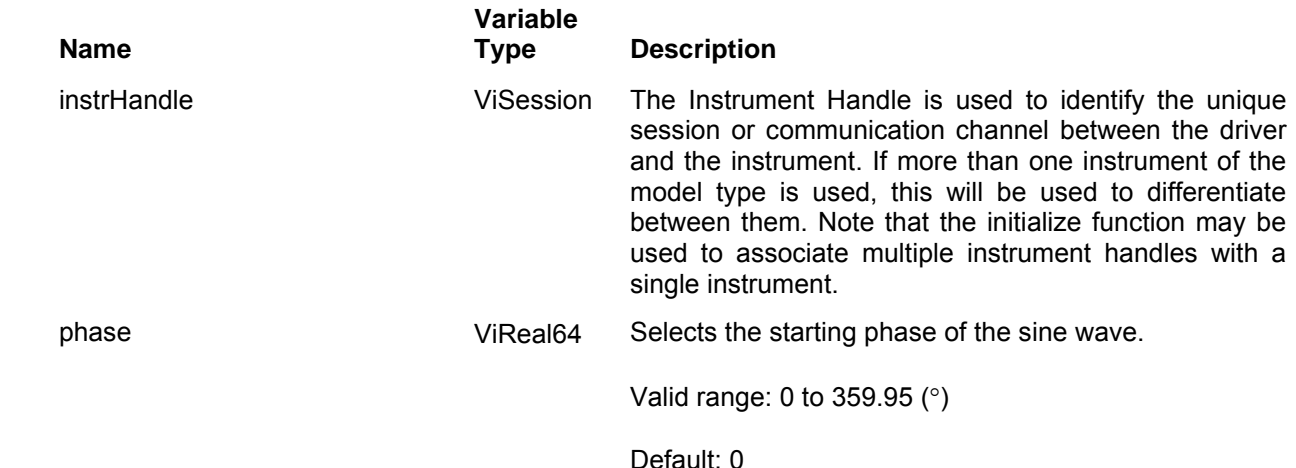

### *Return Values*

# **Ri3156b\_apply\_sine\_wave**

### *Description*

Programs frequency, amplitude, offset, and phase of the sine wave function. Also sets the Sine waveform as the active waveform. Channel Dependency: Independent

## *C Syntax*

ViStatus ri3156b\_apply\_sine\_wave (ViSession instrHandle, ViReal64 frequency, ViReal64 amplitude, ViReal64 offset, ViReal64 phase)

### *Parameters*

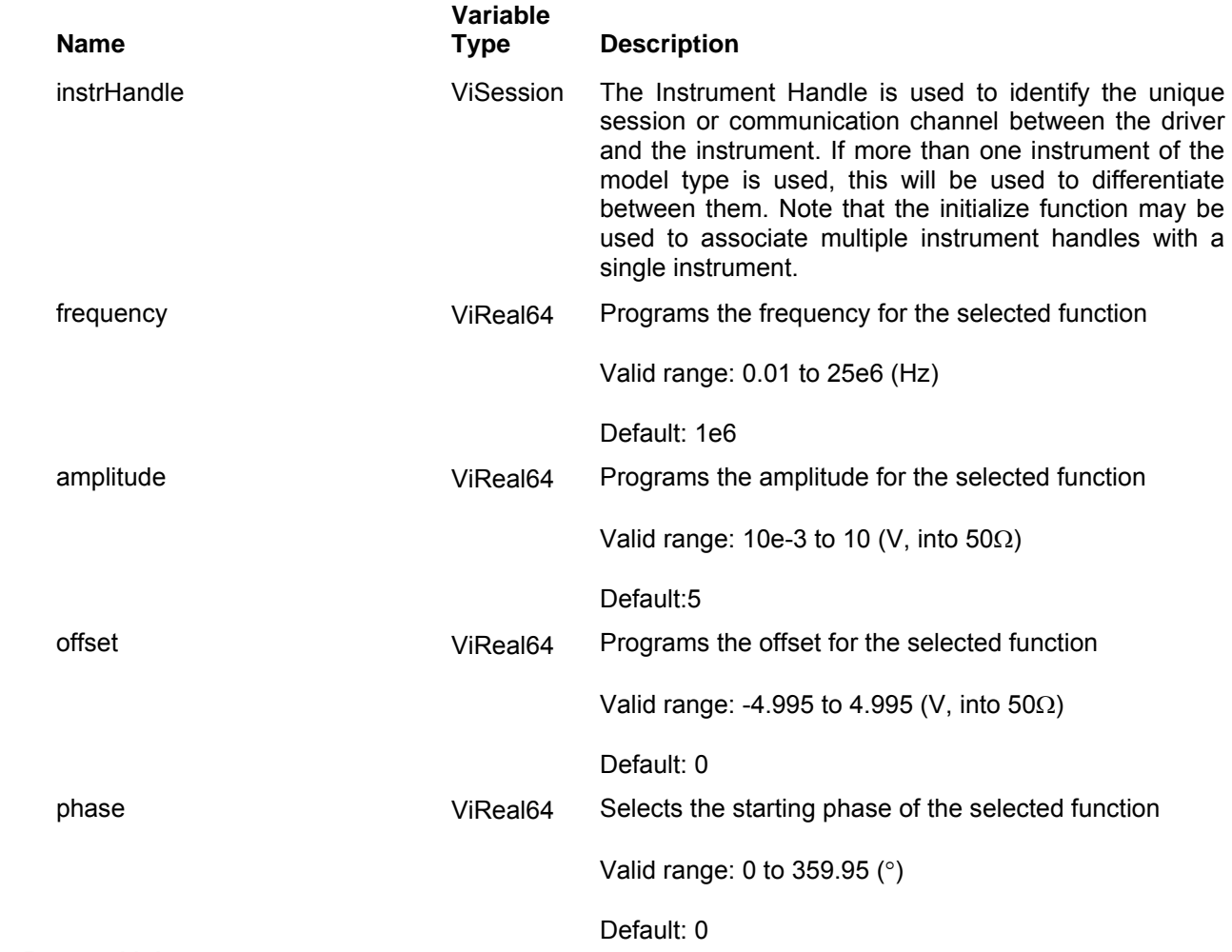

### *Return Values*

# **Ri3156b\_set(query)\_triangular\_wave\_phase**

## *Description*

Programs only the phase of the standard triangular wave. This function does NOT select the triangular wave as the active waveform. Note: The frequency, amplitude, and offset may be varied by using the following functions:

ri3156B\_set\_frequency()

ri3156B\_set\_amplitude()

ri3156B\_set\_offset()

You may set all triangular wave parameters at once, by using the ri3156B apply triangular wave() function, or by using the individual functions.

Channel Dependency: Independent

### *C Syntax*

ViStatus ri3156b\_set\_triangular\_wave\_phase (ViSession instrHandle, ViReal64 phase) ViStatus ri3156b\_query\_triangular\_wave\_phase (ViSession instrHandle, ViReal64 \* phase)

### *Parameters*

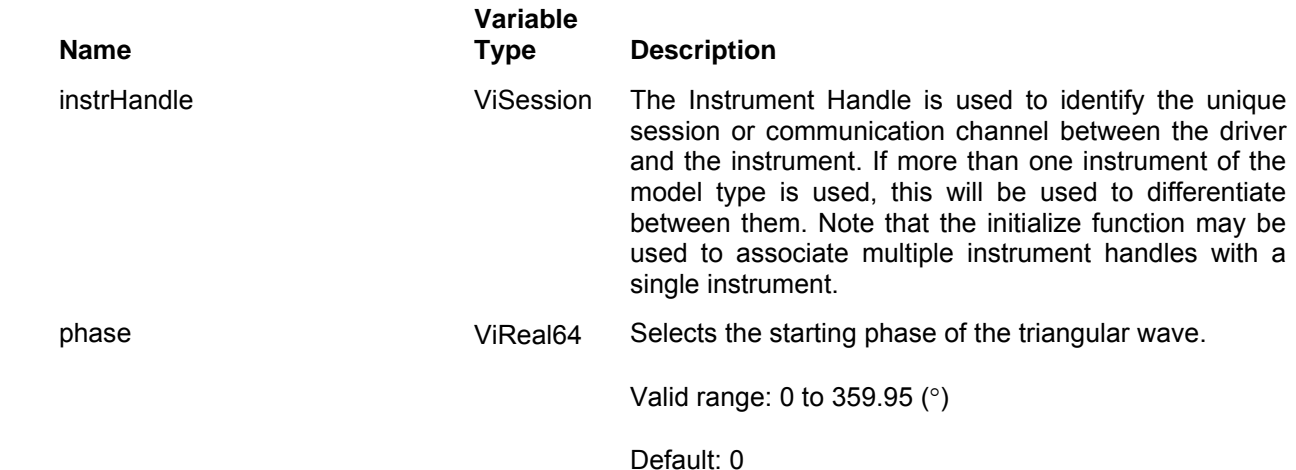

### *Return Values*

# **Ri3156b\_apply\_triangular\_wave**

## *Description*

Programs frequency, amplitude, offset, and phase of the triangular wave function. Also sets the triangular waveform as the active waveform. Channel Dependency: Independent

## *C Syntax*

ViStatus ri3156b\_apply\_triangular\_wave (ViSession instrHandle, ViReal64 frequency, ViReal64 amplitude, ViReal64 offset, ViReal64 phase)

### *Parameters*

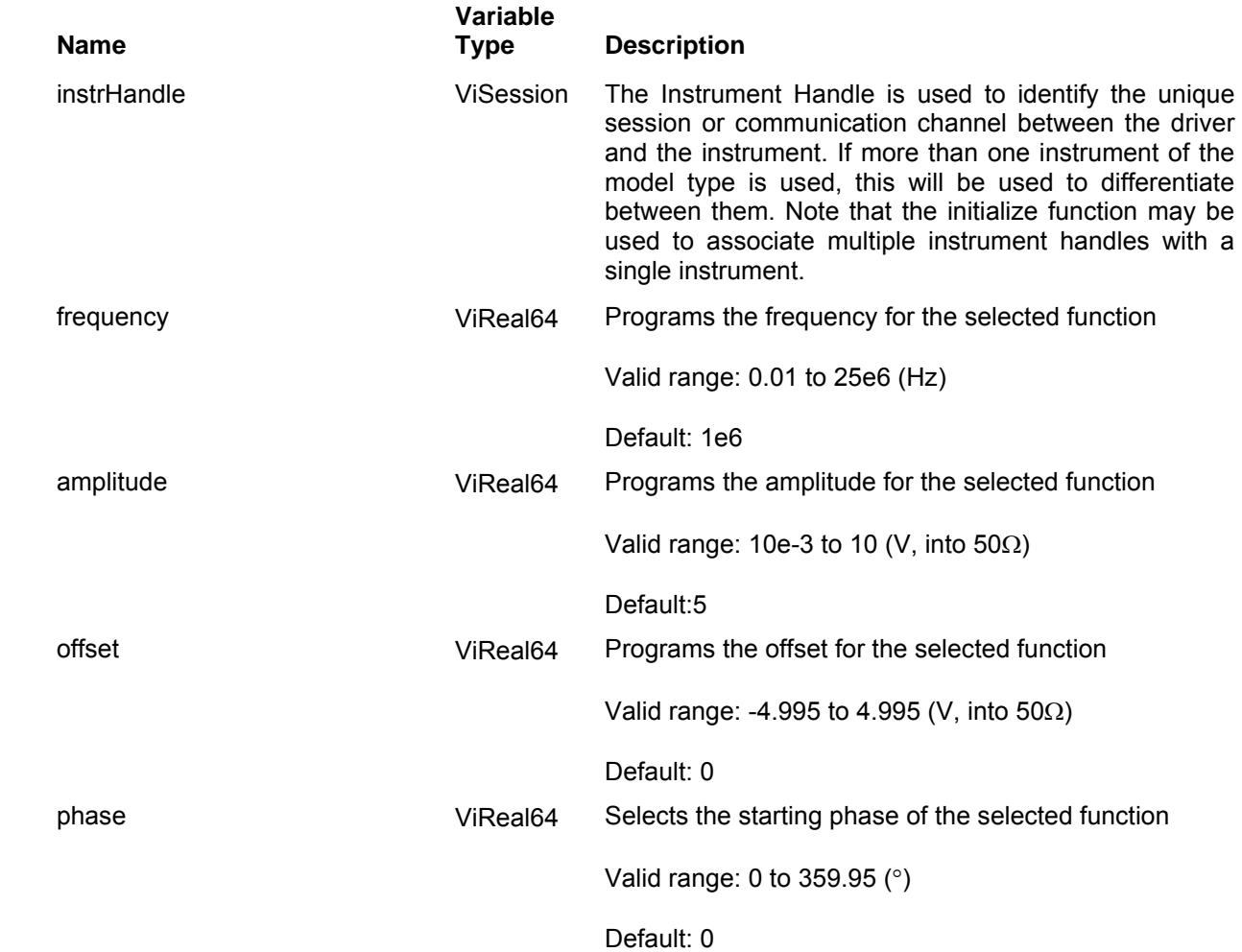

## *Return Values*

# **Ri3156b\_set(query)\_square\_wave\_duty\_cycle**

## *Description*

Programs only the duty cycle of the standard square wave. This function does NOT select the square wave as the active waveform. Note: The frequency, amplitude, and offset may be varied by using the following functions:

ri3156B\_set\_frequency()

ri3156B\_set\_amplitude()

ri3156B\_set\_offset()

You may set all square wave parameters at once, by using the ri3156B apply square wave() function, or by using the individual functions.

Channel Dependency: Independent

### *C Syntax*

ViStatus ri3156b\_set\_square\_wave\_duty\_cycle (ViSession instrHandle, ViReal64 dutyCycle) ViStatus ri3156b query square wave duty cycle (ViSession instrHandle, ViReal64 \* dutyCycle)

### *Parameters*

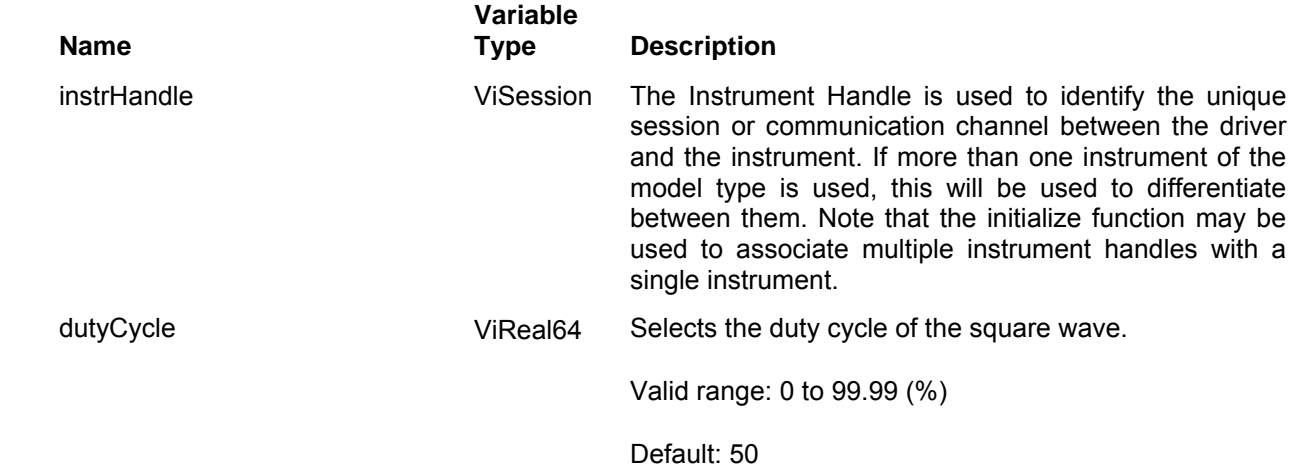

### *Return Values*

# **Ri3156b\_apply\_square\_wave**

### *Description*

Programs frequency, amplitude, offset, and duty cycle of the square wave function. Also sets the square waveform as the active waveform. Channel Dependency: Independent

### *C Syntax*

ViStatus ri3156b\_apply\_square\_wave (ViSession instrHandle, ViReal64 frequency, ViReal64 amplitude, ViReal64 offset, ViReal64 dutyCycle)

### *Parameters*

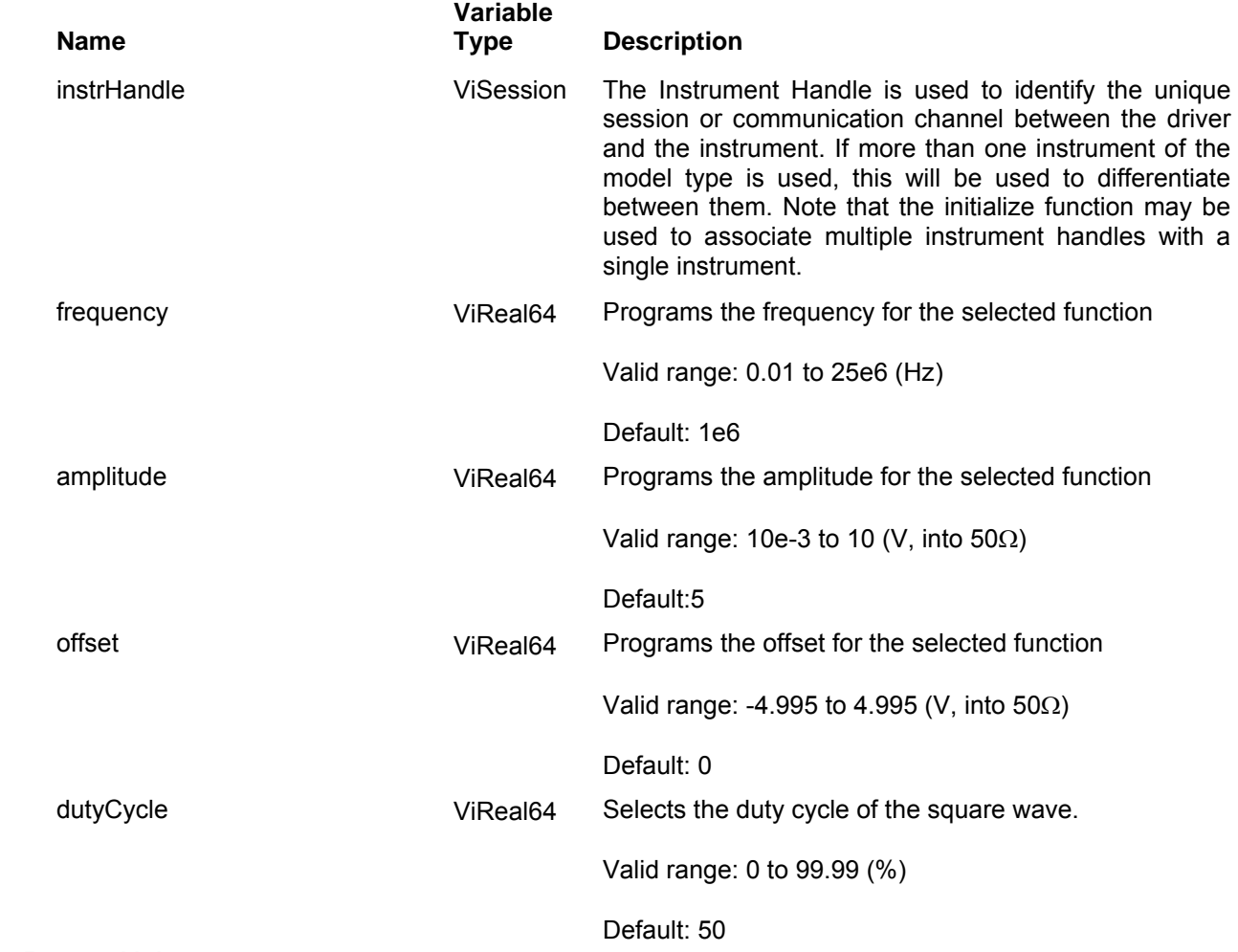

## *Return Values*

# **Ri3156b\_set(query)\_half\_cycle\_mode**

## *Description*

Programs the half cycle mode. Half cycles are available for sine, triangle and square waveforms only. This function selects the half cycle as the active mode only if the 3156B is programmed to output one of these three waveforms. Note: The frequency, amplitude, and offset may be varied by using the following functions:

ri3156B\_set\_frequency()

ri3156B\_set\_amplitude()

ri3156B\_set\_offset()

You may set all half cycle wave parameters at once, by using the ri3156B apply half cycle wave() function, or by using the individual functions.

Channel Dependency: Independent

### *C Syntax*

ViStatus ri3156b\_set\_half\_cycle\_mode (ViSession instrHandle, ViBoolean halfCycleMode) ViStatus ri3156b query half cycle mode (ViSession instrHandle, ViBoolean \* halfCycleMode)

### *Parameters*

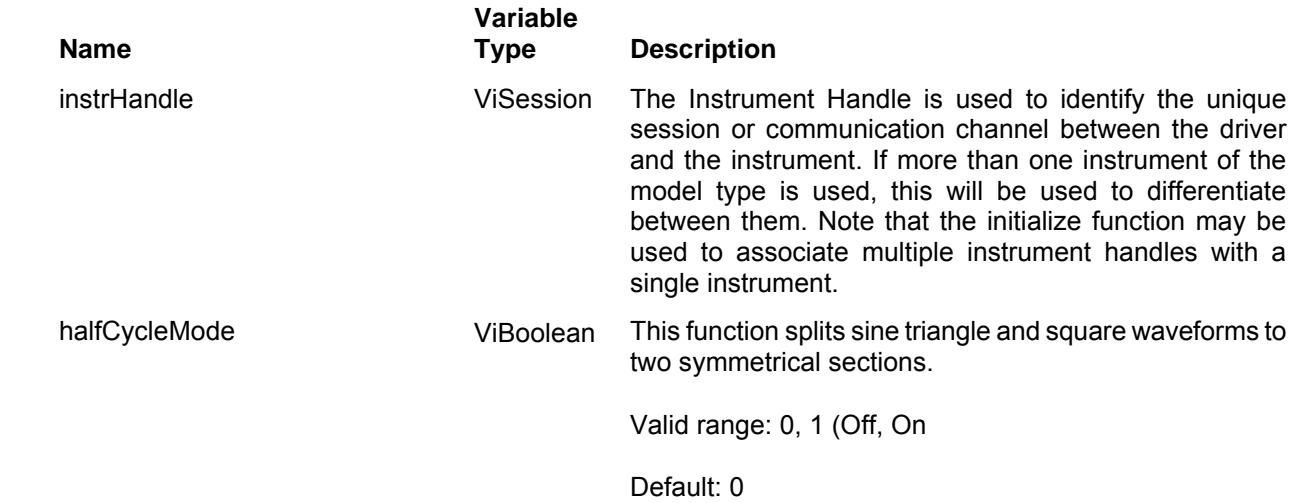

### *Return Values*

# **Ri3156b\_set(query)\_half\_cycle\_delay**

## *Description*

Programs the amount of time that will elapse between the end of the delivery of the first one-half cycle and the beginning of the second one-half of the cycle. Note: The frequency, amplitude and offset may be varied by using the following functions:

ri3156B\_set\_frequency()

ri3156B\_set\_amplitude()

ri3156B\_set\_offset()

You may set all half cycle sine wave parameters at once, by using the ri3156B\_apply\_half\_cycle\_wave() function, or by using the individual functions.

Channel Dependency: Independent

### *C Syntax*

ViStatus ri3156b\_set\_half\_cycle\_delay (ViSession instrHandle, ViReal64 halfCycleSineDelay) ViStatus ri3156b\_query\_half\_cycle\_delay (ViSession instrHandle, ViReal64 \* halfCycleSineDelay)

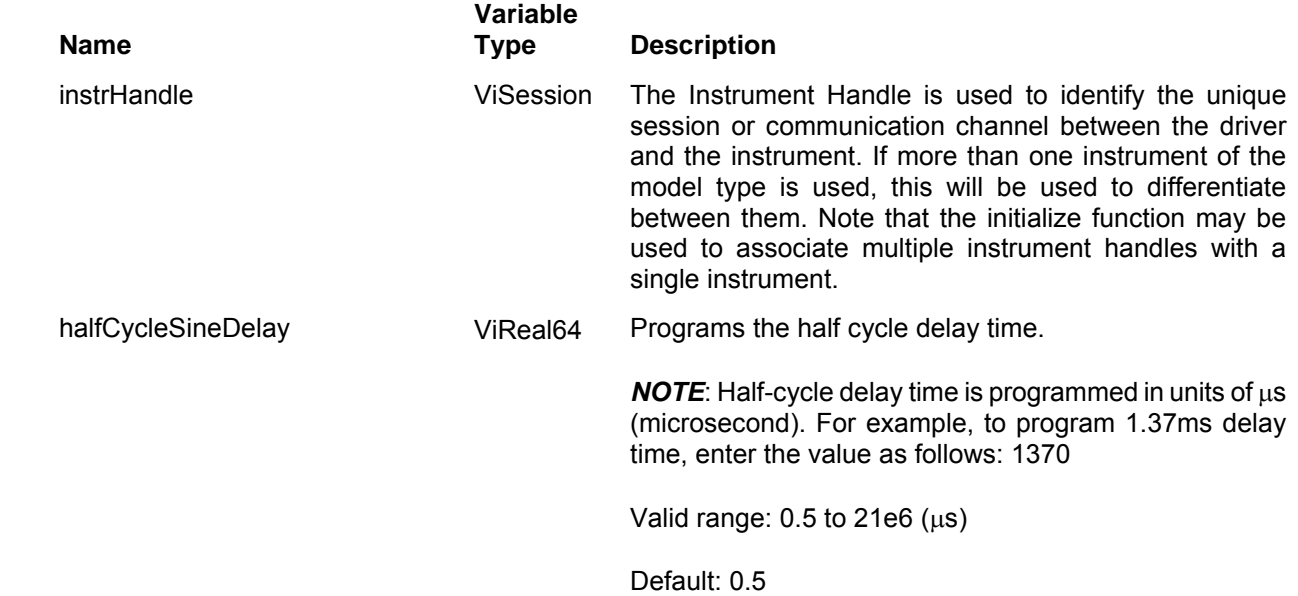

## *Return Values*

Displays the return status of the function call. If the function was successful, it will return a status of VI SUCCESS, otherwise it will return an error code. Passing the error code into the function "ri3156B error message()" will return a string describing the error.

# **Ri3156b\_apply\_half\_cycle\_wave**

### *Description*

Programs frequency, amplitude, offset, delay, waveform shape and phase or duty cycle of the half cycle wave function. Also sets the half cycle mode as the active mode but only if the selected waveform is one of sine, triangle or square.

Channel Dependency: Independent

## *C Syntax*

ViStatus ri3156b\_apply\_half\_cycle\_wave (ViSession instrHandle, ViReal64 frequency, ViReal64 amplitude, ViReal64 offset, ViReal64 delay, ViInt16 waveform, ViReal64 phase/DutyCycle)

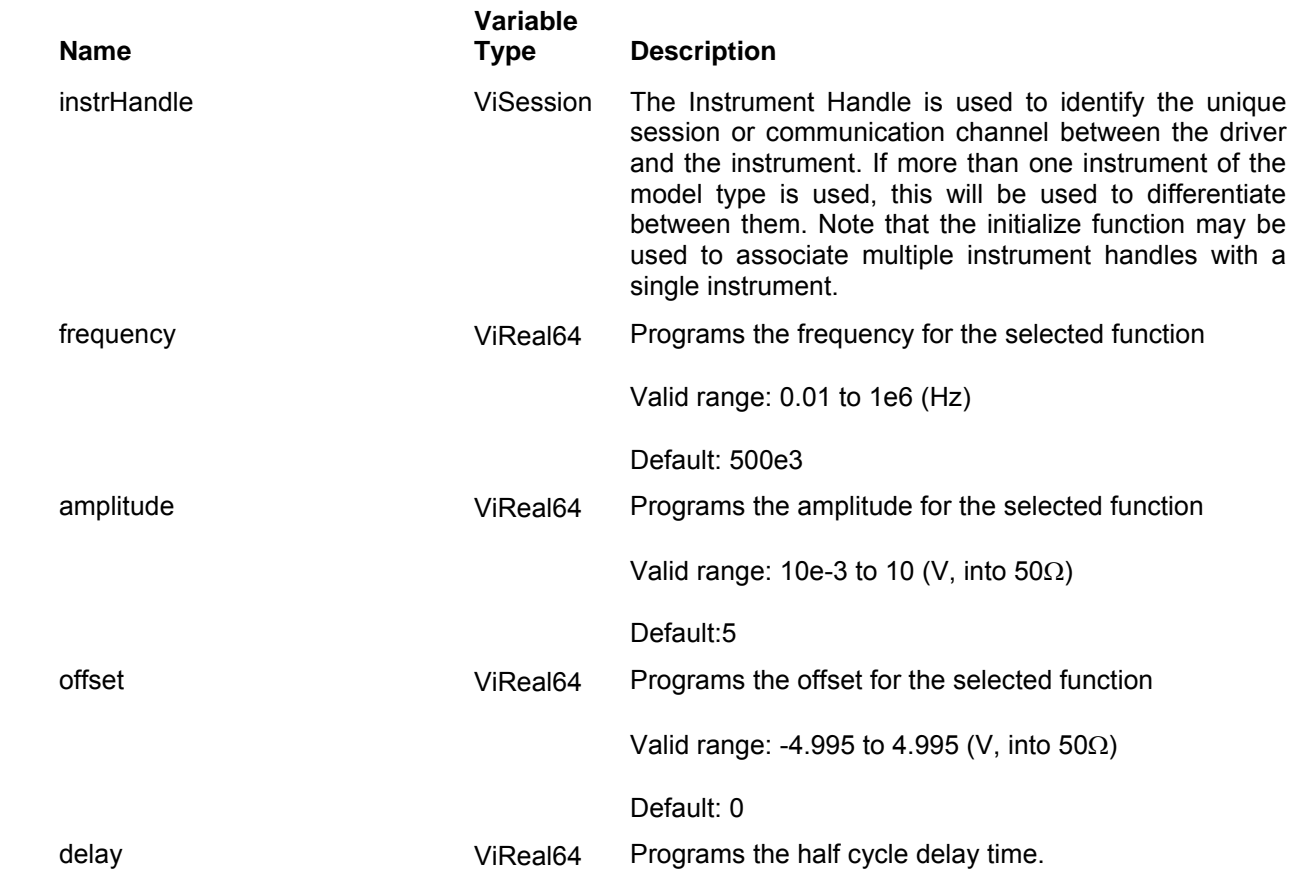

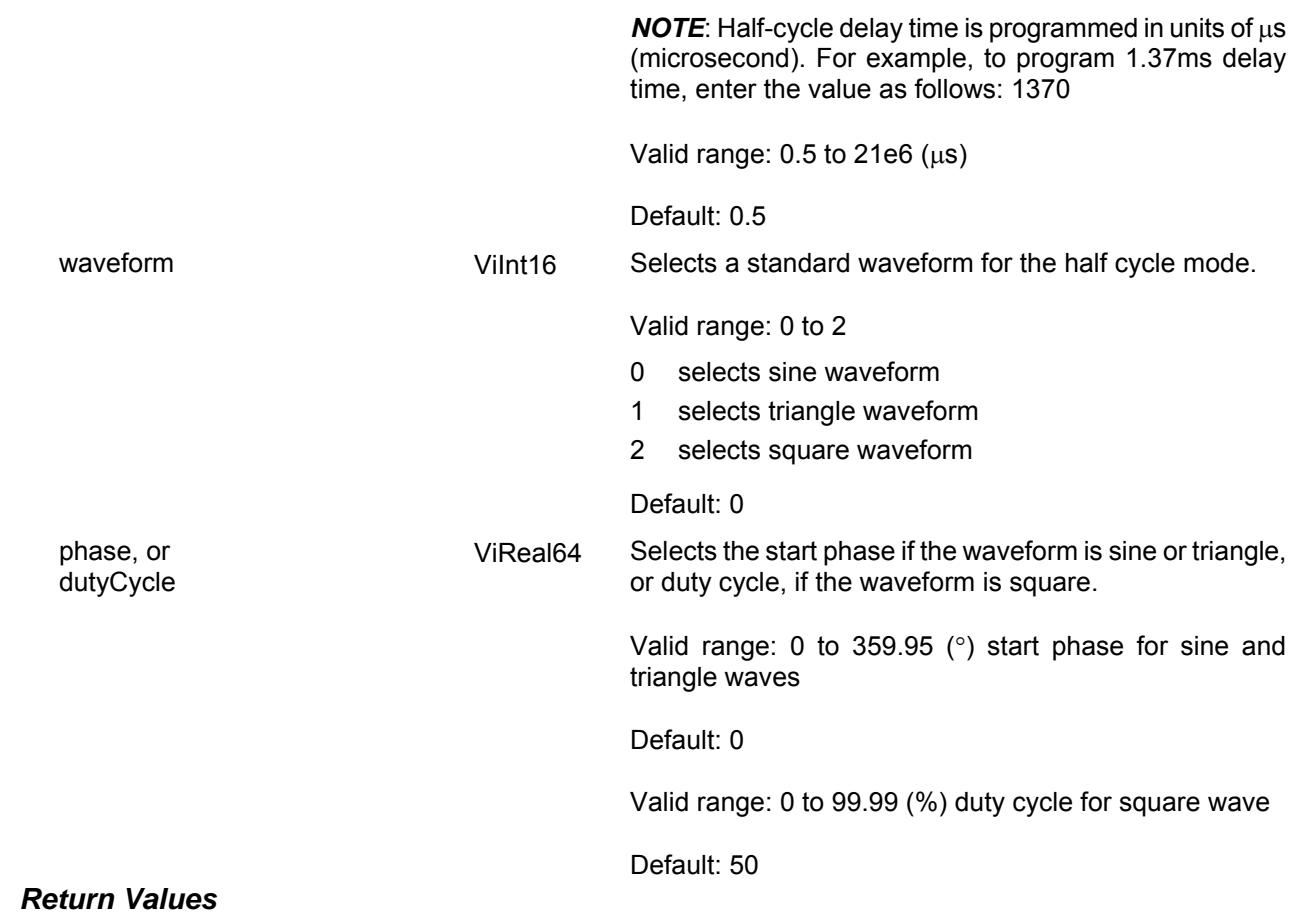

# **Ri3156b\_set(query)\_pulse\_wave\_PRF**

## *Description*

Programs only the pulse repetition of the standard pulse wave. This function does NOT select the pulse wave as the active waveform. Note: The frequency, amplitude, and offset may be varied by using the following functions:

ri3156B\_set\_frequency()

ri3156B\_set\_amplitude()

ri3156B\_set\_offset()

You may set all pulse wave parameters at once, by using the ri3156B apply pulse wave() function, or by using the individual functions.

Channel Dependency: Independent

### *C Syntax*

ViStatus ri3156b\_set\_pulse\_wave\_PRF (ViSession instrHandle, ViReal64 pulsePRF) ViStatus ri3156b\_query\_pulse\_wave\_PRF (ViSession instrHandle, ViReal64 \* pulsePRF)

### *Parameters*

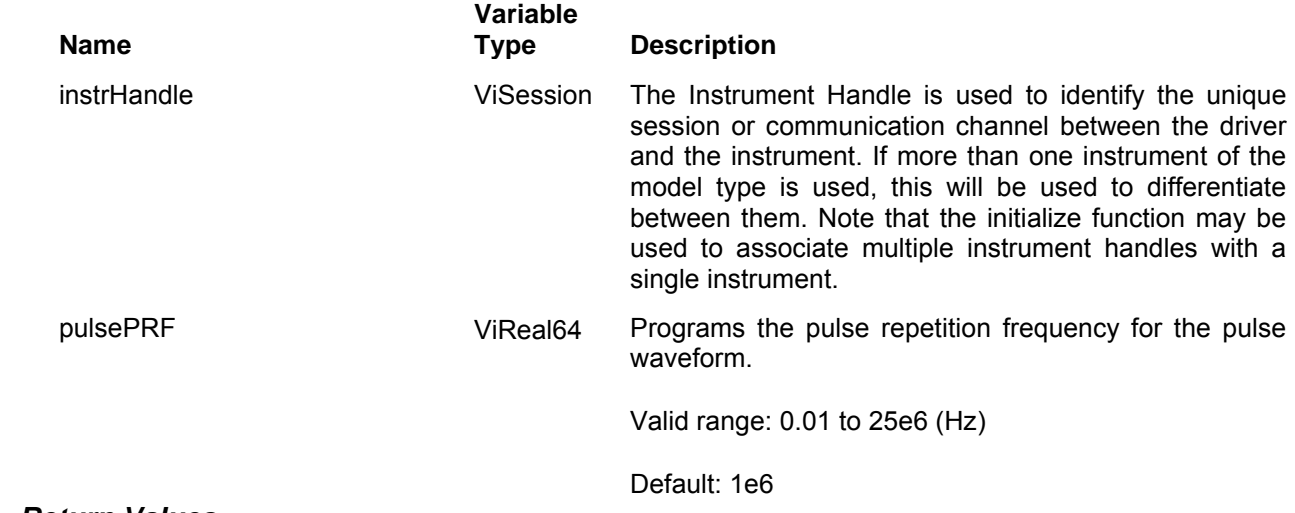

### *Return Values*

# **Ri3156b\_set(query)\_pulse\_high \_time**

## *Description*

Programs only the high time of the standard pulse wave. This function does NOT select the pulse wave as the active waveform. Note: The frequency, amplitude, and offset may be varied by using the following functions:

ri3156B\_set\_frequency()

ri3156B\_set\_amplitude()

ri3156B\_set\_offset()

You may set all pulse wave parameters at once, by using the ri3156B\_apply\_pulse\_wave() function, or by using the individual functions.

Channel Dependency: Independent

### *C Syntax*

ViStatus ri3156b set pulse wave high time (ViSession instrHandle, ViReal64 highTime) ViStatus ri3156b query pulse wave high time (ViSession instrHandle, ViReal64 \* highTime)

### *Parameters*

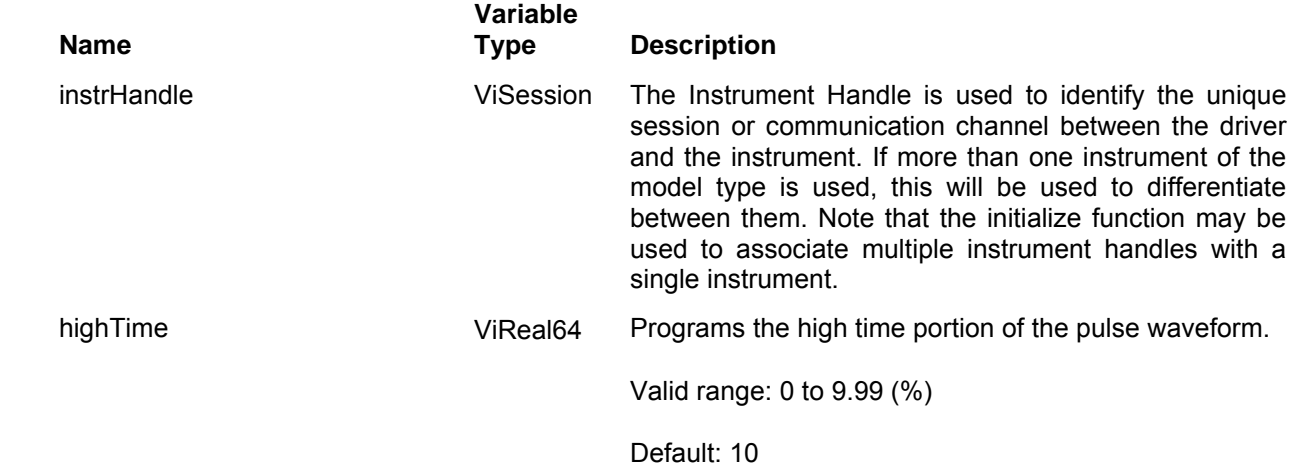

### *Return Values*

# **Ri3156b\_set(query)\_pulse\_delay \_time**

## *Description*

Programs only the delay time of the standard pulse wave. This function does NOT select the pulse wave as the active waveform. Note: The frequency, amplitude, and offset may be varied by using the following functions:

ri3156B\_set\_frequency()

ri3156B\_set\_amplitude()

ri3156B\_set\_offset()

You may set all pulse wave parameters at once, by using the ri3156B\_apply\_pulse\_wave() function, or by using the individual functions.

Channel Dependency: Independent

### *C Syntax*

ViStatus ri3156b\_set\_pulse\_wave\_delay\_time (ViSession instrHandle, ViReal64 delayTime) ViStatus ri3156b\_query\_pulse\_wave\_delay\_time (ViSession instrHandle, ViReal64 \* delayTime)

### *Parameters*

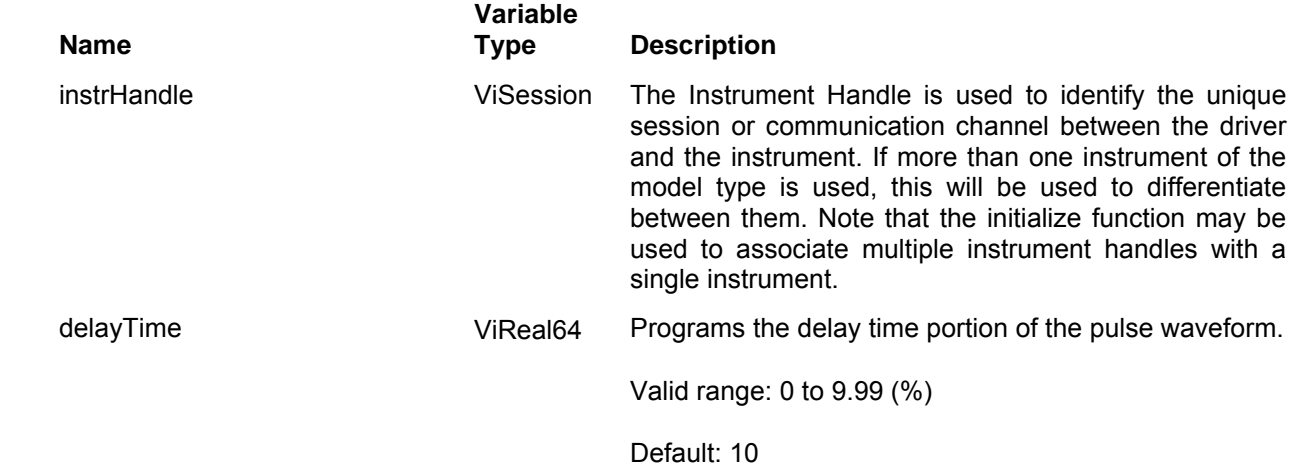

### *Return Values*

# **Ri3156b\_set(query)\_pulse\_rise \_time**

## *Description*

Programs only the rise time of the standard pulse wave. This function does NOT select the pulse wave as the active waveform. Note: The frequency, amplitude, and offset may be varied by using the following functions:

ri3156B\_set\_frequency()

ri3156B\_set\_amplitude()

ri3156B\_set\_offset()

You may set all pulse wave parameters at once, by using the ri3156B\_apply\_pulse\_wave() function, or by using the individual functions.

Channel Dependency: Independent

### *C Syntax*

ViStatus ri3156b\_set\_pulse\_wave\_rise\_time (ViSession instrHandle, ViReal64 riseTime) ViStatus ri3156b query pulse wave rise time (ViSession instrHandle, ViReal64 \* riseTime)

### *Parameters*

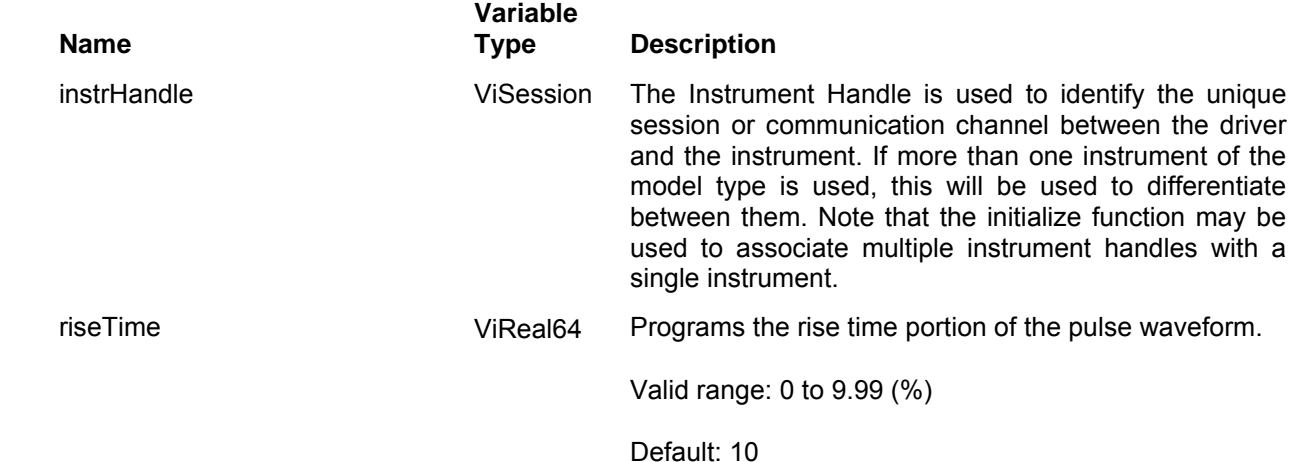

### *Return Values*

# **Ri3156b\_set(query)\_pulse\_fall \_time**

## *Description*

Programs only the fall time of the standard pulse wave. This function does NOT select the pulse wave as the active waveform. Note: The frequency, amplitude, and offset may be varied by using the following functions:

ri3156B\_set\_frequency()

ri3156B\_set\_amplitude()

ri3156B\_set\_offset()

You may set all pulse wave parameters at once, by using the ri3156B\_apply\_pulse\_wave() function, or by using the individual functions.

Channel Dependency: Independent

### *C Syntax*

ViStatus ri3156b\_set\_pulse\_wave\_fall\_time (ViSession instrHandle, ViReal64 fallTime) ViStatus ri3156b\_query\_pulse\_wave\_fall\_time (ViSession instrHandle, ViReal64 \* fallTime)

### *Parameters*

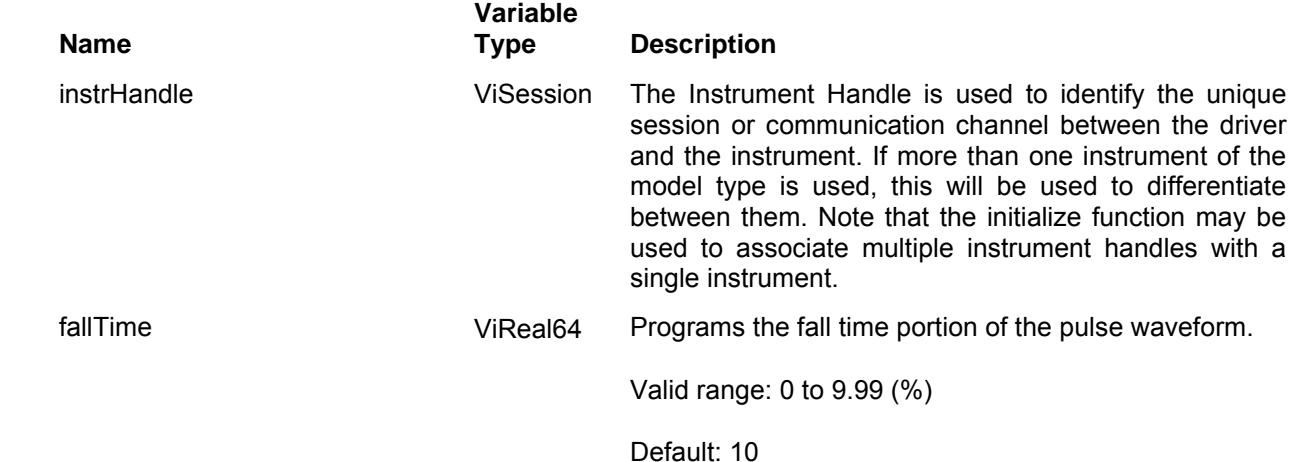

### *Return Values*

# **Ri3156b\_apply\_pulse\_wave**

## *Description*

Programs PRF (pulse repetition frequency), amplitude, offset, high, delay, rise and fall time of the pulse wave function. Also sets the pulse waveform as the active waveform. Channel Dependency: Independent

### *C Syntax*

ViStatus ri3156b\_apply\_pulse\_wave (ViSession instrHandle, ViReal64 pulsePRF, ViReal64 amplitude, ViReal64 offset, ViReal64 highTime, ViReal64 delay, ViReal64 rise, ViReal64 fallTime)

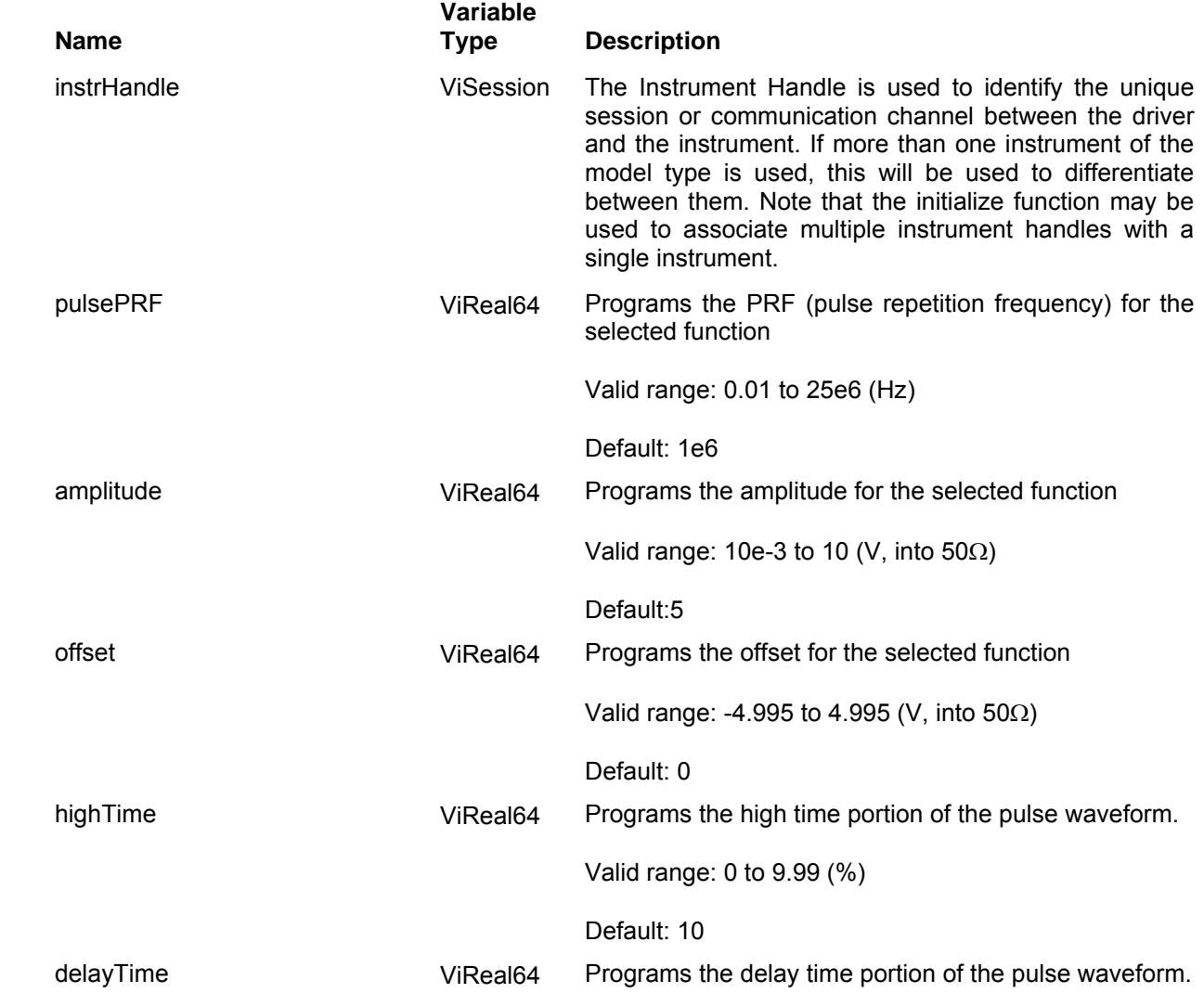

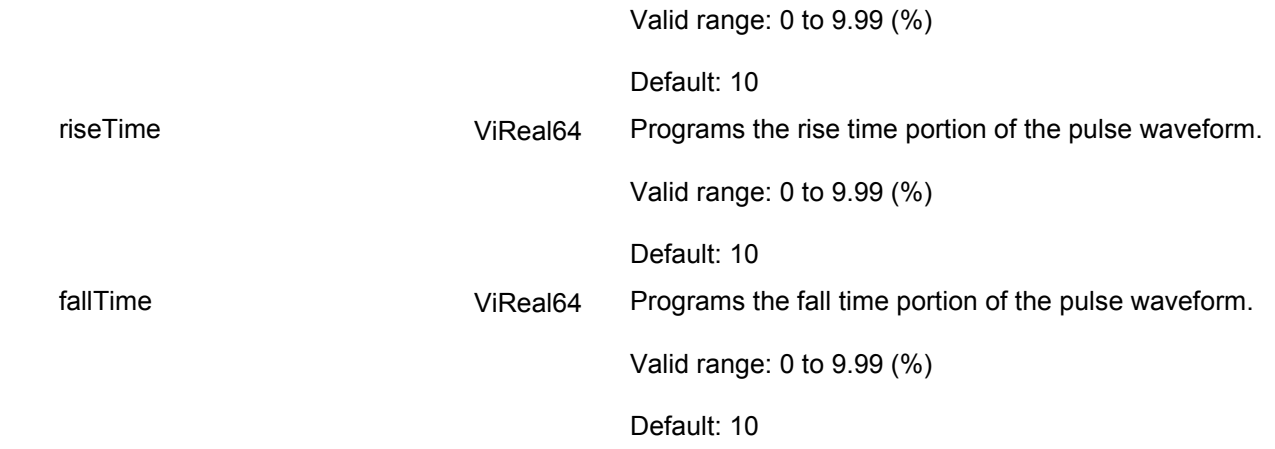

### *Return Values*

# **Ri3156b\_set(query)\_ramp\_wave\_slope**

## *Description*

Programs only the ramp time of the standard ramp wave. This function does NOT select the square wave as the active waveform. Note: The frequency, amplitude, and offset may be varied by using the following functions:

ri3156B\_set\_frequency()

ri3156B\_set\_amplitude()

ri3156B\_set\_offset()

You may set all ramp wave parameters at once, by using the ri3156B\_apply\_ramp\_wave() function, or by using the individual functions.

Channel Dependency: Independent

### *C Syntax*

ViStatus ri3156b\_set\_ramp\_wave\_slope (ViSession instrHandle, ViReal64 rampSlope) ViStatus ri3156b query ramp wave slope (ViSession instrHandle, ViReal64 \* rampSlope)

### *Parameters*

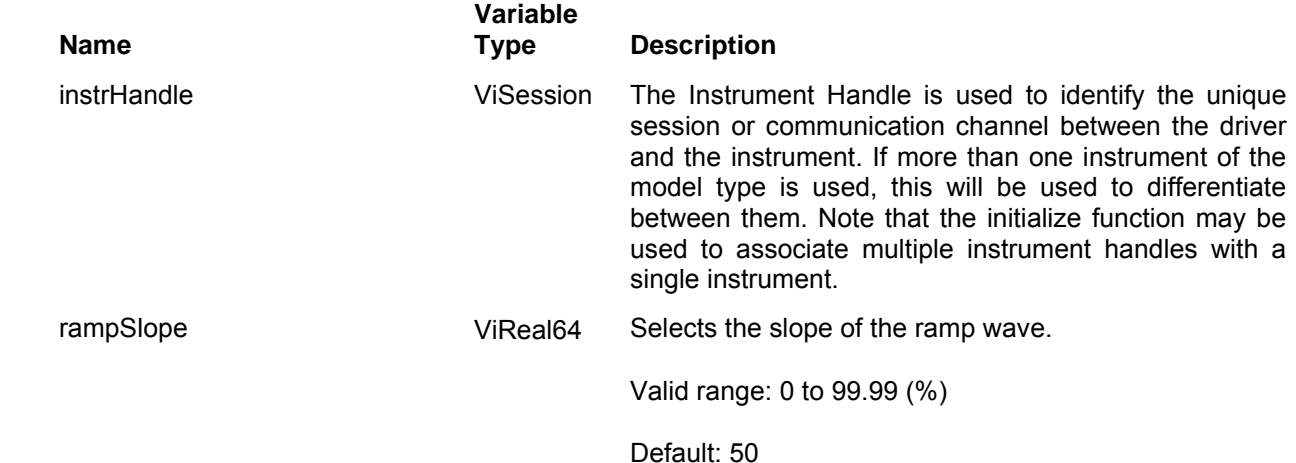

### *Return Values*

# **Ri3156b\_apply\_ramp\_wave**

## *Description*

Programs frequency, amplitude, offset, and duty cycle of the ramp wave function. Also sets the ramp waveform as the active waveform. Channel Dependency: Independent

# *C Syntax*

ViStatus ri3156b\_apply\_ ramp \_wave (ViSession instrHandle, ViReal64 frequency, ViReal64 amplitude, ViReal64 offset, ViReal64 rampSlope)

### *Parameters*

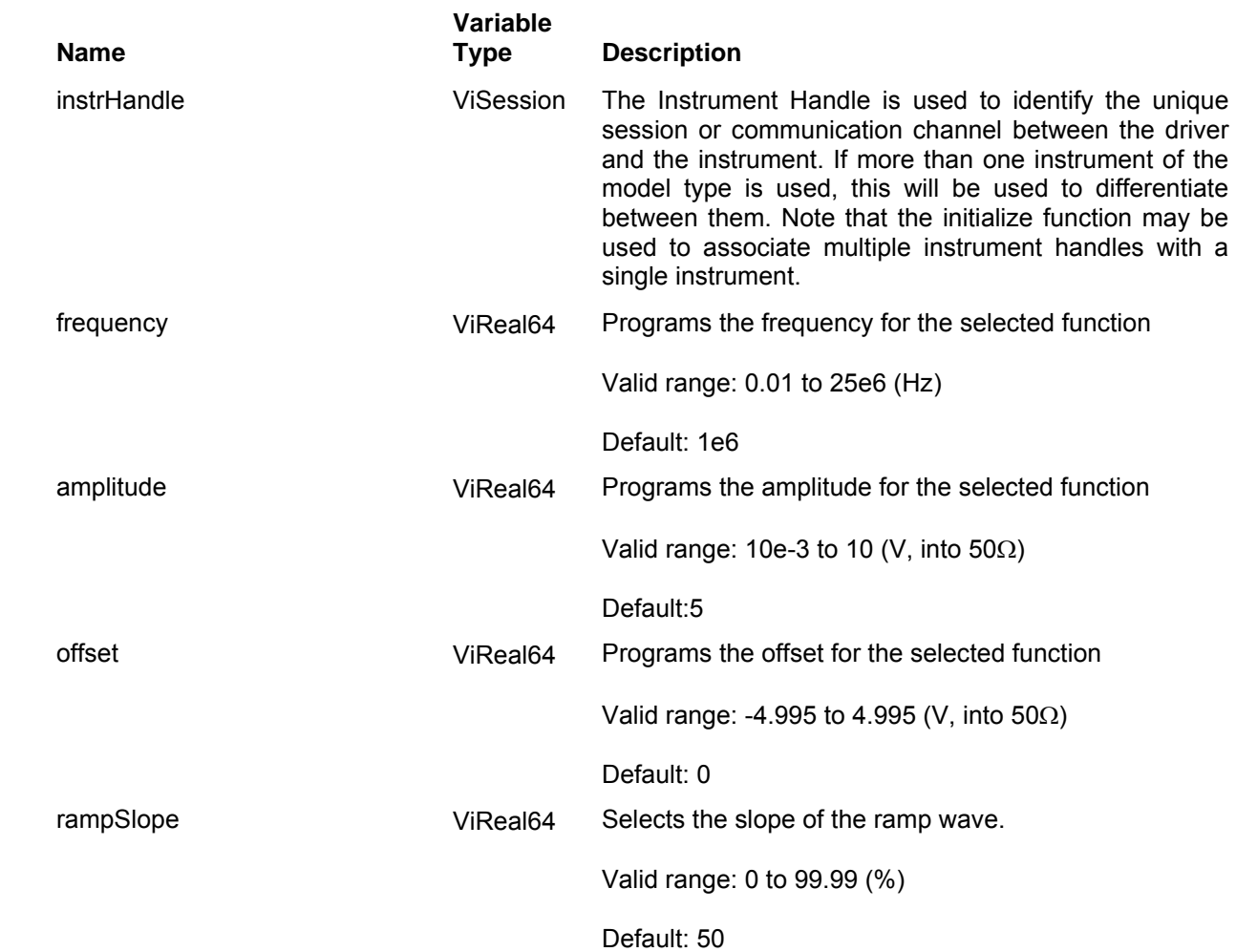

### *Return Values*

# **Ri3156b\_set(query)\_sinc\_wave\_numb\_cycles**

### *Description*

Programs only the number of "0" crossing cycles of the standard sinc wave. This function does NOT select the sinc wave as the active waveform. Note: The frequency, amplitude, and offset may be varied by using the following functions:

ri3156B\_set\_frequency()

ri3156B\_set\_amplitude()

ri3156B\_set\_offset()

You may set all sinc wave parameters at once, by using the ri3156B apply sinc wave() function, or by using the individual functions.

Channel Dependency: Independent

### *C Syntax*

ViStatus ri3156b\_set\_sinc\_wave\_numb\_cycles (ViSession instrHandle, ViInt16 numberofCycles) ViStatus ri3156b\_query\_sinc\_wave\_numb\_cycles (ViSession instrHandle, ViInt16\* numberofCycles)

### *Parameters*

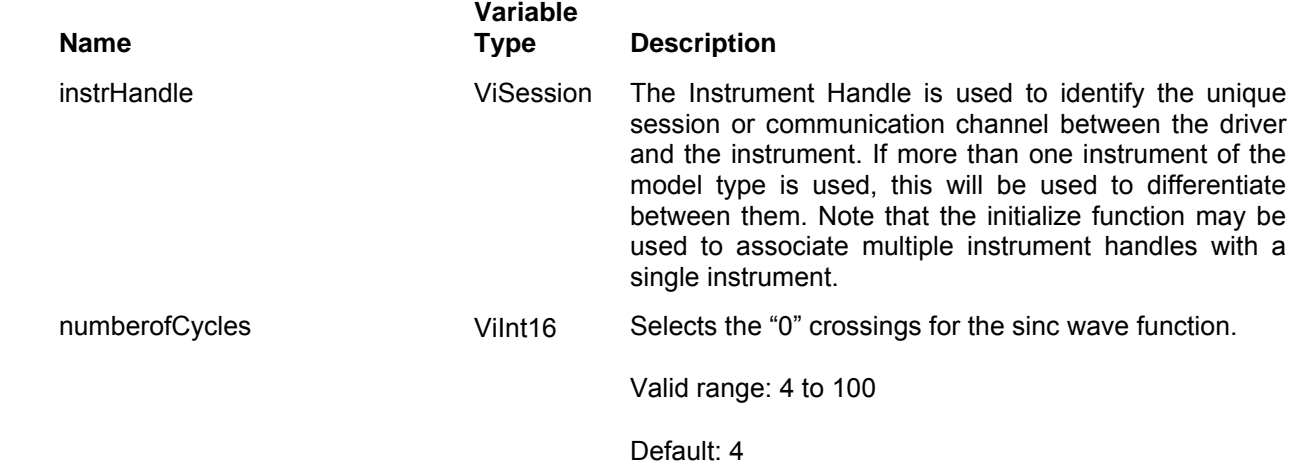

### *Return Values*

# **Ri3156b\_apply\_sinc\_wave**

## *Description*

Programs frequency, amplitude, offset, and number of cycles of the sinc wave function. Also sets the sinc waveform as the active waveform. Channel Dependency: Independent

# *C Syntax*

ViStatus ri3156b\_apply\_sinc\_wave (ViSession instrHandle, ViReal64 frequency, ViReal64 amplitude, ViReal64 offset, ViInt16 numberofCycles)

### *Parameters*

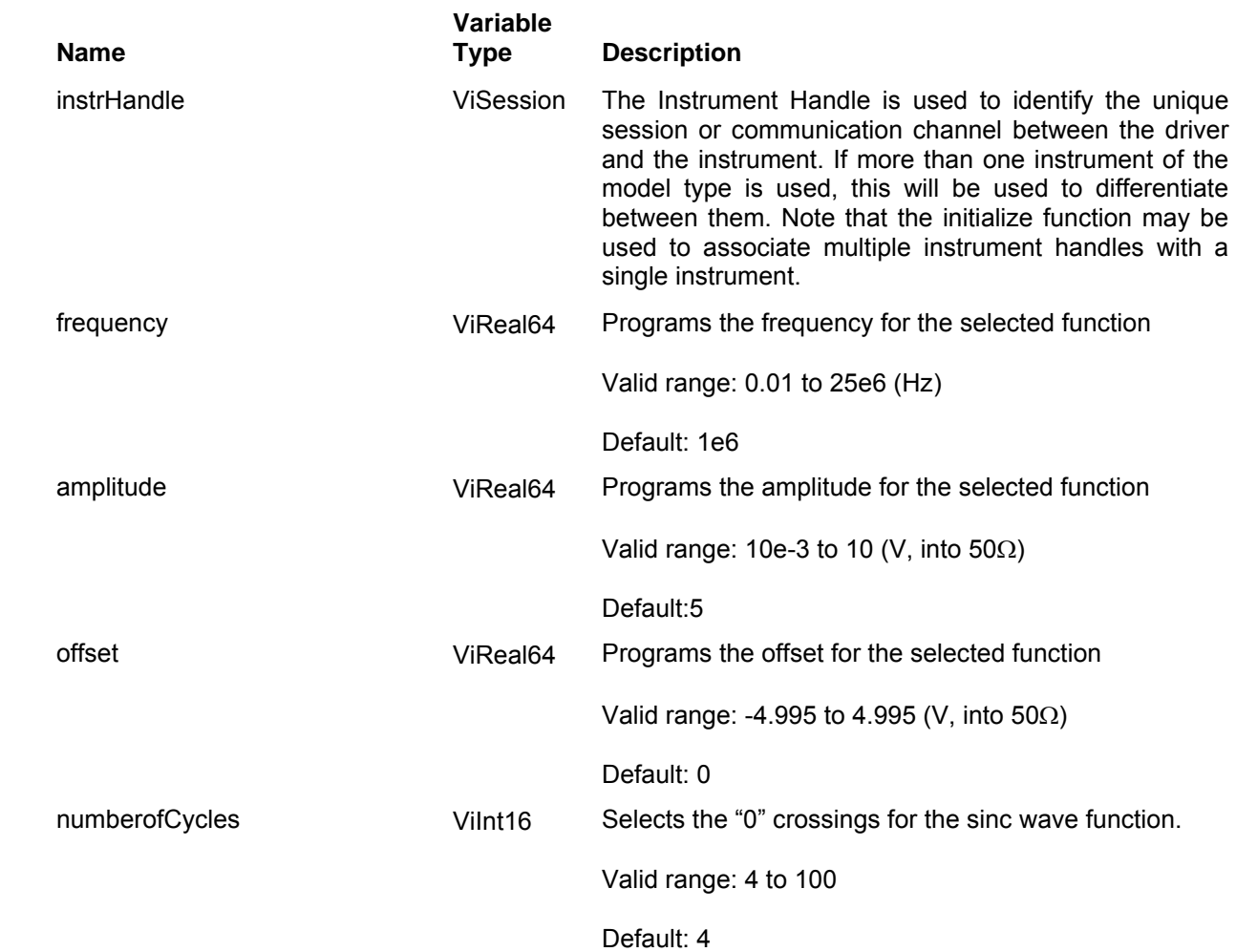

### *Return Values*
# **Ri3156b\_set(query)\_exponential\_wave\_exponent**

### *Description*

Programs only the exponent of the standard exponential wave. This function does NOT select the exponential wave as the active waveform. Note: The frequency, amplitude, and offset may be varied by using the following functions:

ri3156B\_set\_frequency()

ri3156B\_set\_amplitude()

ri3156B\_set\_offset()

You may set all exponential wave parameters at once, by using the ri3156B apply exponential wave() function, or by using the individual functions.

Channel Dependency: Independent

### *C Syntax*

ViStatus ri3156b set exponential wave exponent (ViSession instrHandle, ViInt16 exponent) ViStatus ri3156b\_query\_exponential\_wave\_exponent (ViSession instrHandle, ViInt16\* exponent)

### *Parameters*

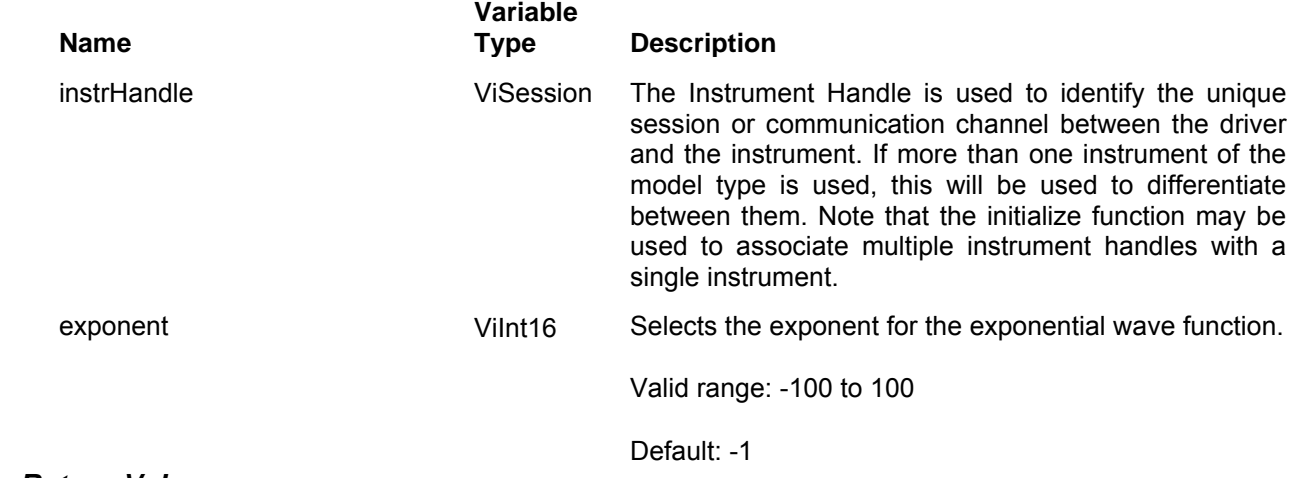

#### *Return Values*

# **Ri3156b\_apply\_exponential\_wave**

# *Description*

Programs frequency, amplitude, offset, and exponent of exponential wave function. Also sets the exponential waveform as the active waveform. Channel Dependency: Independent

# *C Syntax*

ViStatus ri3156b\_apply\_exponential\_wave (ViSession instrHandle, ViReal64 frequency, ViReal64 amplitude, ViReal64 offset, ViInt16 exponent)

## *Parameters*

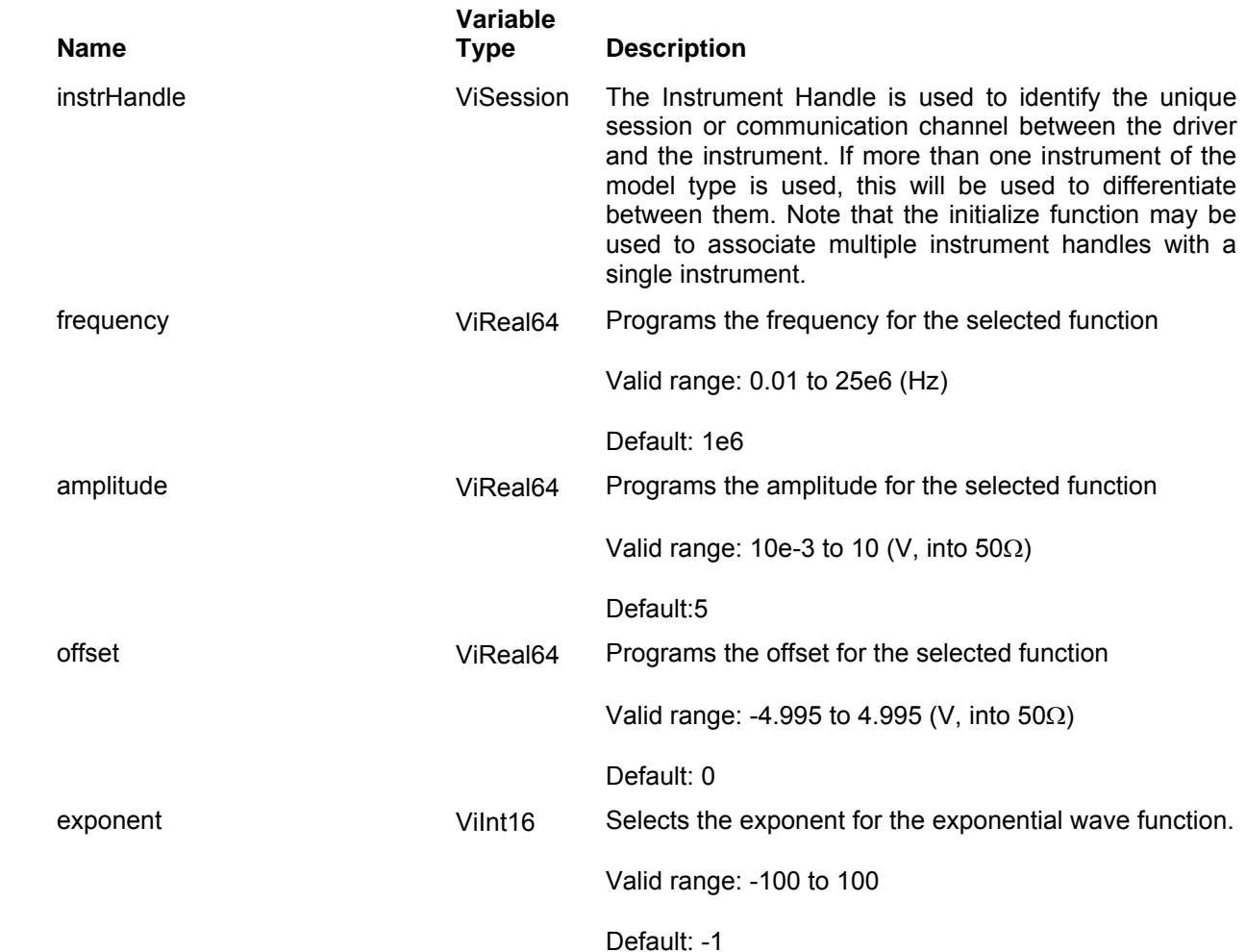

## *Return Values*

# **Ri3156b\_set(query)\_gaussian\_wave\_exponent**

### *Description*

Programs only the exponent of the standard gaussian wave. This function does NOT select the gaussian wave as the active waveform. Note: The frequency, amplitude, and offset may be varied by using the following functions:

ri3156B\_set\_frequency()

ri3156B\_set\_amplitude()

ri3156B\_set\_offset()

You may set all gaussian wave parameters at once, by using the ri3156B\_apply\_gaussian\_wave() function, or by using the individual functions.

Channel Dependency: Independent

### *C Syntax*

ViStatus ri3156b set gaussian wave exponent (ViSession instrHandle, ViInt16 exponent) ViStatus ri3156b query gaussian wave exponent (ViSession instrHandle, ViInt16\* exponent)

### *Parameters*

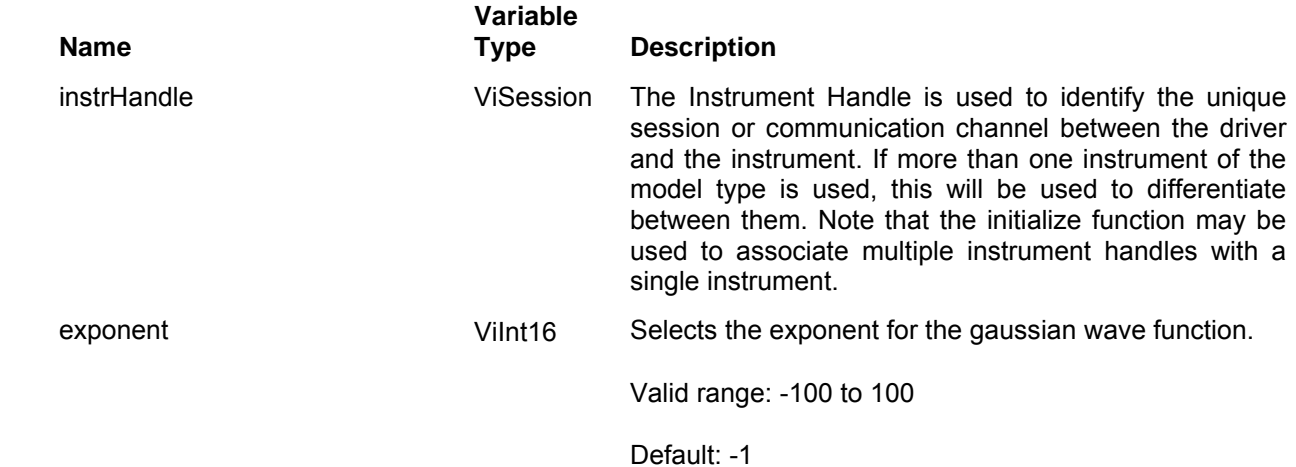

### *Return Values*

# **Ri3156b\_apply\_exponential\_wave**

# *Description*

Programs frequency, amplitude, offset, and exponent of exponential wave function. Also sets the exponential waveform as the active waveform. Channel Dependency: Independent

# *C Syntax*

ViStatus ri3156b\_apply\_exponential\_wave (ViSession instrHandle, ViReal64 frequency, ViReal64 amplitude, ViReal64 offset, ViInt16 exponent)

## *Parameters*

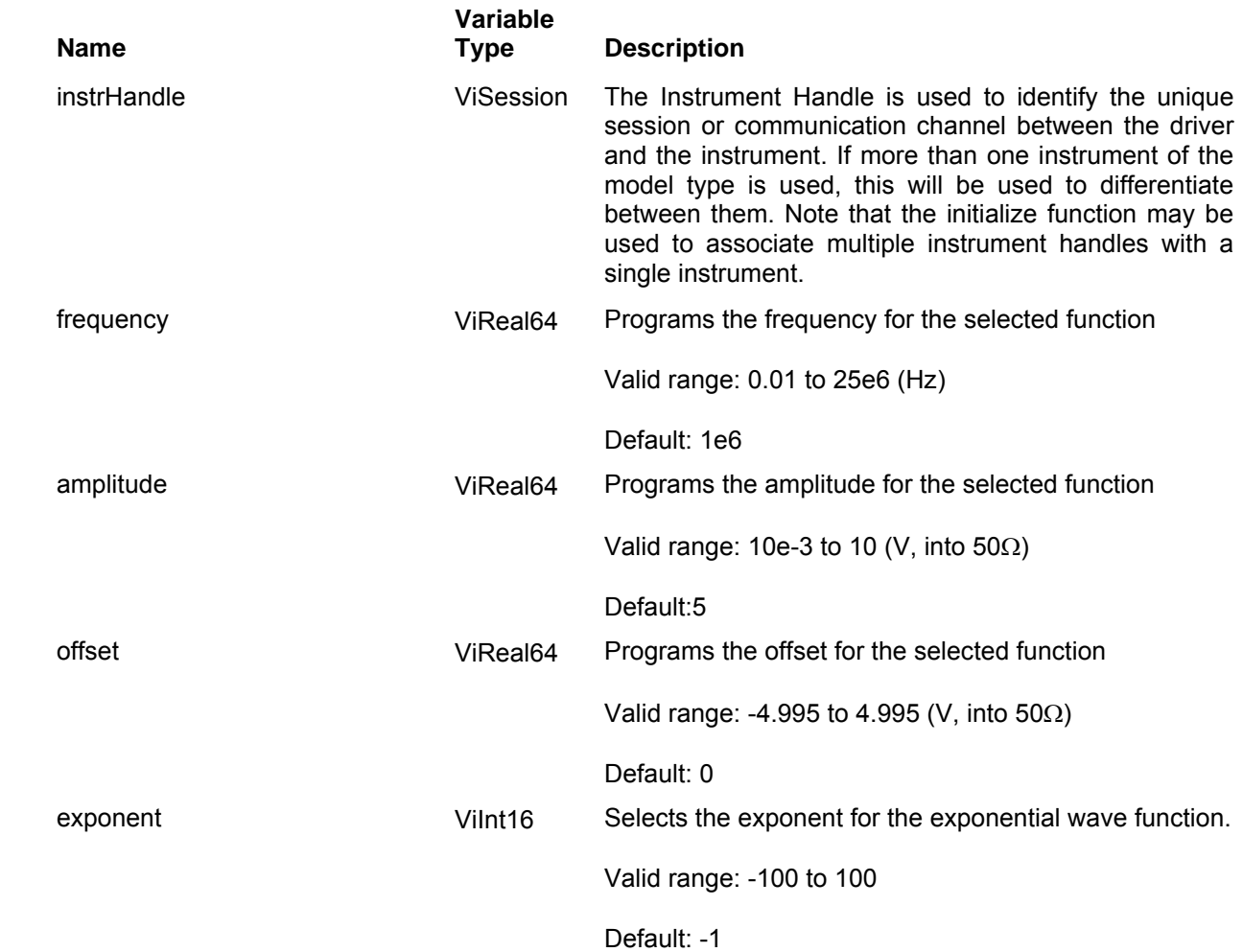

## *Return Values*

# **Ri3156b\_set(query)\_dc\_signal\_percent**

### *Description*

Programs only the percent level of the standard dc wave. This function does NOT select the dc wave as the active waveform. Note: The frequency, amplitude, and offset may be varied by using the following functions:

ri3156B\_set\_frequency()

ri3156B\_set\_amplitude()

ri3156B\_set\_offset()

You may set all dc wave parameters at once, by using the ri3156B\_apply\_dc\_wave() function, or by using the individual functions.

Channel Dependency: Independent

### *C Syntax*

ViStatus ri3156b\_set\_dc\_signal\_percent (ViSession instrHandle, ViInt16 percentAmplitude) ViStatus ri3156b\_query\_dc\_signal\_percent (ViSession instrHandle, ViInt16\* percentAmplitude)

### *Parameters*

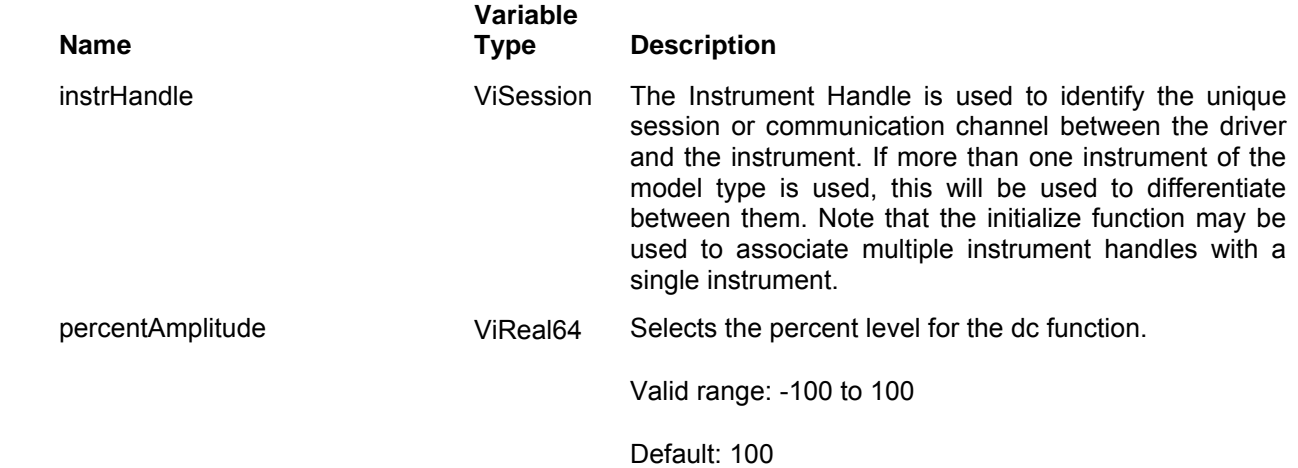

### *Return Values*

# **Ri3156b\_apply\_exponential\_wave**

# *Description*

Programs frequency, amplitude, offset, and exponent of dc function. Also sets the dc waveform as the active waveform. Channel Dependency: Independent

# *C Syntax*

ViStatus ri3156b\_apply\_dc\_signal (ViSession instrHandle, ViReal64 frequency, ViReal64 amplitude, ViReal64 offset, ViReal64 percentAmplitude)

# *Parameters*

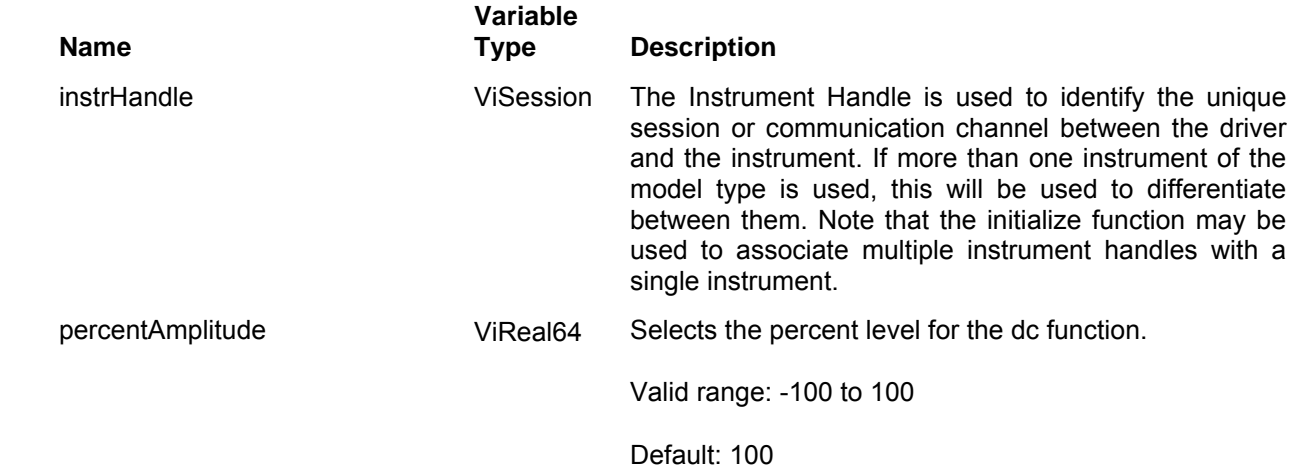

# *Return Values*

# **The Arbitrary Waveforms Functions Group**

This group is used to control the 3156B arbitrary waveform shapes, their respective parameters, sample clock frequency, amplitude and offset. Also, within this group you find function calls that select, define and load active segments. If both channels are set to operate in arbitrary waveforms mode, each channel can be programmed independently to output different waveform shape. Parameter ranges and their defaults are given where applicable. The communication session is terminated with the close function.

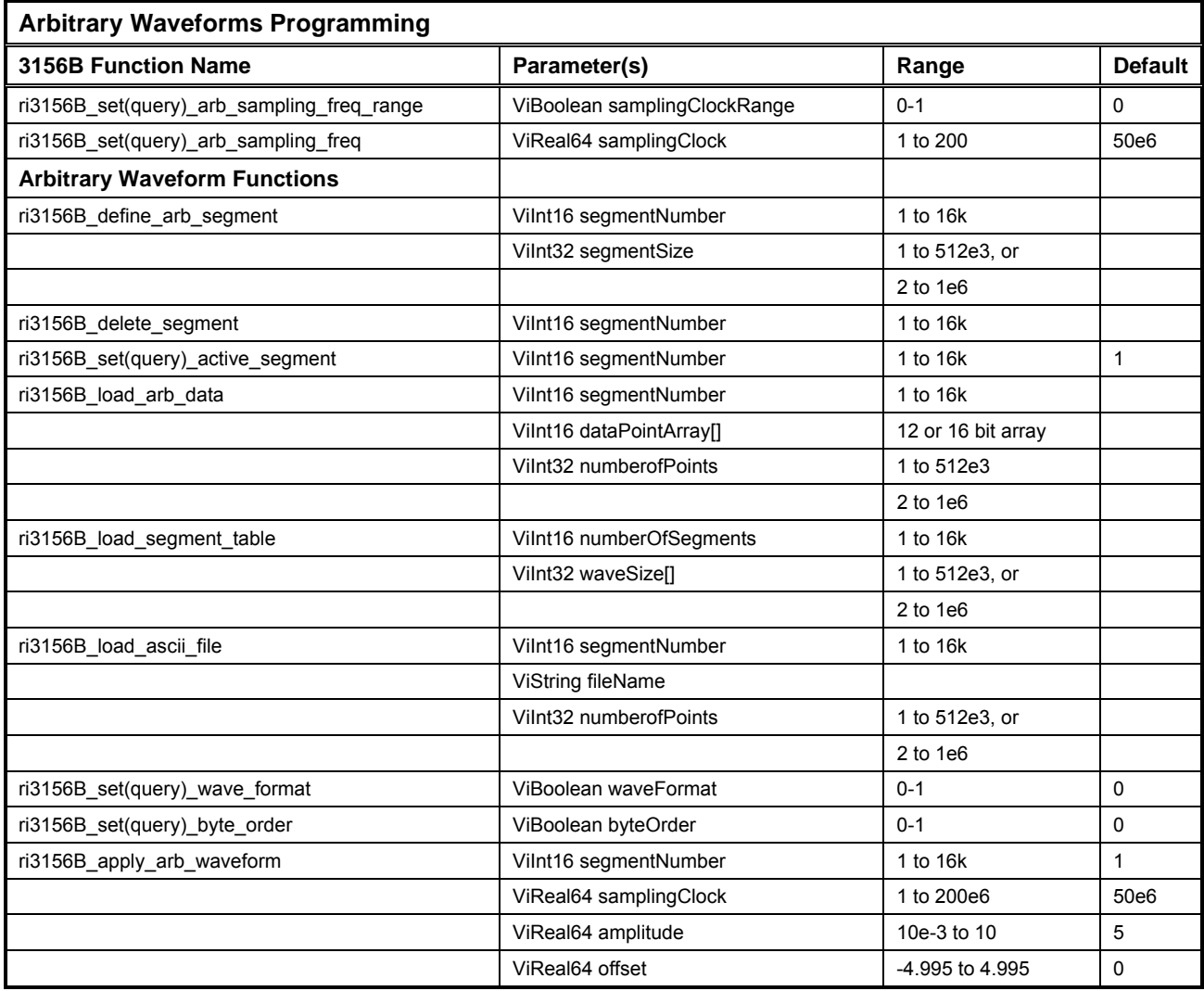

# **Ri3156b\_set(query)\_arb\_sampling\_freq\_range**

# *Description*

Proper setting of sample clock frequency range is essential for correct programming of the arbitrary waveform mode as it defines if incremental size of the waveform can be set with 1 or 2 points. The 3156B has two sample clock ranges 100MS/s and 200 MS/s. If you use waveform files that their size is divisible by 2, then you can use the 3156B with sample clock rates to 200 Ms/s. Waveform file that has an odd number of points can be used with sample clock rates to 100 MS/s only.

Channel Dependency: Common

## *C Syntax*

ViStatus ri3156b\_set\_arb\_sampling\_freq\_range (ViSession instrHandle, ViBoolean samplingClockRange) ViStatus ri3156b\_query\_arb\_sampling\_freq\_range (ViSession instrHandle, ViBoolean \* samplingClockRange)

### *Parameters*

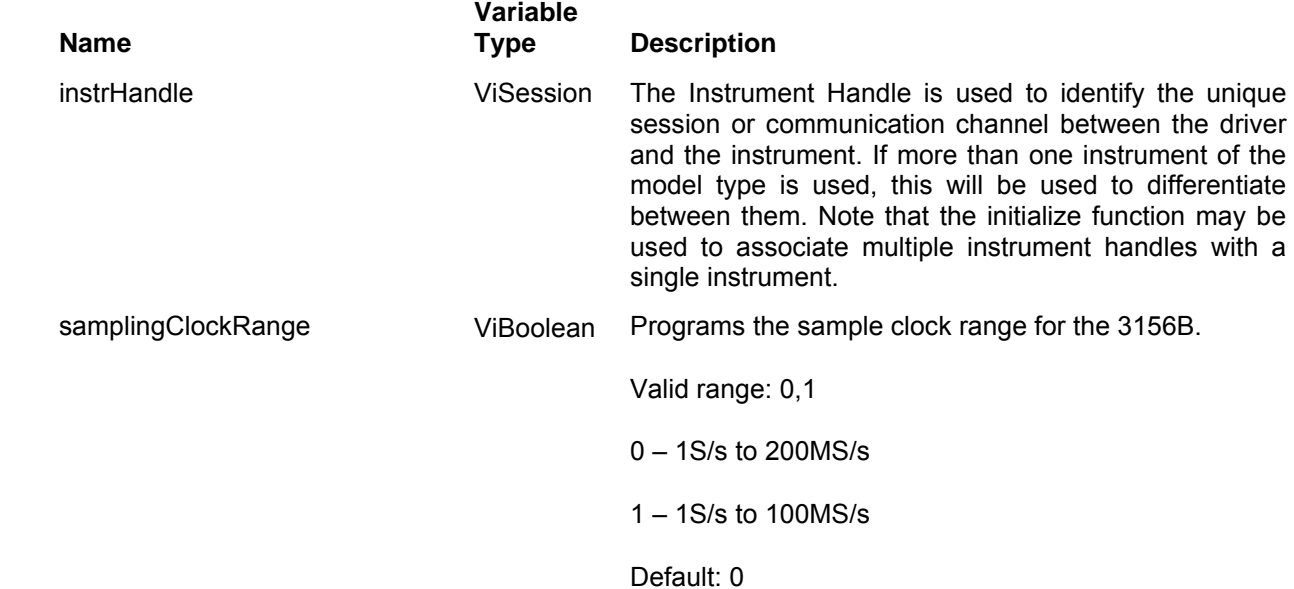

### *Return Values*

# **Ri3156b\_set(query)\_arb\_sampling\_freq**

### *Description*

Sets the sample clock frequency. Users should be careful not to confuse waveform frequency with sample clock frequency. The waveform frequency parameter is valid for standard waveforms only and controls waveform frequency at the output connector. On the other hand, the sample clock frequency parameter is valid for arbitrary waveforms only and defines the frequency of which the generator clocks data points.

Standard waveform frequency is measured in units of Hz. Arbitrary waveform sample clock frequency is measured in units of S/s (samples per second). The frequency of a given arbitrary waveform at the output connector is computed using the sample clock frequency and the number of data points.

Use the following equation for computing the frequency of an arbitrary waveform:

Waveform Frequency = Sample Clock / Number of Data Points

Channel Dependency: Common

### *C Syntax*

ViStatus ri3156b\_set\_arb\_sampling\_freq (ViSession instrHandle, ViReal64 samplingClock) ViStatus ri3156b query arb sampling freq (ViSession instrHandle, ViReal64 \* samplingClock)

### *Parameters*

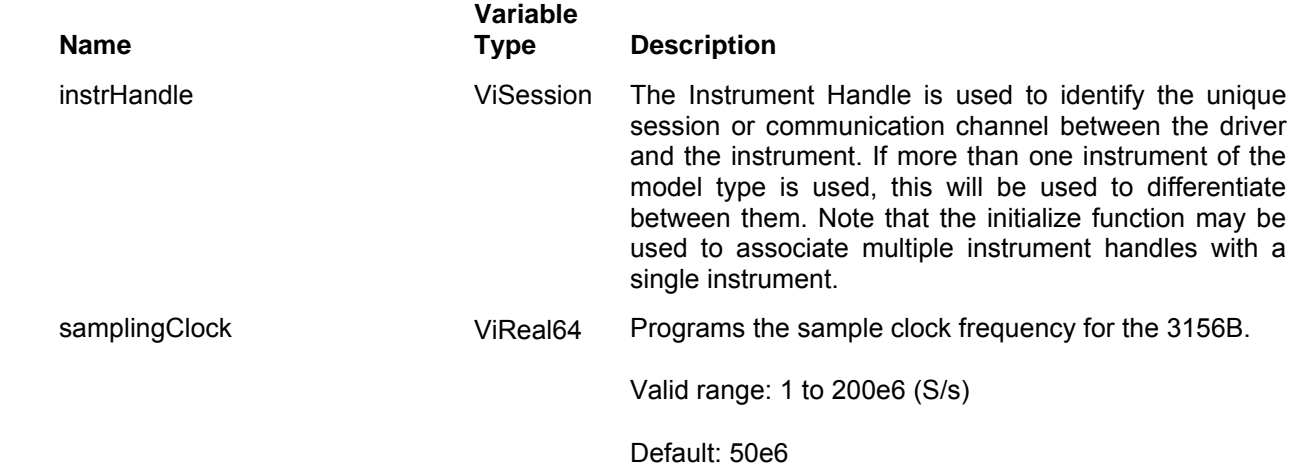

### *Return Values*

# **Ri3156b\_define\_arb\_segment**

# *Description*

Use this function to attach size to a specific memory segment. The final size of the arbitrary memory is 1Meg points. The memory can be partitioned to smaller segments, up to 16k segments. This function allows definition of segment size. Total length of memory segments cannot exceed the size of 1Meg.Segment size is sample clock frequency dependent. Odd number of points can be used to 100 MS/s, even number of points can be used through the entire range of the product.

Channel Dependency: Independent

### *C Syntax*

ViStatus ri3156b\_define\_arb\_segment (ViSession instrHandle, ViInt16 segmentNumber, ViInt32 segmentSize)

### *Parameters*

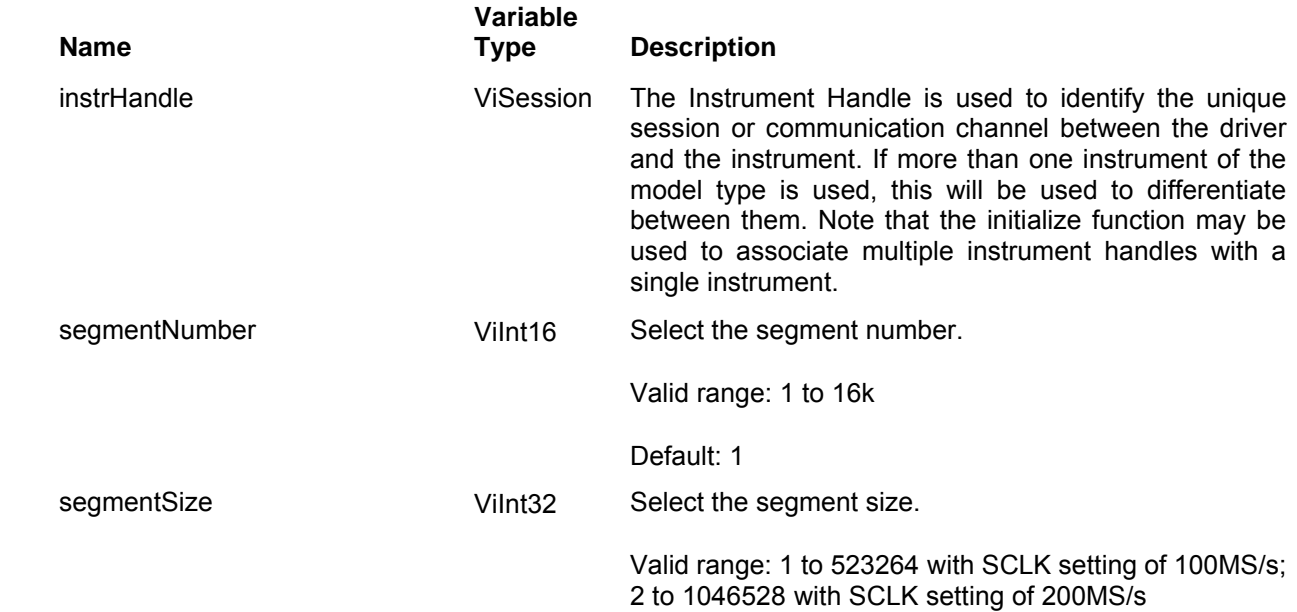

### *Return Values*

# **Ri3156b\_delete\_segment**

## *Description*

Deletes the specified arbitrary waveform memory segment or ALL segments (if the segment number specified is 0). Note that if a segment is deleted, the memory portion that belonged to this segment is no longer accessible. The next segment that is defined will be placed after the last defined memory segment. However, if the last segment is deleted, the next downloaded segment will be written on top of the deleted one. There is danger that by deleting segments often, large portions of memory will remain unused. It is therefore suggested that you periodically delete the entire memory and only reload waveforms that will be used.

Channel Dependency: Independent

### *C Syntax*

ViStatus ri3156b\_delete\_segment (ViSession instrHandle, ViInt16 segmentNumber)

### *Parameters*

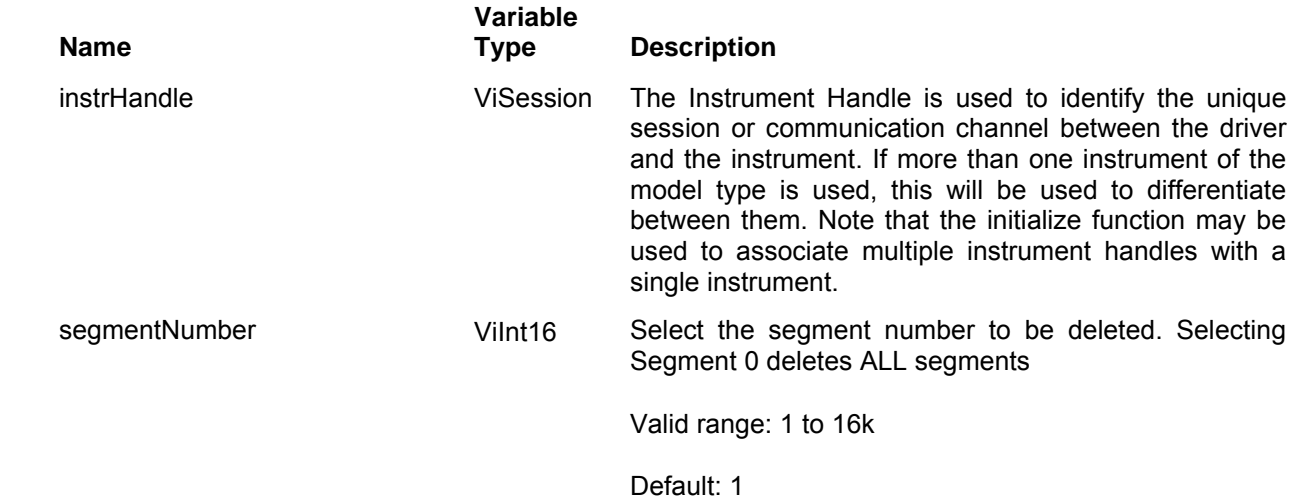

### *Return Values*

# **Ri3156b\_set(query)\_active\_segment**

# *Description*

This function selects the memory segment to be used as the active segment for generating arbitrary waveforms. If the waveform mode is Arbitrary, this selects the waveform that is output by the 3156B.

Channel Dependency: Independent

### *C Syntax*

ViStatus ri3156b\_set\_active\_segment (ViSession instrHandle, ViInt16 segmentNumber) ViStatus ri3156b\_queryve\_segment (ViSession instrHandle, ViInt16 \* segmentNumber)

### *Parameters*

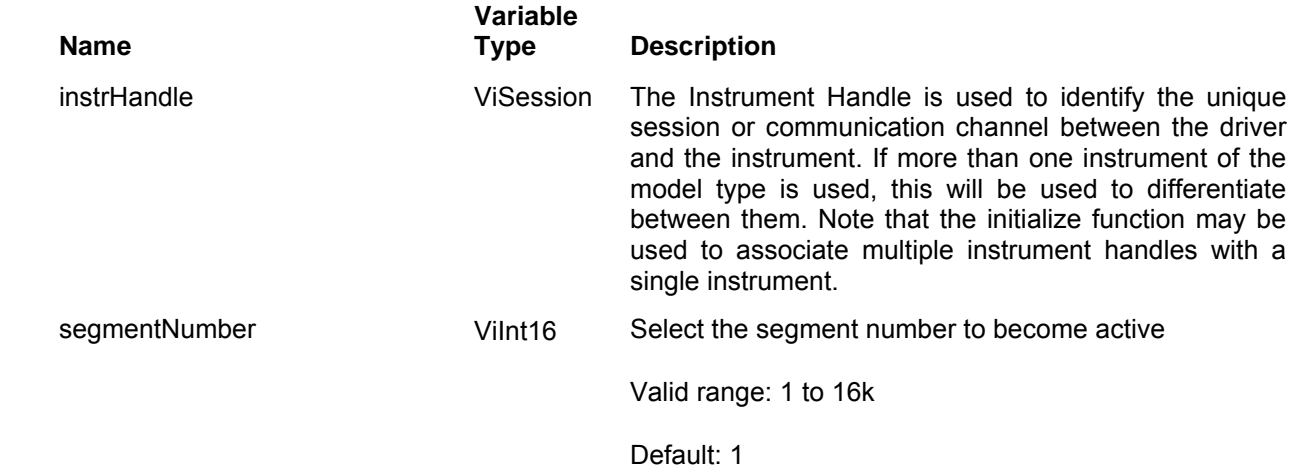

# *Return Values*

# **Ri3156b\_load\_arb\_data**

### *Description*

Selects the arbitrary data segment and loads data into the segment. This function supports both 12-bit (normal) and 16-bit (user) downloads. The format of the data is selected using the ri3156B set wave format () function. The byte order of the data is selected using the ri3156B\_set\_byte\_order() function.

Channel Dependency: Independent

### *C Syntax*

ViStatus ri3156b\_load\_arb\_data (ViSession instrHandle, ViInt16 segmentNumber, ViInt16 \_VI\_FAR dataPointArray[],ViInt32 number\_ofPoints)

### *Parameters*

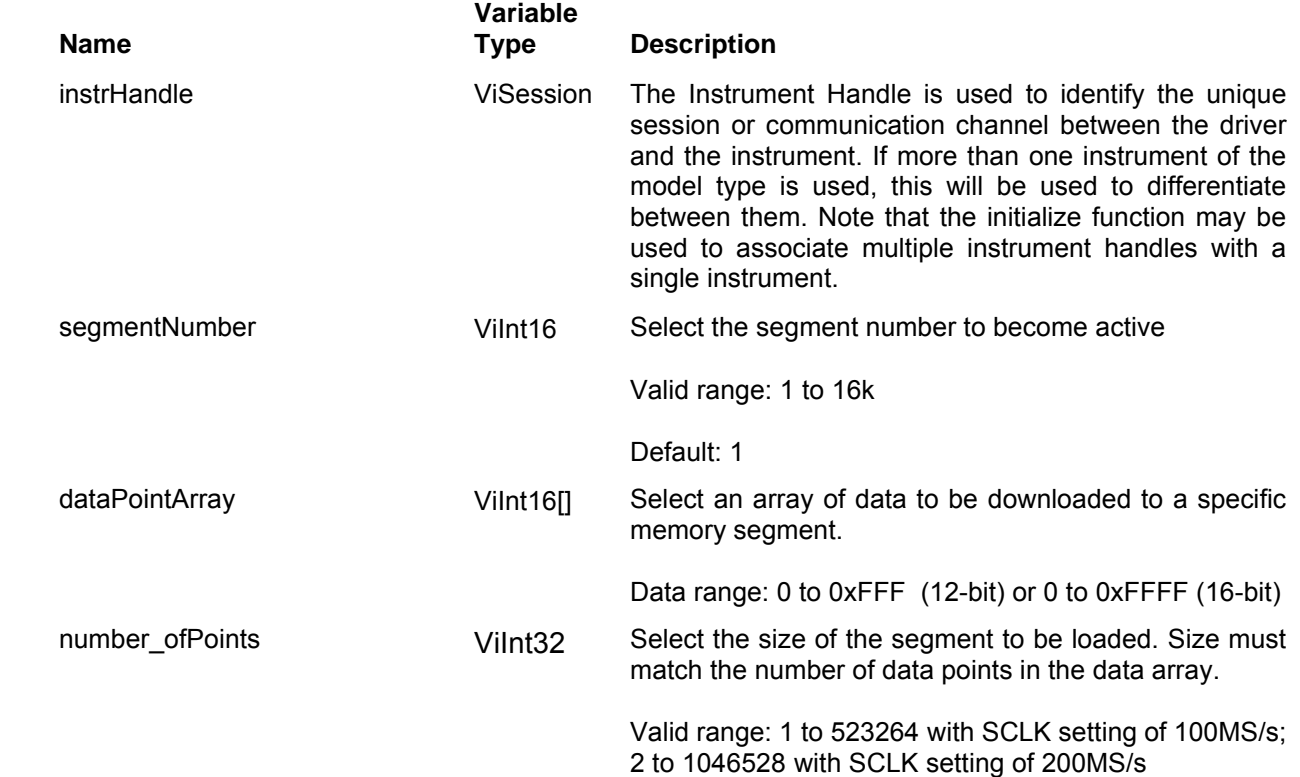

#### *Return Values*

# **Ri3156b\_load\_segment \_table**

# *Description*

.

.

.

This loads the segment table using the fast binary download method. Use this function only after you have loaded the 3156B memory with all of your waveform segments. This function call does not load waveforms to the memory; It is used to divide the memory to multiple segments in one function call. With this function, the programmer merely states the number of segments he wants to use and the size (in points) of each wave. This function is an alternative to calling the following sequence multiple times:

ri3156B\_define\_arb\_segment() for segment #1

ri3156B\_load\_arb\_data() (or equivalent) for wave #1

ri3156B define arb segment() for segment #2

ri3156B\_load\_arb\_data() for wave #2

ri3156B\_define\_arb\_segment() for segment #N

```
ri3156B load arb data() for wave #N
```
Channel Dependency: Independent

# *C Syntax*

ViStatus ri3156b\_load\_segment\_table (ViSession instrHandle, ViInt16 number\_ofSegments, ViInt32 \_VI\_FAR waveSize[])

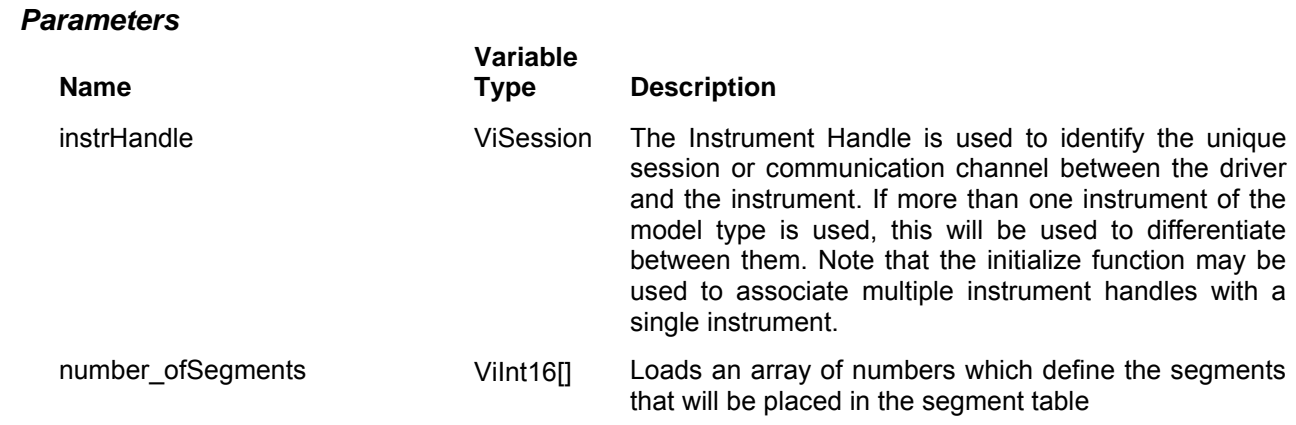

Valid range: 1 to 16k

waveSize **Vilnt32[]** Loads an array of numbers which define the respective sizes of the segment in the number of Segment array. Valid range: 1 to 523264 with SCLK setting of 100MS/s; 2 to 1046528 with SCLK setting of 200MS/s

### *Return Values*

Displays the return status of the function call. If the function was successful, it will return a status of VI\_SUCCESS, otherwise it will return an error code. Passing the error code into the function "ri3156B\_error\_message()" will return a string describing the error.

# **Ri3156b\_load\_ASCII\_file**

### *Description*

This selects a specific segment and loads an external file name that contains waveform points in ASCII. Note that waveform points are normally loaded to the 3156B in binary. This function call does an automatic conversion of ASCII to binary before the data is loaded to the working memory and therefore accuracy of the ASCII file is expected to avoid conversion errors.

The file should be composed of ASCII numbers (integers only) separated by one or more white space characters (including end-of-line). Each number must be in the range -2048 to 2047 (for 12-bit download setting) or -32768 to 32767 (for 16-bit download setting). The value of -32768 will produce the minimum (most negative) voltage, and the value of 32767 will produce the maximum (most positive) voltage. The minimum and maximum voltages are determined by the "amplitude" and "offset" parameters of the "ri3156B\_set\_amplitude()" and "ri3156B\_set\_offset()" functions.

Channel Dependency: Independent

## *C Syntax*

ViStatus ri3156b\_load\_ascii\_file (ViSession instrHandle, ViInt16 segmentNumber, ViString fileName, Vilnt32 number ofPoints, ViBoolean fileResolution)

### *Parameters*

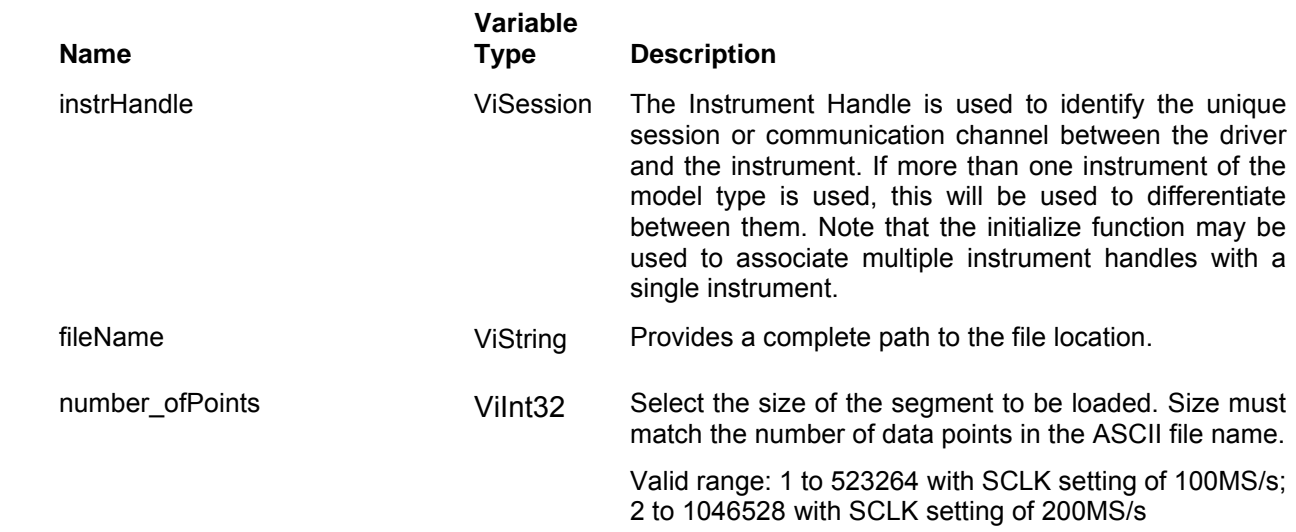

 fileResolution ViBoolean Sets the waveform format for either 12-bit or 16-bit data file. Valid range: 0,1 0 – selects 16-bit; 1 – selects 12-bit Default: 0

# *Return Values*

Displays the return status of the function call. If the function was successful, it will return a status of VI SUCCESS, otherwise it will return an error code. Passing the error code into the function "ri3156B\_error\_message()" will return a string describing the error.

# **Ri3156b\_set(query)\_wave\_format**

## *Description*

This selects between 12-bit or 16-bit waveform formats. 16-bit is the default format as it gives an excellent resolution of 1/65536 vertical increments. 16-bit format is recommended for normal operation however, 12-bit format can be selected if you already have such files prepared and stored in your waveform library.

Channel Dependency: Independent

### *C Syntax*

ViStatus ri3156b\_set\_wave\_format (ViSession instrHandle, ViBoolean waveFormat)

## *Parameters*

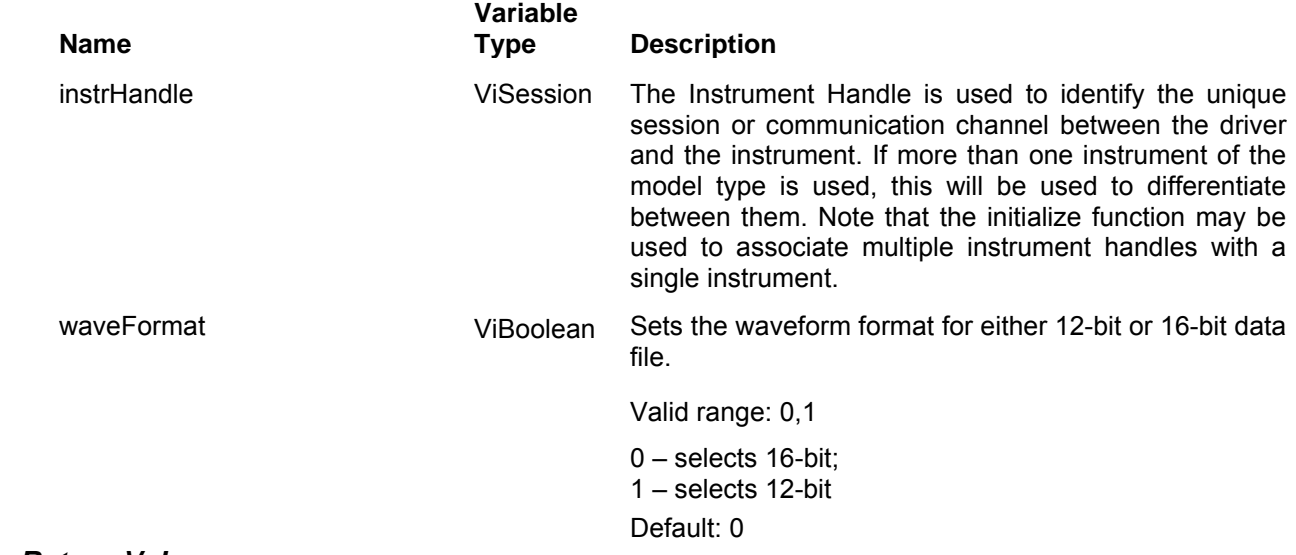

### *Return Values*

# **Ri3156b\_set(query)\_byte\_order**

# *Description*

This specifies the byte order in which the binary data is sent to the device. By default, the binary data is sent in byte-high byte-low order. This function is useful only for binary block transfer.

Channel Dependency: Common

# *C Syntax*

ViStatus ri3156b\_set\_byte\_order (ViSession instrHandle, ViBoolean byteOrder)

## *Parameters*

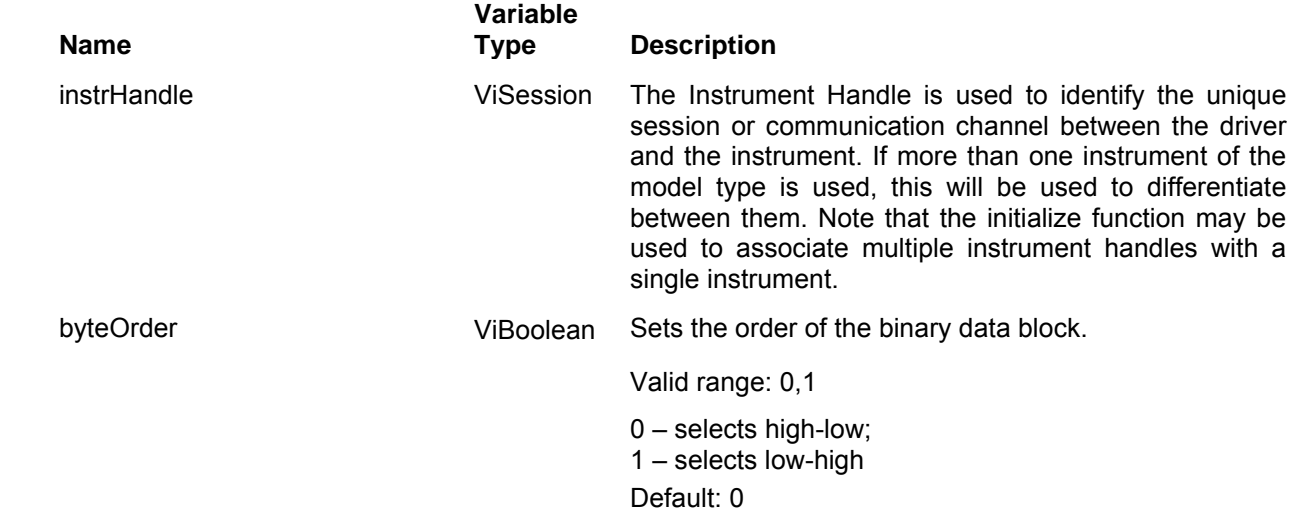

## *Return Values*

# **Ri3156b\_apply\_arb\_waveform**

## *Description*

Programs the generator to output an arbitrary waveform. This command lets you specify segment number, sampling clock, amplitude and offset and sets arbitrary to be the active waveform mode. You cannot use this function to load waveforms to memory segments.

Channel Dependency: Independent

# *C Syntax*

```
ViStatus ri3156b_apply_arb_waveform (ViSession instrHandle, ViInt16 segmentNumber, 
ViReal64 samplingClock, ViReal64 amplitude, ViReal64 offset)
```
## *Parameters*

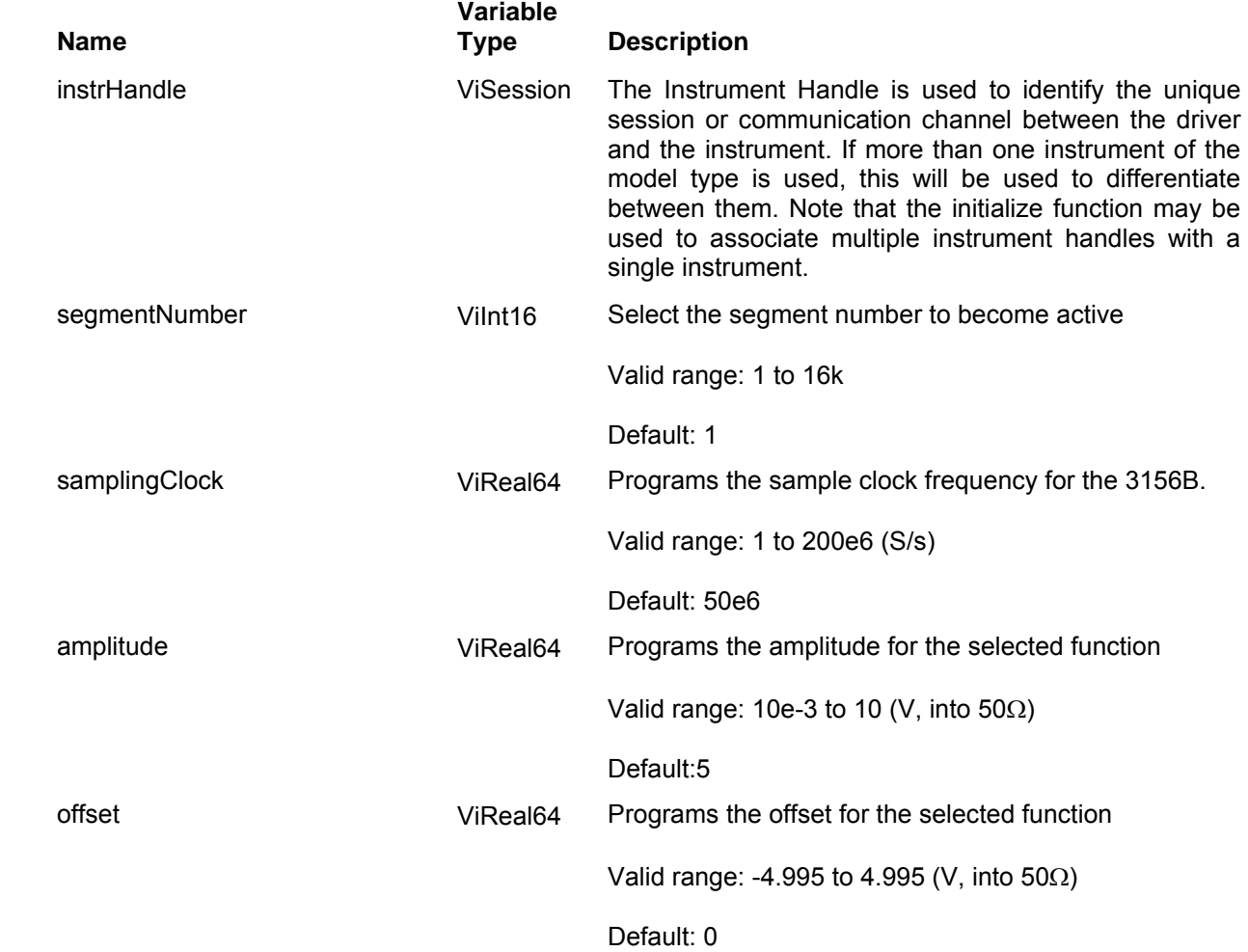

# *Return Values*

# **The Sequenced Waveforms Functions Group**

Sequence is built from arbitrary waveforms that are already resident in the working memory. The sequence is designed in a table – Sequence Table that defines steps, links and loop. The 3156B can link up to 4096 segments in one sequence table and loop each segment up to 1 million times. This group is used to control the 3156B sequenced waveform. Using these functions, you can define a sequence and manipulate sequence steps and table data. If both channels are set to operate in sequenced waveforms mode, each channel can be programmed independently to output different waveforms sequence. Parameter ranges and their defaults are given where applicable. The communication session is terminated with the close function.

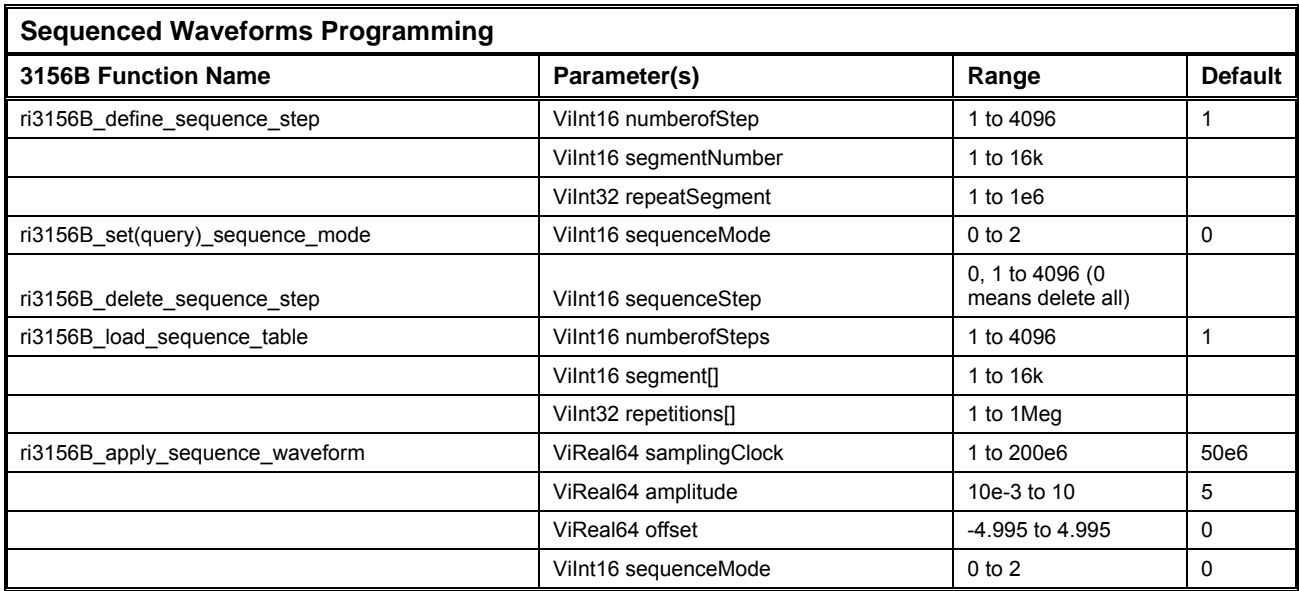

# **Ri3156b\_define\_sequence\_step**

# *Description*

Sequenced waveforms are made of a number of arbitrary waveforms, which can be linked and looped in userprogrammable order. Sequenced waveforms are generated form waveforms stored in a library of memory segments (sequence table). Before using a sequence of waveforms, load arbitrary memory with the required waveforms. Note that this function call defines one step at a time. To define the sequence table in one shot, use the ri3156B\_load\_sequence\_table() function call.

Channel Dependency: Independent

### *C Syntax*

ViStatus ri3156b\_define\_sequence\_step (ViSession instrHandle, ViInt16 number\_ofStep, ViInt16 segmentNumber, ViInt32 repeatSegment)

### *Parameters*

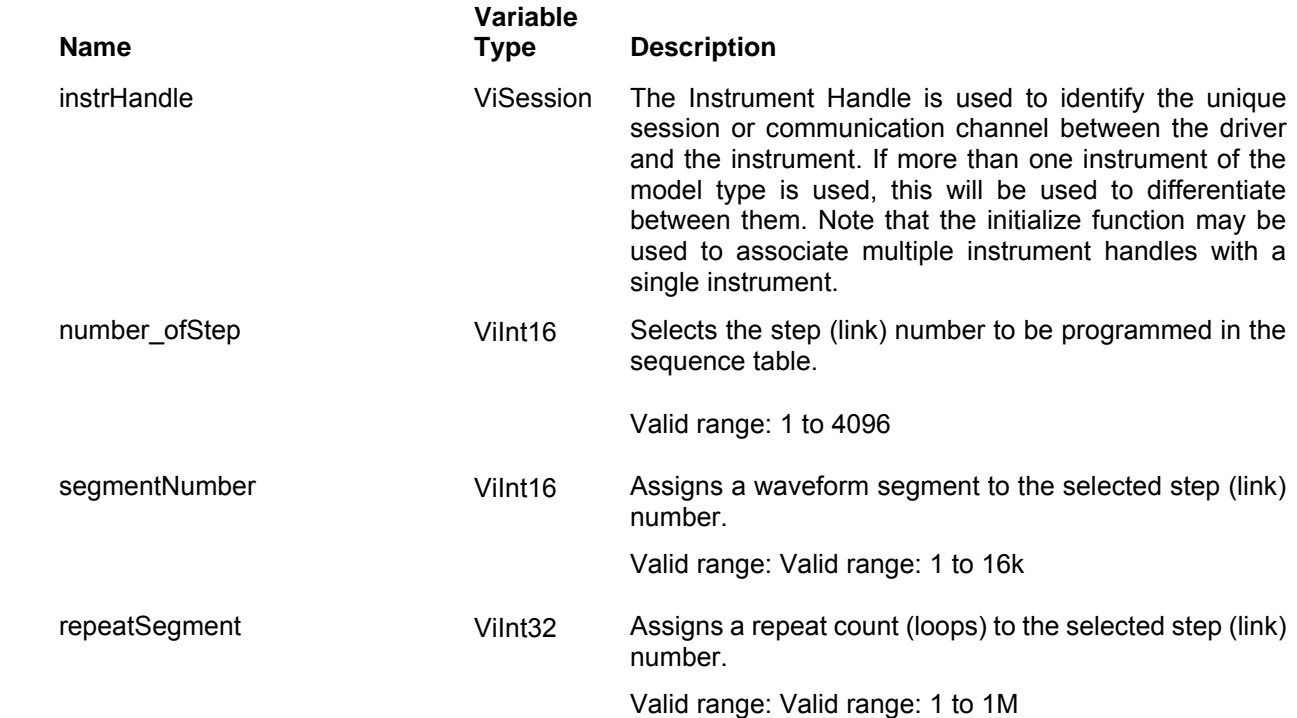

### *Return Values*

# **Ri3156b\_set(query)\_sequence\_mode**

### *Description*

This function programs the manner in which the instrument advances through the sequence links and loops, and the source of the event causing sequence advance. There are three advance modes for the sequence table: Automatic (AUTO), Stepped (STEP) and Single.

AUTO specifies continuous advance, where the generator steps continuously to the end of the sequence table and repeats the sequence from the start. For example, if a sequence is made of there segments - 1, 2, and 3, and AUTO mode is used, the sequence will generate an infinite number of 1,2,3,1,2,3 ... waveforms. Of course, each link (segment) can be programmed with its associated loop (repeat) number and each segment can be programmed with a unique sample clock rate divider. AUTO is the default sequence advance mode.

In STEP advance mode, the sequence is advanced to the next waveform only when a valid trigger is received. The output of the model 3156B generates the first segment continuously until a trigger signal advances the sequence to the next segment. If repeats were selected for a segment, the loop counter is executed automatically.

In Single advance mode, the Model 3156B idles between steps until a valid trigger signal is sensed. This mode operates with triggered mode only. An attempt to select the Single advance mode when the Model 3156B is in continuous operating mode will generate an error. After receiving a trigger, the generator outputs N loops, where N is the number of repeats programmed for that step. Then, the output level idles at a DC level equal to the last point of the last generated waveform. After completing the present step, the 3156B will accept a new trigger and advance to the next step.

Channel Dependency: Common

### *C Syntax*

ViStatus ri3156b\_set\_sequence\_mode (ViSession instrHandle, ViInt16 sequenceMode) ViStatus ri3156b\_query\_sequence\_mode (ViSession instrHandle, ViInt16 \* sequenceMode)

### *Parameters*

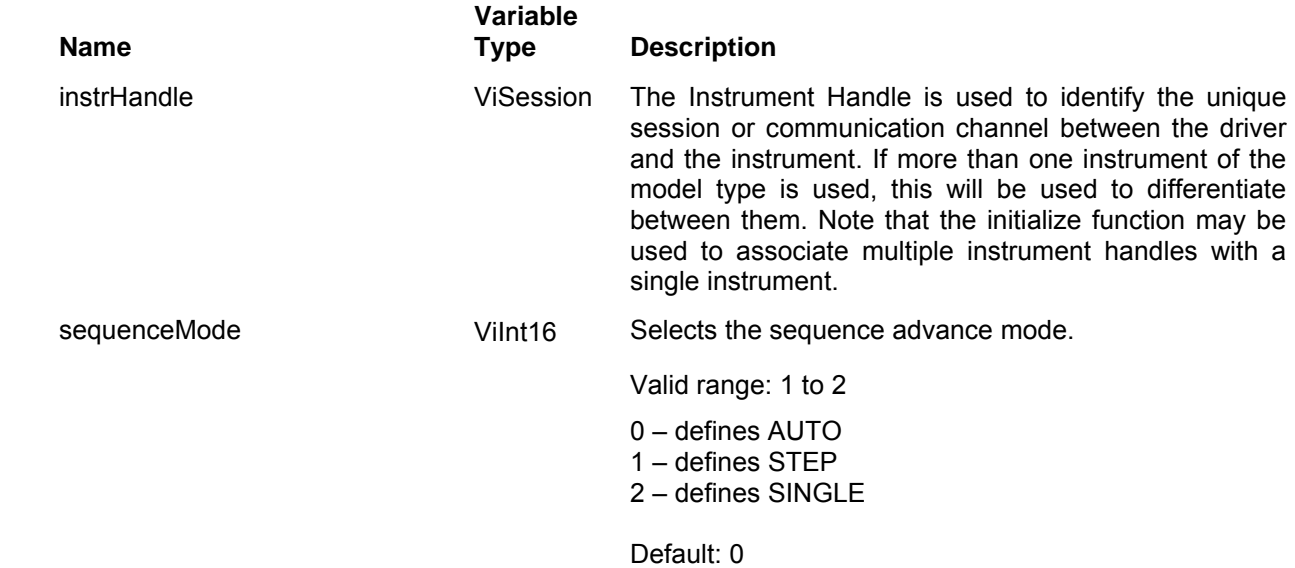

### *Return Values*

# **Ri3156b\_delete\_sequence\_step**

# *Description*

Deletes the specified step in a sequence table or ALL steps in one shot (if the segment number specified is 0).

Channel Dependency: Independent

# *C Syntax*

ViStatus ri3156b\_delete\_sequence\_step (ViSession instrHandle, ViInt16 sequenceStep)

## *Parameters*

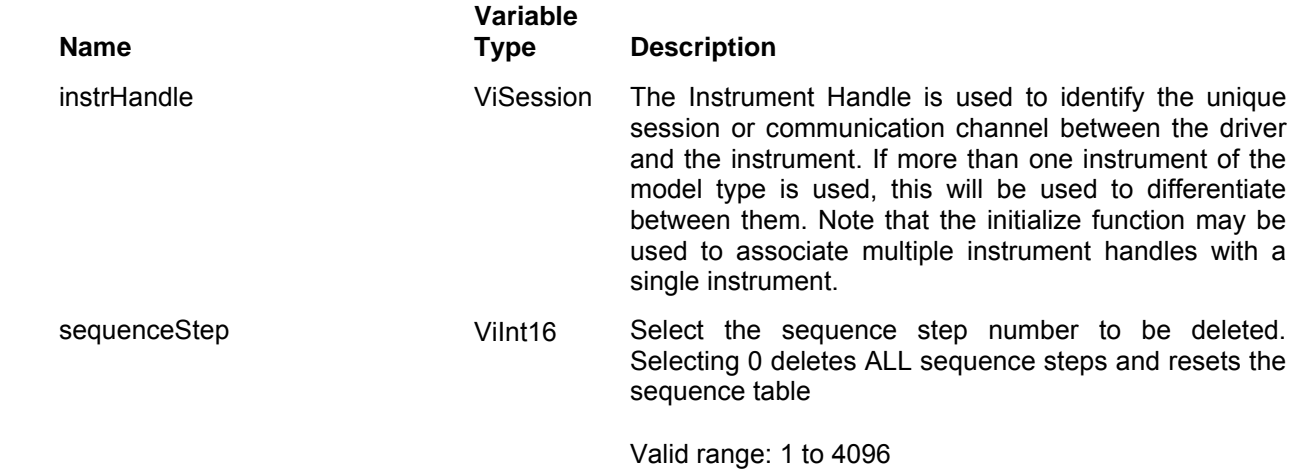

## *Return Values*

# **Ri3156b\_load\_sequence \_table**

### *Description*

This loads the sequence table using the fast binary download method. Use this function only after you have loaded the 3156B memory with all of your waveform segments. This function call does not load waveforms to the memory; It is used to build the sequence table only in one function call. With this function, the programmer merely states the number of links and their respective segment number and loop count.. This function is an alternative to calling the ri3156B\_define\_sequence\_step() for multiple times:

Channel Dependency: Independent

#### *C Syntax*

ViStatus ri3156b\_load\_sequence\_table (ViSession instrHandle, ViInt16\_numberofSteps, ViInt16\_segment[], ViInt32\_repetitions[])

### *Parameters*

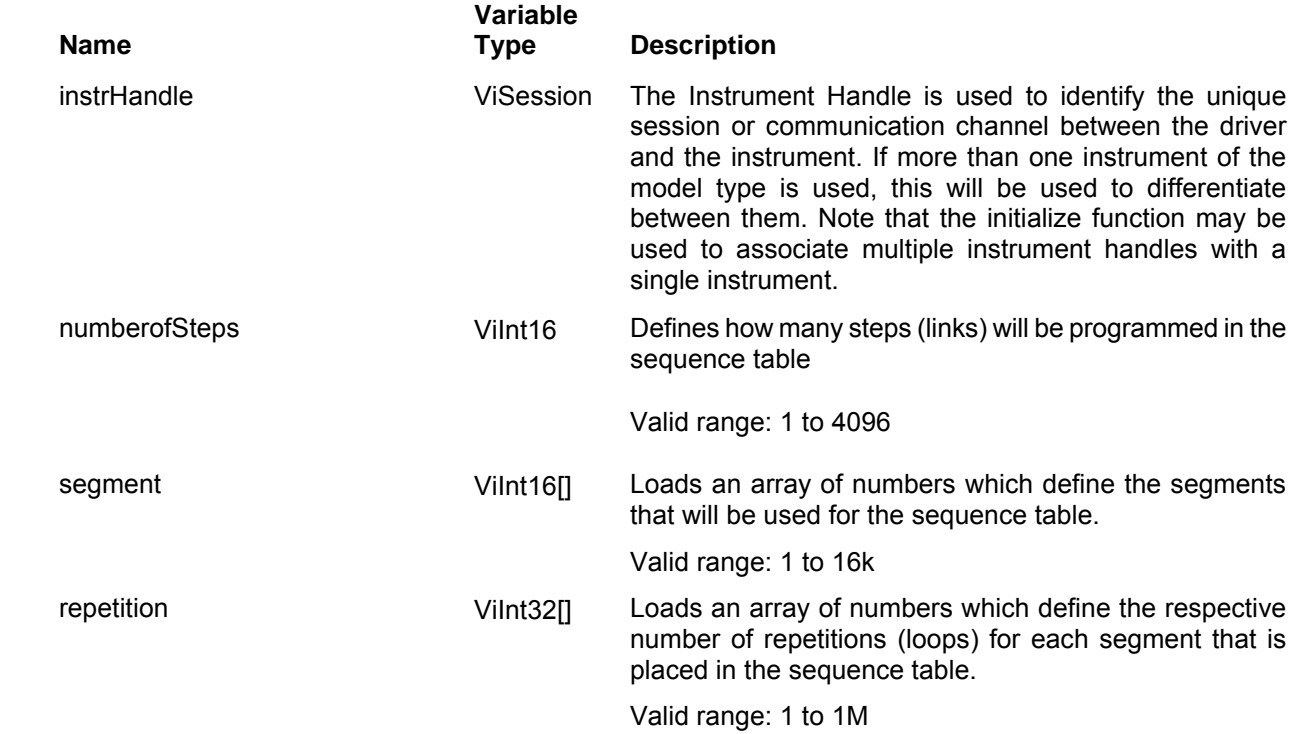

### *Return Values*

# **Ri3156b\_apply\_sequence\_waveform**

# *Description*

Programs the generator to output a sequence of waveforms. This command lets you specify sampling clock, amplitude, offset and advance mode. It also sets sequence to be the active waveform mode. You cannot use this function to load waveforms to the sequence table.

Channel Dependency: Independent

# *C Syntax*

ViStatus ri3156b\_apply\_sequence\_waveform (ViSession instrHandle, ViReal64 samplingClock, ViReal64 amplitude, ViReal64 offset, ViInt16 sequenceMode)

## *Parameters*

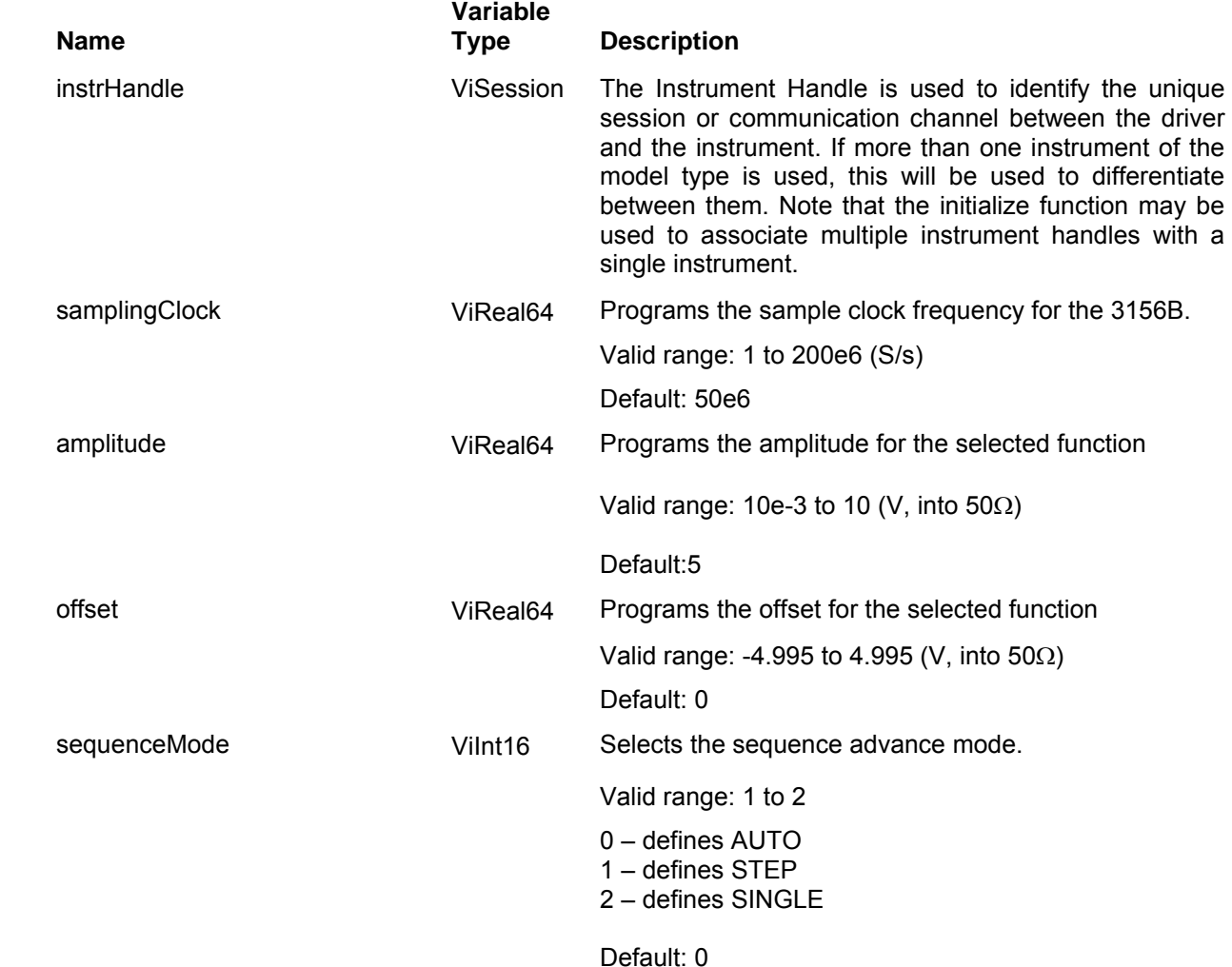

**Programming Reference 5-88 Racal Instrument © 2005** 

### *Return Values*

Displays the return status of the function call. If the function was successful, it will return a status of VI SUCCESS, otherwise it will return an error code. Passing the error code into the function "ri3156B\_error\_message()" will return a string describing the error.

# **The Modulated Waveforms Functions Group**

Use this group to define modulation type and their respective parameters and run modes. The 3156B can generate the following modulation: Sweep, FM, Frequency hops, FSK and AM. These functions are listed below. Note that if one channel is programmed to generate modulated waveform, the other channel must either generate the same modulation type or generate an ac, none-interrupted signal only. In modulation mode, both channels share the same run mode. Parameter ranges and their defaults are given where applicable. The communication session is terminated with the close function.

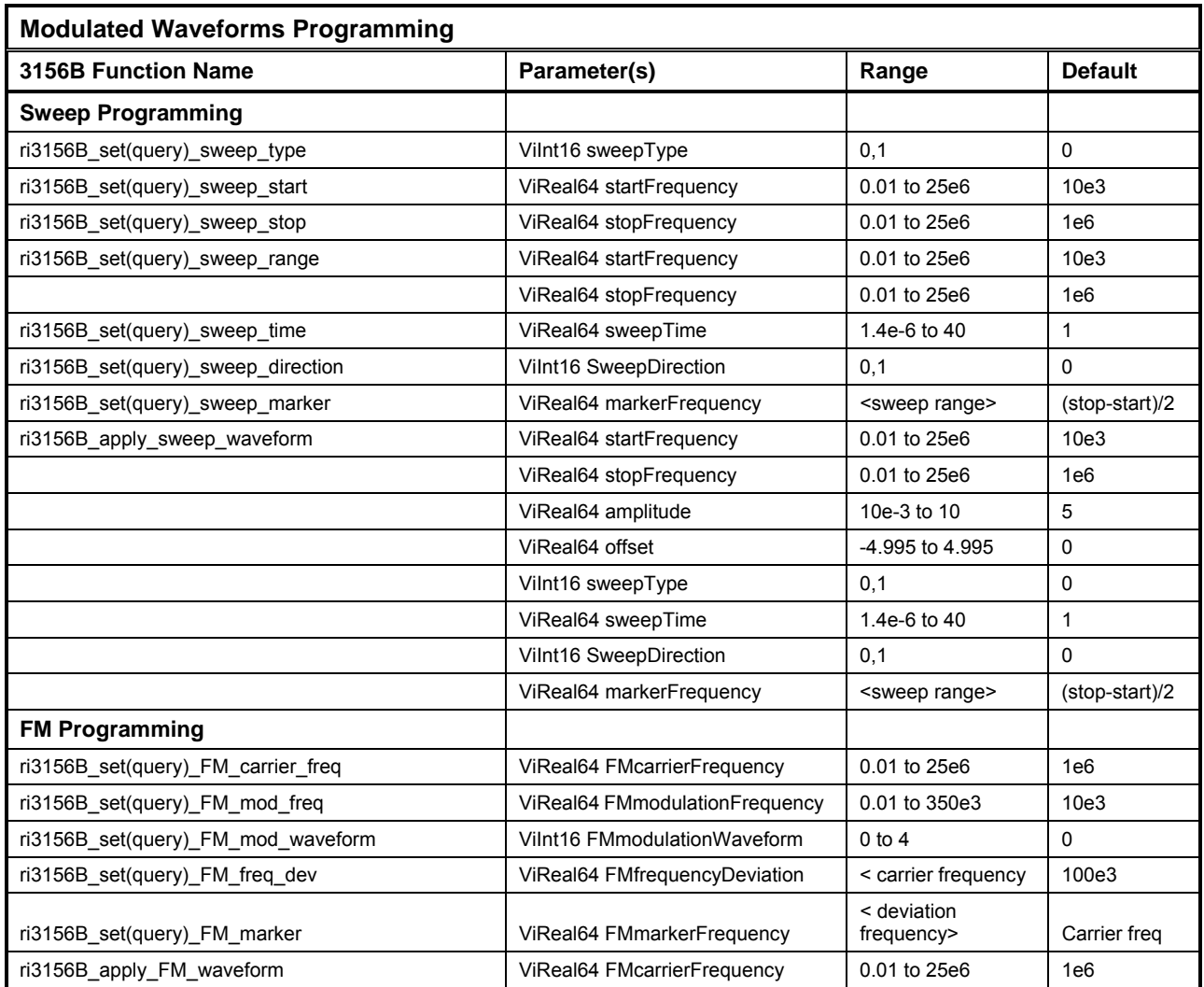

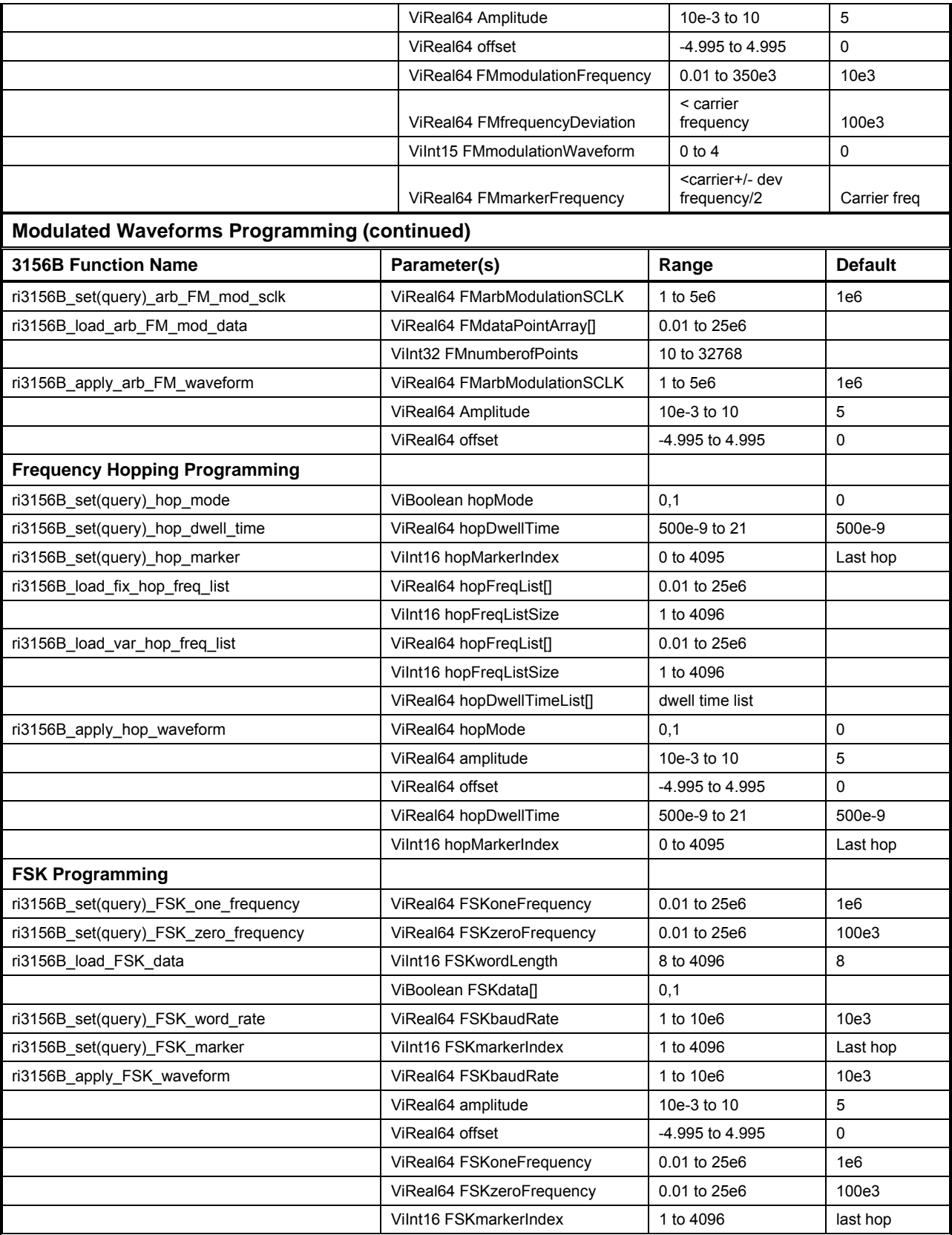

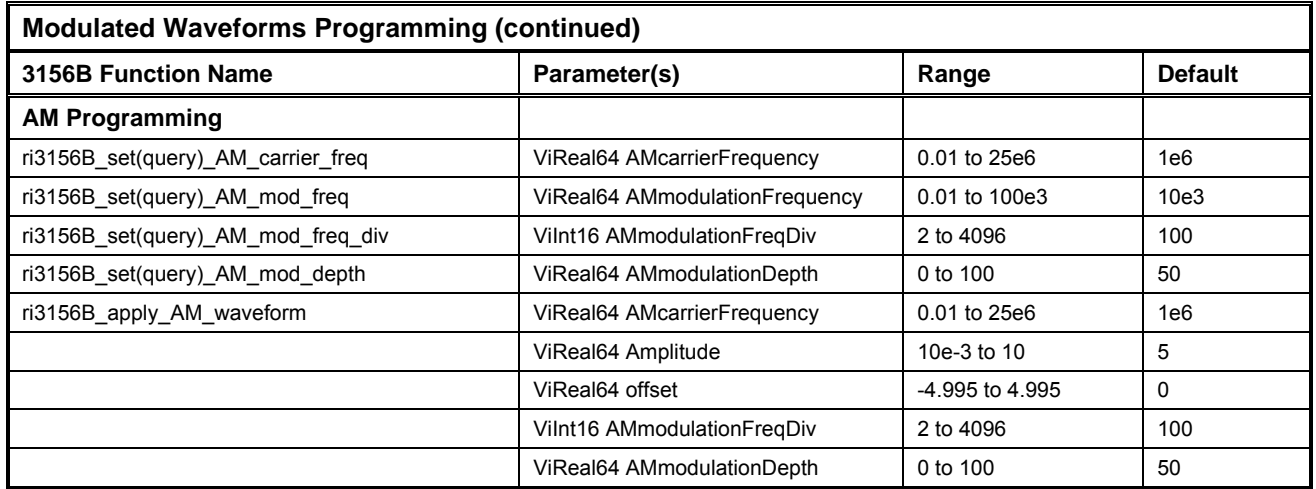

# **Ri3156b\_set(query)\_sweep\_type**

# *Description*

This specifies the sweep step type. Two options are available: logarithmic or linear. In linear, the incremental steps between the frequencies are uniform throughout the sweep range. Logarithmic type defines logarithmic spacing throughout the sweep range.

Channel Dependency: Independent

# *C Syntax*

ViStatus ri3156b\_set\_sweep\_type (ViSession instrHandle, ViInt16 sweepType)

## *Parameters*

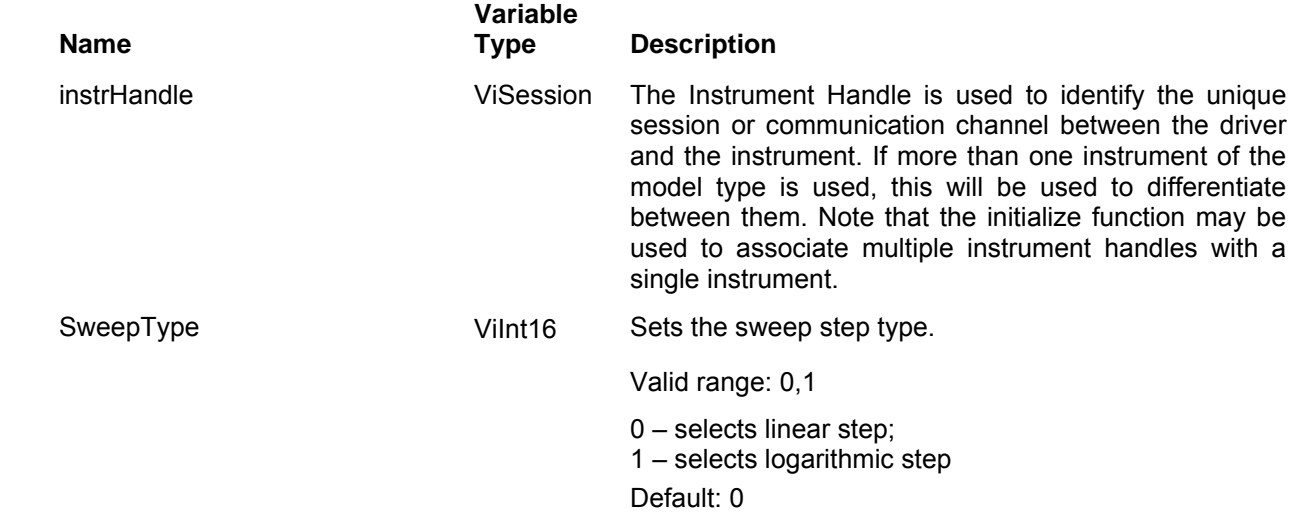

## *Return Values*

# **Ri3156b\_set(query)\_sweep\_start**

## *Description*

This specifies the sweep start frequency. The 3156B will normally sweep from start to stop frequencies however, if the sweep direction is revered, the output will sweep from stop to start frequencies. To reverse sweep direction use the ri3156B set sweep direction() function. The start and stop frequencies may be programmed freely throughout the frequency of the standard waveform frequency range.

Channel Dependency: Independent

### *C Syntax*

ViStatus ri3156b\_set\_sweep\_start (ViSession instrHandle, ViReal64 startFrequency) ViStatus ri3156b\_query\_sweep\_start (ViSession instrHandle, ViReal64 \* startFrequency)

### *Parameters*

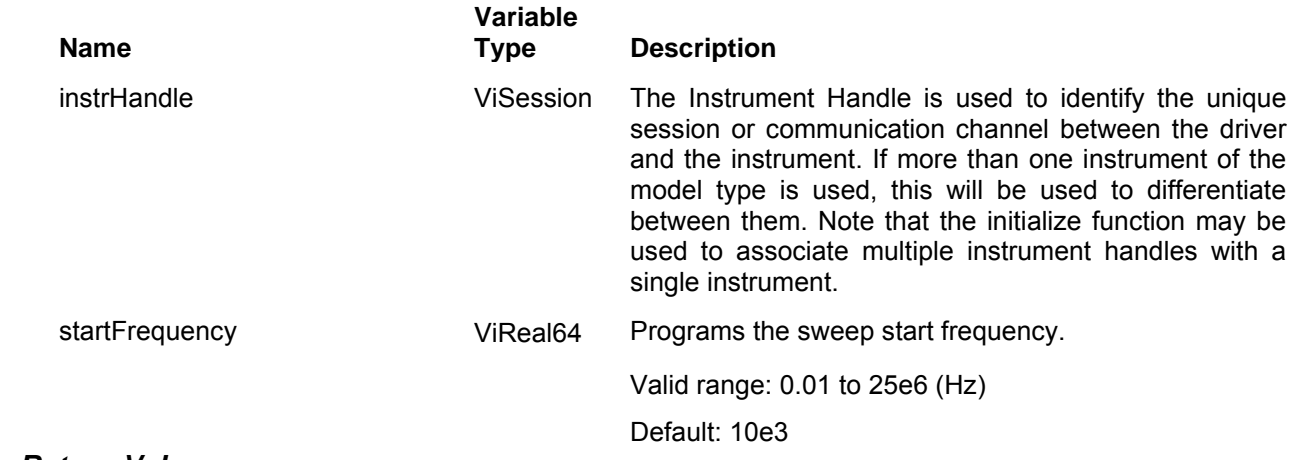

### *Return Values*

# **Ri3156b\_set(query)\_sweep\_stop**

# *Description*

This specifies the sweep stop frequency. The 3156B will normally sweep from start to stop frequencies however, if the sweep direction is revered, the output will sweep from stop to start frequencies. To reverse sweep direction use the ri3156B set sweep direction() function. The start and stop frequencies may be programmed freely throughout the frequency of the standard waveform frequency range.

Channel Dependency: Independent

## *C Syntax*

ViStatus ri3156b\_set\_sweep\_stop (ViSession instrHandle, ViReal64 stopFrequency) ViStatus ri3156b\_query\_sweep\_stop (ViSession instrHandle, ViReal64 \* stopFrequency)

### *Parameters*

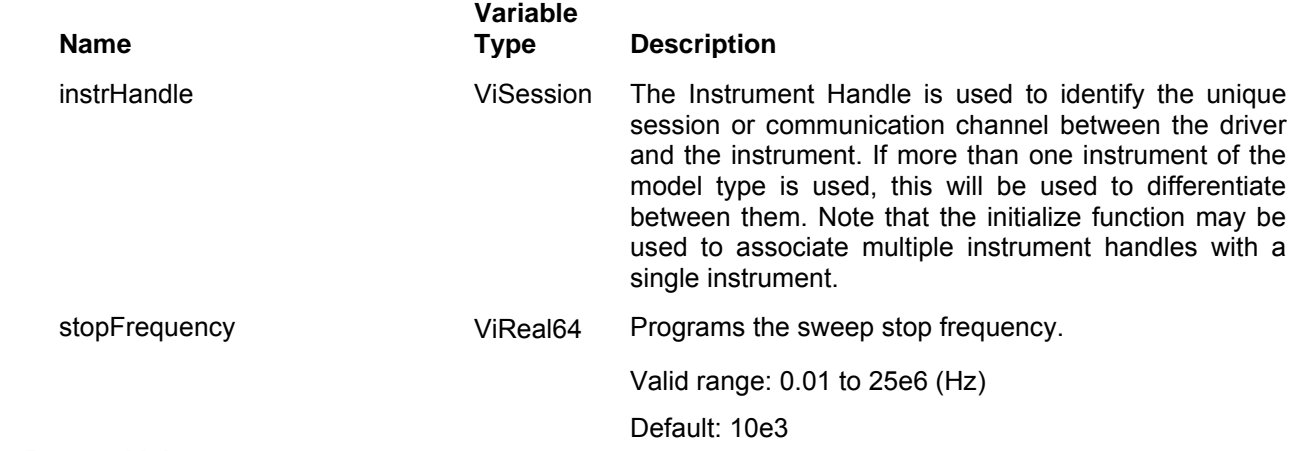

### *Return Values*

# **Ri3156b\_set(query)\_sweep\_range**

## *Description*

This specifies simultaneously the sweep start and stop frequency. The 3156B will normally sweep from start to stop frequencies however, if the sweep direction is revered, the output will sweep from stop to start frequencies. To reverse sweep direction use the ri3156B set sweep direction() function. The start and stop frequencies may be programmed freely throughout the frequency of the standard waveform frequency range.

Channel Dependency: Independent

### *C Syntax*

ViStatus ri3156b\_set\_sweep\_range (ViSession instrHandle, ViReal64 startFrequency, ViReal64 stopFrequency) ViStatus ri3156b\_query\_sweep\_range (ViSession instrHandle, ViReal64 \* startFrequency, ViReal64 \* stopFrequency)

# *Parameters*

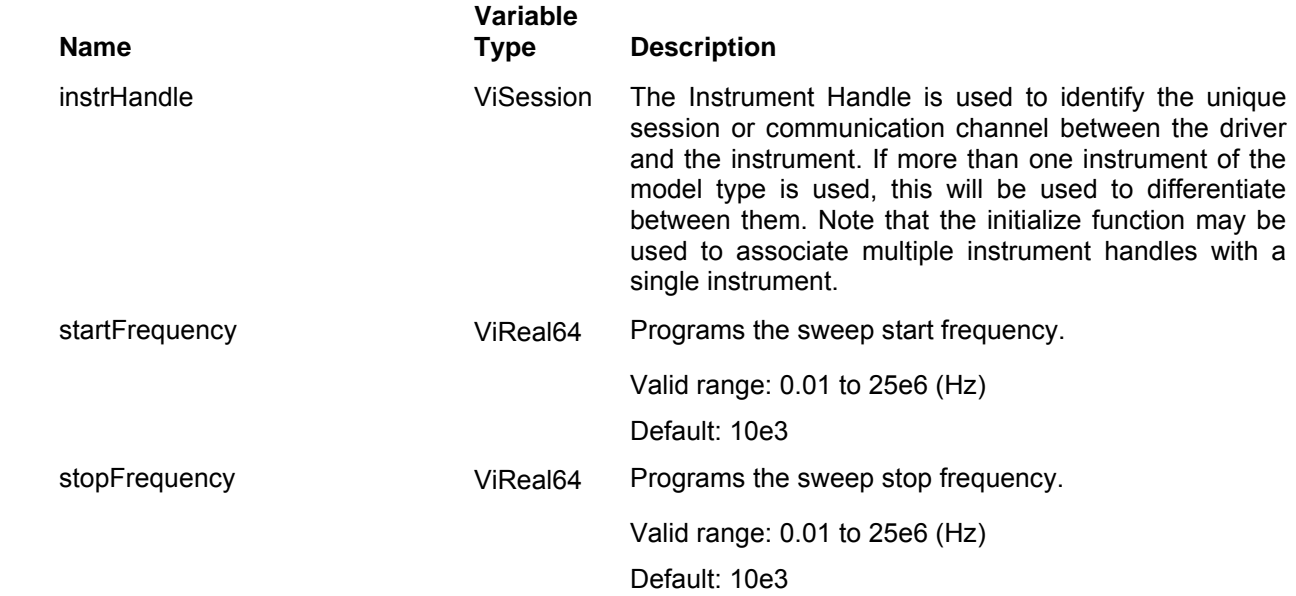

### *Return Values*

# **Ri3156b\_set(query)\_sweep\_time**

# *Description*

This specifies the time that will take the 3156B to sweep from start to stop frequencies. The time does not depend on the sweep boundaries as it is automatically adjusted by the software to the required interval. At the end of the sweep cycle the output waveform maintains the sweep stop frequency setting.

Channel Dependency: Independent

## *C Syntax*

ViStatus ri3156b\_set\_sweep\_time (ViSession instrHandle, ViReal64 sweepTime) ViStatus ri3156b\_query\_sweep\_time (ViSession instrHandle, ViReal64 sweepTime)

### *Parameters*

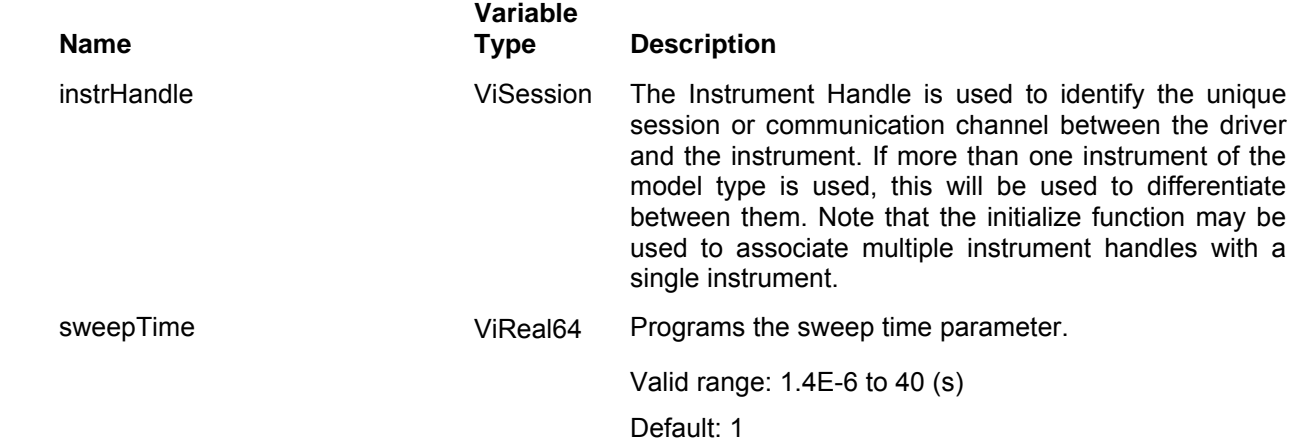

### *Return Values*

# **Ri3156b\_set(query)\_sweep\_direction**

## *Description*

This specifies if the 3156B output will sweep from start-to-stop (UP) or from stop-to-start (DOWN) frequencies. Sweep time does not affect the sweep direction and frequency limits. At the end of the sweep cycle the output waveform normally maintains the sweep stop frequency setting but will maintain the start frequency, if the DOWN option is selected.

Channel Dependency: Independent

### *C Syntax*

ViStatus ri3156b\_set\_sweep\_direction (ViSession instrHandle, ViInt16 sweepDirection) ViStatus ri3156b\_query\_sweep\_direction (ViSession instrHandle, ViInt16 \* sweepDirection)

### *Parameters*

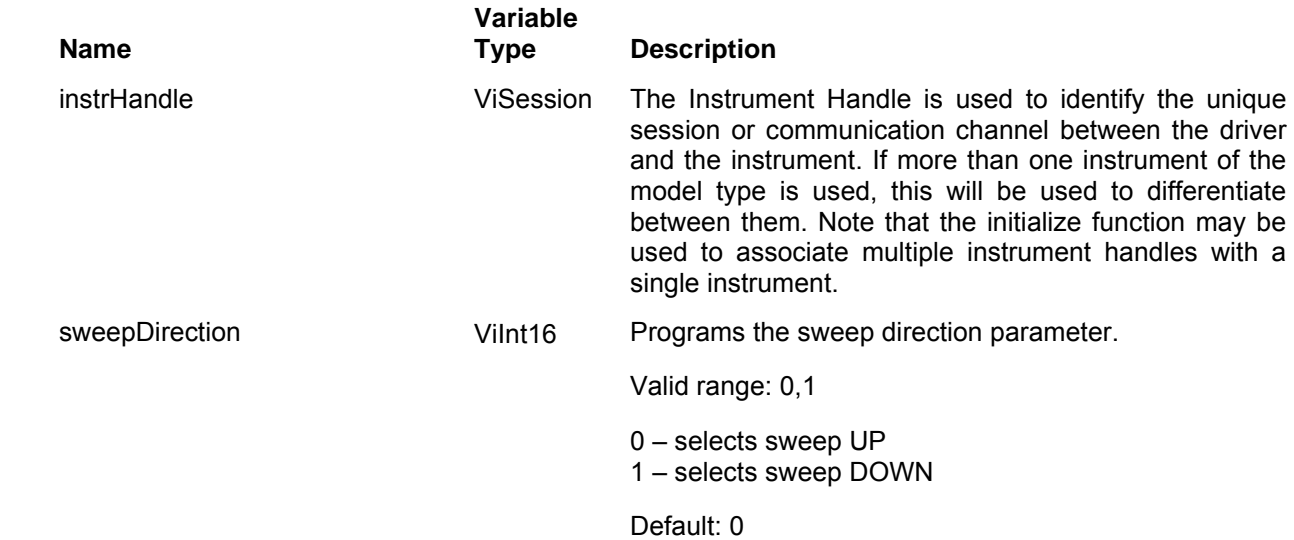

### *Return Values*

# **Ri3156b\_set(query)\_sweep\_marker**

# *Description*

This function programs marker frequency position. Sweep marker can be placed in between the start and the stop frequencies. The marker pulse is output from the SYNC output connector. It can also be place on one of the TTLTrg0-7 lines using the appropriate ri3156B\_set\_TTLTRG\_n\_output\_state () function.

Channel Dependency: Independent

## *C Syntax*

ViStatus ri3156b\_set\_sweep\_marker (ViSession instrHandle, ViReal64 markerFrequency) ViStatus ri3156b\_query\_sweep\_marker (ViSession instrHandle, ViReal64 \* markerFrequency)

### *Parameters*

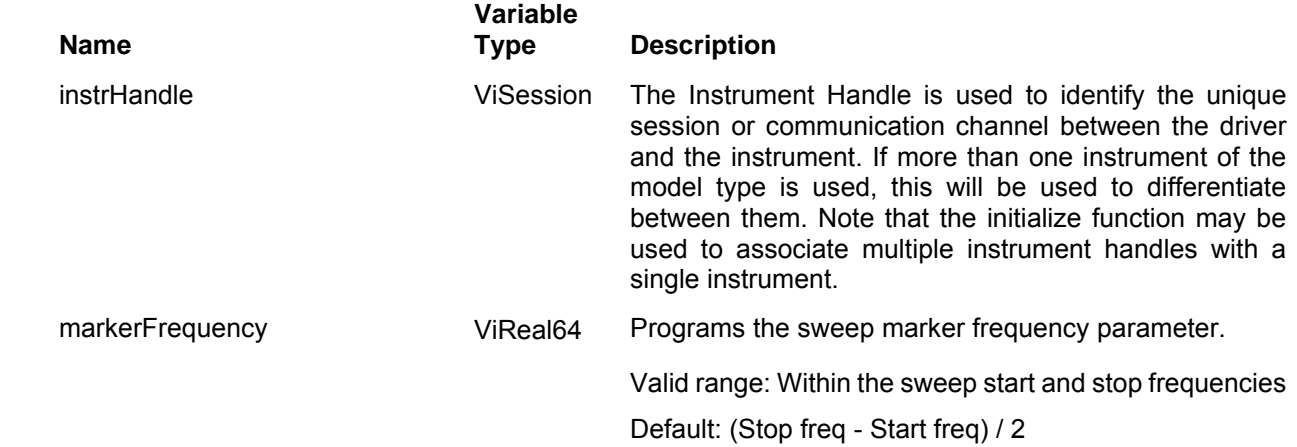

## *Return Values*

# **Ri3156b\_apply\_sweep\_waveform**

## *Description*

Programs the generator to output a swept waveform. This command lets you specify all parameters to execute the sweep: start and stop frequencies, amplitude, offset, sweep type, time and direction as well as marker frequency. It also sets sweep to be the active waveform mode.

Channel Dependency: Independent

### *C Syntax*

ViStatus ri3156b\_apply\_sweep\_waveform (ViSession instrHandle, ViReal64 startFrequency, ViReal64 stopFrequency, ViReal64 amplitude, ViReal64 offset, ViInt16 sweepType, ViReal64 sweepTime, ViInt16 sweepDirection, ViReal64 markerFrequency)

### *Parameters*

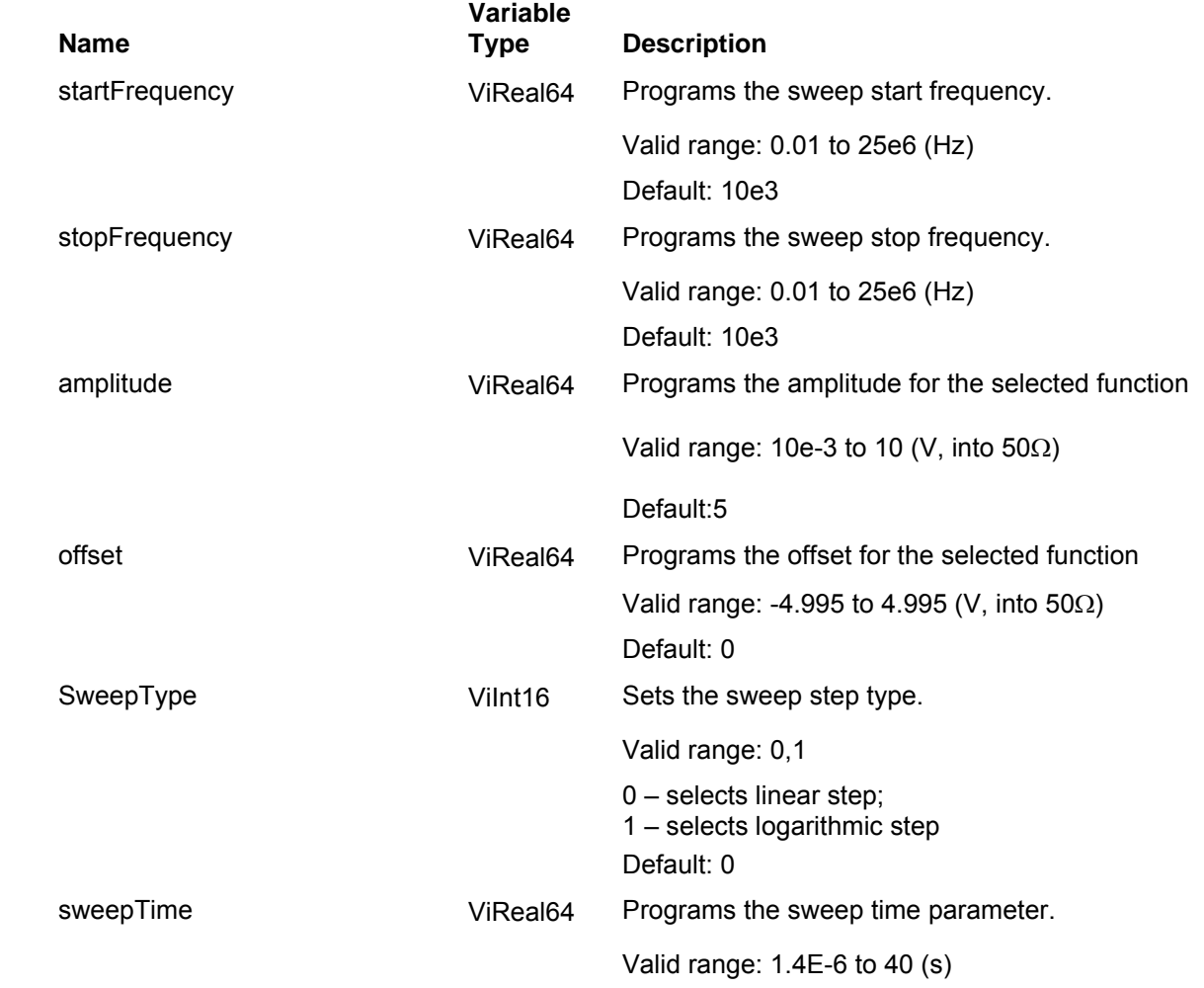

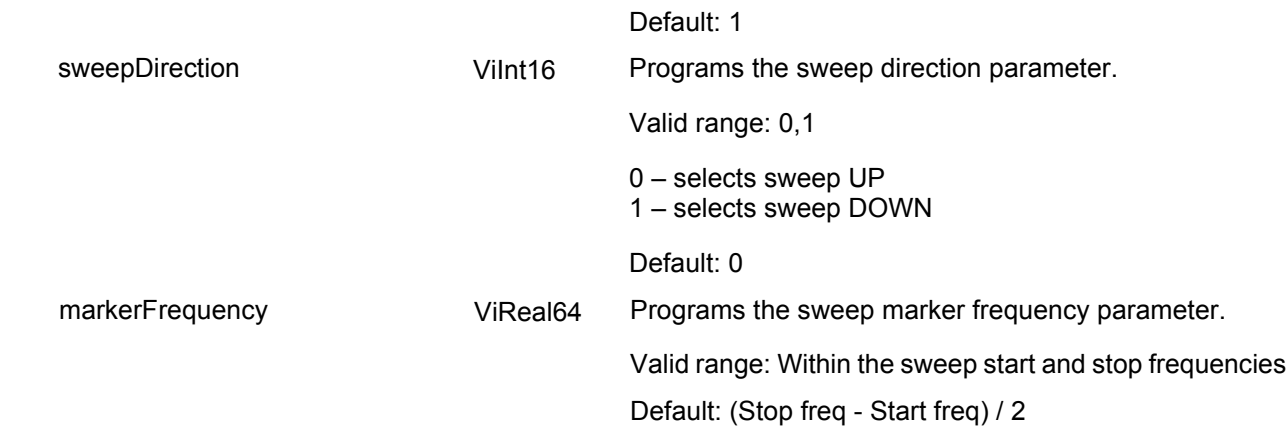

# **Ri3156b\_set(query)\_FM\_carrier\_freq**

# *Description*

Sets the frequency for the FM carrier waveform. Carrier waveform is sinusoidal.

Channel Dependency: Common

# *C Syntax*

ViStatus ri3156b\_set\_FM\_carrier\_freq (ViSession instrHandle, ViReal64 FMcarrierFrequency)

ViStatus ri3156b\_query\_FM\_carrier\_freq (ViSession instrHandle, ViReal64 \* FMcarrierFrequency)

# *Parameters*

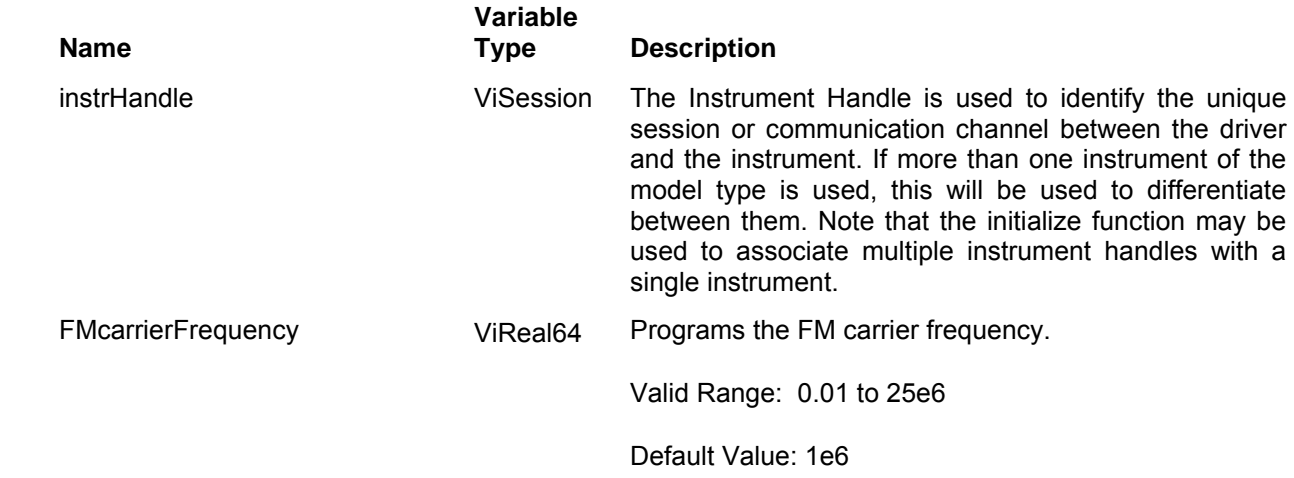
Displays the return status of the function call. If the function was successful, it will return a status of VI SUCCESS, otherwise it will return an error code. Passing the error code into the function "ri3156B error message()" will return a string describing the error.

## **Ri3156b\_set(query)\_FM\_mod\_freq**

### *Description*

Sets the frequency of the modulating waveform. The modulating waveform can be selected from 4 built-in waveforms: Sine, Triangle, Square and Ramp. An arbitrary waveform can also frequency modulate the carrier however, this waveform must be designed externally and downloaded to the arbitrary FM memory before it can be used for modulating the carrier.

Channel Dependency: Common

### *C Syntax*

ViStatus ri3156b\_set\_FM\_mod\_freq (ViSession instrHandle, ViReal64 FMmodulationFrequency)

ViStatus ri3156b\_query\_FM\_mod\_freq (ViSession instrHandle, ViReal64 \* FMmodulationFrequency)

### *Parameters*

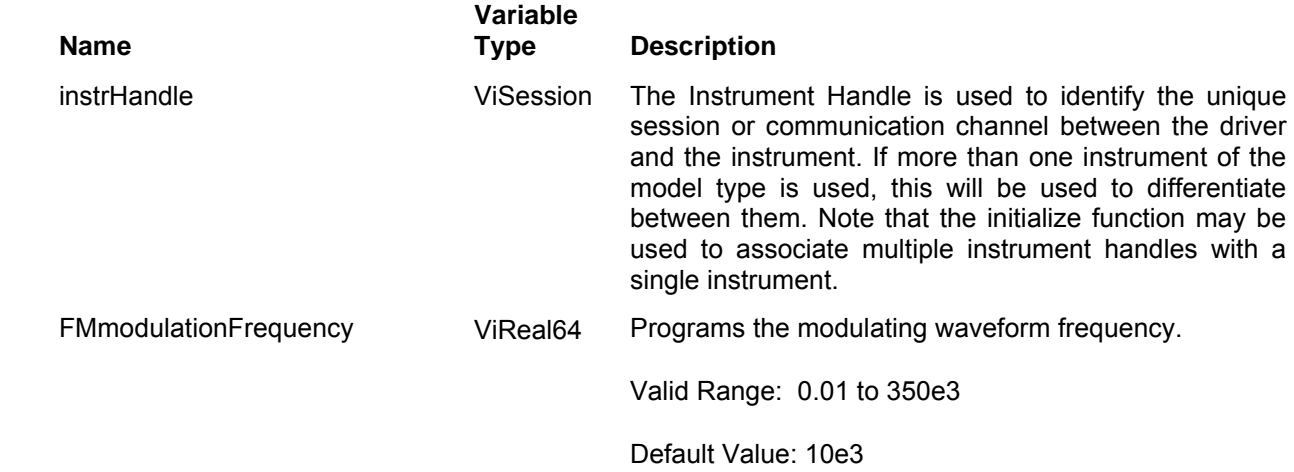

### *Return Values*

# **Ri3156b\_set(query)\_FM\_mod\_waveform**

## *Description*

The modulating waveform can be selected from 4 built-in waveforms: Sine, Triangle, Ramp and Square. In addition, One may use and arbitrary waveform to modulate the carrier wave; In this case, an arbitrary waveform data has to be downloaded to the 3156B using the ri3156B load arb FM mod data function. Use the description in the ri3156B load arb FM mod data function to properly prepare and download data to the arbitrary FM waveform memory.

Channel Dependency: Common

## *C Syntax*

ViStatus ri3156b\_set\_FM\_mod\_waveform (ViSession instrHandle, ViReal64 FMmodulationWaveform)

ViStatus ri3156b\_query\_FM\_mod\_waveform (ViSession instrHandle, ViReal64 \* FMmodulationWaveform)

### *Parameters*

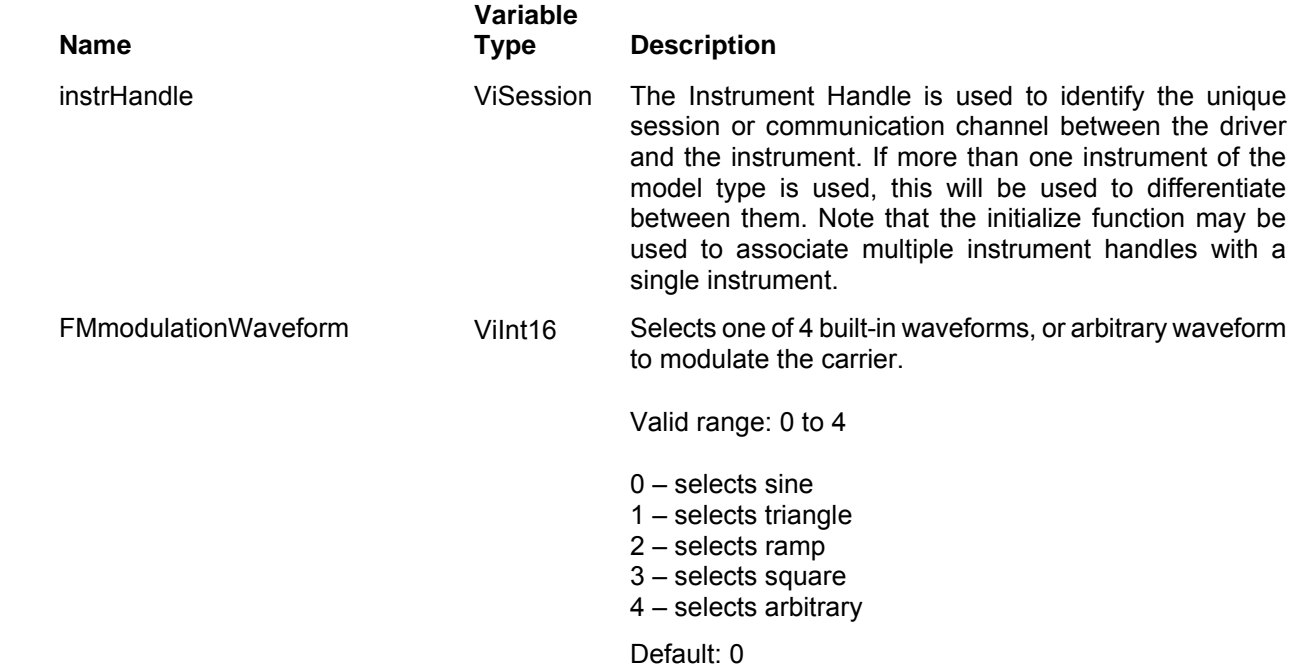

### *Return Values*

# **Ri3156b\_set(query)\_FM\_freq\_dev**

### *Description*

This programs the deviation range around the carrier frequency. The deviation range is always symmetrical about the carrier frequency. If you need non-symmetrical deviation range, you can use the arbitrary FM composer screen or an external utility to design such waveforms.

Channel Dependency: Common

## *C Syntax*

ViStatus ri3156b\_set\_FM\_freq\_dev (ViSession instrHandle, ViReal64 FMfrequencyDeviation)

ViStatus ri3156b query FM freq dev (ViSession instrHandle, ViReal64 \* FMfrequencyDeviation)

### *Parameters*

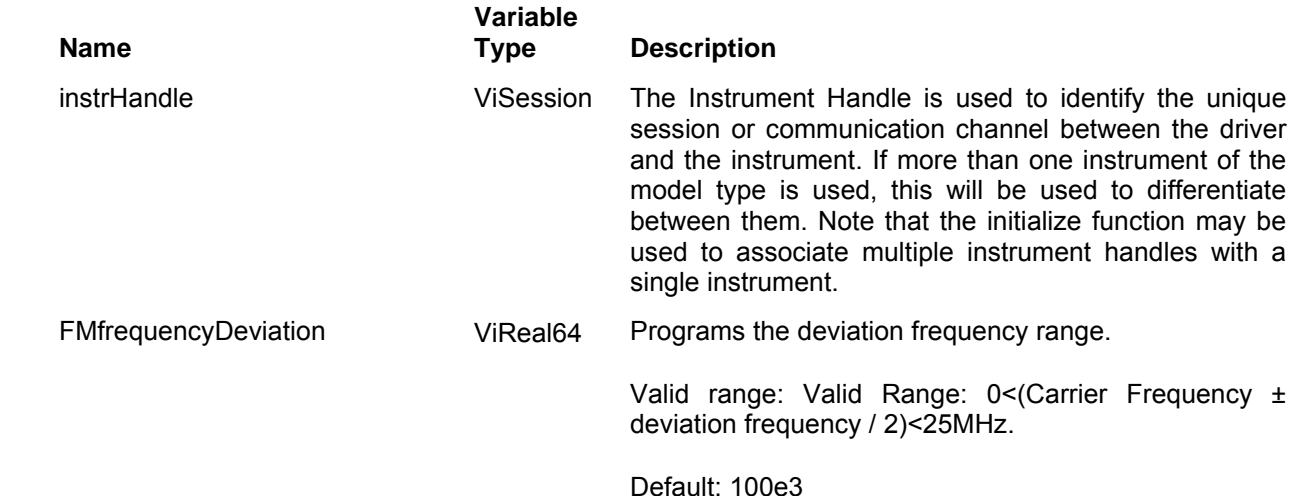

### *Return Values*

# **Ri3156b\_set(query)\_FM\_marker**

## *Description*

This function programs marker frequency position. FM marker can be placed inside the following range: (carrier frequency ± deviation frequency / 2). The marker pulse is output from the SYNC output connector. It can also be place on one of the TTLTrg0-7 lines using the ri3156B\_set\_TTLTRG\_n\_output\_state () function.

Channel Dependency: Independent

### *C Syntax*

ViStatus ri3156b\_set\_FM\_marker (ViSession instrHandle, ViReal64 FMmarkerFrequency) ViStatus ri3156b\_query\_FM\_marker (ViSession instrHandle, ViReal64 \* FMmarkerFrequency)

### *Parameters*

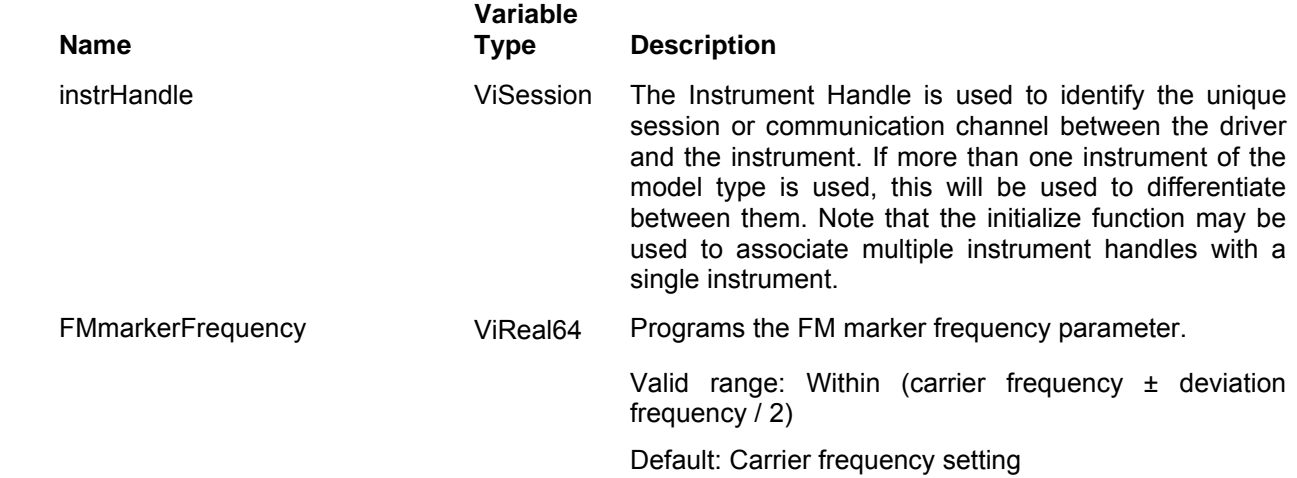

### *Return Values*

## **Ri3156b\_apply\_FM\_waveform**

### *Description*

Programs the generator to output frequency modulated waveform. This command lets you specify all parameters to execute the carrier frequency, deviation range, amplitude, offset, modulating waveform shape and its frequency as well as frequency of the marker. It also sets FM to be the active waveform mode.

Channel Dependency: Independent

### *C Syntax*

ViStatus ri3156b\_apply\_sweep\_waveform (ViSession instrHandle, ViReal64 startFrequency, ViReal64 stopFrequency, ViReal64 amplitude, ViReal64 offset, ViInt16 sweepType, ViReal64 sweepTime, ViInt16 sweepDirection, ViReal64 markerFrequency)

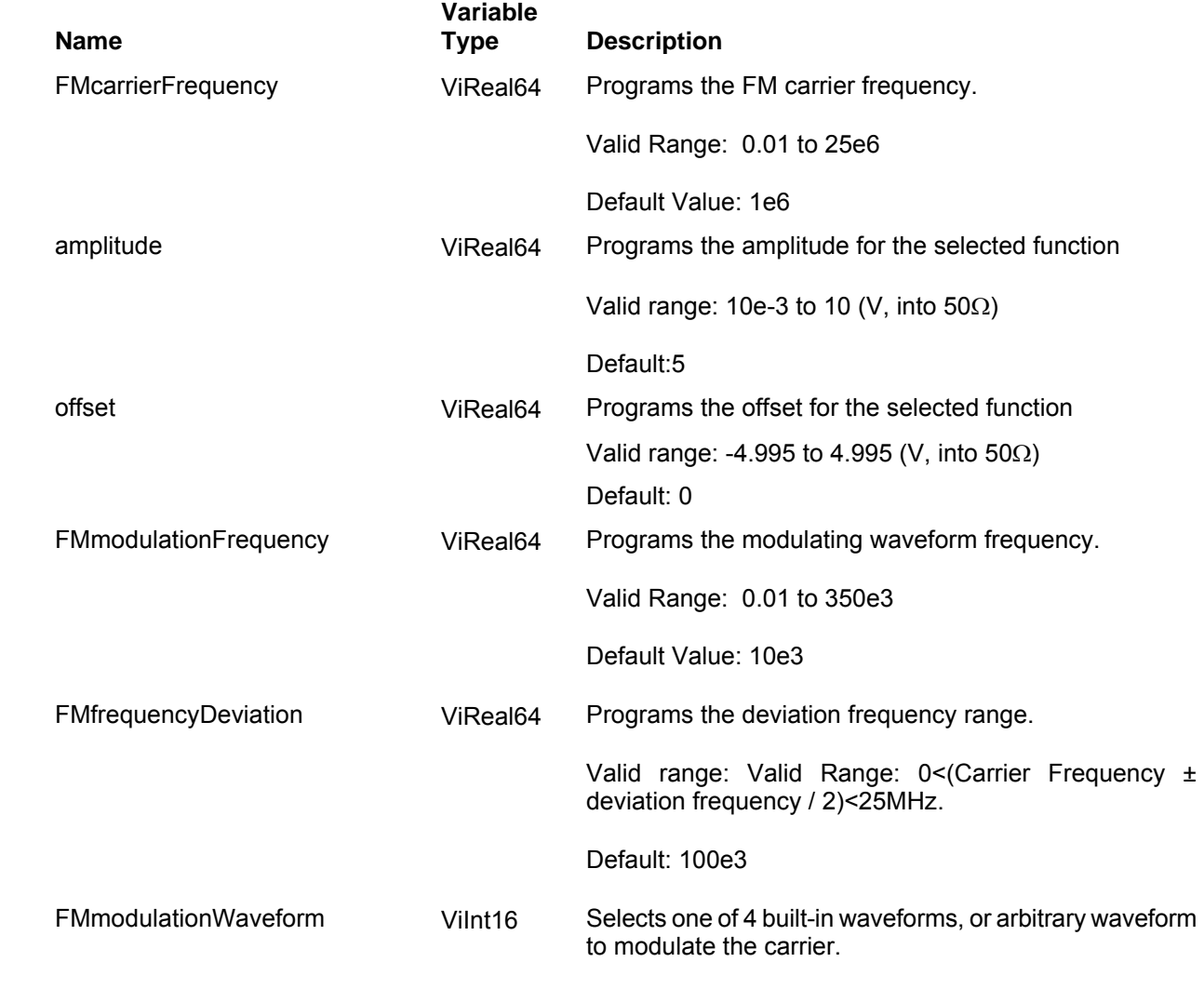

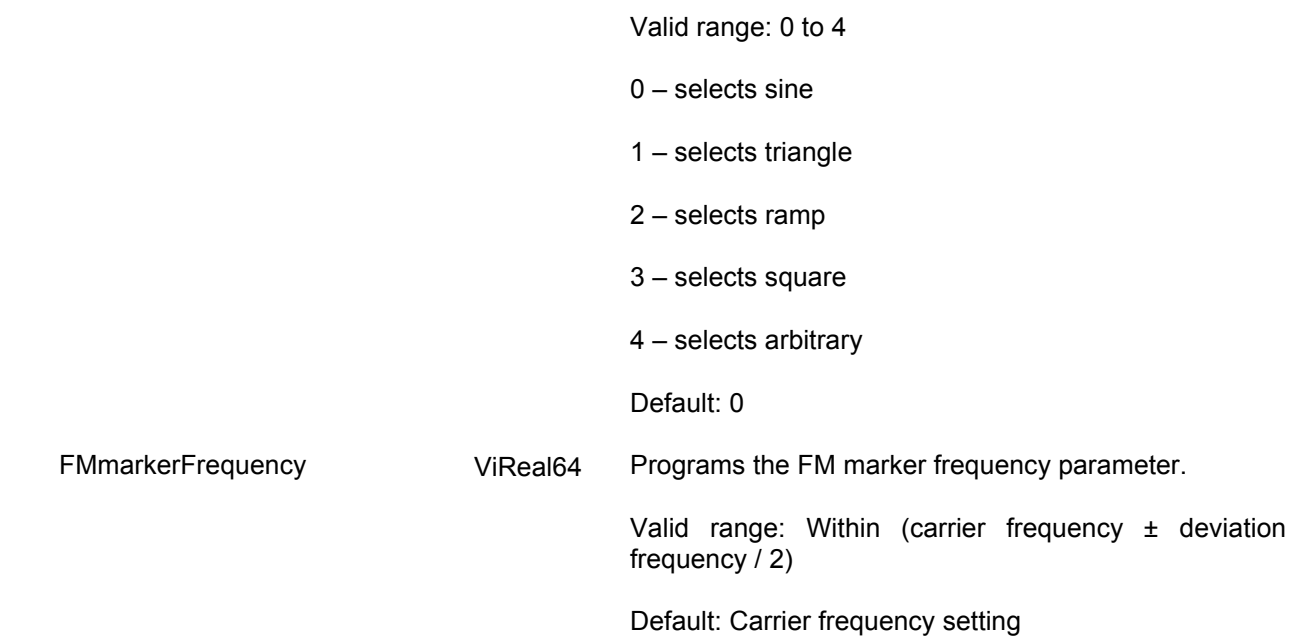

Displays the return status of the function call. If the function was successful, it will return a status of VI\_SUCCESS, otherwise it will return an error code. Passing the error code into the function "ri3156B\_error\_message()" will return a string describing the error.

## **Ri3156b\_set(query)\_arb\_FM\_mod\_sclk**

### *Description*

This programs the modulating wave sample clock frequency. This parameter affects the 3156B when set to operate in arbitrary FM mode only. The arbitrary FM sample clock frequency parameter does not modify the sample clock of the arbitrary waveform function. The frequency of the modulating signal can be determined from the following relationship:

Modulation frequency = FM modulation SCLK / Number of Points in the arbitrary modulating waveform

The modulating waveform can be created by WaveCAD or generated as a data file array using the function ri3156B\_load\_arb\_FM\_mod\_data

Channel Dependency: Common

## *C Syntax*

ViStatus ri3156b\_set\_arb\_FM\_mod\_sclk (ViSession instrHandle, ViReal64 FMArbModulationSCLK)

ViStatus ri3156b\_query\_arb\_FM\_mod\_sclk (ViSession instrHandle, ViReal64 \* FMArbModulationSCLK)

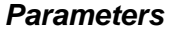

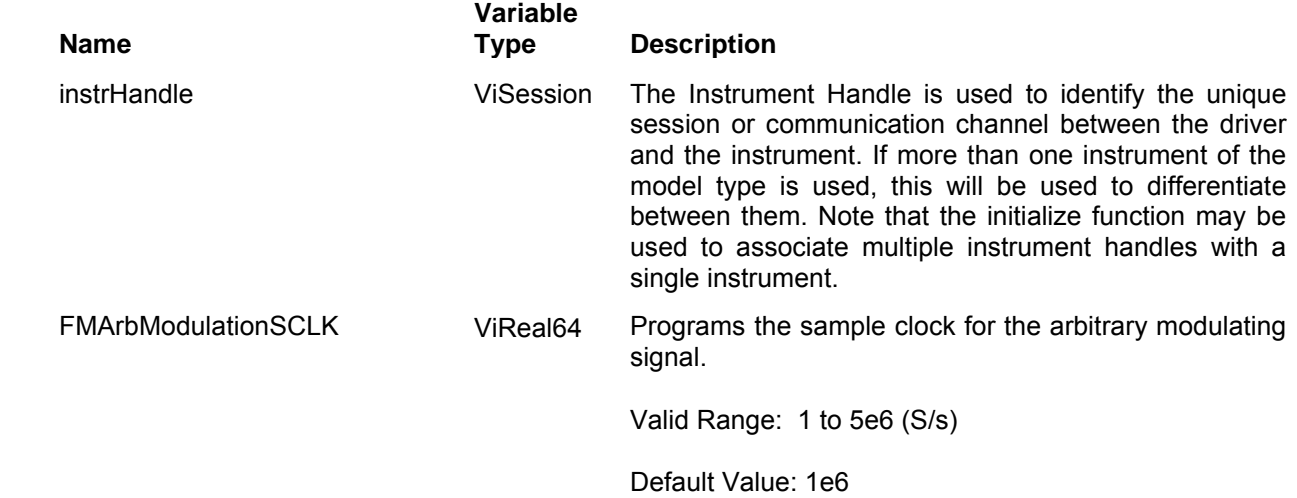

Displays the return status of the function call. If the function was successful, it will return a status of VI SUCCESS, otherwise it will return an error code. Passing the error code into the function "ri3156B\_error\_message()" will return a string describing the error.

## **Ri3156b\_load\_arb\_FM\_mod\_data**

### *Description*

This command will download FM modulating waveform data to the arbitrary FM memory. Below you can see how such data array is constructed. Downloading data to the arbitrary FM waveform memory is very different than loading arbitrary waveform data. Waveform data programs amplitude domain therefore, every point programs an amplitude level. On the other hand, FM modulating waveform data programs frequency domain therefore, every point sets different sample clock frequency.

Arbitrary FM waveform sample file. This file has 80 frequency points of that will create the following output modulation:

1. Stable 1MHz signal for 11 arbitrary FM SCLK intervals,

- 2. Sine shaped waveform, minimum frequency is 900047Hz and maximum frequency is 1.09995e+006Hz
- 3. Stable 1MHz signal for 19 arbitrary FM SCLK intervals.

The frequency of the modulating signal is computed from the following equation:

Modulation frequency = FM modulation SCLK / Number of Points in the arbitrary modulating waveform

The modulating waveform sample clock is programmed using the ri3156B set arb FM mod sclk

Channel Dependency: Independent

## *Sample Arbitrary Modulating Waveform Data Array*

1e+006 1e+006 1e+006 1e+006 1e+006 1e+006 1e+006 1e+006 1e+006 1e+006 1e+006 1.01229e+006 1.02439e+006 1.03612e+006 1.04731e+006 1.05778e+006 1.06737e+006 1.07594e+006 1.08336e+006 1.08952e+006 1.09432e+006 1.09768e+006 1.09957e+006 1.09995e+006 1.09882e+006 1.09618e+006 1.09209e+006 1.0866e+006 1.0798e+006 1.07179e+006 1.06269e+006 1.05264e+006 1.0418e+006 1.03032e+006 1.01837e+006 1.00616e+006 993844 981625 969685 958204 947357 937308 928209 920198 913397 907909 903817 901183 900047 900427 902315 905685 910484 916640 924060 932630 942223 952691 963876 975609 987711 1e+006 1e+006 1e+006 1e+006 1e+006 1e+006 1e+006 1e+006 1e+006 1e+006 1e+006 1e+006 1e+006 1e+006 1e+006 1e+006 1e+006 1e+006 1e+006

### *C Syntax*

ViStatus ri3156b\_set\_arb\_FM\_mod\_data (ViSession instrHandle, ViReal64 FMDataPointArray[], ViInt32 FMNumber\_ofPoints)

### *Parameters*

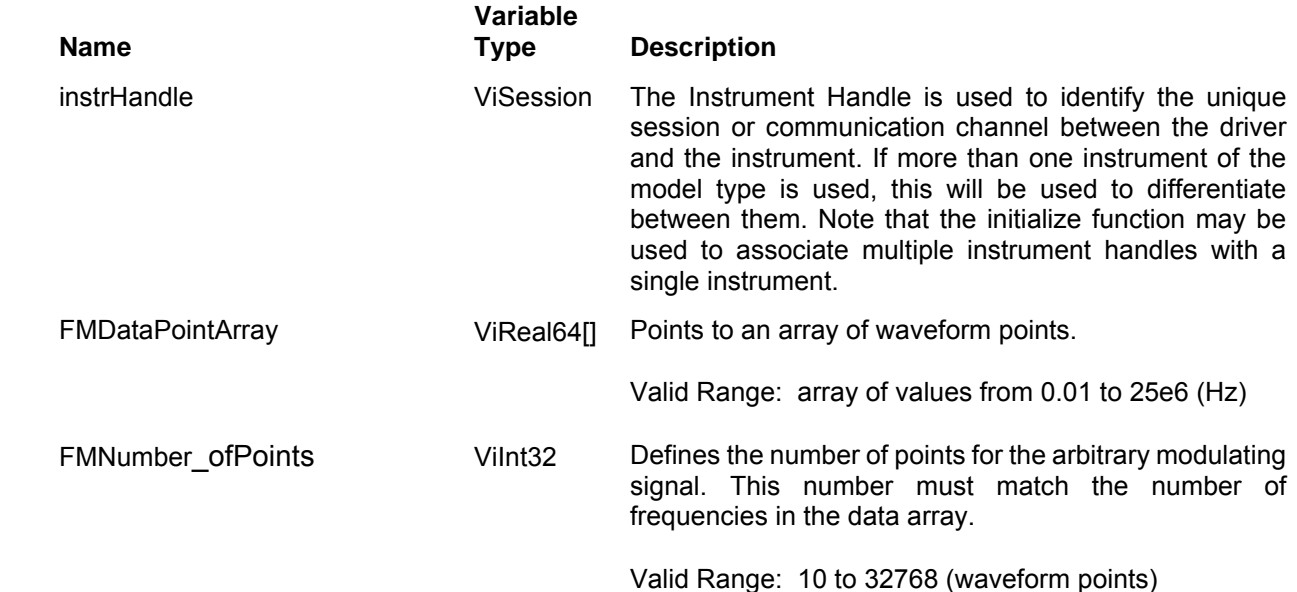

### *Return Values*

## **Ri3156b\_apply\_arb\_FM\_waveform**

## *Description*

Programs the generator to output frequency modulated waveform where the modulating signal is an arbitrary waveform. This command lets you specify all parameters to execute the arbitrary FM sample clock, amplitude, and offset. Marker frequency can be programmed using the ri3156B\_set\_FM\_marker() function. It also sets arbitrary FM to be the active waveform mode.

Channel Dependency: Independent

## *C Syntax*

ViStatus ri3156b\_apply\_arb\_FM\_waveform (ViSession instrHandle, ViReal64 amplitude, ViReal64 offset, ViReal64 arbModulationSCLK)

### *Parameters*

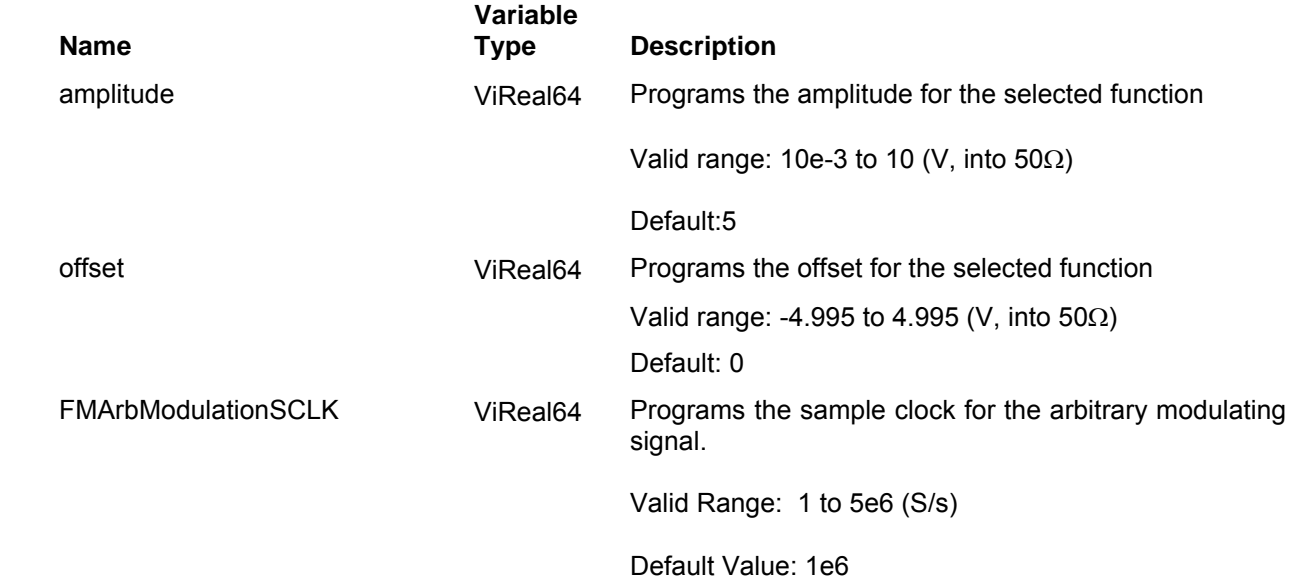

### *Return Values*

# **Ri3156b\_set(query)\_hop\_mode**

## *Description*

This selects between fixed or variable dwell-time for the frequency hops. Select the fixed option if you want each frequency to dwell equally on each step. The variable option lets you program different dwell times for each frequency hop. The 3156B output hops from one frequency to the next according to a sequence given in a hope table. The variable dwell time table contains dwell time data for each step however, the fixed dwell time table does not contain and dwell time information and therefore, use the ri3156B\_set\_hop\_dwell\_time() function for the fixed mode.

Channel Dependency: independent

## *C Syntax*

ViStatus ri3156b\_set\_hop\_mode (ViSession instrHandle, ViBoolean hopMode)

ViStatus ri3156b\_query\_hop\_mode (ViSession instrHandle, ViBoolean \* hopMode)

## *Parameters*

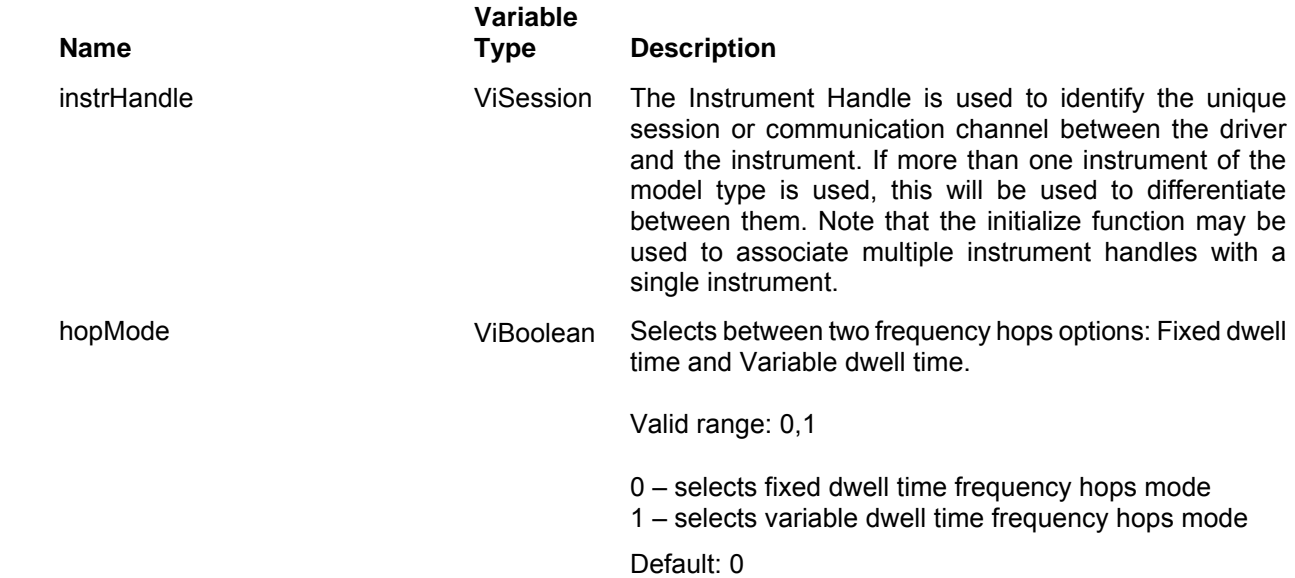

### *Return Values*

# **Ri3156b\_set(query)\_hop\_dwell\_time**

### *Description*

This selects the dwell time for frequency hops when the selected mode is Fixed dwell time hops. The dwell time table in this case does not contain the dwell time per step parameters and therefore, the value which is programmed with this function remains constant for the entire hop sequence.

Channel Dependency: independent

## *C Syntax*

ViStatus ri3156b\_set\_hop\_dwell\_time (ViSession instrHandle, ViReal64 hopDwellTime)

ViStatus ri3156b\_query\_hop\_dwell\_time (ViSession instrHandle, ViReal64 \* hopDwellTime)

## *Parameters*

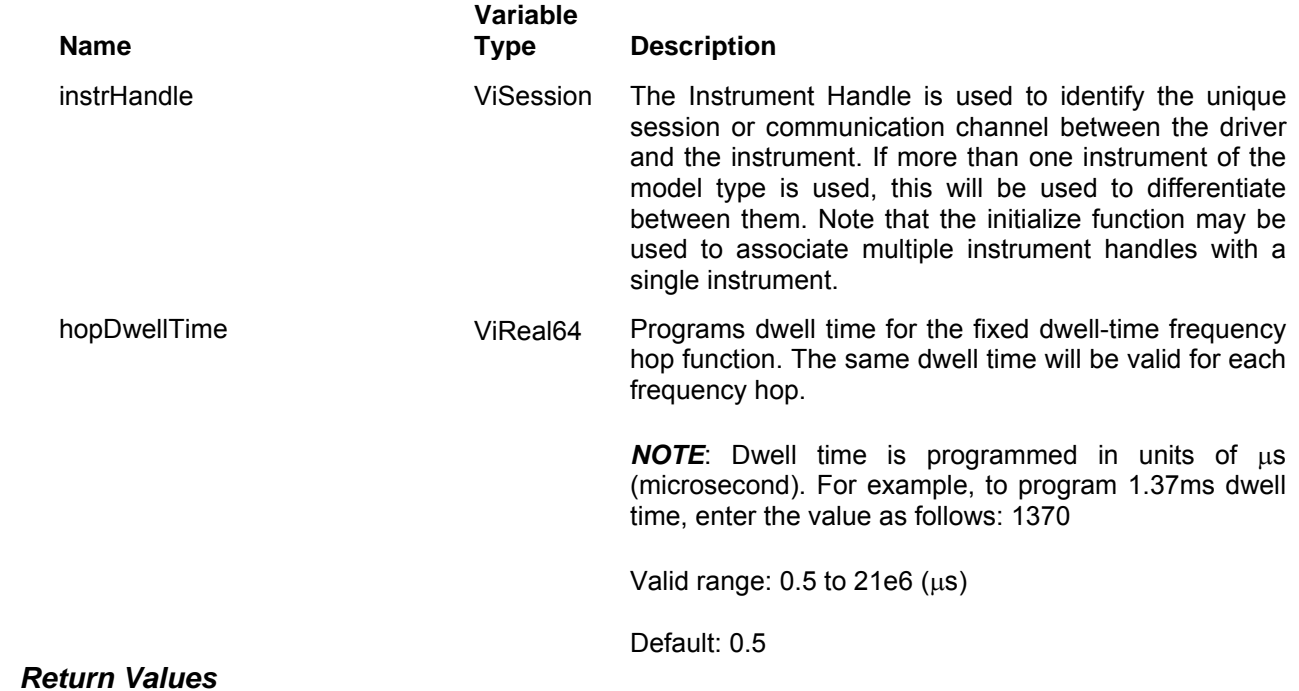

# **Ri3156b\_set(query)\_hop\_marker**

## *Description*

Programs where on the frequency list the 3156B will generate a pulse, designated as Hop marker, or index point. The marker pulse is generated at the SYNC output connector. It can also be place on one of the backplane trigger lines using the ri3156B\_set\_TTLTRG\_n\_output\_state function call.

Channel Dependency: independent

## *C Syntax*

ViStatus ri3156b\_set\_hop\_marker (ViSession instrHandle, ViInt16 hopMarkerIndex)

ViStatus ri3156b\_query\_hop\_marker (ViSession instrHandle, ViInt16 \* hopMarkerIndex)

### *Parameters*

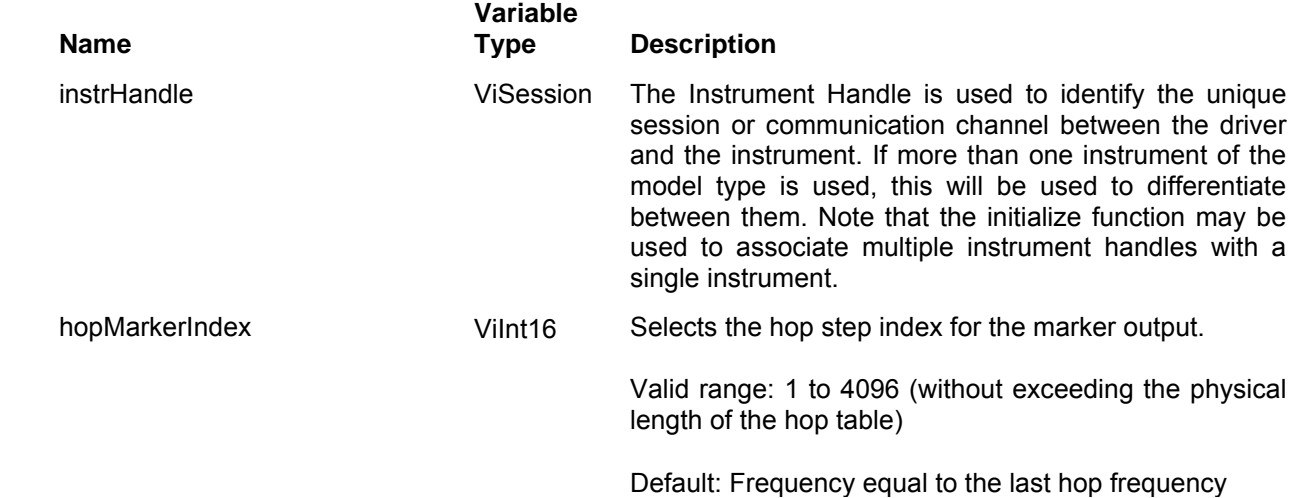

### *Return Values*

## **Ri3156b\_load\_fix\_hop\_freq\_list**

### *Description*

This command will download the data array that will cause the instrument to hop through the frequency list. The dwell time for each frequency list item is fixed and can be programmed using the ri3156B\_set\_hop\_dwell\_time() function call. Note that if you intend to program marker position, you must do it first and then load the frequency hops list.

Below you can see how a hop table is constructed. The file sample below shows a list of 10 frequencies. The 3156B will hop through this list, outputting the next frequency each time it hops. Note that the carrier waveform is always sinewave and that the last cycle is always completed even if the dwell time is shorter than the period of the waveform. For example, if you program dwell time of 1ms and the frequency step has frequency of 1Hz (1s period), the frequency step will last 1 second although the dwell time is 1ms.

Channel Dependency: Independent

### *Sample Frequency Hops Data Array*

1e+6 2e+6 3e+3 4e+6 5e+5 6e+2 7e+1 8e+6 9e+3 10e+5

### *C Syntax*

ViStatus ri3156b\_load\_fix\_hop\_freq\_list (ViSession instrHandle, ViReal64 hopFrequencyList[], ViInt16 hopFreqListSize)

#### *Parameters*

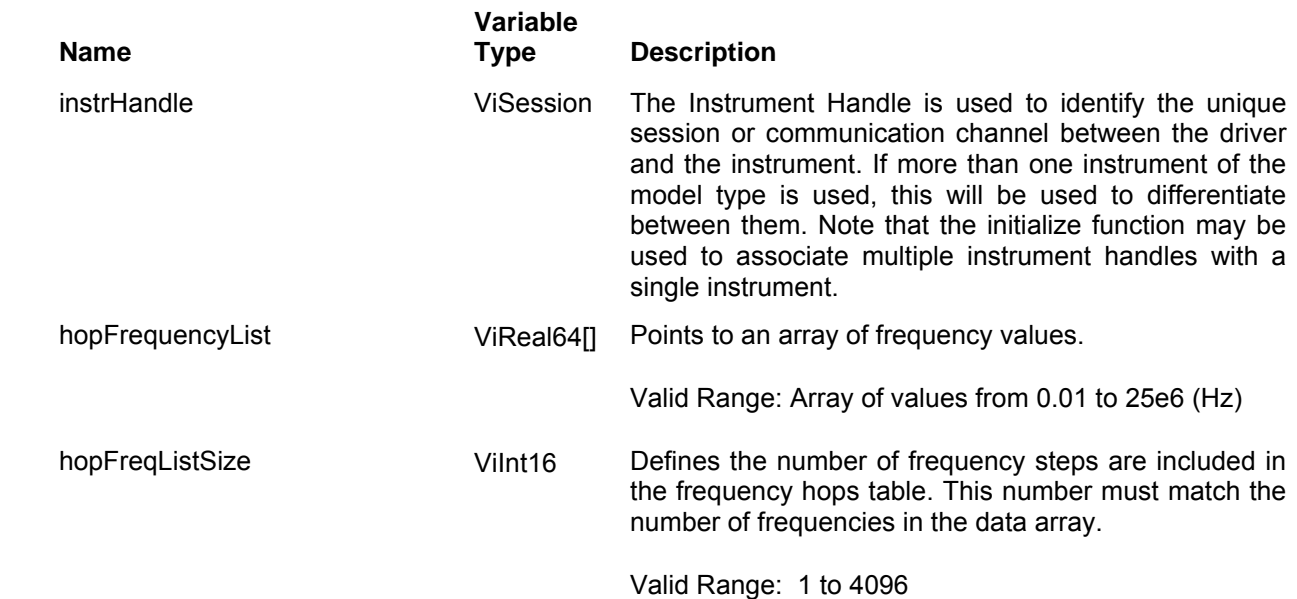

### *Return Values*

# **Ri3156b\_load\_var\_hop\_freq\_list**

### *Description*

This command will download the data array that will cause the instrument to hop through the frequency list. The dwell time for each frequency list item is variable and is supplied as an array of dwell time values. Note that the ri3156B set hop dwell time() function call has no effect on this sequence. Note that if you intend to program marker position, you must do it first and then load the frequency hops list.

Below you can see how a hop table is constructed. The file sample below shows a list of 10 frequencies and their associated dwell times. The 3156B will hop through this list, outputting the next frequency each time it hops. Note that the carrier waveform is always sinewave and that the last cycle is always completed even if the dwell time is shorter than the period of the waveform. For example, if you program dwell time of 1ms and the frequency step has frequency of 1Hz (1s period), the frequency step will last 1 second although the dwell time is 1ms.

Channel Dependency: Independent

## *Sample Frequency Hops Data Arrays*

Frequency Hops Array: 1e+6 2e+6 3e+3 4e+6 5e+5 6e+2 7e+1 8e+6 9e+3 10e+5 Dwell Time Array: 100 2000 3e4 40 5e3 6000 0.7 8e2 90 1000

## *C Syntax*

ViStatus ri3156b load fix hop freq list (ViSession instrHandle, ViReal64 hopFrequencyList[], ViInt16 hopFreqListSize), ViReal64 hopDwellTimeList[]

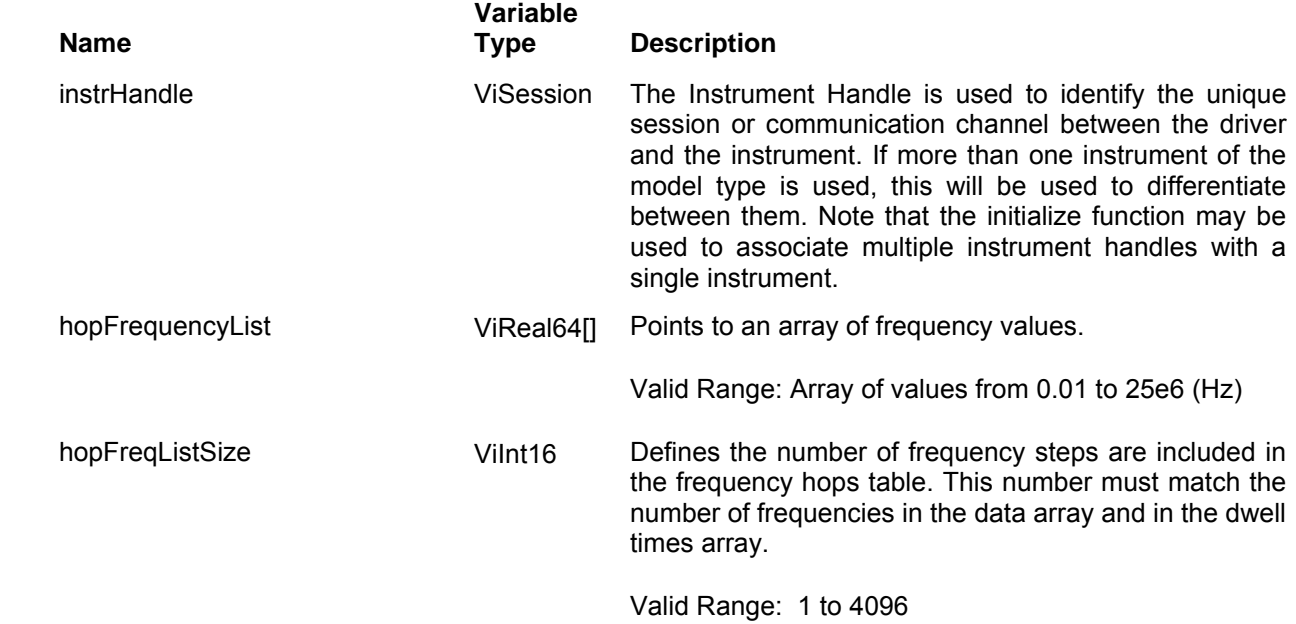

hopDwellTimeList ViReal64<sup>[]</sup> Points to an array of dwell time values. Each dwell time is associated with a different frequency hop and therefore, the array size must match the number of frequency hops. *NOTE*: Dwell time is programmed in units of μs (microsecond). For example, to program 1.37ms dwell time, enter the value as follows: 1370 Valid range: 0.5 to 21e6 (μs)

Default: 0.5

### *Return Values*

Displays the return status of the function call. If the function was successful, it will return a status of VI\_SUCCESS, otherwise it will return an error code. Passing the error code into the function "ri3156B\_error\_message()" will return a string describing the error.

## **Ri3156b\_apply\_hop\_waveform**

### *Description*

Programs the generator to output frequency hops. This command lets you specify all parameters to execute the frequency hop mode, amplitude, offset and marker frequency It also sets frequency hops to be the active waveform mode.

Channel Dependency: Independent

### *C Syntax*

ViStatus ri3156b apply hop waveform (ViSession instrHandle, ViBoolean hopMode, ViReal64 amplitude, ViReal64 offset, ViReal64 hopDwellTime, ViInt16 hopMarkerIndex)

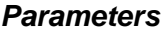

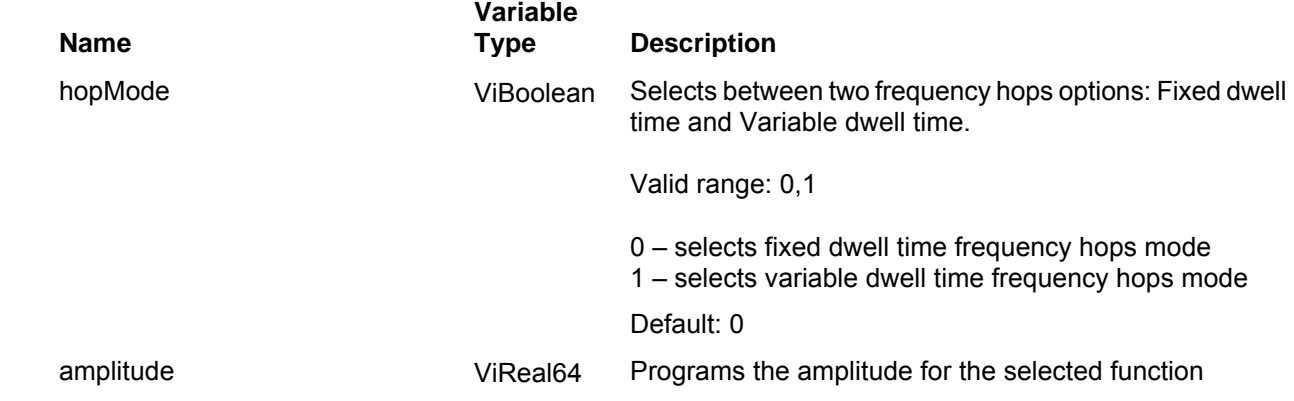

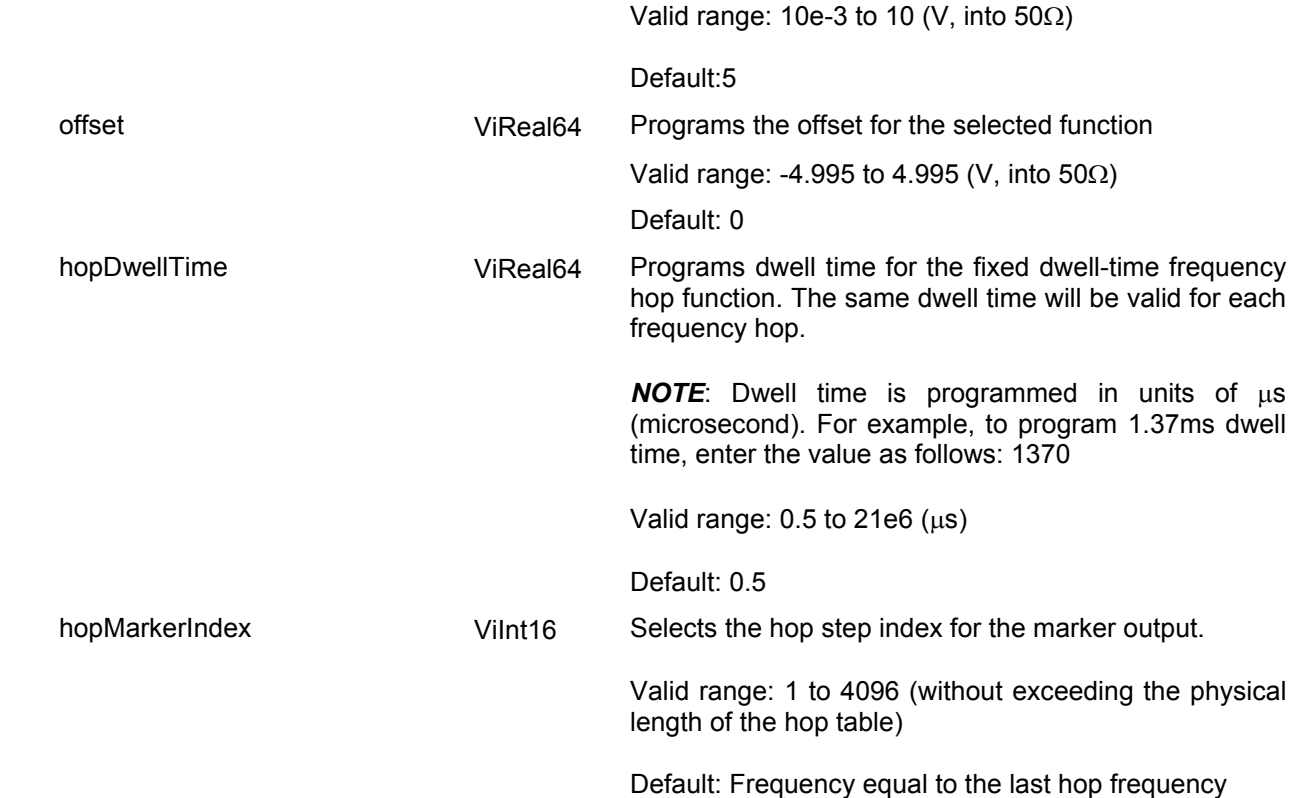

Displays the return status of the function call. If the function was successful, it will return a status of VI\_SUCCESS, otherwise it will return an error code. Passing the error code into the function "ri3156B\_error\_message()" will return a string describing the error.

# **Ri3156b\_set(query)\_FSK\_one\_frequency**

### *Description*

This programs the shifted frequency. The frequency shifts when the pointer in the data array points to "1".

Channel Dependency: independent

## *C Syntax*

ViStatus ri3156b\_set\_FSK\_one\_frequency (ViSession instrHandle, ViReal64 FSKOneFrequency)

ViStatus ri3156b\_query\_FSK\_one\_frequency (ViSession instrHandle, ViReal64 \* FSKOneFrequency)

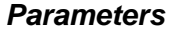

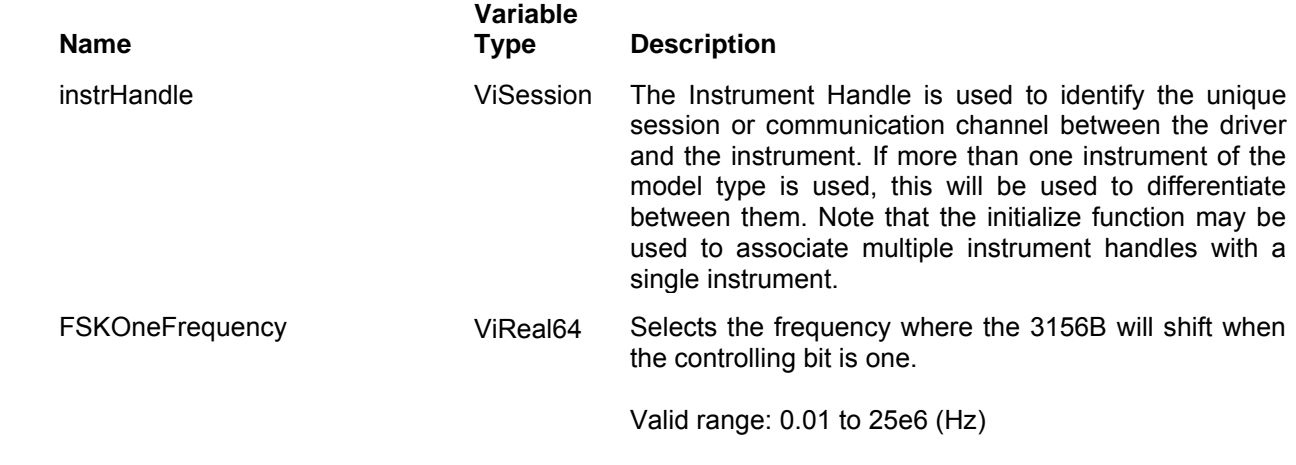

Default: 1e6

### *Return Values*

Displays the return status of the function call. If the function was successful, it will return a status of VI\_SUCCESS, otherwise it will return an error code. Passing the error code into the function "ri3156B\_error\_message()" will return a string describing the error.

## **Ri3156b\_set(query)\_FSK\_zero\_frequency**

### *Description*

This programs the carrier frequency. The frequency remains at this frequency as long as the pointer in the data array points to "0".

Channel Dependency: independent

### *C Syntax*

ViStatus ri3156b\_set\_FSK\_zero\_frequency (ViSession instrHandle, ViReal64 FSKzeroFrequency)

ViStatus ri3156b\_query\_FSK\_zero\_frequency (ViSession instrHandle, ViReal64 \* FSKzeroFrequency)

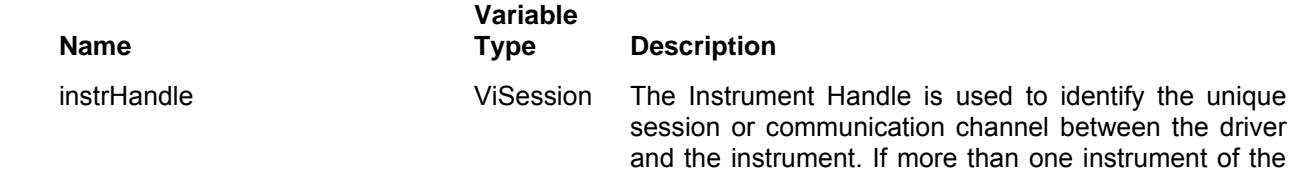

model type is used, this will be used to differentiate between them. Note that the initialize function may be used to associate multiple instrument handles with a single instrument.

FSKzeroFrequency ViReal64 Selects the frequency where the 3156B will remain when the controlling bit is zero.

Valid range: 0.01 to 25e6 (Hz)

Default: 1e6

### *Return Values*

Displays the return status of the function call. If the function was successful, it will return a status of VI\_SUCCESS, otherwise it will return an error code. Passing the error code into the function "ri3156B error message()" will return a string describing the error.

## **Ri3156b\_load\_FSK\_data**

### *Description*

Loads the data stream that will cause the 3156B to hop from carrier to shifted frequency and visa versa. Data format is a string of "0" and "1" which define when the output generates carrier frequency and when it shifts frequency to the FSK value. "0" defines carrier frequency,"1" defines shifted frequency. Note that if you intend to program marker position, you must do it before you load the FSK data list.

Below you can see how an FSK data table is constructed. The sample below shows a list of 10 shifts. The 3156B will step through this list, outputting either carrier or shifted frequencies, depending on the data list: Zero will generate carrier frequency and One will generate shifted frequency. Note that the waveform is always sinewave and that the last cycle is always completed.

Channel Dependency: Independent

### *Sample FSK Data Array*

0 1 1 1 0 1 0 0 0 1

## *C Syntax*

ViStatus ri3156b\_load\_FSK\_data (ViSession instrHandle, ViInt16 FSKWordLength, ViBoolean FSKData[])

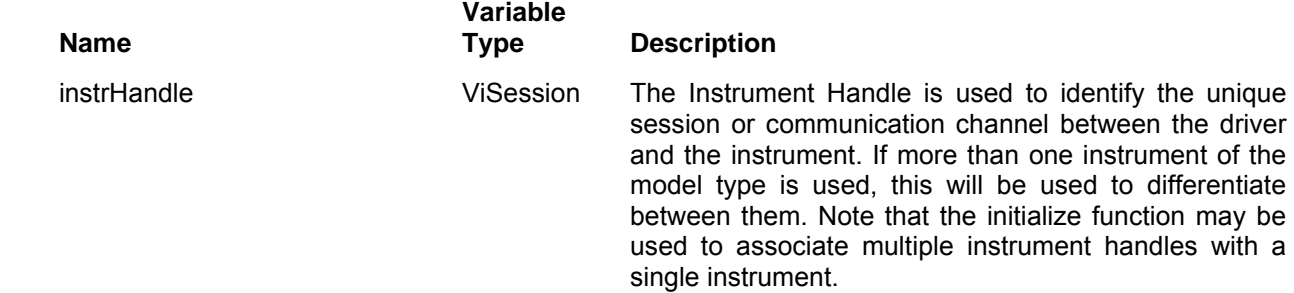

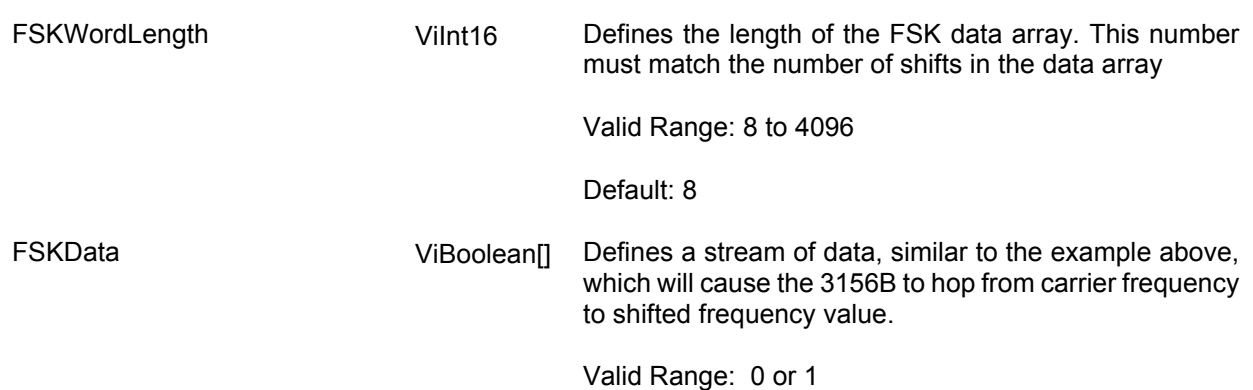

Displays the return status of the function call. If the function was successful, it will return a status of VI\_SUCCESS, otherwise it will return an error code. Passing the error code into the function "ri3156B\_error\_message()" will return a string describing the error.

## **Ri3156b\_set(query)\_FSK\_word\_rate**

### *Description*

This allows the user to select FSK word rate. The word rate is the interval of which the bit streams in the FSK data array are clocked causing the output frequency is hop from carrier to shifted frequency values and visa versa.

Channel Dependency: independent

## *C Syntax*

ViStatus ri3156b\_set\_FSK\_word\_rate (ViSession instrHandle, ViReal64 FSKBaudRate)

ViStatus ri3156b\_query\_FSK\_word\_rate (ViSession instrHandle, ViReal64 \* FSKBaudRate)

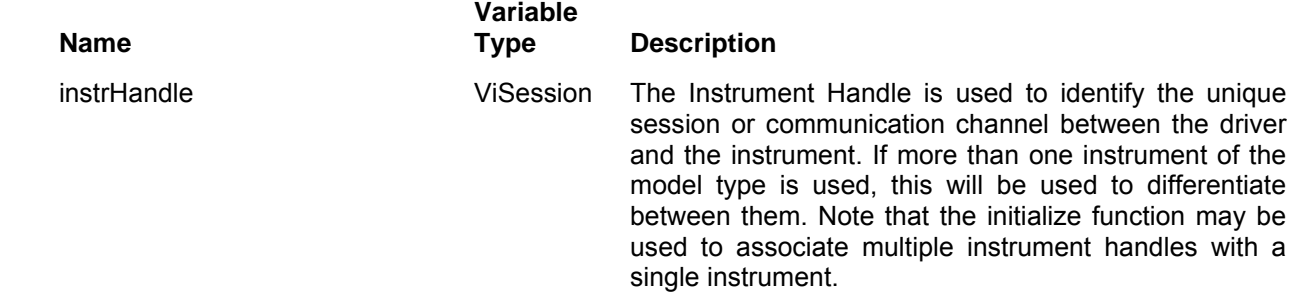

FSKBaudRate ViReal64 Programs the FSK baud rate.

Valid range: 1 to 10e6 (bit/s)

Default: 10e3

### *Return Values*

Displays the return status of the function call. If the function was successful, it will return a status of VI SUCCESS, otherwise it will return an error code. Passing the error code into the function "ri3156B\_error\_message()" will return a string describing the error.

## **Ri3156b\_set(query)\_FSK\_marker**

### *Description*

Programs where on the data stream the 3156B will generate a pulse, designated as FSK marker, or index point. The marker pulse is generated at the SYNC output connector. It can also be place on one of the backplane trigger lines using the ri3156B\_ set\_TTLTRG\_n\_output\_state function call.

Channel Dependency: independent

### *C Syntax*

ViStatus ri3156b\_set\_FSK\_marker (ViSession instrHandle, ViInt16 FSK\_marker\_index)

ViStatus ri3156b\_query\_FSK\_marker (ViSession instrHandle, ViInt16 \* FSK\_marker\_index)

### *Parameters*

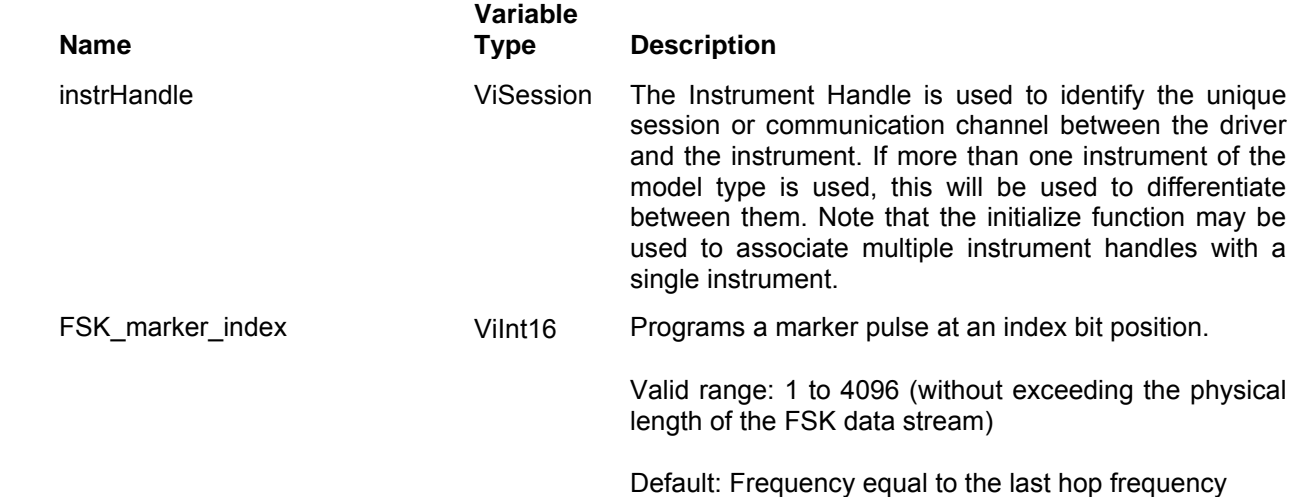

### *Return Values*

## **Ri3156b\_apply\_FSK\_waveform**

### *Description*

Programs the generator to output FSK output. This command lets you specify all parameters to execute the FSK baud rate, amplitude, offset carrier and shifted frequencies and marker index. It also sets FSK to be the active waveform mode.

Channel Dependency: Independent

## *C Syntax*

ViStatus ri3156b\_apply\_FSK\_waveform (ViSession instrHandle, ViReal64 FSK\_baudRate, ViReal64 amplitude, ViReal64 offset, ViReal64 FSKOneFrequency, ViReal64 FSKZeroFrequency, ViInt16 FSKMarkerIndex)

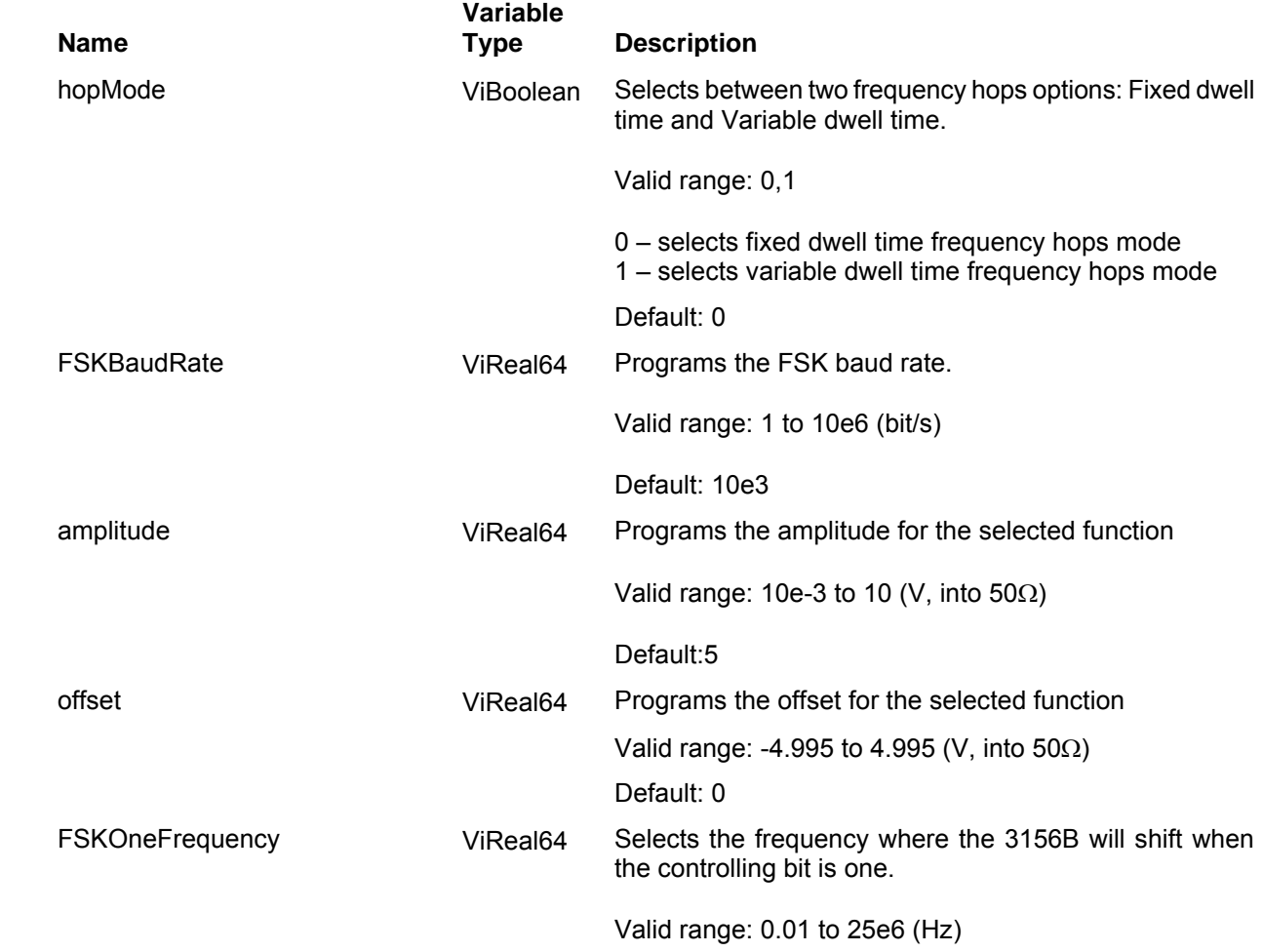

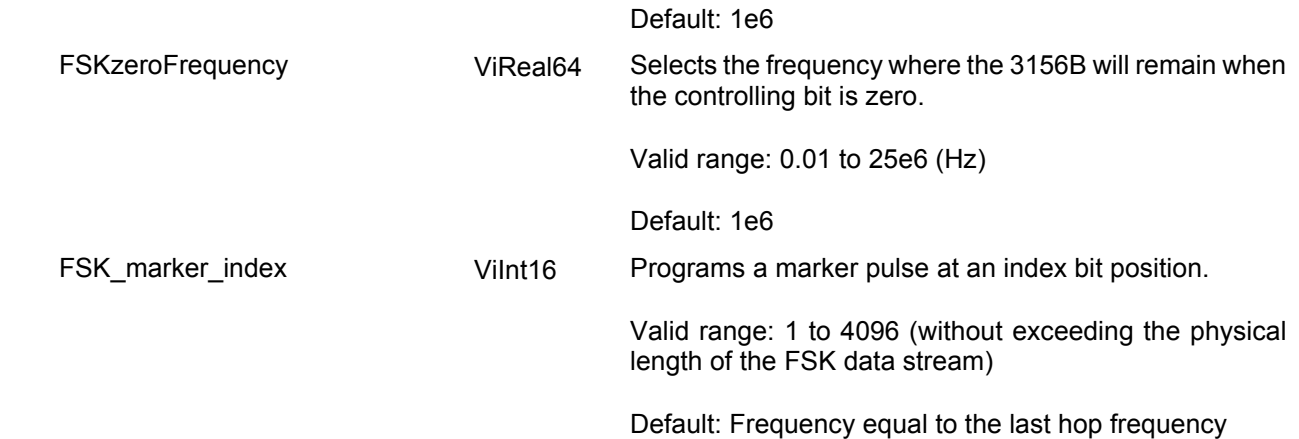

Displays the return status of the function call. If the function was successful, it will return a status of VI\_SUCCESS, otherwise it will return an error code. Passing the error code into the function "ri3156B\_error\_message()" will return a string describing the error.

## **Ri3156b\_set(query)\_AM\_carrier\_frequency**

### *Description*

This programs the carrier frequency for the amplitude modulated function.

Channel Dependency: independent

## *C Syntax*

ViStatus ri3156b\_set\_AM\_carrier\_freq (ViSession instrHandle, ViReal64 AMCarrierFrequency)

ViStatus ri3156b\_query\_AM\_carrier\_freq (ViSession instrHandle, ViReal64 \* AMCarrierFrequency)

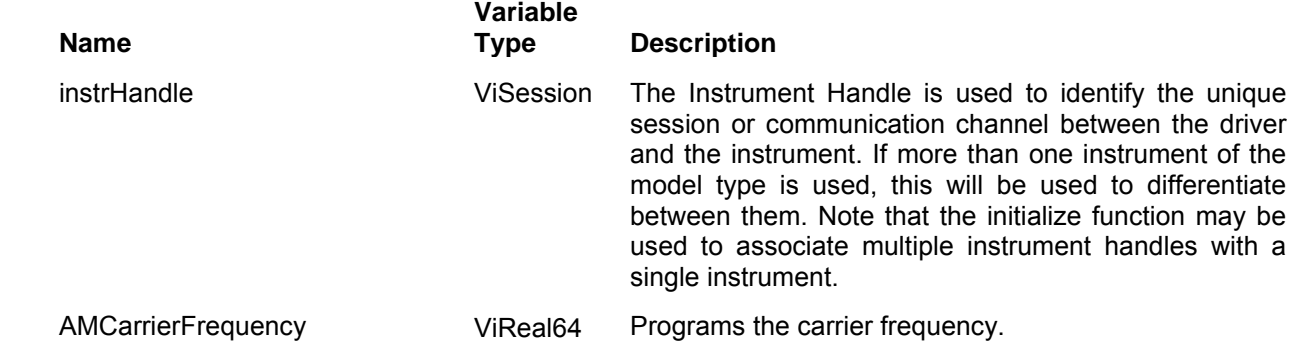

Valid range: 0.01 to 25e6 (Hz)

Default: 1e6

#### *Return Values*

Displays the return status of the function call. If the function was successful, it will return a status of VI\_SUCCESS, otherwise it will return an error code. Passing the error code into the function "ri3156B error message()" will return a string describing the error.

## **Ri3156b\_set(query)\_AM\_mod\_frequency**

### *Description*

This programs a frequency divider. The ratio parameter divides the carrier frequency. The divider accepts integers only. The resultant value is used as the frequency of the modulating waveform. Note, however, that it is possible to program the modulating frequency directly, using the ri3156B\_set\_AM\_mod\_freq\_div() parameter. The 3156B will accept the last parameter sent to it and therefore refrain from sending two parameters as only the last will be accepted.

Channel Dependency: independent

### *C Syntax*

ViStatus ri3156b\_set\_AM\_mod\_freq\_div (ViSession instrHandle, ViInt16 AMModulationFrequencyDivider)

ViStatus ri3156b\_query\_AM\_mod\_freq\_div (ViSession instrHandle, ViInt16 \* AMModulationFrequencyDivider)

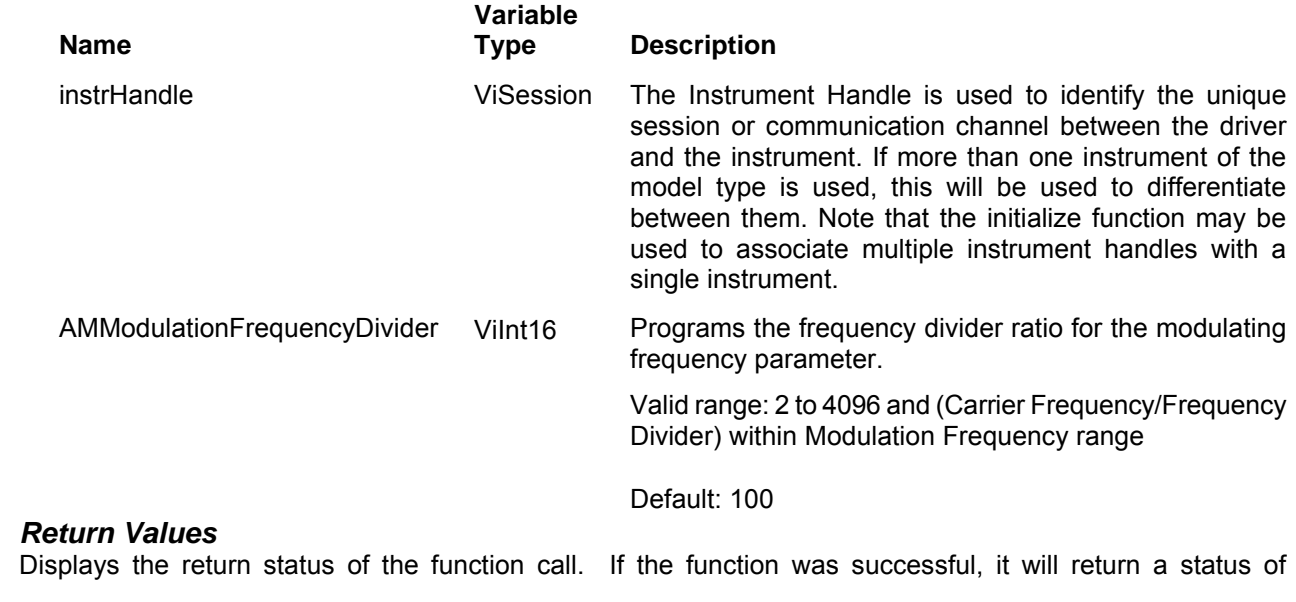

VI SUCCESS, otherwise it will return an error code. Passing the error code into the function "ri3156B error message()" will return a string describing the error.

## **Ri3156b\_set(query)\_AM\_mod\_freq\_div**

*Description* 

Programs a frequency divider for the modulating waveform. The ratio parameter divides the carrier frequency. The divider accepts integers only. The resultant value is used as the frequency of the modulating waveform. Note, however, that it is possible to program the modulating frequency directly, using the ri3156B set AM mod freq() parameter. The 3156B will accept the last parameter sent to it and therefore refrain from sending two parameters as only the last will be accepted.

This allows the user to program the modulation frequency. Note, however, that it is possible to program the modulating frequency using the parameter. The 3156B will accept the last parameter sent to it and therefore refrain from sending two parameters as only the last will be accepted.

Channel Dependency: independent

### *C Syntax*

ViStatus ri3156b\_set\_AM\_mod\_freq\_div (ViSession instrHandle, ViInt16 AMModulationFrequencyDivider)

ViStatus ri3156b\_query\_AM\_mod\_freq\_div (ViSession instrHandle, ViInt16 \* AMModulationFrequencyDivider)

### *Parameters*

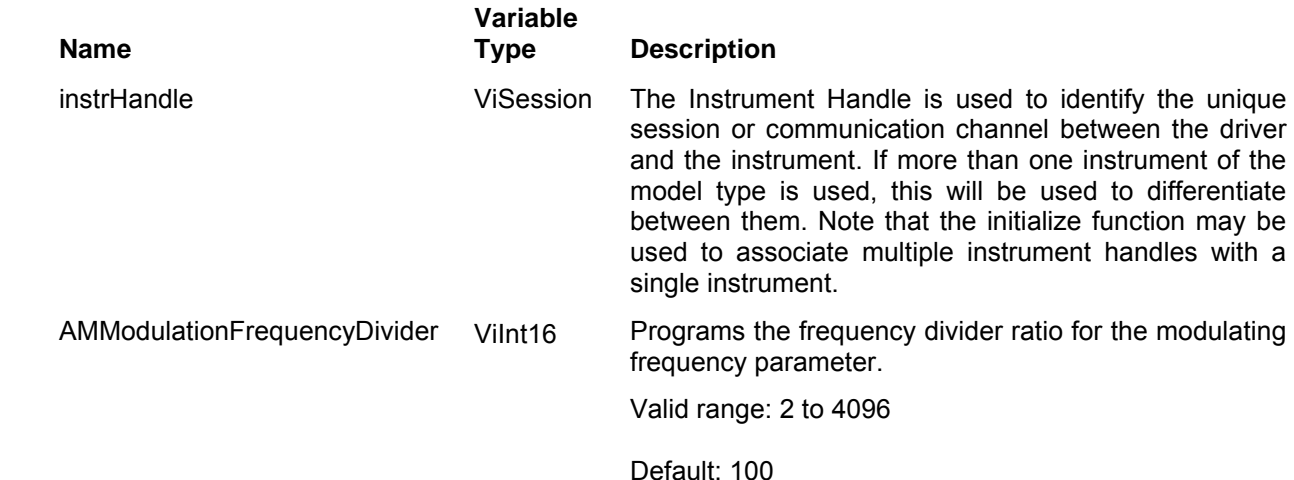

### *Return Values*

Displays the return status of the function call. If the function was successful, it will return a status of VI SUCCESS, otherwise it will return an error code. Passing the error code into the function "ri3156B error message()" will return a string describing the error.

## **Ri3156b\_set(query)\_AM\_mod\_depth**

### *Description*

This programs the modulation depth for the amplitude modulation programs.

Channel Dependency: independent

### *C Syntax*

ViStatus ri3156b\_set\_AM\_mod\_depth (ViSession instrHandle, ViReal64 AMModulationDepth)

ViStatus ri3156b\_query\_AM\_mod\_depth (ViSession instrHandle, ViReal64 \* AMModulationDepth)

### *Parameters*

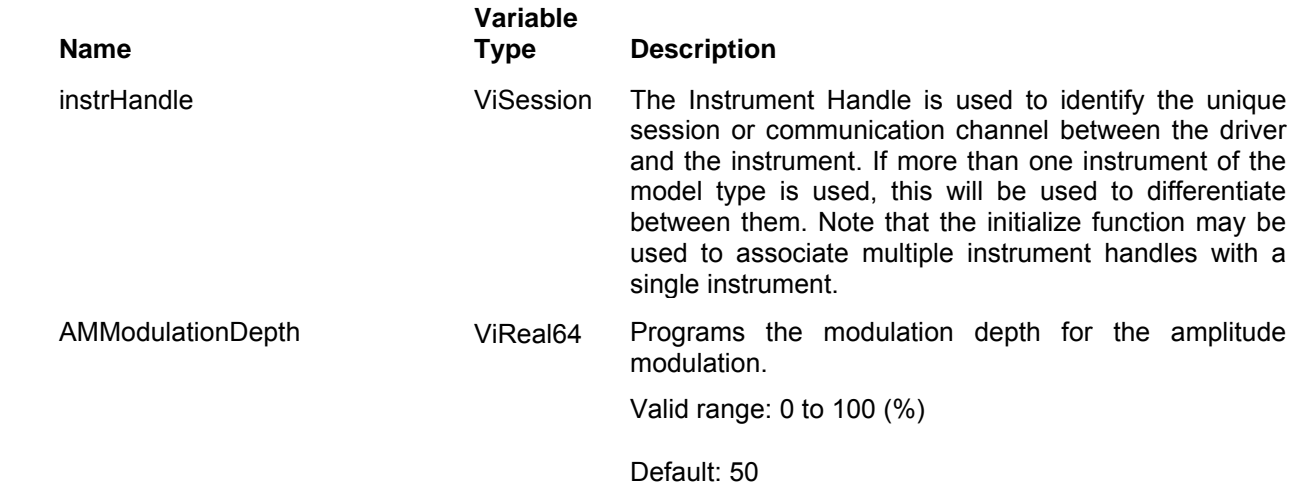

### *Return Values*

# **Ri3156b\_apply\_AM\_waveform**

### *Description*

Programs the generator to output amplitude modulated waveforms. This command lets you specify all parameters to execute the carrier frequency, amplitude, offset modulation frequency divider and modulation depth. It also sets AM to be the active waveform mode.

Channel Dependency: Independent

## *C Syntax*

ViStatus ri3156b\_apply\_AM\_waveform (ViSession instrHandle, ViReal64 AMCarrierFrequency, ViReal64 amplitude, ViReal64 offset, ViInt16 AMModulationFrequencyDivider, ViReal64 AMModulationDepth)

**Variable** 

### *Parameters*

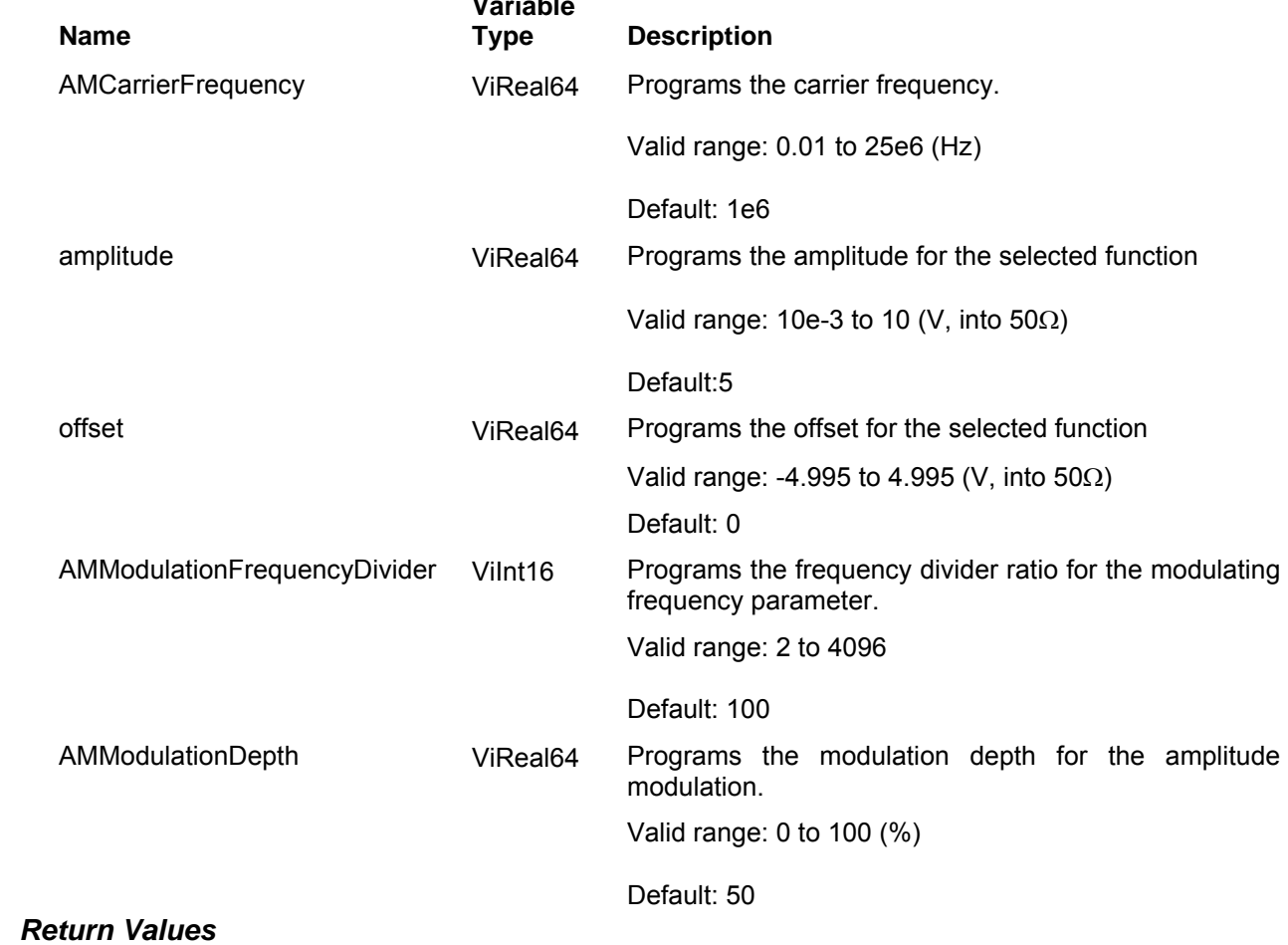

# **The Digital Patterns Functions Group**

Use this group to generate digital patterns from the 3156B. Although the instrument can generate 16-bit waveforms, the digital patterns are generated from 12 bits only (each channel). The digital outputs are always active however, if no termination is hooked on the outputs, the signal will not be seen at the terminals. The digital outputs generate 100k series ECL level, terminated into 50Ω to -2V.

Parameter ranges and their defaults are given where applicable. The communication session is terminated with the close function.

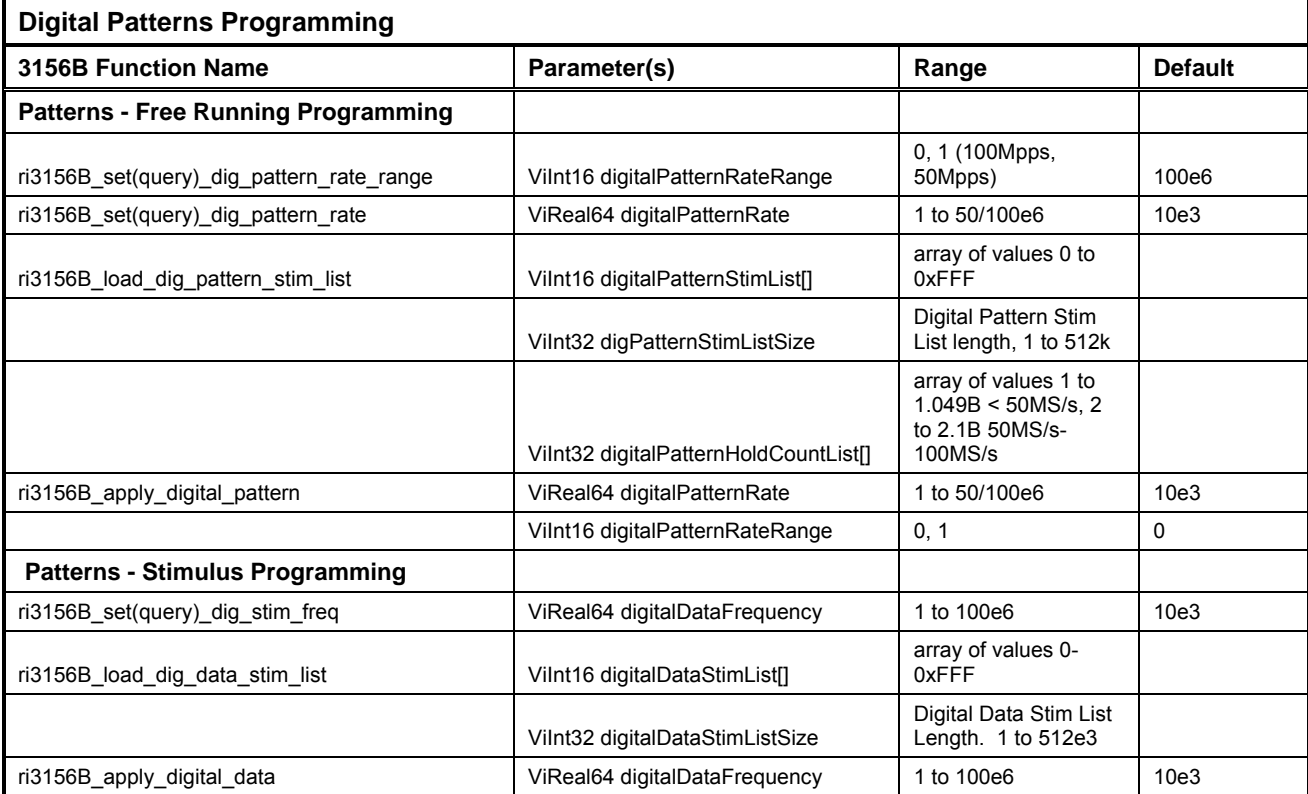

# **Ri3156b\_set(query)\_dig\_pattern\_rate\_range**

## *Description*

Depending on the minimum pattern size and resolution, Freerun digital patterns have two rate ranges: 1pps to 50Mpps and 1pps to 100Mpps. The two ranges are characterized as follows:

1pps to 50Mpps can generate patterns that have odd number of patterns and minimum number of patterns is 1;

1pps to 100Mpps generate patterns that have even number of patterns and minimum number of patterns is 2.

Channel Dependency: Common

## *C Syntax*

ViStatus ri3156b\_set\_dig\_pattern\_rate\_range (ViSession instrHandle, ViInt16 digitalPatternRateRange)

ViStatus ri3156b\_query\_dig\_pattern\_rate\_range (ViSession instrHandle, ViInt16 \* digitalPatternRateRange)

## *Parameters*

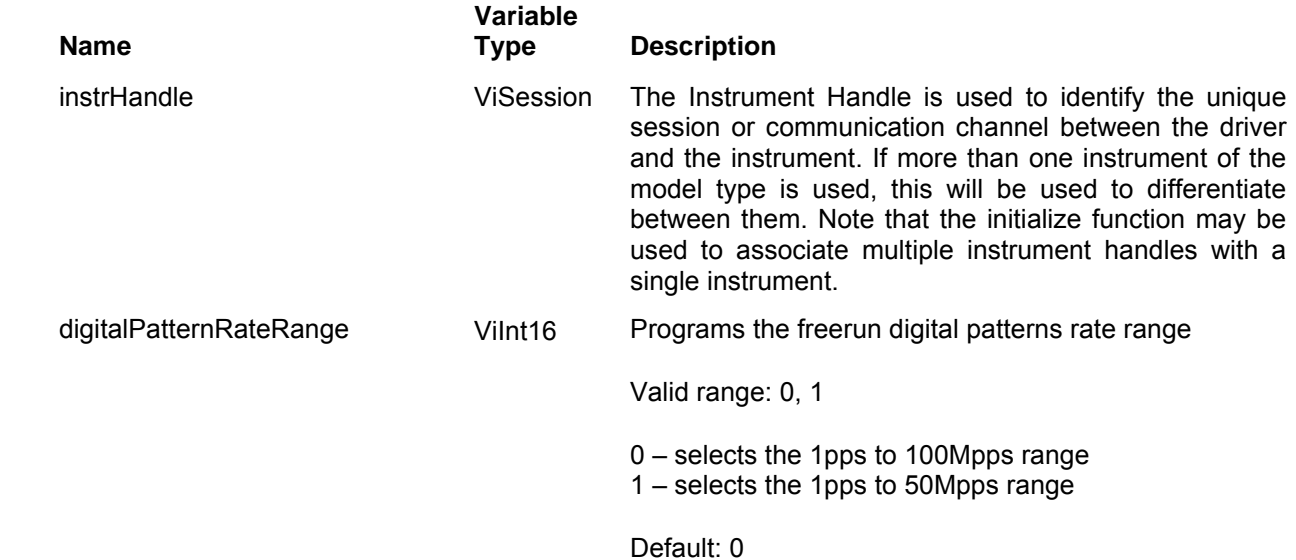

### *Return Values*

# **Ri3156b\_set(query)\_dig\_pattern\_rate**

### *Description*

This programs the rate of which the Freerun digital patterns will change. Note that the rate depends on the rate range. The rate range can be programmed using the Ri3156b\_set\_dig\_pattern\_rate\_range function call.

Channel Dependency: Common

## *C Syntax*

ViStatus ri3156b\_set\_dig\_pattern\_rate (ViSession instrHandle, ViReal64 digitalPatternRate)

ViStatus ri3156b\_query\_dig\_pattern\_rate (ViSession instrHandle, ViReal64 \* digitalPatternRate)

### *Parameters*

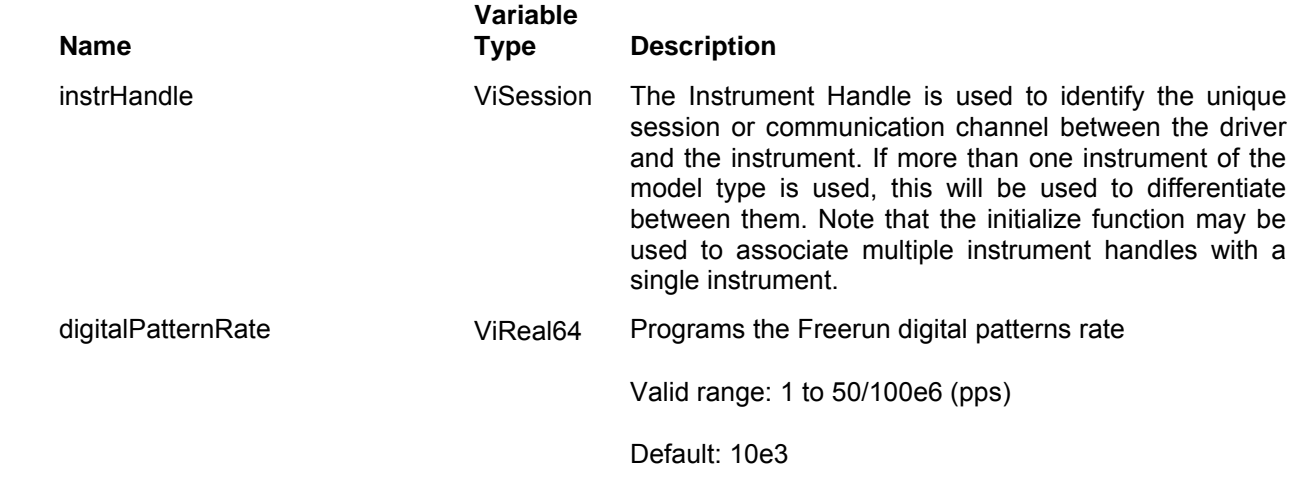

### *Return Values*

# **Ri3156b\_load\_dig\_pattern\_stim\_list**

### *Description*

This command will download the data arrays for the Freerun digital patterns. For freerun digital patterns, one can program variable hold count for each pattern. The hold count defines the dwell time per pattern.

Below you can see how a Freerun digital pattern table is constructed. The sample below shows a list of 10 patterns and their associated hold counts. The 3156B will step through this list, outputting the next pattern each time it hop to the next step at a rate programmed by the ri3156B set dig patter rate() function call and the hold count set by the Vilnt32 digitalPatternHoldCountList[]) argument.

Channel Dependency: Independent

## *Sample Digital Patters Arrays – Freerun Mode*

Digital Pattern Array: 0x001 0x100 0x203 0x400 0x805 0xD00 0xA07 0x118 0x0FD 0x010 Hold Count Array: 100 200 333 44 50 600 707 8 90 1000

## *C Syntax*

ViStatus ri3156b\_load\_dig\_pattern\_stim\_list (ViSession instrHandle, ViInt16 digitalPatternStimList[],ViInt32 digPatternStimListSize, ViInt32 digitalPatternHoldCountList[])

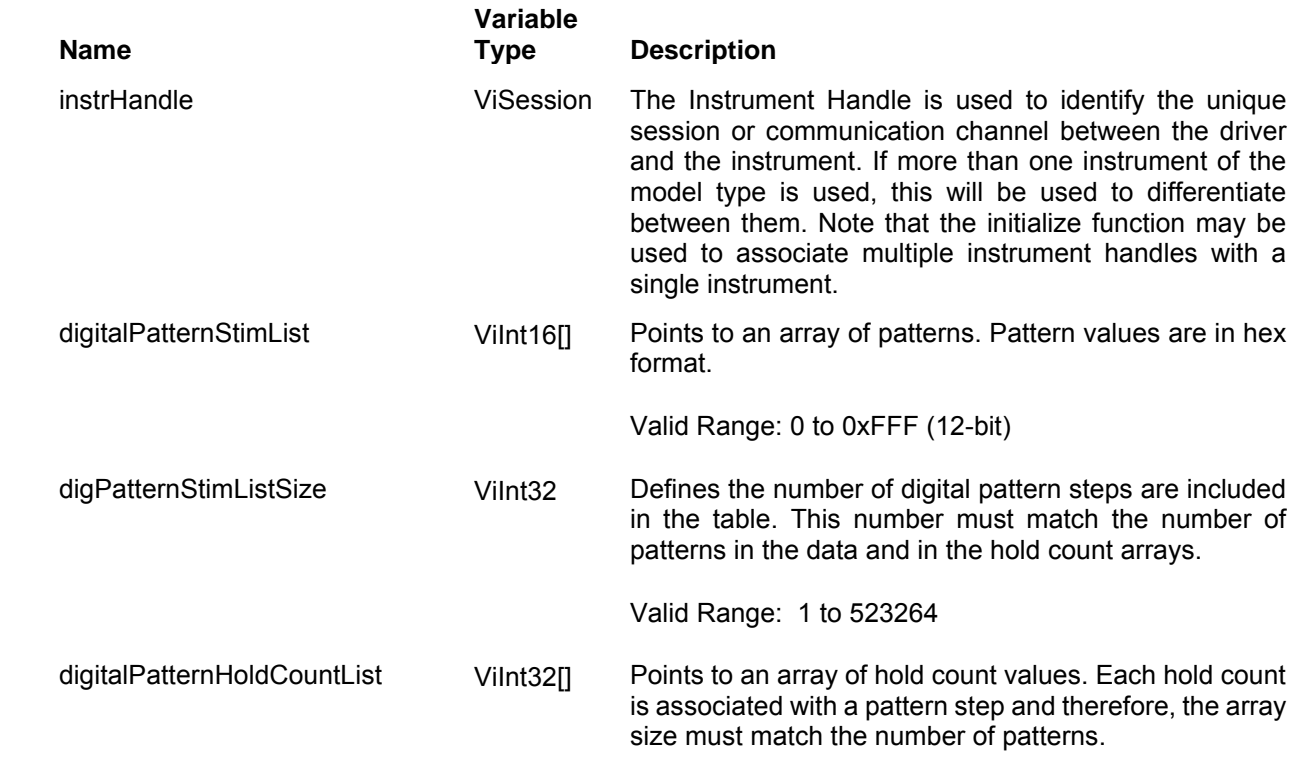

Valid range: Hold count depends on the rate range and the programmed channel. The range is 1 to 1.049B if rate range 50Mpps and 2 to 2.1B if rate range 100Mpps.In

channel 2 max hold count  $= 16000000$  if rate range is 100Mpps and 8000000 if rate range is 50Mpps

### *Return Values*

Displays the return status of the function call. If the function was successful, it will return a status of VI SUCCESS, otherwise it will return an error code. Passing the error code into the function "ri3156B\_error\_message()" will return a string describing the error.

## **Ri3156b\_apply\_digital\_pattern**

#### *Description*

Programs all digital pattern parameters simultaneously: Digital Pattern Rate Range, Digital Pattern Rate. It also sets active channel Waveform Mode to Digital Pattern and Digital Mode to Freerun.

Channel Dependency: Independent

### *C Syntax*

ViStatus ri3156b\_apply\_digital\_pattern (ViSession instrHandle, ViReal64 digitalPatternRate, ViInt16 digitalPatternRateRange)

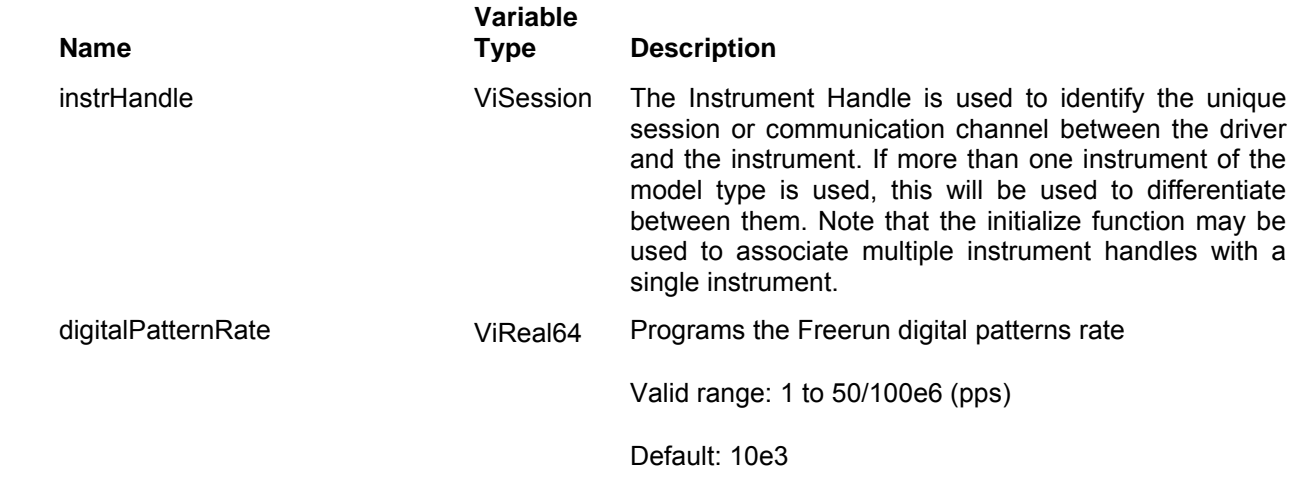

digitalPatternRateRange ViInt16 Programs the freerun digital patterns rate range

Valid range: 0, 1

0 – selects the 1pps to 100Mpps range 1 – selects the 1pps to 50Mpps range

Default: 0

### *Return Values*

Displays the return status of the function call. If the function was successful, it will return a status of VI\_SUCCESS, otherwise it will return an error code. Passing the error code into the function "ri3156B\_error\_message()" will return a string describing the error.

# **Ri3156b\_set(query)\_dig\_stim\_freq**

## *Description*

This programs the rate of which the Stimulus digital patterns will change.

Channel Dependency: Common

## *C Syntax*

ViStatus ri3156b\_set\_dig\_stim\_freq (ViSession instrHandle, ViReal64 digitalDataFrequency)

ViStatus ri3156b\_query\_dig\_stim\_freq (ViSession instrHandle, ViReal64 \* digitalDataFrequency)

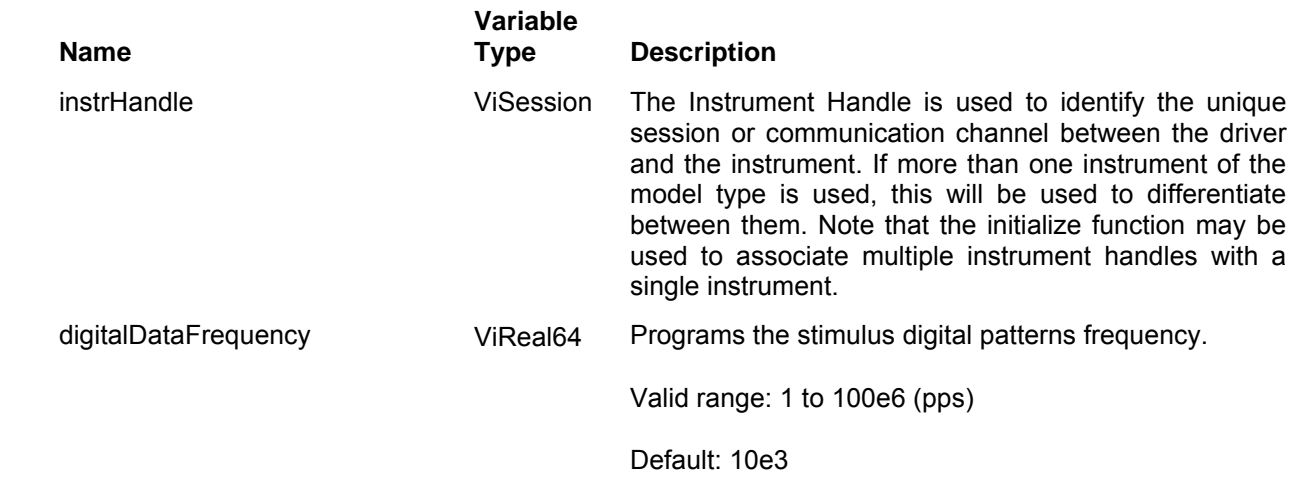

Displays the return status of the function call. If the function was successful, it will return a status of VI SUCCESS, otherwise it will return an error code. Passing the error code into the function "ri3156B\_error\_message()" will return a string describing the error.

## **Ri3156b\_load\_dig\_data\_stim\_list**

### *Description*

This command will download the data arrays for the Stimulus digital patterns. For stimulus digital patterns, the hold time is fixed at the rate set by the frequency parameter. For variable hold count you may want to use the Freerun digital patterns option.

Below you can see how a Stimulus digital pattern table is constructed. The sample below shows a list of 10 patterns. The 3156B will step through this list, outputting the next pattern each time it hop to the next step at a rate programmed by the ri3156B\_set\_stim\_freq () function call.

Channel Dependency: Independent

### *Sample Digital Patters Arrays – Stimulus Mode*

Digital Pattern Array: 0x001 0x100 0x203 0x400 0x805 0xD00 0xA07 0x118 0x0FD 0x010

### *C Syntax*

ViStatus ri3156b\_load\_dig\_data\_stim\_list (ViSession instrHandle, ViInt16 digitalDataStimList[], ViInt32 digitalDataStim\_listSize)

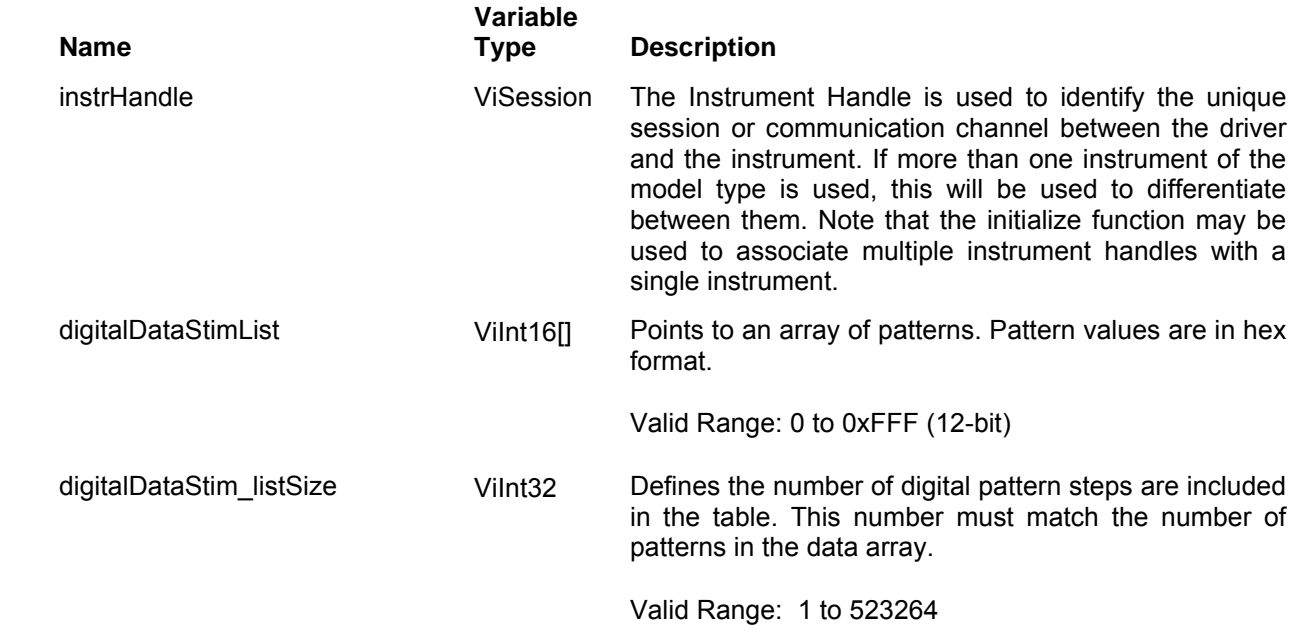

Displays the return status of the function call. If the function was successful, it will return a status of VI SUCCESS, otherwise it will return an error code. Passing the error code into the function "ri3156B\_error\_message()" will return a string describing the error.

## **Ri3156b\_apply\_digital\_data**

### *Description*

Programs all stimulus digital pattern parameters simultaneously. It also sets active channel Waveform Mode to Digital Pattern and Digital Mode to Stimulus.

Channel Dependency: Independent

## *C Syntax*

ViStatus ri3156b\_apply\_digital\_data (ViSession instrHandle, ViReal64 digitalDataFrequency)

### *Parameters*

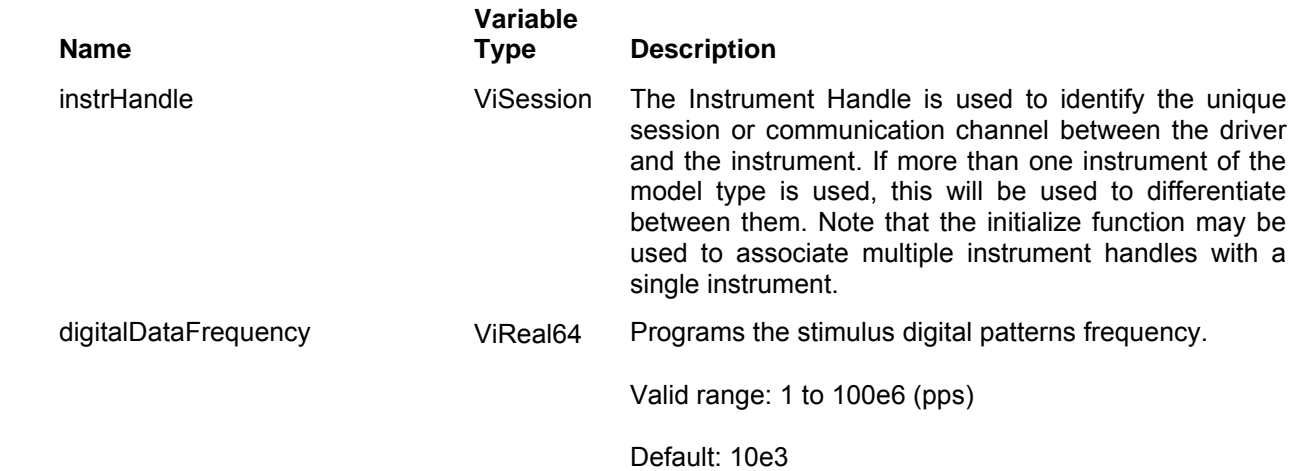

### *Return Values*

# **The Video Stroke Functions Group**

Use this group to generate video stroke characters. There are 10 builtin characters built into the 3156B library. Other patterns can be generated the same way arbitrary waveforms are being generated. The video stroke generator requires that both channels output video data; the first channel generates the Y coordinates while the second generates the X coordinates.

Parameter ranges and their defaults are given where applicable. The communication session is terminated with the close function.

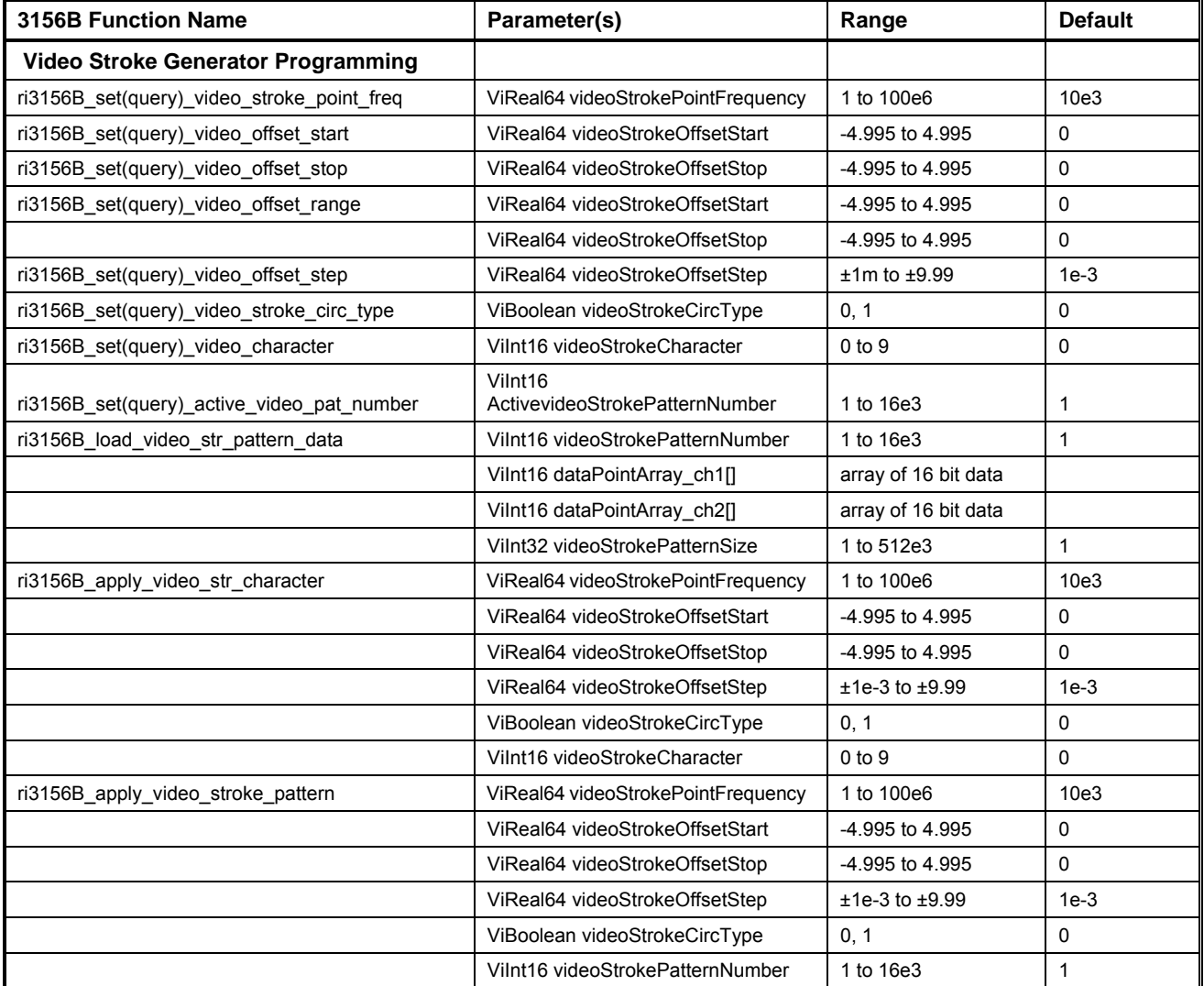

# **Ri3156b\_set(query)\_video\_stroke\_point\_freq**

## *Description*

This programs the frequency of which stroke point will be sampled. This is parameter is very similar to the sample clock frequency where each clock samples a point in the video waveform file.

Channel Dependency: Common

## *C Syntax*

ViStatus ri3156b\_set\_video\_stroke\_point\_freq (ViSession instrHandle, ViReal64 videoStrokePointFrequency)

ViStatus ri3156b\_query\_video\_stroke\_point\_freq (ViSession instrHandle, ViReal64 \* videoStrokePointFrequency)

### *Parameters*

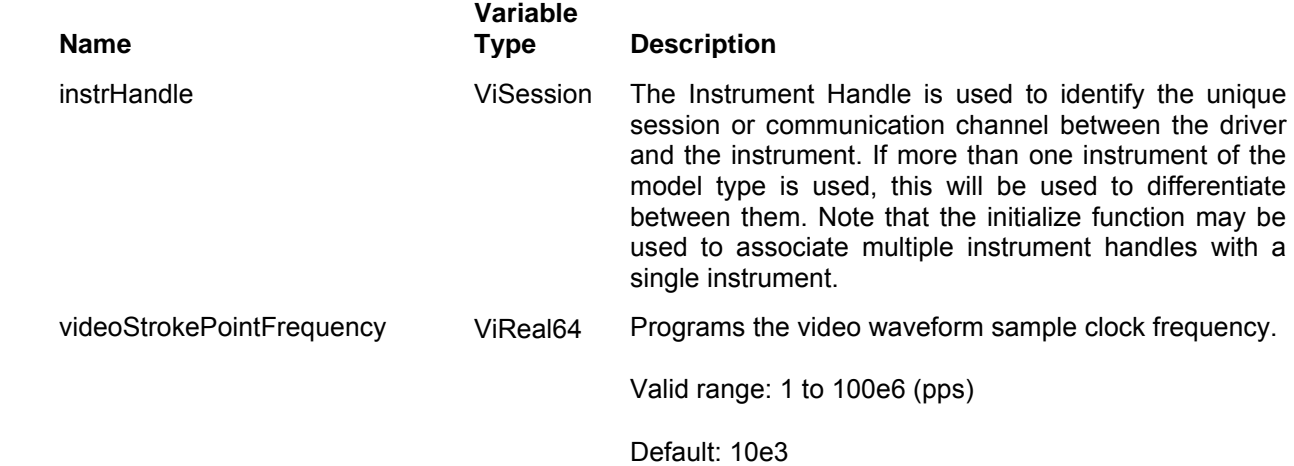

### *Return Values*
## **ri3156b\_set(query)\_video\_offset\_start**

#### *Description*

This programs the video stroke offset start point. Use this function to set the initial position of the video stroke pattern/character

Channel Dependency: Independent

## *C Syntax*

ViStatus ri3156b\_set\_video\_offset\_start (ViSession instrHandle, ViReal64 videoStrokeOffsetStart) ViStatus ri3156b\_query\_video\_offset\_start (ViSession instrHandle, ViReal64 \* videoStrokeOffsetStart)

#### *Parameters*

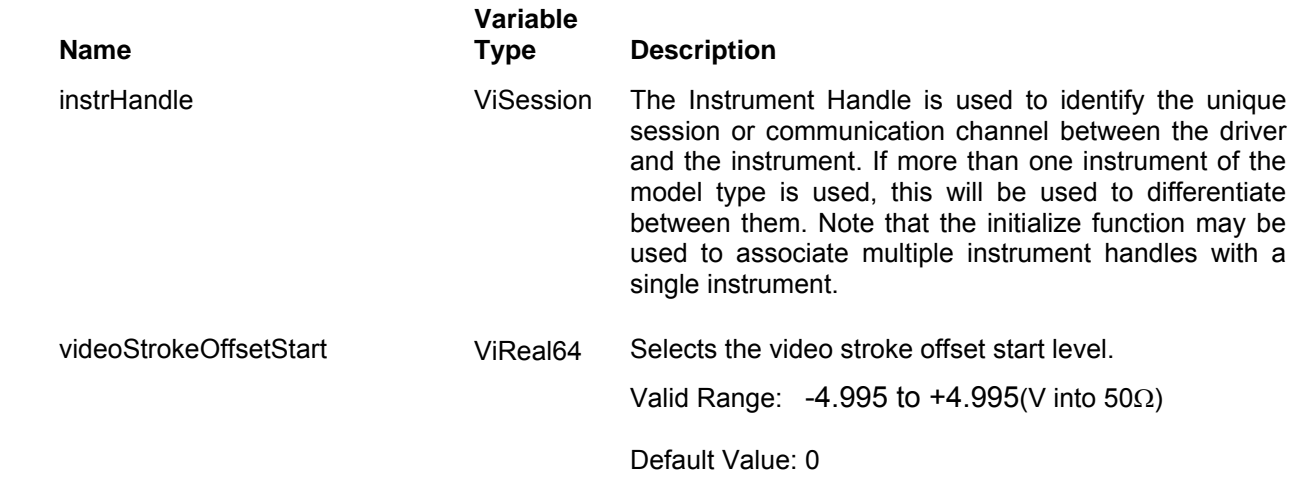

#### *Return Values*

Displays the return status of the function call. If the function was successful, it will return a status of VI\_SUCCESS, otherwise it will return an error code. Passing the error code into the function "ri3156B\_error\_message()" will return a string describing the error.

# **ri3156b\_set(query)\_video\_offset\_stop**

## *Description*

This programs the video stroke offset stop point. Use this function to set the end position of the video stroke pattern/character

Channel Dependency: Independent

## *C Syntax*

ViStatus ri3156b\_set\_video\_offset\_stop (ViSession instrHandle, ViReal64 videoStrokeOffsetStop) ViStatus ri3156b\_query\_video\_offset\_stop (ViSession instrHandle, ViReal64 \* videoStrokeOffsetStop)

#### *Parameters*

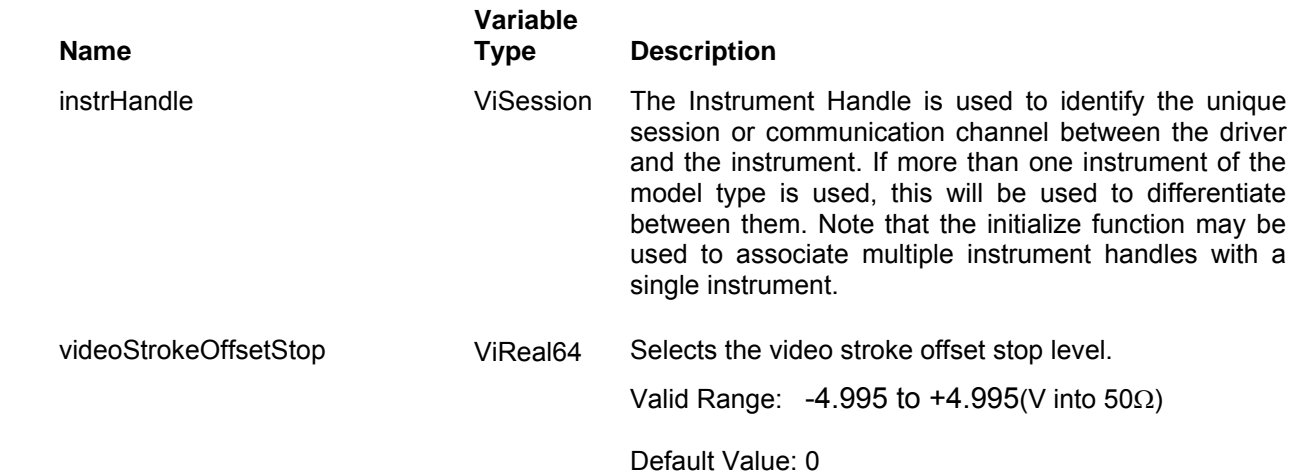

#### *Return Values*

Displays the return status of the function call. If the function was successful, it will return a status of VI\_SUCCESS, otherwise it will return an error code. Passing the error code into the function " $ri\overline{3}$ 156B error message()" will return a string describing the error.

## **ri3156b\_set(query)\_video\_offset\_range**

### *Description*

This programs the video stroke offset range. Use this function to simultaneously set initial and final position of the video stroke pattern/character on the video monitor.

Channel Dependency: Independent

#### *C Syntax*

ViStatus ri3156b\_set\_video\_offset\_range (ViSession instrHandle, ViReal64 videoStrokeOffsetStart, ViReal64 videoStrokeOffsetStop)

ViStatus ri3156b\_query\_video\_offset\_range (ViSession instrHandle, ViReal64 \* videoStrokeOffsetStart, ViReal64 \* videoStrokeOffsetStop)

#### *Parameters*

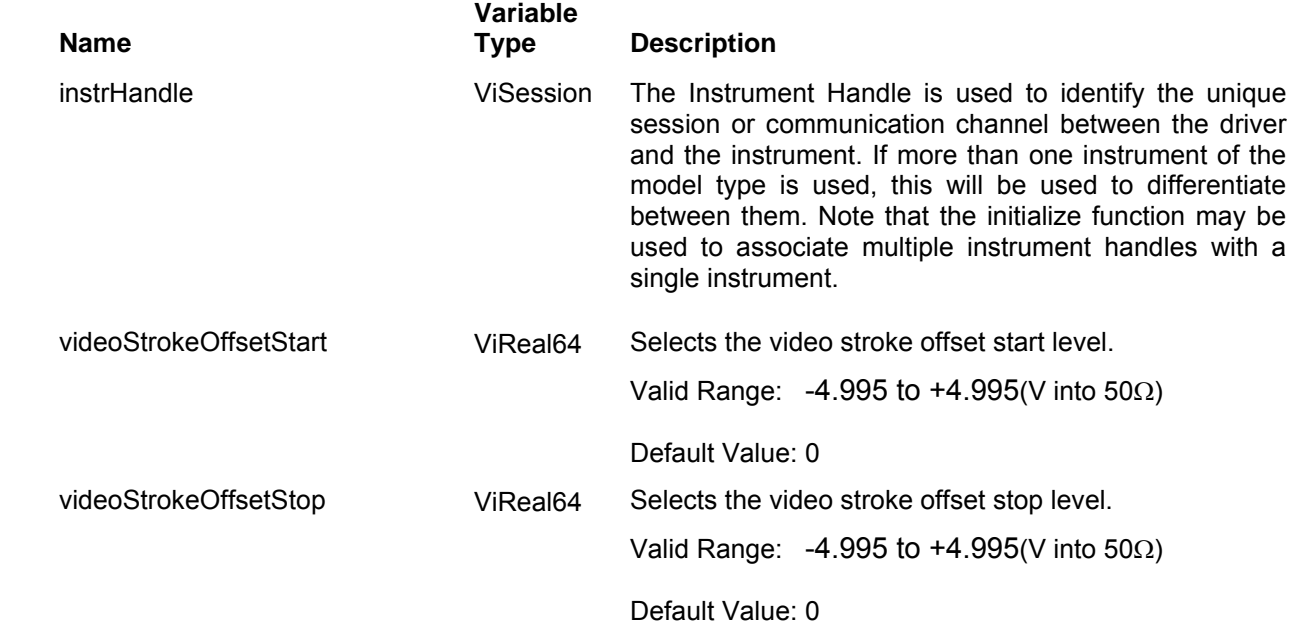

#### *Return Values*

Displays the return status of the function call. If the function was successful, it will return a status of VI\_SUCCESS, otherwise it will return an error code. Passing the error code into the function "ri3156B\_error\_message()" will return a string describing the error.

# **ri3156b\_set(query)\_video\_offset\_step**

## *Description*

This programs the video stroke offset step increment. The video character will move about the screen at a rate set by the ri3156B\_set\_video\_stroke\_point\_freq () and in step increments set by this function call.

Channel Dependency: Independent

## *C Syntax*

ViStatus ri3156b\_set\_video\_offset\_step (ViSession instrHandle, ViReal64 videoStrokeOffsetStep) ViStatus ri3156b\_query\_video\_offset\_step (ViSession instrHandle, ViReal64 \* videoStrokeOffsetStep)

#### *Parameters*

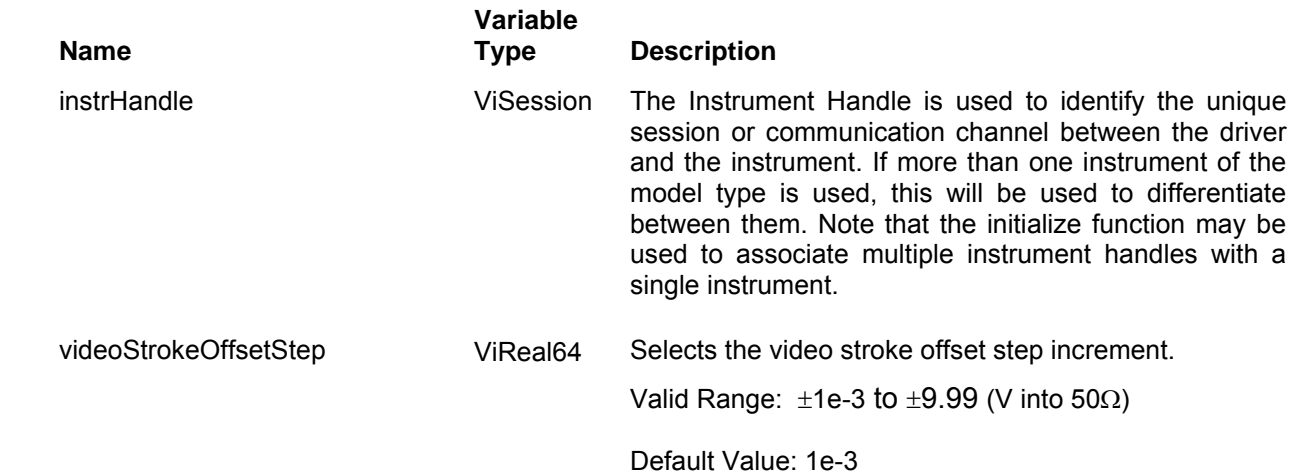

### *Return Values*

Displays the return status of the function call. If the function was successful, it will return a status of VI\_SUCCESS, otherwise it will return an error code. Passing the error code into the function  $"ri\overline{3}156B$  error message()" will return a string describing the error.

## **ri3156b\_set(query)\_video\_stroke\_circ\_type**

## *Description*

This programs the circulation type for the video stroke generator. There are two options, both operate from an external trigger (or enable) signal: Single will move the pattern from start to stop offset and will leave the video character at the end of the offset range; Continuous will move the pattern from start to stop offset and will repeat the cycle as long as triggers are applied to the instrument. The circulation range is defined by the ri3156B\_set\_video\_offset\_range () function

Channel Dependency: Independent

#### *C Syntax*

ViStatus ri3156b\_set\_video\_stroke\_circ\_type (ViSession instrHandle, ViBoolean videoStrokeCircType) ViStatus ri3156b query video stroke circ type (ViSession instrHandle, ViBoolean \* videoStrokeCircType)

#### *Parameters*

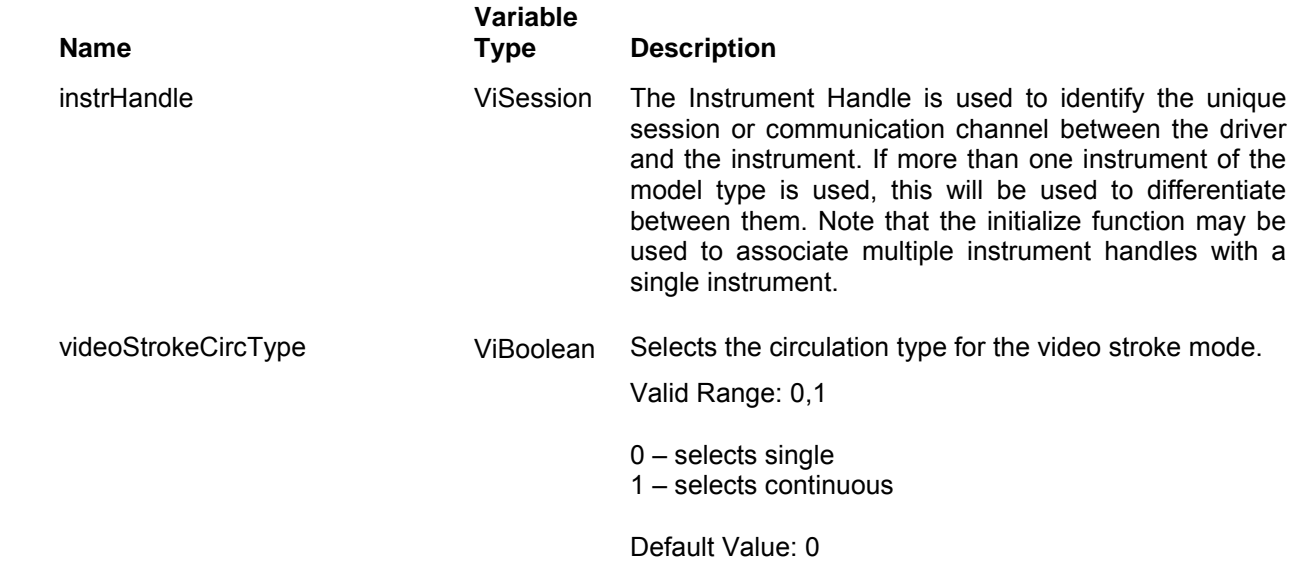

#### *Return Values*

Displays the return status of the function call. If the function was successful, it will return a status of VI SUCCESS, otherwise it will return an error code. Passing the error code into the function "ri3156B\_error\_message()" will return a string describing the error.

# **ri3156b\_set(query)\_video\_character**

## *Description*

This selects a video character from a built-in library of 10 standard characters. The characters are moved about the video screen in increments set by the ri3156B\_set\_video\_offset\_step () function through the range set by the ri3156B\_set\_video\_offset\_range () function. Both channels drive the XY coordinate simultaneously.

Channel Dependency: Common

## *C Syntax*

ViStatus ri3156b\_set\_video\_character (ViSession instrHandle, ViInt16 videoStrokeCharacter) ViStatus ri3156b\_query\_video\_character (ViSession instrHandle, ViInt16 \* videoStrokeCharacter)

#### *Parameters*

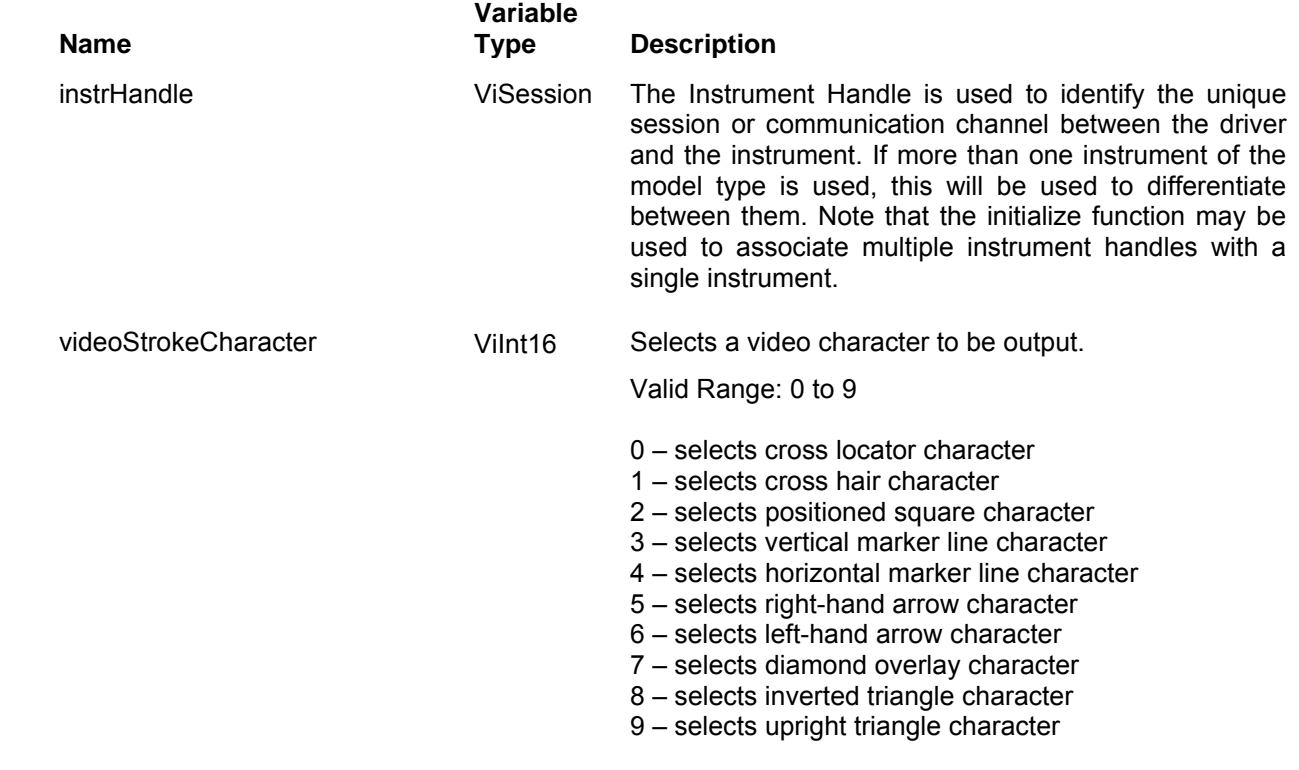

Default Value: 0

#### *Return Values*

Displays the return status of the function call. If the function was successful, it will return a status of VI SUCCESS, otherwise it will return an error code. Passing the error code into the function "ri3156B\_error\_message()" will return a string describing the error.

## **ri3156b\_set(query)\_active\_video\_pat\_number**

#### *Description*

This selects a video pattern from preloaded library of up to 16k characters. The character will be generated only if the 3156B was programmed to output video stroke patterns. The pattern is loaded to the instrument using the ri3156B\_load\_video\_stroke\_pattern\_data function. The characters are moved about the video screen in increments set by the ri3156B set video offset step () function through the range set by the ri3156B\_set\_video\_offset\_range () function. Both channels drive the XY coordinate simultaneously.

Channel Dependency: Common

#### *C Syntax*

ViStatus ri3156b\_set\_active\_video\_pat\_number (ViSession instrHandle, ViInt16 videoStrokePatternNumber) ViStatus ri3156b\_query\_active\_video\_pat\_number (ViSession instrHandle, ViInt16 \* videoStrokePatternNumber)

#### *Parameters*

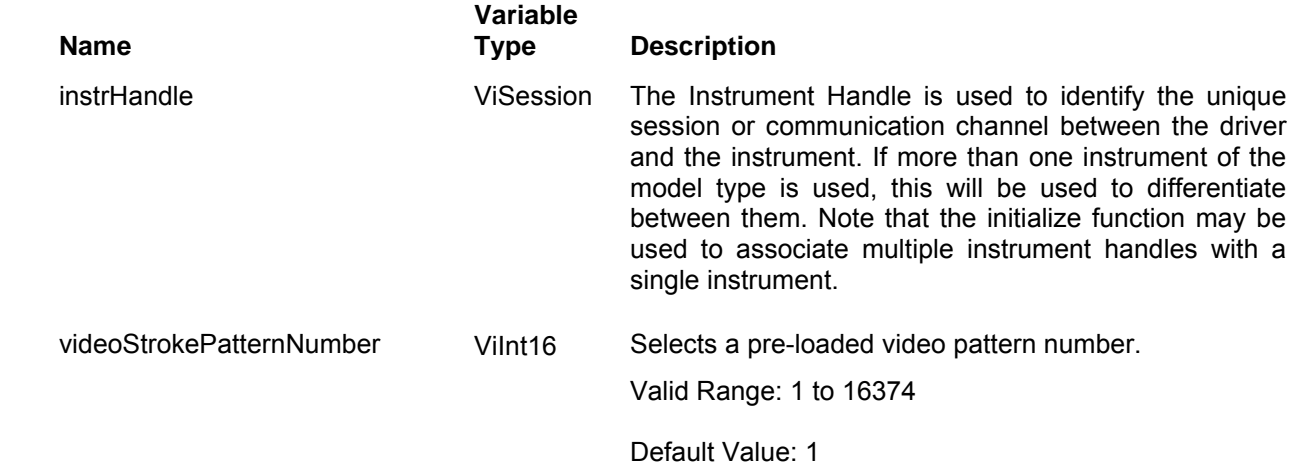

#### *Return Values*

Displays the return status of the function call. If the function was successful, it will return a status of VI\_SUCCESS, otherwise it will return an error code. Passing the error code into the function "ri3156B\_error\_message()" will return a string describing the error.

## **Ri3156b\_load\_video\_str\_pattern\_data**

### *Description*

This command will download the data arrays to generate video character. Data is loaded to both channels simultaneously. Note that the pattern number is equivalent to the segment number that you download for arbitrary waveform segment and therefore, be careful, if you use the same numbers, video patterns may not share the same numbers as you use for arbitrary waveforms. The pattern number is selected using the ri3156B\_set\_active\_video\_pattern\_number () function. The character will be generated only if the 3156B was programmed to output video stroke patterns.

Channel Dependency: Common

## *C Syntax*

ViStatus ri3156b\_load\_video\_str\_pattern\_data (ViSession instrHandle, ViInt16 videoStrokePatternNumber, ViInt16 dataPointArrayCh1[],ViInt16 dataPointArrayCh2[],ViInt32 videoStrokePatternSize)

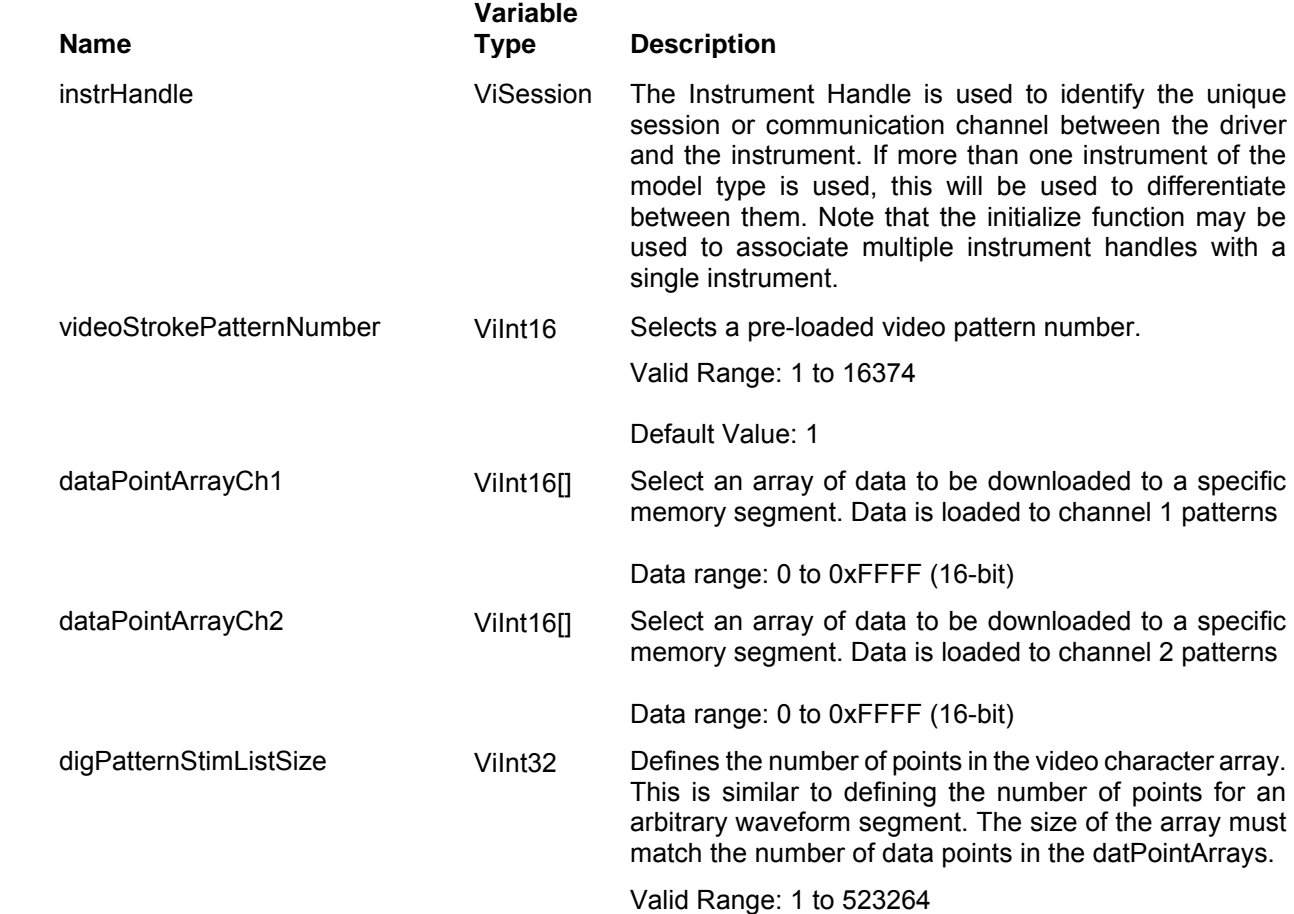

#### *Return Values*

Displays the return status of the function call. If the function was successful, it will return a status of VI SUCCESS, otherwise it will return an error code. Passing the error code into the function "ri3156B\_error\_message()" will return a string describing the error.

## **Ri3156b\_apply\_video\_str\_character**

#### *Description*

Programs all video pattern parameters simultaneously. It also sets video stroke as the active output function. Note that this function can be used for the built-in library of video characters only. If you design your own characters, you can use the Ri3156b apply video stroke pattern function instead.

Channel Dependency: Common

## *C Syntax*

ViStatus ri3156b apply video str character (ViSession instrHandle, ViReal64 videoStrokePointFrequency, ViReal64 videoStrokeOffsetStart, ViReal64 videoStrokeOffsetStop, ViReal64 videoStrokeOffsetStep, ViBoolean videoStrokeCircType, ViInt16 videoStrokeCharacter)

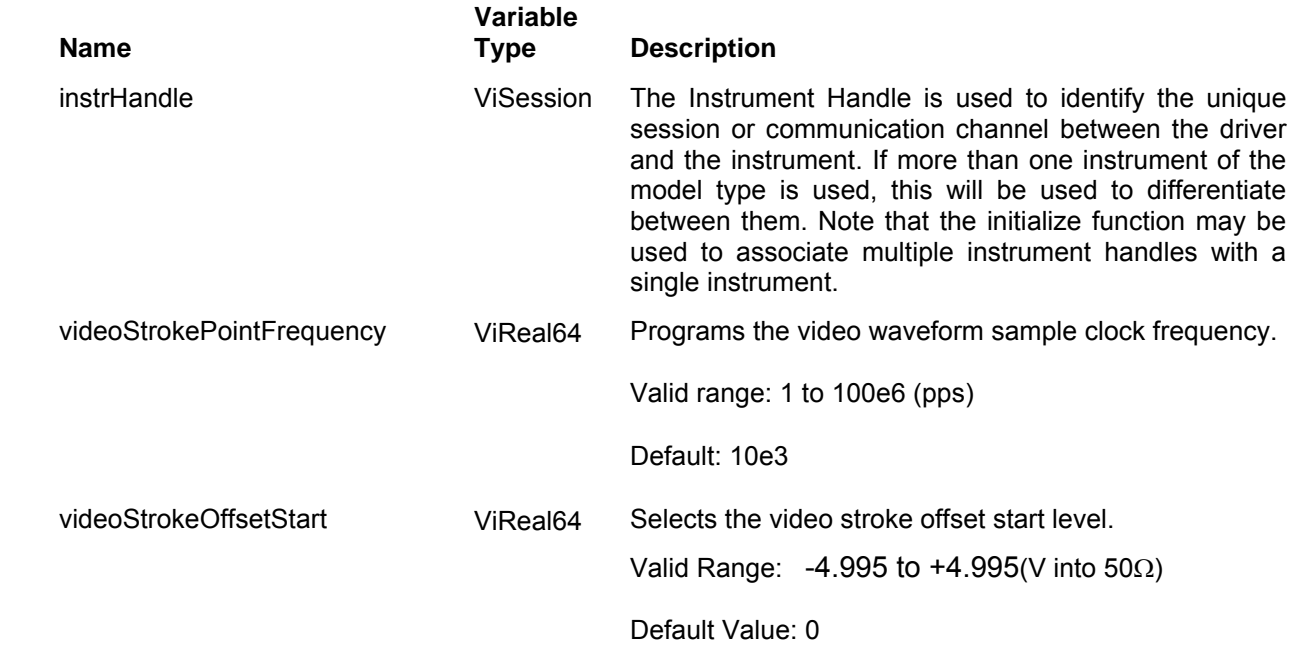

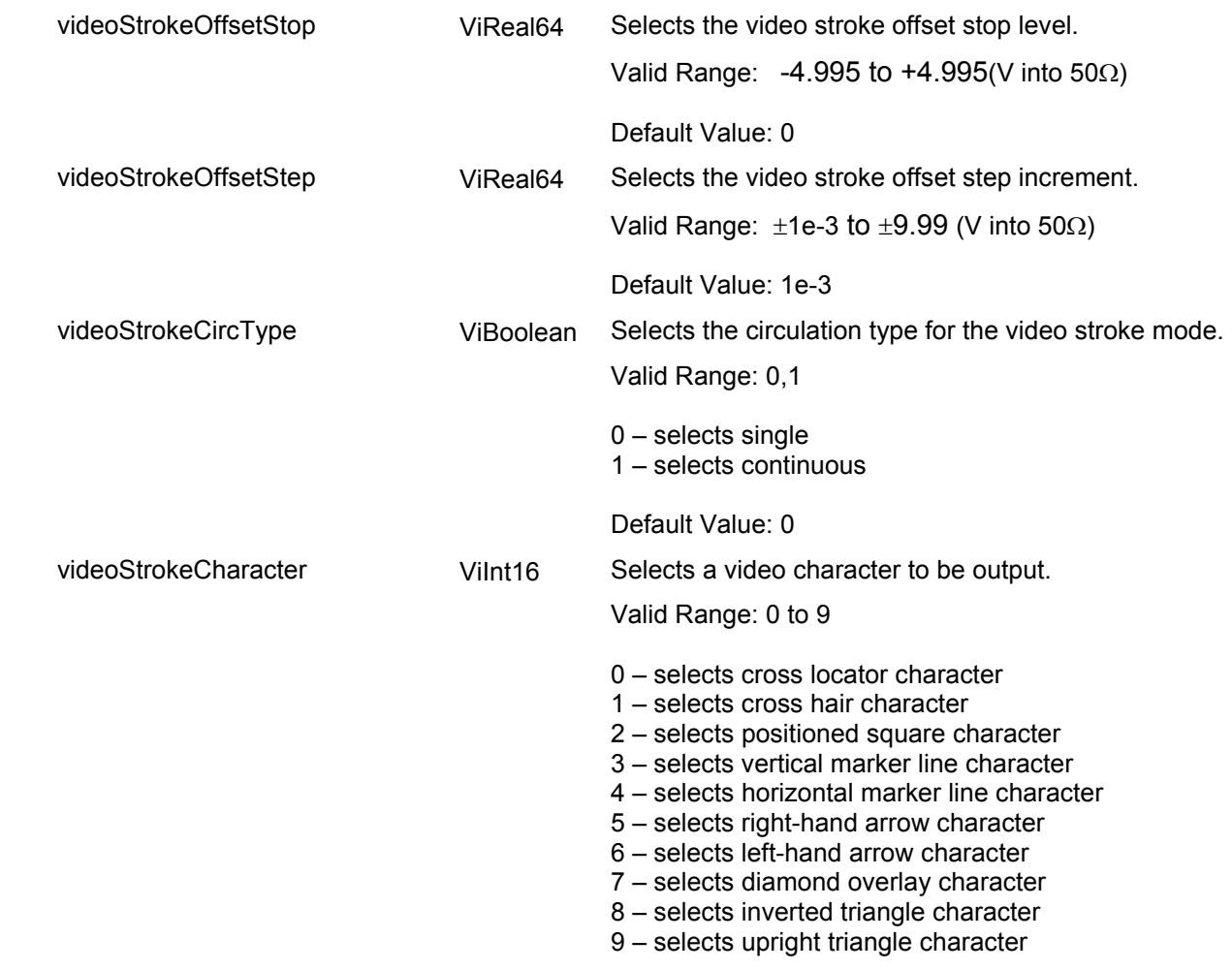

Default Value: 0

#### *Return Values*

Displays the return status of the function call. If the function was successful, it will return a status of VI SUCCESS, otherwise it will return an error code. Passing the error code into the function "ri3156B\_error\_message()" will return a string describing the error.

## **Ri3156b\_apply\_video\_stroke\_pattern**

### *Description*

Programs all preloaded video pattern parameters simultaneously. It also sets video stroke as the active output function. Note that this function can be used for an externally-built video characters only. If you want to use the standard characters, you can use the Ri3156b\_apply\_video\_str\_character function instead.

Channel Dependency: Common

## *C Syntax*

ViStatus ri3156b\_apply\_video\_stroke\_pattern (ViSession instrHandle, ViReal64 videoStrokePointFrequency, ViReal64 videoStrokeOffsetStart, ViReal64 videoStrokeOffsetStop, ViReal64 videoStrokeOffsetStep, ViBoolean videoStrokeCircType, ViInt16 videoStrokePatternNumber)

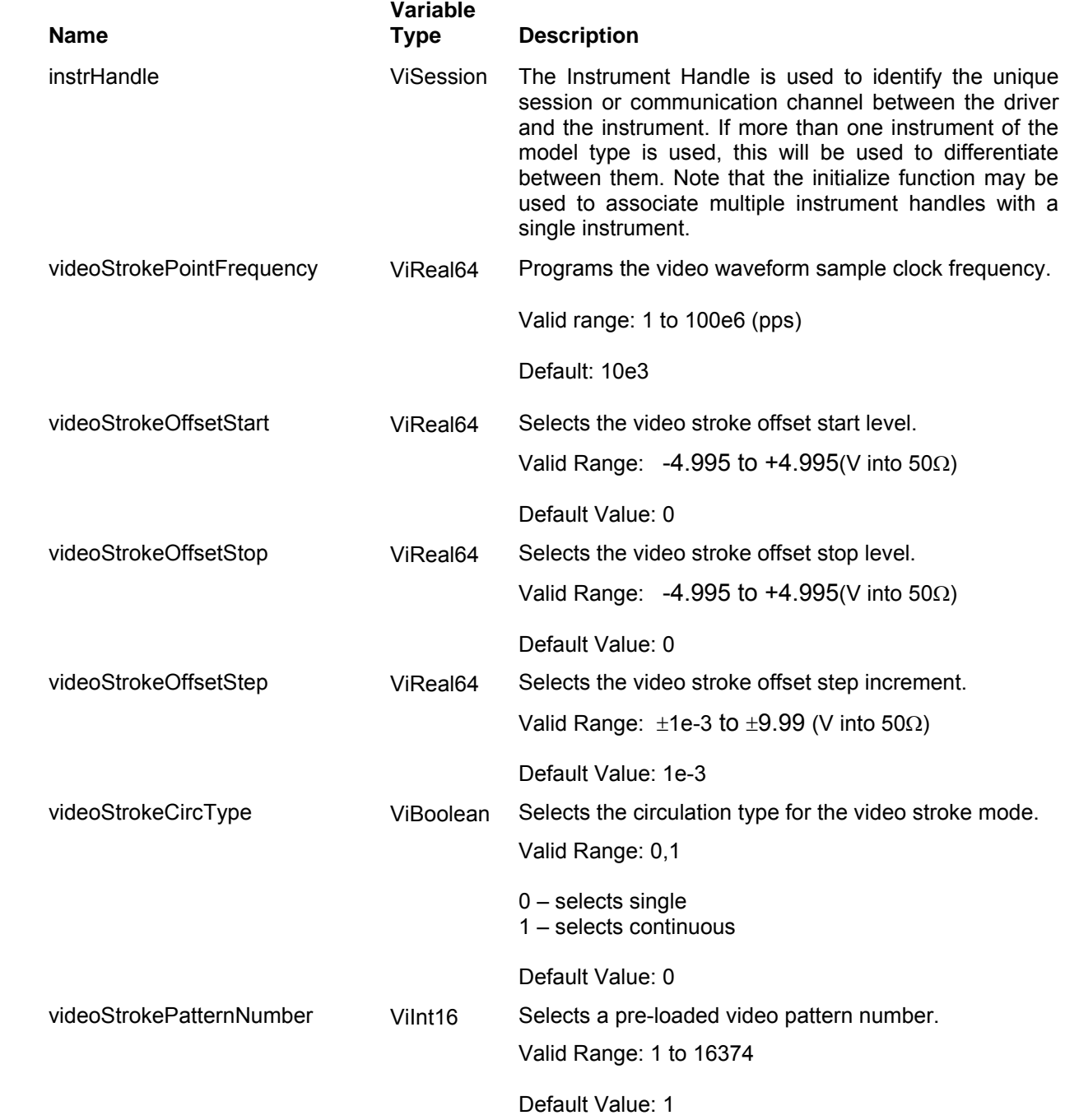

#### *Return Values*

Displays the return status of the function call. If the function was successful, it will return a status of VI SUCCESS, otherwise it will return an error code. Passing the error code into the function "ri3156B\_error\_message()" will return a string describing the error.

# **The Trigger Functions Group**

Use this group to synchronize device operations with external events. These functions control the run modes of the Model 3156B. The generator can be placed in Triggered, Gated or Burst mode, with or without trigger and re-trigger delays. Trigger source is selectable from a number of external sources or a software trigger.

Parameter ranges and their defaults are given where applicable. The communication session is terminated with the close function.

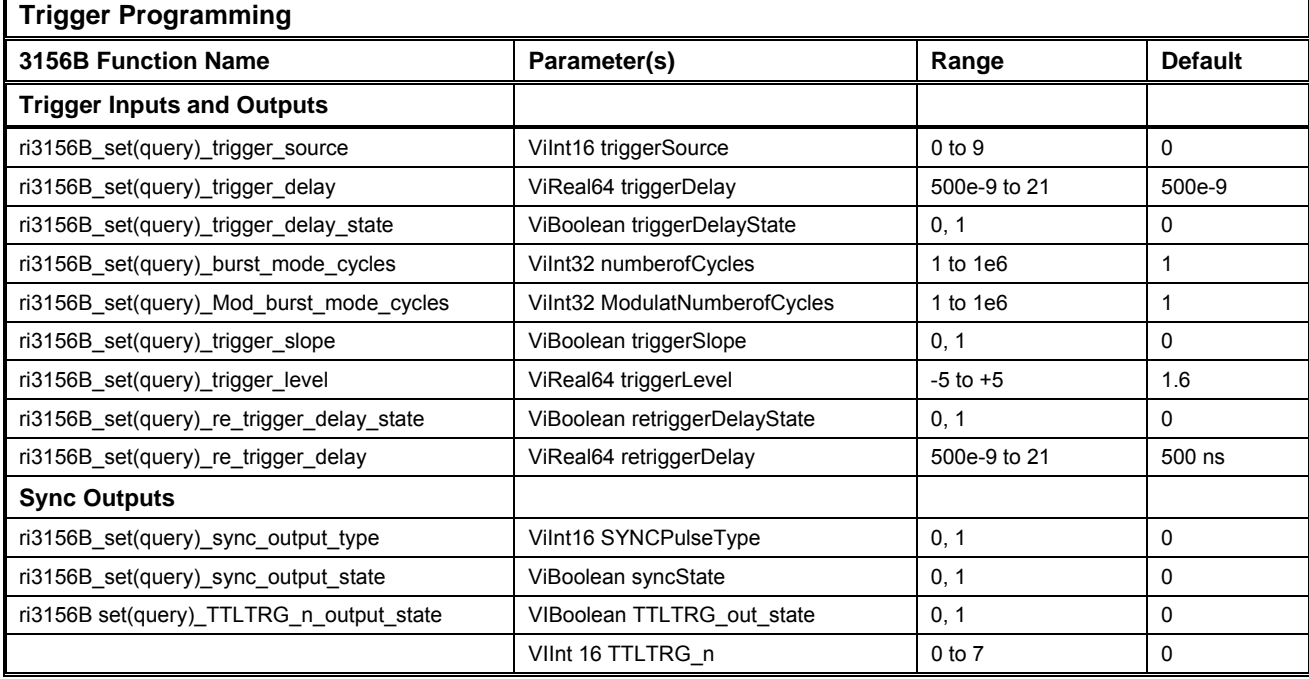

# **Ri3156b\_set(query)\_trigger\_source**

## *Description*

The 3156B accepts triggers (or enables) from one of four locations:

- 1. Front panel trigger input connector;
- 2. Backplane TTLTrg lines 0 through 7;
- 3. Back plan ECLTrg0, or
- 4. Software call

When a front panel source is not available, the operator has the option of using either the TTLTRG<n> or ECLTRG0. A software commands can be used when none of the external sources is available.

Note: TTLTrg0-7 lines are bi-directional. When you program a line as an output, it cannot be programmed simultaneously as an input. Also note, the ECLTrg0 line is an input source only.

Channel Dependency: Common

## *C Syntax*

ViStatus ri3156b\_set\_trigger\_source (ViSession instrHandle, ViInt16 triggerSource)

ViStatus ri3156b\_query\_trigger\_source (ViSession instrHandle, ViInt16 \* triggerSource)

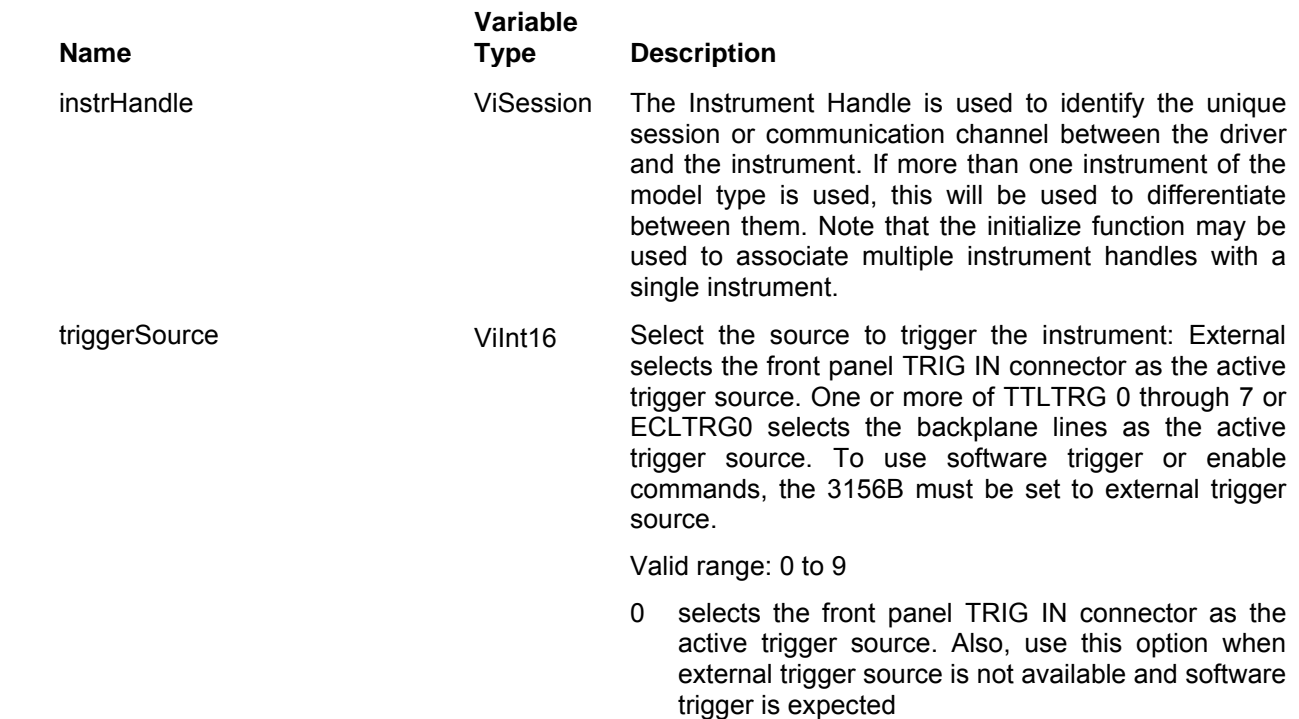

- 1 selects TTLTrg0 as the active trigger source
- 2 selects TTLTrg1 as the active trigger source
- 3 selects TTLTrg2 as the active trigger source
- 4 selects TTLTrg3 as the active trigger source
- 5 selects TTLTrg4 as the active trigger source
- 6 selects TTLTrg5 as the active trigger source
- 7 selects TTLTrg6 as the active trigger source
- 8 selects TTLTrg7 as the active trigger source
- 9 selects ECLTrg0 as the active trigger source

Default: 0

#### *Return Values*

Displays the return status of the function call. If the function was successful, it will return a status of VI SUCCESS, otherwise it will return an error code. Passing the error code into the function "ri3156B\_error\_message()" will return a string describing the error.

## **Ri3156b\_set(query)\_trigger\_delay**

## *Description*

The trigger delay parameter defines the time that will elapse from a valid trigger signal to the initiation of the first output waveform. Trigger delay can be turned ON and OFF using the ri3156B set trigger delay state () function.

Note: System delay must always be considered when using an external trigger. System delay is measured from a valid trigger input to the transition of the first waveform point. It has a fixed period that adds to the programmed trigger delay value. System delay is 1 sample clock cycle +100ns.

Channel Dependency: Common

## *C Syntax*

ViStatus ri3156b\_set\_trigger\_delay (ViSession instrHandle, ViReal64 triggerDelay)

ViStatus ri3156b query trigger delay (ViSession instrHandle, ViReal64 \* triggerDelay)

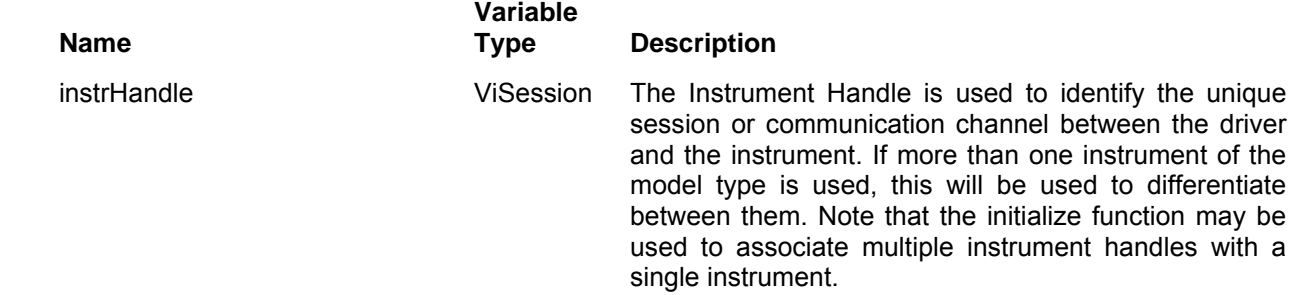

triggerDelay value. The ViReal64 Selects trigger delay value. ri3156B set trigger delay (1) function call is required for this value to affect the operation of the 3156B. *NOTE*: trigger delay time is programmed in units of μs (microsecond). For example, to program 1.37ms delay time, enter the value as follows: 1370

Valid range: 0.5 to 21e6 (μs)

Default: 0.5

#### *Return Values*

Displays the return status of the function call. If the function was successful, it will return a status of VI\_SUCCESS, otherwise it will return an error code. Passing the error code into the function "ri3156B\_error\_message()" will return a string describing the error.

## **Ri3156b\_set(query)\_trigger\_delay\_state**

#### *Description*

This panel toggles trigger delay ON and OFF.

Note: System delay must always be considered when using an external trigger. System delay is measured from a valid trigger input to the transition of the first waveform point. It has a fixed period that adds to the programmed trigger delay value. System delay is 1 sample clock cycle +100ns.

Channel Dependency: Common

#### *C Syntax*

ViStatus ri3156b\_set\_trigger\_delay\_state (ViSession instrHandle, ViBoolean triggerDelayState)

ViStatus ri3156b\_query\_trigger\_delay\_state (ViSession instrHandle, ViBoolean \* triggerDelayState)

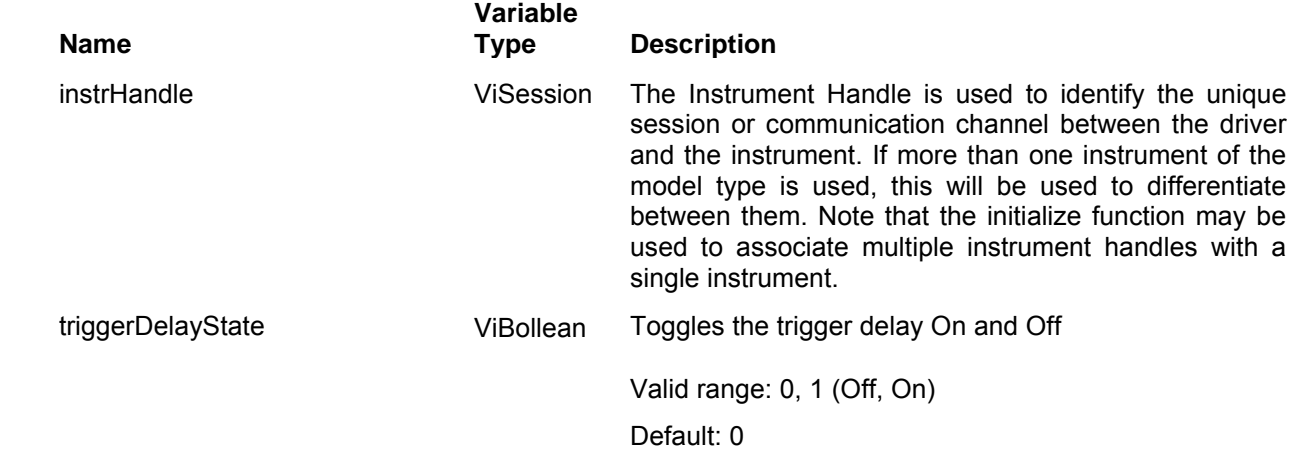

#### *Return Values*

Displays the return status of the function call. If the function was successful, it will return a status of VI SUCCESS, otherwise it will return an error code. Passing the error code into the function "ri3156B\_error\_message()" will return a string describing the error.

## **Ri3156b\_set(query)\_burst\_mode\_cycles**

## *Description*

This function sets the number of cycles when the Burst Mode is on. Use the ri3156B set carrier run mode() function to select the Burst Mode.

Channel Dependency: Independent

## *C Syntax*

ViStatus ri3156b\_set\_burst\_mode\_cycles (ViSession instrHandle, ViInt32 number\_ofCycles)

ViStatus ri3156b\_query\_burst\_mode\_cycles (ViSession instrHandle, ViInt32 \* number\_ofCycles)

#### *Parameters*

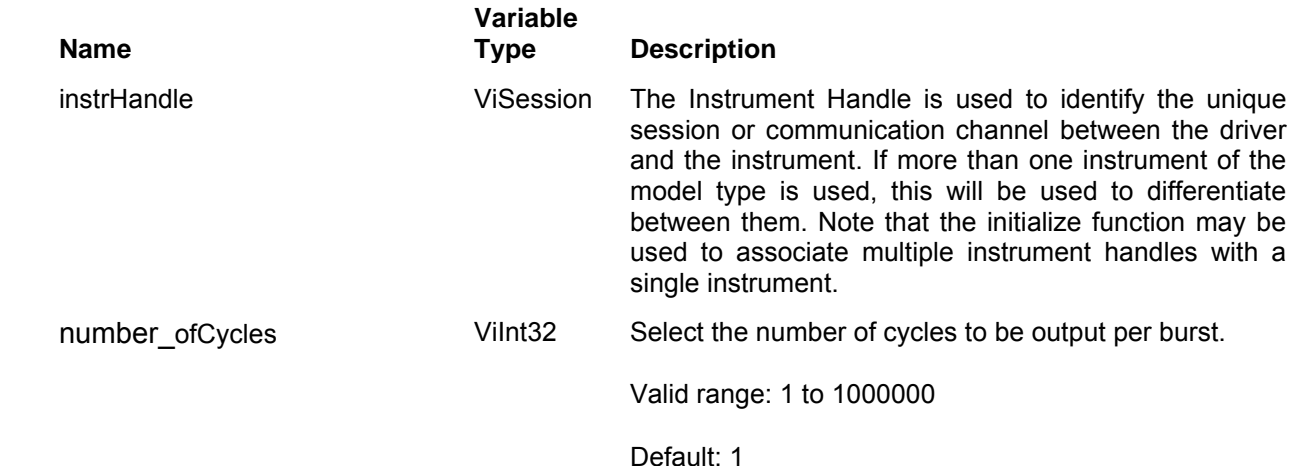

#### *Return Values*

Displays the return status of the function call. If the function was successful, it will return a status of VI SUCCESS, otherwise it will return an error code. Passing the error code into the function "ri3156B\_error\_message()" will return a string describing the error.

# **Ri3156b\_set(query)\_mod\_burst\_mode\_cycles**

#### *Description*

This function sets the number of modulation cycles when a modulation function is active and burst is on. Use the ri3156B\_set\_modulation\_run\_mode() function to select the Burst Mode.

Channel Dependency: Independent

## *C Syntax*

ViStatus ri3156b\_set\_mod\_burst\_mode\_cycles (ViSession instrHandle, ViInt32 number\_ofCycles)

ViStatus ri3156b\_query\_mod\_burst\_mode\_cycles (ViSession instrHandle, ViInt32 \* number\_ofCycles)

#### *Parameters*

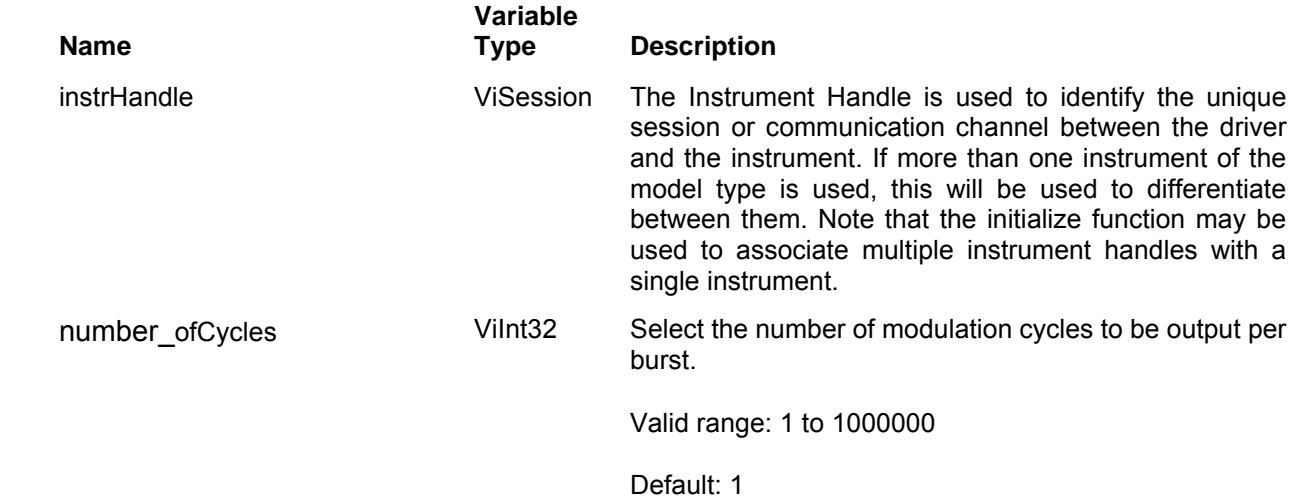

#### *Return Values*

Displays the return status of the function call. If the function was successful, it will return a status of VI SUCCESS, otherwise it will return an error code. Passing the error code into the function "ri3156B\_error\_message()" will return a string describing the error.

# **Ri3156b\_set(query)\_trigger\_slope**

## *Description*

The trigger slope function selects the sensitive edge of the trigger signal that is applied to the TRIG IN connector or to the backplane TTLTrg lines. The Model 3156B can be made sensitive to either the positive or negative transitions. Positive going transitions will trigger the Model 3156B when the POS option is selected. Negative transitions will trigger the Model 3156B when the NEG option is selected. In Gated mode, two transitions in the same direction are required to gate on and off the output.

Channel Dependency: Common

## *C Syntax*

ViStatus ri3156b\_set\_trigger\_slope (ViSession instrHandle, ViBoolean triggerSlope)

ViStatus ri3156b\_query\_trigger\_slope (ViSession instrHandle, ViBoolean \* triggerSlope)

#### *Parameters*

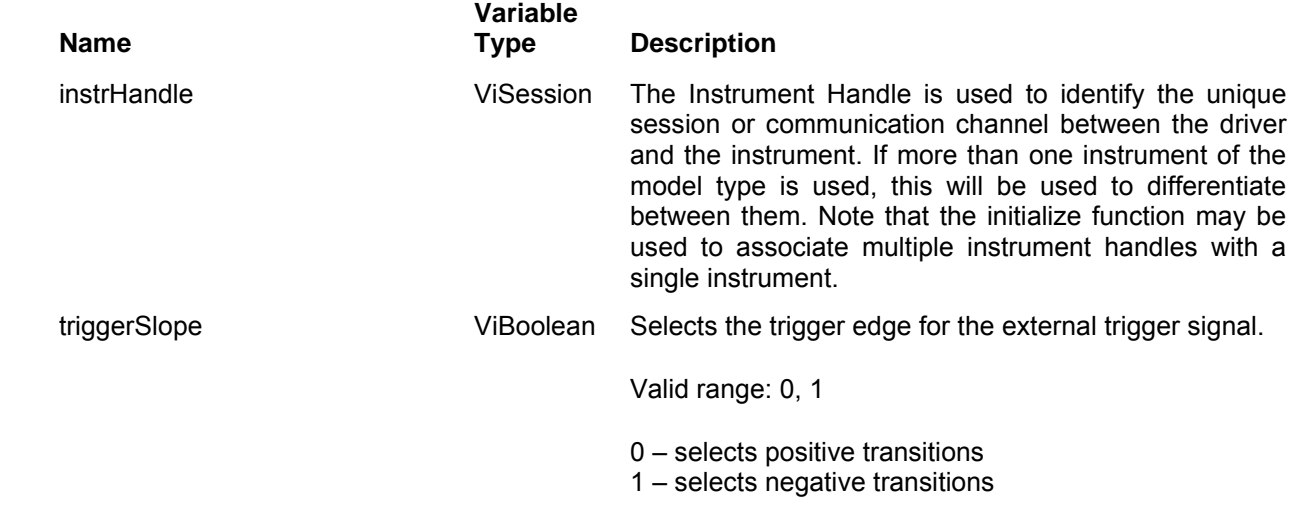

Default: 0

## *Return Values*

Displays the return status of the function call. If the function was successful, it will return a status of VI SUCCESS, otherwise it will return an error code. Passing the error code into the function "ri3156B error message()" will return a string describing the error.

# **Ri3156b\_set(query)\_trigger\_level**

### *Description*

The trigger level command sets the threshold level at the trigger input connector. Trigger levels are adjustable from -5V to 5V.

Channel Dependency: Common

## *C Syntax*

ViStatus ri3156b\_set\_trigger\_level (ViSession instrHandle, ViReal64 triggerLevel)

ViStatus ri3156b\_query\_trigger\_level (ViSession instrHandle, ViReal64 \* triggerLevel)

## *Parameters*

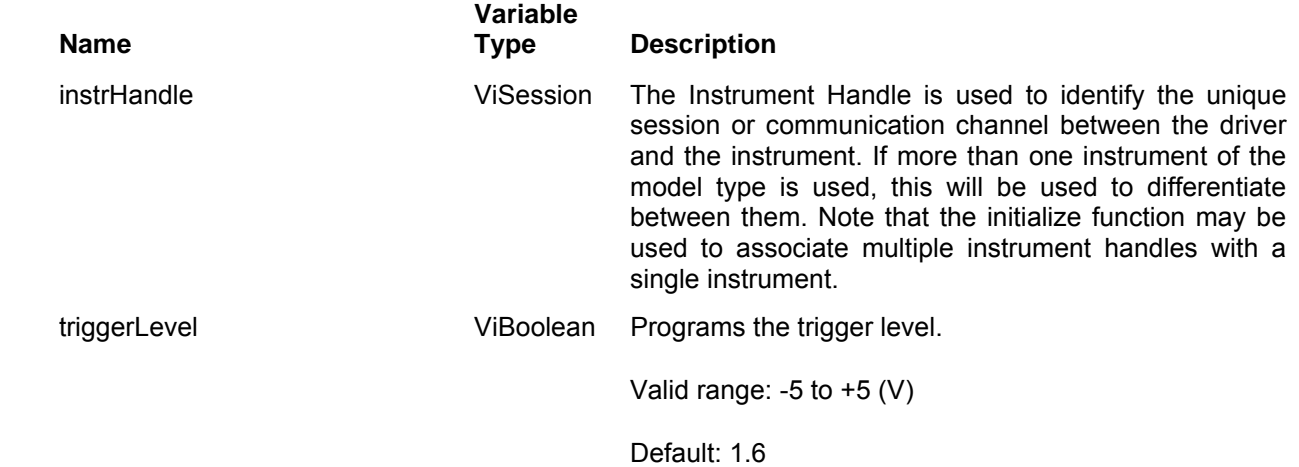

#### *Return Values*

Displays the return status of the function call. If the function was successful, it will return a status of VI\_SUCCESS, otherwise it will return an error code. Passing the error code into the function "ri3156B\_error\_message()" will return a string describing the error.

# **Ri3156b\_set(query)\_re\_trigger\_delay**

## *Description*

In trigger run mode, for standard, arbitrary and digital operating modes, this parameter specifies the amount of time that will elapse between the end of the delivery of the waveform cycle and the beginning of the next waveform cycle. In burst run mode, this parameter specifies the amount of time that will elapse between the end of the delivery of the burst cycles and the beginning of the next burst cycles. The re-trigger delay has no effect on other run modes. In trigger run mode, for Sweep, FM, FSK and Frequency Hops, this parameter specifies the amount of time that will elapse between the end of the delivery of a modulated waveform cycle and the beginning of the next modulated waveform cycle. In burst run mode, this parameter specifies the amount of time that will elapse between the end of the delivery of the burst of modulated cycles and the beginning of the next burst of modulation cycles. The re-trigger delay has no effect on other run modes.

Re-trigger run mode is initiated from one of the following sources: External (front panel TRIG IN connector), TTLTRG(n) or ECLTRG0 (backplane trigger lines), or software command (Immediate trigger).

Re-trigger delay can be turned ON and OFF using the ri3156B set re trigger delay state () function.

Channel Dependency: Common

## *C Syntax*

ViStatus ri3156b set re trigger delay (ViSession instrHandle, ViReal64 reTriggerDelay)

ViStatus ri3156b\_query\_re\_trigger\_delay (ViSession instrHandle, ViReal64 \* reTriggerDelay)

#### *Parameters*

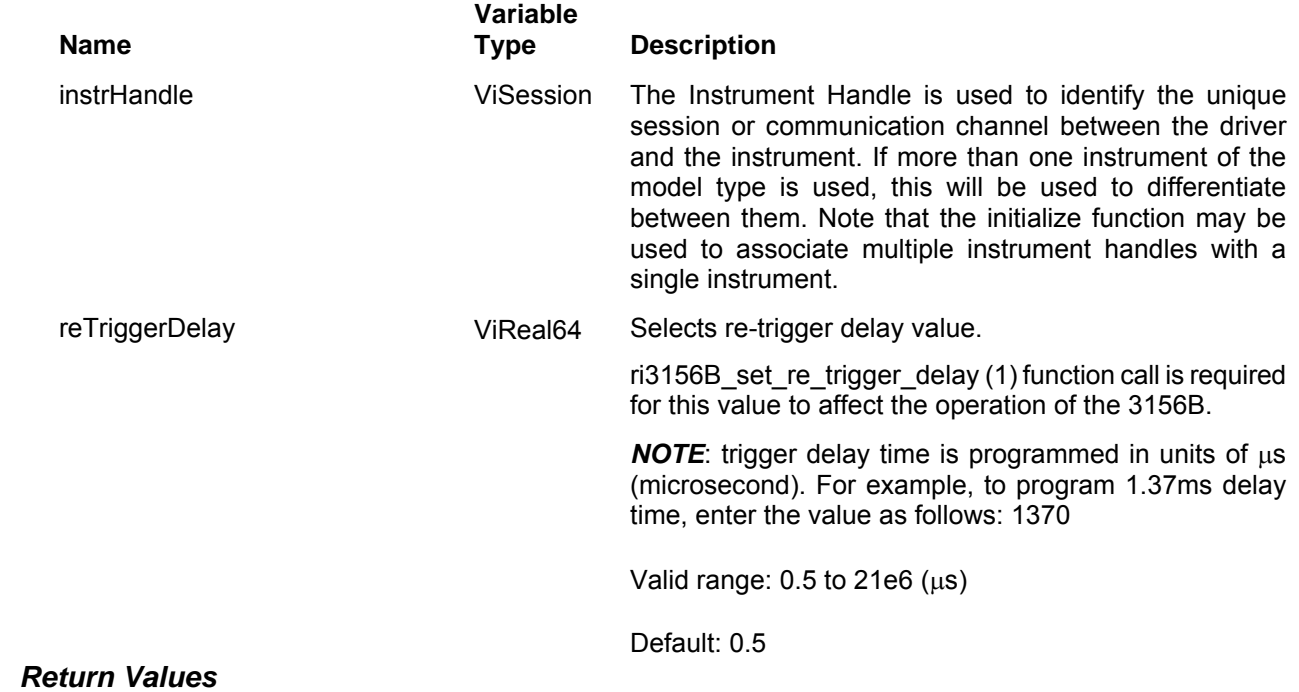

Displays the return status of the function call. If the function was successful, it will return a status of VI SUCCESS, otherwise it will return an error code. Passing the error code into the function "ri3156B error message()" will return a string describing the error.

## **Ri3156b\_set(query)\_re-trigger\_delay\_state**

#### *Description*

This toggles re-trigger delay ON and OFF. Re-trigger delay value can be set using the ri3156bset re trigger delay () function. Re-trigger run mode is initiated from one of the following sources: External (front panel TRIG IN connector), TTLTRG(n) or ECLTRG0 (backplane trigger lines), or software command (Immediate trigger).

Channel Dependency: Common

## *C Syntax*

ViStatus ri3156b\_set\_re\_trigger\_delay\_state (ViSession instrHandle, ViBoolean reTriggerDelayState)

ViStatus ri3156b\_query\_re\_trigger\_delay\_state (ViSession instrHandle, ViBoolean \* reTriggerDelayState)

#### *Parameters*

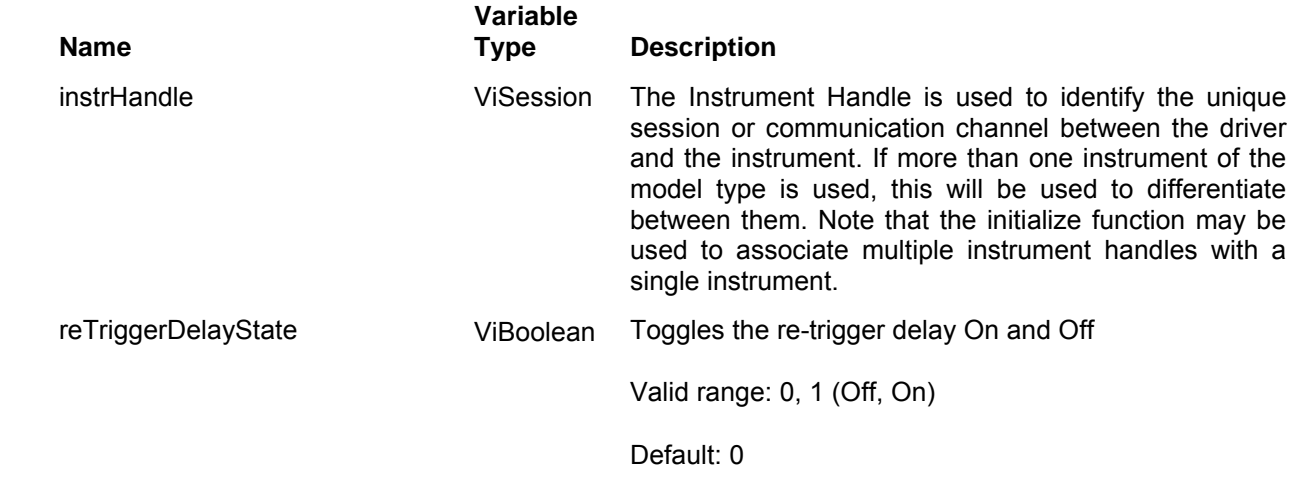

#### *Return Values*

Displays the return status of the function call. If the function was successful, it will return a status of VI\_SUCCESS, otherwise it will return an error code. Passing the error code into the function "ri3156B\_error\_message()" will return a string describing the error.

# **Ri3156b\_set(query)\_sync\_output\_type**

## *Description*

This selects between two sync options: Pulse and Zero crossing. The pulse option generates a single pulse at the start of the waveform and the zero crossing option generates a pulse every time the output waveform transitions through the 0V level.

Channel Dependency: Independent

## *C Syntax*

ViStatus ri3156b\_set\_sync\_output\_type (ViSession instrHandle, ViInt16 SYNCPulseType)

ViStatus ri3156b\_query\_sync\_output\_type (ViSession instrHandle, ViInt16 \* SYNCPulseType)

#### *Parameters*

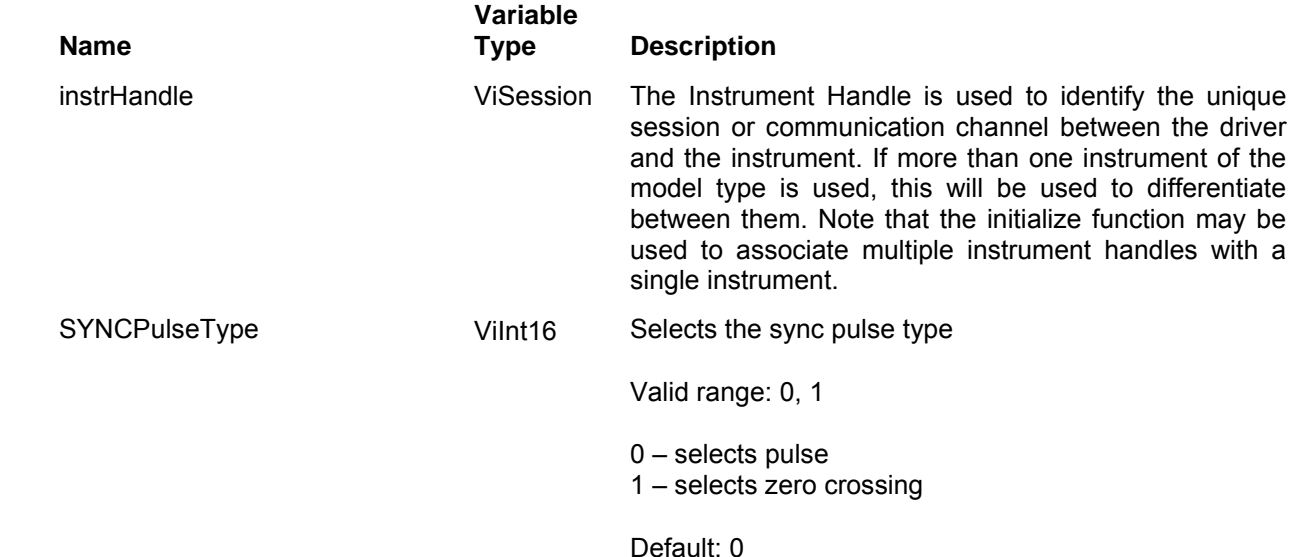

#### *Return Values*

Displays the return status of the function call. If the function was successful, it will return a status of VI SUCCESS, otherwise it will return an error code. Passing the error code into the function "ri3156B error message()" will return a string describing the error.

# **Ri3156b\_set(query)\_sync\_output\_state**

### *Description*

This toggles the SYNC signal, at the SINC OUT connector only, ON and OFF. Sync type can be set using the ri3156b-set\_sync\_type () function. This command does not affect the TTLTRG(n) state.

Channel Dependency: Independent

## *C Syntax*

ViStatus ri3156b\_set\_sync\_output\_state (ViSession instrHandle, ViBoolean syncState)

ViStatus ri3156b\_query\_sync\_output\_state (ViSession instrHandle, ViBoolean \* syncState)

## *Parameters*

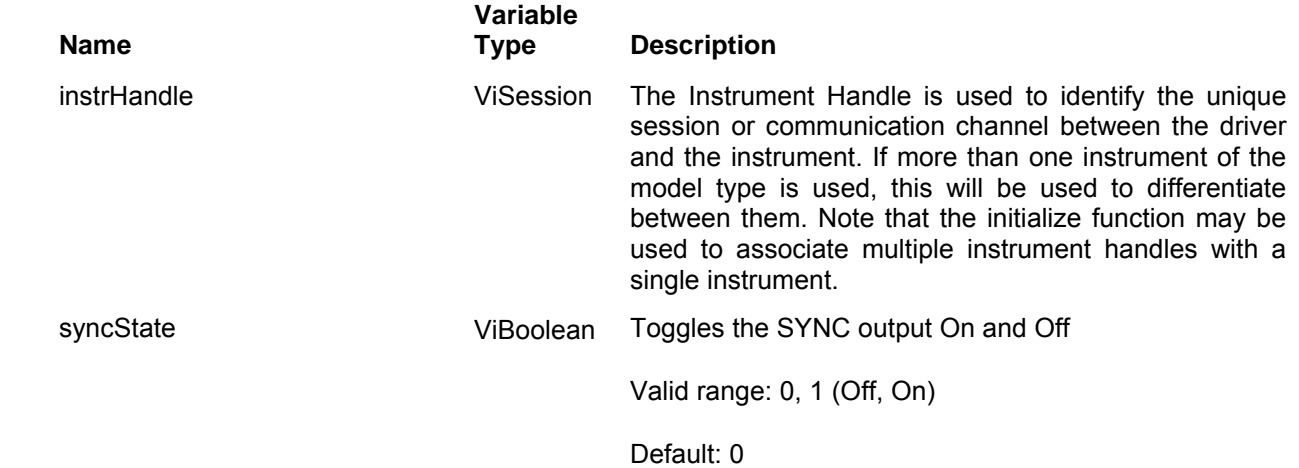

#### *Return Values*

Displays the return status of the function call. If the function was successful, it will return a status of VI SUCCESS, otherwise it will return an error code. Passing the error code into the function "ri3156B\_error\_message()" will return a string describing the error.

# **Ri3156b\_set(query)\_TTLTRG\_n\_output\_state**

### *Description*

This programs one or more of the eight backplane TTLTrg lines as an output. The signal that is placed on this output is the same signal as generated at the front-panel SYNC output connector. The synchronization signal is selected using the ri3156B set sync\_output\_type () function; The ri3156B set sync\_output\_state () has no effect on the backplane trigger lines.

Note: TTLTrg0-7 lines are bi-directional. When you program a line as an output, it cannot be programmed simultaneously as an input. Also note, the ECLTrg0 line is an input source only.

Channel Dependency: Common

## *C Syntax*

ViStatus ri3156b\_set\_TTLTRG\_n\_output\_state (ViSession instrHandle, ViBoolean TTLTRG\_output\_state, Vilnt16 TTLTRG\_n)

ViStatus ri3156b\_query\_TTLTRG\_n\_output\_state (ViSession instrHandle, ViBoolean \* TTLTRG\_output\_state, Vilnt16 TTLTRG\_n)

#### *Parameters*

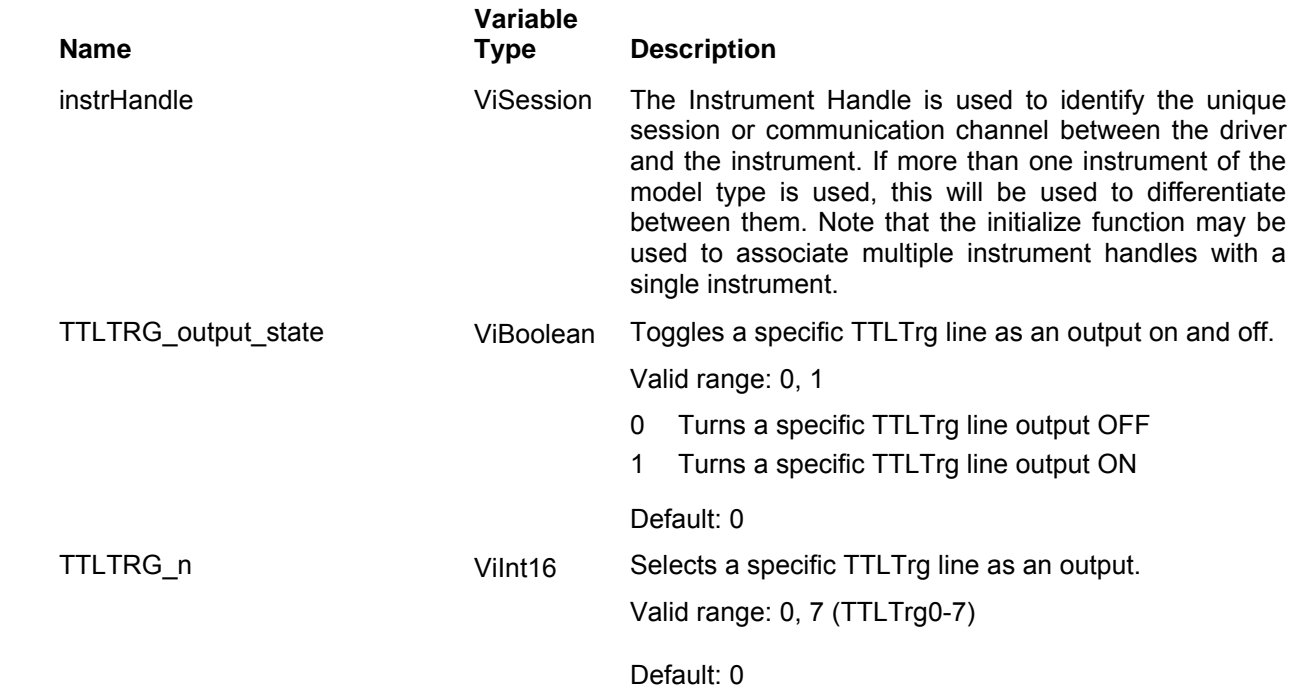

#### *Return Values*

Displays the return status of the function call. If the function was successful, it will return a status of VI\_SUCCESS, otherwise it will return an error code. Passing the error code into the function "ri3156B error message()" will return a string describing the error.

# **The WaveCAD Support Functions Group**

Use the functions in this group to point to a path where WaveCAD files were already checked and stored. There are similar functions that were already described in the above that point to arrays of data but in this case, you have to prepare the data on your own while the function call merely points to the location of your data array in your program.

WaveCAD is a high level utility that lets you generate, edit and download waveforms without accessing low level programming. Using WaveCAD, you can prepare waveforms and data arrays on the screen and save as files for either later use or for embedding in function call that are summarized in this group.

The files are saved in structures that are compatible with the function calls below. Each file has different purpose and the way to differentiate between the files is their extension. The following file extensions are being used:

- **\*.wav** used for storing coordinates of arbitrary waveforms. The same extension is used for files that contain video characters
- **\*.wfm** used for storing coordinates of arbitrary waveforms that will be used for frequency modulation
- **\*.hop**  stores hop table data variable dwell time
- **\*.hpf**  stores hop table data fixed dwell time
- **\*.fsk** stores the strings to generate FSK
- **\*.pat**  stores data for digital patterns freerun
- **\*sti**  stores data for digital patterns stimulus

Samples of the files structure is given in the description of each function call. Parameter ranges and their defaults are given where applicable. The communication session is terminated with the close function.

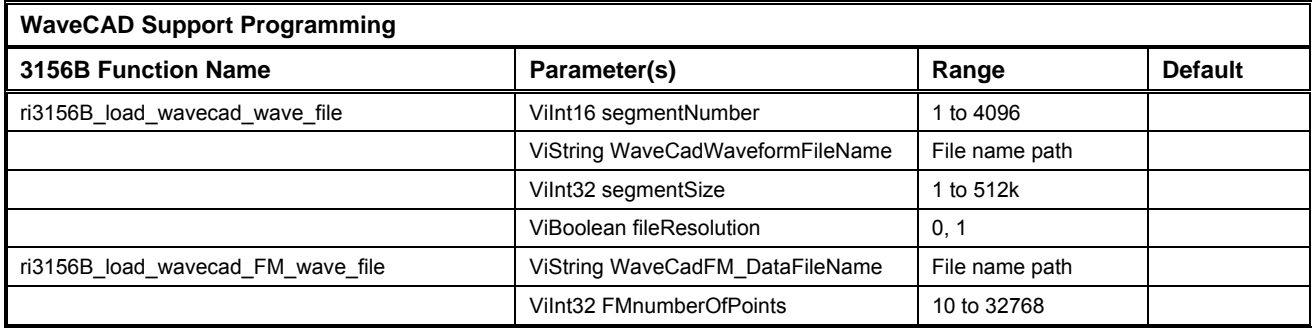

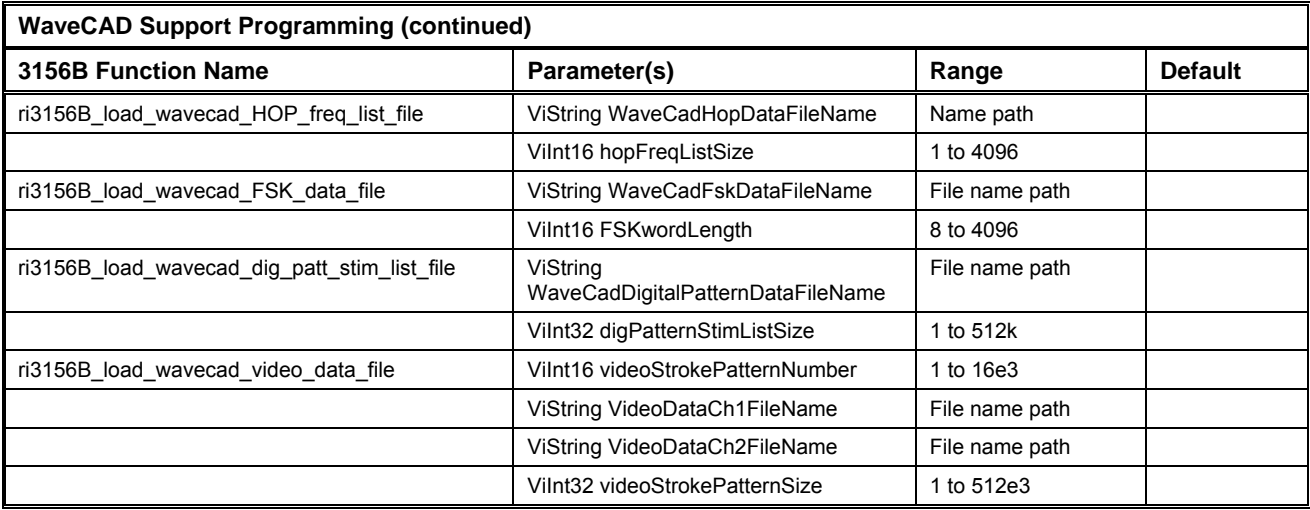

## **Ri3156b\_load\_wavecad\_wave\_file**

### *Description*

This function is similar to the Ri3156b\_load\_arb\_data except it points to a file name that was already prepared and stored on your computer. The complete path to the file location is required. You can use this function to load files in either 12-bit or 16-bit format, depending on how you define the format of your data with the fileResolution variable.

Channel Dependency: Independent

#### *C Syntax*

ViStatus ri3156b\_load\_wavecad\_wave\_file (ViSession instrHandle, ViInt16 segmentNumber, ViString waveCADWaveformFileName, ViInt32 segmentSize, ViBoolean fileResolution)

#### *Parameters*

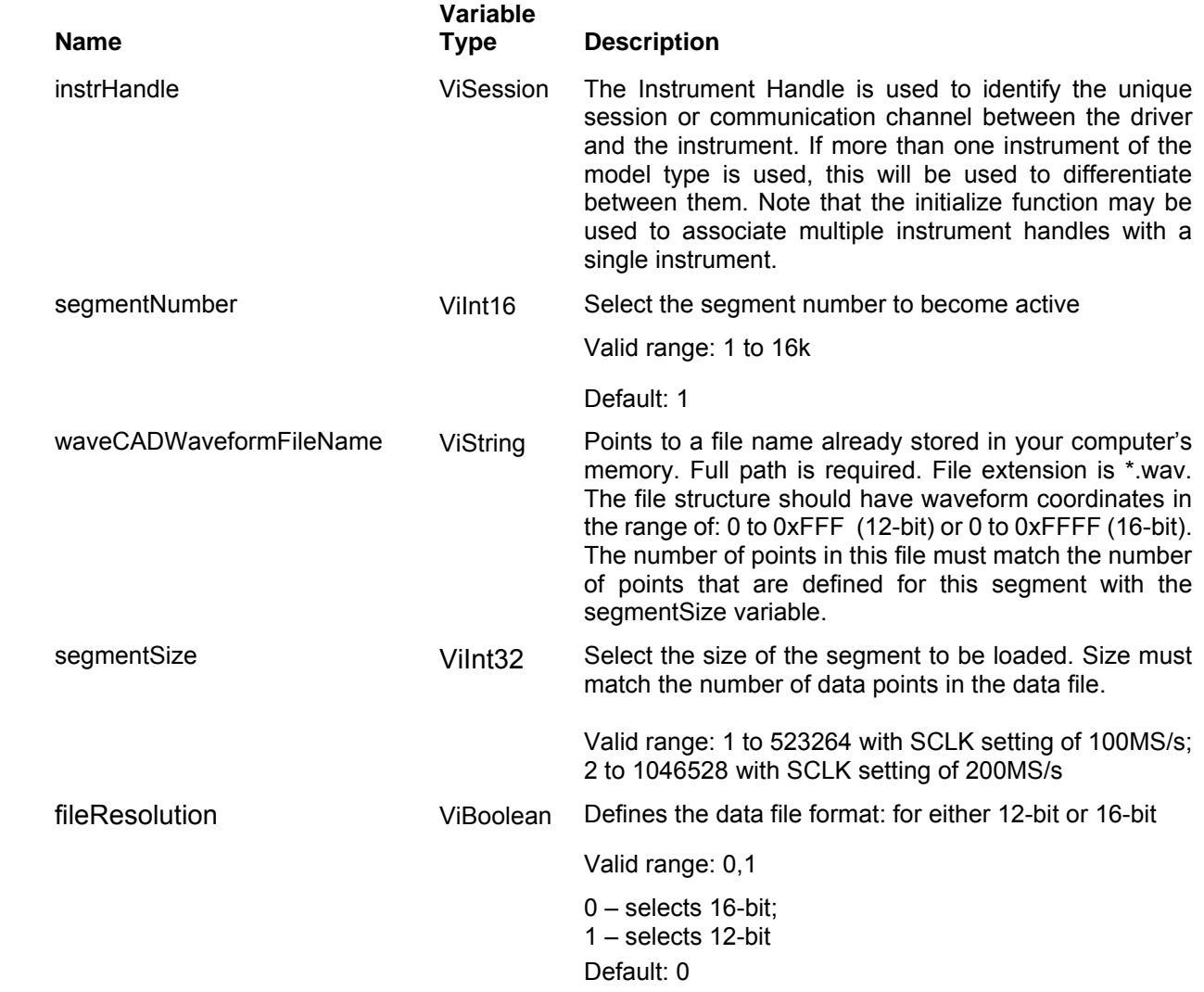

#### *Return Values*

Displays the return status of the function call. If the function was successful, it will return a status of VI SUCCESS, otherwise it will return an error code. Passing the error code into the function "ri3156B\_error\_message()" will return a string describing the error.

## **Ri3156b\_load\_wavecad\_FM\_file**

## *Description*

This function is similar to the Ri3156b load arb FM mod data except it points to a file name that was already prepared and stored on your computer. The complete path to the file location is required. This command will download FM modulating waveform data to the arbitrary FM memory. Below you can see how such data files are constructed. Downloading data to the arbitrary FM waveform memory is very different than loading arbitrary waveform data. Waveform data programs amplitude domain therefore, every point programs an amplitude level. On the other hand, FM modulating waveform data programs frequency domain therefore, every point sets different sample clock frequency.

Arbitrary FM waveform sample file. This file has 80 frequency points of that will create the following output modulation:

1. Stable 1MHz signal for 11 arbitrary FM SCLK intervals,

- 2. Sine shaped waveform, minimum frequency is 900047Hz and maximum frequency is 1.09995e+006Hz
- 3. Stable 1MHz signal for 19 arbitrary FM SCLK intervals.

The frequency of the modulating signal is computed from the following equation:

Modulation frequency = FM modulation SCLK / Number of Points in the arbitrary modulating waveform

The modulating waveform sample clock is programmed using the ri3156B set arb FM mod sclk

Channel Dependency: Independent

## *Sample Arbitrary Modulating Waveform Data File*

1e+006 1e+006 1e+006 1e+006 1e+006 1e+006 1e+006 1e+006 1e+006 1e+006 1e+006 1.01229e+006 1.02439e+006 1.03612e+006 1.04731e+006 1.05778e+006 1.06737e+006 1.07594e+006 1.08336e+006 1.08952e+006 1.09432e+006 1.09768e+006 1.09957e+006 1.09995e+006 1.09882e+006 1.09618e+006 1.09209e+006 1.0866e+006 1.0798e+006 1.07179e+006 1.06269e+006 1.05264e+006 1.0418e+006 1.03032e+006 1.01837e+006 1.00616e+006 993844 981625 969685 958204 947357 937308 928209 920198 913397 907909 903817 901183 900047 900427 902315 905685 910484 916640 924060 932630 942223 952691 963876 975609 987711 1e+006 1e+006 1e+006 1e+006 1e+006 1e+006 1e+006 1e+006 1e+006 1e+006 1e+006 1e+006 1e+006 1e+006 1e+006 1e+006 1e+006 1e+006 1e+006

## *C Syntax*

ViStatus ri3156b\_load\_wavecad\_FM\_wave\_file (ViSession instrHandle, ViString waveCADFMWaveFileName, Vilnt32 FMNumber\_ofPoints)

#### *Parameters*

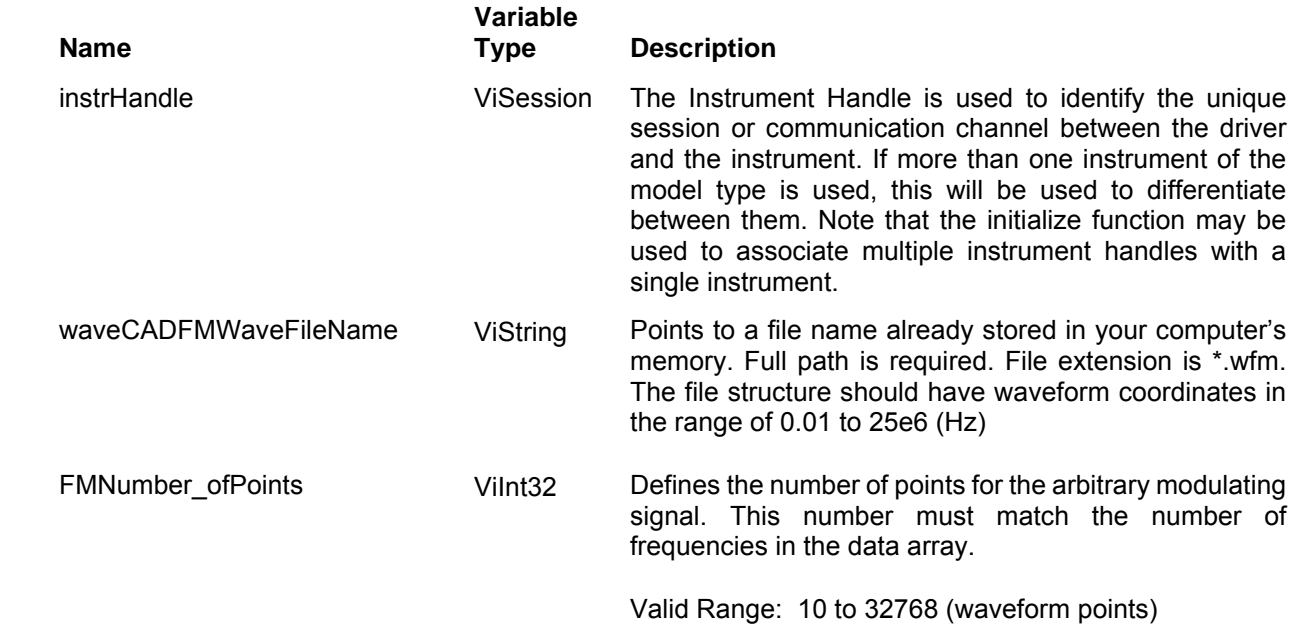

#### *Return Values*

Displays the return status of the function call. If the function was successful, it will return a status of VI\_SUCCESS, otherwise it will return an error code. Passing the error code into the function "ri3156B error message()" will return a string describing the error.

## **Ri3156b\_load\_var\_HOP\_freq\_list**

#### *Description*

This function is similar to the ri3156b\_load\_var\_hop\_freq\_list and ri3156b\_load\_var\_hop\_freq\_list functions except it points to a file name that was already prepared and stored on your computer. The complete path to the file location is required. This command will download the data file that will cause the instrument to hop through the frequency list. The same function is used for both the variable dwell time and fixed dwell time hops. The

Below you can see how a hop file is constructed. The file sample below shows a list of 10 frequencies and their associated dwell times. The 3156B will hop through this list, outputting the next frequency each time it hops. Note that the carrier waveform is always sinewave and that the last cycle is always completed even if the dwell time is shorter than the period of the waveform. For example, if you program dwell time of 1ms and the frequency step has frequency of 1Hz (1s period), the frequency step will last 1 second although the dwell time is 1ms. For fixed dwell time, remove from the table the dwell time values and leave just the frequency values.

Channel Dependency: Independent

## *Sample Data File - Frequency Hops with Variable Dwell Time*

1e+6 100 2e+6 2000 3e+3 3e4 4e+6 40 5e+5 5e3 6e+2 6000 7e+1 0.7 8e+6 8e2 9e+3 90 10e+5 1000

## *Sample Data File - Frequency Hops with Fixed Dwell Time*

1e+6 2e+6 3e+3 4e+6 5e+5 6e+2 7e+1 8e+6 9e+3 10e+5

## *C Syntax*

ViStatus ri3156b\_load\_wavecad\_HOP\_freq\_list\_file (ViSession instrHandle, ViString waveCADHOPFreqListFileName, Vilnt16 hopFreqListSize)

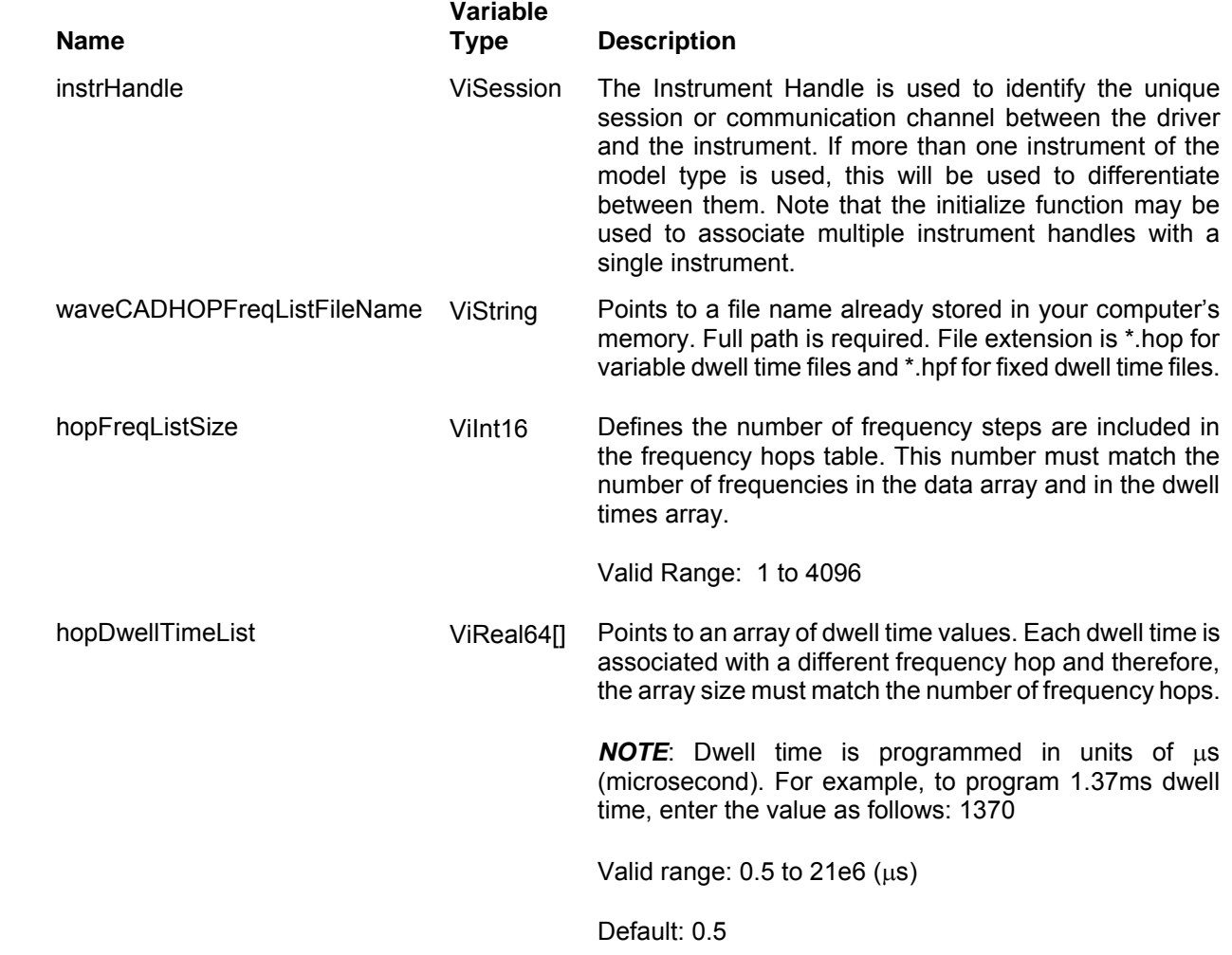

#### *Return Values*

Displays the return status of the function call. If the function was successful, it will return a status of VI SUCCESS, otherwise it will return an error code. Passing the error code into the function "ri3156B\_error\_message()" will return a string describing the error.

## **Ri3156b\_load\_FSK\_data\_file**

#### *Description*

This function is similar to the ri3156b load FSK data function except it points to a file name that was already prepared and stored on your computer. The complete path to the file location is required. This function loads the data stream that will cause the 3156B to hop from carrier to shifted frequency and visa versa. Data format is a string of "0" and "1" which define when the output generates carrier frequency and when it shifts frequency to the FSK value. "0" defines carrier frequency,"1" defines shifted frequency. Note that if you intend to program marker position, you must do it before you load the FSK data list.

Below you can see how an FSK data table is constructed. The sample below shows a list of 10 shifts. The 3156B will step through this list, outputting either carrier or shifted frequencies, depending on the data list: Zero will generate carrier frequency and One will generate shifted frequency. Note that the waveform is always sinewave and that the last cycle is always completed.

Channel Dependency: Independent

#### *Sample FSK Data File*

0 1 1 1 0 1 0 0 0 1

#### *C Syntax*

ViStatus ri3156b\_load\_FSK\_data\_file (ViSession instrHandle, ViString FSKFileName, ViInt16 FSK\_word\_length)

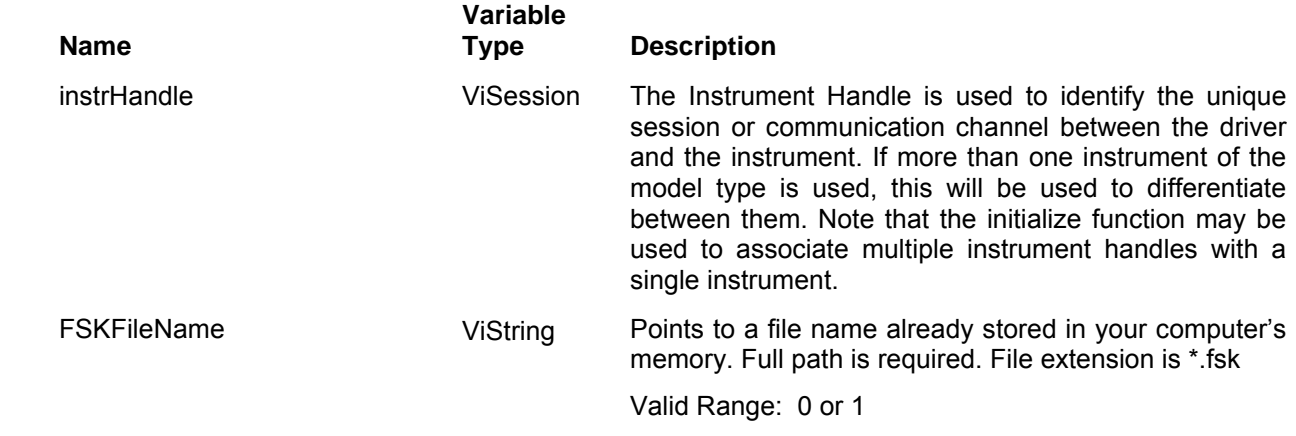

FSK Word Length Vilnt16 Defines the length of the FSK data array. This number

must match the number of shifts in the data array

Valid Range: 8 to 4096

Default: 8

#### *Return Values*

Displays the return status of the function call. If the function was successful, it will return a status of VI SUCCESS, otherwise it will return an error code. Passing the error code into the function "ri3156B\_error\_message()" will return a string describing the error.

## **Ri3156b\_load\_dig\_pattern\_stim\_list**

#### *Description*

This function is similar to the ri3156b load FSK data function except it points to a file name that was already prepared and stored on your computer. The complete path to the file location is required. This function will download the data file for the Freerun digital patterns. For freerun digital patterns, one can program variable hold count for each pattern. The hold count defines the dwell time per pattern.

Below you can see how a digital pattern sample files are constructed. The sample below shows a list of 10 patterns and their associated hold counts. The 3156B will step through this list, outputting the next pattern each time it hop to the next step at a rate programmed by the ri3156B set dig patter rate() function call.

Channel Dependency: Independent

#### *Sample File Digital Patters Arrays – Freerun Mode*

0x001 100 0x100 200 0x203 333 0x400 44 0x805 50 0xD00 600 0xA07 707 0x118 8 0x0FD 90 0x010 1000

#### *Sample File Digital Patters Arrays – Stimulus Mode*

0x001 0x100 0x203 0x400 0x805 0xD00 0xA07 0x118 0x0FD 0x010

#### *C Syntax*

ViStatus ri3156b\_load\_dig\_pattern\_stim\_list (ViSession instrHandle, ViString waveCADdigitalPatternDataFileName,ViInt32 digPatternStimListSize

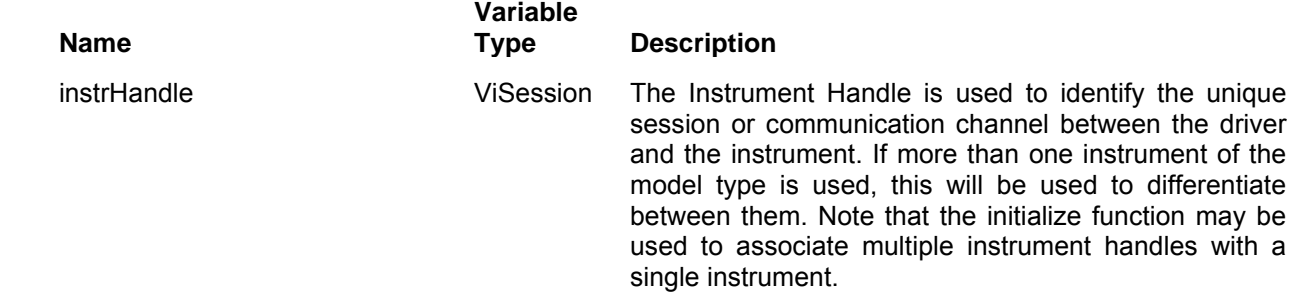

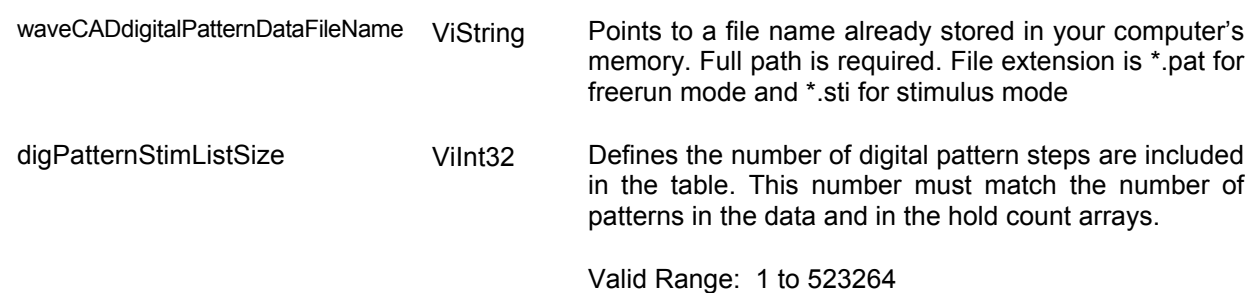

#### *Return Values*

Displays the return status of the function call. If the function was successful, it will return a status of VI\_SUCCESS, otherwise it will return an error code. Passing the error code into the function "ri3156B\_error\_message()" will return a string describing the error.

## **Ri3156b\_load\_wavecad\_video\_data\_file**

#### *Description*

This function is similar to the ri3156b load video str pattern data function except it points to a file name that was already prepared and stored on your computer. The complete path to the file location is required. This function will download the data arrays to generate video character. Data is loaded to both channels simultaneously. Note that the pattern number is equivalent to the segment number that you download for arbitrary waveform segment and therefore, be careful, if you use the same numbers, video patterns may not share the same numbers as you use for arbitrary waveforms. The pattern number is selected using the videoStrokePatterNumber variable. The character will be generated only if the 3156B was programmed to output video stroke patterns.

Channel Dependency: Common

#### *C Syntax*

ViStatus ri3156b\_load\_wavecad\_video\_data\_file (ViSession instrHandle, ViInt16 videoStrokePatternNumber, ViString waveCADPatternDataCh1File, ViString waveCADPatternDataCh2File, ViInt32 videoStrokePatternSize)

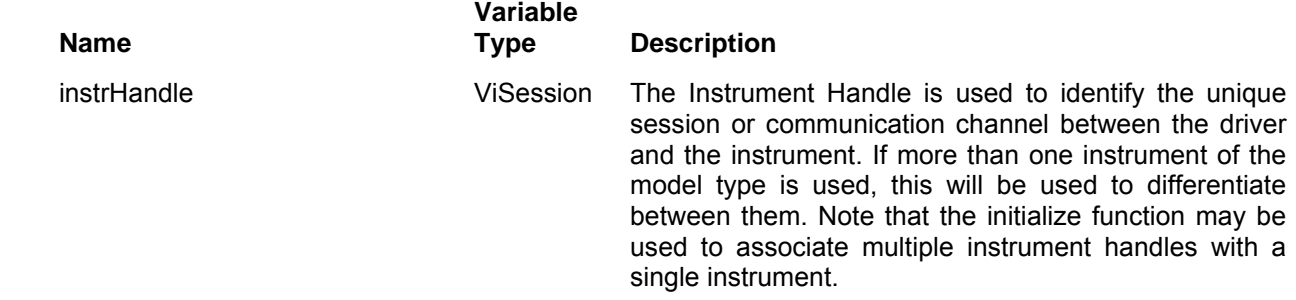

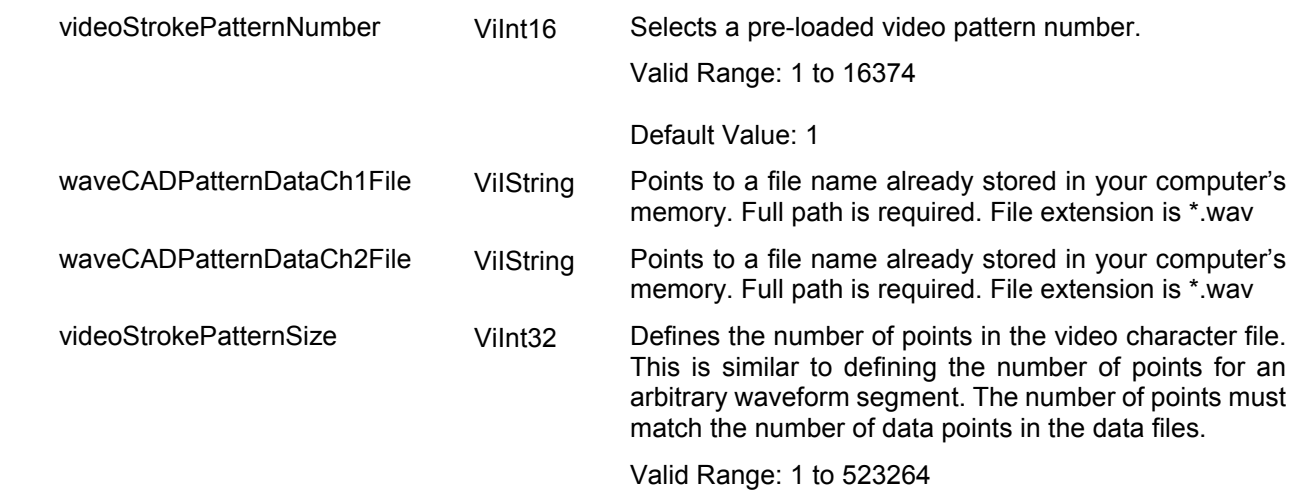

#### *Return Values*

Displays the return status of the function call. If the function was successful, it will return a status of VI SUCCESS, otherwise it will return an error code. Passing the error code into the function "ri3156B\_error\_message()" will return a string describing the error.

# **The Utility Functions Group**

Functions in this group do not directly control instrument operation but come to assist in extracting important information from the 3156B such as when was the last calibration date, what option was installed in the factory and more.

Parameter ranges and their defaults are given where applicable. The communication session is terminated with the close function.

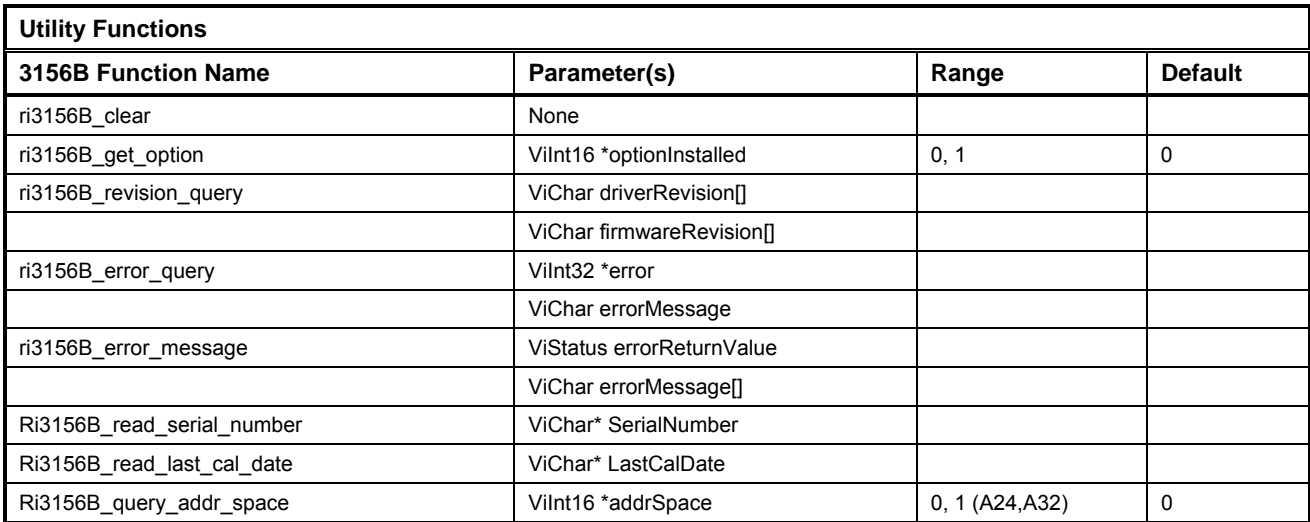

## **Ri3156b\_clear**

#### *Description*

Performs a VXI word serial clear command. This results in clearing the input and output buffers of the 3156B. This can be useful for re-establishing communication with the 3156B and for ensuring no partial commands lie in the instrument's input buffer.

Channel Dependency: Common

## *C Syntax*

ViStatus ri3156b\_clear (ViSession instrHandle)

#### *Parameters*

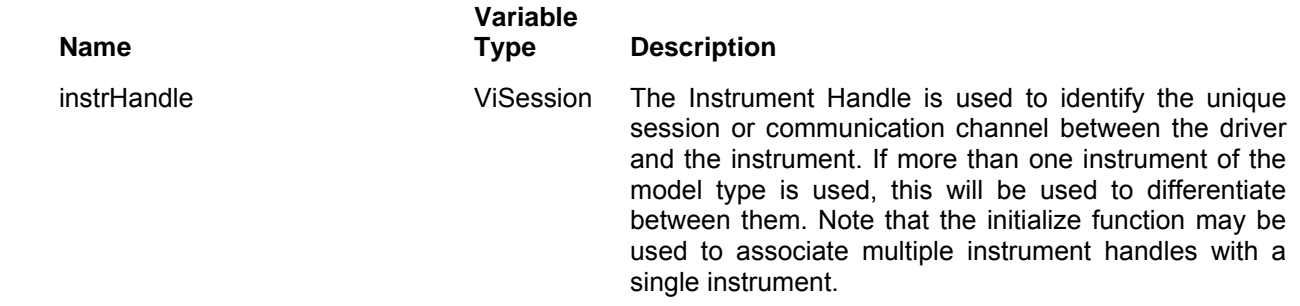

#### *Return Values*

Displays the return status of the function call. If the function was successful, it will return a status of VI SUCCESS, otherwise it will return an error code. Passing the error code into the function "ri3156B\_error\_message()" will return a string describing the error.

## **Ri3156b\_get\_option**

#### *Description*

This interrogates the 3156B for the installed options. There is only one option available for the 3156B – TCXO time base. The TCXO reference option increases the accuracy of the generator output from 100ppm to 1ppm.

Channel Dependency: Common

#### *C Syntax*

ViStatus ri3156b\_get\_option (ViSession instrHandle, ViPInt16 optionInstalled)

#### *Parameters*

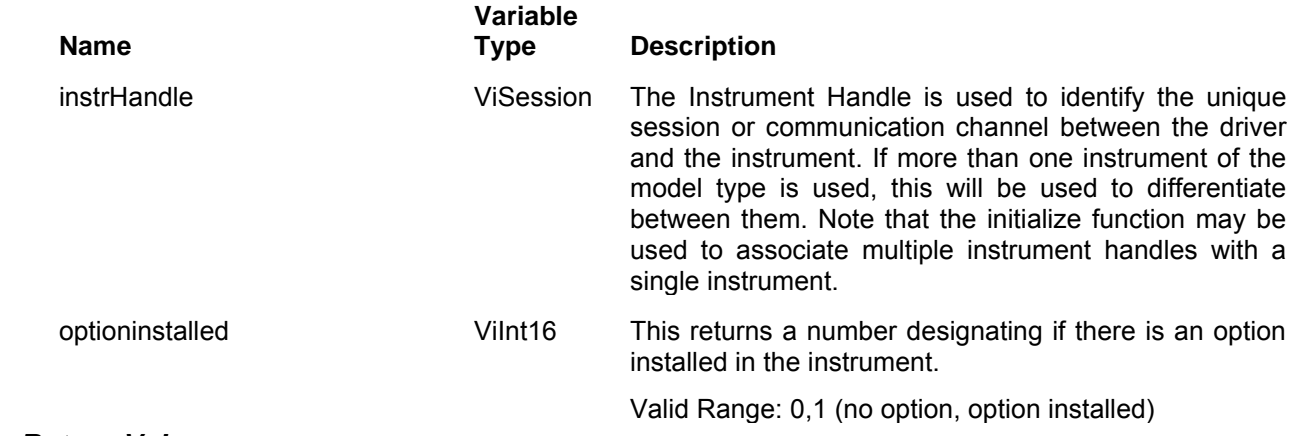

#### *Return Values*

Displays the return status of the function call. If the function was successful, it will return a status of VI\_SUCCESS, otherwise it will return an error code. Passing the error code into the function "ri3156B\_error\_message()" will return a string describing the error.

## **Ri3156b\_revision\_query**

## *Description*

This interrogates the 3156B's driver and firmware version. The latest revision levels are published on Racal Instruments' web site. Compare these numbers with the values you receive from this function call.

Channel Dependency: Common

## *C Syntax*

ViStatus ri3156b\_revision\_query (ViSession instrHandle, ViChar \* driverRevision, ViChar \* firmwareRevision)

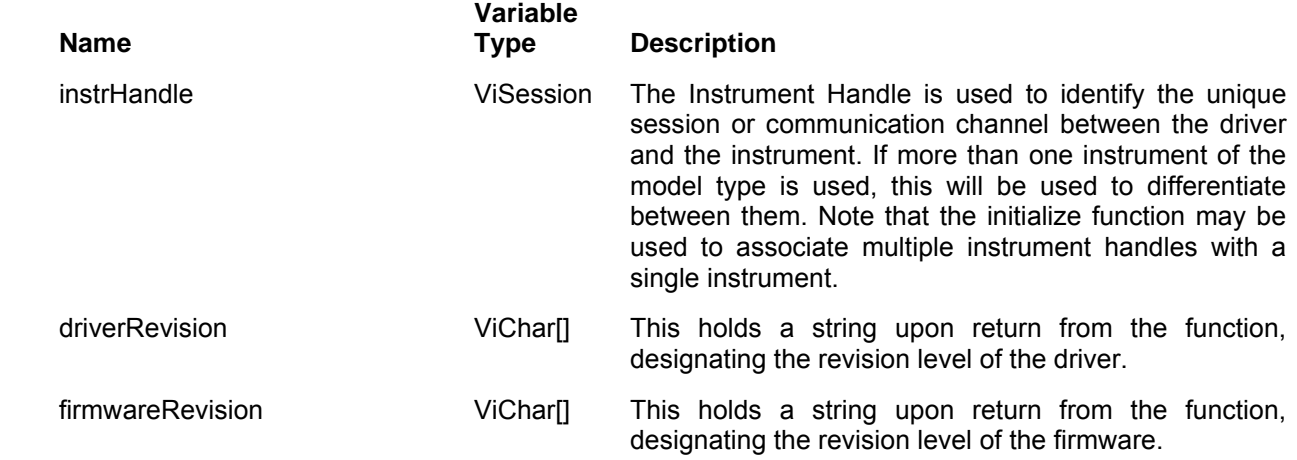
#### *Return Values*

Displays the return status of the function call. If the function was successful, it will return a status of VI SUCCESS, otherwise it will return an error code. Passing the error code into the function "ri3156B error message()" will return a string describing the error.

### **Ri3156b\_error\_query**

#### *Description*

This interrogates the 3156B for programming error. Programming errors could occur from setting conflicts, programming parameters out of their legal ranges others. The function returns two parameters: Error number and Error message

Channel Dependency: Common

#### *C Syntax*

ViStatus ri3156b\_error\_query (ViSession instrHandle, ViPInt32 \* error, ViChar \* errorMessage)

#### *Parameters*

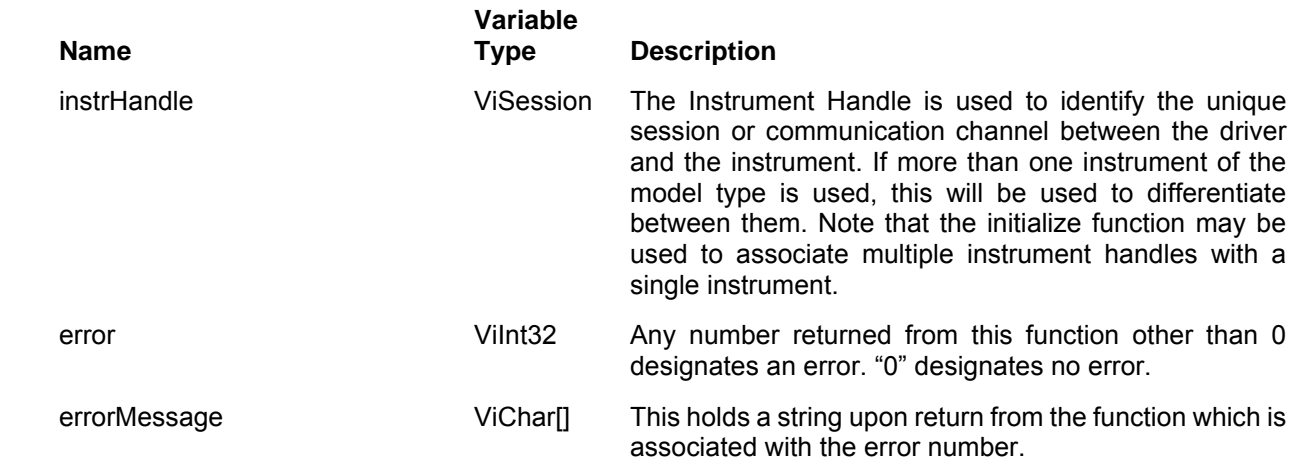

#### *Return Values*

Displays the return status of the function call. If the function was successful, it will return a status of VI SUCCESS, otherwise it will return an error code. Passing the error code into the function "ri3156B\_error\_message()" will return a string describing the error.

## **Ri3156b\_error\_message**

#### *Description*

This Converts a numeric error code returned by one of the functions of this driver into a descriptive error message string.

Channel Dependency: Common

### *C Syntax*

ViStatus ri3156b\_error\_message (ViSession instrHandle, ViStatus \* errorReturnValue, ViChar \* errorMessage)

#### *Parameters*

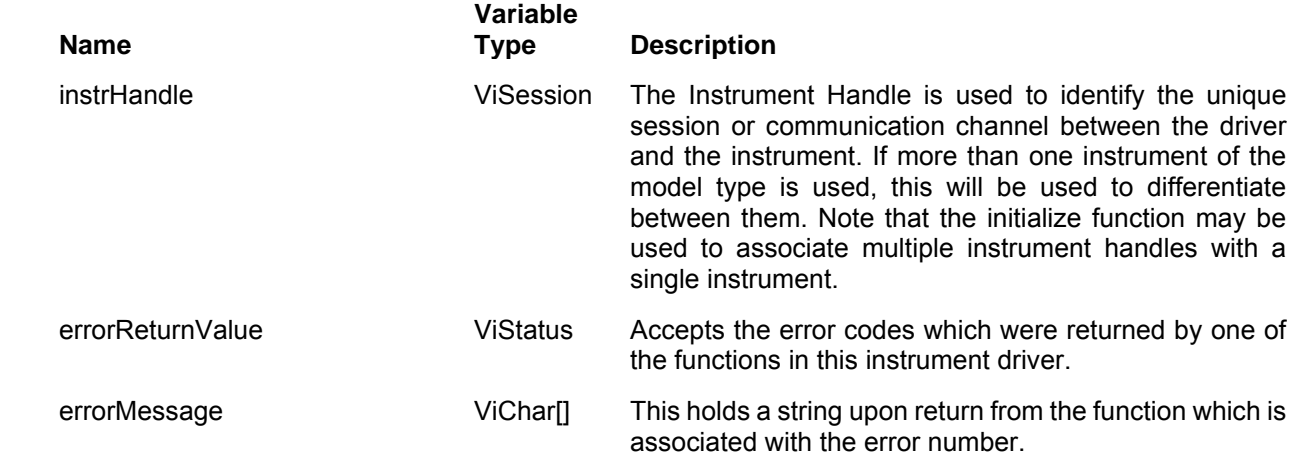

#### *Return Values*

Displays the return status of the function call. If the function was successful, it will return a status of VI SUCCESS, otherwise it will return an error code. Passing the error code into the function "ri3156B\_error\_message()" will return a string describing the error.

## **Ri3156b\_read\_serial\_number**

#### *Description*

This reads the serial number of the instrument as was assigned by the factory. The returned value must match the number printed on the serial number label on the side panel of the 3156B.

Channel Dependency: Common

#### *C Syntax*

ViStatus ri3156b\_read\_serial\_number (ViSession instrHandle, ViChar \* serialNumber)

#### *Parameters*

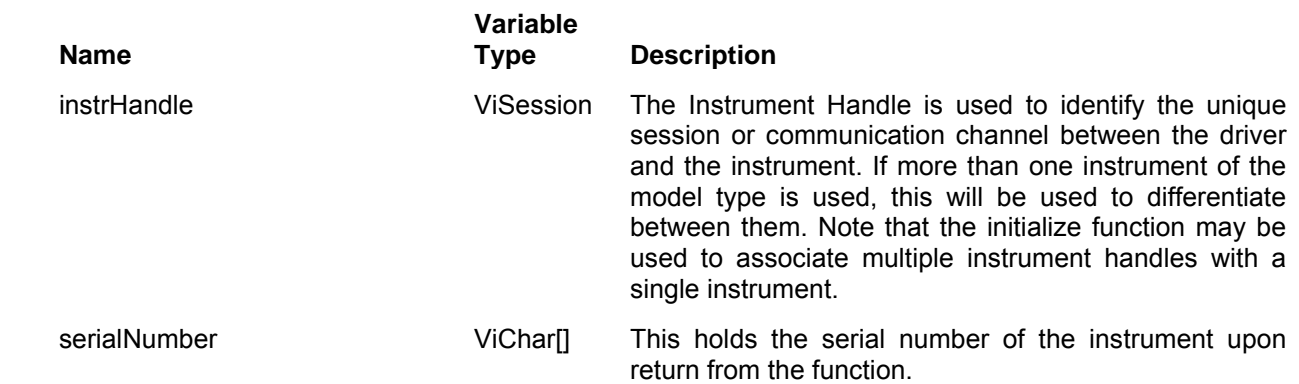

#### *Return Values*

Displays the return status of the function call. If the function was successful, it will return a status of VI SUCCESS, otherwise it will return an error code. Passing the error code into the function "ri3156B error message()" will return a string describing the error.

## **Ri3156b\_read\_last\_cal\_date**

#### *Description*

This reads the date of which the 3156B was calibrated the last time. Normal calibration cycle is 3 year however, if the unit has been repaired or checked to be out of its specified ranges, then the instrument will get calibrated and this value updated accordingly.

Channel Dependency: Common

#### *C Syntax*

ViStatus ri3156b read last cal date (ViSession instrHandle, ViChar \* lastCalibrationDate

#### *Parameters*

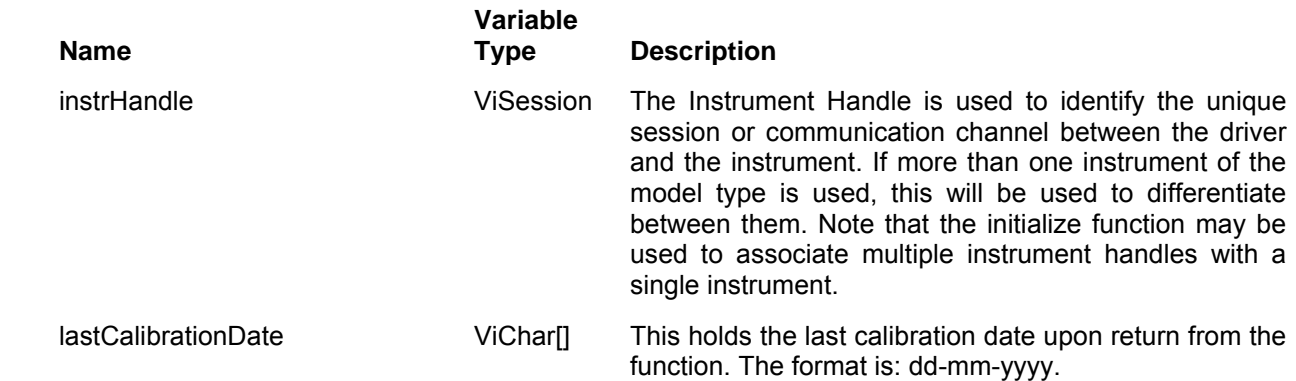

#### *Return Values*

Displays the return status of the function call. If the function was successful, it will return a status of VI\_SUCCESS, otherwise it will return an error code. Passing the error code into the function "ri3156B\_error\_message()" will return a string describing the error.

## **Ri3156b\_query\_addr\_space**

#### *Description*

This reads the address space the 3156B was programmed to use. Two options are used A24 or A32 address space. Configuration is made in the factory. The recommended configuration is A32.

Channel Dependency: Common

### *C Syntax*

ViStatus ri3156b\_query\_addr\_space (ViSession instrHandle, ViPInt16 \* addrSpace)

#### *Parameters*

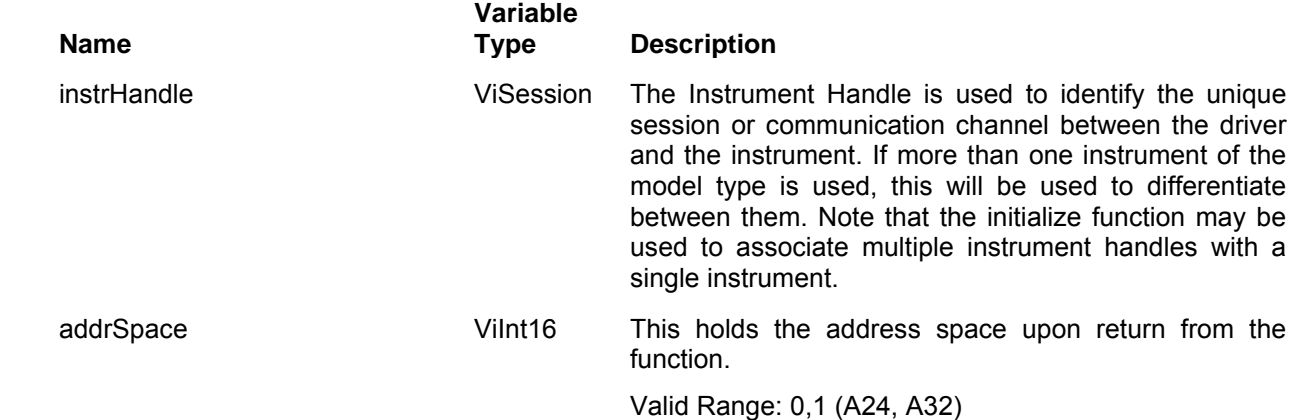

#### *Return Values*

Displays the return status of the function call. If the function was successful, it will return a status of VI\_SUCCESS, otherwise it will return an error code. Passing the error code into the function " $ri\overline{3}$ 156B error message()" will return a string describing the error.

# **Chapter 6 MAINTENANCE AND PERFORMANCE CHECKS**

## **What's in This Chapter**

This chapter provides maintenance and service information, performance tests, and the procedures necessary to adjust and troubleshoot the Model 3156B Waveform Synthesizer.

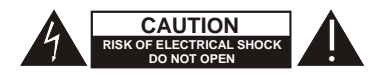

CAUTION **SENSITIVE ELECTRONIC DEVICES** DO NOT SHIP OR STORE NEAR STRONG ELECTROSTATIC, ELECTROMAGNETIC, MAGNETIC OR RADIOACTIVE FIELDS

### *WARNING*

**The procedures described in this section are for use only by qualified service personnel. Many of the steps covered in this section may expose the individual to potentially lethal voltages that could result in personal injury or death if normal safety precautions are not observed.** 

#### *CAUTION*

**ALWAYS PERFORM DISASSEMBLY, REPAIR AND CLEANING AT A STATIC SAFE WORKSTATION.** 

## **Disassembly Instructions**

If it is necessary to troubleshoot the instrument or replace a component, use the following procedure to remove the side panels:

- 1. Using a Phillips head screwdriver, remove the screws on each side of the instrument that secures the side panels.
- 2. Carefully lift the cover off the instrument. Use the same procedure to remove the other side panel. After removing the side panels from the instrument, access the component side for calibration and checks, and the solder side when replacing components.
- 3. When replacing the side panels, reverse the above procedure.

## **Special Handling of Static Sensitive Devices**

CMOS devices are designed to operate at very high impedance levels for low power consumption. As a result, any normal static charge that builds up on your person or clothing may be sufficient to destroy these devices if they are not handled properly. When handling such devices, use the precautions described below to avoid damaging them:

- 1. CMOS IC's should be transported and handled only in containers specially designed to prevent static build-up. Typically, these parts are received in static-protected containers of plastic or foam. Keep these devices in their original containers until ready for installation.
- 2. Ground yourself with a suitable wrist strap. Remove the devices from the protective containers only at a properly grounded workstation.
- 3. Remove a device by grasping the body; do not touch the pins.
- 4. Any printed circuit board into which the device is to be inserted must also be grounded to the bench or table.
- 5. Use only anti-static type solder suckers.
- 6. Use only grounded soldering irons.

Once the device is installed on the PC board, the device is adequately protected and normal handling may resume.

#### **Cleaning** The Model 3156B should be cleaned as often as operating conditions **Cleaning** require. To clean the instrument, use the following procedure:

- 1. Thoroughly clean the inside and outside of the instrument.
- 2. When cleaning inaccessible areas, remove dust with lowpressure compressed air or a vacuum cleaner.
- 3. Use alcohol applied with a cleaning brush to remove accumulation of dirt or grease from connector contacts and component terminals.
- 4. Clean the exterior of the instrument and the front panel with a mild detergent mixed with water, applying the solution with a soft, lint-free cloth.

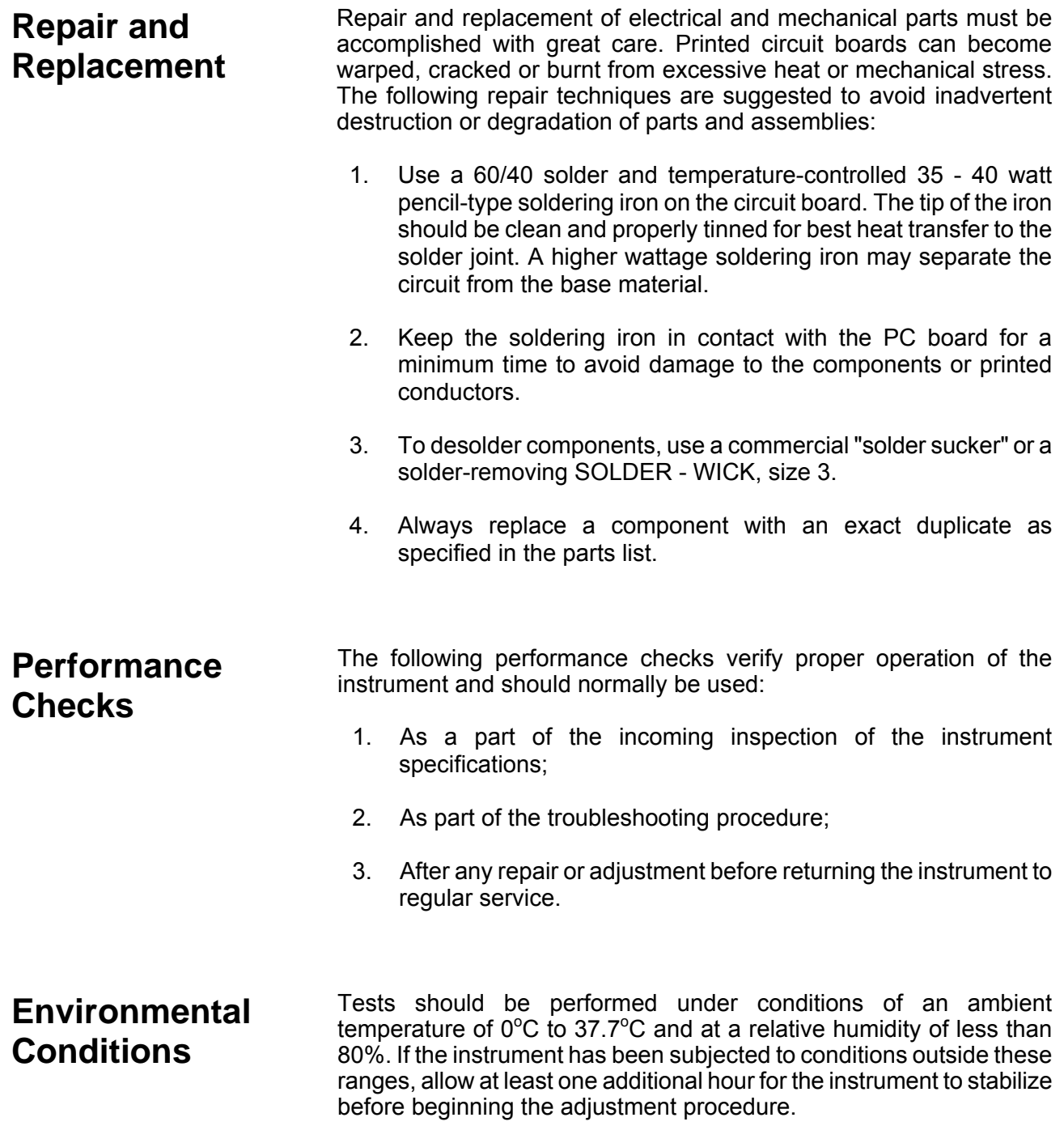

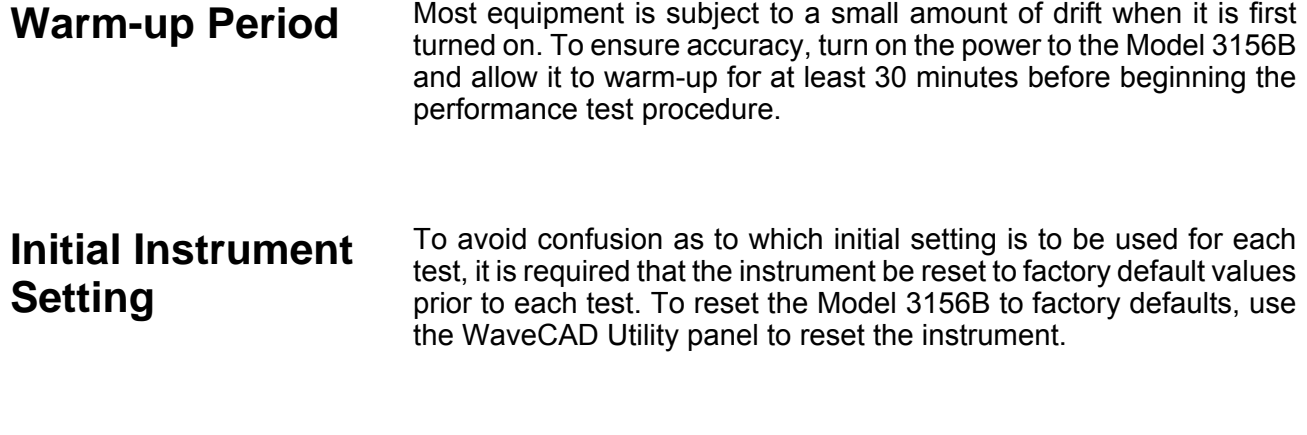

## **Recommended Test Equipment**

Recommended test equipment for troubleshooting, calibration and performance checking is listed below. Test instruments other than those listed may be used only if their specifications equal or exceed the required characteristics.

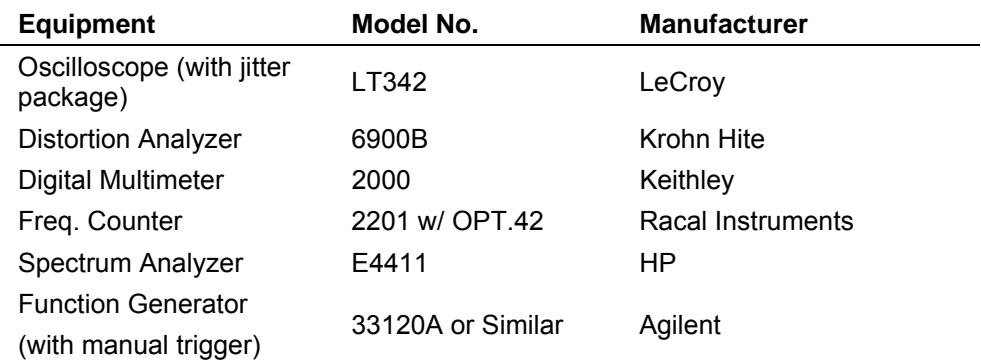

## **Performance Check Procedures**

Use the following procedures to check the Model 3156B against the specifications. A complete set of specifications is listed in Appendix A. The following paragraphs show how to set up the instrument for the test, what the specifications for the tested function are, and what acceptable limits for the test are. If the instrument fails to perform within the specified limits, the instrument must be calibrated or tested to find the source of the problem.

## **Frequency Accuracy**

**Equipment**: Counter

#### **Preparation**:

- 1. Configure the counter as follows: Termination: 50Ω, DC coupled
- 2. Connect the 3156B Channel 1 output to the counter input channel A
- 3. Configure the 3156B, channel 1 as follows: Reset Frequency: As specified in Table 3-1<br>Waveform: Squarewave Squarewave Amplitude: 2V<br>Output: On Output: On<br>Fnable: On Fnable:

#### **Test Procedure**

1. Perform frequency Accuracy tests using Table 5-1

Note. If the 3156B under test is equipped with a TCXO option, replace the  $\pm$ 100ppm Error Limits in Table 5-1 with  $\pm$ 1ppm.

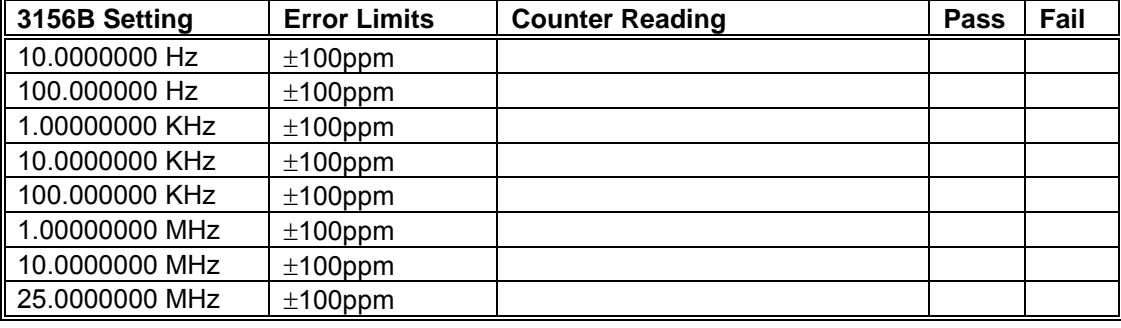

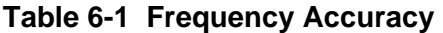

## **Amplitude Accuracy**

**DAC Waveforms Equipment**: DMM

#### **Preparation**:

- 1. Configure the DMM as follows:
	- Termination: 50Ω feedthrough at the DMM input Function:
- 2. Connect 3156B Channel 1/2 output to the DMM input
- 3. Configure the 3156B channels 1/2 as follows: Reset

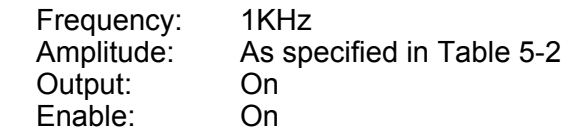

1. Perform amplitude Accuracy tests on both channels using Table 3-2

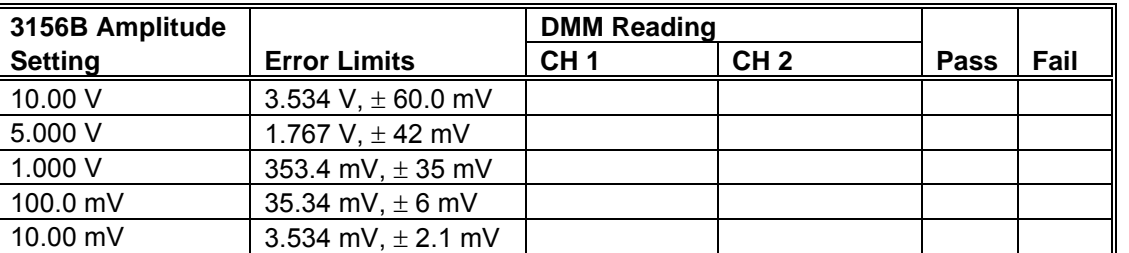

#### **Table 6-2 Amplitude Accuracy, DAC Waveforms**

## **Modulation Waveforms**

#### **Equipment**: DMM

#### **Preparation**:

- 1. Configure the DMM as follows: Termination:  $50\Omega$  feedthrough at the DMM input Function: ACV
- 2. Connect 3156B Channel 1/2 output to the DMM input
- 3. Configure the 3156B channels 1/2 as follows: Reset Waveform Mode: MOD Modulation Mode: OFF CW Frequency: 1kHz<br>Amplitude: As sp As specified in Table 5-3

## Output: On

#### **Test Procedure**

1. Perform amplitude Accuracy tests on both channels using Table 5-3

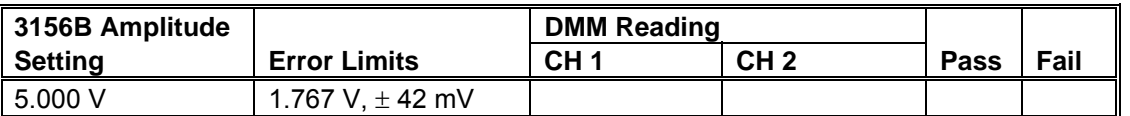

#### **Table 6-3 Amplitude Accuracy, Modulation Waveforms**

## **Offset Accuracy**

## **DAC Waveforms Equipment**: DMM

### **Preparation**:

- 1. Configure the DMM as follows:
	- Termination: 50Ω feedthrough at the DMM input Function: DCV
- 2. Connect 3156B Channel 1/2 output to the DMM input
- 3. Configure the 3156B channels 1/2 as follows:

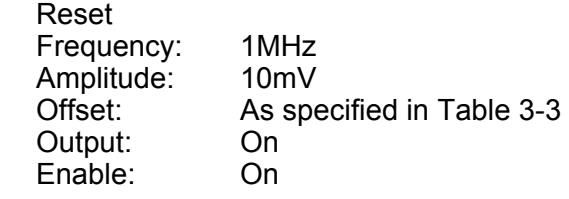

### **Test Procedure**

1. Perform Offset Accuracy tests on both channels using Table 5-4

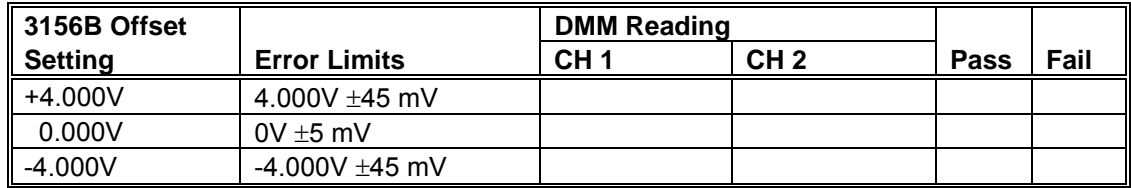

#### **Table 6-4 Offset Accuracy, DAC Waveforms**

2. Modify 3156B Amplitude setting to 5V and offset setting to 0V

3. Continue the Offset tests using Table 5-5

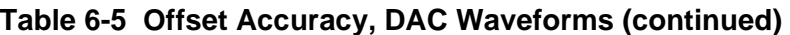

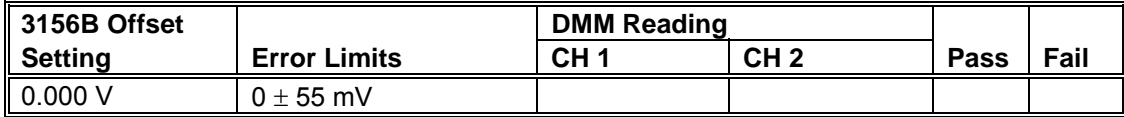

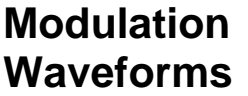

#### **Equipment**: DMM

#### **Preparation**:

- 1. Configure the DMM as follows: Termination:  $50\Omega$  feedthrough at the DMM input Function: DCV
- 2. Connect 3156B Channel 1/2 output to the DMM input
- 3. Configure the 3156B channels 1/2 as follows:
	- Reset Waveform Mode: MOD Modulation Mode: OFF CW Frequency: 1MHz Amplitude: 5V Output: On

#### **Test Procedure**

1. Perform offset Accuracy tests on both channels using Table 5-6

#### **Table 6-6 Offset Accuracy, Modulation Waveforms**

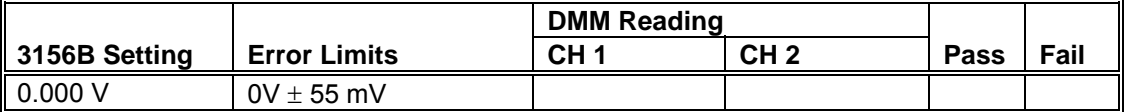

## **Squarewave Characteristics**

**Equipment**: Oscilloscope

#### **Preparation**:

- 1. Configure the Oscilloscope as follows:
	- Termination:  $50\Omega$  feedthrough at the oscilloscope input Setup: As required for the test As required for the test
- 2. Connect 3156B Channel 1/2 output to the oscilloscope input
- 3. Configure the 3156B channels 1/2 as follows: Reset<br>Freque

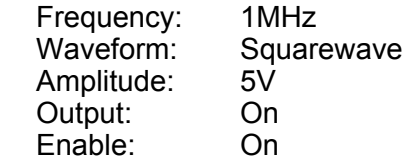

#### **Test Procedure**

1. Perform Squarewave Characteristics tests on both channels using Table 5-7

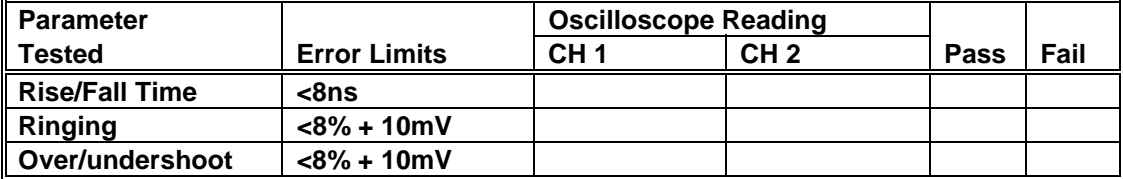

#### **Table 6-7 Squarewave Characteristics Tests**

## **Sine Wave Characteristics**

## **Distortion, DAC Waveforms**

#### **Equipment**: Distortion Analyzer, WaveCAD

#### **Preparation**:

- 1. Connect 3156B Channel 1/2 output to the distortion analyzer input. Use 50Ω feedthrough termination at the distortion analyzer input
- 2. Configure the 3156B channels 1/2 as follows: Reset

SCLK: As required by the test

- Waveform: Arbitrary
- Amplitude: 5V<br>Output: On Output:
- Enable: On
- 3. Using WaveCAD prepare and download the following waveform: Wavelength: As required by the test Waveform: Sinewave

#### **Test Procedure**

1. Perform Sinewave distortion tests on both channels using Table 5-8

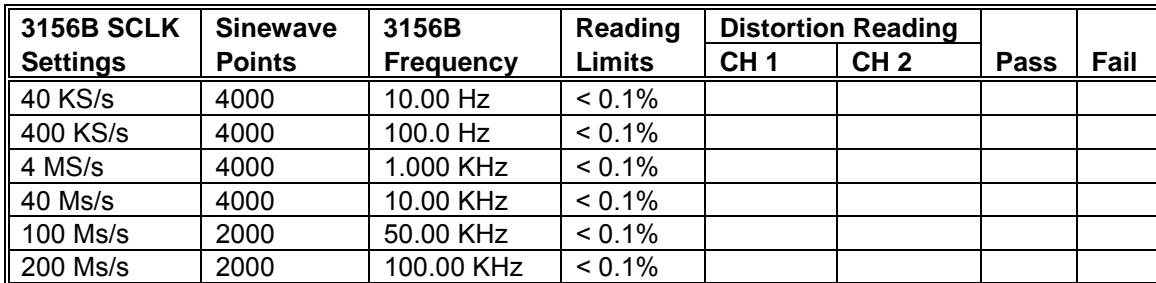

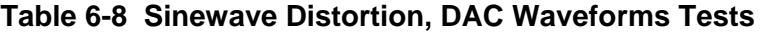

## **Sinewave Spectral Purity , DAC Waveforms**

**Equipment**: Spectrum Analyzer

#### **Preparation**:

- 1. Connect 3156B Channel 1/2 output to the spectrum analyzer input. Use 50Ω and 20dB feedthrough termination at the spectrum analyzer input
- 2. Configure the 3156B channels 1/2 as follows: Reset Frequency: As required by the test Waveform: Sinewave Amplitude: 5V Output: On Enable: On

#### **Test Procedure**

1. Perform sinewave spectral purity, DAC waveforms tests using Table 5-9

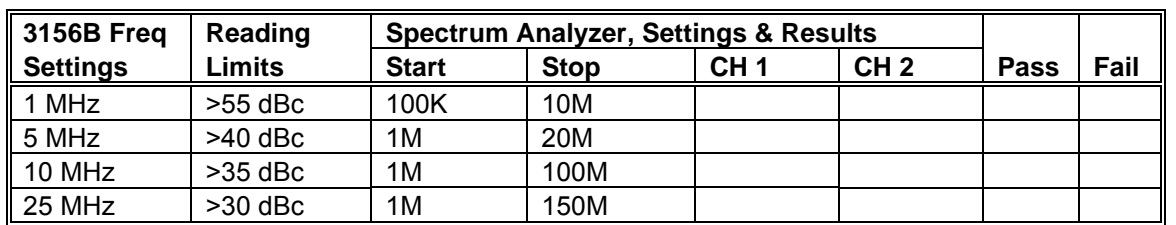

#### **Table 6-9 Sinewave Spectral Purity, DAC Waveforms Test**

## **Sinewave Spectral Purity, Modulation Waveforms**

**Equipment**: Spectrum Analyzer

#### **Preparation**:

- 1. Connect 3156B Channel 1/2 output to the spectrum analyzer input. Use  $50\Omega$  and 20dB feedthrough termination at the spectrum analyzer input
- 2. Configure the 3156B channels 1/2 as follows:

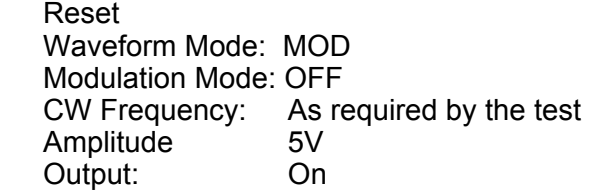

#### **Test Procedure**

1. Perform sinewave spectral purity, DDS Waveforms tests on both channels using Table 5-10

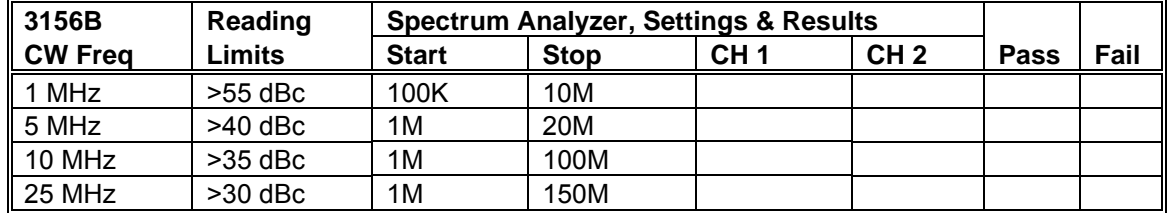

#### **Table 6-10 Sinewave Spectral Purity, Modulation Waveforms Tests**

## **Flatness, DAC Waveforms**

#### **Equipment**: Oscilloscope

#### **Preparation**:

- 1. Configure the Oscilloscope as follows: Termination: 20dB, 50Ω feedthrough attenuator Setup: As required for the test
- 2. Connect 3156B Channel 1/2 output to the oscilloscope input. Place the feedthrough attenuator at the oscilloscope inputs
- 3. Configure the 3156B channels 1/2 as follows: Reset<br>Frequency:

Initially, 1kHz then, as required by the test Amplitude: 6V Output: On

#### Enable: On

#### **Test Procedure**

- 1. Adjust the vertical controls of the Oscilloscope to get 6 division of display
- 2. Perform Sine flatness, DAC waveforms tests on both channels using Table 5-11

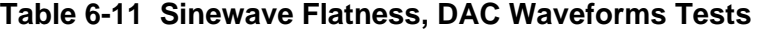

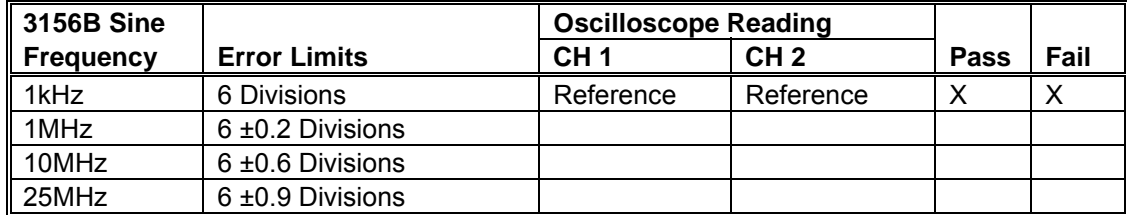

## **Flatness, Modulation Waveforms**

**Equipment**: Oscilloscope

#### **Preparation**:

- 1. Configure the Oscilloscope as follows: Termination: 20dB, 50Ω feedthrough attenuator Setup: As required for the test
- 2. Connect 3156B Channel 1/2 output to the oscilloscope input. Place the feedthrough attenuator at the oscilloscope inputs
- 3. Configure the 3156B channels 1/2 as follows: Reset Waveform Mode: MOD Frequency: Initially, 1kHz then, as required by the test Amplitude: 6V<br>Output: On Output:

#### **Test Procedure**

- 1. Adjust the vertical controls of the Oscilloscope to get 6 division of display
- 2. Perform Sine flatness, Modulation waveforms tests on both channels using Table 5-12

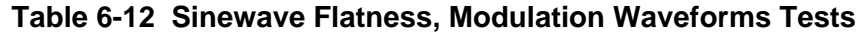

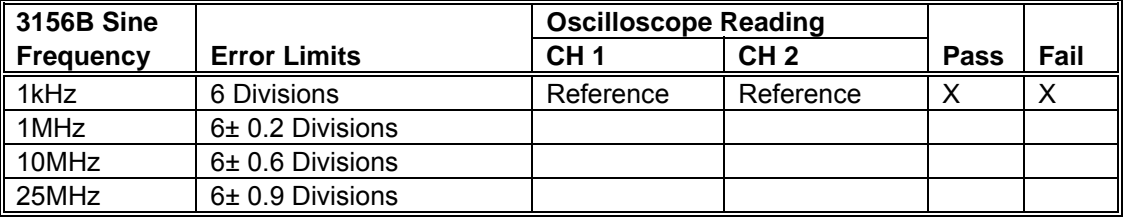

## **Trigger Operation**

**Trigger, Gate and Equipment**: Oscilloscope, function generator, counter

**Burst** 

#### **Preparation**:

1. Configure the Oscilloscope as follows:

 Termination: 20dB, 50Ω feedthrough attenuator Setup: As required for the test

- 2. Connect 3156B Channel 1/2 output to the oscilloscope input. Place the feedthrough attenuator at the oscilloscope inputs
- 3. Configure the function generator as follows: Frequency: 10kHz<br>Run Mode: As regi As required by the test Wave: TTL level Square from the main output.
- 4. Connect the function generator output to the 3156B TRIG IN connector
- 5. Configure the 3156B channels 1/2 as follows:
	- Reset Frequency: 1.5625MHz Waveform: Sinewave Burst Count: 1e6 counts, each channel Amplitude: 5V Enable Source: Hardware Output: On Enable: On

- 1. Perform trigger and gate tests using Tables 5-13
- 2. Configure the counter to TOTB Measurements and perform burst tests using Tables 5-13

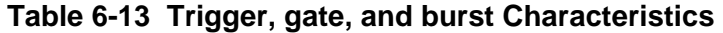

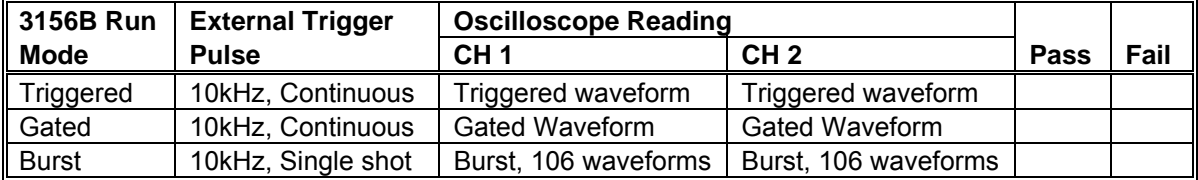

**Delayed Trigger Equipment:** Function generator, 50Ω "T" connector, Counter, Wave CAD

#### **Preparation**:

- 1. Configure the Function generator as follows:
	- Amplitude: 1V
	- Frequency: 1MHz

Trigger Mode: Triggered.

- Wave: Squarewave
- 2. Place the "T" connector on the output terminal of the function generator. Connect one side of the "T" to the 3156B TRIG IN connector and the other side of the "T" to the channel A input of the counter
- 3. Connect the 3156B output to channel B input of the counter
- 4. Configure the counter to TI A to B measurements
- 5. Using WaveCAD prepare and download the following waveform: Wavelength: 100 points Waveform: Pulse, Delay =  $0.1$ , Rise/Fall =  $0$ ,
	- High Time  $= 99.99$
- 6. Configure the 3156B channels 1/2 as follows:

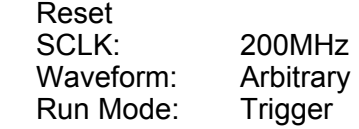

 Trigger Level 0V Trigger Delay: On Delay: As required for the test Amplitude: 5V Enable Source: Hardware Output: On

#### **Test Procedure**

1. Perform trigger delay tests using Tables 5-14

#### **Table 6-14 Trigger Delay Tests**

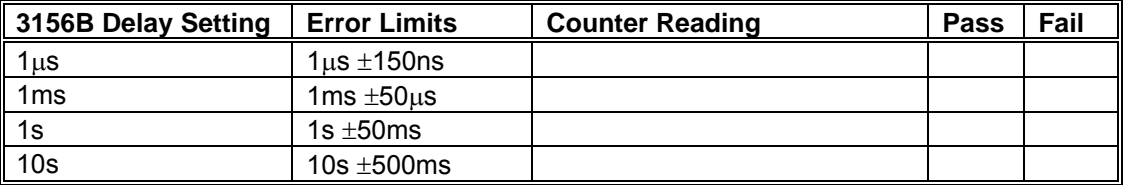

**Re-Trigger Equipment**: Counter, WaveCAD

#### **Preparation**:

- 1. Configure the counter to pulse width measurements as follows: Function: Pulse Width Measurement Channel A Slope: Negative
- 2. Connect the counter channel A to the 3156B output
- 3. Using WaveCAD prepare and download the following waveform: Wavelength: 100 points Waveform: Pulse, Delay =  $0.1$ , Rise/Fall =  $0$ , High Time  $= 99.99$
- 4. Configure the 3156B channel 1 only as follows:
	- Reset SCLK: 200MHz Waveform: Arbitrary Amplitude: 5V Run Mode: Trigger Trigger Level 0V Re-trigger: On Re-trigger Delay As required for the test Output: On

#### **Test Procedure**

1. Perform re-trigger delay tests using Tables 5-14

| 3156B Re-trigger<br><b>Setting</b> | <b>Error Limits</b>  | <b>Counter Reading</b> | <b>Pass</b> | Fail |
|------------------------------------|----------------------|------------------------|-------------|------|
| 1μs                                | $1\mu s \pm 150$ ns  |                        |             |      |
| 1 <sub>ms</sub>                    | 1ms $\pm 50 \,\mu s$ |                        |             |      |
| 1s                                 | 1s $\pm$ 50 ms       |                        |             |      |
| 10 <sub>s</sub>                    | 10s $\pm$ 500ms      |                        |             |      |

**Table 6-15 Re-Trigger Delay Tests** 

**Trigger Slope** Equipment: Oscilloscope, function generator

#### **Preparation**:

- 1. Configure the Oscilloscope as follows: Termination: 20dB, 50Ω feedthrough attenuator Setup: As required for the test Trigger Source: External
- 2. Connect 3156B Channel 1/2 output to the oscilloscope input. Place the feedthrough attenuator at the oscilloscope inputs
- 3. Configure the function generator as follows:
	- Frequency 10kHz Run Mode: Continue Waveform: TTL Output
- 4. Connect the function generator TTL output to the 3156B TRIG IN connector
- 5. Connect the function generator main output to the  $2^{nd}$  channel of the oscilloscope
- 6. Configure the 3156B channels 1/2 as follows:
	- Reset Frequency: 1MHz Waveform: Sine wave Run Mode: Trigger Enable Source: Hardware Output: On Enable: On

#### **Test Procedure**

- 1. Toggle 3156B trigger slope from positive to negative visa versa
- 2. Verify on the oscilloscope that the 3156B transitions are synchronized with the slope of the trigger

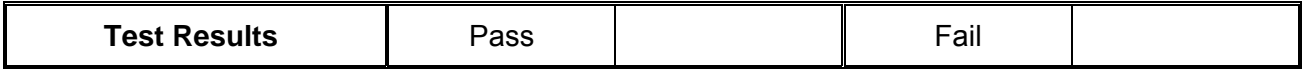

**Trigger Level Equipment: Oscilloscope, function generator** 

#### **Preparation**:

- 1. Configure the Oscilloscope as follows: Termination: 20dB, 50Ω feedthrough attenuator Setup: As required for the test Trigger Source: External
- 2. Connect 3156B Channel 1 output to the oscilloscope input. Place the feedthrough attenuator at the oscilloscope inputs
- 3. Configure the function generator as follows:
	- Frequency 10kHz Run Mode: Continuous<br>
	Waveform: Squarewave Squarewave. Amplitude: 1V
- 4. Connect the function generator output to the 3156B TRIG IN connector
- 5. Configure the 3156B channel 1 as follows:

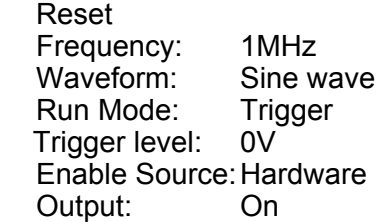

#### **Test Procedure**

- 1. Verify that the 3156B outputs triggered waveforms spaced at 0.1ms
- 2. Modify the function generator offset to +4V and change the 3156B trigger level to +4V. Verify that the 3156B outputs triggered waveforms spaced at 0.1ms
- 3. Modify the function generator offset to -4V and change the 3156B trigger level to -4V. Verify that the 3156B outputs triggered waveforms spaced at 0.1ms

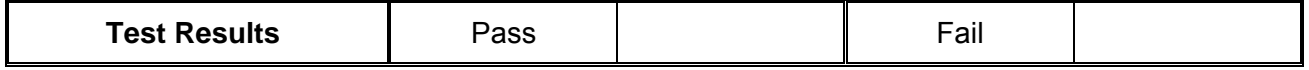

## **Sequence Operation**

## **Automatic Advance**

#### **Equipment**: Counter

#### **Preparation**:

- 1. Configure the counter as follows: Function: TOTB Measurement
- 2. Connect the counter channel B to the 3156B output
- 3. Configure the 3156B channels 1/2 as follows:

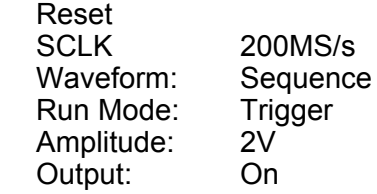

- 4. Using WaveCAD prepare and download the following waveform: Segments: 1 to 5 Wavelength: 100 points
	- Waveform: 1 cycle square
- 5. Using WaveCAD, build and download the following sequence table:

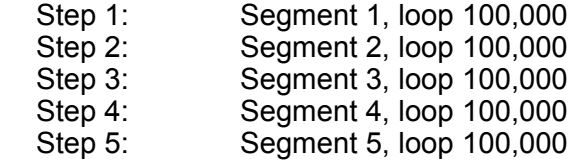

#### **Test Procedure**

1. From WaveCAD, select Enable On and observe that counter reading is 500,000 counts. Reset counter and repeat the test a few times. Every time the counter reading should be 500,000 counts exactly

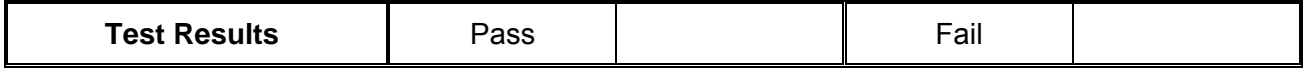

- 2. Remove the cable from 3156B channel 1 and connect to channel 2
- 3. Repeat the test procedure as above for channel 2

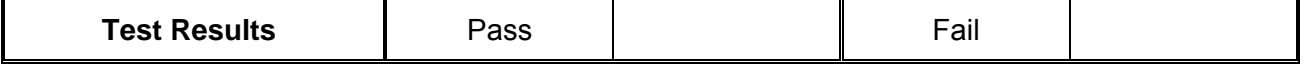

**Step Advance** Equipment: Oscilloscope, function generator

#### **Preparation**:

- 1. Configure the Oscilloscope as follows: Termination: 20dB, 50Ω feedthrough attenuator Setup: As required for the test
- 2. Connect 3156B Channel 1 output to the oscilloscope input
- 3. Configure the function generator as follows
	- Frequency 10kHz Run Mode: Triggered Waveform: Squarewave. Amplitude: Adjust for TTL level on 50Ω
- 4. Connect the function generator output to the 3156B TRIG IN connector
- 5. Connect 3156B Ch1 to the Oscilloscope input
- 6. Configure the 3156B channels 1/2 as follows: Reset

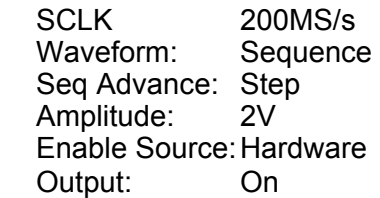

- 7. Using WaveCAD prepare and download the following waveform:
	- Segment 1: Sine, 1000 points
	- Segment 2: Triangle, 1000 points<br>Segment 3: Square, 1000 points
		- Square, 1000 points
	- Segment 4: Sinc, 1000 points
	- Segment 5: Gaussian Pulse, 1000 points
- 8. Using WaveCAD, build and download the following sequence table:

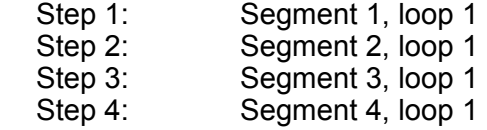

Step 5: Segment 5, loop 1

## **Test Procedure**

1. Press the manual trigger button on the function generator and observe that the waveforms advance through the sequence table repeatedly

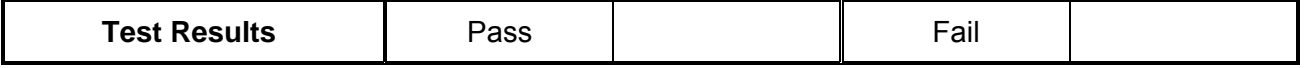

- 2. Remove the cable from 3156B channel 1 and connect to channel 2
- 3. Repeat the test procedure as above for channel 2

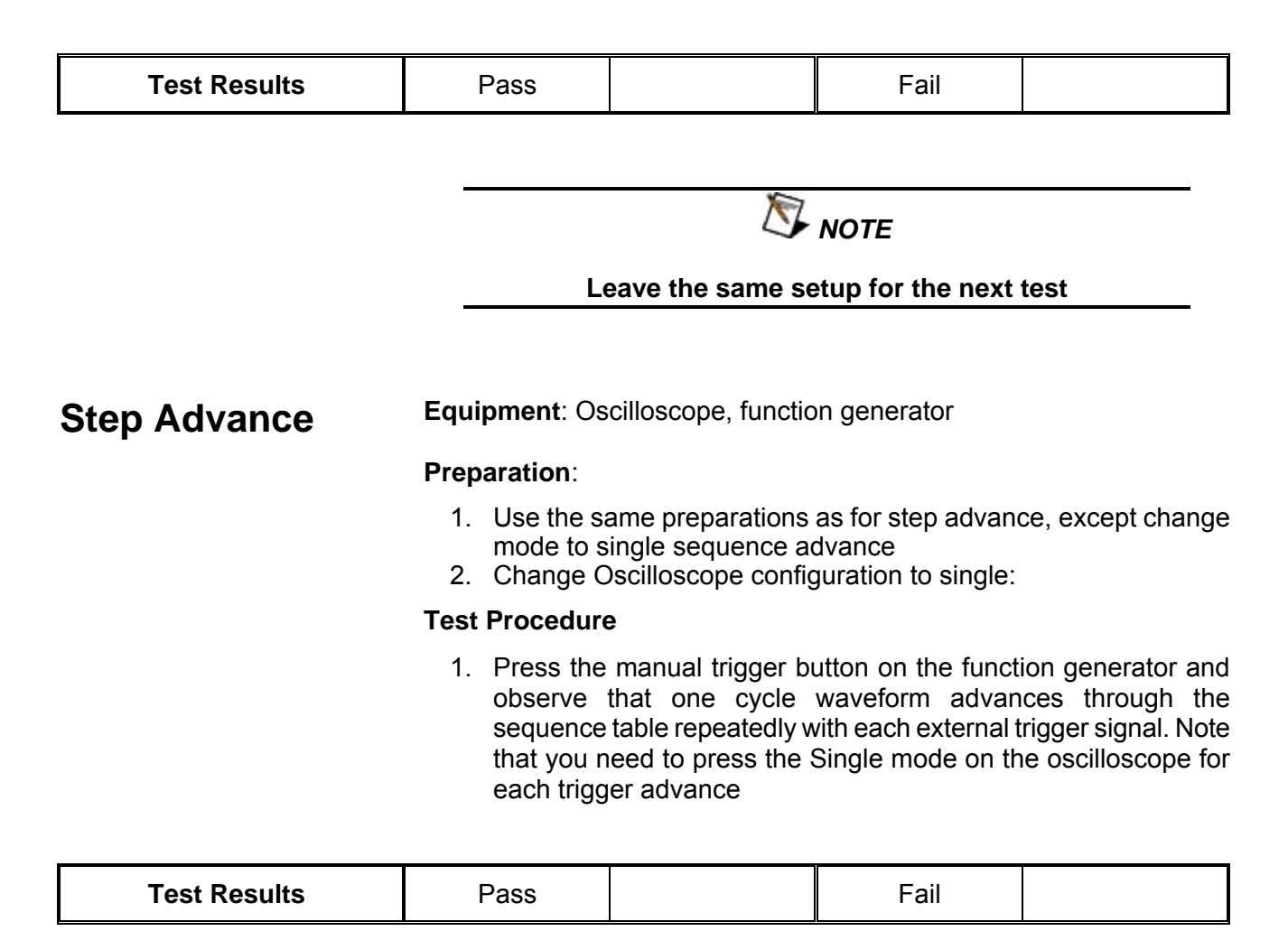

- 2. Remove the cable from 3156B channel 1 and connect to channel 2
	- 3. Repeat the test procedure as above for channel 2

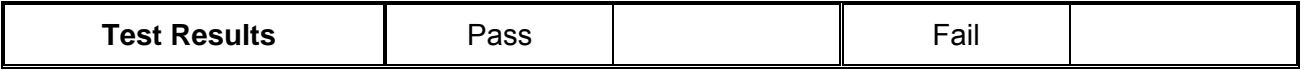

## **Modulated Waveforms Characteristics**

**FSK** Equipment: Oscilloscope (LeCroy LT342, fitted with jitter package)

#### **Preparation**:

- 1. Configure the oscilloscope as follows: Time Base: Sampling Rate: 50MS/s at least. Trace A View: Jitter, Type: FREQ, CLK. Trigger source: Channel 2, positive slope Amplitude: 1V/div
- 2. Connect 3156B Channel 1 output to the oscilloscope input, channel 1
- 3. Connect the 3156B SYNC output to the oscilloscope input, channel 2
- 4. Configure the 3156B channels 1/2 as follows:
	- Reset Wave Mode: Modulation Modulation Mode: FSK CW Frequency:2MHz Shift Frequency: 4MHz Baud Rate: 10kHz Sync: On Output: On Enable: On
- 5. Using WaveCAD, prepare and download 10-step FSK list with alternating "0" and "1"

#### **Test Procedure**

1. Verify FSK operation on the oscilloscope as follows:

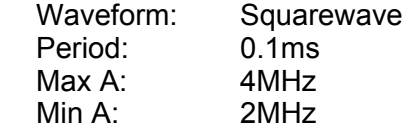

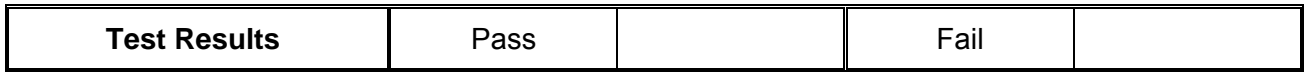

2. Remove the cable from 3156B channel 1 and connect to chan 2 3. Repeat the test procedure as above for channel 2

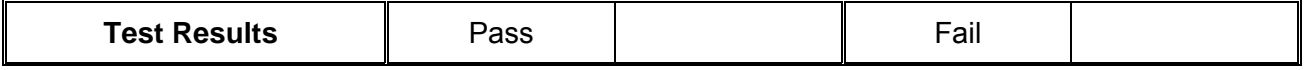

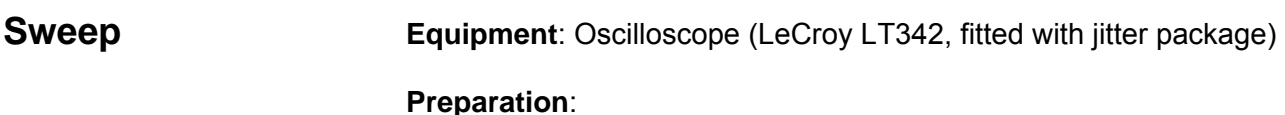

- 1. Configure the oscilloscope as follows: Time Base: 0.1 ms Sampling Rate: 50MS/s at least. Trace A View: Jitter, Type: FREQ, CLK. Trigger source: Channel 2, positive slope<br>Amplitude: 1V/div Amplitude:
- 2. Connect 3156B Channel 1 output to the oscilloscope input, channel 1
- 3. Connect the 3156B SYNC output to the oscilloscope input, channel 2
- 4. Configure the 3156B channels 1/2 as follows:

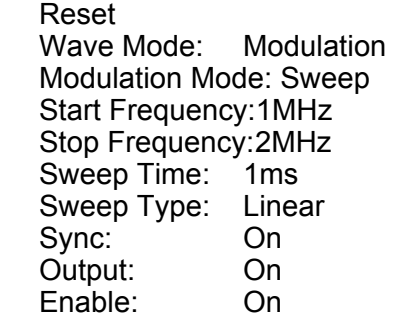

1. Verify FSK operation on the oscilloscope as follows:

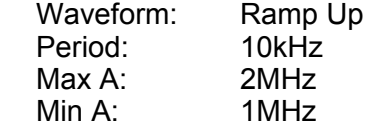

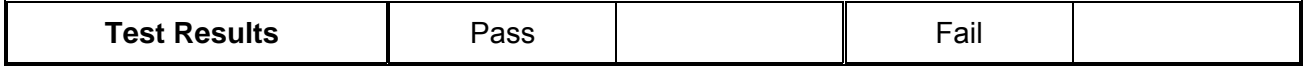

#### 2. Move 3156B sweep marker position to 1.5MHz and verify marker position at the middle of the ramp

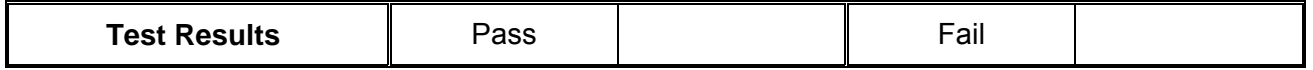

3. Reverse between Start and Stop frequencies and verify oscilloscope reading as before except the ramp is down

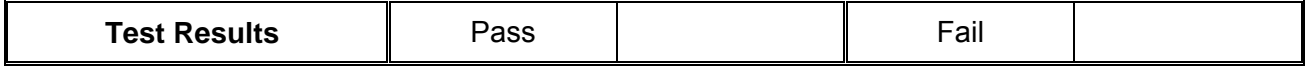

4. Change sweep step to logarithmic and verify oscilloscope exponential down waveform with properties as in 7 above

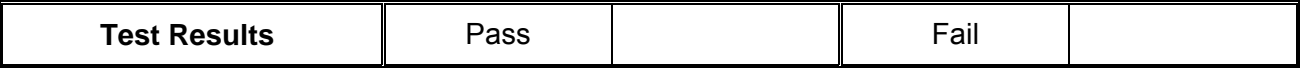

5. Remove the cable from 3156B channel 1 and connect to chan 2

6. Repeat the test procedure as above for channel 2

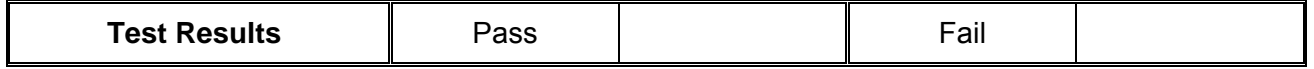

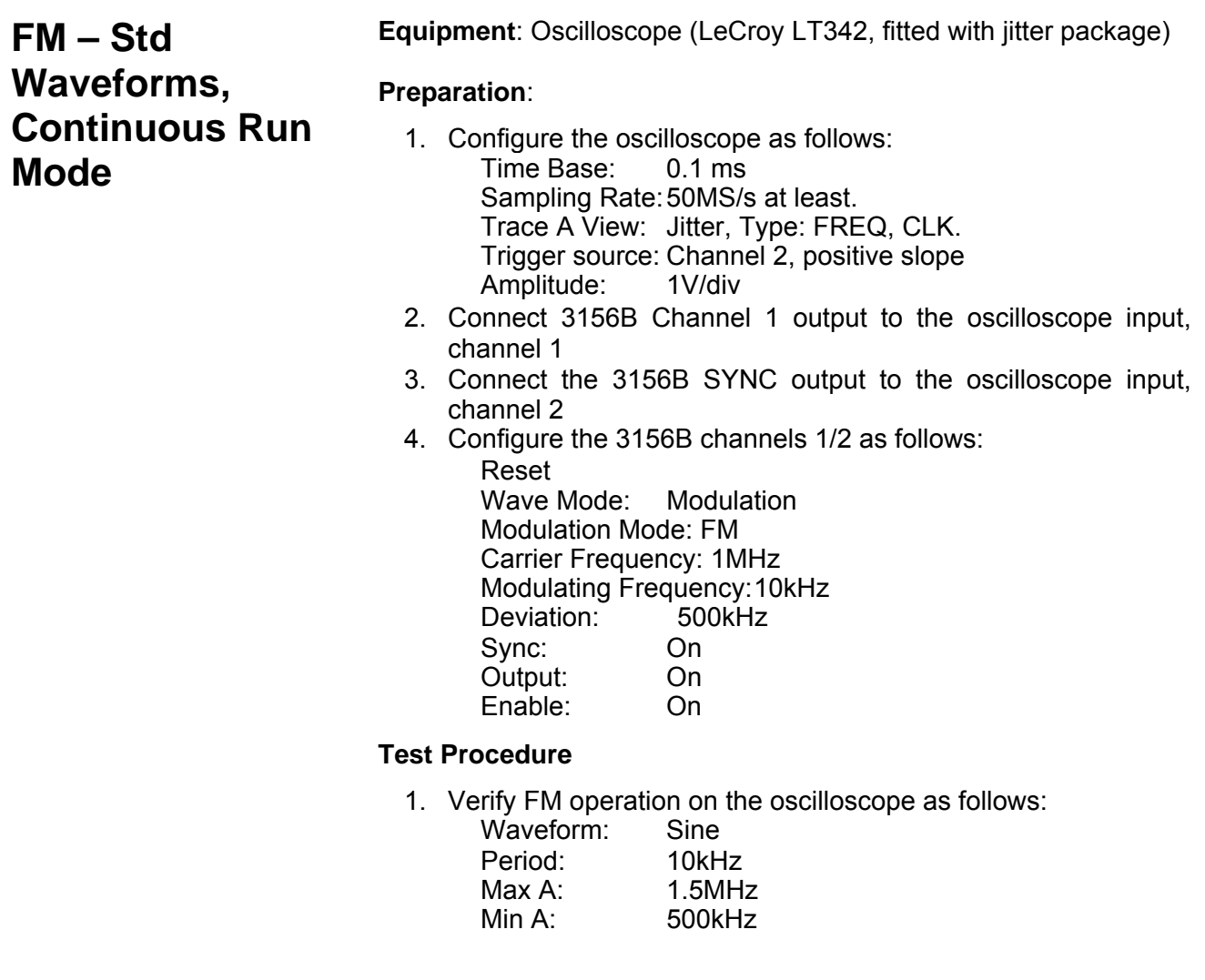

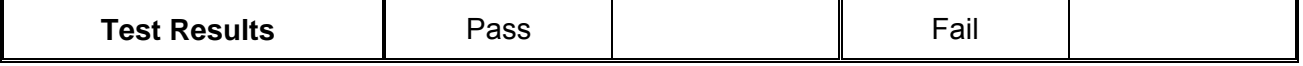

2. Modify 3156B modulating waveform to triangle, then square and ramp and verify FM waveforms as selected

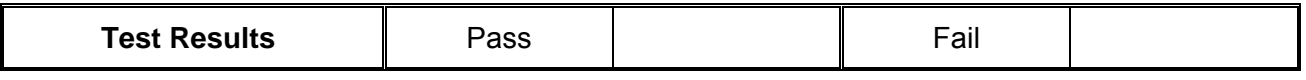

3. Move 3156B marker position to 1.5MHz and verify marker position

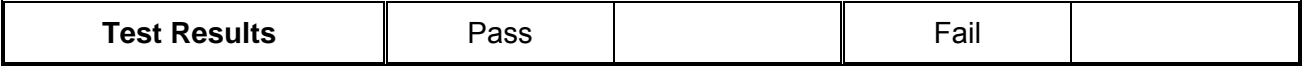

4. Remove the cable from 3156B channel 1 and connect to chan 2

5. Repeat the test procedure as above for channel 2

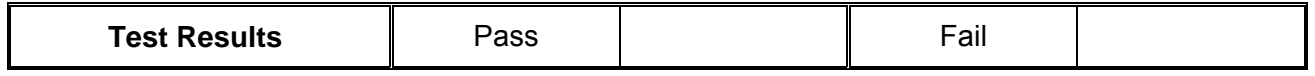

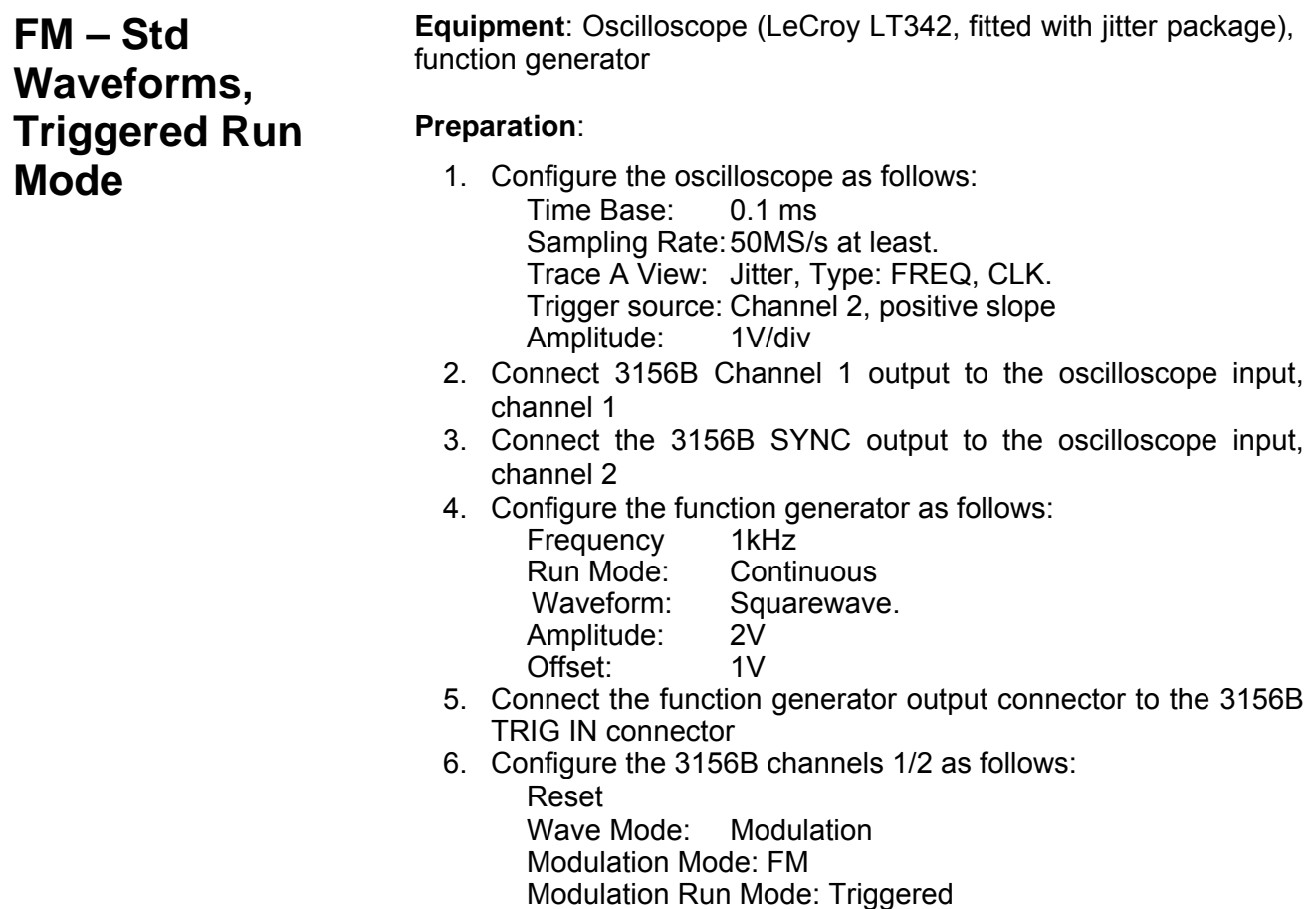

 Carrier Frequency: 1MHz Modulating Frequency: 10kHz Deviation: 500kHz Enable Source: Hardware Sync: On<br>Output: On Output:

#### **Test Procedure**

1. Verify triggered FM operation on the oscilloscope as follows: Triggered Sine Sine Frequency: 10kHz Trigger Period: 1ms<br>Max A: 1.5M Max A: 1.5MHz<br>
Min A: 500kHz 500kHz

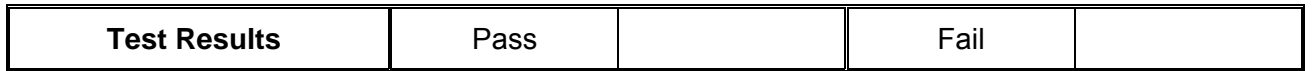

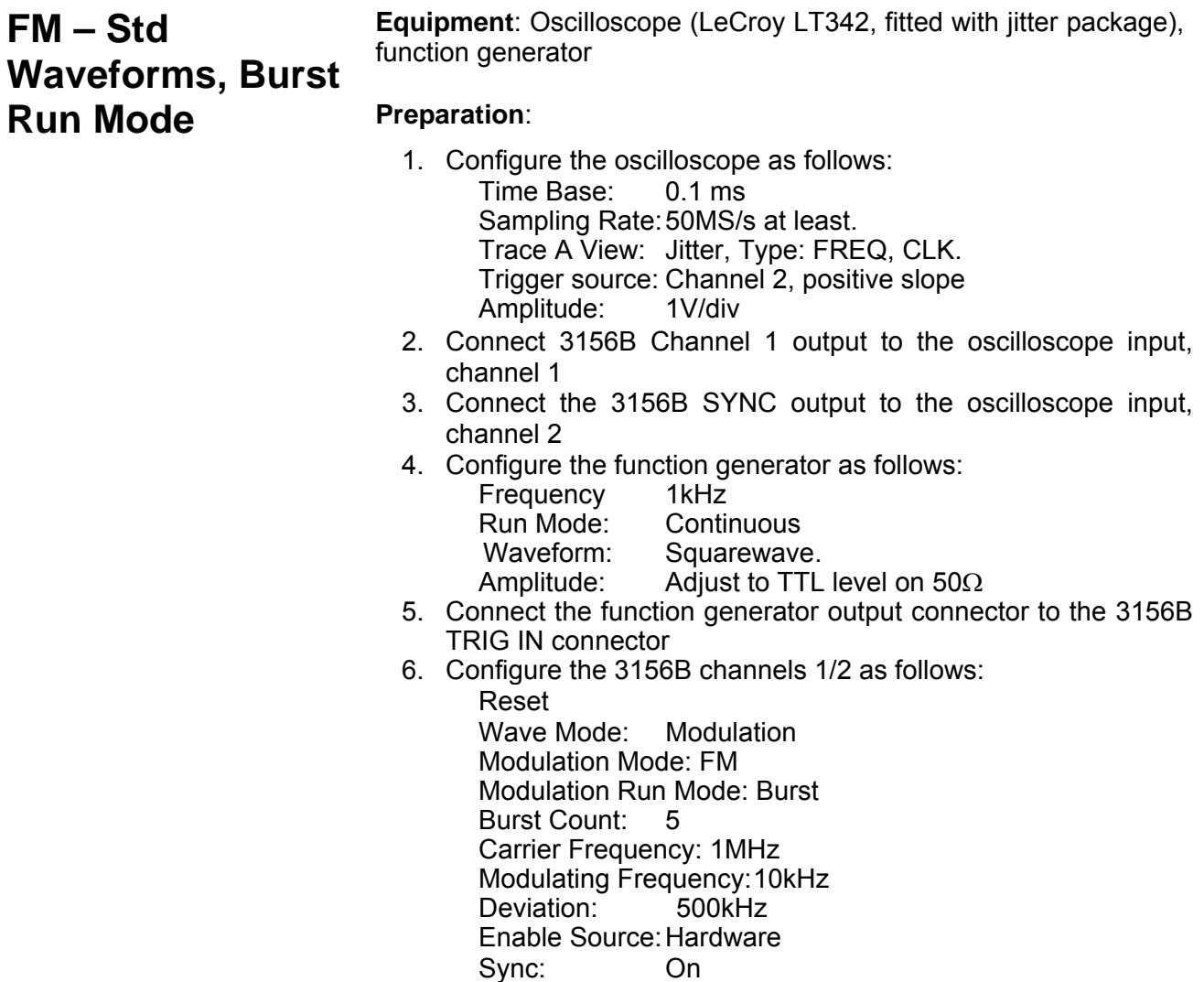

### Output: On

### **Test Procedure**

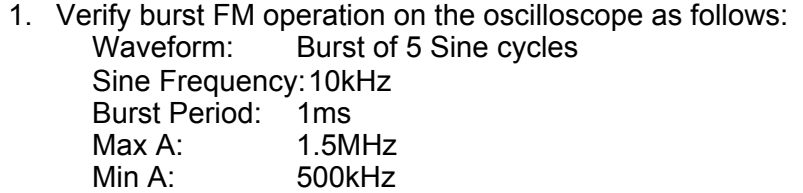

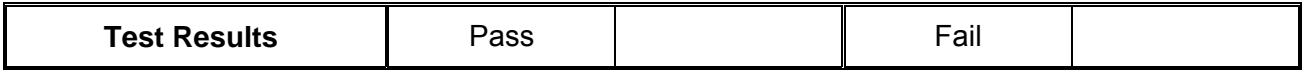

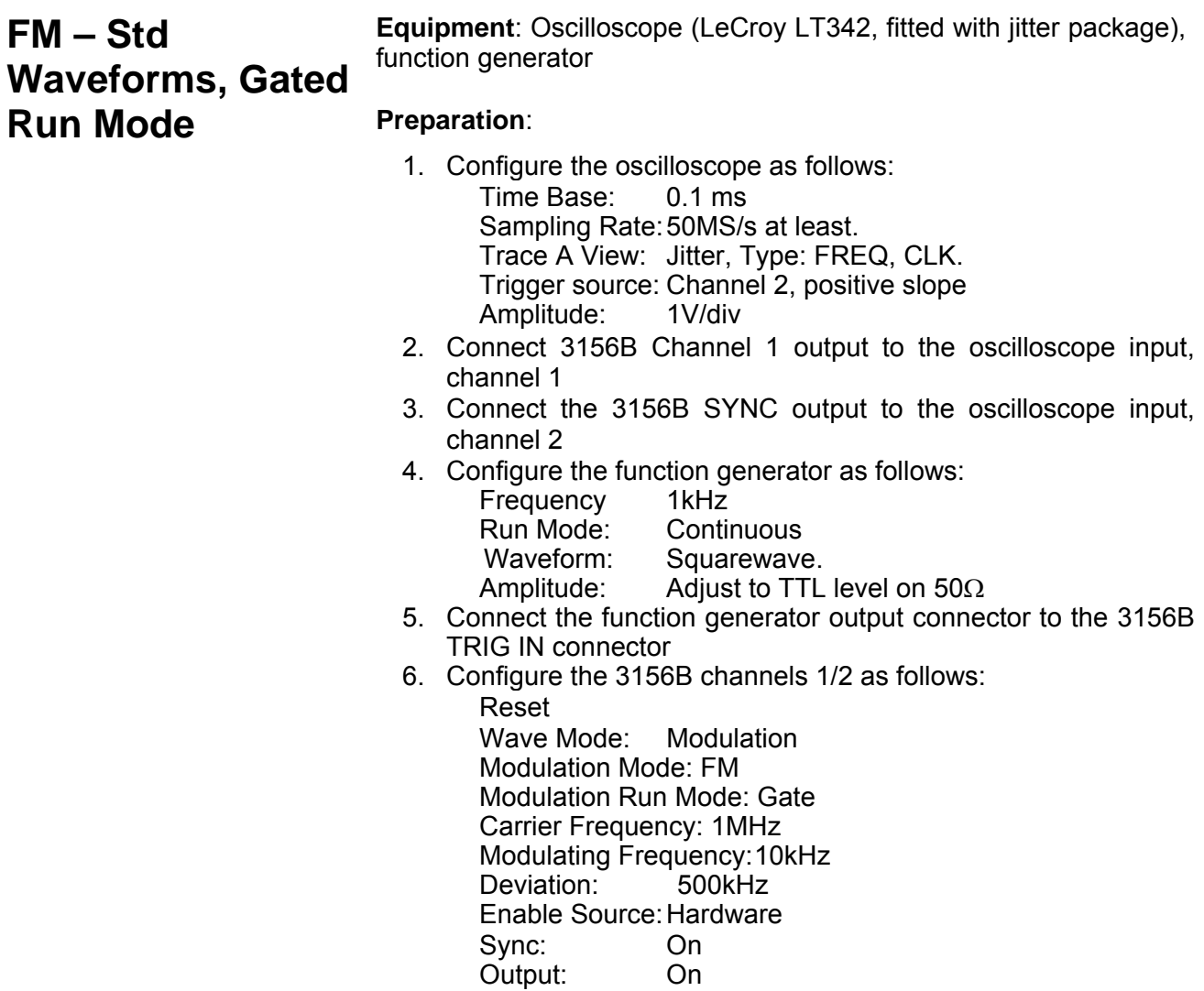

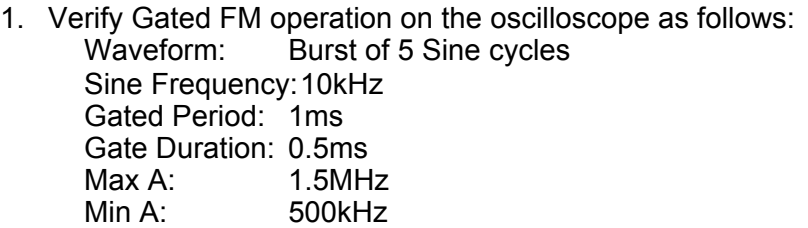

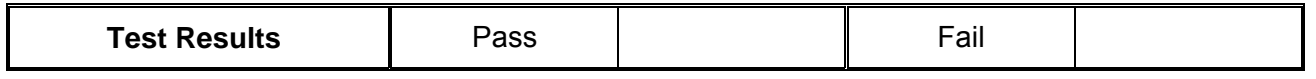

## **FM – Std Waveforms, Retriggered Burst Run Mod**

**Equipment**: Oscilloscope (LeCroy LT342, fitted with jitter package), function generator

### **Preparation**:

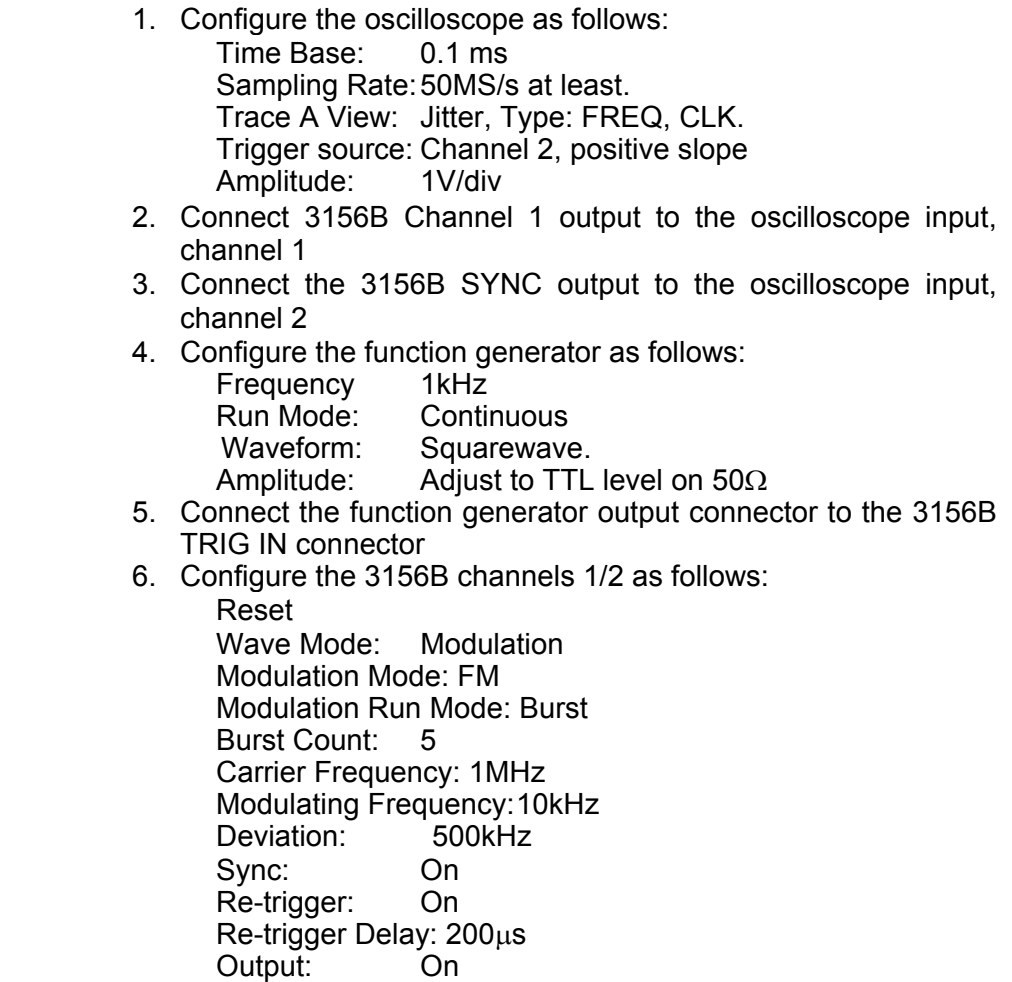

- 1. Using WaveCAD, select Enable On
- 2. Verify re-triggered FM burst operation on the oscilloscope as follows:<br>Waveform:

Repetitive bursts of 5-cycle sine waveforms Sine Frequency: 10kHz

Re-trigger Delay: 200μs<br>Max A: 1.5MHz

Max A: 1.5MHz<br>Min A: 500kHz 500kHz

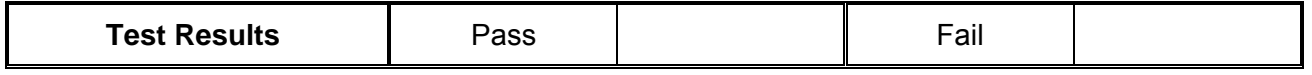

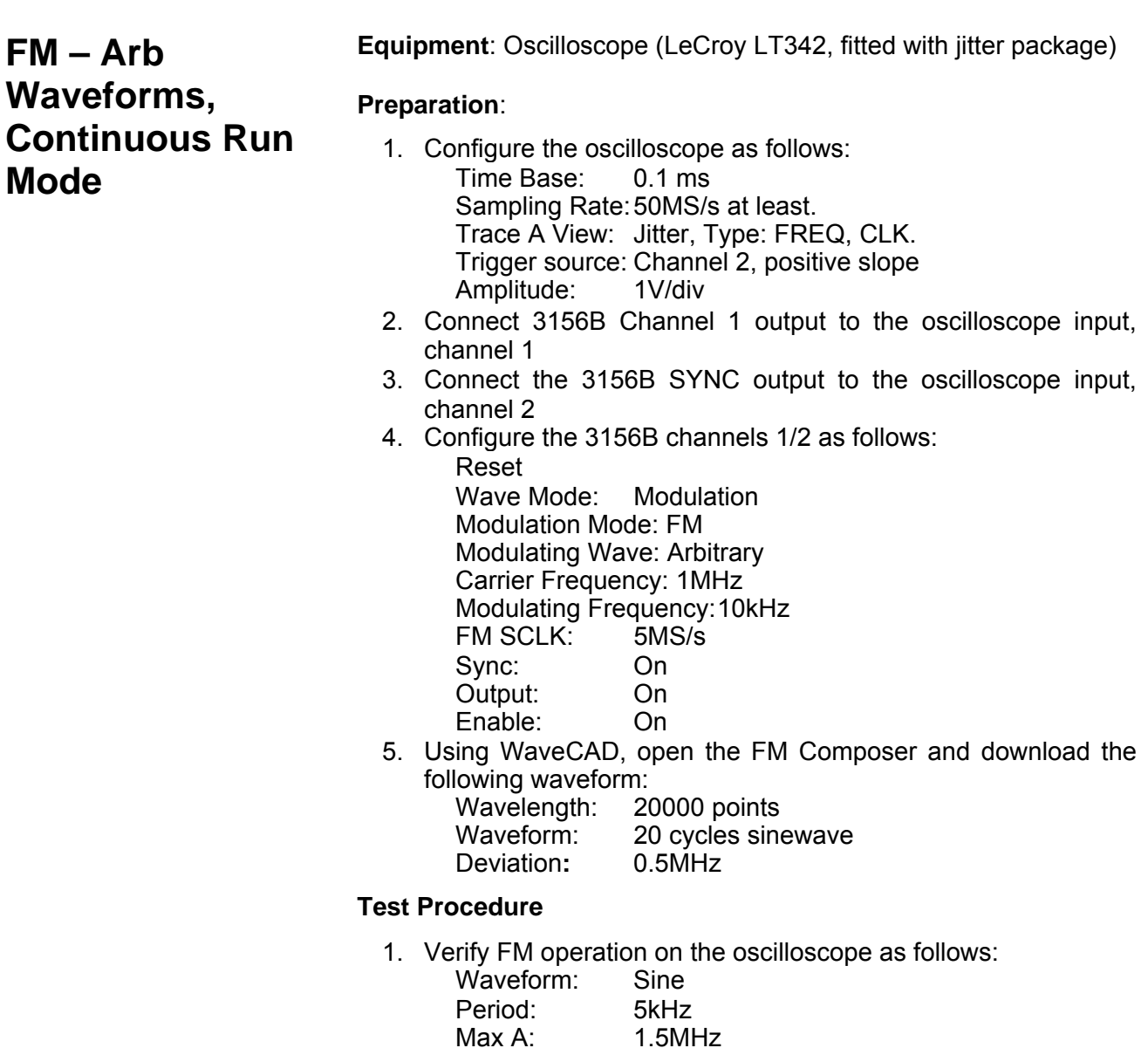

Min A: 500kHz

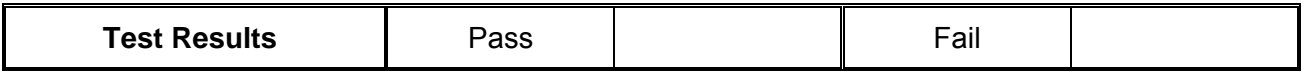

2. Remove the cable from 3156B channel 1 and connect to chan 2

3. Repeat the test procedure as above for channel 2

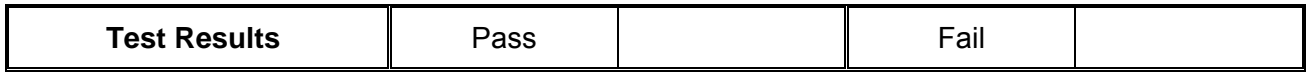

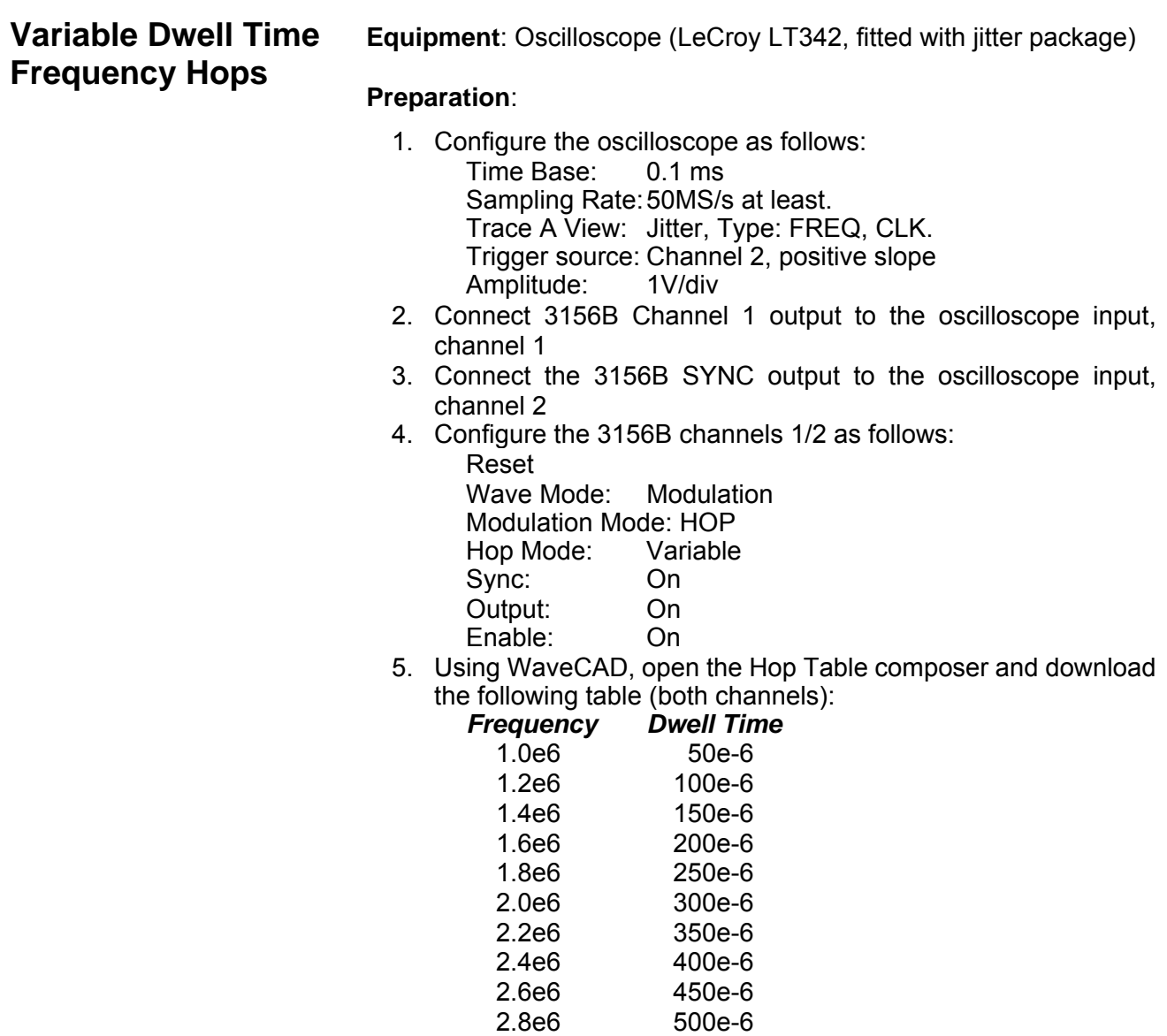

1. Verify hop operation on the oscilloscope as follows:

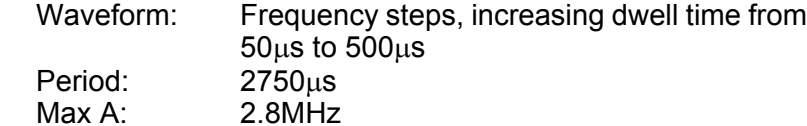

Min A: 1.0MHz

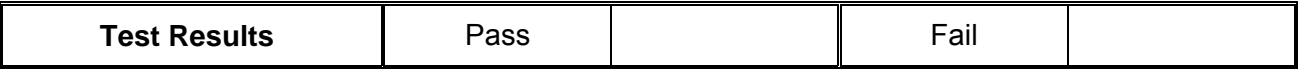

2. Remove the cable from 3156B channel 1 and connect to chan 2

3. Repeat the test procedure as above for channel 2

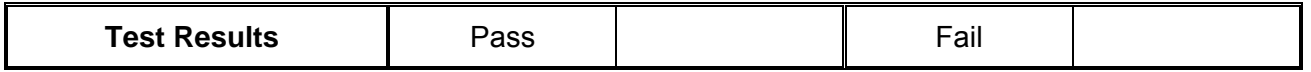

## **Fixed Dwell Time Frequency Hops**

**Equipment**: Oscilloscope (LeCroy LT342, fitted with jitter package)

#### **Preparation**:

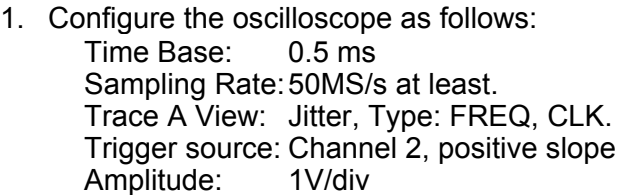

- 2. Connect 3156B Channel 1 output to the oscilloscope input, channel 1
- 3. Connect the 3156B SYNC output to the oscilloscope input, channel 2
- 4. Configure the 3156B channels 1/2 as follows:
	- Reset Wave Mode: Modulation Modulation Mode: HOP Hop Mode: Fixed Sync: On Output: On
		- Enable: On
- 5. Using WaveCAD, open the Hop Table composer and download the following table (both channels):

### *Frequency*

- 1.0e6
- 1.2e6
- 1.4e6
- 1.6e6
- 1.8e6

 2.0e6 2.2e6 2.4e6 2.6e6 2.8e6

#### **Test Procedure**

1. Verify hop operation on the oscilloscope as follows:

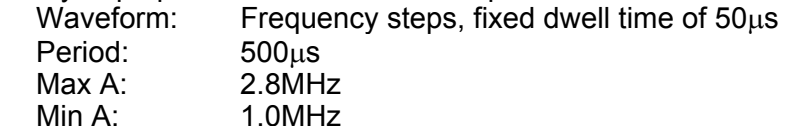

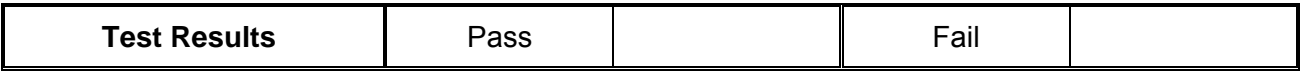

2. Remove the cable from 3156B channel 1 and connect to chan 2

3. Repeat the test procedure as above for channel 2

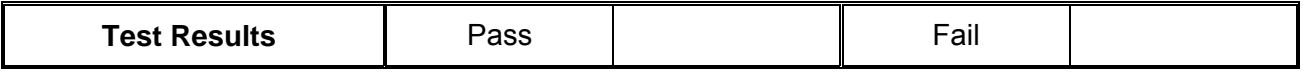

## **AM Equipment**: Oscilloscope

#### **Preparation**:

- 1. Configure the oscilloscope as follows:<br>
Time Base: 0.5 ms Time Base: Trigger source: Channel 2, positive slope<br>Amplitude: 1V/div Amplitude:
- 2. Connect 3156B Channel 1 output to the oscilloscope input, channel 1
- 3. Connect the 3156B SYNC output to the oscilloscope input, channel 2
- 4. Configure the 3156B channels 1/2 as follows: Reset Wave Mode: Modulation Modulation Mode: AM Carrier Frequency: 1MHz Modulating Frequency: 1kHz Modulation Depth: 500kHz Sync: On Output: On Enable: On

1. Verify AM operation on the oscilloscope as follows: Waveform: Amplitude Modulated Sine Modulation Depth: 10kHz

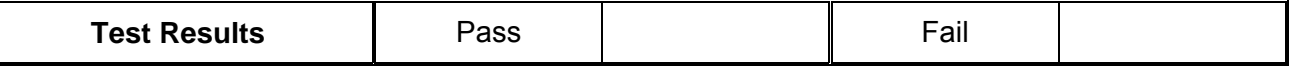

2. Remove the cable from 3156B channel 1 and connect to chan 2

3. Repeat the test procedure as above for channel 2

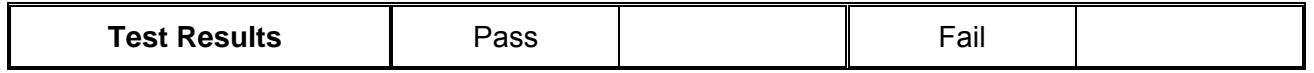

## **Digital Pattern Generator Characteristics**

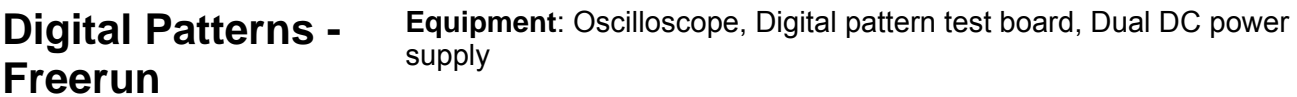

#### **Preparation**:

- 1. Turn chassis power OFF
- 2. Connect +5V and -5V to the test board
- 3. Hook up the test board on the channel 1 digital output connector
- 4. Turn chassis power ON
- 5. Turn power supply power ON

#### *NOTE*

**Do not attempt to connect the test board to the 3156B connector while power is ON as this may result in permanent damage to the 3156B. Always turn chassis power OFF before connecting or disconnecting the test board to the 3156B.** 

6. Connect 3156B Channel 1 output to the oscilloscope input, channel 1

7. Configure the 3156B channel 1 as follows:

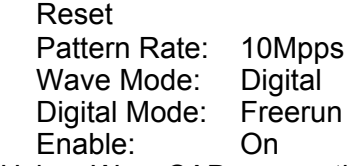

8. Using WaveCAD, open the Digital Pattern Stim List Table, prepare and download the following table:

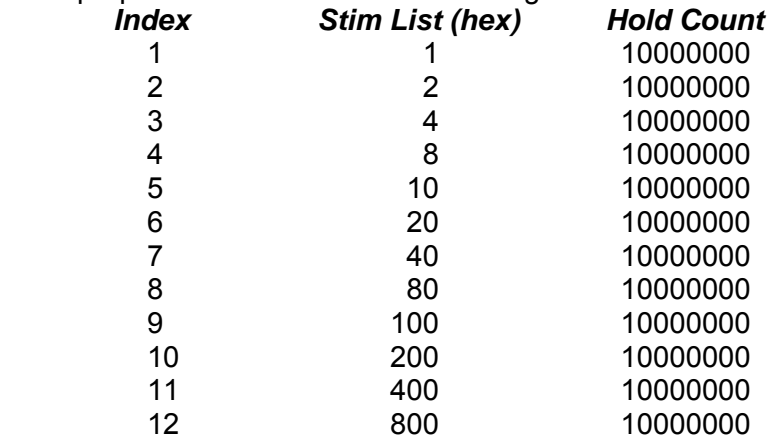

#### **Test Procedure**

- 1. Watch the LED's on the test board. The 12 MSD LED's light in sequence. Each LED lights for about 1 second
- 2. Set up the oscilloscope and check the output level. Verify output level is ECL

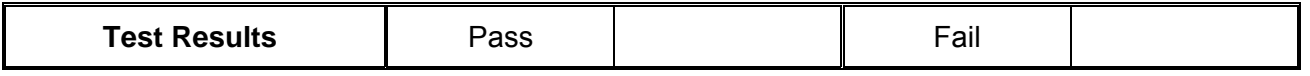

- 3. Repeat step 8 but change hold count to 100 for the entire list
- 4. Set up the oscilloscope and verify digital sequence of 10μs per pattern step

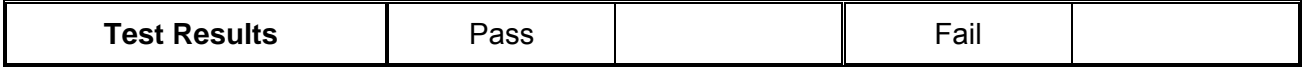

- 5. Turn chassis power off and remove the cable from 3156B channel 1
- 6. Repeat the test procedure as above for channel 2

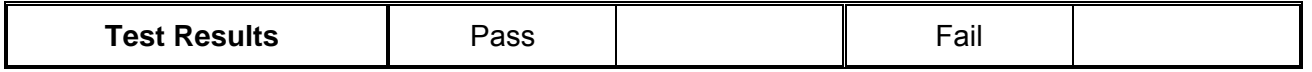
# **Digital Patterns – Simulated Bursts**

**Equipment**: Oscilloscope, Digital pattern test board, Dual DC power supply

#### **Preparation**:

- 1. Turn chassis power OFF
- 2. Connect +5V and -5V to the test board
- 3. Hook up the test board on the channel 1 digital output connector
- 4. Turn chassis power ON
- 5. Turn power supply power ON

#### *NOTE*

**Do not attempt to connect the test board to the 3156B connector while power is ON as this may result in permanent damage to the 3156B. Always turn chassis power OFF before connecting or disconnecting the test board to the 3156B.** 

- 6. Connect 3156B Channel 1 output to the oscilloscope input, channel 1
- 7. Configure the 3156B channel 1 as follows:

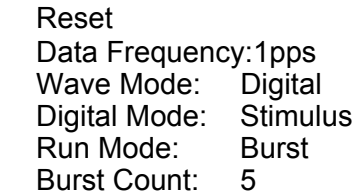

8. Using WaveCAD, open the Digital Pattern Stim List Table, prepare and download the following table:  *Index Stim List (hex)* 

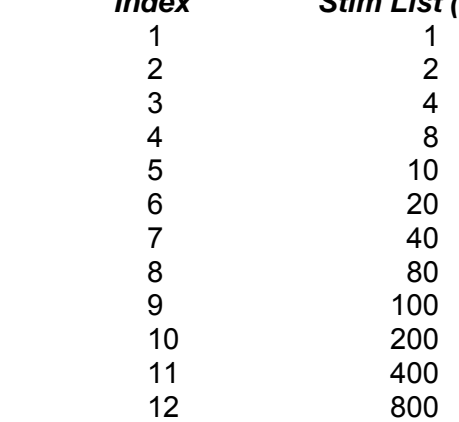

#### **Test Procedure**

- 1. Using WaveCAD, press the Enable On button
- 2. Watch the LED's on the test board. The 12 MSD LED's light in sequence. Each LED lights for about 1 second. The sequence is repeated for 5 times, then stops on the last step

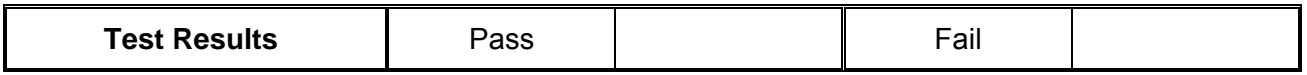

- 3. Turn chassis power off and remove the cable from 3156B channel 1
- 4. Repeat the test procedure as above for channel 2

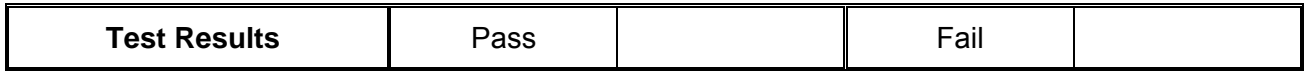

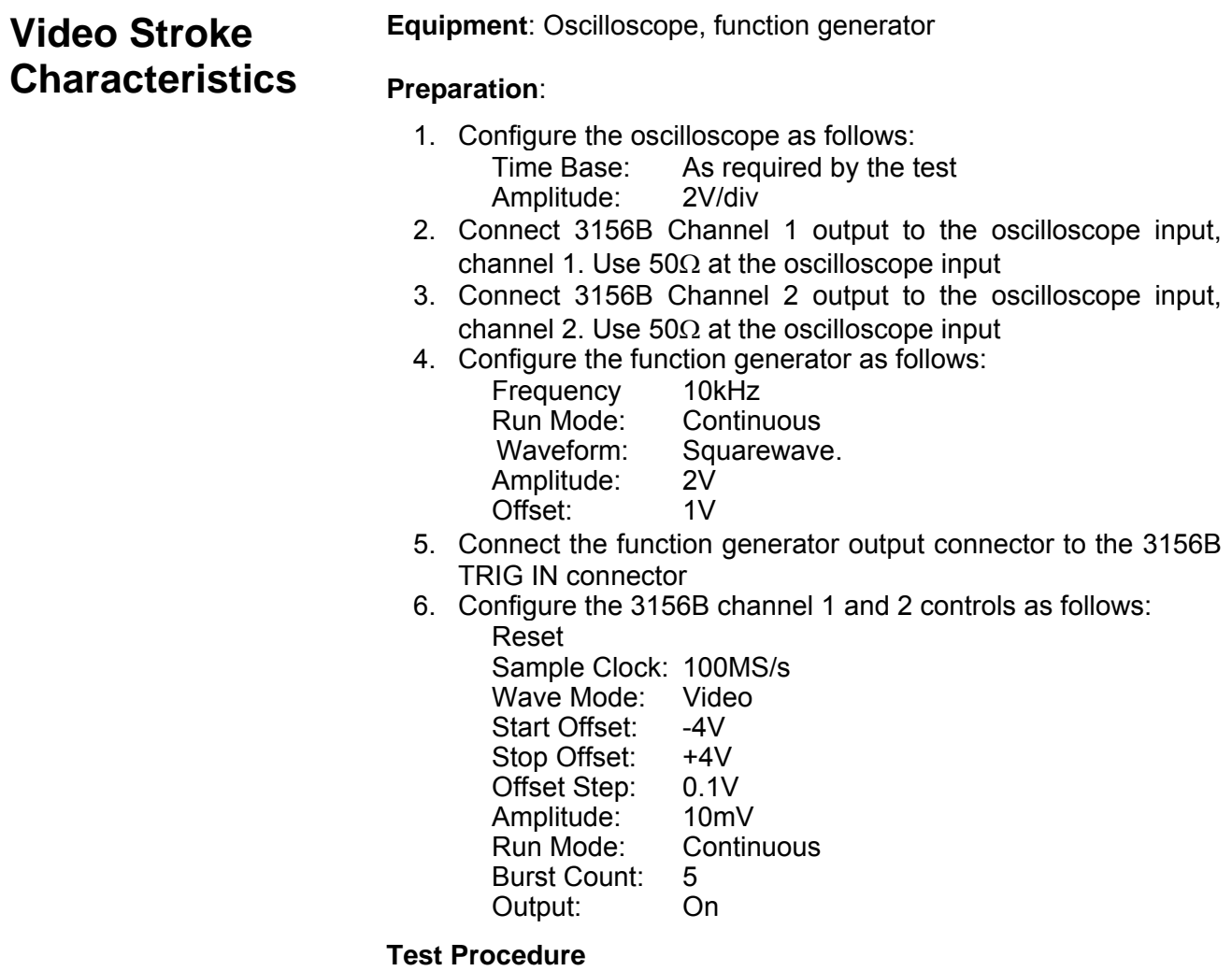

1. Verify trace on the oscilloscope for both channels show a ramp from  $-4V$  to  $+4V$ 

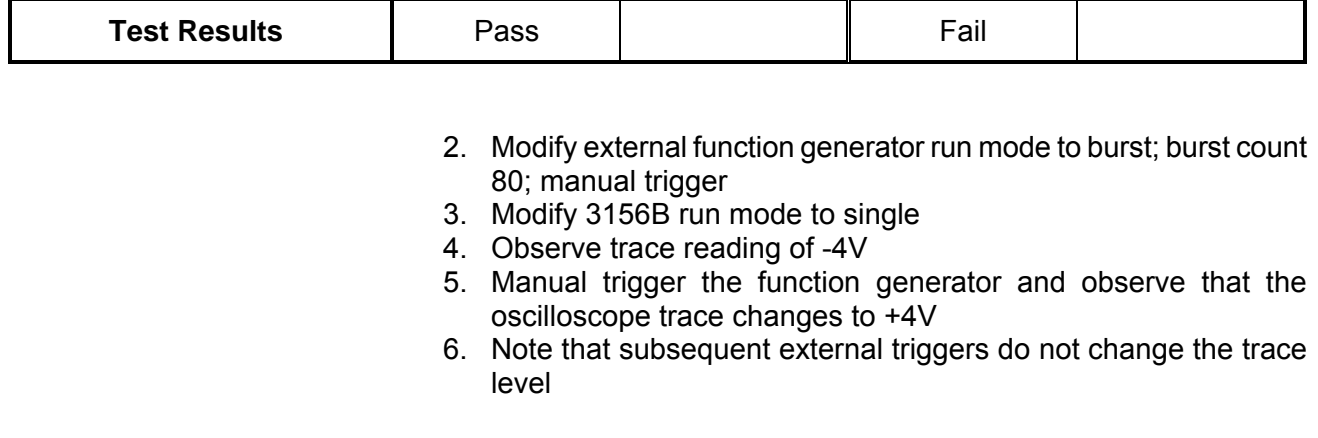

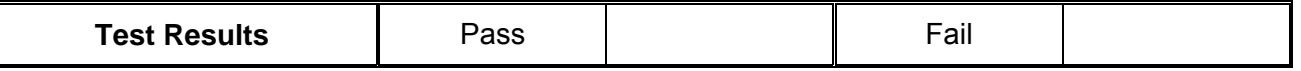

7. Change 3156B configuration on both channels as follows:

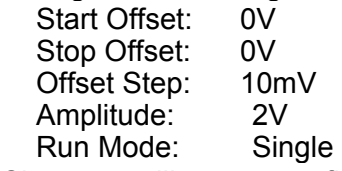

- 8. Change oscilloscope configuration to XY mode and note crosslocate stroke character
- 9. Scroll through the stroke characters and observe the response on the oscilloscope

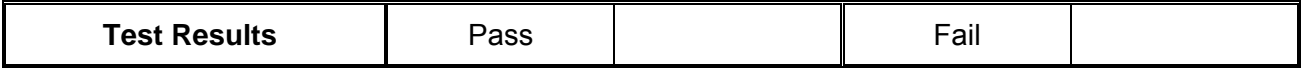

# **Adjustments**

- **Introduction** This document contains the calibration procedure for the 200MS/s dual–channel Arbitrary Waveform Generator Model 3156B. A list of specifications is given in Appendix A of the Operations Manual. The calibration procedures that are described in this document are for use by qualified service personnel only. Do not perform these procedures unless qualified to do so. This procedure is intended to be used once before complete and final performance verification to verify that the 3156B meets or exceeds its published specifications. The calibration interval of the 3156B is 3 years.
- **Description** The 3156B is a VXI module. The output can generate a standard set of waveforms. These waveforms include Sine, Triangle, Square, Pulse, Ramp, Sinc, Gaussian, Exponential Decaying/Rising Pulse, Noise, and DC. Arbitrary waveforms are generated by downloading data to memory. Large waveform memories are provided so that multiple waveforms can be loaded at once. Powerful sequencing allows the waveform segments to be generated in any order. Communicating with the 3156B is done via the VXI bus.
- **Environmental Conditions**  The 3156B can operate from 0°C to 50°C. Calibration should be performed under conditions of an ambient temperature of 0°C to 37.7°C and at a relative humidity of less than 80%. Turn on the power to the 3156B and allow it to warm up for at least 30 minutes before beginning the adjustment procedure. If the instrument has been subjected to conditions outside these ranges, allow at least one additional hour for the instrument to stabilize before beginning the adjustment procedure.
- **Initial Instrument Setting**  To avoid confusion as to what initial setting is to be used for each calibration, it is required that the instrument be reset to factory default values prior to each adjustment.

# **Required Equipment**

Recommended equipment for calibration is listed below. Instruments other than those listed may be used only if their specifications equal or exceed the required minimal characteristics. Also listed below are accessories required for calibration.

SMB to BNC cable

Dual banana to BNC adapter

50Ω Feedthrough termination

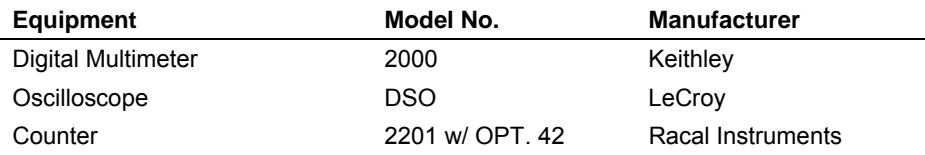

# **3156B Remote Calibration Procedure**

Perform remote calibration on instruments that were prepared for this operation only. Follow the procedure as described below:

1. Invoke WaveCAD and click on the UTIL button. Click on the Calibration button.

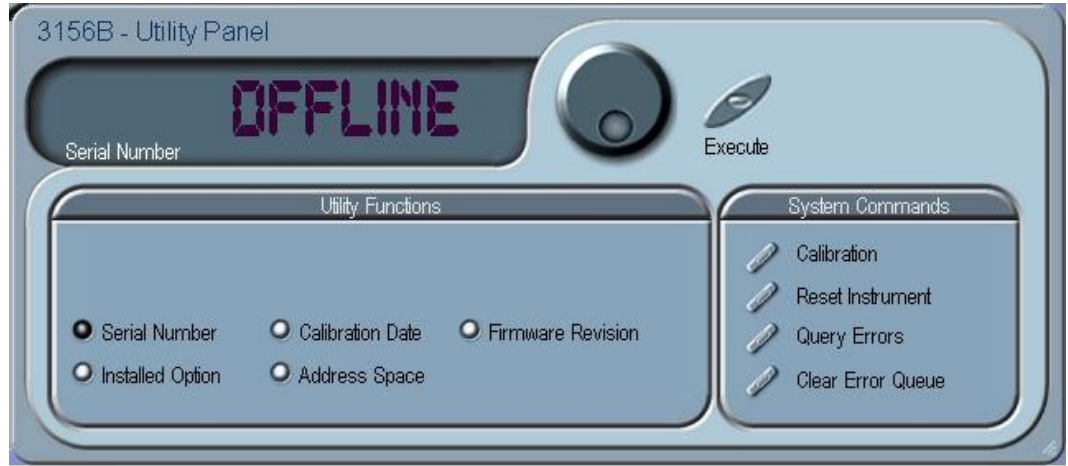

 **Figure 6-1 New Calibration Button** 

2. An Enter Password dialog box opens, as shown in Figure 6-2.

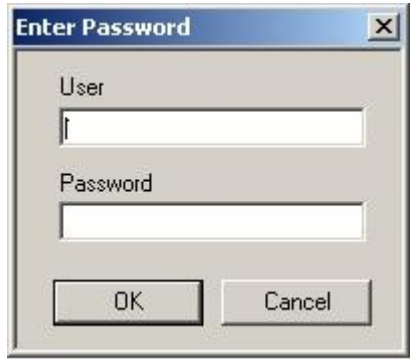

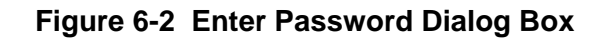

3. Type in the following

User Name: Racal

Password: 3333

4. The panel as shown in Figure 6-3 will open

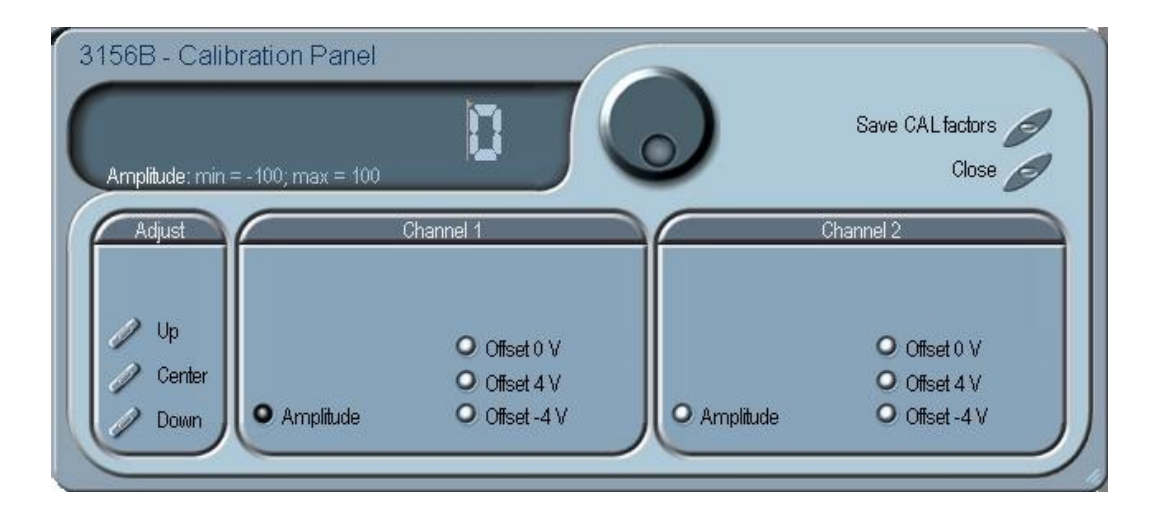

 **Figure 6-3 Calibration Pane** 

5. Program the following setup for both channels:

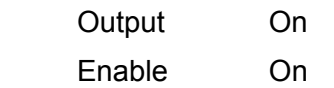

Verify the channel output LED's on the UUT are on.

## **Amplitude Adjustment Channel 1**

- 1. Click on Amplitude in the Channel 1 group
- 2. Click on Center in the Adjust group
- 3. Connect a DMM to the 3156B Channel 1 output. Set the DMM to AC, 10V measurements
- 4. Using the Dial or the Up and Down buttons in the Adjust group, adjust for DMM reading of 2.121V, ±10mV

## **Amplitude Adjustment Channel 2**

- 1. Click on Amplitude in the Channel 2 group
- 2. Click on Center in the Adjust group
- 3. Connect a DMM to the 3156B Channel 2 output. Set the DMM to AC, 10V measurements
- 4. Using the Dial or the Up and Down buttons in the Adjust group, adjust for DMM reading of 2.121V, ±10mV

#### **0" Offset Adjustment Channel 1**

- 1. Click on Offset 0V in the Channel 1 group
- 2. Click on Center in the Adjust group
- 3. Connect a DMM to the 3156B Channel 1 output. Set the DMM to DC, 100mV measurements
- 4. Using the Dial or the Up and Down buttons in the Adjust group, adjust for DMM reading of 0V, ±20mV

# **"0" Offset Adjustment Channel 2**

- 1. Click on Offset 0V in the Channel 2 group
- 2. Click on Center in the Adjust group
- 3. Connect a DMM to the 3156B Channel 2 output. Set the DMM to DC, 100mV measurements
- 4. Using the Dial or the Up and Down buttons in the Adjust group, adjust for DMM reading of 0V, ±20mV

# **"+4V" Offset Adjustment Channel 1**

- 1. Click on Offset 4V in the Channel 1 group
- 2. Click on Center in the Adjust group
- 3. Connect a DMM to the 3156B Channel 1 output. Set the DMM to DC, 10V measurements
- 4. Using the Dial or the Up and Down buttons in the Adjust group, adjust for DMM reading of 4V, ±40mV. Note the DMM reading

# **"-4V" Offset Adjustment Channel 1**

- 1. Click on Offset -4V in the Channel 1 group
- 2. Click on Center in the Adjust group
- 3. Connect a DMM to the 3156B Channel 1 output. Set the DMM to DC, 10V measurements
- 4. Using the Dial or the Up and Down buttons in the Adjust group, adjust for DMM reading of -4V, ±40mV
- 5. Repeat +4V and -4V Offset Adjustments until error is the same on both settings

# **"+4V" Offset Adjustment Channel 2**

- 1. Click on Offset 4V in the Channel 2 group
- 2. Click on Center in the Adjust group
- 3. Connect a DMM to the 3156B Channel 2 output. Set the DMM to DC, 10V measurements
- 4. Using the Dial or the Up and Down buttons in the Adjust group, adjust for DMM reading of 4V, ±40mV. Note the DMM reading

# **"-4V" Offset Adjustment Channel 2**

- 1. Click on Offset -4V in the Channel 2 group
- 2. Click on Center in the Adjust group
- 3. Connect a DMM to the 3156B Channel 2 output. Set the DMM to DC, 10V measurements
- 4. Using the Dial or the Up and Down buttons in the Adjust group, adjust for DMM reading of -4V, ±40mV
- 5. Repeat +4V and -4V Offset Adjustments until error is the same on both settings

#### **!!!Warning!!!**

The procedure above completes the field adjustments. However, make sure that you exit the Calibration panel only after you press the **Save CAL Factors** button. Press the Close button only after you saved the calibration factors to the 3156B memory.

This page was left intentionally blank.

# **Chapter 7 PRODUCT SUPPORT**

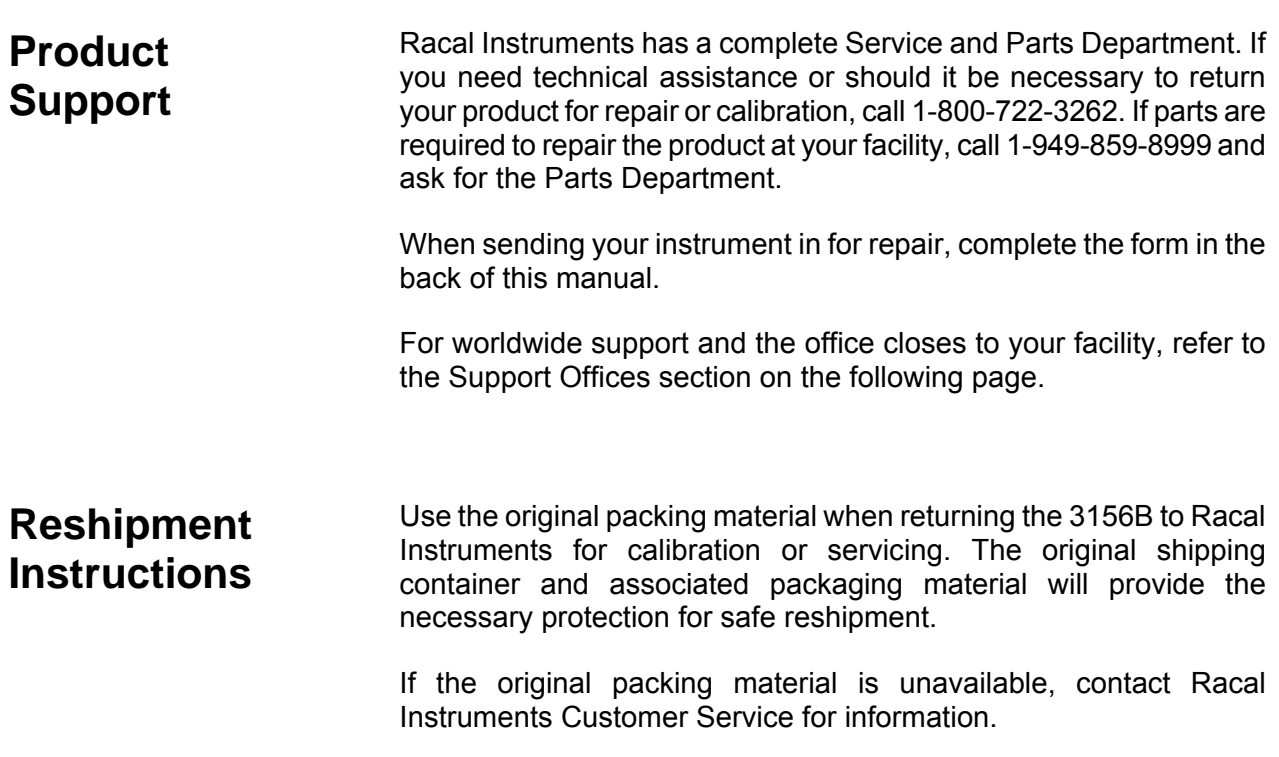

# **Support Offices RACAL INSTRUMENTS**

#### **United States**

(Corporate Headquarters and Service Center) 4 Goodyear Street, Irvine, CA 92618 Tel: (800) 722-2528, (949) 859-8999; Fax: (949) 859-7139

5730 Northwest Parkway Suite 700, San Antonio, TX 78249 Tel: (210) 699-6799; Fax: (210) 699-8857

#### **Europe**

(European Headquarters and Service Center) 18 Avenue Dutartre, 78150 LeChesnay, France Tel: +33 (0)1 39 23 22 22; Fax: +33 (0)1 39 23 22 25

29-31 Cobham Road, Wimborne, Dorset BH21 7PF, United Kingdom Tel: +44 (0) 1202 872800; Fax: +44 (0) 1202 870810

Via Milazzo 25, 20092 Cinisello B, Milan, Italy Tel: +39 (0)2 6123 901; Fax: +39 (0)2 6129 3606

Racal Instruments Group Limited, Technologie Park, D-51429 Bergisch Gladbach, Germany Tel: +49 2204 844205; Fax: +49 2204 844219

#### **REPAIR AND CALIBRATION REQUEST FORM**

To allow us to better understand your repair requests, we suggest you use the following outline when calling and include a copy with your instrument to be sent to the Racal Repair Facility.

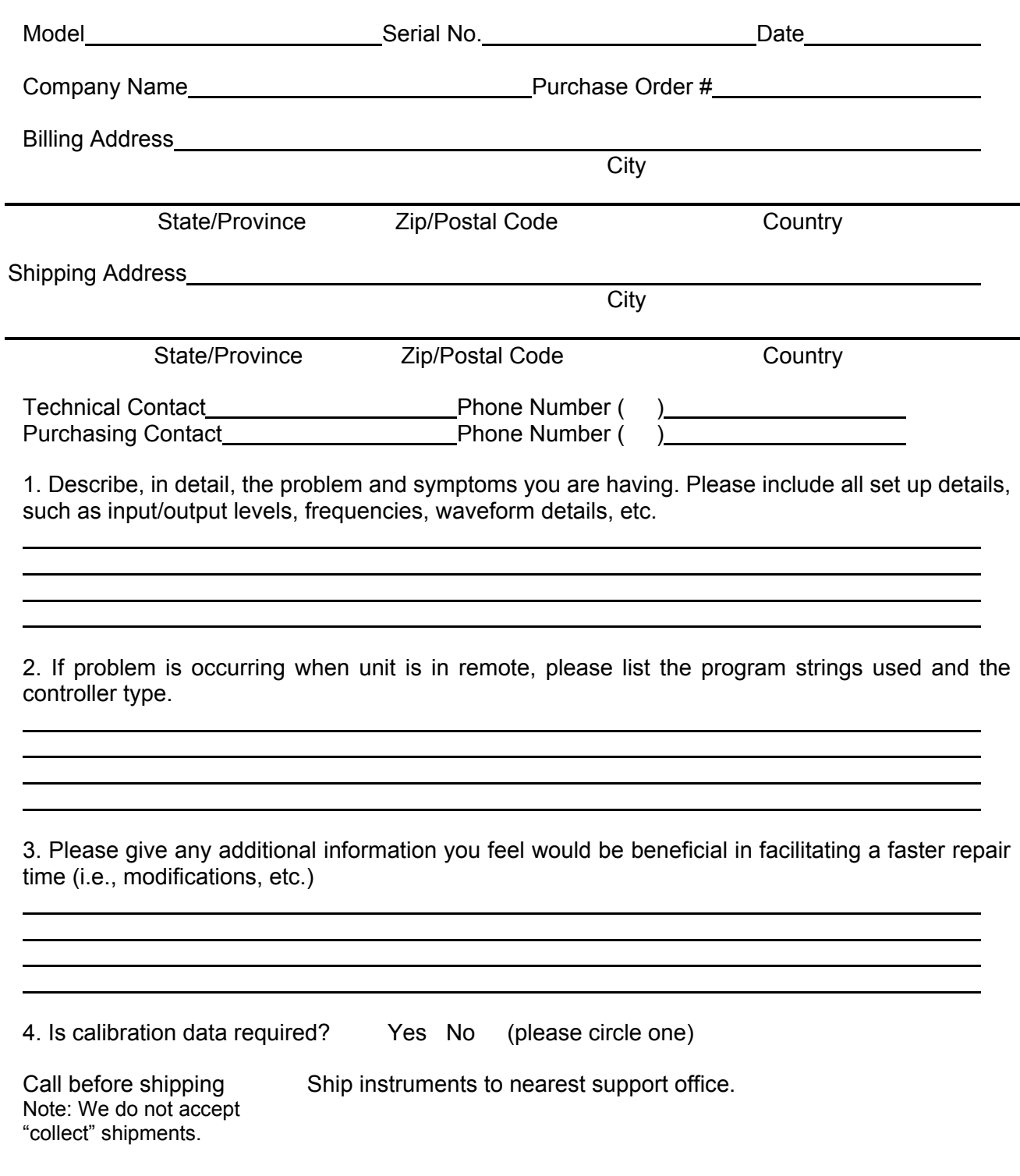

This page was left intentionally blank.

# **Appendix A SPECIFICATIONS**

# **VXIbus General Information**

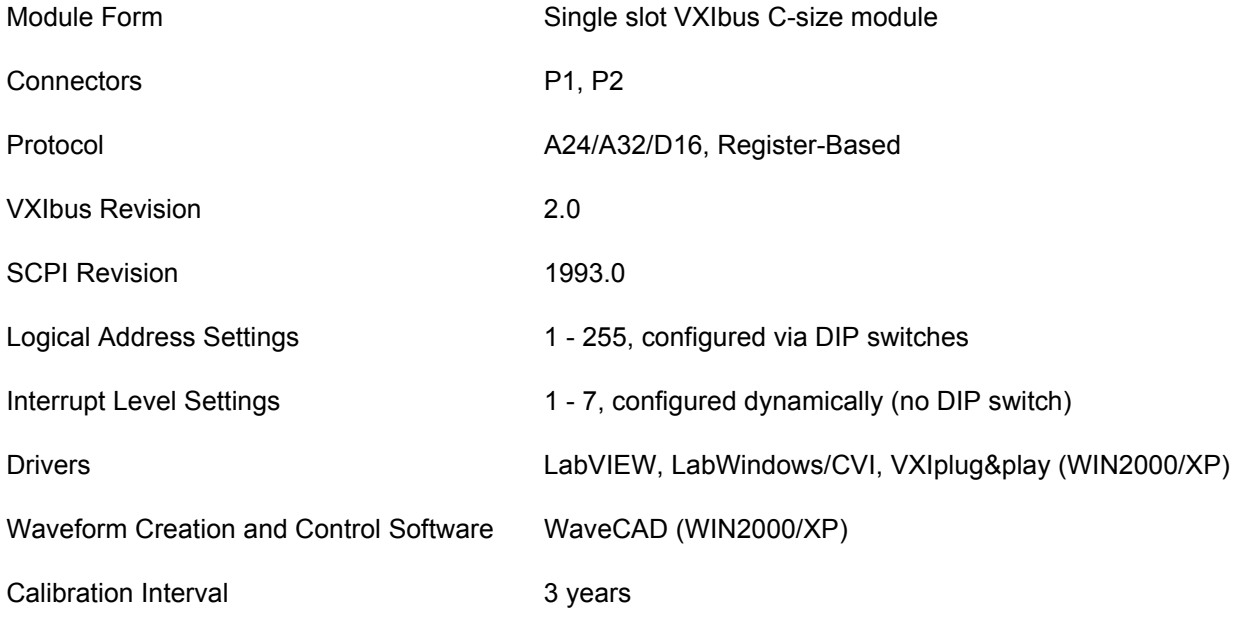

# **Module General Information**

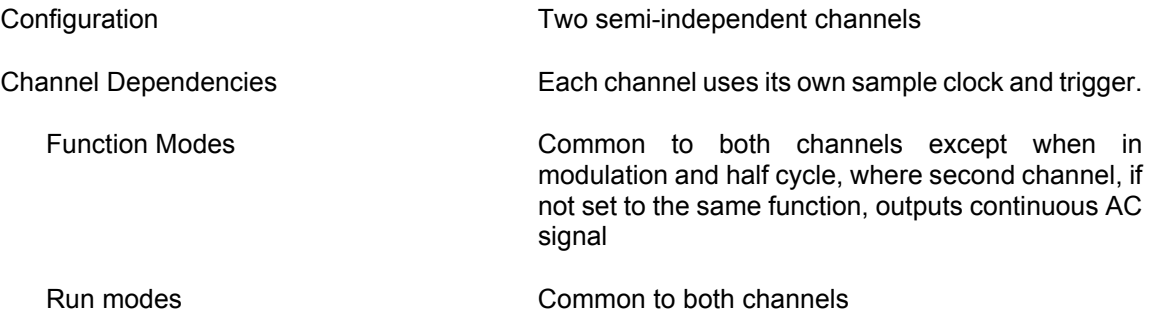

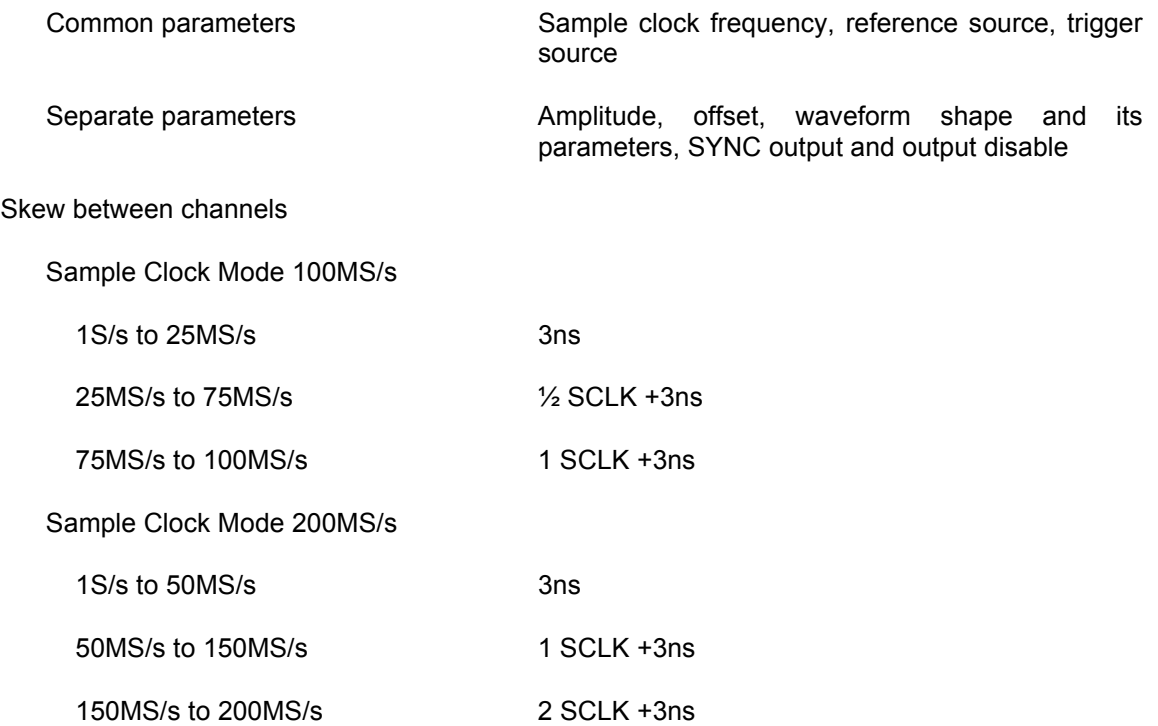

# **Sampling Clock**

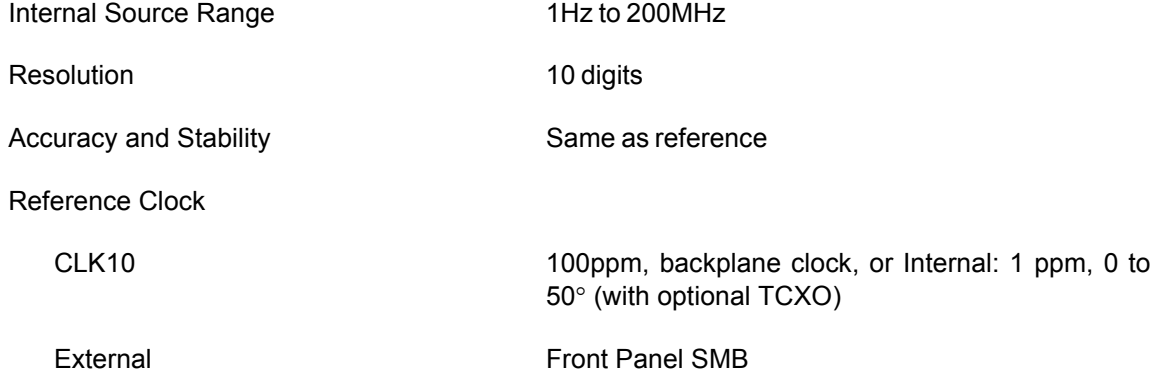

# **Amplitude Characteristics**

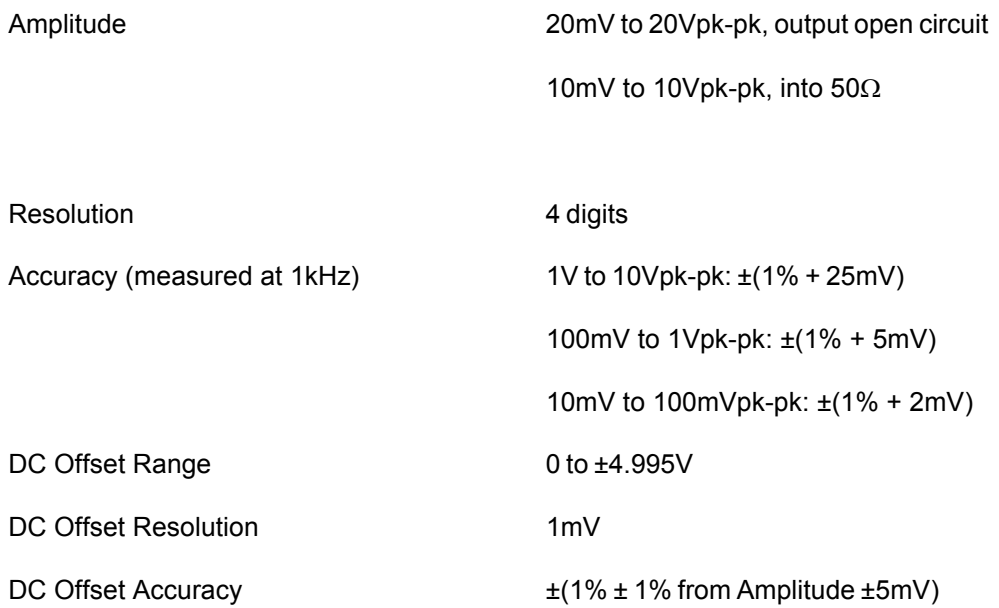

**Run Modes** (applies for Standard, Arbitrary, Sequencer and Modulated waveforms)

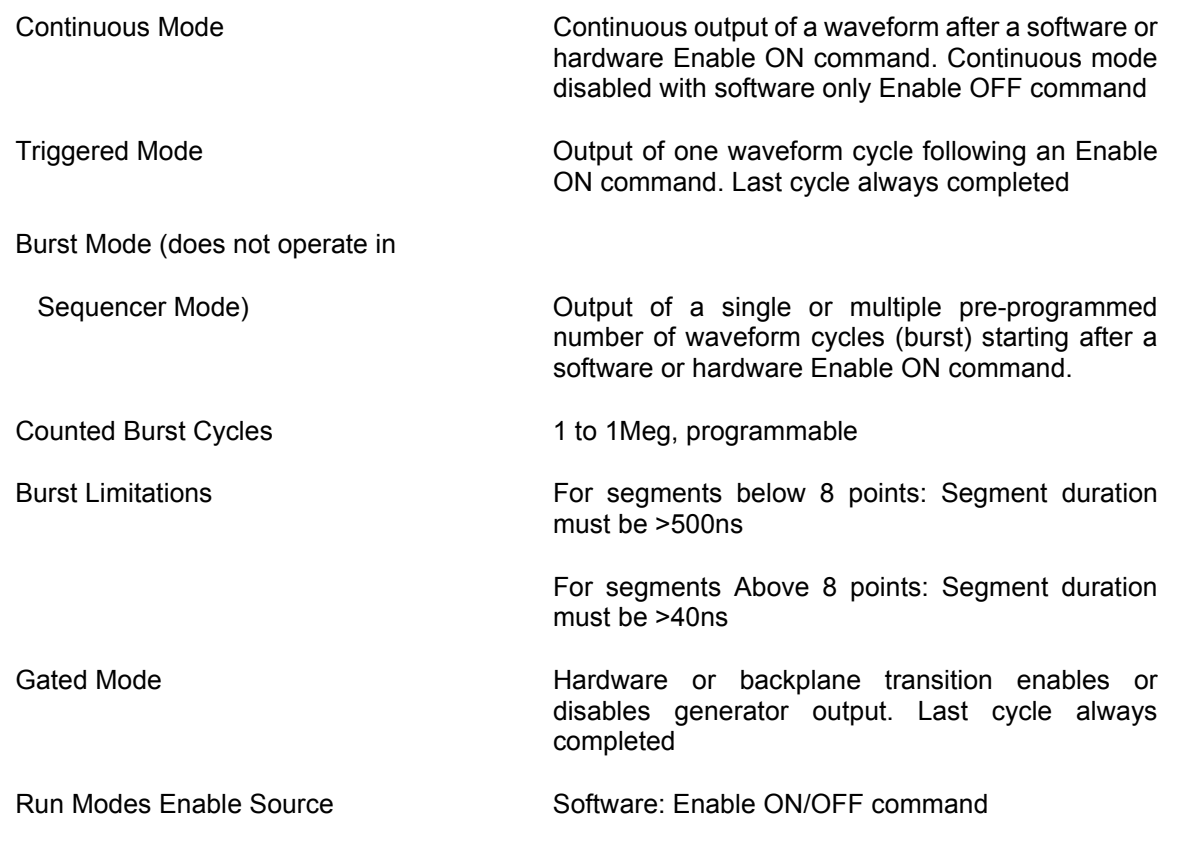

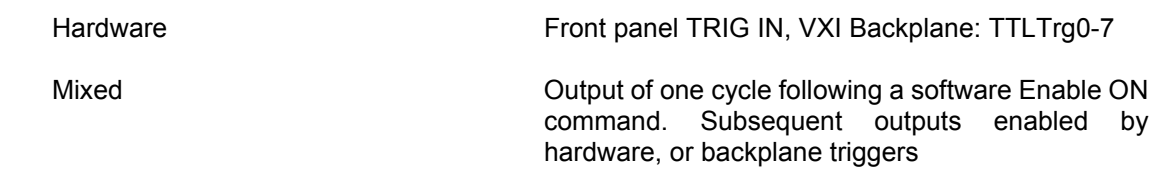

# **Trigger Characteristics**

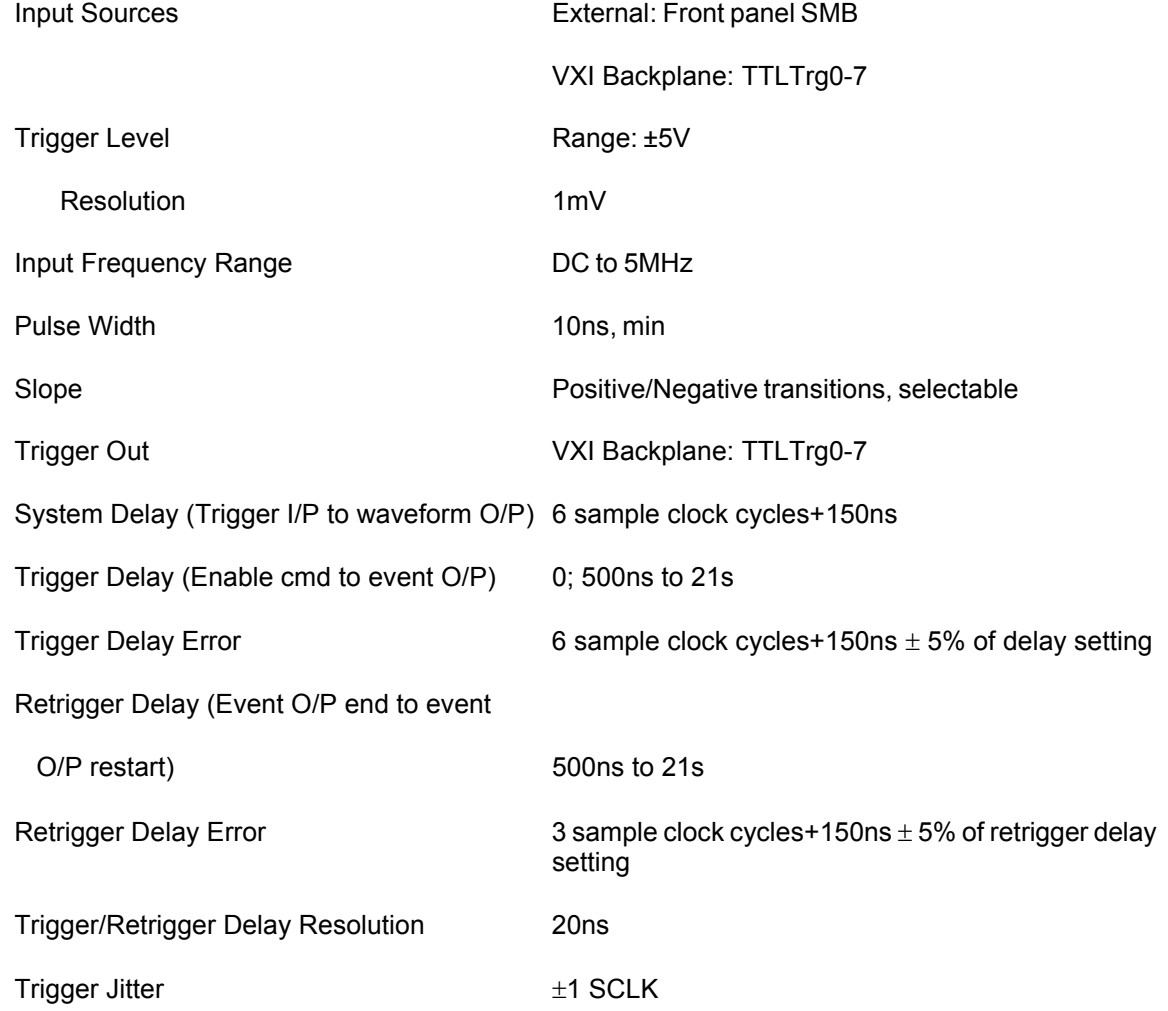

# **Standard Waveforms**

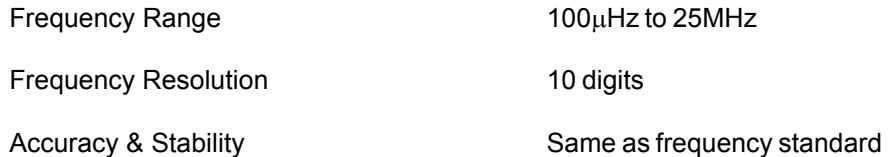

#### *Sine*

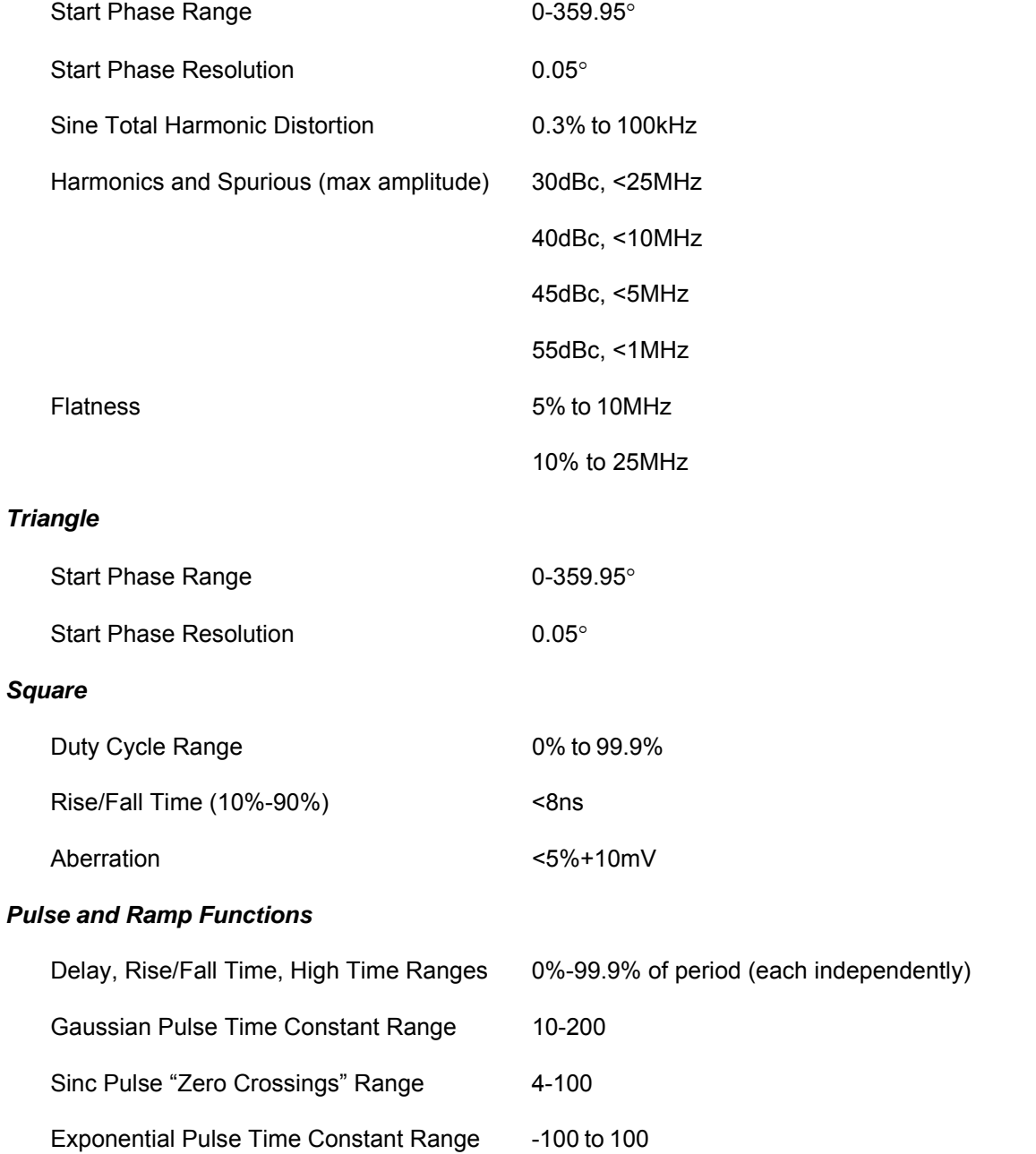

#### *DC Output Function*

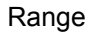

-100% to 100% of amplitude

#### *Half-Cycle Waveforms*

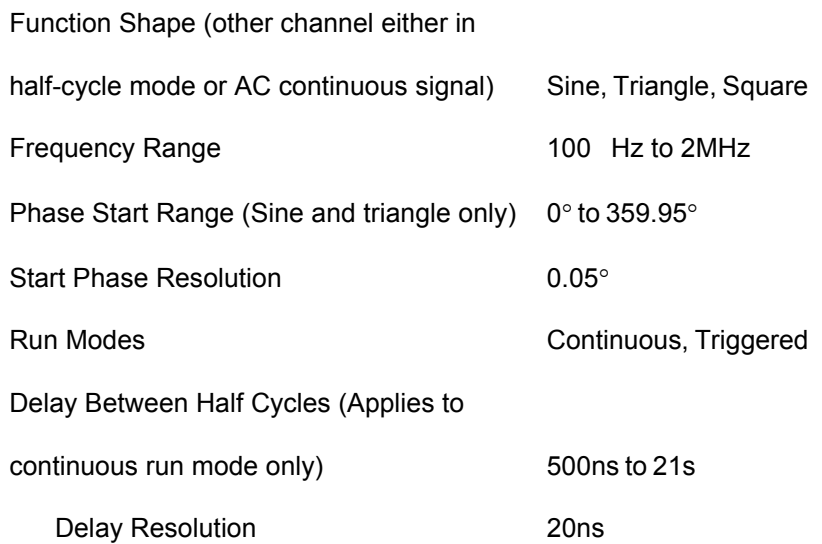

# **Arbitrary Waveforms**

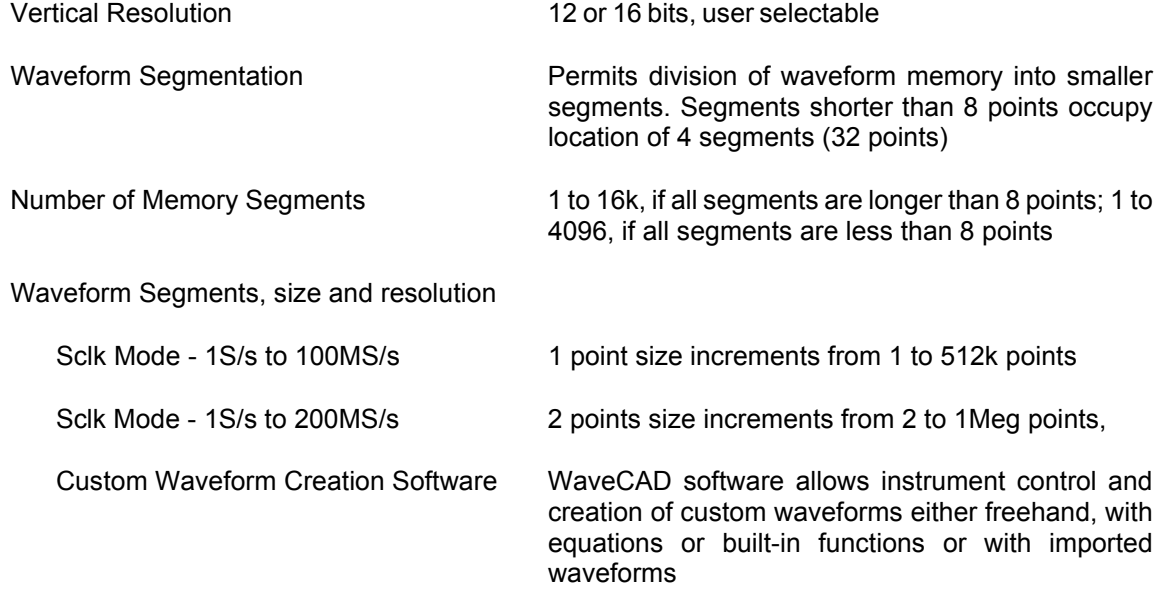

# **Sequenced Waveforms**

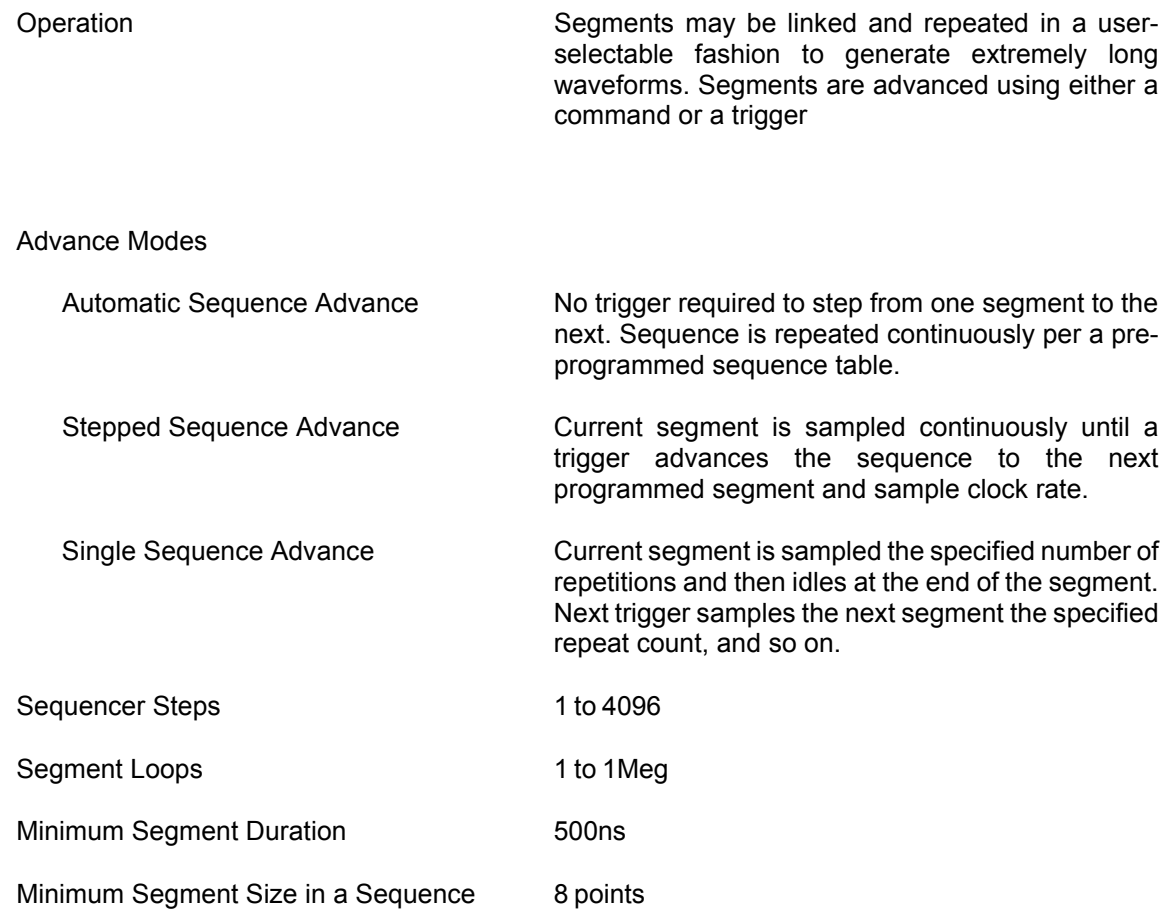

# **Modulated Waveforms**

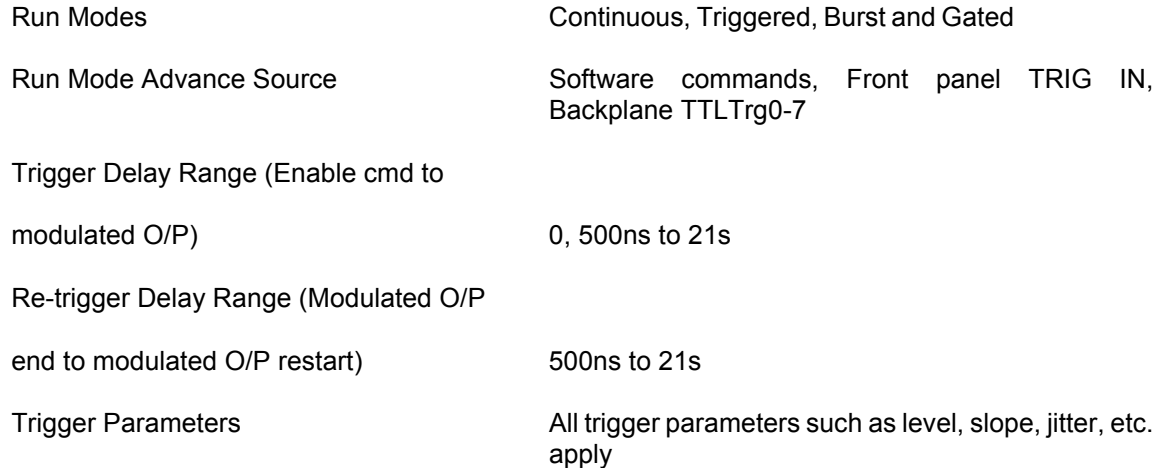

#### *Sweep*

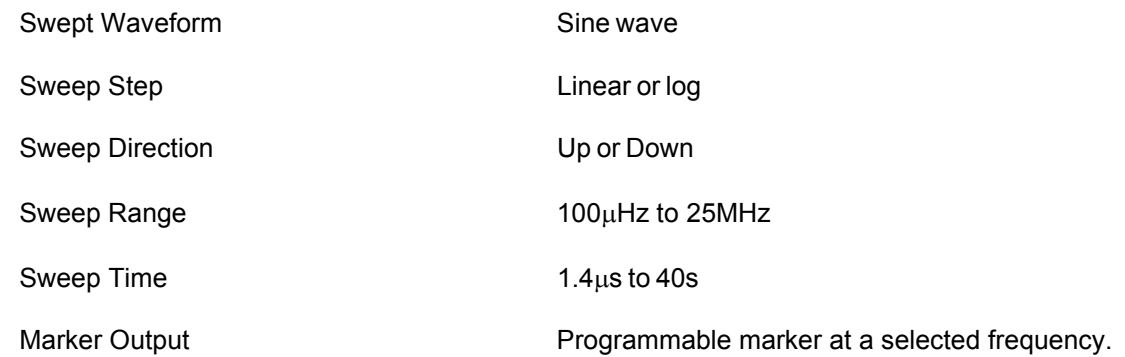

#### *FM*

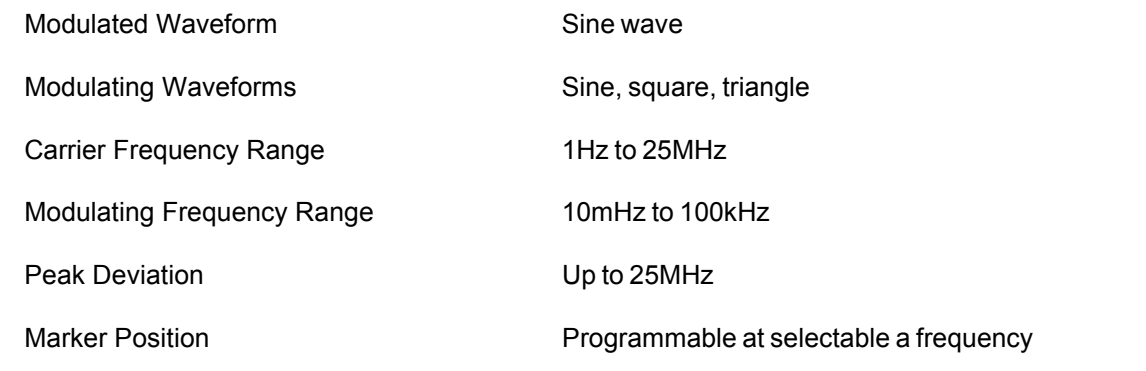

## *ARBITRARY FM*

Operation Operated from and external utility only such as

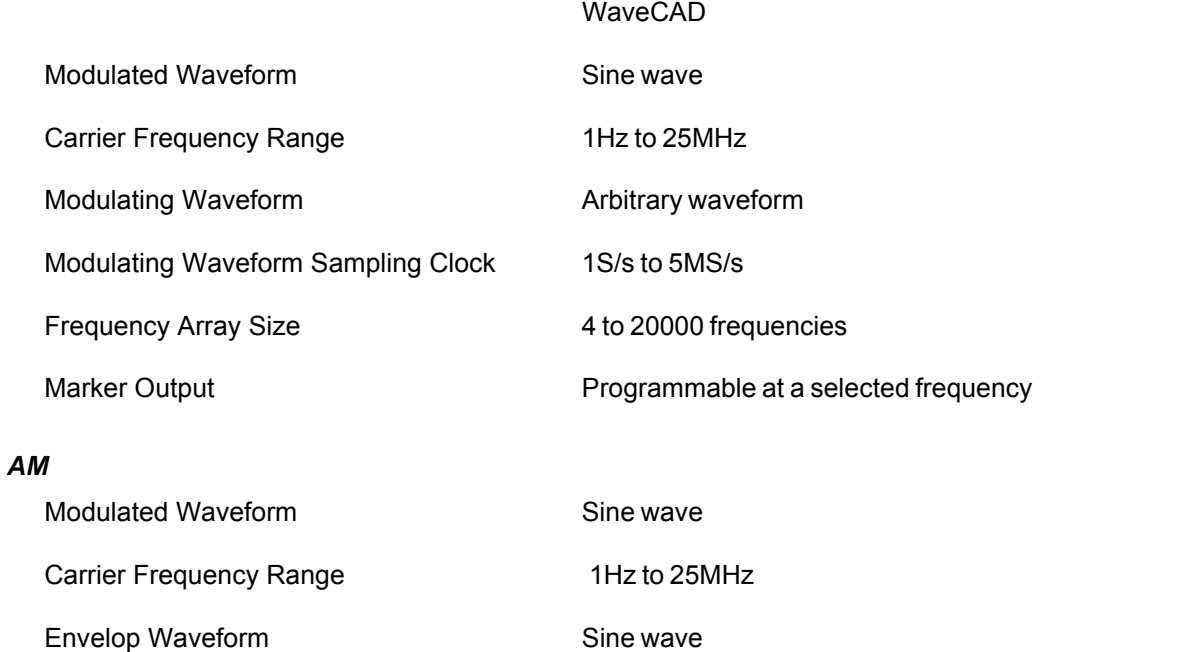

## **3156B User Manual**

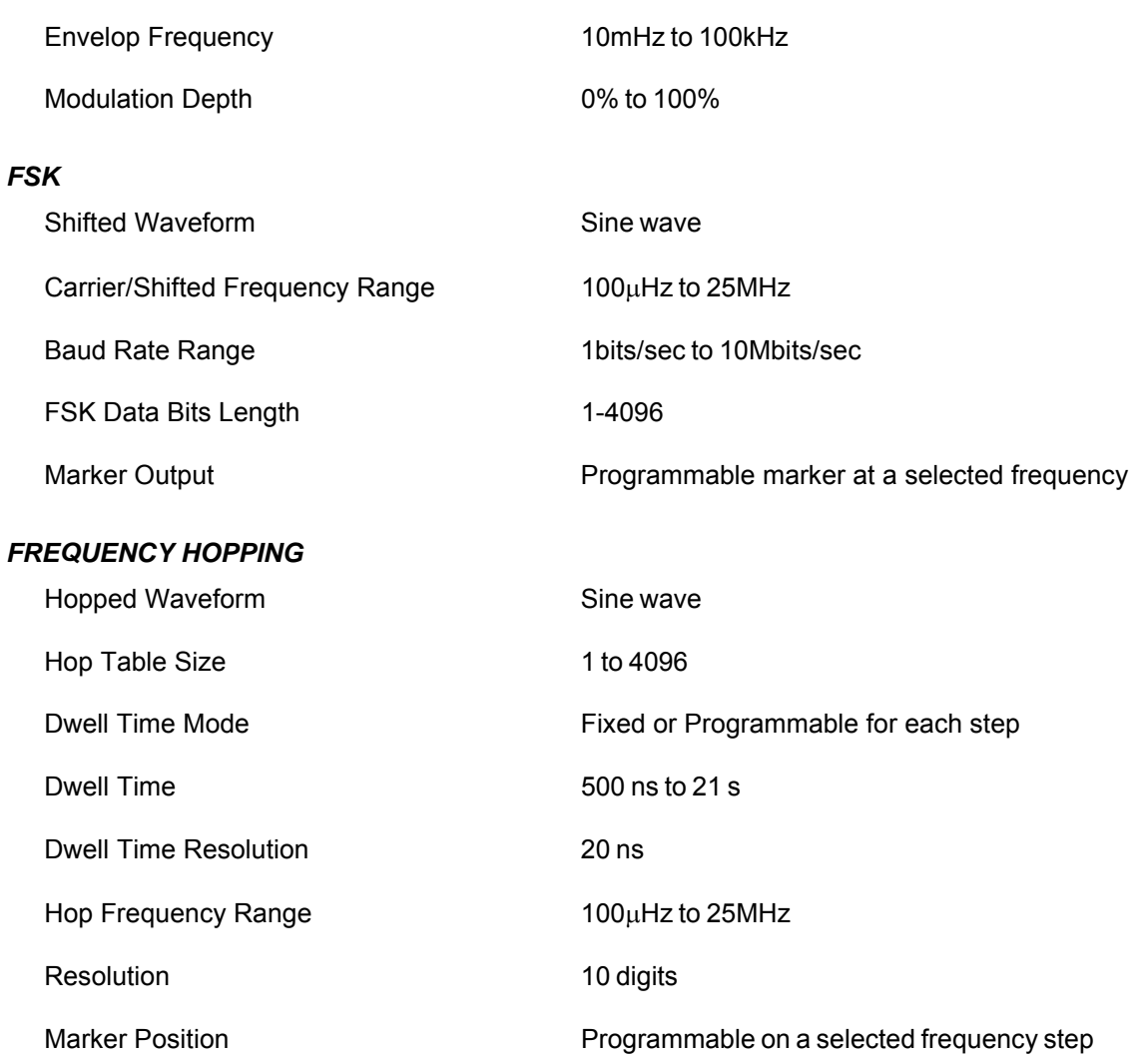

# **Video Stroke Generation**

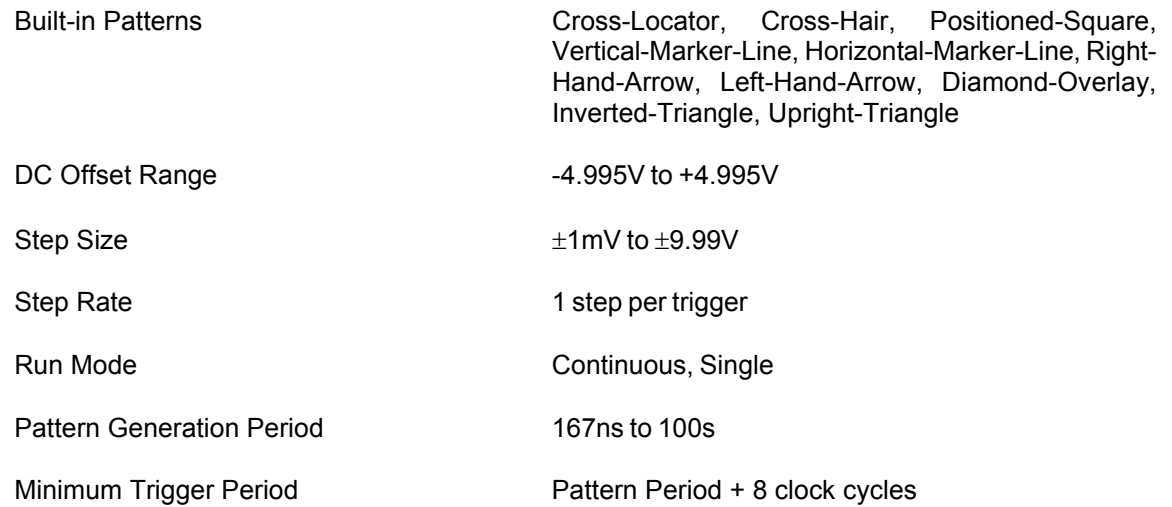

# **Digital Pattern Outputs**

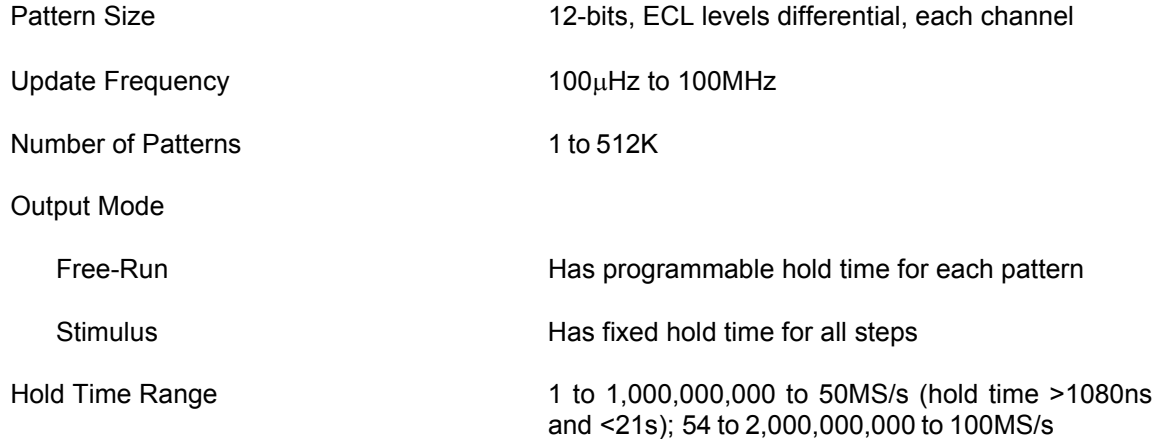

## **Front Panel I/O's**  *Main Outputs*

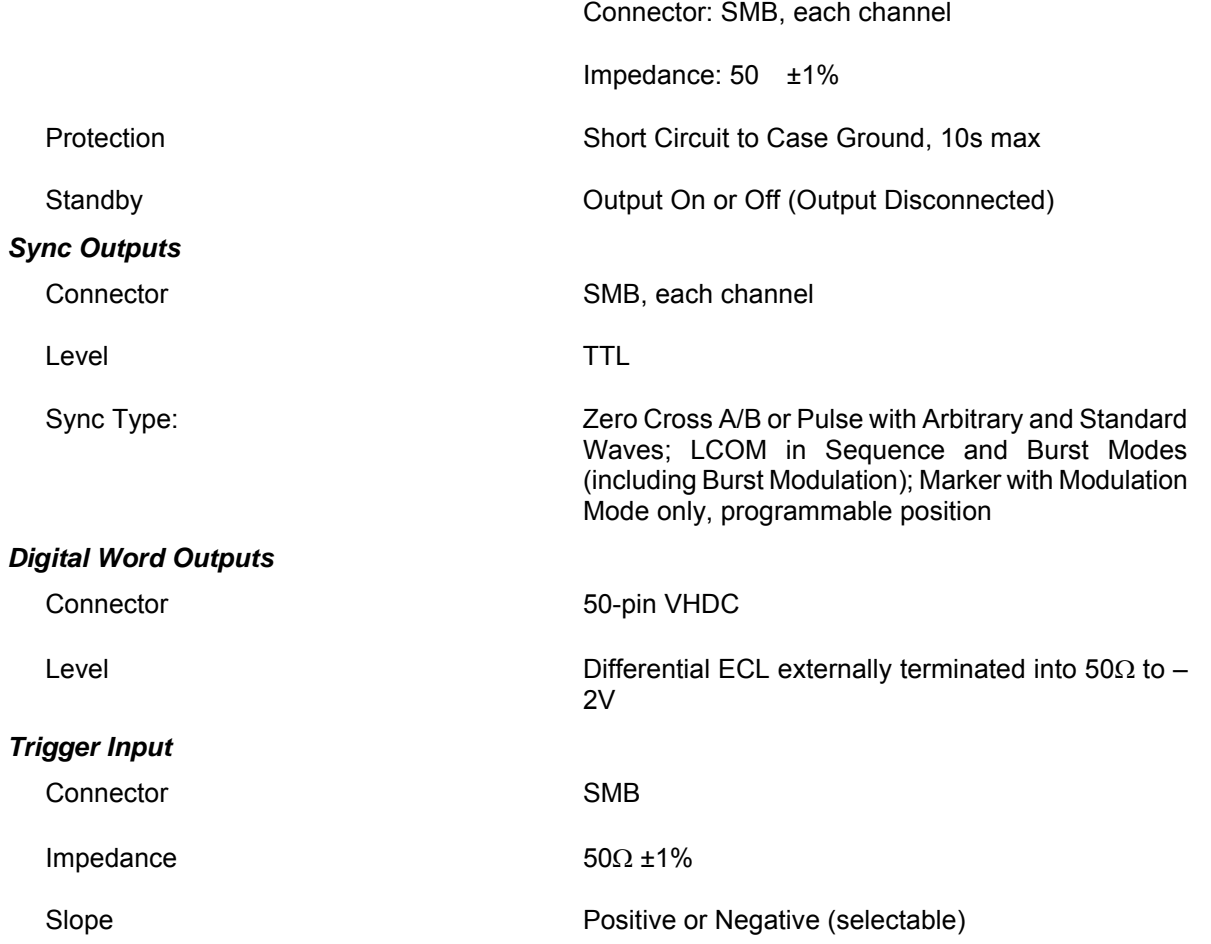

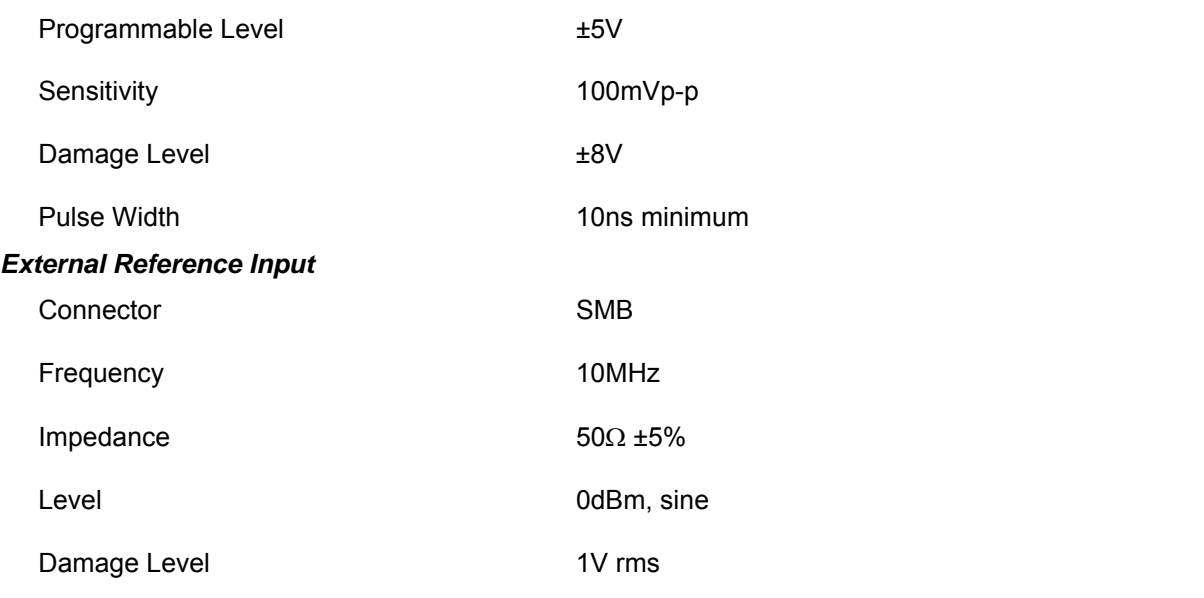

# **Environmental**

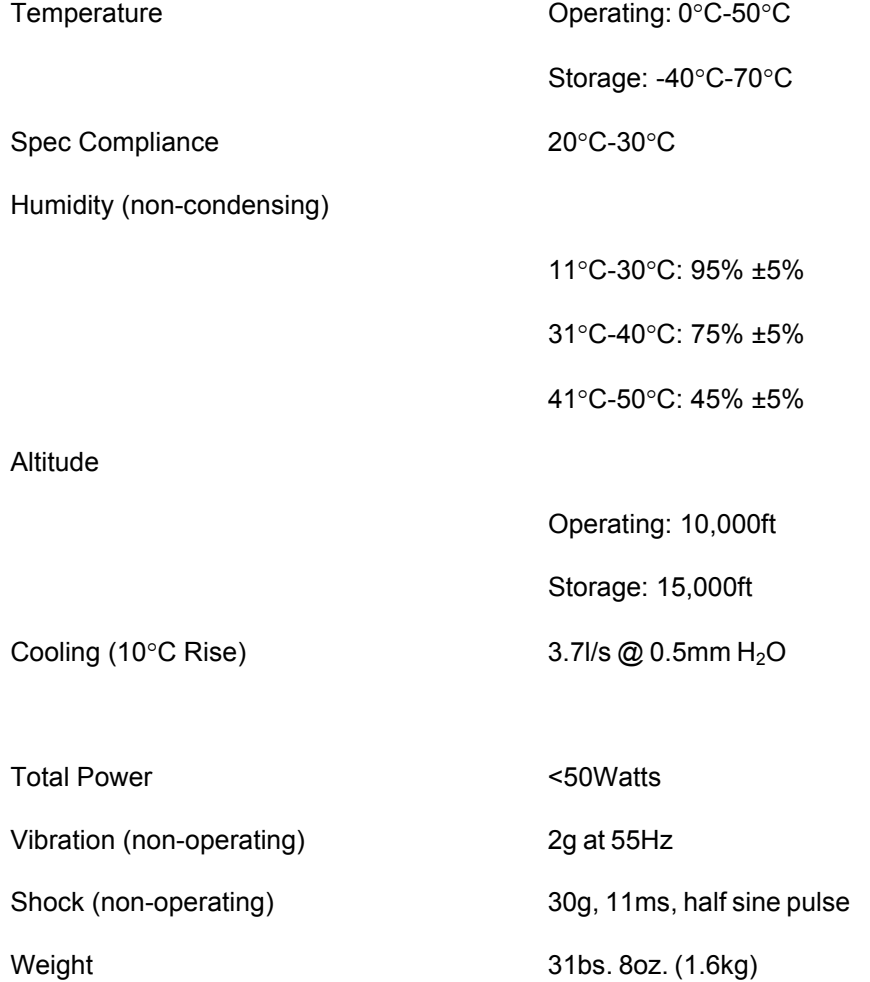